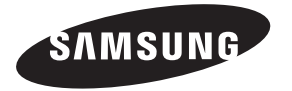

#### **Contact SAMSUNG WORLDWIDE**

If you have any questions or comments relating to Samsung products, please contact the SAMSUNG customer care center.

#### **Contacte con SAMSUNG WORLDWIDE**

Si tiene alguna pregunta o comentario referente a nuestros productos, por favor contacte con nuestro Servicio de Atención al Cliente.

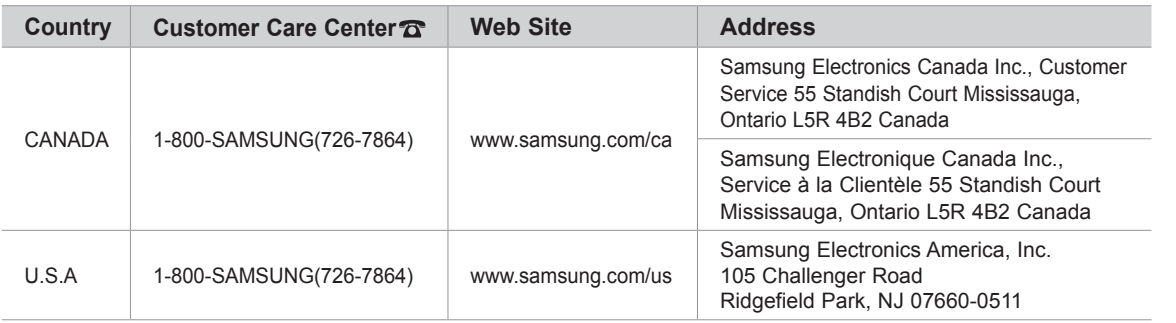

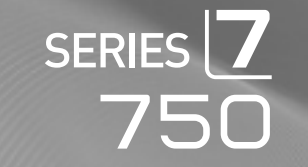

# imagine the possibilities

LCD TV

user manual

Thank you for purchasing a Samsung product. To receive a more complete service, please register your product at

www.samsung.com/global/register

Model Serial No.

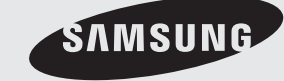

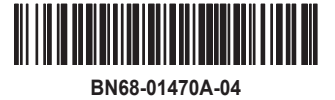

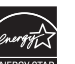

### **Important Warranty Information Regarding Television Format Viewing**

Wide screen format LCD Displays (16:9, the aspect ratio of the screen width to height) are primarily designed to view wide screen format full-motion video. The images displayed on them should primarily be in the wide screen 16:9 ratio format, or expanded to fill the screen if your model offers this feature and the images are constantly moving. Displaying stationary graphics and images on screen, such as the dark sidebars on nonexpanded standard format television video and programming, should be limited to no more than 5% of the total television viewing per week.

Additionally, viewing other stationary images and text such as stock market reports, video game displays, station logos, web sites or computer graphics and patterns, should be limited as described above for all televisions. Displaying stationary images that exceed the above guidelines can cause uneven aging of LCD Displays that leave subtle, but permanent burned-in ghost images in the LCD picture. To avoid this, vary the programming and images, and primarily display full screen moving images, not stationary patterns or dark bars.

On LCD models that offer picture sizing features, use these controls to view different formats as a full screen picture.

Be careful in the selection and duration of television formats used for viewing. Uneven LCD aging as a result of format selection and use, as well as burned-in images, are not covered by your Samsung limited warranty.

#### **U.S.A Only**

The product unit accompanying this user manual is licensed under certain intellectual property rights of certain third parties. In particular, this product is licensed under the following US patents: 5,991,715, 5,740,317, 4,972,484, 5,214,678, 5,323,396, 5,539,829, 5,606,618, 5,530,655, 5,777,992, 6,289,308, 5,610,985, 5,481,643, 5,544,247, 5,960,037, 6,023,490, 5,878,080, and under US Published Patent Application No. 2001-44713-A1.

This license is limited to private non-commercial use by end-user consumers for licensed contents. No rights are granted for commercial use. The license does not cover any product unit other than this product unit and the license does not extend to any unlicensed product unit or process conforming to ISO/IEC 11172-3 or ISO/IEC 13818-3 used or sold in combination with this product unit. The license only covers the use of this product unit to encode and/or decode audio files conforming to the ISO/IEC 11172-3 or ISO/IEC 13818-3. No rights are granted under this license for product features or functions that do not conform to the ISO/IEC 11172-3 or ISO/IEC 13818-3.

#### **Other countries**

The product unit accompanying this user manual is licensed under certain intellectual property rights of certain third parties. This license is limited to private non-commercial use by end-user consumers for licensed contents. No rights are granted for commercial use. The license does not cover any product unit other than this product unit and the license does not extend to any unlicensed product unit or process conforming to ISO/IEC 11172-3 or ISO/IEC 13818-3 used or sold in combination with this product unit. The license only covers the use of this product unit to encode and/or decode audio files conforming to the ISO/IEC 11172-3 or ISO/IEC 13818-3. No rights are granted under this license for product features or functions that do not conform to the ISO/IEC 11172-3 or ISO/IEC 13818-3.

#### **SAMSUNG ELECTRONICS NORTH AMERICAN LIMITED WARRANTY STATEMENT**

Subject to the requirements, conditions, exclusions and limitations of the original Limited Warranty supplied with Samsung Electronics (SAMSUNG) products, and the requirements, conditions, exclusions and limitations contained herein, SAMSUNG will additionally provide Warranty Repair Service in the United States on SAMSUNG products purchased in Canada, and in Canada on SAMSUNG products purchased in the United States, for the warranty period originally specified, and to the Original Purchaser only.

The above described warranty repairs must be performed by a SAMSUNG Authorized Service Center. Along with this Statement, the Original Limited Warranty Statement and a dated Bill of Sale as Proof of Purchase must be presented to the Service Center. Transportation to and from the Service Center is the responsibility of the purchaser.

Conditions covered are limited only to manufacturing defects in material or workmanship, and only those encountered in normal use of the product.

Excluded, but not limited to, are any originally specified provisions for, in-home or on-site services, minimum or maximum repair times, exchanges or replacements, accessories, options, upgrades, or consumables.

For the location of a SAMSUNG Authorized Service Center, please call toll-free:

**In the United States : 1-800-SAMSUNG (1-800-726-7864) In Canada : 1-800-SAMSUNG**

 $\geq$  See the warranty card for more information on warranty terms.

#### **Precautions When Displaying a Still Image**

A still image may cause permanent damage to the TV screen

 $\bullet$  Do not display a still image on the LCD panel for more than 2 hours as it can cause screen image retention. This image retention is also known as "screen burn". To avoid such image retention, reduce the degree of brightness and contrast of the screen when displaying a still image.

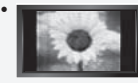

 Watching the LCD TV in 4:3 format for a long period of time may leave traces of borders displayed on the left, right and center of the screen caused by the difference of light emission on the screen. Playing a DVD or a game console may cause a similar effect to the screen.

Damages caused by the above effect are not covered by the Warranty.

• Displaying still images from Video games and PC for longer than a certain period of time may produce partial after-images. To prevent this effect, reduce the 'brightness' and 'contrast' when displaying still images.

© 2008 Samsung Electronics Co., Ltd. All rights reserved.

# **Contents**

#### **General Information**

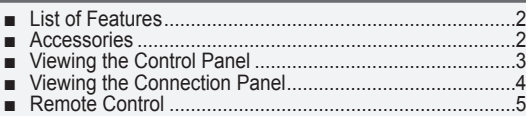

- ■
- Installing Batteries in the Remote Control .........................6 ■
- Using the Remote Control Backlight Buttons ....................6 ■

#### **Connections**

- Connecting VHF and UHF Antennas.................................7 ■
- Connecting Cable TV ........................................................7 Connecting a DVD Player or Cable Box/Satellite receiver (Set-Top Box) via HDMI.....................................................9 ■ ■
- Connecting a DVD Player or Cable Box/Satellite receiver (Set-Top Box) via DVI........................................................9
- Connecting a DVD Player or Cable Box/Satellite receiver (Set-Top Box) via Component cables ..............................10
- Connecting a Camcorder.................................................10 ■
- Connecting a VCR...........................................................11 Connecting a Digital Audio System .................................12 ■
- Connecting an Amplifier/DVD Home Theater..................12 ■ ■
- Connecting a PC .............................................................13 ■

#### **Operation**

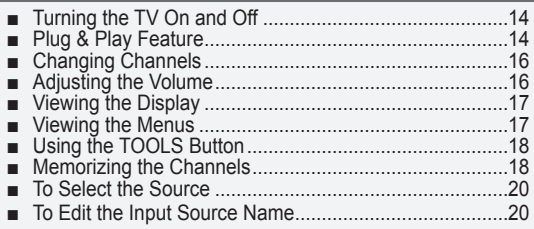

#### **Picture Control**

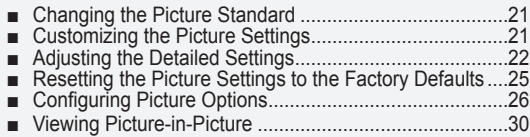

#### **Sound Control**

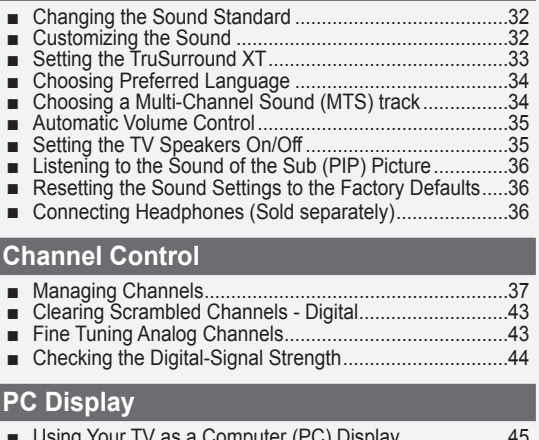

#### Using Your TV as a Computer (PC) Display....................45 Display Modes .................................................................45 ■ ■

Setting up the TV with your PC .......................................46 ■

#### **Time Setting**

Setting the Clock .............................................................48 ■

#### **Function Description**

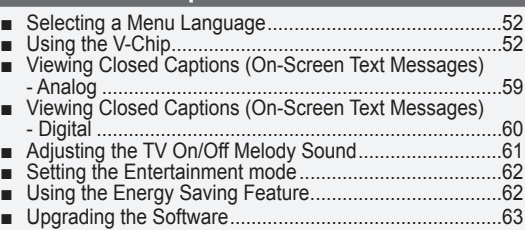

#### **WISELINK Pro**

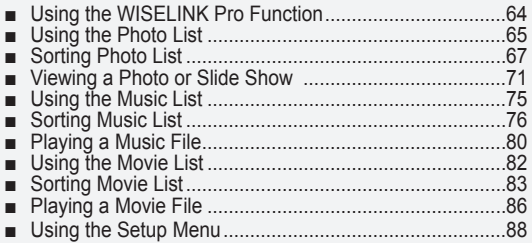

### **WISELINK Pro-DLNA**

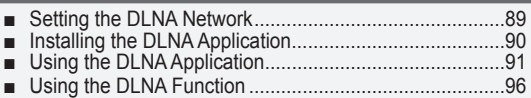

### **Contents Library**

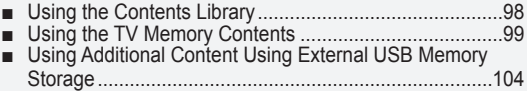

#### **Network Settings and InfoLink**

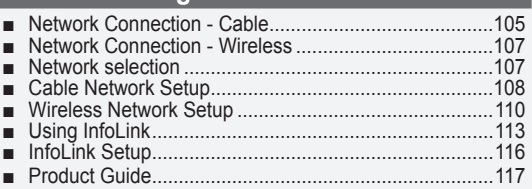

### **About Anynet+**

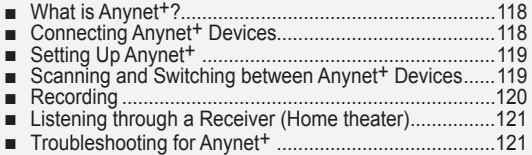

#### **Appendix**

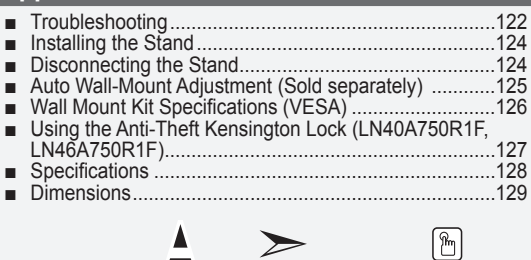

# English

**English -** 

**Symbol** Press Note One-Touch Button

### **General Information**

### **List of Features**

- Adjustable picture settings that can be stored in the TV's memory. •
- Automatic timer to turn the TV on and off.
- A special sleep timer.
- Excellent Digital Interface & Networking : With a built-in HD digital tuner, non-subscription HD broadcasts can be viewed with no Cable Box/Satellite receiver (Set-Top Box) needed.
- You can view News, Weather, and Stock information over the network (SAMSUNG InfoLink's Service).
- You can listen to music files and view pictures on USB Mass Storage Class (MSC) devices.
- **HDMI/DVI connection of your PC to this TV.** •
- Excellent Picture Quality

- DNIe technology provides life-like clear images.

- SRS TruSurround XT
- SRS TruSurround XT provides a virtual surround system.

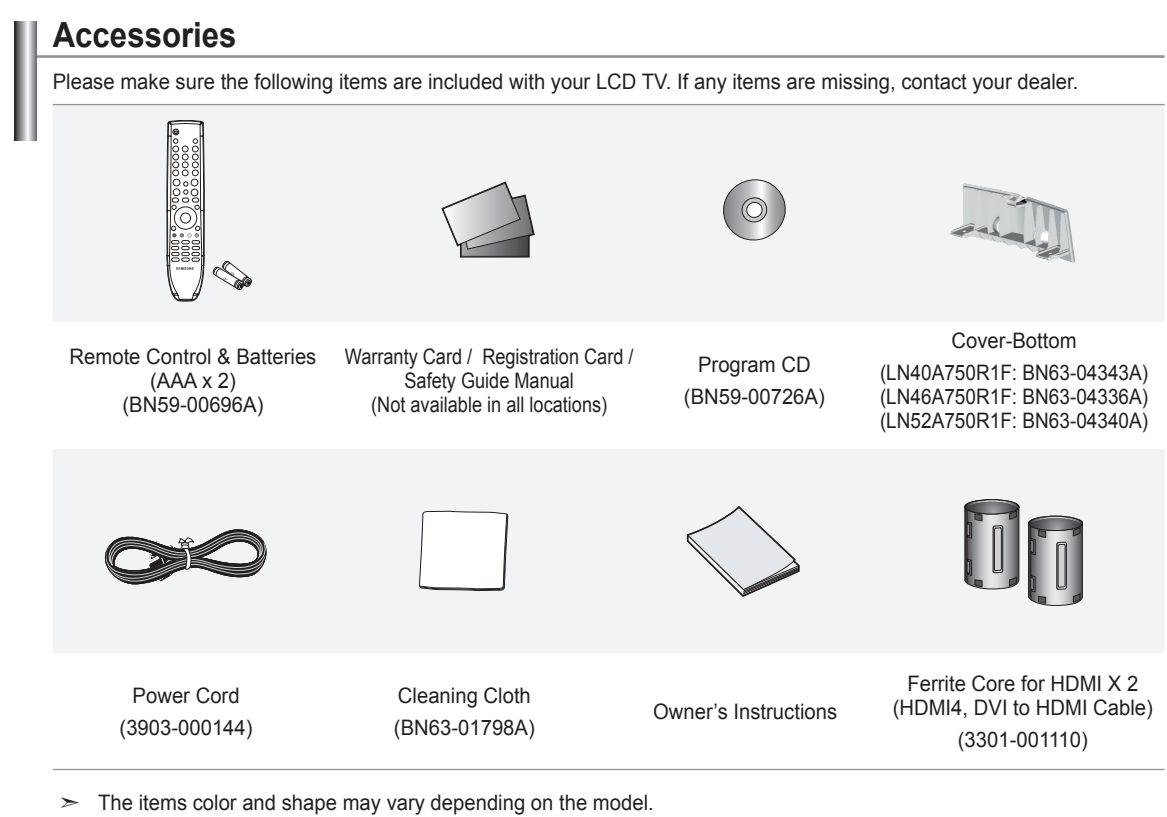

**Ferrite Core (HDMI4, DVI to HDMI Cable)** The ferrite cores are used to shield the cables from interference. When connecting a cable, open the ferrite core and clip it around the cable near the plug. ➣

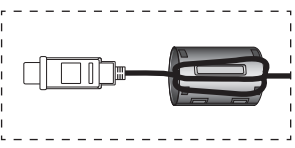

### **Viewing the Control Panel**

#### **Buttons on the Lower-Right Part of the Panel**

The buttons on the lower-right panel control your TV's basic features, including the on-screen menu. To use the more advanced features, you must use the remote control.

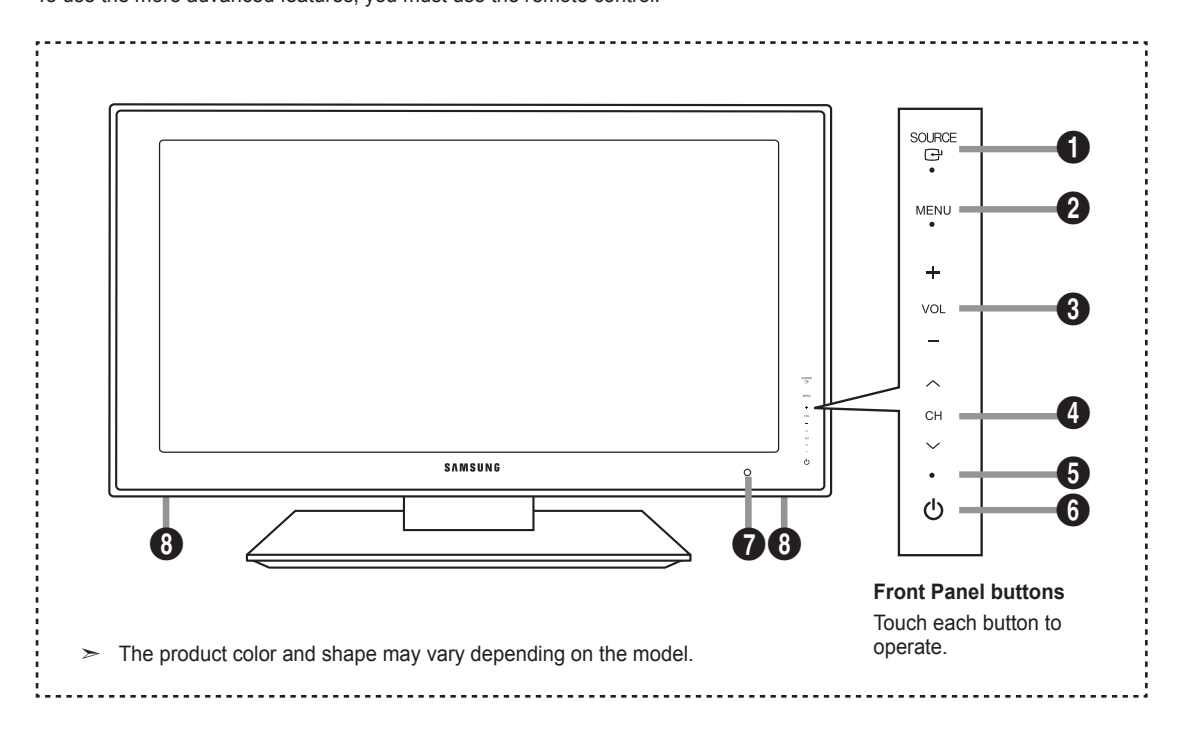

#### **0** SOURCE **@**

Toggles between all the available input sources (TV, AV1, AV2, S-Video, Component1, Component2, PC, HDMI1, HDMI2/DVI, HDMI3, HDMI4, USB). In the on-screen menu, use this button as you would use the **ENTER**  $\oplus$  button on the remote control.

#### 2 **MENU**

Press to see an on-screen menu of your TV's features.

#### $<sup>3</sup> - <sup>vol</sup> +$ </sup>

Press to increase or decrease the volume. In the on-screen menu, use the **– VOL +** buttons as you would use the ◄ and ► buttons on the remote control.

#### $\bullet$   $\times$  CH  $\land$

Press to change channels. In the on-screen menu, use the  $\vee$  CH  $\wedge$  buttons as you would use the ▼ and ▲ buttons on the remote control.

#### **6** POWER INDICATOR

Blinks and turns off when the power is on and lights up in stand-by mode.

#### 6 **(Power)** Press to turn the TV on and off.

**REMOTE CONTROL SENSOR** Aim the remote control towards this spot on the TV.

#### 8 **SPEAKERS**

### **Viewing the Connection Panel**

Use the connection panel jacks to connect A/V components that will be connected continuously, such as DVD players or a VCR. For more information on connecting equipment, see pages 7~13.

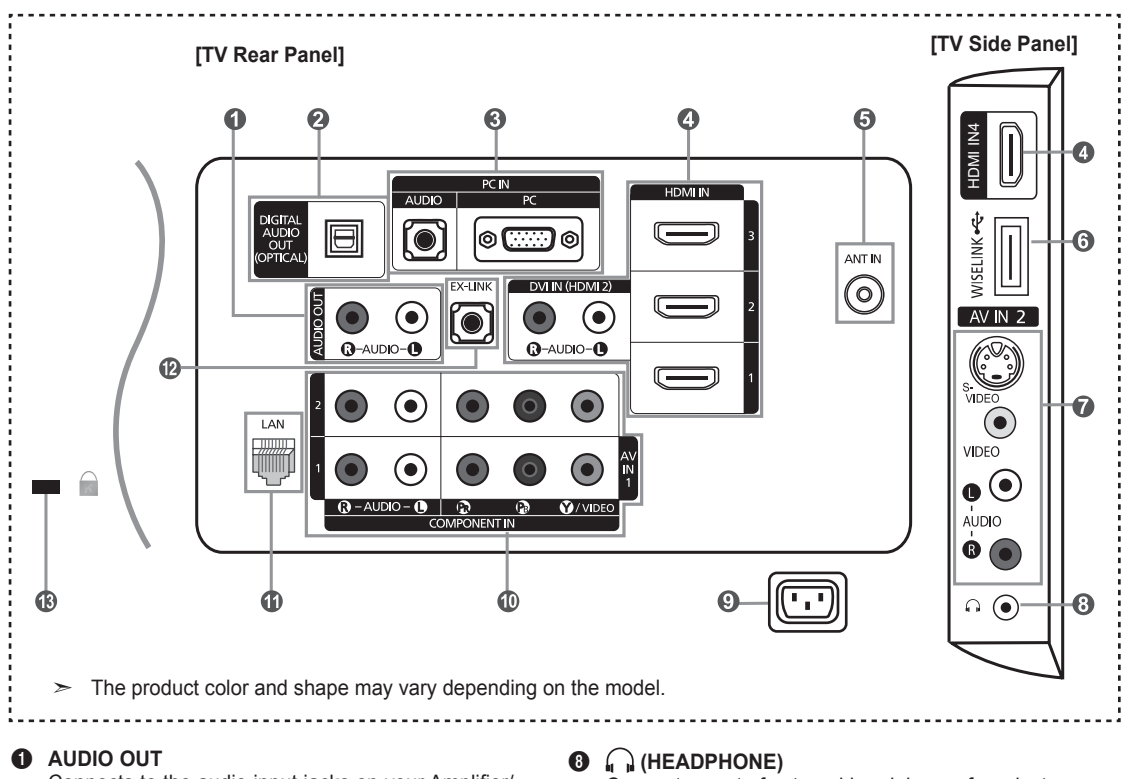

#### Connects to the audio input jacks on your Amplifier/ Home theater.

#### 2 **DIGITAL AUDIO OUT (OPTICAL)**  Connects to a Digital Audio component.

#### 3 **PC IN [PC] / [AUDIO]**

Connects to the video and audio output jacks on your PC.

### 4 **HDMI IN 1, 2, 3, 4 / DVI IN(HDMI2)[R-AUDIO-L]**

Connects to the HDMI jack of a device with an HDMI output.

- No sound connection is needed for an HDMI to HDMI connection.

Use the HDMI IN 2 jack for DVI connection to an external device. Use a DVI to HDMI cable or DVI-HDMI adapter (DVI to HDMI) for video connection and the DVI IN (HDMI2) [R-AUDIO-L] jacks for audio.

- When using an HDMI/DVI cable connection, you must use the HDMI IN 2 jack.

#### 5 **ANT IN**

Connects to an antenna or cable TV system.

#### 6 **WISELINK**

Connect a USB mass storage device to view movies and photos and listen to music files.

You can connect to the network wirelessly using the Wireless Infolink adapter (Sold separately).

#### **8** AV IN 2

Video and audio inputs for external devices, such as a camcorder or VCR.

#### **S-VIDEO**

Connects an S-Video signal from a camcorder or VCR.

Connects a set of external headphones for private listening.

#### **<sup>0</sup>** POWER INPUT Connects the supplied power cord.

#### 0 **COMPONENT IN 1, 2 / AV IN 1** Connects Component video/audio. The COMPONENT IN 1 jack is also used as the AV IN 1 jack.

- Connect the video cable to the COMPONENT IN 1 [Y/VIDEO] jack and the audio cable to the COMPONENT IN 1 [R-AUDIO-L] jacks.

#### **10 LAN**

Connect a LAN cable to this port to connect to the Network (SAMSUNG InfoLink's Service). (See pages 104~105)

#### @ **EX-LINK**

Connect this to the jack on the optional wall mount bracket. This will allow you to adjust the TV viewing angle using your remote control.

#### # **KENSINGTON LOCK (LN40A750R1F, LN46A750R1F)** The Kensington Lock (optional) is a device used to physically fix the system when used in a public place. If you want to use a locking device, contact the dealer where you purchased the TV.

 $>$  The location of the Kensington Lock may be different depending on its model.

### **Remote Control**

You can use the remote control up to a distance of about 23 feet from the TV.

1 **POWER**

Turns the TV on and off.

**2** TV

Selects the TV mode directly.

**<sup>6</sup>** NUMERIC BUTTONS Press to change the channel.

#### $\bullet$  $\Box$

Press to select additional channels (digital and analog) being broadcast by the same station. For example, to select channel "54-3", press "54", then press " $\Box$ " and "3".

#### 5 **(MUTE)**

Press to temporarily cut off the sound.

6 **VOL – / VOL +**

Press to increase or decrease the volume.

#### **Q** CHILIST

Used to display Channel Lists on the screen.

#### 8 **TOOLS**

Use to quickly select frequently used functions.

9 **INFO**

Press to display information on the TV screen.

### 0 **COLOR BUTTONS**

Use these buttons in the Channel list, WISELINK Pro, etc.

#### ! **CC**

Controls the caption decoder.

#### @ **E.MODE**

Press to select the preset display and sound modes for sports, cinema and games.

 $\bullet$  Use these buttons in the DMA. WISELINK Pro and Anynet<sup>+</sup> modes.  $(\bigcap$ : This remote can be

used to control recording on Samsung recorders with the Anynet<sup>+</sup> feature)

#### **<sup><b>O**  $\boxed{\circ}$  ON/OFF</sup>

Press to backlight the buttons on the remote. This function is convenient for using at night or when the room is dark. (Using the remote control with the  $\circledcirc$ ON/OFF light button set to On will reduce the battery usage time.) (See page 6)

#### % **PRE-CH**

Tunes to the previous channel.

**6** CH  $\vee$  / CH  $\wedge$ 

Press to change channels.

#### & **SOURCE**

Press to display and select the available video sources.

#### $\circledR$  W.LINK (WISELINK Pro)

This function enables you to view and play photo, music and movie files from an external device. (Refer to pages 65 (Photo), 75 (Music) and 82 (Movie))

#### ( **MENU**

Displays the main on-screen menu.

#### ) **RETURN**

Returns to the previous menu.

#### a **UP▲ / DOWN▼ / LEFT◄ / RIGHT► / ENTER**

Press the Up/Down/Left/Right sections of the wheel button and Enter to select on-screen menu items and change menu values.

You can navigate up and down the menu, switch channels and adjust the volume by turning the wheel button. (See pages 16~17)

#### *PA* EXIT

Press to exit the menu.

#### **<sup>8</sup>** DMA (Digital Media Adapter)

Use this when connecting a SAMSUNG DMA device through an HDMI interface and switching to DMA mode. For more information on the operating procedures, refer to the user manual of the DMA. This button is available when "Anynet+(HDMI-CEC)" is "On". (see page 119 )

#### d **INFO.** *L*

Press to use the News, Stock Market and Weather Forecast information services available over the network.(see page 113 )

#### e **FAV.CH**

Press to switch to your favorite channels.

#### **CONTENT**

This function enables you to view "Contents Library".

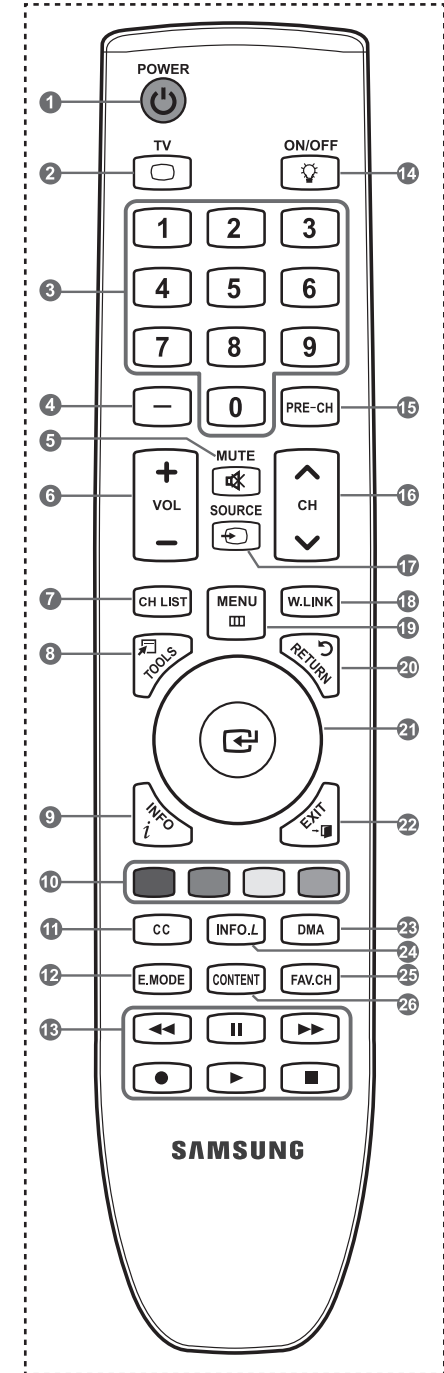

The performance of the remote control may be affected by bright light.

### **Installing Batteries in the Remote Control**

- 1. Lift the cover at the back of the remote control upward as shown in the figure.
- 2. Install two AAA size batteries.
	- $\geq$  Make sure to match the "+" and "-" ends of the batteries with the diagram inside the compartment.
- 3. Replace the cover.
	- $\geq$  Remove the batteries and store them in a cool, dry place if you won't be using the remote control for a long time.

The remote control can be used up to about 23 feet from the TV.

(Assuming typical TV usage, the batteries should last for about one year.)

- ► Using the remote control with the **ON/OFF D** light button set to On will reduce the battery usage time.
- If the remote control doesn't work, check the following: ➣
	- 1. Is the TV power on?
	- 2. Are the plus and minus ends of the batteries reversed?
	- 3. Are the batteries drained?
	- 4. Is there a power outage or is the power cord unplugged?
	- 5. Is there a special fluorescent light or neon sign nearby?

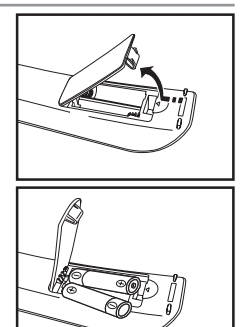

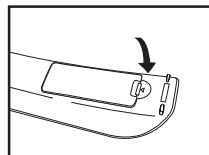

### **Using the Remote Control Backlight Buttons**

Use this feature in dark surroundings and when you are unable to see the remote control buttons clearly.

- **Press the ON/OFF**  $\boxed{\circ}$  light button.
	- > Pressing the **ON/OFF v** light button toggles between ON and OFF.
	- ► When ON, the button backlight is turned on for a moment.
	- $\triangleright$  Pressing a remote control button when the remote control is on turns the button backlight on for a moment. If you touch or move the remote control and the motion is detected by the sensor of the remote control, the button backlight will be turned on for a moment.
	- $>$  Since there is a vibrating device inside the remote control, shaking the remote control will result in a sound generated by the device.
	- ► The button backlight will not be turned on when the remote control is turned off.

### **Connections**

### **Connecting VHF and UHF Antennas**

If your antenna has a set of leads that look like the diagram to the right, see "Antennas with 300 Ω Flat Twin Leads" below.

If your antenna has one lead that looks like the diagram to the right, see "Antennas with 75 Ω Round Leads".

If you have two antennas, see "Separate VHF and UHF Antennas".

#### **Antennas with 300 Ω Flat Twin Leads**

If you are using an off-air antenna (such as a roof antenna or "rabbit ears") that has 300  $\Omega$  twin flat leads, follow the directions below.

- **1.** Place the wires from the twin leads under the screws on a 300-75  $\Omega$  adapter (not supplied). Use a screwdriver to tighten the screws.
- **2.** Plug the adaptor into the ANT IN terminal on the back of the TV.

#### **Antennas with 75 Ω Round Leads**

1. Plug the antenna lead into the ANT IN terminal on the back of the TV.

#### **Separate VHF and UHF Antennas**

If you have two separate antennas for your TV (one VHF and one UHF), you must combine the two antenna signals before connecting the antennas to the TV. This procedure requires an optional combiner-adaptor (available at most electronics shops).

- 1. Connect both antenna leads to the combiner.
- **2.** Plug the combiner into the ANT IN terminal on the bottom of the rear panel.

### **Connecting Cable TV**

To connect to a cable TV system, follow the instructions below.

#### **Cable without a Cable Box**

- 1. Plug the incoming cable into the ANT IN terminal on the back of the TV.
	- $\geq$  Because this TV is cable-ready, you do not need a cable box to view unscrambled cable channels.

#### **Connecting to a Cable Box that Descrambles All Channels**

- 1. Find the cable that is connected to the ANT OUT terminal on your cable box. This terminal might be labeled "ANT OUT", "VHF OUT" or simply, "OUT". ➣
- 2. Connect the other end of this cable to the ANT IN terminal on the back of the TV.

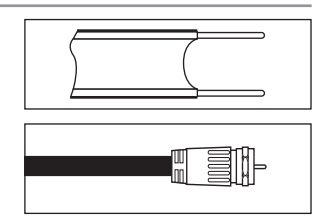

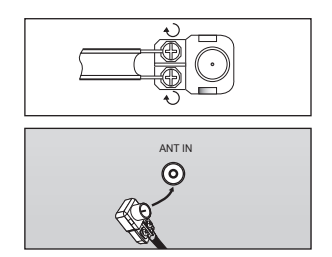

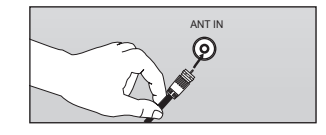

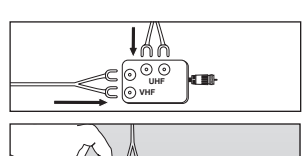

**UHF VHF**

ANT IN

ಗಾ

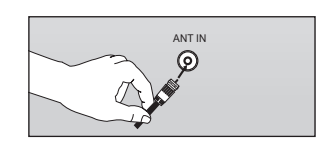

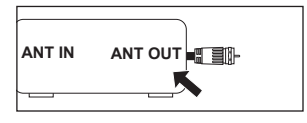

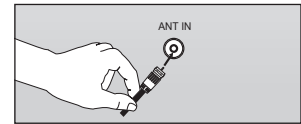

#### **Connecting to a Cable Box that Descrambles Some Channels**

If your cable box descrambles only some channels (such as premium channels), follow the instructions below. You will need a two-way splitter, an RF (A/B) switch and four lengths of RF cable. (These items are available at most electronics stores.)

- 1. Find and disconnect the cable that is connected to the ANT IN terminal on your cable box.
	- "ANT IN", "VHF IN" or simply, "IN".
- 2. Connect this cable to a two-way splitter.
- 3. Connect an RF cable between the OUTPUT terminal on the splitter and the IN terminal on the cable box.
- 4. Connect an RF cable between the ANT OUT terminal on the cable box and the B–IN terminal on the RF(A/B) switch.
- **5.** Connect another cable between the other OUT terminal on the splitter and the A–IN terminal on the RF (A/B) switch.

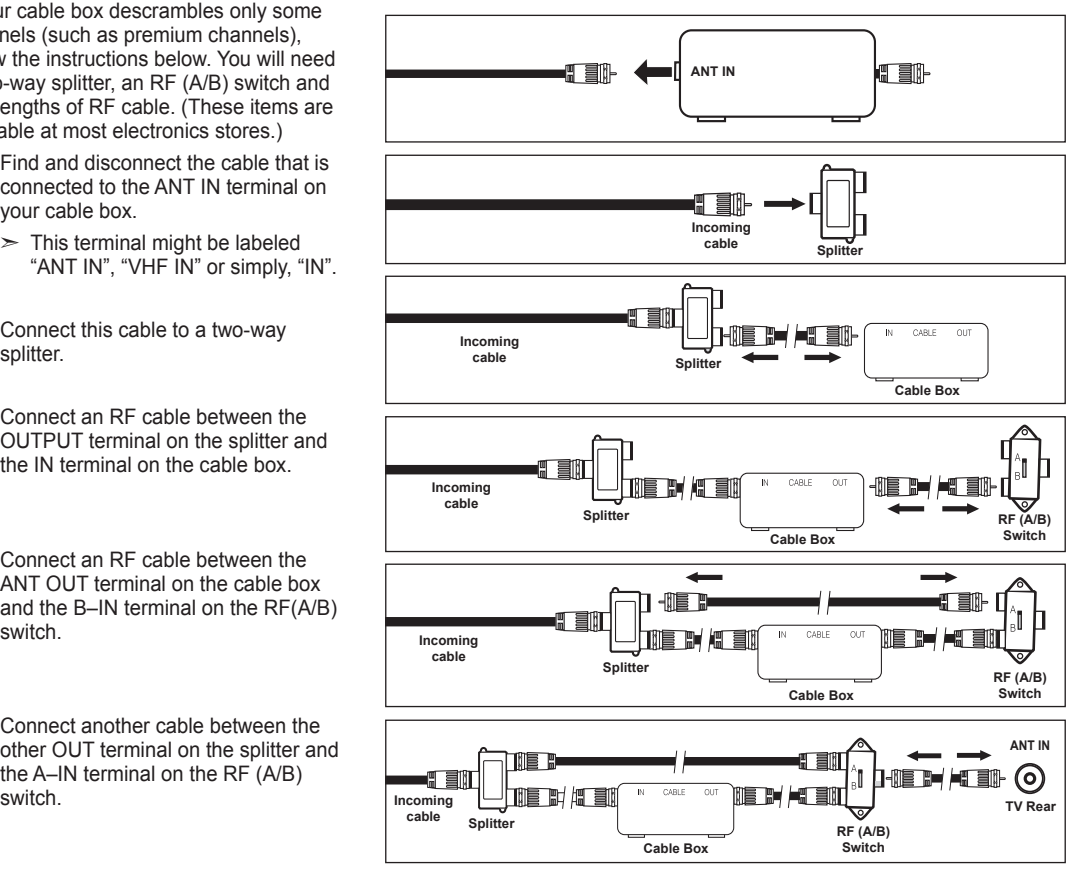

6. Connect the last RF cable between the OUT terminal on the RF (A/B) switch and the ANT IN terminal on the rear of the TV.

After you have made this connection, set the A/B switch to the "A" position for normal viewing. Set the A/B switch to the "B" position to view scrambled channels. (When you set the A/B switch to "B", you will need to tune your TV to the cable box's output channel, which is usually channel 3 or 4.)

### **Connecting a DVD Player or Cable Box/Satellite receiver (Set-Top Box) via HDMI**

This connection can only be made if there is an HDMI Output connector on the external device.

1. Connect an HDMI Cable between the HDMI IN (1, 2, 3 or 4) jack on the TV and the HDMI jack on the DVD Player or Cable Box/Satellite receiver (Set-Top Box).

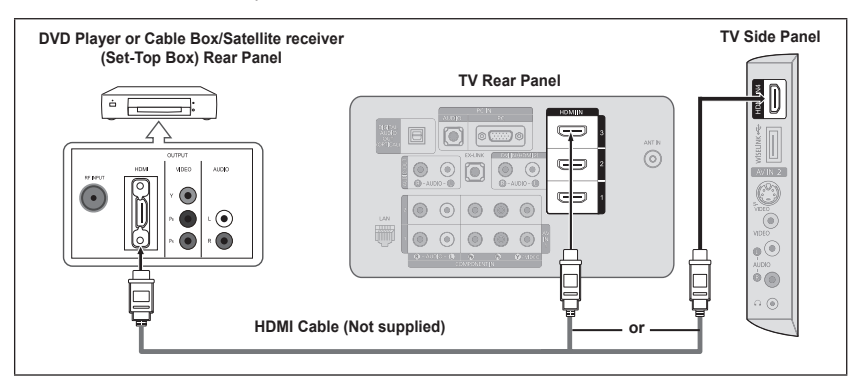

- What is HDMI? ➣
	- HDMI(High-Definition Multimedia Interface), is an interface that enables the transmission of digital audio and video signals using a single cable.
	- The difference between HDMI and DVI is that the HDMI device is smaller in size and has the HDCP (High Bandwidth Digital Copy Protection) coding feature installed.
- > Each DVD Player or Cable Box/Satellite receiver (Set-Top Box) has a different back panel configuration.
- The TV may not output sound and pictures may be displayed with abnormal color when DVD players/Cable Boxes/Satellite receivers supporting HDMI versions older than 1.3 are connected. When connecting an older HDMI cable and there is no sound, connect the HDMI cable to the HDMI IN 2 jack and the audio cables to the DVI IN (HDMI2) [R-AUDIO-L] jacks on the back of the TV. If this happens, contact the company that provided the DVD player/Cable Box/Satellite receiver to confirm the HDMI version, then request an upgrade. ➣
- > HDMI cables that are not 1.3 may cause annoying flicker or no screen display.

### **Connecting a DVD Player or Cable Box/Satellite receiver (Set-Top Box) via DVI**

This connection can only be made if there is a DVI Output connector on the external device.

- 1. Connect a DVI to HDMI Cable or DVI-HDMI Adapter between the HDMI IN 2 jack on the TV and the DVI jack on the DVD Player or Cable Box/Satellite receiver (Set-Top Box).
- 2. Connect Audio Cables between the DVI IN (HDMI 2) [R-AUDIO-L] jack on the TV and the DVD Player or Cable Box/Satellite receiver (Set-Top Box).

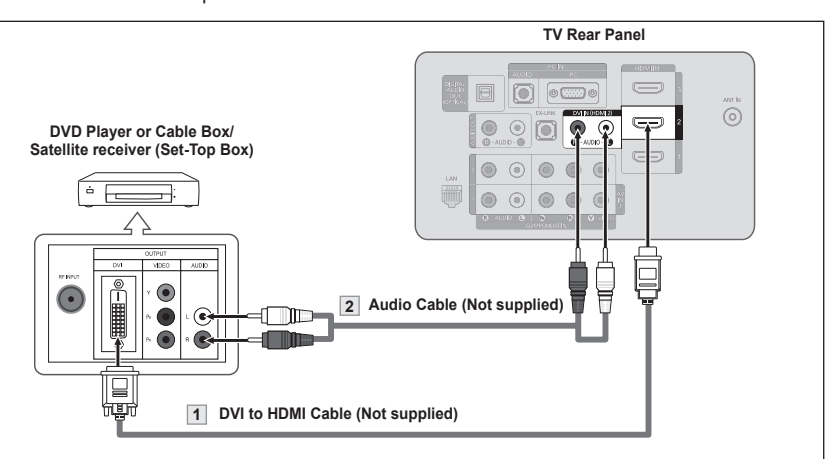

- Each DVD Player or Cable Box/Satellite receiver (Set-Top Box) has a different back panel configuration. ➣
- When connecting a DVD Player or Cable Box/Satellite receiver (Set-Top Box), match the color of the connection terminal to the cable. ➣
- When using an HDMI/DVI cable connection, you must use the HDMI IN 2 jack. ➣

### **Connecting a DVD Player or Cable Box/Satellite receiver (Set-Top Box) via Component cables**

The rear panel jacks on your TV make it easy to connect a DVD Player or Cable Box/Satellite receiver (Set-Top Box) to your TV.

- 1. Connect a Component Cable between the COMPONENT IN (1 or 2) [Y, PB, PR] jacks on the TV and the COMPONENT [Y, P<sub>B</sub>, P<sub>R</sub>] jacks on the DVD Player or Cable Box/Satellite receiver (Set-Top Box).
- 2. Connect Audio Cables between the COMPONENT IN(1 or 2) [R-AUDIO-L] jacks on the TV and the AUDIO OUT jacks on the DVD Player or Cable Box/Satellite receiver (Set-Top Box).

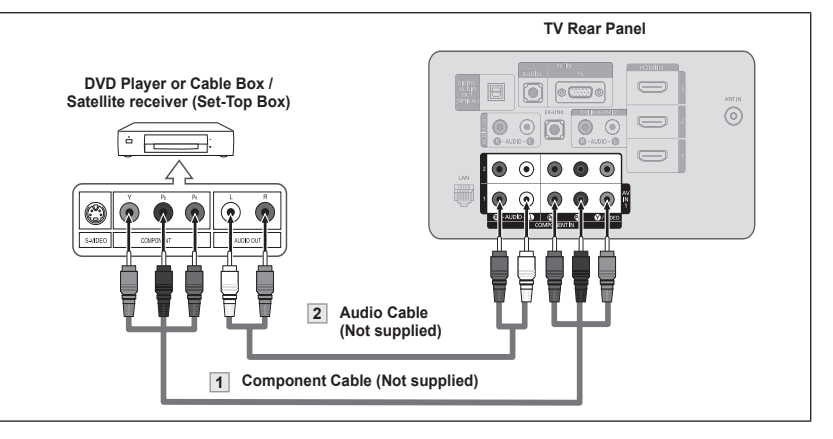

Component video separates the video into Y (Luminance (brightness)), Pb (Blue) and Pr (Red) for enhanced video quality. Be sure to match the component video and audio connections. ➣

For example, if connecting a Component video cable to COMPONENT IN 1, connect the audio cable to COMPONENT IN 1 also.

- > Each DVD Player or Cable Box/Satellite receiver (Set-Top Box) has a different back panel configuration.
- When connecting a DVD Player or Cable Box/Satellite receiver (Set-Top Box), match the color of the connection terminal to the cable. ➣

### **Connecting a Camcorder**

The side panel jacks on your TV make it easy to connect a camcorder to your TV. They allow you to view the camcorder tapes without using a VCR.

- 1. Connect a Video Cable (or S-Video Cable) between the AV IN 2 [VIDEO] (or S-VIDEO) jack on the TV and the VIDEO OUT jack on the camcorder.
- 2. Connect Audio Cables between the AV IN 2 [R-AUDIO-L] jacks on the TV and the AUDIO OUT jacks on the camcorder.

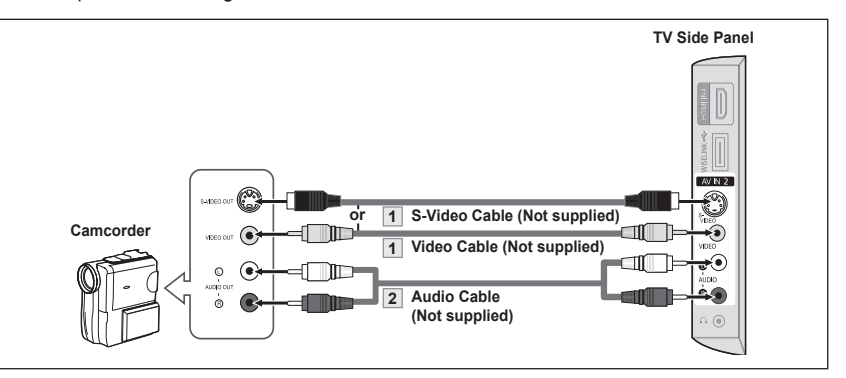

- Each Camcorder has a different back panel configuration. ➣
- ► When connecting a Camcorder, match the color of the connection terminal to the cable.

## **Connecting a VCR**

#### **Video Connection**

These instructions assume that you have already connected your TV to an antenna or a cable TV system (according to the instructions on pages 7~8). Skip step 1 if you have not yet connected to an antenna or a cable system.

- 1. Unplug the cable or antenna from the back of the TV.
- 2. Connect the cable or antenna to the ANT IN terminal on the back of the VCR.
- 3. Connect an RF Cable between the ANT OUT terminal on the VCR and the ANT IN terminal on the TV.
- 4. Connect a Video Cable between the VIDEO OUT jack on the VCR and the AV IN 1 [Y/VIDEO] or AV IN 2 [VIDEO] jack on the TV.
- **5.** Connect Audio Cables between the AUDIO OUT jacks on the VCR and the AV IN 1 (or AV IN 2) [R-AUDIO-L] jacks on the TV.
	- $>$  If you have a "mono" (non-stereo) VCR, use a Y-connector (not supplied) to connect to the right and left audio input jacks of the TV. Alternatively, connect the cable to the "R" jack. If your VCR is stereo, you must connect two cables.

#### **S-Video Connection**

Your Samsung TV can be connected to an S-Video jack on a VCR. (This connection delivers a better picture as compared to a standard VCR.)

- 1. To begin, follow steps 1–3 in the previous section to connect the antenna or cable to your VCR and your TV.
- 2. Connect an S-Video Cable between the S-VIDEO OUT jack on the VCR and the AV IN 2 [S-VIDEO] jack on the TV.
- 3. Connect Audio Cables between the AUDIO OUT jacks on the VCR and the AV IN 2 [R-AUDIO-L] jacks on

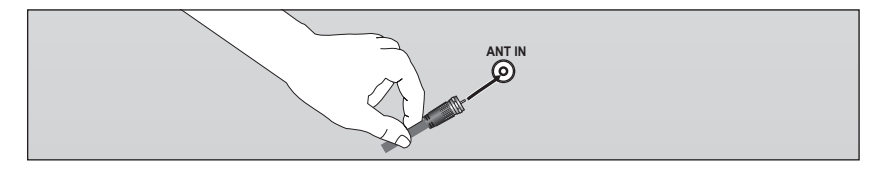

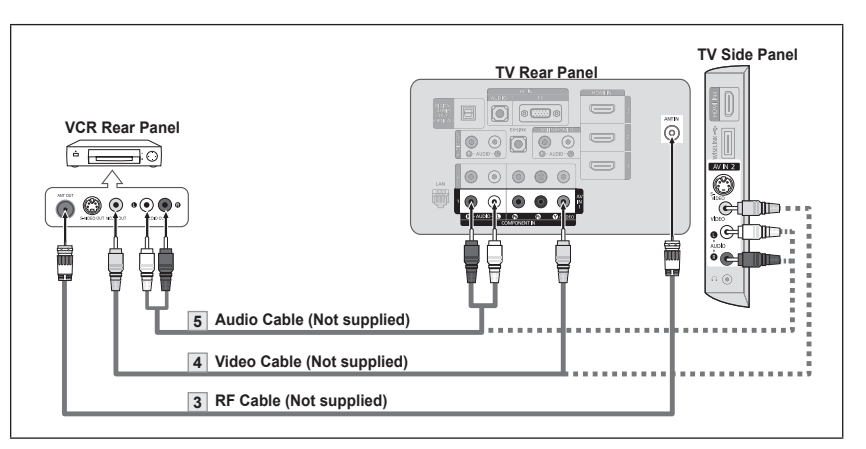

Follow the instructions in "Viewing a VCR or Camcorder Tape" to view your VCR tape.

- $\geq$  Each VCR has a different back panel configuration.
- ► When connecting a VCR, match the color of the connection terminal to the cable.
	- ► When connecting to AV IN 1, the color of the AV IN 1 [Y/VIDEO] jack (Green) does not match the color of the video cable (Yellow).

**TV Rear Panel TV Side Panel**  $\equiv$  $\boxed{0}$   $\boxed{0}$ 圓 **VCR Rear Panel** 6  $\equiv$ ਜ਼ਹੇ  $\overline{\circ\circ\circ\circ\circ}$ 

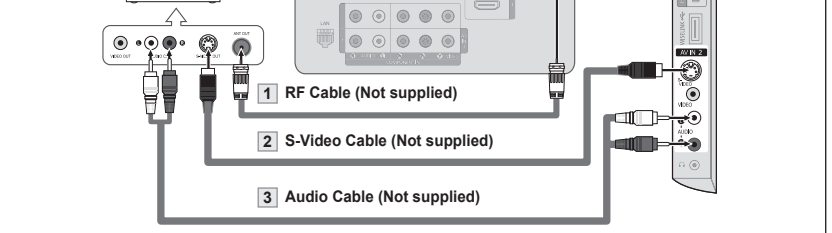

An S-Video cable may be included with a VCR. (If not, check your local electronics store.)

- $\geq$  Each VCR has a different back panel configuration.
- ► When connecting a VCR, match the color of the connection terminal to the cable.

## **Connecting a Digital Audio System**

The rear panel jacks on your TV make it easy to connect a Digital Audio System (Home theater/Receiver) to your TV.

1. Connect an Optical Cable between the "DIGITAL AUDIO OUT (OPTICAL)" jacks on the TV and the Digital Audio Input jacks on the Digital Audio System.

> When a Digital Audio System is connected to the "DIGITAL AUDIO OUT (OPTICAL)" jack: Decrease the volume of the TV and adjust the volume level with the system's volume control.

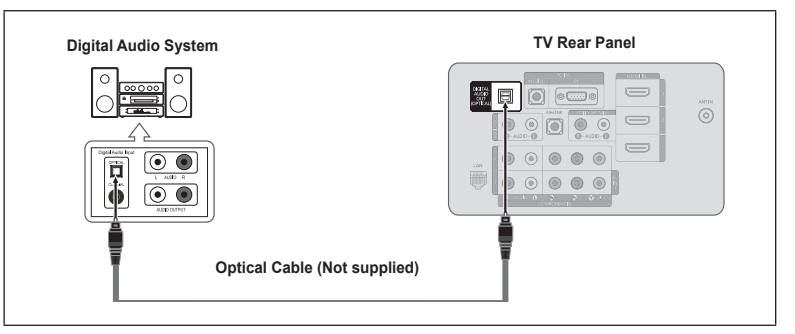

- 5.1CH audio is possible when the TV is connected to an external device supporting 5.1CH. ➣
- ► Each Digital Audio System has a different back panel configuration.
- $\geq$  When the receiver (home theater) is set to On, you can hear sound output from the TV's Optical jack. When the TV is displaying a DTV(air) signal, the TV will send out 5.1 channel sound to the Home theater receiver. When the source is a digital component such as a DVD and is connected to the TV via HDMI, only 2 channel sound will be heard from the Home Theater receiver. If you want to hear 5.1 channel audio, connect the DIGITAL AUDIO OUT (OPTICAL) jack on the DVD player or Cable/Satellite Box directly to an Amplifier or Home Theater, not the TV.

### **Connecting an Amplifier/DVD Home Theater**

1. Connect Audio Cables between the AUDIO OUT [R-AUDIO-L] jacks on the TV and AUDIO IN [R-AUDIO-L] jacks on the Amplifier/DVD Home Theater.

> When an audio amplifier is connected to the "AUDIO OUT [R-AUDIO-L]" jacks: Decrease the volume of the TV and adjust the volume level with the Amplifier's volume control.

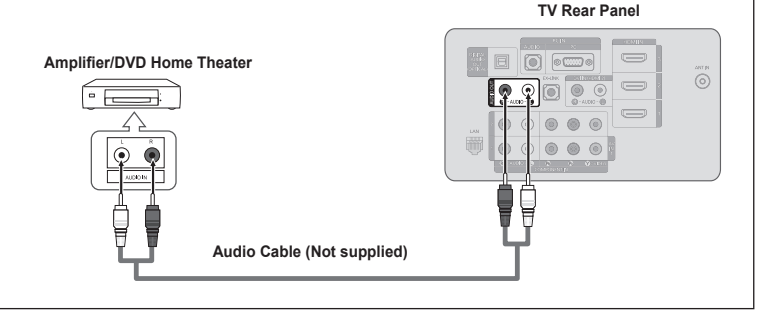

- Each Amplifier/DVD Home Theater has a different back panel configuration.  $\geq$
- ► When connecting an Amplifier/DVD Home Theater, match the color of the connection terminal to the cable.

### **Connecting a PC**

#### **Using the D-Sub Cable**

- 1. Connect a D-Sub Cable between PC IN [PC] connector on the TV and the PC output connector on your computer.
- 2. Connect a PC Audio Cable between the PC IN [AUDIO] jack on the TV and the Audio Out jack of the sound card on your computer.

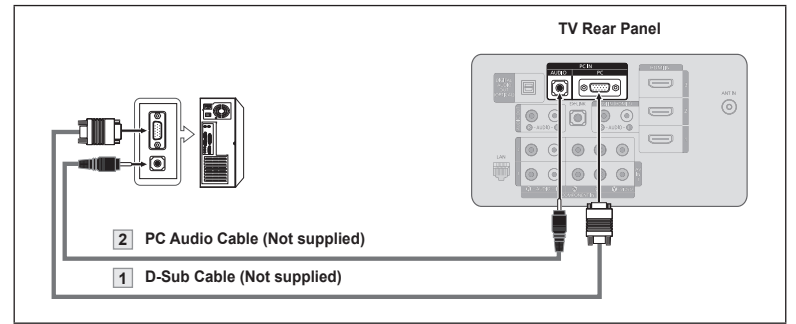

#### **Using the HDMI/DVI Cable**

- 1. Connect an HDMI/DVI cable between the HDMI IN 2 jack on the TV and the PC output jack on your computer.
- 2. Connect a 3.5 mm Stereo miniplug/2RCA Cable between the DVI IN(HDMI2) [R-AUDIO-L] jack on the TV and the Audio Out jack of the sound card on your computer.

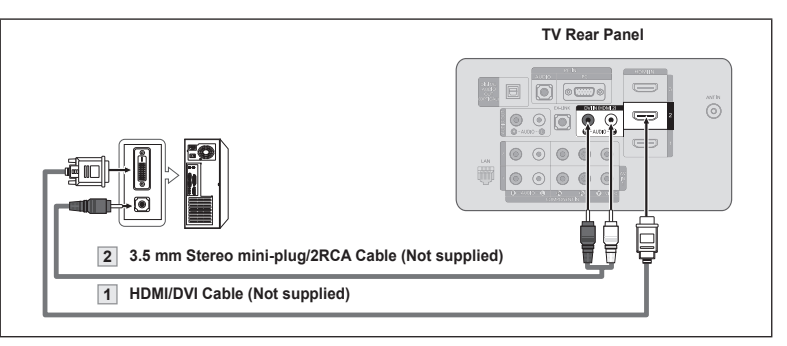

- $\geq$  Each PC has a different back panel configuration.
- ► When connecting a PC, match the color of the connection terminal to the cable.
- When using an HDMI/DVI cable connection, you must use the HDMI IN 2 ➣ terminal.

### **Operation**

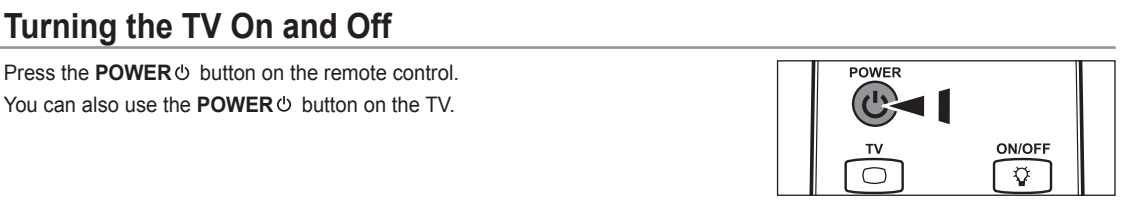

### **Plug & Play Feature**

When the TV is initially powered on, basic settings proceed automatically and subsequently.

1. Press the **POWER** button on the remote control. The message "Menu Language, Store Demo, Channels and Time will be set." is displayed.

Press the **ENTER**  $\mathbb{G}$  button, then "Select language of the OSD." menu is automatically displayed. Press the **ENTER**  $\vec{F}$  button.

- 2. Press the **A** or ▼ button to select language, then press the **ENTER**  $\mathbb{G}$ button. The message "Select 'Home Use' when installing this TV in your home." is displayed.
- 3. Press the ◀ or ► button to select "Store Demo" or "Home Use", then press the

**ENTER**  $\mathbb{G}$  button. The message "Select the Antenna source to memorize." is displayed.

- ► We recommend setting the TV to "Home Use" mode for the best picture in your home environment.
- $>$  "Store Demo" mode is only intended for use in retail environments.
- $\geq$  If the unit is accidentally set to "Store Demo" mode and you want to return to "Home Use" (Standard): Press the Volume button on the TV. When the volume OSD is displayed, press and hold the **MENU** button on the TV for 5 seconds.
- 4. Press the A or  $\Psi$  button to memorize the channels of the selected connection. Press the **ENTER**  $\text{C}$  button to select "Start".
	- $\geq$  Air: "Air" antenna signal. Cable: "Cable" antenna signal. Auto: "Air" and "Cable" antenna signals.
	- $>$  In Cable mode, you can select the correct signal source among STD, HRC, and IRC by pressing the ▲,▼,◄ or ► button, then press the **ENTER**  $\bigoplus$  button. If you have Digital cable, select the cable system signal source for both Analog and Digital. Contact your local cable company to identify the type of cable system that exists in your particular area.

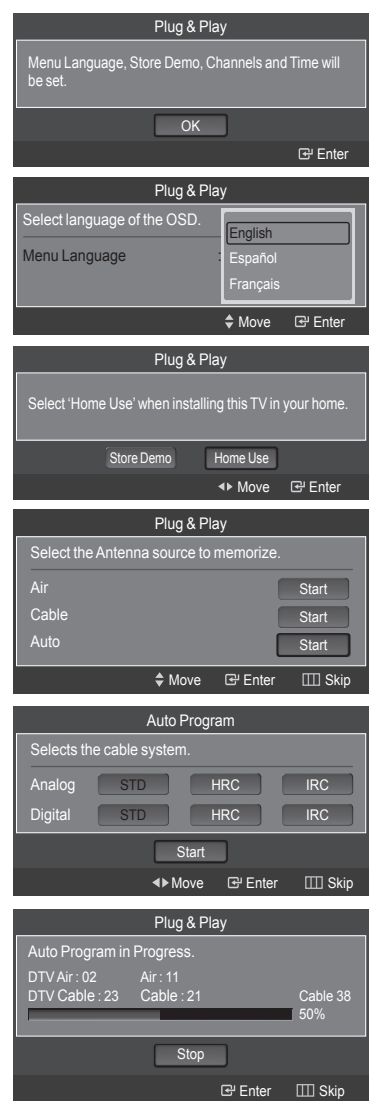

- **5.** The TV will begin memorizing all of the available channels.
	- $\geq$  To stop the search before it has finished, press the **ENTER**  $\mathbb{F}$  button with "Stop" selected.

 After all the available channels are stored, it starts to remove scrambled channels (see page 43). And then, the Auto program menu reappears. Press the **ENTER** button when channel memorization is complete. The message "Set the Clock Mode." is displayed.

- 6. Press the **ENTER**  $\mathbb{G}$  button. Press the **▲** or ▼ button to select "Auto", then Press the **ENTER**  $\mathbb{G}$  button. The message "Set to daylight saving time." is displayed. If you select "Manual", "Set current date and time" is displayed. (See page 48)
- 7. Press the **A** or ▼ button to select "Off" or "On", then press the **ENTER**  $\mathbb{C}$ button. The message "Select the time zone in which you live." is displayed.
- 8. Press the ▲ or ▼ button to highlight the time zone for your local area. Press the **ENTER**  $\mathbb{F}$  button. If you have received a digital signal, the time will be set automatically. If not, see page 48 to set the clock.
- **9.** The message "Enjoy your watching." is displayed. When you have finished, press the **ENTER**  $\vec{C}$  button.

#### *If you want to reset this feature...*

- 1. Press the **MENU** button to display the menu. Press the  $\blacktriangle$  or ▼ button to select "Setup", then press the **ENTER**  $\textcircled{=}$  button.
- **2.** Press the **ENTER**  $\mathbb{F}$  button again to select "Plug & Play". For further details on setting up options, refer to the pages 14~15.
	- $\geq$  The "Plug & Play" feature is only available in the TV mode.

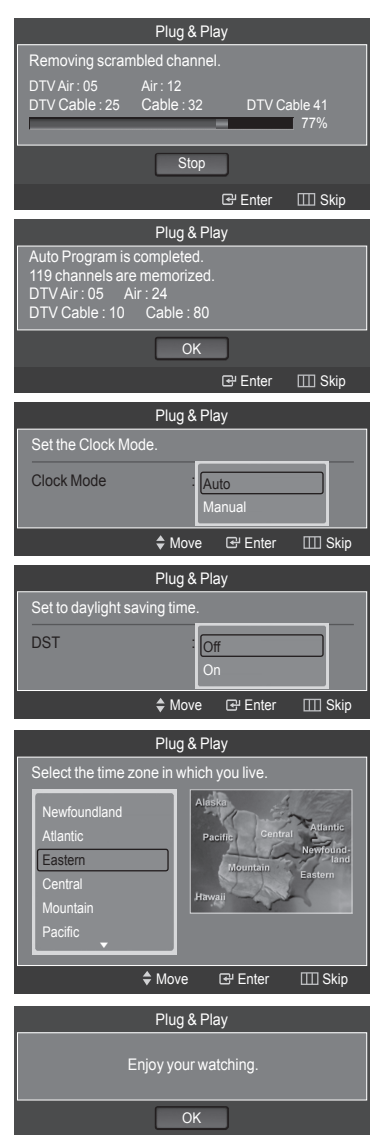

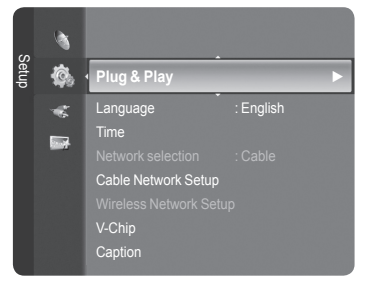

**English - 15**

### **Changing Channels**

#### **Using the Channel Buttons**

- Press the  $CH \vee$  or  $CH \wedge$  button to change channels.
	- $\triangleright$  When you press the CH  $\triangleright$  or CH  $\land$  button, the TV changes channels in sequence.

You will see all the channels that the TV has memorized. (The TV must have memorized at least three channels). You will not see channels that were either erased or not memorized. See page 18 to memorize channels.

 $\geq$  To increase the channel number, turn the wheel clockwise when the Channel Display is displayed. To decrease the channel number, turn the wheel counterclockwise.

#### **Using the Number Buttons**

- 1. Press the number buttons to go directly to a channel. For example, to select channel 27, press **2**, then **7**.
	- $\geq$  For quick channel change, press the number buttons, then press the **ENTER**  $\oplus$  button.

#### Using the **Button**

The  $\Box$  button is used to select stations that broadcast a digital signal.

- **1.** For example, for Channel 7-1, press **7**, then  $\Box$ , then **1**.
	- $\geq$  HD indicates the TV is receiving a Digital High Definition signal. SD indicates the TV is receiving a Standard Definition signal.
	- $\geq$  For quick channel change, press the number buttons, then press the **ENTER** *<u>e</u>* button.

#### **Using the PRE-CH Button to select the Previous Channel**

- 1. Press the **PRE-CH** button. The TV will switch to the last channel viewed.
	- $>$  To quickly switch between two channels that are far apart, tune to one channel, then use the number button to select the second channel. Then use the **PRE-CH** button to quickly alternate between them.

### **Adjusting the Volume**

#### **Using the Volume Button**

- 1. Press the **VOL –** or **VOL+** button to increase or decrease the volume.
- $\geq$  To turn the volume up, turn the wheel clockwise when the Volume Control window is displayed. To turn the volume down, turn the wheel counterclockwise.

#### **Using the MUTE button**

At any time, you can cut off the sound using the **MUTE** button.

- 1. Press **MUTE** button and the sound cuts off. **X** is displayed on the screen.
- 2. To turn mute off, press the **MUTE** button again or simply press the **VOL –** or **VOL+** button.

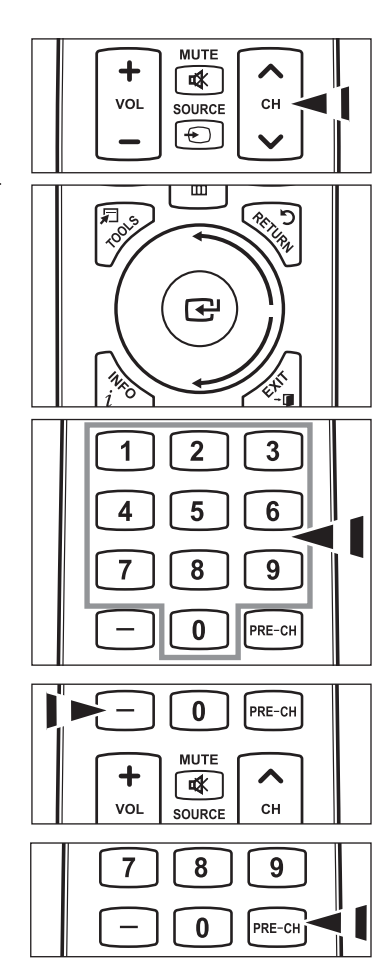

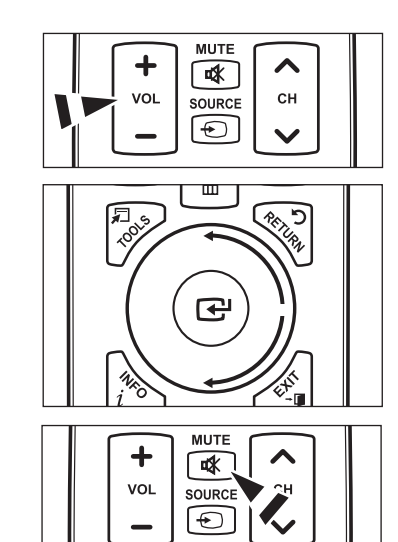

### **Viewing the Display**

The display identifies the current channel and the status of certain audio-video settings.

1. Press the **INFO** button on the remote control.

 The TV will display the channel, the type of sound, and the status of certain picture and sound settings.

> Press the **INFO** button once more or wait approximately 10 seconds and the display disappears automatically.

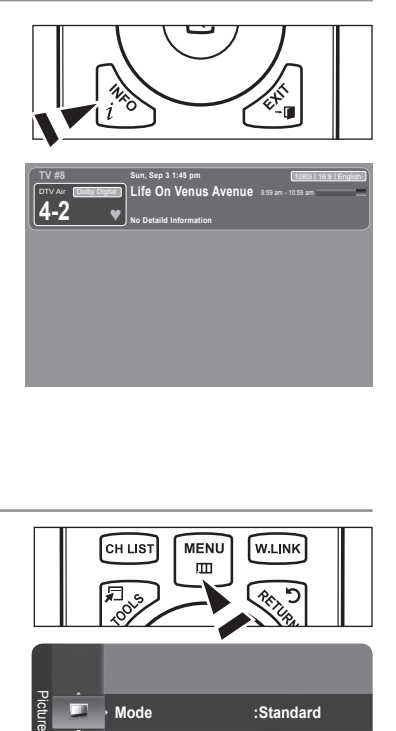

### **Viewing the Menus**

- 1. With the power on, press the **MENU** button. The main menu appears on the screen. The menu's left side has icons: Picture, Sound, Channel, Setup, Input, Application.
- 2. Press the **▲** or ▼ button to select one of the icons. Then press the **ENTER**  $\mathbb{G}$  button to access the icon's sub-menu.
	- $\geq$  To move to a lower menu, turn the wheel clockwise when the menu Display is displayed. To move to a higher menu, turn the wheel counterclockwise.

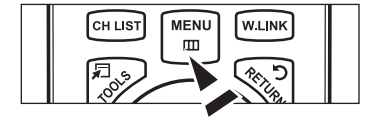

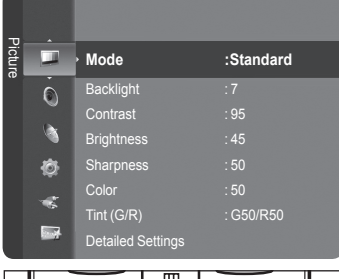

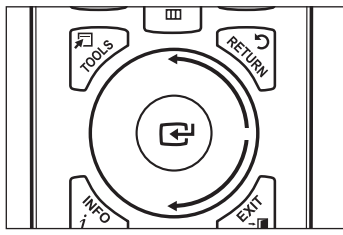

- 3. Press the **EXIT** button to exit.
	- $>$  The on-screen menus disappear from the screen after about one minute.

### **Using the TOOLS Button**

You can use the **TOOLS** button to select your frequently used functions quickly and easily. The "TOOLS" menu changes depending on which external input mode you are viewing.

- 1. Press the **TOOLS** button. The "TOOLS" menu will appear.
- 2. Press the **A** or ▼ button to select a menu.
- **3.** Press the **△/▼/◀/▶/ENTER** *E* buttons to display, change, or use the selected items. For a more detailed description of each function, refer to the corresponding page.

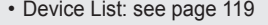

- Multi-Track Sound: see pages 34
- Picture Size: see pages 26~27
- Picture Mode: see page 21
- Sound Mode: see page 32
- Sleep Timer: see page 50
- Add to Favorite: see page 39 •
- Switch to Cable (or Switch to Air): see page 18
- PIP: see pages 30~31
- Auto Adjustment: see pages 46 •

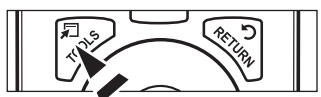

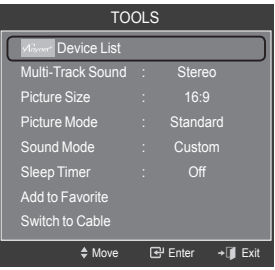

### **Memorizing the Channels**

Your TV can memorize and store all of the available channels for both "off-air" (Air) and "Cable" channels. After the available channels are memorized, use the CH  $\vee$  or CH  $\wedge$  button to scan through the channels. This eliminates the need to change channels by entering the channel digits. There are three steps for memorizing channels: selecting a broadcast source, memorizing the channels (automatic) and adding or deleting channels (Channel Lists).

#### **Selecting the Video Signal-source**

Before your television can begin memorizing the available channels, you must specify the type of signal source that is connected to the TV (i.e. an Air or a Cable system).

- 1. Press the **MENU** button to display the menu. Press the ▲ or ▼ button to select "Channel", then press the **ENTER** button.
- **2.** Press the **ENTER**  $\mathbb{C}$  button to select "Antenna".

Press the ▲ or ▼ button to select "Air" or "Cable", then press the **ENTER** button.

Press the **EXIT** button to exit.

#### **Easy Setting**

- 1. Press the **TOOLS** button on the remote control.
- 2. Press the ▲ or ▼ button to select "Switch to Cable (or Switch to Air)"
- **3.** Press the **ENTER**  $\mathbb{G}$  button to switch "Cable" (or "Air").

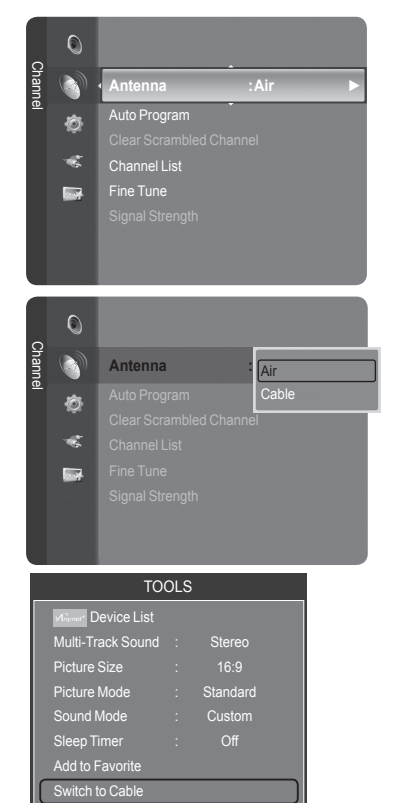

 $\dagger$  Move  $\qquad \qquad \boxdot \qquad$  Enter  $\rightarrow \Box \qquad$  Exit

#### **Storing Channels in Memory (Automatic Method)**

- 1. Press the **MENU** button to display the menu. Press the ▲ or ▼ button to select "Channel", then press the **ENTER** button.
- 2. Press the ▲ or ▼ button to select "Auto Program", then press the **ENTER** button.
- 3. Press the ▲ or ▼ button to select the antenna connection, then press the **ENTER**  $\mathbb{C}$  button.
	- $\geq$  Air: "Air" antenna signal. Cable: "Cable" antenna signal. Auto: "Air" and "Cable" antenna signals.
- 4. When selecting the Cable TV system: Press the **ENTER**  $\mathbf{F}$  button to start the auto program. Press the ▲,▼, ◄ or ► to select the correct analog signal cable system source among "STD", "HRC", and "IRC". Press the **A** or ▼ button to select "Start", then press the **ENTER**  $\mathbb{G}$  button. If you have Digital cable TV, select the cable system signal source for both Analog and Digital.
	- $>$  STD, HRC and IRC identify various types of cable TV systems. Contact your local cable company to identify the type of cable system that exists in your particular area. At this point the signal source has been selected.
- **5.** The TV begins memorizing all available stations.
	- $\geq$  After all the available channels are stored, it starts to remove scrambled channels (see page 43). The Auto program menu then reappears.
	- $\geq$  If you want to stop Auto Programming, press the **ENTER**  $\mathbb{G}$  button. The "Stop Auto Program?" message will be displayed. Select "Yes" by pressing the  $\triangleleft$  or  $\triangleright$  button, then press the **ENTER**  $\triangleleft$  button.

Press the **EXIT** button to exit.

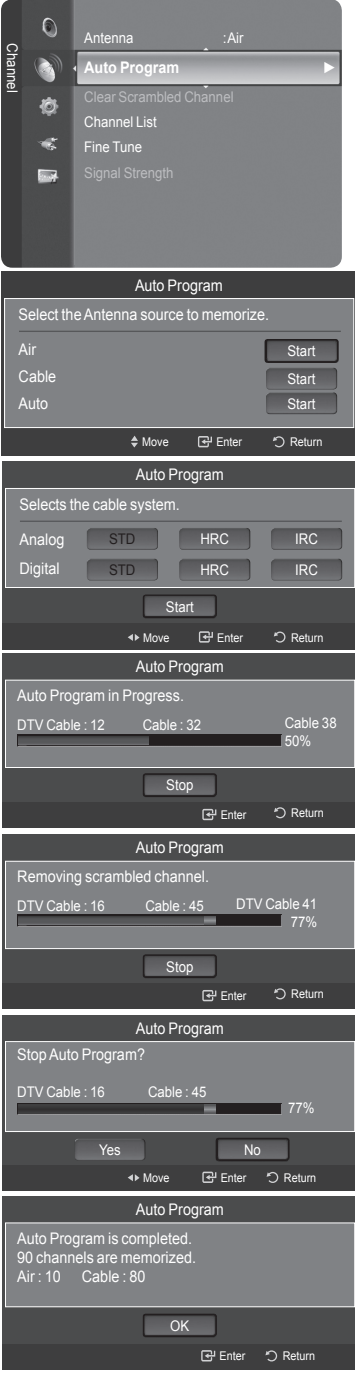

### **To Select the Source**

Use to select TV or other external input sources such as DVD players or Cable Box/Satellite receivers (Set-Top Box) connected to the TV. Use to select the input source of your choice.

- 1. Press the **MENU** button to display the menu. Press the  $\triangle$  or  $\blacktriangledown$  button to select "Input", then press the **ENTER**  $\text{C}$  button.
- **2.** Press the **ENTER**  $\mathbb{G}$  button to select "Source List". Press the ▲ or ▼ button to select signal source, then press the **ENTER** button.
	- > Available signal sources: TV, AV1, AV2, S-Video, Component1, Component2, PC, HDMI1, HDMI2/DVI, HDMI3, HDMI4, USB.
	- $>$  You can choose only those external devices that are connected to the TV. In the "Source List", connected inputs will be highlighted and sorted to the top. Inputs that are not connected will be sorted to the bottom.
	- **Using the Color buttons on the remote with the Source list** ➣
		- **Red (Refresh)**: Refreshes the connecting external devices. •
		- **TOOLS (Option)**: Displays the "Edit Name" and "Information" menus. •
- **B** Press the **SOURCE** button on the remote control to view an external signal source.

### **To Edit the Input Source Name**

Name the device connected to the input jacks to make your input source selection easier.

1. Press the **MENU** button to display the menu. Press the **▲** or ▼ button to select "Input", then press the **ENTER Button**. Press the ▲ or ▼ button to select "Edit Name", then press the **ENTER** button.

- 2. Press the ▲ or ▼ button to select "AV1", "AV2", "S-Video", "Component1", "Component2", "PC", "HDMI1", "HDMI2/DVI", "HDMI3", "HDMI4" input jack, then press the **ENTER**  $\mathbb{F}$  button.
- 3. Press the **▲** or ▼ button to select "VCR", "DVD", "Cable STB", "Satellite STB", "PVR STB", "AV Receiver", "Game", "Camcorder", "PC", "TV", "IPTV", "Blu-Ray", "HD DVD", "Digital Media Adapter" input source, then press the **ENTER**  $\mathbf{\oplus}$  button. Press the **EXIT** button to exit.
	- $>$  When a PC with a resolution of 1920 x 1080@60Hz is connected to the HDMI IN 2 port, you should set the "HDMI2/DVI" mode to "PC" in the "Edit Name" of the "Input" mode.

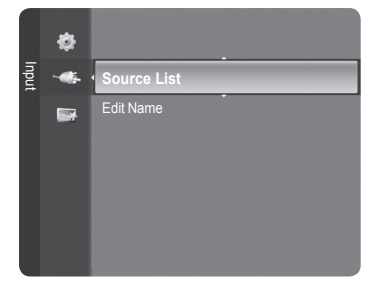

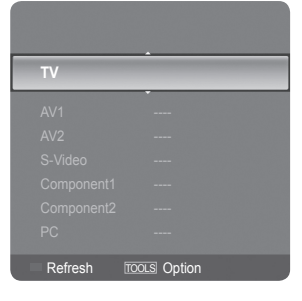

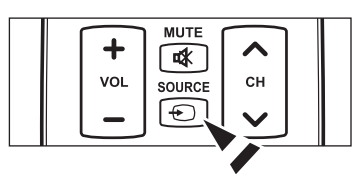

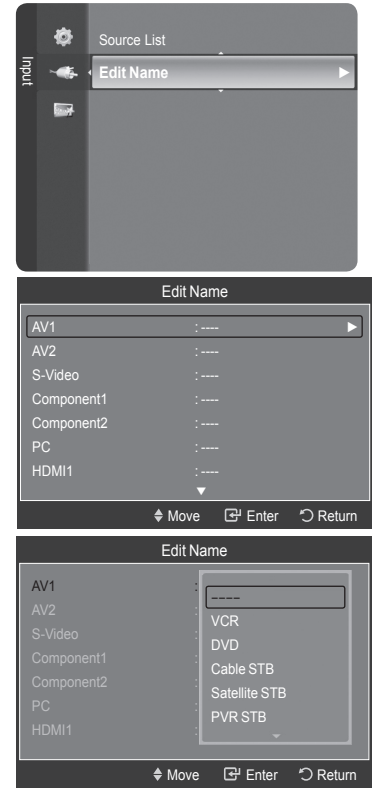

### **Picture Control**

### **Changing the Picture Standard**

You can select the type of picture which best corresponds to your viewing requirements.

1. Press the **MENU** button to display the menu. Press the **ENTER**  $\text{F}$  button to select "Picture".

- **2.** Press the **ENTER** *<b>* button to select "Mode". Press the ▲ or ▼ button to select "Dynamic", "Standard" or "Movie". Press the **ENTER Button.** 
	- **Dynamic**: Selects the picture for high-definition in a bright room. •
	- **Standard**: Selects the picture for the optimum display in a normal environment.
	- **Movie**: Selects the picture for viewing movies in a dark room. •
- 3. Press the **EXIT** button to exit.

#### **Easy Setting**

- 1. Press the **TOOLS** button on the remote control.
- 2. Press the **▲ or ▼** button to select "Picture Mode".
- 3. Press the ◀ or ► button to select the required option.
- 4. Press the **EXIT** or **TOOLS** button to exit.

### **Customizing the Picture Settings**

Your television has several setting options that allow you to control the picture quality.

- 1. To select the desired picture mode, follow the "Changing the Picture Standard" instructions numbers 1 and 2.
- 2. Press the ▲ or ▼ button to select "Backlight", "Contrast", "Brightness", "Sharpness", "Color" or "Tint(G/R)", then press the **ENTER**  $\mathbb{F}$  button.
- 3. Press the ◀ or ► button to decrease or increase the value of a particular item. Press the **ENTER**  $\oplus$  button.

#### Press the **EXIT** button to exit.

- When you make changes to "Backlight", "Contrast", "Brightness", ➣ "Sharpness", "Color" or "Tint(G/R)", the OSD will be adjusted accordingly.
- $>$  In PC mode, you can only make changes to "Backlight", "Contrast" and "Brightness".
- $\geq$  Settings can be adjusted and stored for each external device you have connected to an input of the TV.
- $\geq$  The energy consumed during use can be significantly reduced if the level of brightness of the picture is reduced, and that this will reduce the overall running cost.
- **Backlight**: Adjusts the brightness of LCD back light. •
- **Contrast**: Adjusts the contrast level of the picture. •
- **Brightness**: Adjusts the brightness level of the picture. •
- **Sharpness**: Adjusts the edge definition of the picture. •
- **Color**: Adjusts color saturation of the picture. •
- **Tint(G/R)**: Adjusts the color tint of the picture. •

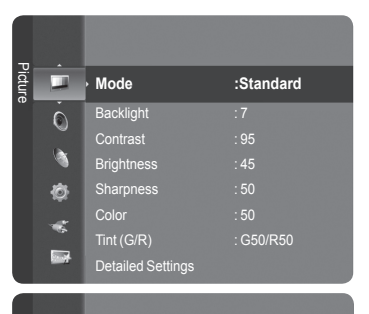

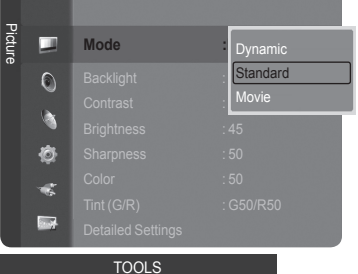

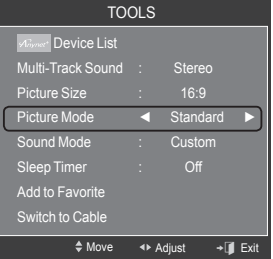

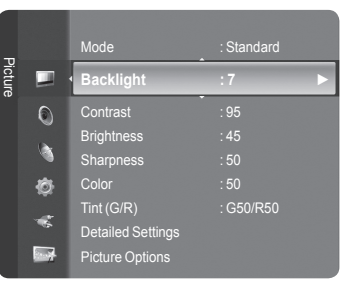

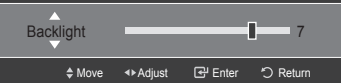

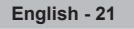

### **Adjusting the Detailed Settings**

Samsung's new TVs allow you to make even more precise picture settings than previous models. See below to adjust detailed picture settings.

#### **Activating Detailed Settings**

- 1. Press the **MENU** button to display the menu. Press the **ENTER**  $\bigoplus$  button to select "Picture".
- **2.** Press the **ENTER**  $\oplus$  button to select "Mode". Press the ▲ or ▼ button to select "Standard" or "Movie", then press the **ENTER**  $\oplus$  button.
	- ► "Detailed Settings" is available in "Standard" or "Movie" mode.
- 3. Press the ▲ or ▼ button to select "Detailed Settings", then press the **ENTER**  $\oplus$  button.

You can select the black level on the screen to adjust the screen depth. 4. Press the ▲ or ▼ button to select "Black adjust", then press the **ENTER** 

5. Press the ▲ or ▼ button to select "Off", "Low", "Medium" or "High".

**Off**: Turns off the black adjustment function. • **Low**: Sets the black color depth to low. • **Medium**: Sets the black color depth to medium. • **High**: Sets the black color depth to high. •

 $>$  In PC mode, you can only make changes to "Dynamic Contrast", "Gamma" and "White Balance" from among the "Detailed Settings" items.

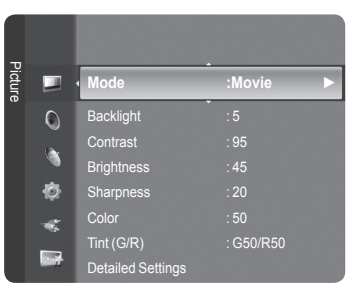

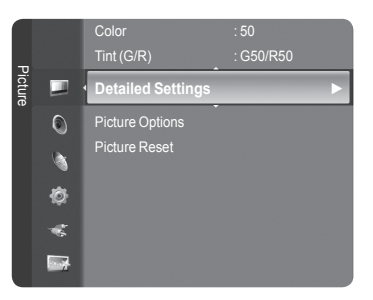

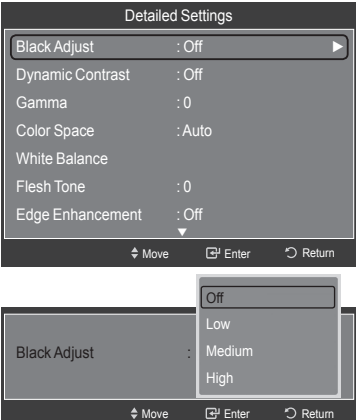

**English - 22**

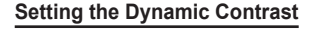

**Setting the Black adjust**

Press the **ENTER**  $\oplus$  button.

button.

You can adjust the screen contrast so that the optimal contrast is provided.

- 6. Press the ▲ or ▼ button to select "Dynamic Contrast", then press the **ENTER**  $\oplus$  button.
- 7. Press the ▲ or ▼ button to select "Off", "Low", "Medium" or "High". Press the **ENTER**  $\mathbb{G}$  button.
	- **Off**: Turns off the dynamic contrast adjustment function. •
	- **Low**: Sets the dynamic contrast to low. •
	- **Medium**: Sets the dynamic contrast to medium. •
	- **High**: Sets the dynamic contrast to high. •

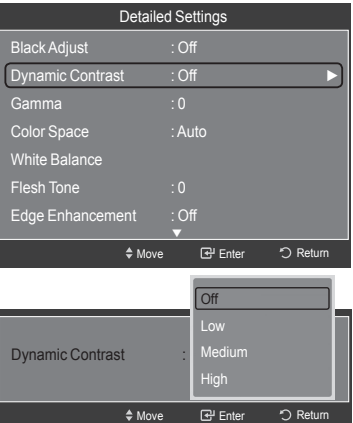

#### **Adjusting the Gamma**

You can adjust the Primary Color (Red, Green, Blue) Intensity.  $(-3 \sim +3)$ 

- 8. Press the **▲** or ▼ button to select "Gamma", then press the **ENTER**  $\textcircled{F}$ button.
- 9. Press the ◀ or ► button to decrease or increase the value. Press the **ENTER**  $\mathbb{G}$  button.

#### **Setting the Color Space**

Color space is a color matrix composed of red, green and blue colors. Select your favorite color space to experience the most natural color.

- 10. Press the ▲ or ▼ button to select "Color Space", then press the **ENTER** button.
- 11. Press the **ENTER**  $\oplus$  button again to select "Color Space".
- 12. Press the ▲ or ▼ button to select "Auto", "Native" or "Custom". Press the **ENTER B** button.
	- **Auto**: Auto Color Space automatically adjusts to the most natural color tone based on program sources.
	- **Native**: Native Color Space offers deep and rich color tone. •
	- **Custom**: Adjusts the color range to suit your preference. (see "Customizing the Color Space")

#### **Customizing the Color Space**

- 13. Press the **▲** or ▼ button to select "Color", then press the **ENTER B** button.  $\geq$  "Color" is available when "Color Space" is set to "Custom".
- 14. Press the A or ▼ button to select "Red", "Green", "Blue", "Yellow", "Cvan" or "Magenta". Press the **ENTER B** button.
- 15. Press the ▲ or ▼ button to select "Red", "Green", or "Blue" to change it. Press the **ENTER**  $\mathbf{F}$  button.
- 16. Press the ◀ or ▶ button to decrease or increase the value of a particular item. Press the **ENTER**  $\mathbb{G}$  button.
	- $>$  In "Color", you can adjust the RGB values for the selected color.
	- $>$  To reset the adjusted RGB value, select "Reset".
	- **Red**: Adjusts the red saturation level of the selected color. •
	- **Green**: Adjusts the green saturation level of the selected color. •
	- **Blue**: Adjusts the blue saturation level of the selected color. •
	- **Reset**: Resets the color space to the default values. •
	- $\geq$  Changing the adjustment value will refresh the adjusted screen.
	- $\geq$  Settings can be adjusted and stored for each external device you have connected to an input of the TV. For example, if you have a DVD player connected to HDMI 1 and it is currently selected, settings and adjustments will be saved for the DVD player.

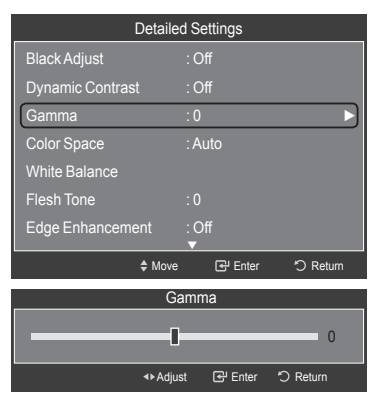

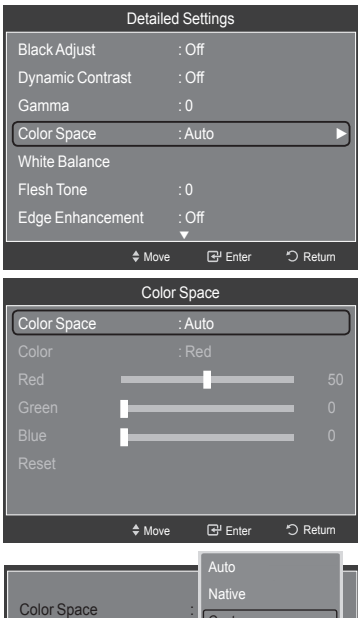

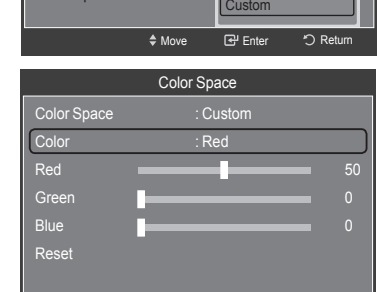

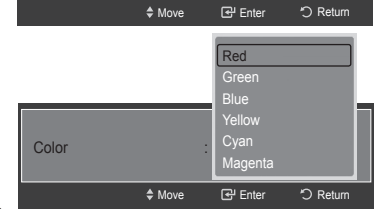

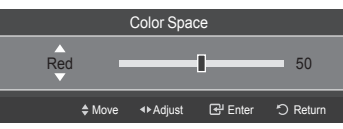

#### **Adjusting the White Balance**

You can adjust the color temperature for more natural picture colors.

- 17. Press the ▲ or ▼ button to select "White Balance", then press the **ENTER** *<b>* button.
- 18. Select the required option by pressing the **A** or **▼** button, then press the **ENTER**  $\oplus$  button.
- 19. Press the ◀ or ▶ button to decrease or increase the value of a particular item. Press the **ENTER**  $\mathbb{G}$  button.
	- **R-Offset**: Adjusts the red color darkness. •
	- **G-Offset**: Adjusts the green color darkness. •
	- **B-Offset**: Adjusts the blue color darkness. •
	- **R-Gain**: Adjusts the red color brightness. •
	- **G-Gain**: Adjusts the green color brightness. •
	- **B-Gain**: Adjusts the blue color brightness. •

You can emphasize the pink 'flesh tone' in the picture.

21. Press the ◀ or ► button to decrease or increase the value.

 $\geq$  Changing the adjustment value will refresh the adjusted screen.

- **Reset**: The previously adjusted white balance will be reset to the factory defaults.
- $\geq$  Changing the adjustment value will refresh the adjusted screen.

**20.** Press the **A** or ▼ button to select "Flesh Tone", then press the **ENTER**  $\mathbb{G}$ 

#### Enter Detailed Settings Black Adjust : Off Dynamic Contrast : Off Gamma : 0 Color Space : Auto White Balance ► Flesh Tone : 0 Edge Enhancement : Off ▼ ≑ Move सि' Enter 'O Return

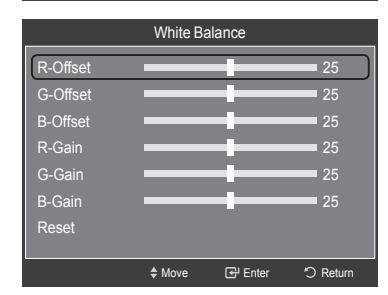

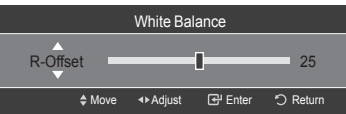

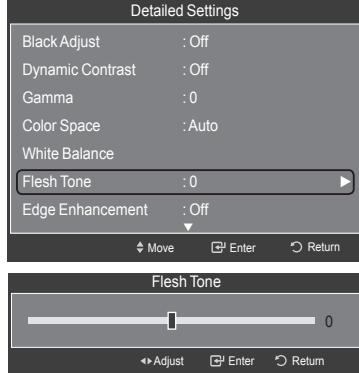

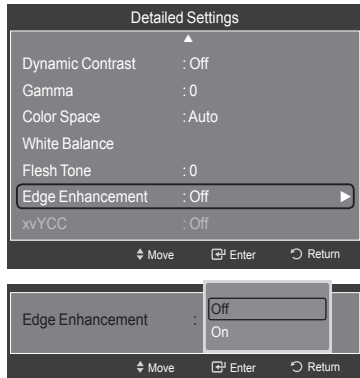

#### **Setting the Edge Enhancement**

**Adjusting the Flesh Tone**

Press the **ENTER**  $\mathbb{F}$  button.

button.

You can emphasize object boundaries in the picture.

- 22. Press the ▲ or ▼ button to select "Edge Enhancement", then press the **ENTER**  $\oplus$  button.
- **23.** Press the ▲ or ▼ button to select "Off" or "On". Press the **ENTER**  $\mathbb{F}$  button.

#### **Setting the xvYCC**

Setting the xvYCC mode to "On" increases detail and color space when watching movies from an external device (ie. DVD player) connected to the HDMI or Component IN jacks.

- 24. Press the ▲ or ▼ button to select "xvYCC", then press the **ENTER** button.
- 25. Press the ▲ or ▼ button to select "Off" or "On". Press the **ENTER**  $\mathbb{G}$  button.
	- $\ge$  "xvYCC" is available when the picture mode is set to "Movie", and the external input is set to "HDMI" or "Component" mode.

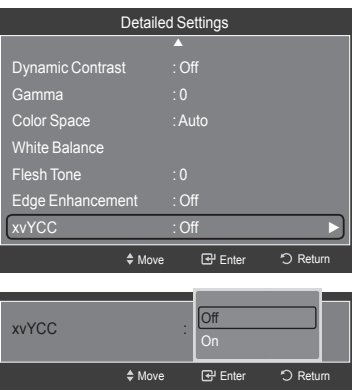

### **Resetting the Picture Settings to the Factory Defaults**

1. To select the desired picture mode, follow the "Changing the Picture Standard" instructions numbers 1 and 2. (see page 21)

- 2. Press the ▲ or ▼ button to select "Picture Reset", then press the **ENTER** button.
- 3. Press the ▲ or ▼ button to select "OK" or "Cancel", then press the **ENTER**  $\oplus$  button.

Press the **EXIT** button to exit.

 $\ge$  Each mode can be reset.

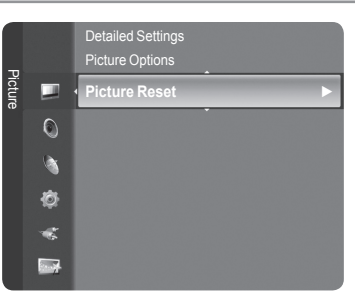

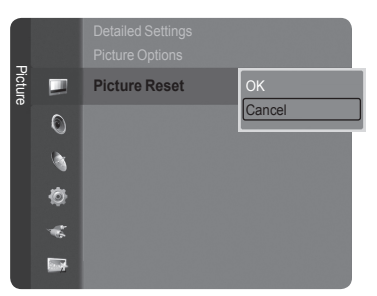

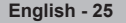

## **Configuring Picture Options**

#### **Activating Picture Options**

- 1. Press the **MENU** button to display the menu. Press the **ENTER**  $\mathbf{F}$  button to select "Picture".
- 2. Press the **▲** or ▼ button to select "Picture Options", then press the **ENTER**  $\mathbb{G}$ button.
- Press the ▲ or ▼ button to select a particular item. Press the **ENTER** ➣ button.
- $\geq$  When you are satisfied with your setting, press the **ENTER**  $\mathbb{G}$  button.
- In PC mode, you can only make changes to the "Color Tone" and "Size" from among the items in "Picture Options". ➣

#### **Setting the Color Tone**

- 1. Follow the "Activating Picture Options" instructions numbers 1 and 2.
- 2. Press the ▲ or ▼ button to select "Color Tone", then press the **ENTER** button.
- 3. Press the A or  $\Psi$  button to select "Cool2", "Cool1", "Normal", "Warm1" or "Warm2". Press the **ENTER**  $\mathbb{G}$  button.
	- "Warm1" or "Warm2" is only activated when the picture mode is "Movie". ➣
	- $\geq$  Settings can be adjusted and stored for each external device you have connected to an input of the TV.

#### **Setting the Screen Size**

Occasionally, you may want to change the size of the image on your screen. Your TV comes with six screen size options, each designed to work best with specific types of video input. Your cable box or satellite receiver may have its own set of screen sizes as well. In general, though, you should view the TV in 16:9 mode as much as possible.

- 1. Follow the "Activating Picture Options" instructions numbers 1 and 2.
- **2.** Press the **▲** or  $\blacktriangledown$  button to select "Size", then press the **ENTER**  $\text{C}$  button.
- 3. Press the **A** or  $\blacktriangledown$  button to select the screen format you want. Press the **ENTER P** button.

Press the **EXIT** button to exit.

- **16:9** : Sets the picture to 16:9 wide mode. •
- **Zoom1**: Magnifies the size of the picture on the screen. •
- **Zoom2**: Magnifies the size of the picture more than "Zoom1". •
- **Wide Fit**: Enlarges the aspect ratio of the picture to fit the entire screen. •
- **4:3** : Sets the picture to 4:3 normal mode. •
- **Just Scan**: Use the function to see the full image without any cutoff when HDMI (720p/1080i/1080p), Component (1080i/1080p) or DTV (1080i) signals are input.

#### **Easy Setting**

- 1. Press the **TOOLS** button on the remote control.
- 2. Press the ▲ or ▼ button to select "Picture Size".
- 3. Press the ◀ or ► button to select the required option.
- 4. Press the **EXIT** or **TOOLS** button to exit.

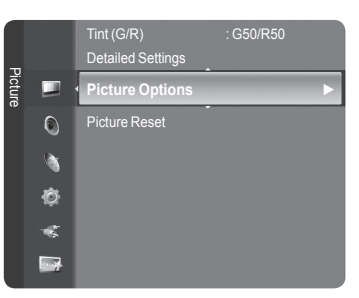

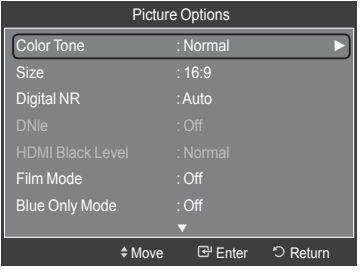

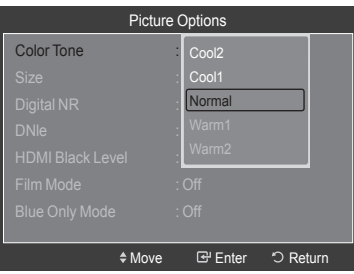

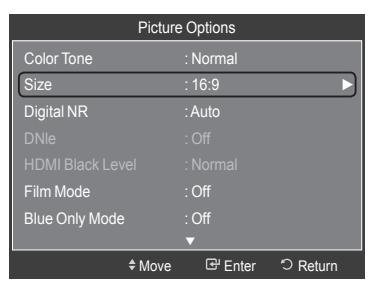

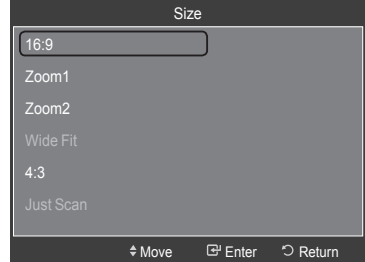

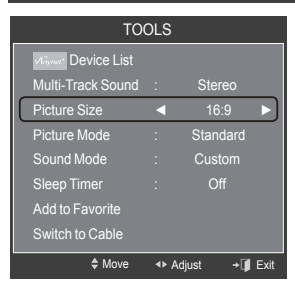

- $\triangleright$  When Double ( $\Box$ ,  $\Box$ ) mode has been set in PIP, the Picture Size cannot be set.
- ► Temporary image retention may occur when viewing a static image on the set for more than two hours.
- **After selecting "Zoom1", "Zoom2" or "Wide Fit"**: ➣ Press the ◄ or ► button to select "Position", then press the **ENTER** button. Press the ▲ or ▼ button to move the picture up and down. **Reset**: Press the ◄ or ► button to select "Reset", then press the **ENTER** button. You can initialize the setting.

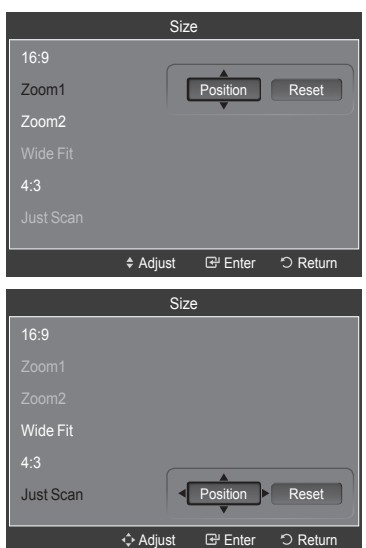

**After selecting "Just Scan" in HDMI (1080i/1080p) or Component**  ➣ **(1080i/1080p) mode:**  Press the ◄ or ► button to select "Position", then press the **ENTER**

button. Press the  $\blacktriangle$ ,  $\nabla$ ,  $\blacktriangleleft$  or  $\blacktriangleright$  button to move the picture. **Reset**: Press the ◄ or ► button to select "Reset", then press the **ENTER** button. You can initialize the setting.

- ► HD (High Definition) 16:9 - 1080i/1080p (1920x1080), 720p (1280x720)
- $>$  Settings can be adjusted and stored for each external device you have connected to an input of the TV.

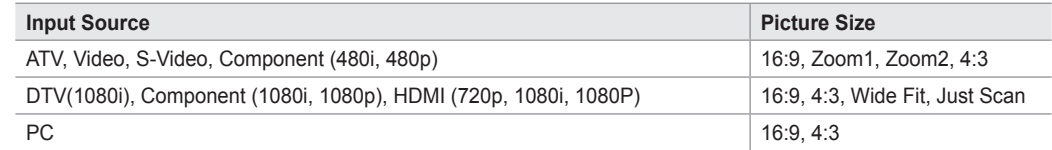

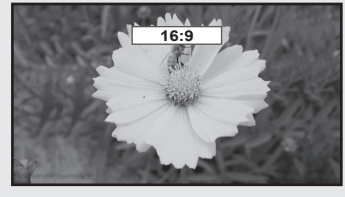

16:9 Sets the picture to 16:9 wide mode.

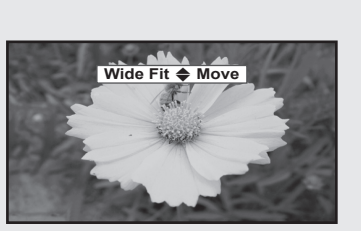

Wide Fit Enlarges the aspect ratio of the picture to fit the entire screen.

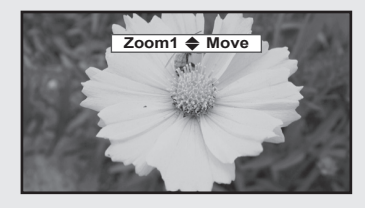

Zoom1 Magnifies the size of the picture on the screen.

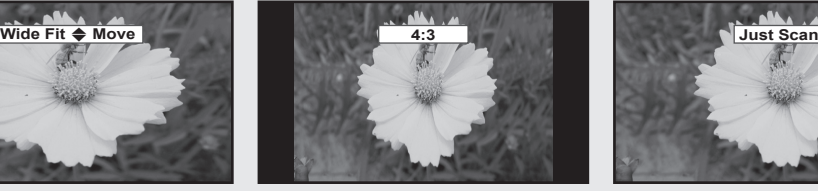

4:3 Sets the picture to 4:3 normal mode.

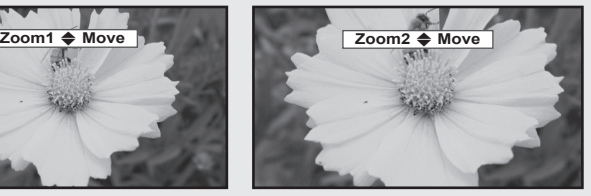

Zoom2 Magnifies the size of the picture more than "Zoom1".

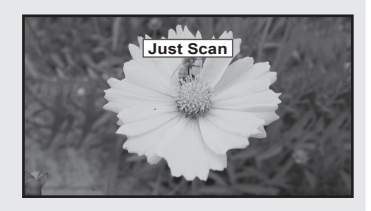

Just Scan Use the function to see the full image without any cutoff when HDMI (720p/1080i/1080p), Component (1080i/1080p) or DTV (1080i) signals are input.

#### **Setting the Digital Noise Reduction**

If the broadcast signal received by your TV is weak, you can activate the Digital Noise Reduction feature to help reduce any static and ghosting that may appear on the screen.

- 1. Follow the "Activating Picture Options" instructions numbers 1 and 2. (Refer to page 26)
- 2. Press the **▲** or ▼ button to select "Digital NR", then press the ENTER  $\oplus$ button.
- 3. Press the ▲ or ▼ button to select "Off", "Low", "Medium", "High" or "Auto". Press the **ENTER**  $\mathbb{G}$  button.
	- **Off**: Turns the screen noise reduction function off. •
	- **Low**: Reduces screen noise at a low level. •
	- **Medium**: Reduces screen noise at a medium level. •
	- **High**: Reduces screen noise at a high level. •
	- **Auto**: Automatically recognizes and reduces screen noise. •

Press the **EXIT** button to exit.

#### **Setting the DNIe (Digital Natural Image engine)**

This TV includes the DNIe function to provide high visual quality. If you set DNIe to on, you can view the screen with the DNIe feature activated.

- 1. Follow the "Activating Picture Options" instructions numbers 1 and 2. (Refer to page 26)
- 2. Press the ▲ or ▼ button to select "DNIe", then press the **ENTER** button.
- 3. Press the ▲ or ▼ button to select "Off" or "On", then press the **ENTER** button.
	- **Off**: Switches off the DNIe mode. •
	- **On**: Switches on the DNIe mode. •

Press the **EXIT** button to exit.

- > DNIe™ (Digital Natural Image engine) This feature brings you a more detailed image with 3D noise reduction and detail, contrast and white enhancement.
- $>$  "DNIe" is only available in "Dynamic" mode.

#### **Setting the HDMI Black Level**

You can select the black level on the screen to adjust the screen depth.

- 1. Follow the "Activating Picture Options" instructions numbers 1 and 2. (Refer to page 26)
- 2. Press the ▲ or ▼ button to select "HDMI Black Level", then press the **ENTER e** button.
- 3. Press the **▲** or  $\blacktriangledown$  button to select "Normal" or "Low", then press the **ENTER**  $\oplus$  button.
	- **Normal**: The screen gets brighter. •
	- **Low**: The screen gets darker. •
	- $>$  This function is active only when an external device is connected to the TV via HDMI. "HDMI Black Level" function may not be compatible with all external devices.

Press the **EXIT** button to exit.

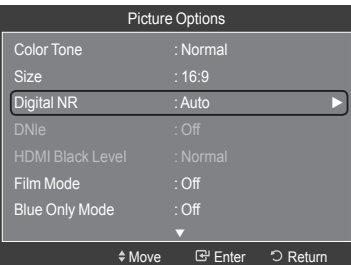

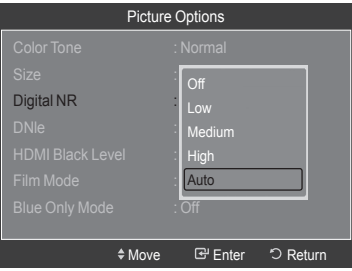

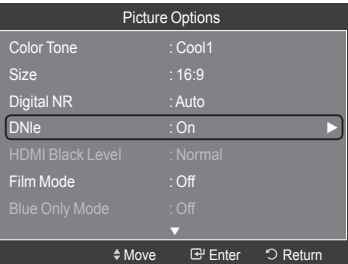

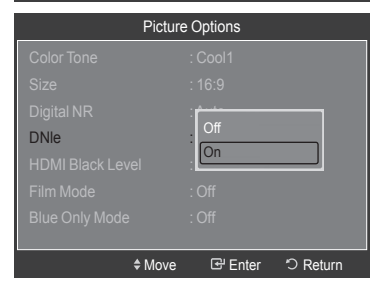

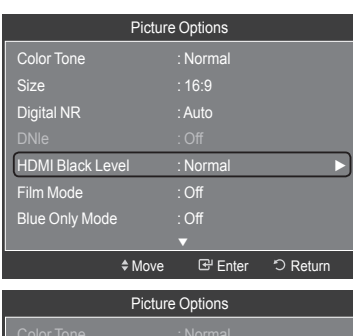

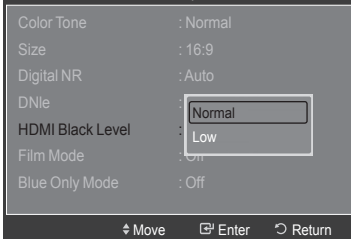

#### **Setting the Film Mode**

The TV can be set to automatically sense and process film signals from all sources and adjust the picture for optimum quality.

- 1. Follow the "Activating Picture Options" instructions numbers 1 and 2. (Refer to page 26)
- 2. Press the **▲** or ▼ button to select "Film Mode", then press the **ENTER**  $\textcircled{F}$ button.
- 3. Press the ▲ or ▼ button to select "Off", "Auto1" or "Auto2", then press the **ENTER e** button.
	- **Off**: Turn the Film Mode function off. •
	- **Auto1**: Automatically adjusts the picture for the best quality when watching a film.
	- **Auto2**: Automatically optimizes the video text when watching a film •

Press the **EXIT** button to exit.

 $\ge$  "Film mode" is supported in ATV, DTV(480i / 1080i), AV, S-Video, Component (480i / 1080i) and HDMI (480i / 1080i).

#### **Setting the Blue Only Mode**

This function is for AV device measurement experts. This function displays the blue signal only by removing the red and green signals from the video signal so as to provide a Blue Filter effect that is used to adjust the Color and Tint of video equipment such as DVD players, Home Theaters, etc.

Using this function, you can adjust the Color and Tint to preferred values appropriate to the signal level of each video device using the Red/Green/Blue/ Cyan/Magenta/Yellow Color Bar Patterns, without using an additional Blue Filter.

- 1. Follow the "Activating Picture Options" instructions numbers 1 and 2. (Refer to page 26)
- 2. Press the **A** or  $\blacktriangledown$  button to select "Blue Only Mode", then press the **ENTER**  $\oplus$  button.
- 3. Press the ▲ or ▼ button to select "Off" or "On", then press the **ENTER** button.

Press the **EXIT** button to exit.

 $\geq$  "Blue Only Mode" is available when the picture mode is set to "Movie" or "Standard".

#### **Setting the Auto Motion Plus 120Hz**

Removes drag from fast scenes with a lot of movement to provide a clearer picture.

- 1. Follow the "Activating Picture Options" instructions numbers 1 and 2. (Refer to page 26)
- 2. Press the **A** or ▼ button to select "Auto Motion Plus 120Hz", then press the **ENTER e** button.
- 3. Press the ▲ or ▼ button to select "Off", "Low", "Medium", "High" or "Demo", then press the **ENTER**  $\mathbf{F}$  button.
	- **Off**: Switches Auto Motion Plus 120Hz off. •
	- **Low**: Sets Auto Motion Plus 120Hz to minimum. •
	- **Medium**: Sets Auto Motion Plus 120Hz to medium. •
	- **High**: Sets Auto Motion Plus 120Hz to maximum. •
	- **Demo**: Displays the difference between Auto Motion Plus 120Hz on and off modes. The screen after applying "Auto Motion Plus 120Hz" appears on the left.

#### Press the **EXIT** button to exit.

 $\geq$  If you enable "Auto Motion Plus 120Hz", noise may appear on the screen. If this occurs, set "Auto Motion Plus 120Hz" to "Off".

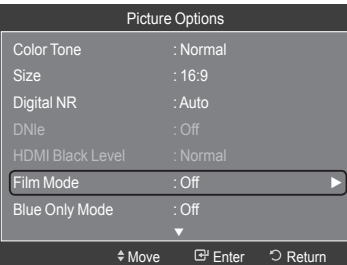

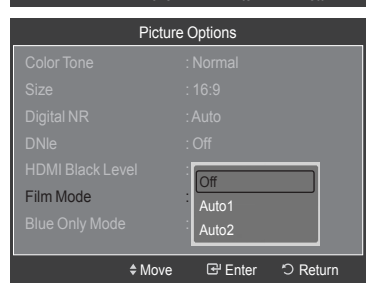

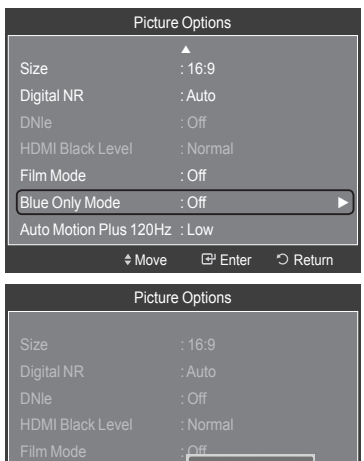

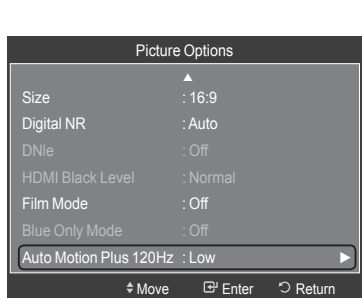

≑Move **E**PEnter うRe

**Off** On

**Blue Only Mode** Auto Motion Plus 120H

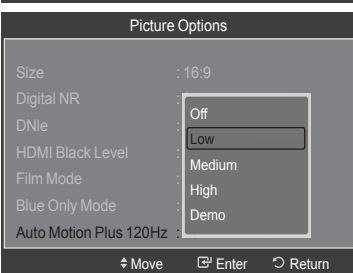

### **Viewing Picture-in-Picture**

You can use the PIP feature to simultaneously watchthe TV tuner and one external video source. (See page 36 to select the PIP picture sound.) This product has one built-in tuner, which does not allow PIP to function in the same mode. Please see 'PIP Settings' below for details.

While V-Chip (See page 52) is in operation, the PIP function cannot be used. ➣

#### **Activating Picture-in-Picture**

- 1. Press the **MENU** button to display the menu. Press the  $\blacktriangle$  or  $\blacktriangledown$  button to select "Setup", then press the **ENTER**  $\textcircled{=}$  button. Press the **▲** or ▼ button to select "PIP", then press the **ENTER Button**.
- **2.** Press the **ENTER**  $\oplus$  button again.

Press the **▲** or ▼ button to select "On", then press the **ENTER**  $\mathbb{G}$  button.

- $>$  If you turn the TV off while watching in PIP mode and turn it on again, the PIP window will disappear.
- > You can view Analog TV broadcasts on the PIP screen (sub-picture) when the main picture is from an external device connected to HDMI 1, HDMI/DVI 2, HDMI 3, HDMI 4, Component1, 2 or PC.
- **PIP Settings** ➣

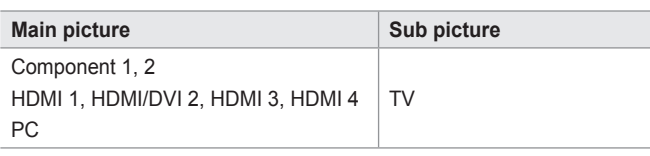

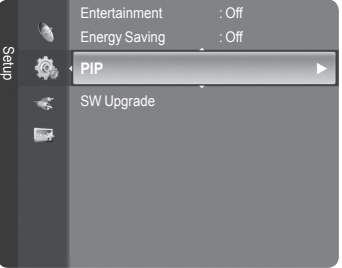

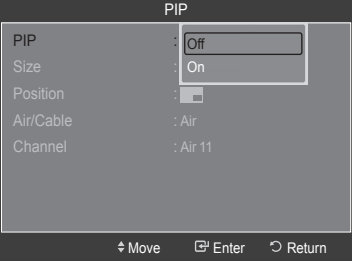

#### **Changing the Size of the PIP Window**

- **3.** Press the **▲** or ▼ button to select "Size", then press the **ENTER Button**. Press the ▲ or ▼ button to select the required option, then press the **ENTER** button.
	- $>$  You may notice that the picture in the PIP window becomes slightly unnatural when you use the main screen to view a game or karaoke.

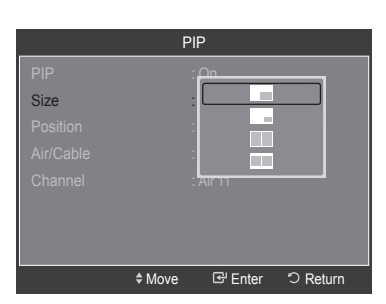

#### **Changing the Position of the PIP Window**

- 4. Press the **A** or  $\blacktriangledown$  button to select "Position", then press the **ENTER**  $\text{C}$ <sup>p</sup> button.
	- Press the ▲ or ▼ button to select the required option, then press the **ENTER** button.
	- $\triangleright$  In Double Window ( $\Box$ ) and Double Wide ( $\Box$ ) modes, "Position" cannot be selected.

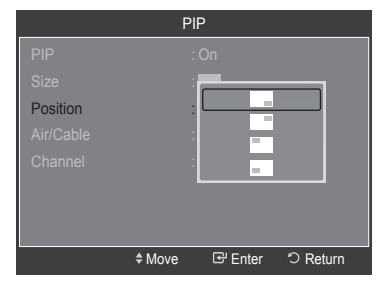

#### **Changing the PIP Channel**

- 5. Press the ▲ or ▼ button to select "Air/Cable", then press the **ENTER** button.
- 6. Press the ▲ or ▼ button to select "Air" or "Cable", then press the **ENTER** button.
- 7. Press the **▲** or ▼ button to select "Channel", then press the **ENTER**  $\bigoplus$ button.
- 8. Press the **△** or ▼ button to select the desired channel in the PIP window. Press the **ENTER**  $\mathbf{F}$  button.
	- $>$  You can select only analog TV broadcasts on the PIP screen (sub-picture).

Press the **EXIT** button to exit.

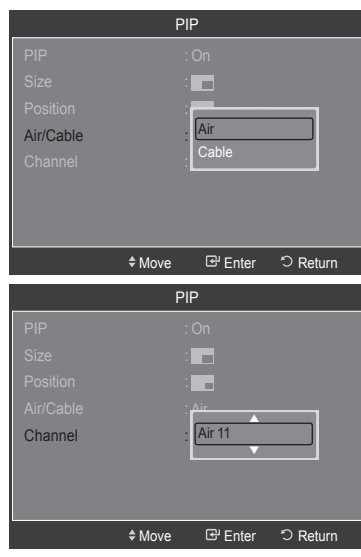

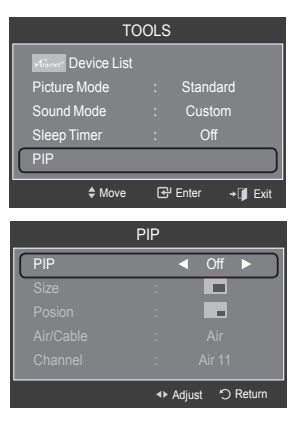

#### **Easy Setting**

- 1. Press the **TOOLS** button on the remote control.
- **2.** Press the **▲** or ▼ button to select "PIP", then press the **ENTER**  $\text{C}$  button.
- 3. Press the **▲** or ▼ button to select a particular item.
- 4. Press the ◄ or ► button to select the required option.
- 5. Press the **EXIT** or **TOOLS** button to exit.

### **Sound Control**

### **Changing the Sound Standard**

You can select the sound mode to best suit the programming you're watching.

- 1. Press the **MENU** button to display the menu.
	- Press the **A** or ▼ button to select "Sound", then press the **ENTER Button**.

2. Press the **ENTER ⊕** button to select "Mode". Press the ▲ or ▼ button to select "Standard", "Music", "Movie", "Speech", or "Custom" sound setting, then press the **ENTER**  $\mathbb{G}$  button.

Press the **EXIT** button to exit.

- **Standard**: Selects the normal sound mode. •
- **Music**: Emphasizes music over voices. •
- **Movie**: Provides the best sound for movies •
- **Speech**: Emphasizes voice over other sounds. •
- **Custom**: Recalls your customized sound settings. (see "Customizing the Sound")

#### **Easy Setting**

- 1. Press the **TOOLS** button on the remote control.
- 2. Press the ▲ or ▼ button to select "Sound Mode".
- 3. Press the ◀ or ► button to select the required option.
- 4. Press the **EXIT** or **TOOLS** button to exit.

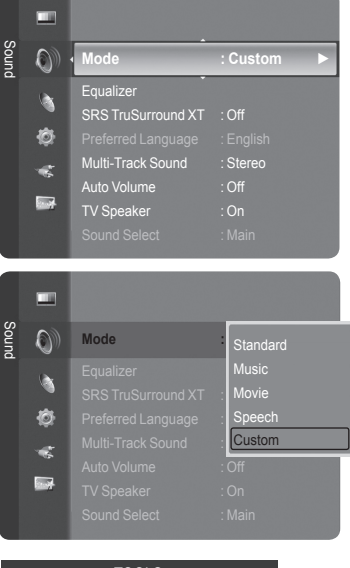

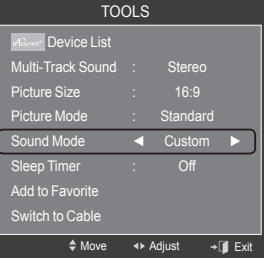

### **Customizing the Sound**

The sound settings can be adjusted to suit your personal preference.

- 1. Press the **MENU** button to display the menu. Press the **▲** or ▼ button to select "Sound", then press the **ENTER** *E* button.
- 2. Press the **A** or ▼ button to select "Equalizer", then press the ENTER  $\text{C}$ button.
- **3.** Press the **ENTER**  $\mathbb{F}$  button to select "Mode". Press the ▲ or ▼ button to select "Standard", "Music", "Movie", "Speech", or "Custom" sound setting, then press the **ENTER**  $\mathbb{C}$  button.

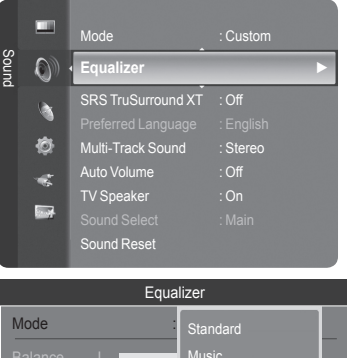

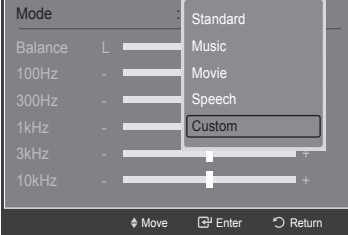

- 4. Press the **A** or  $\blacktriangledown$  button to select a particular frequency to adjust. Press the ◄ or ► button to increase or decrease the level of the particular frequency.
	- **Mode**: Selects the sound mode among the predefined settings. •
	- **Balance L/R**: Adjusts the balance between the right and left speaker.
	- **Bandwidth Adjustment (100Hz, 300Hz, 1kHz, 2kHz, 3kHz, 10kHz):**  To adjust the level of different bandwidth frequencies.

#### **Resetting the Equalizer Settings to the Factory Defaults**

**5.** Press the **▲** or ▼ button to select "Reset", then press the **ENTER**  $\mathbb{G}$  button.  $>$  The equalizer resets to the factory defaults. Press the **EXIT** button to exit.

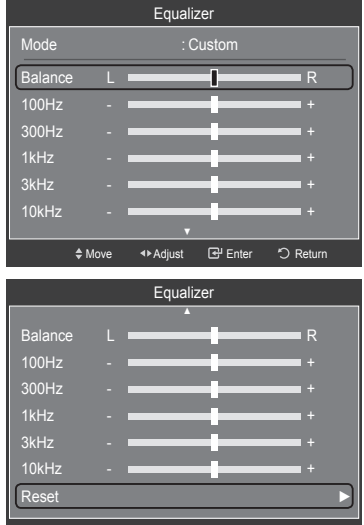

Move 단 Enter 5 Return

### **Setting the TruSurround XT**

TruSurround XT is a patented SRS technology that solves the problem of playing 5.1 multichannel content over two speakers. TruSurround delivers a compelling, virtual surround sound experience through any two-speaker playback system, including internal television speakers. It is fully compatible with all multichannel formats.

- 1. Press the **MENU** button to display the menu.
	- Press the **▲** or ▼ button to select "Sound", then press the **ENTER**  $\mathbb{G}$  button.
- 2. Press the **A** or  $\blacktriangledown$  button to select "SRS TruSurround XT", then press the **ENTER**  $\oplus$  button.
- 3. Press the ▲ or ▼ button to select "Off" or "On", then press the **ENTER** button.

Press the **EXIT** button to exit.

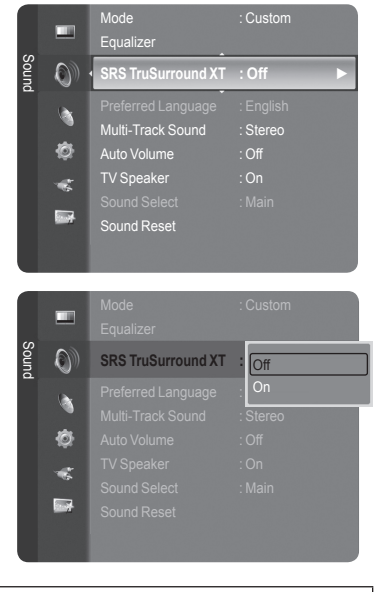

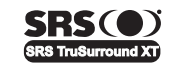

TruSurround XT, SRS and O Symbol are trademarks of SRS Labs, Inc. **TruSurround XT** technology is incorporated under license from SRS Labs, Inc.

### **Choosing Preferred Language**

The digital-TV transmission system is capable of simultaneous transmission of many audio tracks (for example, simultaneous translations of the program into foreign languages). Select the language you would like to hear the audio track in.

1. Press the **MENU** button to display the menu. Press the **A** or ▼ button to select "Sound", then press the **ENTER B** button.

- 2. Press the **A** or  $\blacktriangledown$  button to select "Preferred Language", then press the **ENTER e** button.
- 3. Press the **A** or  $\Psi$  button to choose the language (English, Spanish or French) you want, then press the **ENTER**  $\vec{F}$  button. Press the **EXIT** button to exit.
	- $\geq$  "Preferred Language" is available only in Digital TV mode.
	- $>$  You can only select the language from among the actual languages being broadcast.

### **Choosing a Multi-Channel Sound (MTS) track**

- 1. Press the **MENU** button to display the menu. Press the **▲** or ▼ button to select "Sound", then press the **ENTER B** button.
- 2. Press the ▲ or ▼ button to select "Multi-Track Sound", then press the **ENTER**  $\oplus$  button.
- 3. Press the ▲ or ▼ button to select a setting you want, then press the **ENTER** button. Press the **EXIT** button to exit.
	- **Mono**: Choose for channels that are broadcasting in mono or if you are having difficulty receiving a stereo signal.
	- **Stereo**: Choose for channels that are broadcasting in stereo. •
	- **SAP**: Choose to listen to the Separate Audio Program, which is usually a foreign-language translation.
	- > "Multi-Track Sound" is available only in Analog TV mode.
	- $\geq$  Depending on the particular program being broadcast, you can listen to "Mono", "Stereo" or "SAP".

#### **Easy Setting**

- 1. Press the **TOOLS** button on the remote control.
- 2. Press the ▲ or ▼ button to select "Multi-Track Sound".
- 3. Press the ◀ or ► button to select the required option.
- 4. Press the **EXIT** or **TOOLS** button to exit.

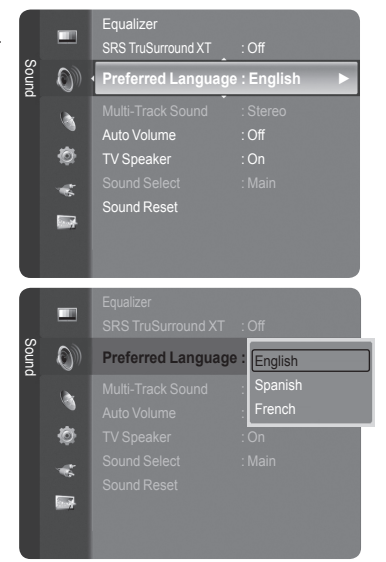

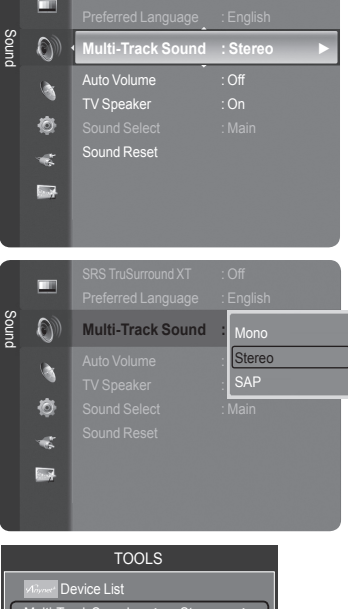

SRS TruSurround XT : Off

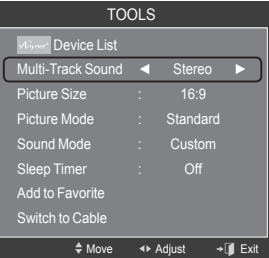
# **Automatic Volume Control**

Reduces the differences in volume level among broadcasters.

- 1. Press the **MENU** button to display the menu. Press the ▲ or ▼ button to select "Sound", then press the **ENTER**  $\text{C}$  button.
- 2. Press the **▲** or ▼ button to select "Auto Volume", then press the **ENTER**  $\mathbb{G}$ button.
- 3. Press the ▲ or ▼ button to set "Auto Volume" "Off" or "On" then press the **ENTER**  $\oplus$  button.

Press the **EXIT** button to exit.

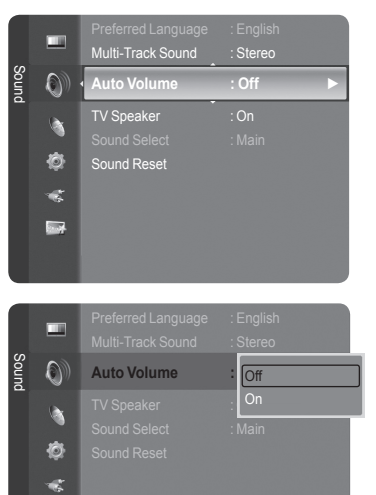

 $\overline{\phantom{a}}$ 

# **Setting the TV Speakers On/Off**

Sound output from the TV speakers is muted.

- 1. Press the **MENU** button to display the menu.
- Press the ▲ or ▼ button to select "Sound", then press the **ENTER Button**. 2. Press the **A** or ▼ button to select "TV Speaker", then press the **ENTER**  $\mathbb{G}$
- button.
- **3.** Press the **▲** or ▼ button to select "Off", then press the **ENTER**  $\mathbb{G}$  button. Press the **EXIT** button to exit.
	- When "TV Speaker" is set to "Off", you can operate only "Preferred ➣ Language" (in digital TV mode), "Multi-Track Sound" (in analog TV mode), "Sound Select" (in PIP mode) and "Sound Reset" in Sound menu.
	- The **VOL –**, **VOL+** and **MUTE** buttons do not operate when the "TV ➣ Speaker" is set to "Off".

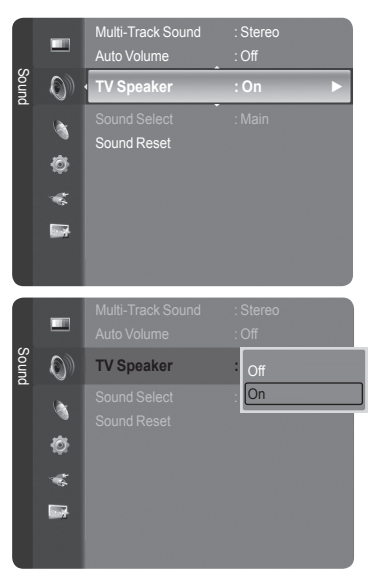

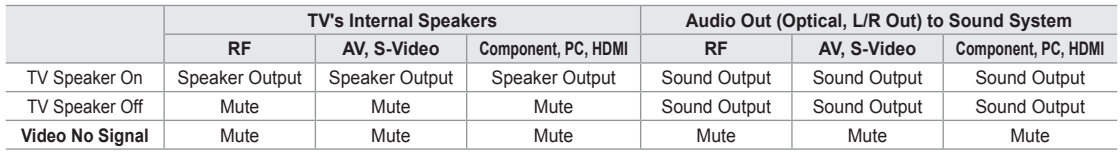

# **DODOLBY**

Manufactured under license from Dolby Laboratories. Dolby and the double-D symbol are trademarks of Dolby Laboratories.

# **Listening to the Sound of the Sub (PIP) Picture**

When the PIP feature is activated, you can listen to the sound of the sub (PIP) picture.

- 1. Press the **MENU** button to display the menu. Press the **▲** or ▼ button to select "Sound", then press the **ENTER** *E* button.
- 2. Press the **▲** or ▼ button to select "Sound Select", then press the **ENTER**  $\mathbb{G}$ button.
- 3. Press the ▲ or ▼ button to select "Main" or "Sub", then press the **ENTER** button.

Press the **EXIT** button to exit.

- **Main**: Used to listen to the sound of the main picture. •
- **Sub**: Used to listen to the sound of the sub picture. •
- ➣ You can select this option when "PIP" is set to "On". (See page 30)

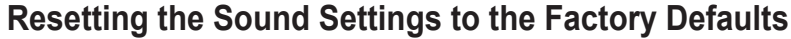

You can restore the Sound settings to the factory defaults.

- 1. Press the **MENU** button to display the menu.
	- Press the **A** or ▼ button to select "Sound", then press the **ENTER** *G* button.
- 2. Press the **▲** or ▼ button to select "Sound Reset", then press the **ENTER**  $\mathbb{G}$ button.

Press the **EXIT** button to exit.

3. Press the ◄ or ► button to select "Reset All", "Reset Sound Mode" or "Cancel" then press the **ENTER B** button.

Press the **EXIT** button to exit.

- **Reset All**: All the sound values return to default settings. •
- **Reset Sound Mode**: Current sound values return to defalt settings. •
- **Cancel**: Select the sound reset options. •

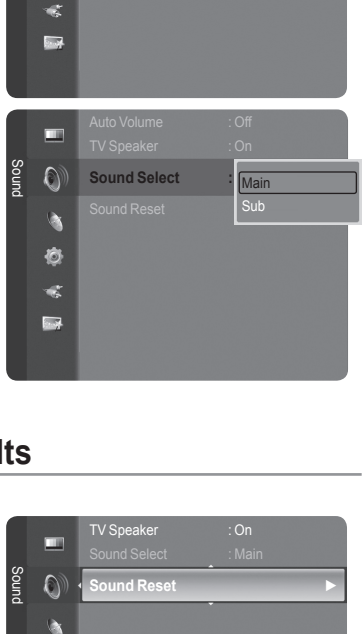

TV Speaker : On **Sound Select : Main ►** Sound Reset

Sound

 $\odot$ Þ Ò

## **Connecting Headphones (Sold separately)**

You can connect a set of headphones to your set if you wish to watch a TV program without disturbing other people in the room.

- When you insert the headphone's plug into the headphone jack, you can operate only "Preferred Language" (in digital TV mode), "Multi-Track Sound" (in analog TV mode), "Auto Volume", "Sound Select" (in PIP mode) and "Sound Reset" in Sound menu. ➣
- $\geq$  Prolonged use of headphones at a high volume may damage your hearing.
- You will not hear sound from the speakers when you connect headphones to the TV. ➣
- > The headphone volume and TV volume are adjusted separately.

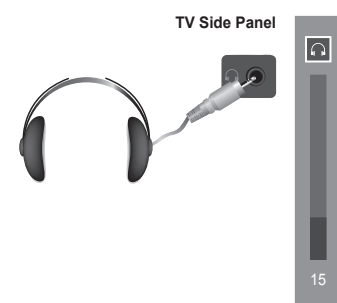

Sound Reset

Reset Sound Mode Cancel Move

lect the sound reset options

Ò Ń,  $\blacksquare$ 

E<sup>u</sup> Enter 9 Re

### **Channel Control**

### **Managing Channels**

Using this menu, you can Add/Delete or set Favorite channels and use the program guide for digital broadcasts.

#### **Viewing All Channels**

Show all currently available channels. To use the Channel List function, first run "Auto Program" (see page 19).

- 1. Press the **MENU** button. Press the ▲ or ▼ button to select "Channel", then press the **ENTER** button. Press the ▲ or ▼ button to select "Channel List", then press the **ENTER** button.
- 2. Press the ◄ button to select "Added Channels".

- 3. Press the ▲ or ▼ button to select "All Channels".  $>$  Shows all currently available channels. Press the **ENTER**  $\oplus$  button.
- 4. Press the ▲ or ▼ button to select a channel to view, then press the **ENTER**  $\bigcirc$  button. You can watch the selected channel.
- **B** Press the CH LIST button on the remote control to bring up the channel lists.

#### **Using the Color buttons on the Remote with the Channel List**

- **Red (Antenna)**: Switches to Air or Cable. •
- **Green (Zoom)**: Enlarges or shrinks a channel number. •
- **Yellow (Select)**: Selects multiple channel lists. •
- **TOOLS (Option)**: Displays the "Add" (or "Delete"), "Add to Favorite"(or "Delete from Favorite"), "Timer Viewing", "Channel Name Edit", and "Auto Program" menus.
- $\geq$  A gray-colored channel indicates the channel has been deleted. The "Add" menu only appears for deleted channels.
- $\geq$  A channel marked with the " $\mathbf{v}$ " mark means the channel has been set as a Favorite. The "Delete from Favorite" menu only appears for channels with the "♥" mark.

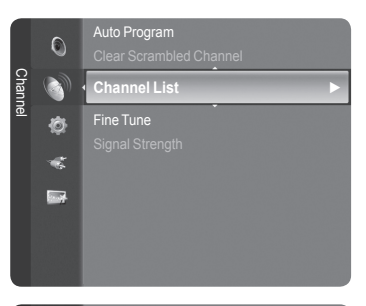

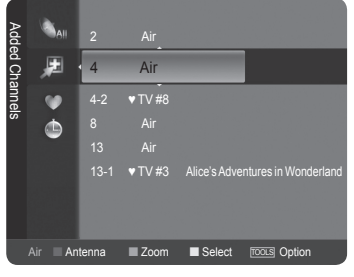

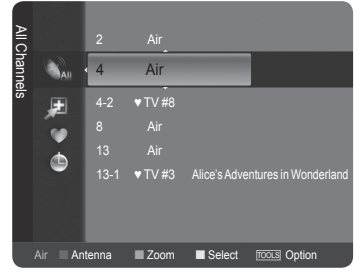

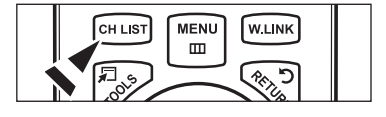

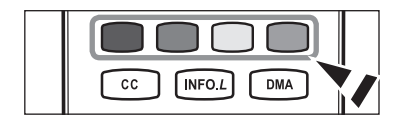

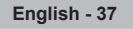

#### **Erasing and Adding Channels**

You can delete or add a channel to display the channels you want.

- 1. Press the **MENU** button. Press the ▲ or ▼ button to select "Channel", then press the **ENTER** button. Press the ▲ or ▼ button to select "Channel List", then press the **ENTER** *<b>* button.
- 2. Press the ◄ button to select "Added Channels".

- 3. Press the ▲ or ▼ button to select "All Channels".  $>$  Shows all currently available channels. Press the **ENTER P** button.
- 4. Press the **A** or ▼ button to select a channel to delete, then press the **TOOLS** button.
- **5.** Press the **ENTER**  $\oplus$  button to select "Delete".
	- ► All deleted channels will be shown on "All Channels" menu.
- 6. Press the **EXIT** button to exit.
- ► You can also add a channel to the "Added Channels" menu in the same manner.
- $\geq$  A channel must be deleted before it can be added back to the "Added Channels" list.
- $\geq$  To Add (Restore) a channel back to the Added Channel List, follow steps 1-3 above, press the ▲ or ▼ button to select a channel to add, the press the **TOOLS** button. Press the **ENTER**  $\mathbb{G}$  button to select Add.
- **B** Press the CH LIST button on the remote control to bring up the channel lists.

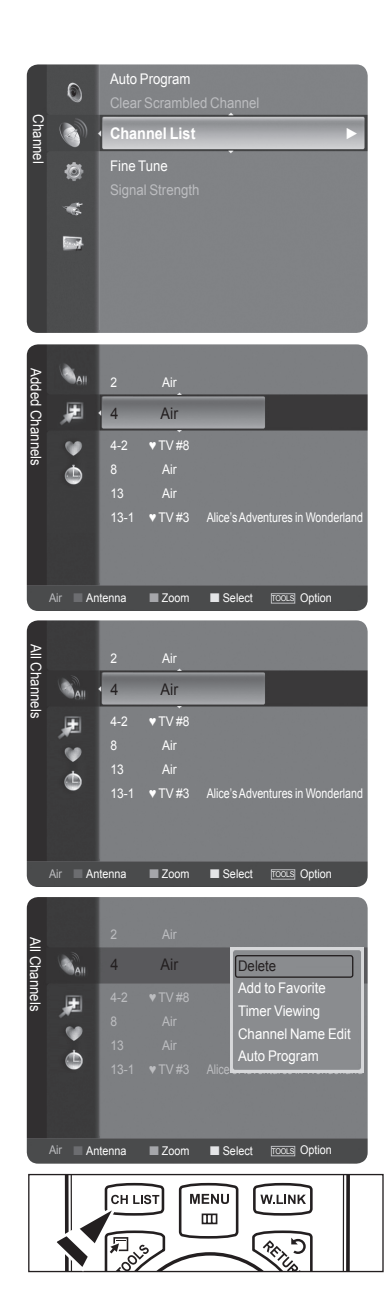

#### **Setting Your Favorite Channels**

You can set channels you watch frequently as favorites.

- 1. Press the **MENU** button. Press the ▲ or ▼ button to select "Channel", then press the **ENTER** button. Press the ▲ or ▼ button to select "Channel List", then press the **ENTER** button.
- 2. Press the ◄ button to select "Added Channels".
- 3. Press the ▲ or ▼ button to select "All Channels".  $>$  Shows all currently available channels. Press the **ENTER**  $\mathbf{\oplus}$  button.
- 4. Press the ▲ or ▼ button to select a channel as a favorite channel.
	- **Adding multiple channels to Favorites** ➣ Press the **A** or ▼ button to select the desired channel in the channel list. Then press the yellow button. Repeat the above operation to select multiple channels. The  $\checkmark$  mark appears to the left of the selected channels.
- 5. Press the **TOOLS** button.
- 6. Press the ▲ or ▼ button to select "Add to Favorite", then press the **ENTER** button. The "♥" symbol will be displayed and the channel will be set as a favorite.
- 7. To cancel your favorite channel selection, press the **TOOLS** button when a favorite channel is selected.

Press the ▲ or ▼ button to select "Delete from Favorite", then press the **ENTER**  $\oplus$  button.

The channel is deleted from "Favorites" and the "♥" mark also disappears. Press the **EXIT** button to exit.

- ► You can also Add or Delete a channel from Favorites in the "Added Channels" menu in the same manner.
- > All favorite channels will be shown on "Favorite" menu.
- **B** Press the CH LIST button on the remote control to bring up the channel lists.
- **To select the favorite channels you have set up, press the FAV.CH** button on the remote control.

#### **Easy Setting**

- 1. Press the **TOOLS** button on the remote control.
- 2. Press the A or  $\Psi$  button to select "Add to Favorite" (or "Delete from Favorite"), then press the **ENTER**  $\text{G}$  button.
	- $\geq$  The current channel is added to (or deleted from) Favorites.

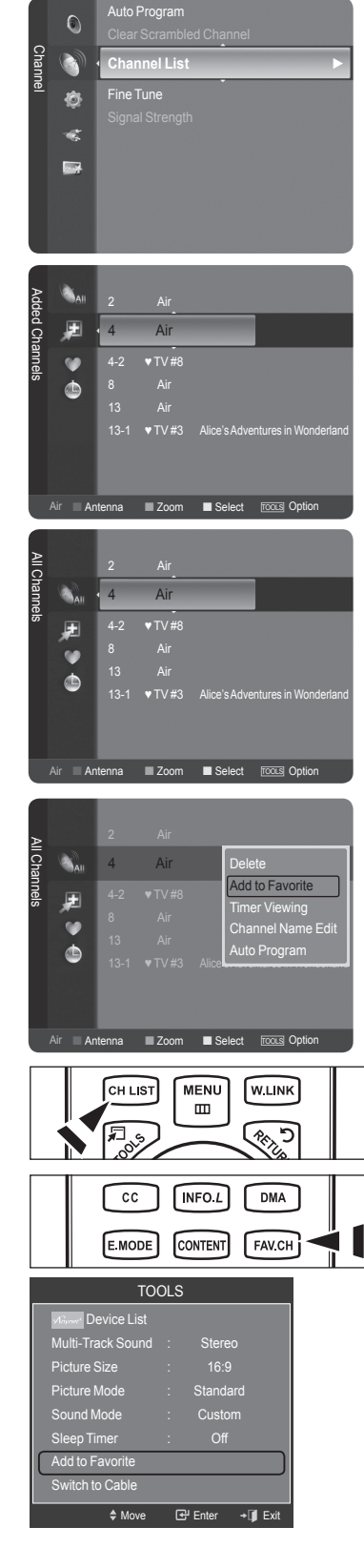

#### **Reserving a Program (Timer Viewing)**

If you reserve a program you want to watch, the channel is automatically switched to the reserved channel in the Channel List; even when you are watching another channel.

To reserve a program, set the current time first. See pages 48~49. Reserved channels can only be set if they are in the "Channel List" (See page 37).

1. Press the **MENU** button.

Press the  $\blacktriangle$  or  $\blacktriangledown$  button to select "Channel", then press the **ENTER**  $\text{C}$  button. Press the ▲ or ▼ button to select "Channel List", then press the **ENTER** button.

- 2. Press the ▲ or ▼ button to select a channel, then press the **TOOLS** button.
- 3. Press the ▲ or ▼ button to select "Timer Viewing", then press the **ENTER** button. The Reserve a Program (Timer Viewing) screen appears.
- 4. Press the ▲/▼/◄/► buttons to reserve a program and then press the **ENTER** button. Reserving a program has been completed.

Press the **EXIT** button to exit.

- ► You can also reserve a program in the "All Channels" or "Favorite" menus using the same procedures.
- $\geq$  For information on how to confirm a viewing reservation, refer to page 41. Only memorized channels can be reserved.
- $\geq$  You can set the channel, month, day, year, hour and minute directly by pressing the number buttons on the remote control.
- **B** Press the CH LIST button on the remote control to bring up the channel lists.

#### **Digital Program Guide and Viewing Reservation**

When a digital channel is selected, and you press the ► button, the Program Guide for the channel appears. You can reserve a program according to the procedures described above.

- : A program currently being broadcast.
- : A reserved program

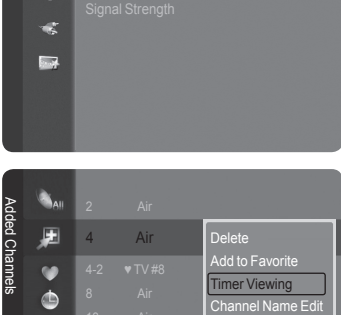

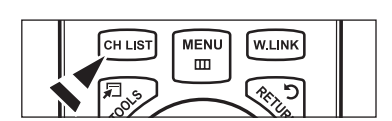

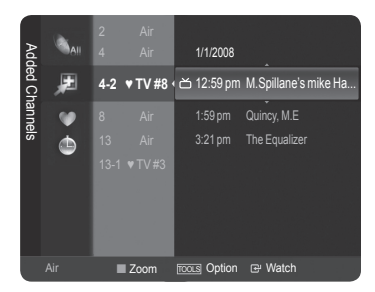

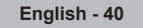

**Air** Antenna

**01 - 01 - 2008**  $\overline{\mathsf{D}}$ 

Auto Program **Channel List ►** Fine Tune

Channel

 $\overline{O}$ 

ø

Air Antenna **Zoom** Select TOOLS Option

Timer Viewing

13-1 ♥ TV #3 Alice's Adventures in Wonderland

Auto Program

**4 Channel** 

◆ Move 승 Adjust EP Fnter 1つ Retur

**Once**

Repeat

**10:09 am**  $+$  Tim

#### **Confirming a Viewing Reservation**

You can view, modify or delete a reservation.

- 1. Press the **MENU** button. Press the ▲ or ▼ button to select "Channel", then press the **ENTER** button. Press the ▲ or ▼ button to select "Channel List", then press the **ENTER** button.
- 2. Press the ◄ button to select "Added Channels".

3. Press the ▲ or ▼ button to select "Programmed".  $>$  Shows all current reserved programs. Press the **ENTER**  $\mathbf{\oplus}$  button.

#### **Modifying a viewing reservation**

- 4. To select a reservation item to be modified, press the ▲ or ▼ button and then press the **TOOLS** button.
- **5.** Press the **ENTER**  $\bigoplus$  button to select "Change Info".
- 6. Press the  $\triangle$ /▼/◀/► buttons to change a reservation setting and then press the **ENTER**  $\mathbf{F}$  button. The reservation modification is applied.

#### **Canceling a reservation**

- 4. To select a reservation item to be canceled, press the ▲ or ▼ button, and then press the **TOOLS** button.
- 5. Press the ▲ or ▼ button to select "Cancel schedules", then press the **ENTER**  $\oplus$  button.
- 6. Press the ◀ or ► button to select "OK", then press the **ENTER**  $\text{C}$  button. The viewing reservation has been canceled. Press the **EXIT** button to exit.

#### **Programmed Option**

- **Change Info**: Select to change a viewing reservation. •
- **Cancel schedules**: Select to cancel a viewing reservation. •
- **Information**: Select to view a viewing reservation. •
- **B** Press the CH LIST button on the remote control to bring up the channel lists.

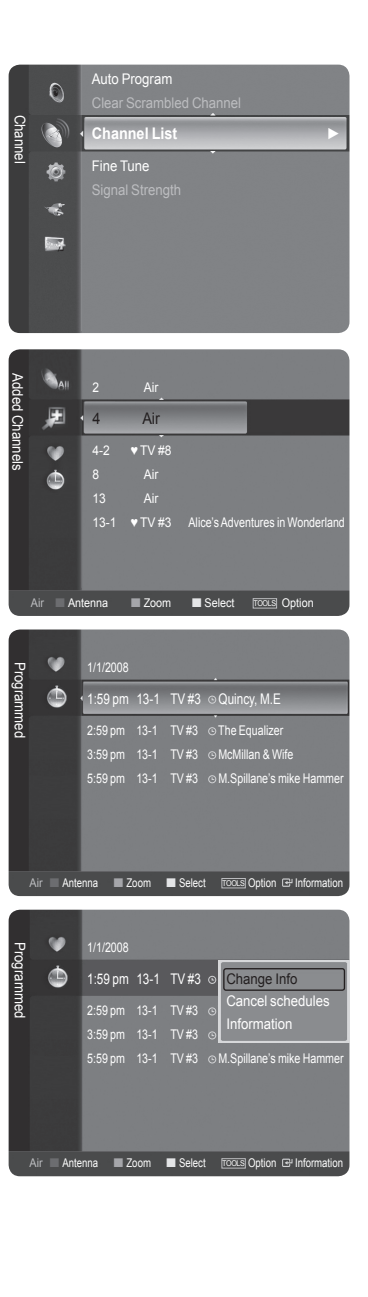

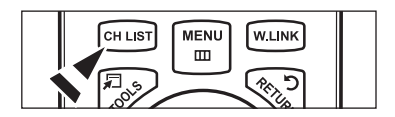

#### **Labeling Channels - Analog**

Channels can labeled so that their call letters appear whenever the channel is selected.

- 1. Press the **MENU** button. Press the ▲ or ▼ button to select "Channel", then press the **ENTER** button. Press the ▲ or ▼ button to select "Channel List", then press the **ENTER** button.
- 2. Press the ▲ or ▼ button to select the channel to be assigned a new name, then press the **TOOLS** button.

3. Press the ▲ or ▼ button to select "Channel Name Edit", then press the **ENTER**  $\oplus$  button.

- 4. Press the ▲/▼/◄/► button to select a letter, then press the **ENTER** button.
	- **Numeric buttons**: You can enter numbers. •
	- **Red button**: You can switch between English and Characters. •
	- **Green button**: You can delete an already entered character. •
	- **Yellow button**: You can enter a blank space. •
	- **Blue button**: Press this button to finish renaming a channel. •
- **5.** When you have finished, press the blue button to assign the new name. Press the **EXIT** button to exit.
	- $\geq$  The names of digital broadcasting channels are automatically assigned and cannot be labelled.

#### **Storing Channels in Memory (Auto Program)**

- 1. Press the **MENU** button. Press the ▲ or ▼ button to select "Channel", then press the **ENTER** button. Press the ▲ or ▼ button to select "Channel List", then press the **ENTER e** button
- 2. Press the  $\blacktriangle$  or  $\nabla$  button to select the channel to be assigned a new name, then press the **TOOLS** button.
- 3. Press the ▲ or ▼ button to select "Auto Program", then press the **ENTER** button.
- $\geq$  For further details on setting up options, refer to page 19.

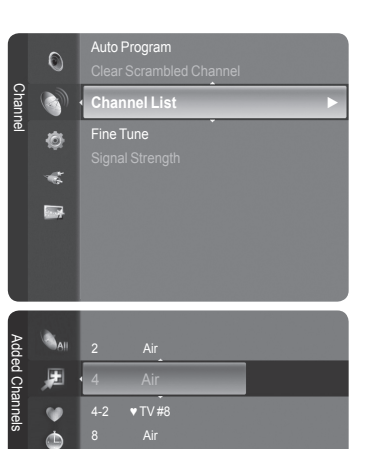

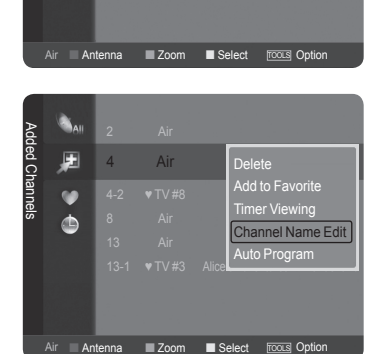

13-1 ♥ TV #3 Alice's Adventures in Wone

13 Air

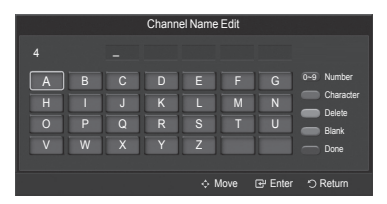

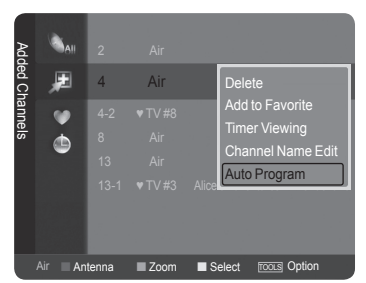

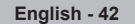

# **Clearing Scrambled Channels - Digital**

The "Clear Scrambled Channel" function is used to filter out scrambled channels after "Auto Program" is completed. This process may take up to 20~30 minutes.

- 1. Press the **MENU** button to display the menu. Press the ▲ or ▼ button to select "Channel", then press the **ENTER** button.
- 2. Press the A or ▼ button to select "Clear Scrambled Channel", then press the **ENTER**  $\mathbb{F}$  button. It searches scrambled channels, which are to be removed from the list.
	- $>$  To stop searching scrambled channels; Press the **ENTER**  $\text{F}$  button to select "Stop". Press the ◀ button to select "Yes", then press the **ENTER** *ve* button.
- 3. When the scrambled channel searching is completed, press the **ENTER** button.

Press the **EXIT** button to exit.

 $\geq$  This function is only available in "Cable" mode.

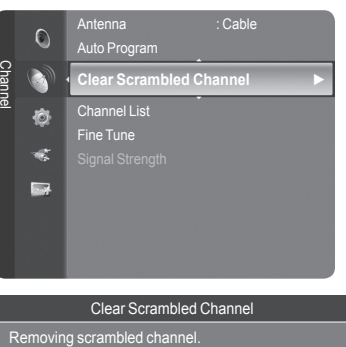

**Stop** 

3%

E Enter 5 Return

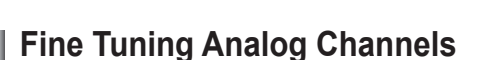

Use fine tuning to manually adjust a particular channel for optimal reception.

- 1. Press the **MENU** button to display the menu. Press the ▲ or ▼ button to select "Channel", then press the **ENTER** button.
- 2. Press the **▲** or ▼ button to select "Fine Tune", then press the **ENTER**  $\mathbb{G}$ button.
- 3. Press the ◀ or ► button to adjust the fine tuning. To store the fine tuning setting in the TV's memory, press the **ENTER** button.
	- $>$  If you do not store the fine-tuned channel in memory, adjustments are not saved.
- 4. To reset the fine tuning setting, press the ▼ button to select "Reset", then press the **ENTER e** button

Press the **EXIT** button to exit.

- $>$  "\*" will appear next to the name of fine-tuned channels.
- $>$  Only analog TV channels can be fine tuned.

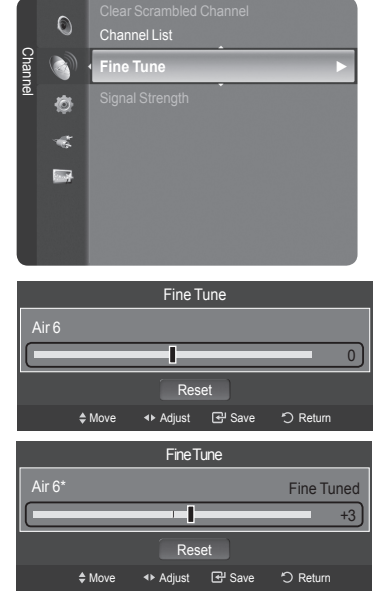

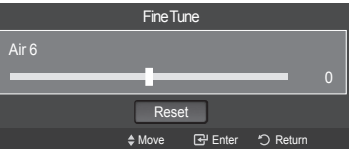

# **Checking the Digital-Signal Strength**

Unlike analog channels, which can vary in reception quality from "snowy" to clear, digital (HDTV) channels have either perfect reception quality or you will not receive them at all. So, unlike analog channels, you cannot fine tune a digital channel. You can, however, adjust your antenna to improve the reception of available digital channels.

- 1. Press the **MENU** button to display the menu. Press the ▲ or ▼ button to select "Channel", then press the **ENTER**  $\mathbb{G}$  button.
- 2. Press the ▲ or ▼ button to select "Signal Strength", then press the **ENTER**  $\oplus$  button.

 If the signal strength meter indicates that the signal is weak, physically adjust your antenna to increase the signal strength.

Continue to adjust the antenna until you find the best position with the strongest signal.

Press the **EXIT** button to exit.

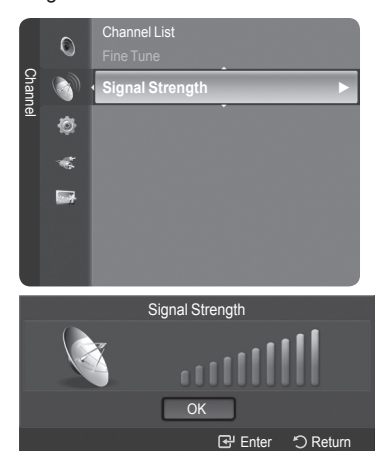

### **PC Display**

# **Using Your TV as a Computer (PC) Display**

#### **Setting Up Your PC Software (Based on Windows XP)**

The Windows display-settings for a typical computer are shown below. The actual screens on your PC will probably be different, depending upon your particular version of Windows and your particular video card. However, even if your actual screens look different, the same basic set-up information will apply in almost all cases. (If not, contact your computer manufacturer or Samsung Dealer.)

- 1. First, click on "Control Panel" on the Windows start menu.
- 2. When the control panel window appears, click on "Appearance and Themes" and a display dialog-box will appear.
- **3.** When the control panel window appears, click on "Display" and a display dialogbox will appear.
- 4. Navigate to the "Settings" tab on the display dialog-box.

The correct size setting (resolution)

Optimum: 1920 X 1080 pixels

 If a vertical-frequency option exists on your display settings dialog box, the correct value is "60" or "60 Hz". Otherwise, just click "OK" and exit the dialog box.

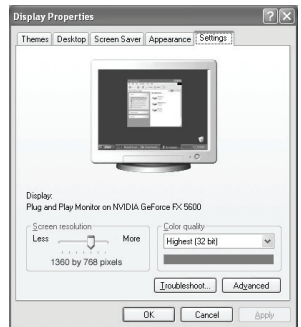

### **Display Modes**

If the signal from the system equals the standard signal mode, the screen is adjusted automatically. If the signal from the system doesn't equal the standard signal mode, adjust the mode by referring to your videocard user guide; otherwise there may be no video. For the display modes listed below, the screen image has been optimized during manufacturing.

#### **D-Sub Input**

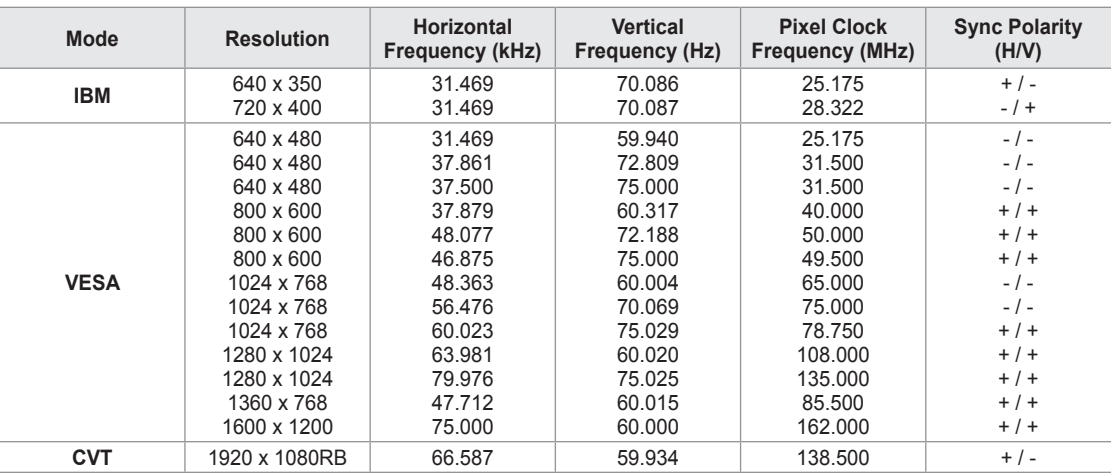

#### **HDMI/DVI Input**

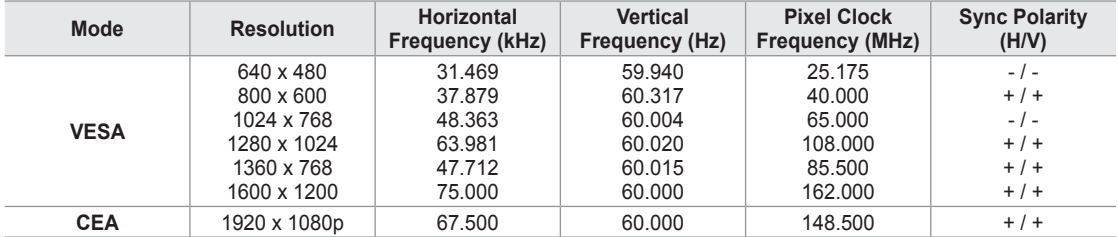

# **Setting up the TV with your PC**

#### **How to Auto Adjust**

Use the Auto "Adjust function" to have the TV set automatically adjust the video signals it receives. The function also automatically fine-tunes the settings and adjusts the frequency values and positions.

> This function does not work in DVI-Digital mode.

1. Press the **TOOLS** button on the remote control.

- > Preset: Press the **SOURCE** button to select PC mode.
- 1. Press the **MENU** button to display the menu. Press the ▲ or ▼ button to select "Picture", then press the **ENTER** button.
- 2. Press the ▲ or ▼ button to select "Auto Adjustment", then press the **ENTER** e button.

Press the **EXIT** button to exit.

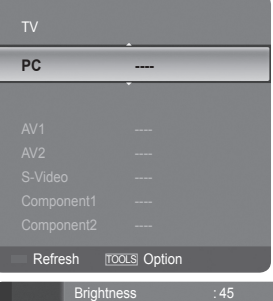

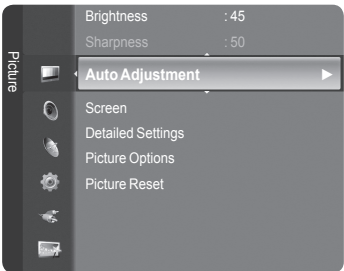

#### **Auto Adjustment in progress. Please Wait**

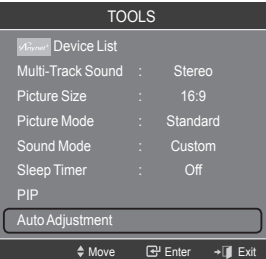

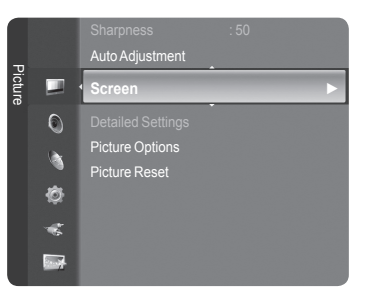

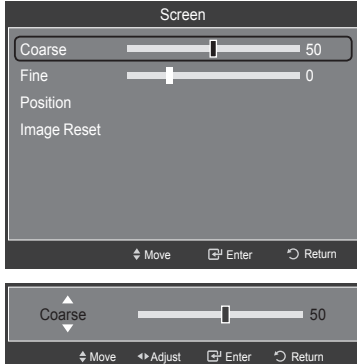

**Easy Setting**

button.

**Adjusting the Screen Quality**

The purpose of the picture quality adjustment is to remove or reduce picture noise. If the noise is not removed by fine tuning alone, then make the vertical frequency adjustments on your PC and fine tune again. After the noise has been reduced, re-adjust the picture so that it is aligned on the center of the screen.

2. Press the ▲ or ▼ button to select "Auto Adjustment", then press the **ENTER**

- Preset: Press the **SOURCE** button to select PC mode. ➣
- 1. Press the **MENU** button to display the menu. Press the ▲ or ▼ button to select "Picture", then press the **ENTER** button.
- 2. Press the ▲ or ▼ button to select "Screen", then press the **ENTER** button.
- 3. Press the ▲ or ▼ button to select "Coarse" or "Fine", then press the **ENTER**  $\text{F}$  button. Press the  $\triangleleft$  or  $\triangleright$  button to adjust the screen quality.

 $>$  Vertical stripes may appear or the picture may be blurry.

Press the **ENTER**  $\mathbf{F}$  button.

Press the **EXIT** button to exit.

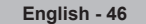

#### **Changing the Screen Position**

Adjust the PC's screen positioning if it does not fit the TV screen.

- > Preset: Press the **SOURCE** button to select PC mode.
- 1. Press the **MENU** button to display the menu. Press the ▲ or ▼ button to select "Picture", then press the **ENTER** button.
- 2. Press the ▲ or ▼ button to select "Screen", then press the **ENTER** button.

- 3. Press the **▲** or ▼ button to select "Position", then press the **ENTER**  $\mathbb{G}$ button.
- 4. Press the **▲** or ▼ button to adjust the V-Position. Press the ◄ or ► button to adjust the H-Position. Press the **ENTER Button** Press the **EXIT** button to exit.

### **Initializing the Screen Position, Coarse and Fine**

You can replace all image settings with the factory default values.

- > Preset: Press the **SOURCE** button to select PC mode.
- 1. Press the **MENU** button to display the menu. Press the ▲ or ▼ button to select "Picture", then press the **ENTER** button.
- 2. Press the ▲ or ▼ button to select "Screen", then press the **ENTER** button.
- 3. Press the **▲** or ▼ button to select "Image Reset", then press the ENTER  $\mathbf{F}$ button.

Press the **EXIT** button to exit.

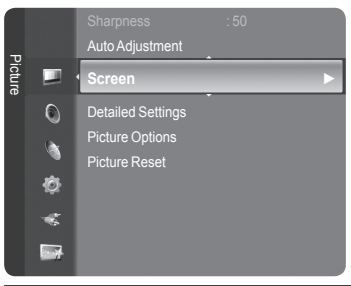

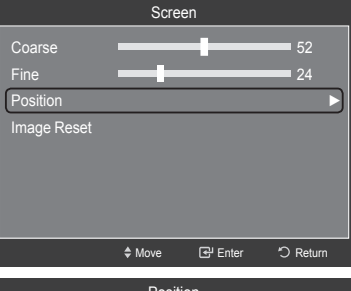

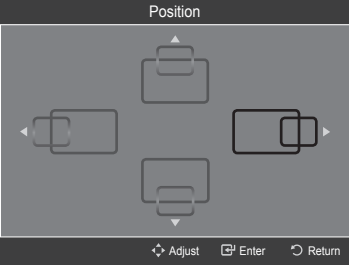

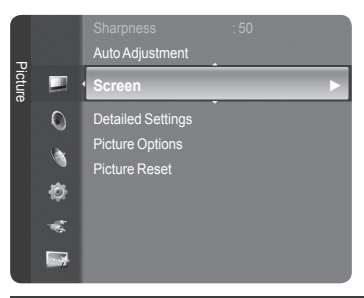

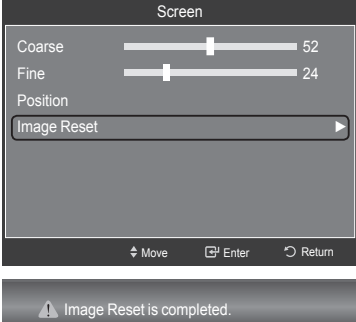

### **Time Setting**

### **Setting the Clock**

Setting the clock is necessary in order to use the various timer features of the TV. Also, you can check the time while watching the TV. (Just press the **INFO** button.)

#### **Option 1: Setting the Clock Manually**

1. Press the **MENU** button to display the menu. Press the **▲** or ▼ button to select "Setup", then press the **ENTER** *B* button. Press the **▲** or ▼ button to select "Time", then press the **ENTER Button**.

**2.** Press the **ENTER**  $G$  button to select "Clock".

- **3.** Press the **ENTER**  $\oplus$  button to select "Clock Mode". Press the ▲ or ▼ button to select "Manual", then press the **ENTER** button.
- 4. Press the **A** or ▼ button to select "Clock Set", then press the **ENTER**  $\mathbb{G}$ button.
- 5. Press the ◄ or ► button to move to "Month", "Day", "Year", "Hour", "Minute", or "am/pm". Set the date and time you want by pressing the ▲ or ▼ button, then press the **ENTER**  $\mathbf{\oplus}$  button.

#### Press the **EXIT** button to exit.

- The current time will appear every time you press the **INFO** button. ➣
- $>$  You can set the month, day, year, hour and minute directly by pressing the number buttons on the remote control.

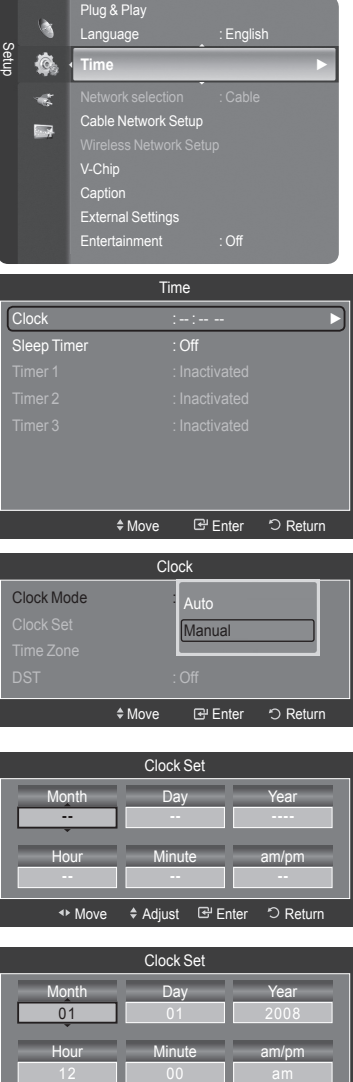

Move Adjust Enter Return

#### **Option 2: Setting the Clock Automatically**

The Clock can be set automatically if you are receiving a digital signal.

1. Press the **MENU** button to display the menu. Press the **▲** or ▼ button to select "Setup", then press the **ENTER** *G* button. Press the **▲** or ▼ button to select "Time", then press the **ENTER** *B* button.

**2.** Press the **ENTER**  $\mathbb{G}$  button to select "Clock".

- **3.** Press the **ENTER**  $\bigoplus$  button to select "Clock Mode". Press the ▲ or ▼ button to select "Auto", then press the **ENTER**  $\text{C}$  button.
- 4. Press the ▲ or ▼ button to select "Time Zone", then press the **ENTER G** button.
- 5. Press the ▲ or ▼ button to highlight the time zone for your local area, then press the **ENTER**  $\mathbf{\oplus}$  button.
- 6. Press the ▲ or ▼ button to select "DST" (Daylight Saving Time), then press the **ENTER** *⊕* button. Press the **A** or  $\blacktriangledown$  button to select "Off" or "On", then press the **ENTER**  $\mathbb{G}$  button.

Press the **EXIT** button to exit.

- $\geq$  Depending on the broadcast station and signal, the auto time may not be set correctly. If this occurs, set the time manually.
- $\geq$  The Antenna or cable must be connected in order to set the time automatically.

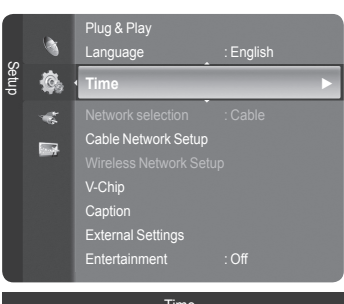

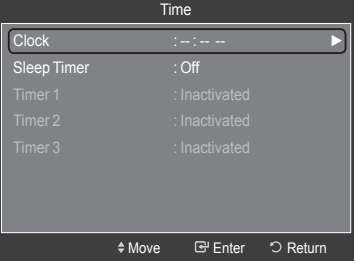

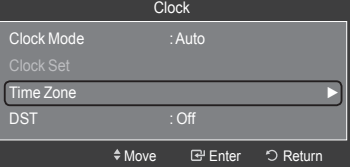

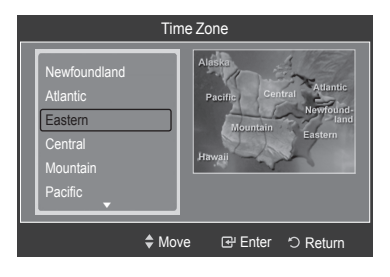

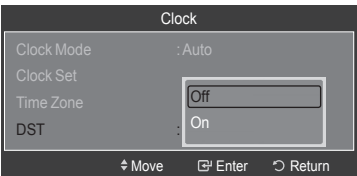

#### **Setting the Sleep Timer**

The sleep timer automatically shuts off the TV after a preset time (30, 60, 90, 120, 150 and 180 minutes).

1. Press the **MENU** button to display the menu. Press the **▲** or ▼ button to select "Setup", then press the **ENTER** *G* button. Press the **▲** or ▼ button to select "Time", then press the **ENTER** *B* button.

- 2. Press the ▲ or ▼ button to select "Sleep Timer", then press the **ENTER** button.
- 3. Press the **△** or ▼ button to select the minute, then press the **ENTER**  $\mathbb{G}$ button.

 **To cancel the set sleep timer:** Press the ▲ or ▼ button to select "Off", then press the **ENTER**  $\text{C}$  button.

4. Press the **EXIT** button to exit.

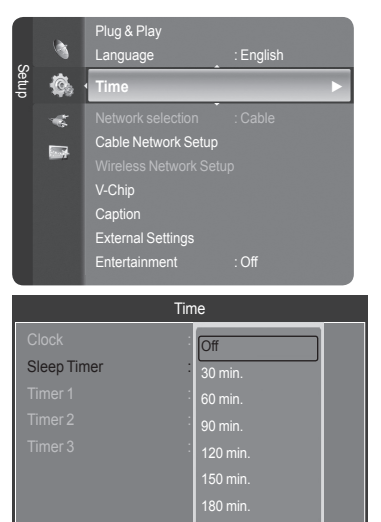

◆Move **B** Enter つ Return

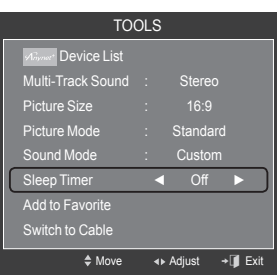

#### **Easy Setting**

- 1. Press the **TOOLS** button on the remote control.
- 2. Press the ▲ or ▼ button to select "Sleep Timer".
- 3. Press the ◄ or ► button to select the minute.
- 4. Press the **EXIT** or **TOOLS** button to exit.

#### **Setting the On/Off Timer**

1. Press the **MENU** button to display the menu. Press the ▲ or ▼ button to select "Setup", then press the **ENTER** button. Press the **▲** or ▼ button to select "Time", then press the **ENTER**  $\mathbb{G}$  button.

2. Three different On/Off Timer Settings can be made. Press the ▲ or ▼ button to select "Timer 1", "Timer 2" or "Timer 3", then press the **ENTER**  $\text{F}$  button.

- 3. Press the ◀ or ► button to select the desired item below.
	- Press the  $\blacktriangle$  or  $\nabla$  button to adjust the setting.
	- On Time: Set the Hour, Minute, am/pm, and Activation/Inactivation. (To activate timer with the setting you've chosen, set to "Activate".)
	- **Off Time**: Set the Hour, Minute, am/pm, and Activation/Inactivation. (To activate timer with the setting you've chosen, set to "Activate".)
	- **Volume**: Set the required volume level. •
	- **Contents**: When the "On Time" is active, you can turn on a specific channel or play back contents such as photo or audio files.
		- TV/USB: Select TV or USB. (Make sure that an USB device is connected to your TV.)
		- Antenna: Select "Air" or "Cable".
	- Channel: Select the desired channel. –
	- Music: Select the folder containing MP3 files on the USB device.
	- Photo: Select the folder containing JPEG files on the USB device.
	- **Repeat**: Select "Once", "Everyday", "Mon~Fri", "Mon~Sat", "Sat~Sun", or "Manual".
		- When "Manual" is selected, press the ► button to select the ➣ desired day of the week. Press the **ENTER**  $\mathbb{G}$  button over the desired day and the  $\checkmark$  mark will appear.

Press the **EXIT** button to exit.

- $>$  You can set the hour, minute and channel by pressing the number buttons on the remote control.
- **Auto Power Off** ➣

When you set the timer On, the television will eventually turn off, if no controls are operated for 3 hours after the TV was turned on by the timer. This function is only available in timer On mode and prevents overheating, which may occur if a TV is on for too long time.

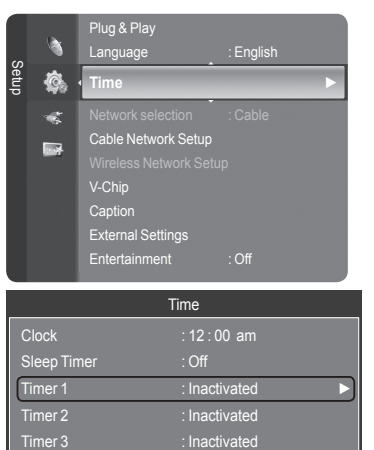

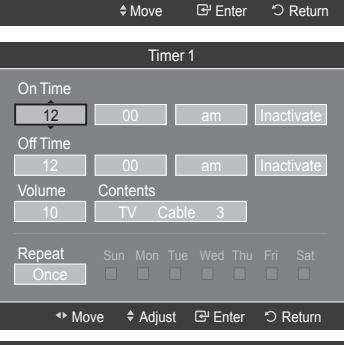

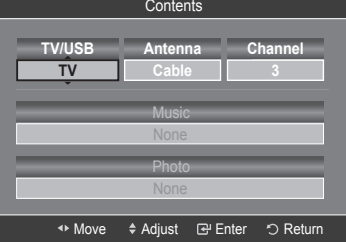

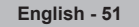

### **Function Description**

### **Selecting a Menu Language**

1. Press the **MENU** button to display the menu. Press the **A** or ▼ button to select "Setup", then press the **ENTER Button**. Press the ▲ or ▼ button to select "Language", then press the **ENTER** button.

2. Press the ▲ or ▼ button to select "English", "Español" or "Français". Press the **ENTER**  $\mathbf{F}$  button. Press the **EXIT** button to exit.

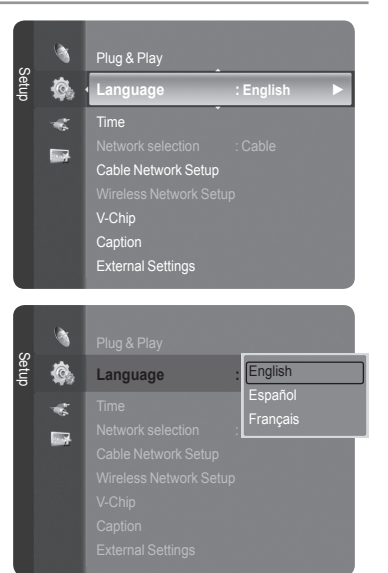

### **Using the V-Chip**

The V-Chip feature automatically locks out programs that are deemed inappropriate for children. The user must enter a PIN (personal ID number) before any of the V-Chip restrictions are set up or changed.

► "V-Chip" function is not available in HDMI, Component or PC mode.

#### **U.S.A Only**

This product is covered by the following U.S.patents: US4, 930, 158, US4, 930, 160.

#### **Setting Up Your Personal ID Number (PIN)**

- 1. Press the **MENU** button to display the menu. Press the **▲** or ▼ button to select "Setup", then press the **ENTER**  $\mathbb{G}$  button.
- 2. Press the ▲ or ▼ button to select "V-Chip", then press the **ENTER** button.

The message "Enter PIN" will appear. Enter your 4 digit PIN number.  $>$  The default PIN number of a new TV set is "0-0-0-0".

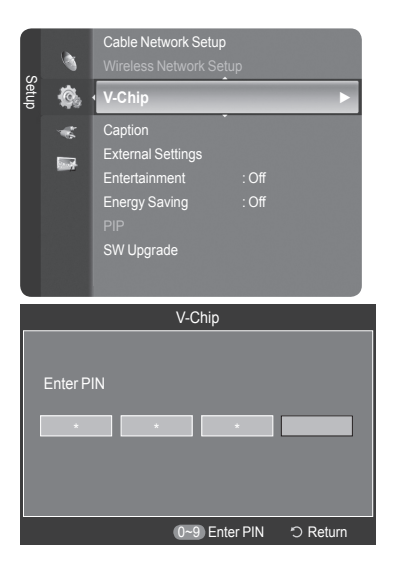

3. The "V-Chip" screen will appear.

Press the ▲ or ▼ button to select "Change PIN", then press the **ENTER** button. The Change PIN screen will appear. Choose any 4 digits for your PIN and enter them. As soon as the 4 digits are entered, the "Confirm new PIN." screen appears. Re-enter the same 4 digits. When the Confirm screen disappears, your PIN has been memorized.

#### Press the **EXIT** button to exit.

 $>$  If you forget the PIN, press the remote-control buttons in the following sequence, which resets the pin to 0-0-0-0 : Power Off.  $\rightarrow$  Mute  $\rightarrow$  8  $\rightarrow$  2  $\rightarrow$  4  $\rightarrow$  Power On.

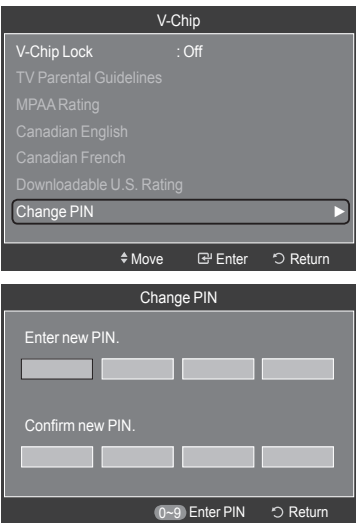

**Cable Network Setup** 

#### **How to Enable/Disable the V-Chip**

- 1. Press the **MENU** button to display the menu. Press the **▲** or ▼ button to select "Setup", then press the **ENTER**  $\mathbf{\oplus}$  button.
- 2. Press the ▲ or ▼ button to select "V-Chip", then press the **ENTER** button. The message "Enter PIN" will appear. Enter your 4 digit PIN number.

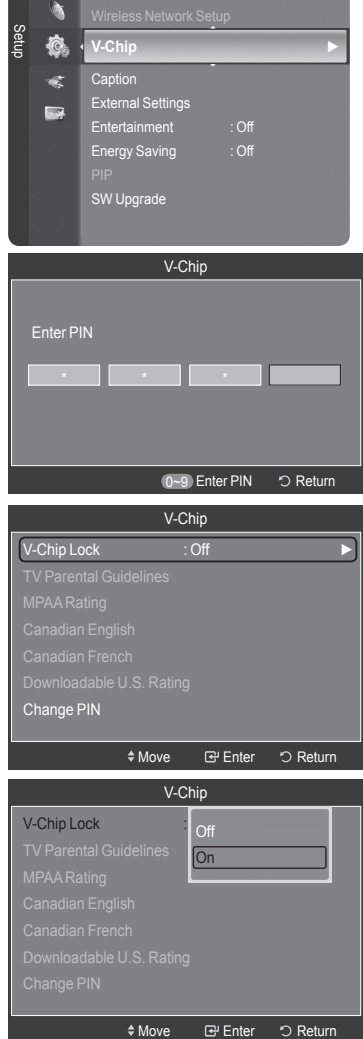

3. The "V-Chip" screen will appear. To enable the V-Chip feature, press the **ENTER**  $\mathbb{G}$  button so that the "V-Chip Lock" field is "On". (Pressing the ▲ or ▼ button will alternate between "On" and "Off".)

Press the **ENTER**  $\mathbf{\oplus}$  button.

Press the **EXIT** button to exit.

**English - 53**

#### **How to Set up Restrictions Using the TV Parental Guidelines**

First, set up a personal identification number (PIN) and enable the V-Chip. (See previous section.) Parental restrictions can be set up using either of two methods: The TV guidelines or the MPAA rating.

- 1. Press the **MENU** button to display the menu. Press the **▲** or ▼ button to select "Setup", then press the **ENTER G** button.
- 2. Press the ▲ or ▼ button to select "V-Chip", then press the **ENTER** button. The message "Enter PIN" will appear. Enter your 4 digit PIN number.
- 3. The "V-Chip" screen will appear. Press the **A** or  $\Psi$  button to select "TV Parental Guidelines", then press the **ENTER**  $\mathbb{F}$  button.
- 4. The "TV Parental Guidelines" screen will appear. Press the ▲ or ▼ button to select one of the six aged based categories:

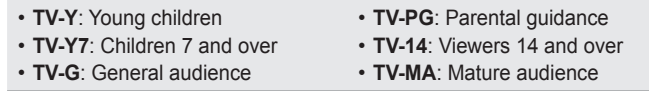

**5.** At this point, one of the TV-Ratings is selected.

Press the **ENTER**  $\mathbb{F}$  button. Depending on your existing setup, the " $\cap$ " symbol will be selected. (Blank = Unblocked,  $\bigcap$  = Blocked)

While " $\bigcap$ " is selected, press the **ENTER**  $\bigoplus$  button to block or unblock the category. To select a different TV-Rating, press the ▲ or ▼ button and then repeat the process.

- $\geq$  Allow all: Press to unlock all TV ratings. Block all: Press to lock all TV ratings.
- The TV-Y, TV-Y7, TV-G, TV-PG, TV-14 and TV-MA have additional ➣ options. See the next step to change any of the following sub-ratings: ALL / FV / V / S / L / D
- $>$  The V-Chip will automatically block certain categories that are "more restrictive". For example, if you block "TV-Y" category, then TV-Y7 will automatically be blocked. Similarly, if you block the TV-G category, then all the categories in the "young adult" group will be blocked (TV-G, TV-PG, TV-14 and TV-MA). The sub-ratings (D, L, S, V) work together similarly. (See next section.)
- 6. How to set the FV, D, L, S and V sub-ratings.

 First, select one of these TV-Ratings: TV-Y, TV-Y7, TV-G, TV-PG, TV-14 or TV-MA (See Step 4) and press the ► button.

The " $\bigcap$ " symbol will be displayed for each sub-rating. While " $\bigcap$ " is selected, press the **ENTER**  $\mathbb{F}$  button to go to a sub rating. Press **ENTER**  to block the sub rating. To select a different TV-Rating, press the ▲ or ▼ button and then repeat the process.

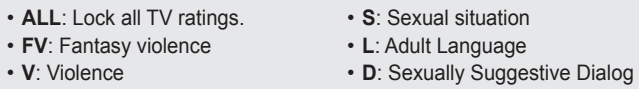

- $\geq$  The V-chip will automatically block certain categories that are "More restrictive". For example, if you block "L" sub-rating in TV-PG, then the "L" sub-ratings in TV-14 and TV-MA will automatically be blocked.
- 7. Press the **EXIT** button to clear all the screens. (Or proceed to the next section, and set up additional restrictions based on the MPAA codes.)
	- > These categories consist of two separate groups: TV-Y and TV-Y7 (young children through age 7) and TV-G through TV-MA (everybody else). The restrictions for these two groups work independently: If a household includes very young children as well as young adults, the TV guidelines must be set up separately for each age group. (See next step.)

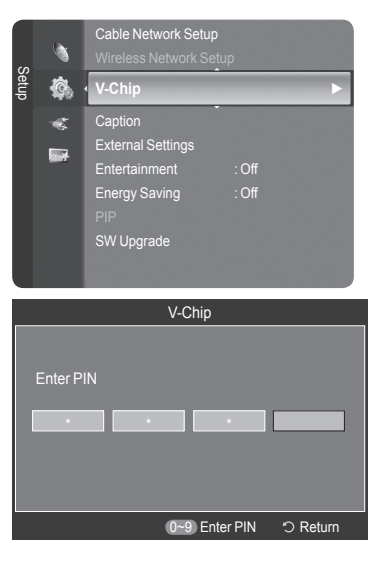

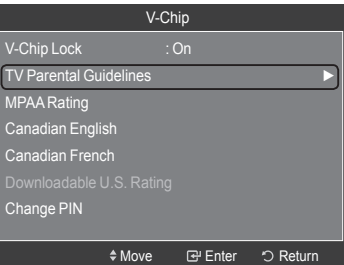

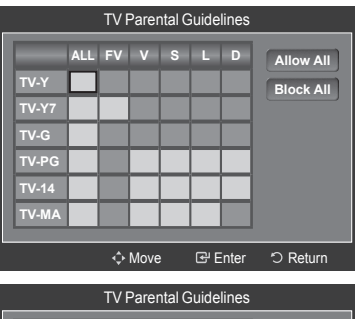

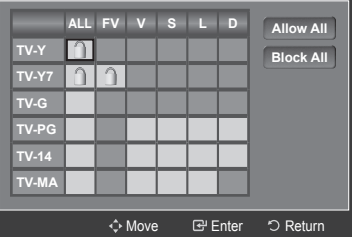

#### **How to Set up Restrictions Using the MPAA Ratings: G, PG, PG-13, R, NC-17, X, NR**

The MPAA rating system uses the Motion Picture Association of America (MPAA) system and its main application is for movies. When the V-Chip lock is on, the TV will automatically block any programs that are coded with objectionable ratings (either MPAA or TV-Ratings).

1. Press the **MENU** button to display the menu. Press the **▲** or ▼ button to select "Setup", then press the **ENTER**  $\mathbf{\oplus}$  button.

- 2. Press the ▲ or ▼ button to select "V-Chip", then press the **ENTER** button. The message "Enter PIN" will appear. Enter your 4 digit PIN number.
- 3. The "V-Chip" screen will appear. Press the ▲ or ▼ button to select "MPAA Rating", then press the **ENTER**  $\mathbb{C}$  button.

- 4. The "MPAA Rating" screen will appear. Repeatedly press the ▲ or ▼ button to select a particular MPAA category. Pressing the ▲ or ▼ button will cycle through the MPAA categories:
	- **G**: General audience (no restrictions). •
	- **PG**: Parental guidance suggested. •
	- **PG-13**: Parents strongly cautioned. •
	- **R**: Restricted. Children under 17 should be accompanied by an adult. •
	- **NC-17**: No children under age 17. •
	- **X**: Adults only. •
	- **NR**: Not rated.
	- $\geq$  Allow all: Press to unlock all TV ratings. Block all: Press to lock all TV ratings.
	- ► While a particular category is selected, press the **ENTER** → button to activate it. The "  $\bigcap$  " symbol will be displayed. Press the **ENTER**  $\bigoplus$ button to block or unblock the category.
	- The V-Chip will automatically block any category that is "More restrictive". ➣ For example, if you block the "PG-13" category, then "R", "NC-17" and "X" will automatically be blocked also.

Press the **EXIT** button to exit.

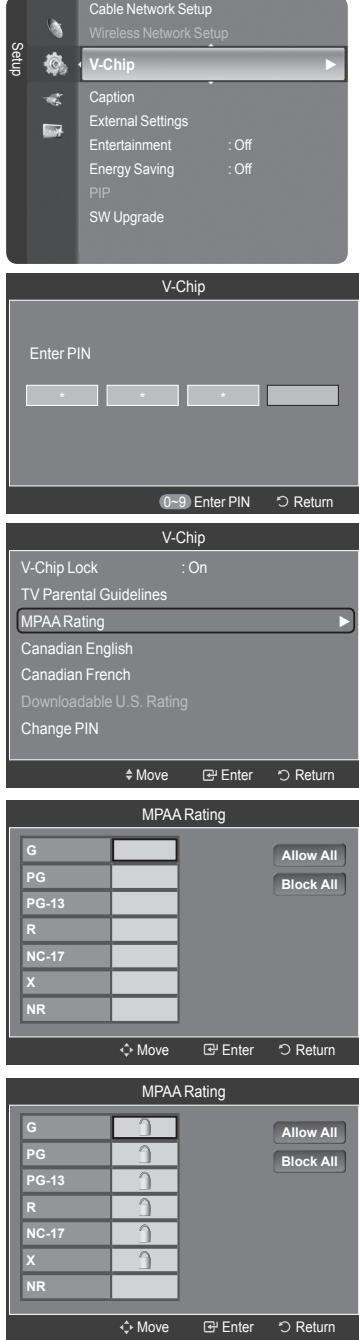

#### **How to Set up Restrictions Using the Canadian English**

1. Press the **MENU** button to display the menu. Press the **▲** or ▼ button to select "Setup", then press the **ENTER**  $\mathbb{F}$  button.

2. Press the ▲ or ▼ button to select "V-Chip", then press the **ENTER** button. The message "Enter PIN" will appear. Enter your 4 digit PIN number.

- 3. The "V-Chip" screen will appear. Press the ▲ or ▼ button to select "Canadian English", then press the **ENTER Button**.
- 4. Press the ▲ or ▼ button to select a appropriate restriction. Press the **ENTER**  $\mathbb{G}$  button to activate the restriction selected. The "  $\cap$  " symbol is indicated. Press the **EXIT** button to exit.
	- $\geq$  Allow all: Press to unlock all TV ratings. Block all: Press to lock all TV ratings.
	- **C**: Programming intended for children under age 8. •
	- **C8+**: Programming generally considered acceptable for children 8 years and over to watch on their own.
	- **G**: General programming, suitable for all audiences. •
	- **PG**: Parental Guidance. •
	- **14+**: Programming contains themes or content which may not be suitable for viewers under the age of 14.
	- **18+**: Adult programming. •
	- The V-Chip will automatically block any category that is "More restrictive". ➣ For example, if you block G category, then PG, 14+ and 18+ will automatically be blocked also.

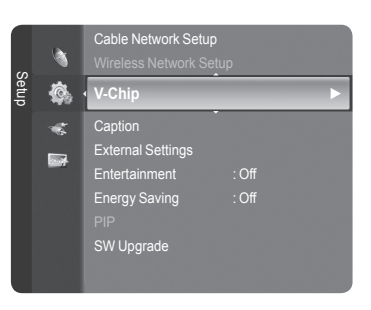

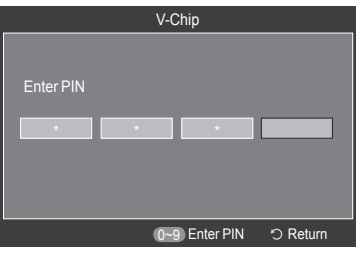

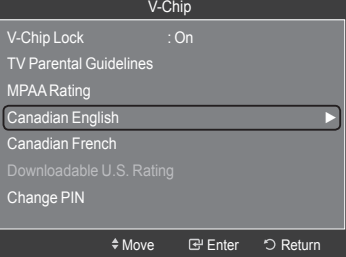

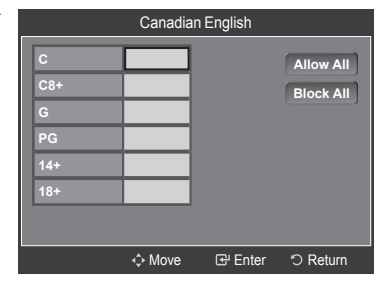

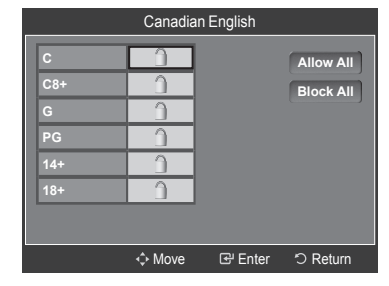

#### **How to Set up Restrictions Using the Canadian French**

1. Press the **MENU** button to display the menu. Press the **▲** or ▼ button to select "Setup", then press the **ENTER**  $\mathbf{\oplus}$  button.

2. Press the ▲ or ▼ button to select "V-Chip", then press the **ENTER** button.

The message "Enter PIN" will appear. Enter your 4 digit PIN number.

3. The "V-Chip" screen will appear. Press the ▲ or ▼ button to select "Canadian French", then press the **ENTER B** button.

4. Press the ▲ or ▼ button to select an appropriate restriction. Press the **ENTER**  $\mathbf{\oplus}$  button to activate the restriction selected. The " $\bigcap$ " symbol is indicated.

Press the **EXIT** button to exit.

- $\geq$  Allow all: Press to unlock all TV ratings. Block all: Press to lock all TV ratings.
- **G**: General •
- **8 ans+**: Programming generally considered acceptable for children 8 years and over to watch on their own.
- **13 ans+**: Programming may not be suitable for children under the age of 13.
- **16 ans+**: Programming is not suitable for children under the age of 16. •
- **18 ans+**: Programming restricted to adults. •
- $\geq$  The V-Chip will automatically block any category that is "More restrictive". For example, if you block 8 ans+ category, then 13 ans+, 16 ans+ and 18 ans+ will automatically be blocked also.

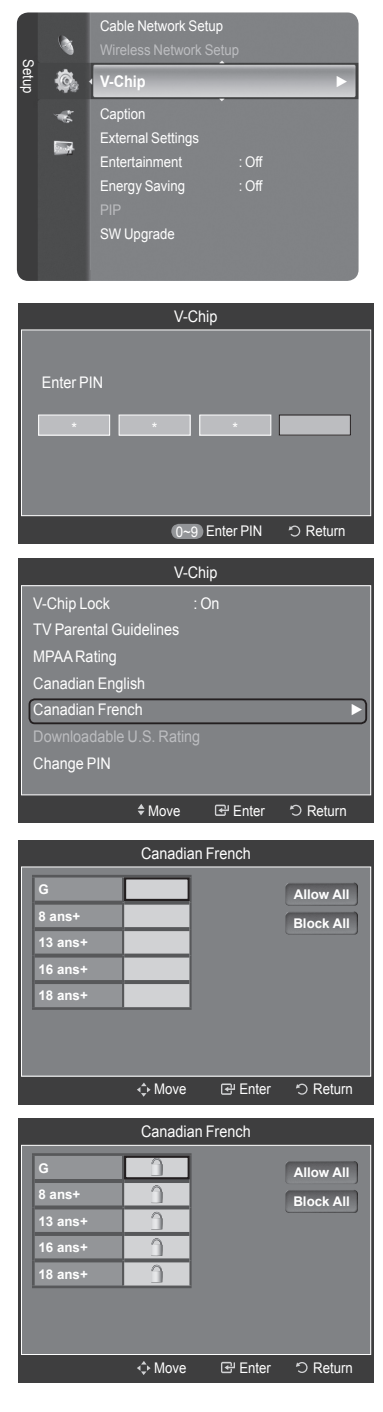

#### **Using the V-Chip for Digital channels**

Parental restriction information can be used while watching DTV channels.

- 1. Press the **MENU** button to display the menu. Press the ▲ or ▼ button to select "Setup", then press the **ENTER G** button.
- 2. Press the **A** or ▼ button to select "V-Chip", then press the **ENTER G** button.

The message "Enter PIN" will appear. Enter your 4 digit PIN number.

- 3. The "V-Chip" screen will appear. Press the **A** or  $\Psi$  button to select "Downloadable U.S. Rating", then press the **ENTER**  $\mathbb{G}$  button.
	- $>$  If information is not downloaded from the broadcasting station, the Downloadable U.S. rating menu is deactivated.
	- $\geq$  Parental restriction information is automatically downloaded while watching DTV channels. It may take several seconds.
	- $>$  The Downloadable U.S. rating menu is available for use after information is downloaded from the broadcasting station. However, depending on the information from the broadcasting station, it may not be available for use.
- 4. Press the ▲ or ▼ button to select a appropriate restriction. Press the **ENTER**  $\mathbb G$  button to activate the restriction selected. The " $\cap$ " symbol is indicated. Press the **EXIT** button to exit.
	- $\geq$  Allow all: Press to unlock all TV ratings. Block all: Press to lock all TV ratings.
	- $\geq$  Parental restriction levels differ depending on the broadcasting station.
	- $>$  The default menu name and Downloadable US rating changes depending on the downloaded information.
	- $\geq$  Even if you set the On-screen display to your desired language, the "Downloadable U.S. Rating" menu will appear in English only.
	- $\geq$  The rating will automatically block certain categories that are more restrictive.
	- > The rating titles (For example: Humor Level..etc) and TV ratings (For example: DH, MH, H..etc) may differ depending on the broadcasting station.

#### **How to Reset the TV after the V-Chip Blocks a Channel ("Emergency Escape")**

**If the TV is tuned to a restricted channel, the V-Chip will block it. The screen will go blank and the following message will appear:**

- **1.** Press the **ENTER**  $\mathbb{G}$  button to select OK. To resume normal viewing, tune to a different channel using  $CH \vee$  or  $CH \wedge$  button. Under certain conditions (depending on the rating of the local TV programs) the V-Chip might lock out all the channels. In this case, use the V-Chip function for an "emergency escape":
- **2.** Enter your PIN, then press the **ENTER Button**, and press the **A** or ▼ button to temporarily disable the V-Chip Lock.
	- $>$  If you forget the PIN, press the remote-control buttons in the following sequence, which resets the pin to 0-0-0-0 : Power Off.  $\rightarrow$  MUTE  $\rightarrow$  8  $\rightarrow$  2  $\rightarrow$  4  $\rightarrow$  Power On.

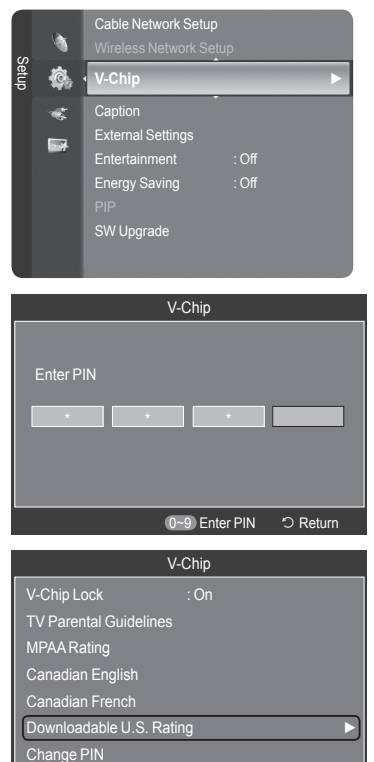

Rating title

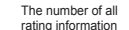

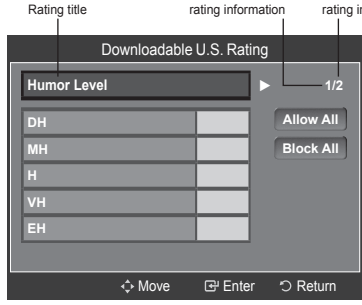

◆Move **E** Enter つ Return

The number of current

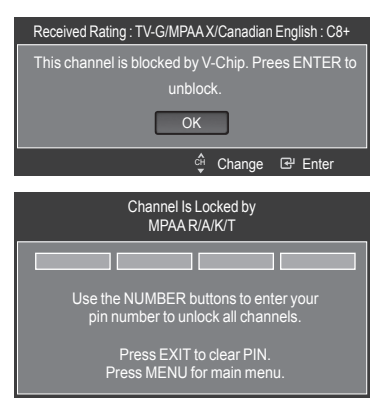

# **Viewing Closed Captions (On-Screen Text Messages) - Analog**

The Analog Caption function operates in either analog TV channel mode or when a signal is supplied from an external device to TV. (Depending on the broadcasting signal, the Analog Caption function may operate on digital channels.)

Setup

a,

V-Chip

External Settings Entertainment : Off Energy Saving : Off

SW Upgrade

Press the **MENU** button to display the menu. Press the  $\blacktriangle$  or  $\blacktriangledown$  button to select "Setup", then press the **ENTER**  $\textcircled{F}$  button.

- 2. Press the **▲** or ▼ button to select "Caption", then press the **ENTER**  $\mathbb{C}$ button.
- **3.** Press the **ENTER**  $\mathbb{G}$  button to select "Caption". Press the **▲** or ▼ button to select "On", then press the **ENTER**  $\mathbb{G}$  button.
- 4. Press the **▲** or ▼ button to select "Caption Mode", then press the **ENTER**  $\mathbb{G}$ button. Press the ▲ or ▼ button to select submenu (Default, CC1~CC4 or Text1~Text4) you want, the press the **ENTER**  $\mathbb{F}$  button. Press the **EXIT** button to exit.
	- $\bullet$  The default is "CC1".
	- **CC1**: The Primary Synchronous Caption Service. These are captions in the primary language that must be in sync with the sound, preferably matched to a specific frame.
	- **CC2**: The Special Non-Synchronous Use Captions. This channel carries data that is intended to augment information carried in the program.
	- **CC3**: Secondary Synchronous Caption Service. Alternate program-• related caption data, typically second language captions.
	- **CC4**: Special Non-Synchronous Use Captions. Similar to CC2. •
	- **Text1**: First Text Service. This may be various non-program related data.
	- **Text2**: Second Text Service. Additional data, usually not program related.
	- **Text3/Text4**: Third and Fourth Text Services. These data channels should be used only if Text1 and Text2 are not sufficient.
	- ► The Caption feature doesn't work in Component, HDMI or PC modes.
	- $\geq$  The availability of captions depends on the program being broadcast.
- **E** Press the CC button on the remote control to turn the Caption "On" or "Off".

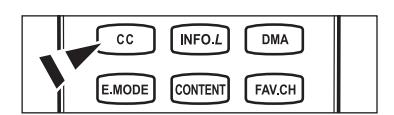

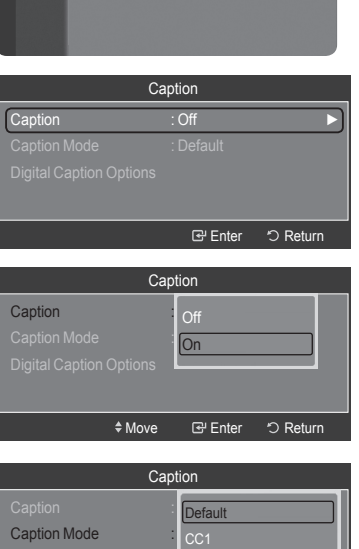

◆Move GPEnter つ R

v

**Caption ►**

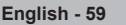

# **Viewing Closed Captions (On-Screen Text Messages) - Digital**

The Digital Captions function operates on digital channels.

- 1. Press the **MENU** button to display the menu. Press the **▲** or ▼ button to select "Setup", then press the **ENTER Button**.
- 2. Press the ▲ or ▼ button to select "Caption", then press the **ENTER** button.
- **3.** Press the **ENTER**  $\mathbb{G}$  button to select "Caption". Press the **A** or ▼ button to select "On", then press the **ENTER**  $\mathbb{G}$  button.
- 4. Press the ▲ or ▼ button to select "Caption Mode", then press the **ENTER**  $\text{C}$  button. Press the ▲ or ▼ button to select submenu (Default, Service1~Service6, CC1~CC4 or Text1~Text4) you want, then press the **ENTER e** button
- 5. Press the ▲ or ▼ button to select "Digital Caption Options", then press the **ENTER**  $\mathbf{\oplus}$  button.
	- ► "Digital Caption Options" are available only when "Default" and "Service 1~Service 6" can be selected in "Caption Mode".
	- $\geq$  Service1~6 in digital caption mode may not be available depending on the broadcast.
- 6. Press the **A** or ▼ button to select "Size", then press the **ENTER Button**. Press the ▲ or ▼ button to select the desired Caption option, then press the **ENTER**  $\text{C}$  button. Press the ▲ or ▼ button to select the desired sub-menu options (see options below), then press **ENTER**  $\mathbb{F}$ .

Press the **EXIT** button to exit.

- $\geq$  The availability of captions depends on the program being broadcast.
- $\geq$  "Default" means to follow the standard set by the broadcaster.
- ► Foreground and Background cannot be set to have the same color.
- ► "Foreground Opacity" and "Background Opacity" cannot be both set to Transparent.
- **Size**: This option consists of "Default", "Small", "Standard" and "Large". The default is "Standard".
- Font Style: This option consists of "Default", "Style0 ~ Style 7". You can change the font you want. The default is "Style 0".
- **Foreground Color**: This option consists of "Default", "White", "Black", "Red", "Green", "Blue", "Yellow", "Magenta" and "Cyan". You can change the color of the letter. The default is "White".
- **Background Color**: This option consists of "Default", "White", "Black", "Red", "Green", "Blue", "Yellow", "Magenta" and "Cyan". You can change the background color of the caption. The default is "Black".
- **Foreground Opacity**: This option consists of "Default", "Transparent", "Translucent", "Solid" and "Flashing". You can change the opacity of the letter.
- **Background Opacity**: This option consists of "Default", "Transparent", "Translucent", "Solid" and "Flashing". You can change the background opacity of the caption.
- **Return to Default**: This option sets each of "Size", "Font Style", "Foreground Color", "Background color", "Foreground Opacity" and "Background Opacity" to its default.
- **E** Press the CC button on the remote control to turn the Caption "On" or "Off".

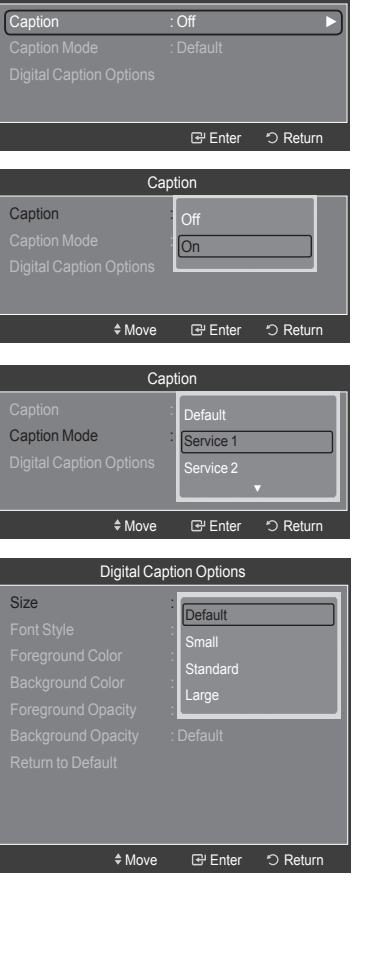

Setup

**O** ä

V-Chip

External Settings Entertainment : Off Energy Saving : Off

SW Upgrade

**Caption ►**

**Caption** 

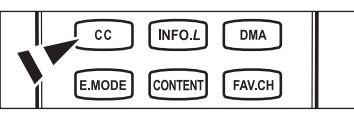

# **Adjusting the TV On/Off Melody Sound**

A melody sound can be set to come on when the TV is powered On or Off.

- 1. Press the **MENU** button to display the menu. Press the ▲ or ▼ button to select "Setup", then press the **ENTER**  $\mathbf{\oplus}$  button.
- 2. Press the ▲ or ▼ button to select "External Settings", then press the **ENTER** button.
- 3. Press the ▲ or ▼ button to select "Melody", then press the **ENTER** button.

Press the ▲ or ▼ button to select "Off", "Low", "Medium" or "High", then press the **ENTER**  $\mathbf{\oplus}$  button.

- **Off**: Turns off the melody function. •
- **Low**: Sets the melody volume to low. •
- **Medium**: Sets the melody volume to medium. •
- **High**: Sets the melody volume to high. •

Press the **EXIT** button to exit.

- **The Melody does not play** ➣
	- When no sound is output from the TV because the **MUTE** button has been pressed,
	- When no sound is output from the TV because the volume has been reduced to minimum with the **VOL –** button.
	- When the TV is turned off by Timer function.

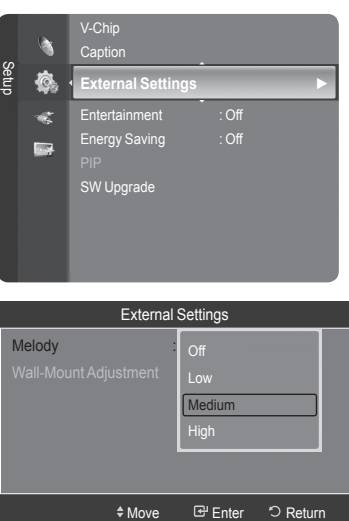

# **Setting the Entertainment mode**

The "Entertainment" mode enables you to select the optimal display and sound for sports, cinema and games.

- 1. Press the **MENU** button to display the menu. Press the **▲** or  $\Psi$  button to select "Setup", then press the **ENTER**  $\mathbb{G}$  button.
- 2. Press the **▲** or ▼ button to select "Entertainment", then press the **ENTER**  $\mathbb{G}$ button.
- 3. Press the A or  $\Psi$  button to select "Off", "Sports", "Cinema" or "Game", then press the **ENTER B** button.
	- Off: Switches the "Entertainment" function off.
	- **Sports**: Provides the optimal picture and sound quality for sports. •
	- **Cinema**: Provides the optimal picture and sound quality for movie watching. You can experience a richer picture and enhanced sound.
	- **Game**: Provides the optimal picture and sound quality for games. This mode accelerates the playing speed when using an external game console connected to the TV.

Press the **EXIT** button to exit.

- ► If you set any of the three "Entertainment" modes to On, the settings will be locked and can not be adjusted. If you want to make Picture and Sound mode adjustments, the "Entertainment" mode must be turned off.
- The "Entertainment" settings are saved for each input source. ➣
- ► If you set any of the three "Entertainment" modes to On, "SRS TruSurround XT" function is not available.
- **B** You can press the **E.MODE** button on the remote control repeatedly to change the "Entertainment" setting.

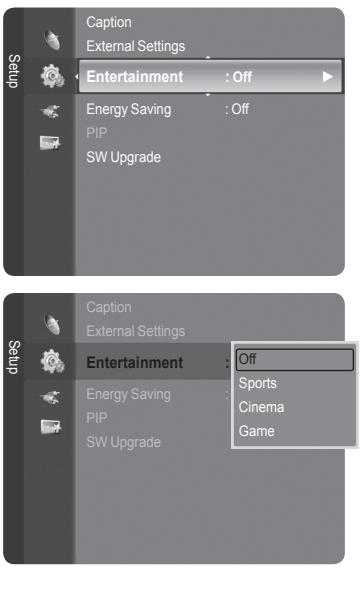

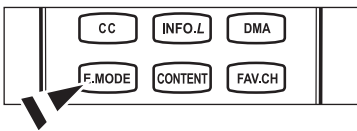

## **Using the Energy Saving Feature**

This feature adjusts the brightness of the TV in order to reduce power consumption. When watching TV at night, set the "Energy Saving " mode option to "High" to reduce eye fatigue as well as power consumption.

1. Press the **MENU** button to display the menu. Press the ▲ or ▼ button to select "Setup", then press the **ENTER**  $\textcircled{=}$  button.

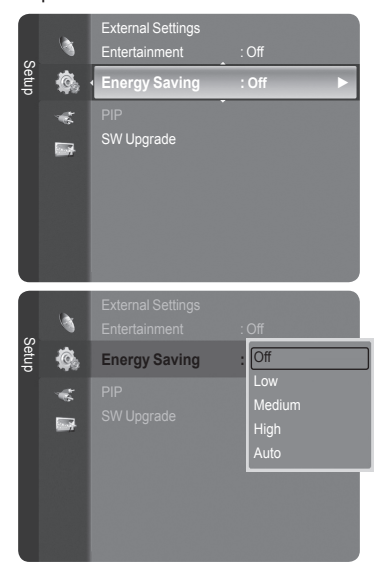

2. Press the ▲ or ▼ button to select "Energy Saving", then press the **ENTER** button. Select the required option (Off, Low, Medium, High, Auto) by pressing the ▲ or ▼ button.

#### Press the **ENTER**  $\mathbf{F}$  button.

- **Off**: Turns off the energy saving function. •
- **Low**: Sets the TV to low energy saving mode. •
- **Medium**: Sets the TV to medium energy saving mode. •
- **High**: Sets the TV to high energy saving mode. •
- **Auto**: Automatically adjusts the brightness of the TV screen in accordance with the scenes.

Press the **EXIT** button to exit.

# **Upgrading the Software**

Samsung may offer upgrades for TV's firmware in the future. Please contact the Samsung call center at 1-800-SAMSUNG (726-7864) to receive information about downloading upgrades and using a USB drive. Upgrades will be possible by connecting a USB drive to the USB port located on your TV.

- 1. Insert a USB drive containing the firmware upgrade into the WISELINK port on the side of the TV.
	- $>$  Software can not be upgraded through the LAN connection.
- 2. Press the **MENU** button to display the menu. Press the **▲** or ▼ button to select "Setup", then press the **ENTER**  $\mathbf{\oplus}$  button.
- 3. Press the ▲ or ▼ button to select "SW Upgrade", then press the **ENTER** button.
- 4. Press the **ENTER**  $\mathbb{G}$  button. The message "Scanning for USB... It may take up to 30 seconds." is displayed.
- 5. The message "Upgrade version XXXX to version XXXX? The system will be reset after upgrade." is displayed. Press the  $\blacktriangleleft$  or  $\blacktriangleright$  to select the "OK", then press the **ENTER**  $\text{C}$  button.

 Please be careful to not disconnect the power or remove the USB drive while upgrades are being applied. The TV will turn off and turn on automatically after completing the firmware upgrade. Please check the firmware version after the upgrades are complete. When software is upgraded, video and audio settings you have made will return to their default (factory) settings. We recommend you write down your settings so that you can easily reset them after the upgrade.

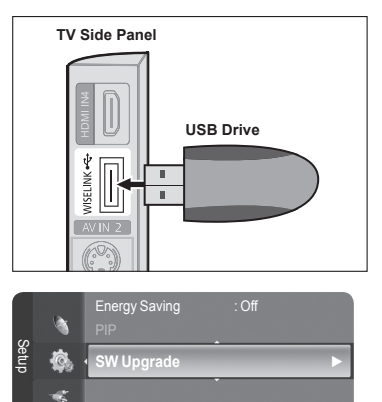

 $\blacksquare$ 

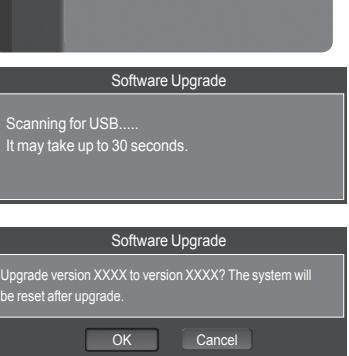

### **WISELINK Pro**

### **Using the WISELINK Pro Function**

#### **Connecting a USB Device**

You can view movies and photos and listen to music files stored on a USB Mass Storage Class (MSC) device.

- 1. Press the **POWER** button on the remote control or front panel.
	- $\geq$  The TV is powered on.
- 2. Connect a USB device containing JPEG and/or MP3 files to the WISELINK jack (USB jack) on the side of the TV.
- $>$  If you enter the WISELINK Pro mode with no USB device connected the message "No external storage device found. Check the connection status." will appear. In this case, insert the USB device, exit the screen by pressing the **W.LINK** button on the remote control and enter the WISELINK Pro screen again.
- > MTP (Media Transfer Protocol) is not supported.
- The file system only supports FAT16/32 (The NTFS file system is not supported). ➣
- Certain types of USB Digital camera and audio devices may not be compatible with this TV. ➣
- ► WISELINK Pro only supports USB Mass Storage Class devices (MSC). MSC is a Mass Storage Class Bulk-Only Transport device. Examples of MSC are Thumb drives and Flash Card Readers (Both USB HDD and HUB are not supported.)
- $\triangleright$  Please connect directly to the USB port of your TV. If you are using a separate cable connection, there may be a USB Compatibility problem.
- $\geq$  Before connecting your device to the TV, please back up your files to prevent them from damage or loss of data. SAMSUNG is not responsible for any data file damage or data loss.
- ► Do not disconnect the USB device while it is loading.
- MSC supports MP3 and JPEG files, while a PTP device supports JPEG files only. ➣
- The sequential jpeg format is supported. ➣
- $\triangleright$  Photo and audio files must be named in English, French or Spanish. If not, the files can not be played. Change the file names to English, French or Spanish if necessary.
- The higher the resolution of the image, the longer it takes to display on the screen. ➣
- The maximum supported JPEG resolution is 15360X8640 pixels. ➣
- ► For unsupported or corrupted files, the "Not Supported File Format" message is displayed.
- If the number of photo files exceeds 4000 (or the number of music files exceeds 3000), any files exceeding the 4000 limit may not be displayed in the Photo List (or Music List). ➣

#### **Using the Remote Control Button in WISELINK Pro Menu**

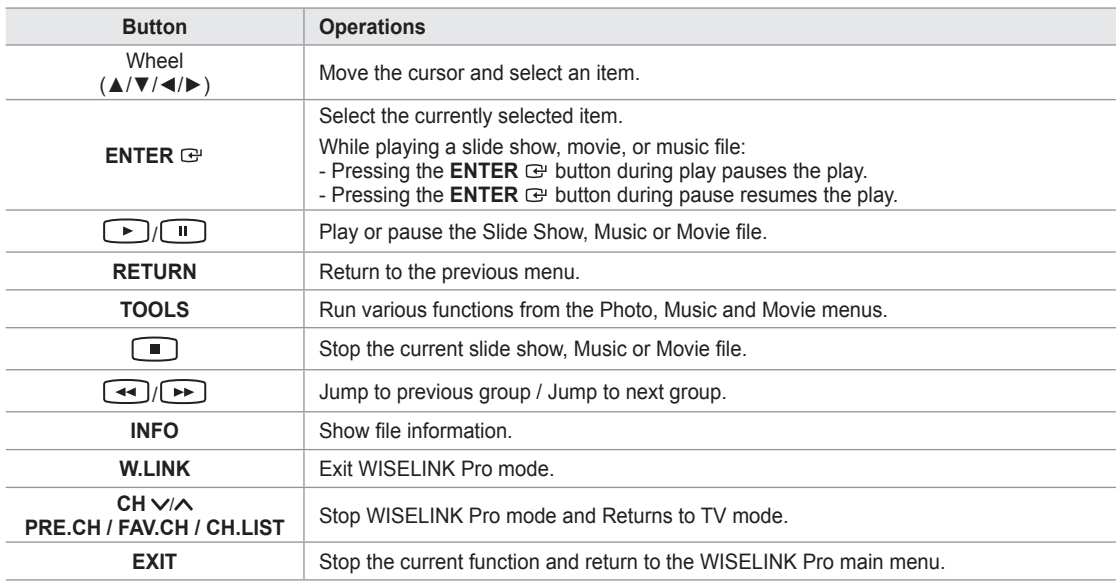

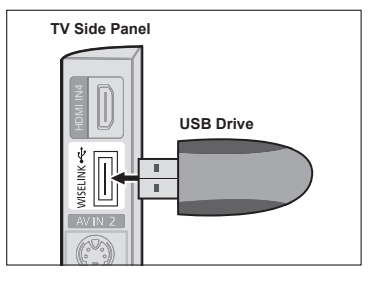

#### **Using the WISELINK Pro Menu**

- 1. Press the **MENU** button. Press the ▲ or ▼ button to select "Application", then press the **ENTER e** button.
- 2. Press the **▲** or ▼ button to select "WISELINK Pro", then press the **ENTER**  $\oplus$  button.
	- > The "WISELINK Pro" menu is displayed.

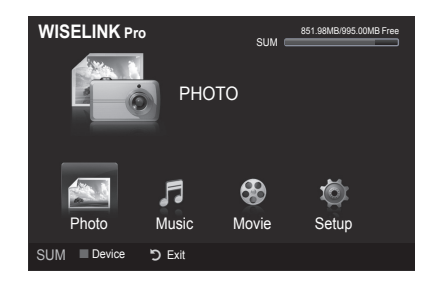

- **E** Press the W.LINK button on the remote control to display the "WISELINK" Pro" menu.
- **B** Press the **SOURCE** button on the remote control repeatedly to select "USB", then press the **ENTER B** button.
- 3. Press the Red button, then press the **A** or  $\blacktriangledown$  button to select the corresponding USB Memory Device (i.e. if connected through a hub). Press the **ENTER**  $\mathbb{G}$  button.
	- This function differs depending on the USB Memory Device connected to TV. ➣
	- $>$  The selected USB device name appears at the bottom left of the screen.
- 4. Press the ◀ or ▶ button to select an icon (Photo, Music, Movie, Setup), then press the **ENTER** → button. To exit "WISELINK Pro" mode, press the **W.LINK** button on the remote control. ➣

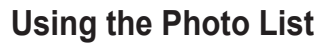

This menu shows Photo files saved on an USB memory device.

#### **Photo List**

- 1. Press the **W.LINK** button on the remote control to display the "WISELINK Pro" menu.
- 2. Press the ◄ or ► button to select "Photo", then press the **ENTER** button.
	- $\blacktriangleright$  Photo files are displayed.
	- $>$  This menu only shows files whose file extension is jpg. Files of other formats such as bmp or tiff will not be displayed.
	- $\triangleright$  Press the  $\lceil \cdot \rceil$  (Play) / **ENTER**  $\bigcirc$  button to start the Slide Show.
	- $\geq$  To move to the previous / next group, press the  $\left\lceil \frac{4}{\sqrt{2}} \right\rceil$  (REW) or (FF) button.
	- $>$  When moving to a photo, loading may take a few seconds. At this point, the loading icon will appear at the screen.
	- $>$  It may take some time to load photo files as Thumbnail images.

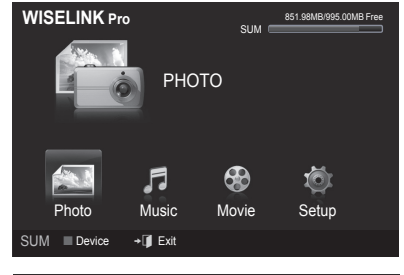

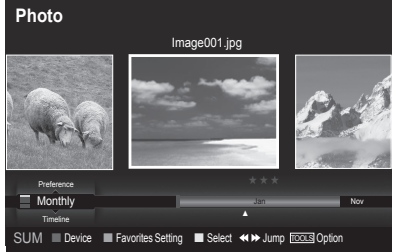

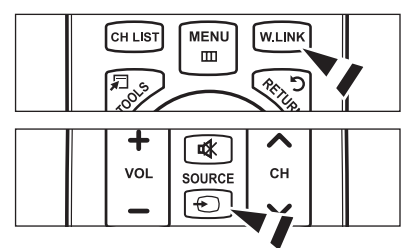

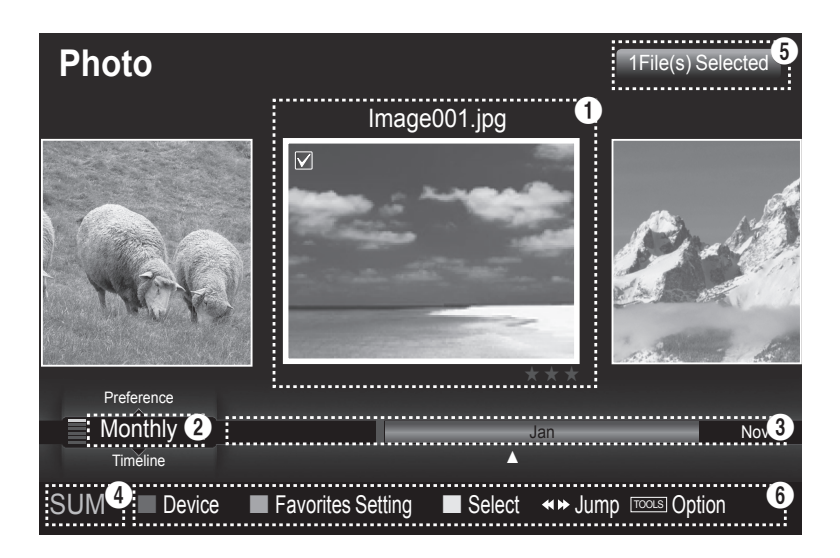

#### $\bullet$  Currently selected photo

Shows the currently selected photo.

#### 2 **Current Sort Standard**

Press the ▲ or ▼ button to change the standard for sorting photos. ("Monthly", "Timeline", "Color", "Composition", "Folder", "Preference")

The item that is selected as the sorting standing is highlighted in the Photo Information Window.

#### **3** View Groups

Shows the sorting groups. The sorting group including the currently selected photo is highlighted.

#### 4 **Current Device**

Shows the currently selected device name. Press the Red button to select a device.

#### **6** Item Selection Information

Shows the number of photos that are selected by pressing the Yellow button.

#### 6 **Help Items**

- **Red(Device) button**: Selects a connected device. •
- **Green(Favorites Setting) button**: Changes the favorites setting for the selected photo. Press this button repeatedly until the desired value appears. (Refer to page 69)
- **Yellow(Select) button**: Selects photos from the photo list. Selected photos are marked with a symbol ✔ on the left.
- $\leftrightarrow$  **→ (Jump) button**: Jumps to the previous sorting group / Jumps to the next sorting group.
- **TOOLS(Option) button**: Displays the "Slide Show", "Play Current Group", "Rotate", "Delete", "Change Group Info" (in "Color" or "Composition" group),"Information" or "Safe Remove" menus. •

# **Sorting Photo List**

You can sort photos in the Photo List by a particular standard.

- 1. Press the **W.LINK** button on the remote control to display the "WISELINK Pro" menu.
- 2. Press the ◄ or ► button to select "Photo", then press the **ENTER** button.

 $\blacktriangleright$  Photo files are displayed.

- 3. Press the **▲** or ▼ button to select a sorting standard. ("Monthly", "Timeline", "Color", "Composition", "Folder", "Preference")
	- $\geq$  The photos are sorted according to the newly selected sorting standard.
- **4.** Press the **ENTER**  $\mathbb{G}$  button to start the Slide Show in the order selected by the user.
	- WISELINK Pro identifies the color and composition of images and ➣ groups them accordingly by analyzing the images on the USB device.
	- $\geq$  The "Composition" and "Color" information extracted from a photo file may be different from what you selected.
	- $\triangleright$  Photo information is automatically set. You can change the "Color", "Composition", and "Favorite".
	- $\geq$  Photos for which information cannot be displayed are set as "Unclassified".
	- > PTP does not support folder sort mode.

#### **Monthly**

Sorts photos by month.

- $>$  It sorts and shows photos in the file by month. It sorts only by month (from January to December) regardless of year.
- 1. Select "Monthly" as the sorting standard in the Photo List.
- 2. Press the ◀ or ► button to select from the sublist of files grouped by Month.
	- $\geq$  To move to the previous / next group, press the  $\left\lceil \frac{4}{\sqrt{2}} \right\rceil$  (REW) or  $F \rightarrow F$  (FF) button.
- 3. Press the **TOOLS** button. Press the ▲ or ▼ button to select "Play Current Group".
- 4. Press **ENTER**  $\mathbb{G}$  to play the selected group of photo files from the sublist.

#### **Timeline**

Sorts photos by time.

- It sorts and shows photos by date. It sorts by year and month from the earliest photo. ➣
- 1. Select "Timeline" as the sorting standard in the Photo List.
- 2. Press the  $\triangleleft$  or  $\triangleright$  button to select from the sublist of files grouped by Timeline.
	- $\geq$  To move to the previous / next group, press the  $\left\lceil \frac{4}{\sqrt{2}} \right\rceil$  (REW) or  $(FF)$  button.
- 3. Press the **TOOLS** button. Press the ▲ or ▼ button to select "Play Current Group".
- **4.** Press **ENTER**  $\oplus$  to play the selected group of photo files from the sublist.

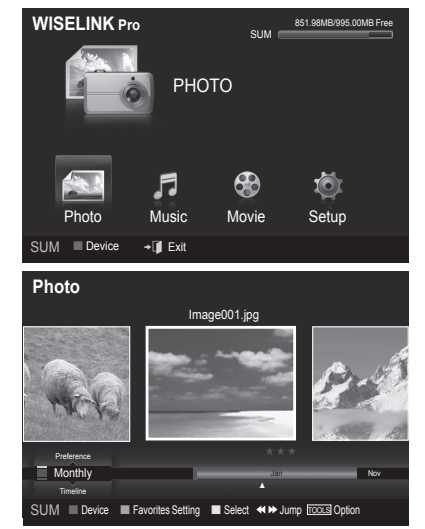

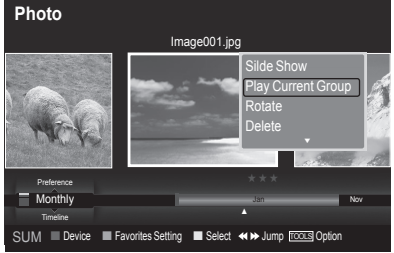

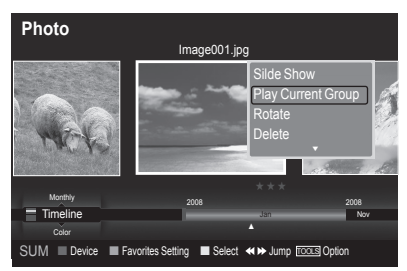

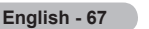

#### **Color**

Sorts photos by color.

- $>$  You can change the photo color information.
- 1. Select "Color" as the sorting standard in the Photo List.
- 2. Press the  $\triangleleft$  or  $\triangleright$  button to select from the sublist of files grouped by color.
	- $\geq$  To move to the previous / next group, press the  $\left\lceil \frac{4}{\sqrt{2}} \right\rceil$  (REW) or  $\leftarrow$  (FF) button.
- 3. Press the **TOOLS** button. Press the ▲ or ▼ button to select "Play Current Group".
- 4. Press **ENTER**  $\mathbb{G}$  to play the selected group of photo files from the sublist.

#### **Changing the color information**

- 1. Select "Color" as the sorting standard in the Photo List and press the ◄ or ► button to select a photo.
	- **Changing the information of multiple files** ➣ Press the ◄ or ► button to select the desired photo in the Photo list. Then press the yellow button. Repeat the above operation to select multiple photos. The  $\checkmark$  mark appears to the left of the selected photo.
- 2. Press the **TOOLS** button.
- 3. Press the **▲** or ▼ button to select "Change Group Info". Press the **ENTER**  $\text{C}$  button.
- 4. Press the  $\blacktriangleleft$  or  $\blacktriangleright$  button to select the desired option, then press the **ENTER**  $\oplus$  button.
	- $\geq$  The group information of the current file is updated and the file is moved to the new group.
	- "Color" options: Red, Yellow, Green, Blue, Magenta, Black, Gray, Unclassified. ➣

#### **Composition**

Sorts photos by composition.

- $>$  You can change the compositional information of photos.
- 1. Select "Composition" as the sorting standard in the Photo List.
- 2. Press the  $\triangleleft$  or  $\triangleright$  button to select from the sublist of files grouped by compositon.
	- $\geq$  To move to the previous / next group, press the  $\left\lceil \frac{4}{\sqrt{2}} \right\rceil$  (REW) or  $\bigcap$  (FF) button.
- 3. Press the **TOOLS** button. Press the ▲ or ▼ button to select "Play Current Group".
- 4. Press **ENTER**  $\oplus$  to play the selected group of photo files from the sublist.

#### **Changing the composition information**

- 1. Select "Composition" as the sorting standard in the Photo List and press the ◄ or ► button to select a photo.
	- **Changing the information of multiple files** ➣ Press the ◄ or ► button to select the desired photo in the Photo list. Then press the yellow button. Repeat the above operation to select multiple photos. The  $\checkmark$  mark appears to the left of the selected photo.
- 2. Press the **TOOLS** button.
- 3. Press the **▲** or ▼ button to select "Change Group Info". Press the **ENTER**  $\mathbf{F}$  button.
- 4. Press the ◀ or ► button to select the desired option, then press the **ENTER**  $\oplus$  button.
	- $\geq$  The group information of the current file is updated and the file is moved to the new group.
	- ► "Composition" options:  $\equiv$  (horizontal), III (vertical), III (object), **I** (perspective),  $\text{m}$  (pattern), Unclassified

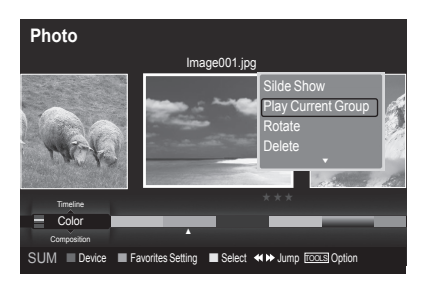

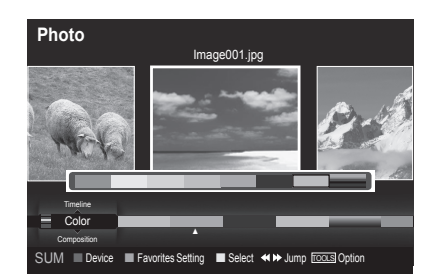

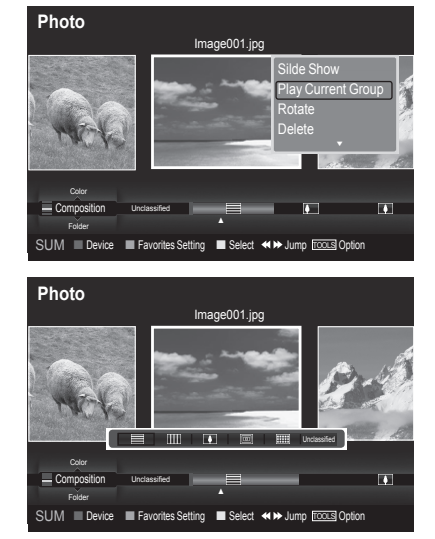

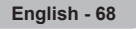

#### **Folder**

Sorts photos by folder.

- $\geq$  If there are many folders in USB, the photos files are shown in order in each folder. The photo file in the Root folder is shown first and the others are shown in alphabetical order by name.
- 1. Select "Folder" as the sorting standard in the Photo List.
- **2.** Press the  $\triangleleft$  or  $\triangleright$  button to select from the sublist of files grouped by folder.
	- $\geq$  To move to the previous / next group, press the  $\left\lceil \frac{4}{\sqrt{2}} \right\rceil$  (REW) or  $\sqrt{\mathsf{F}}$  (FF) button.
- 3. Press the **TOOLS** button. Press the ▲ or ▼ button to select "Play Current Group".
- **4.** Press **ENTER**  $\mathbb{G}$  to play the selected group of photo files from the sublist.

#### **Preference**

Sorts photos by preference. (Favorite)

- $>$  You can change the photo preferences.
- 1. Select "Preference" as the sorting standard in the Photo List.
- 2. Press the  $\triangleleft$  or  $\triangleright$  button to select from the sublist of files grouped by preference.
	- $\geq$  To move to the previous / next group, press the  $\left\lceil \frac{4}{\sqrt{2}} \right\rceil$  (REW) or (FF) button.
- 3. Press the **TOOLS** button. Press the ▲ or ▼ button to select "Play Current Group".
- **4.** Press **ENTER**  $\mathbb{G}$  to play the selected group of photo files from the sublist.

#### **Changing the Favorites setting**

- 1. Press the ◄ or ► button to select the desired photo in the Photo list.
	- **Changing the information of multiple files** ➣ Press the ◄ or ► button to select the desired photo in the Photo list. Then press the yellow button. Repeat the above operation to select multiple photos. The  $\vee$  mark appears to the left of the selected photo.
- **2.** Press the Green button repeatedly until the desired setting appears.
	- $\geq$  Favorites settings change completed.
	- > "Favorite" options: \*\*\*, \*\*\*, \*\*\*, \*\*\*
	- $>$  Users can select the number of stars (up to 3) according to their preference.

#### **Rotating the Photo file**

- 1. Press the ◄ or ► button to select the desired photo in the Photo list.
- 2. Press the **TOOLS** button.
- 3. Press the ▲ or ▼ button to select "Rotate", then press the **ENTER** button.

Press the ◄ or ► button repeatedly to rotate the photo by the desired amount.

- Whenever you press the ◄ button, it rotates by 270˚, 180˚, 90˚, and 0˚. ➣
- Whenever you press the ► button, it rotates by 90˚, 180˚, 270˚, and 0˚. ➣
- ► The Rotating function information icon is displayed.

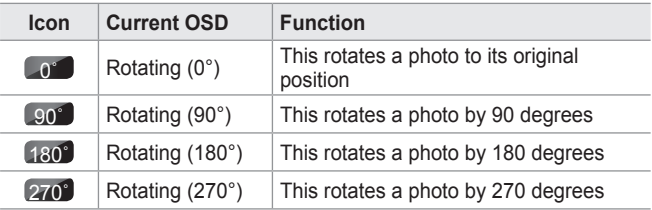

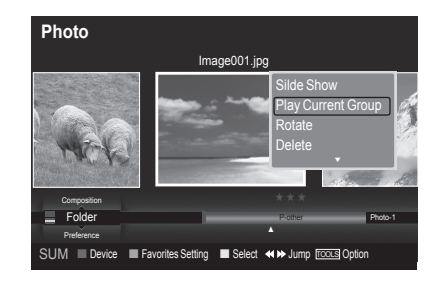

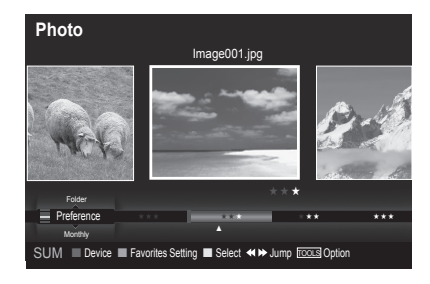

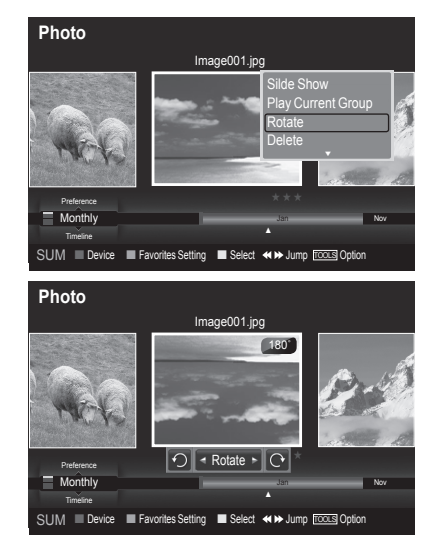

#### **Deleting the Photo file**

- 1. Press the ◄ or ► button to select the desired photo in the Photo list.
- 2. Press the **TOOLS** button.
- 3. Press the ▲ or ▼ button to select "Delete", then press the **ENTER** button.
	- $\geq$  The "Delete this file?" message appear.
- 4. Press the ◀ or ► button to select "OK", then press the **ENTER**  $\mathbb{G}$  button.
	- $\geq$  The photo is deleted.
	- $\triangleright$  When a read-only file is deleted, the "Read-only file(s). Delete the file(s)?" message appear.
	- $>$  If you select "Cancel", the deletion is cancelled.
- 5. To exit "WISELINK Pro" mode, press the **W.LINK** button on the remote control.
	- $>$  You cannot remove the PTP-connected digital camera picture files.
	- While removing files, don't remove the USB memory device. ➣
	- $>$  You cannot recover a deleted photo file.

#### **Deleting Multiple Photos**

- 1. Press the ◄ or ► button to select the desired photo in the Photo list. Then press the yellow button.
	- $\geq$  Repeat the above operation to select multiple photos.
	- $\geq$  The  $\vee$  mark appears to the left of the selected photo.
- 2. Press the **TOOLS** button.
- 3. Press the ▲ or ▼ button to select "Delete selected File", then press the **ENTER**  $\oplus$  button.
	- > The "Delete the selected files?" message appear.
- 4. Press the ◀ or ► button to select "OK", then press the **ENTER Button**.
	- $>$  The selected photos are deleted.
	- $>$  If you select "Cancel", the deletion is cancelled.
- 5. To exit "WISELINK Pro" mode, press the **W.LINK** button on the remote control.
	- $>$  You cannot remove the read-only files from the selected ones.
	- $>$  You cannot recover a deleted photo file.

#### **Viewing the Photo Information**

The photo file information including the order of the file in the current directory, the name, the size, the resolution, the date modified and the path is displayed.

- 1. Press the ◄ or ► button to select the desired photo in the Photo list.
- 2. Press the **TOOLS** button.
- 3. Press the ▲ or ▼ button to select "Information", then press the **ENTER** button.
- $\geq$  The information on the selected photo appears.

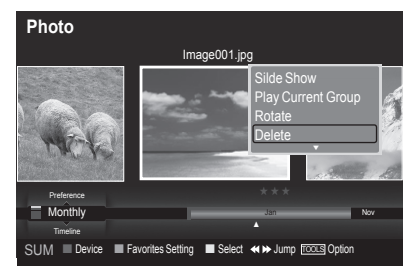

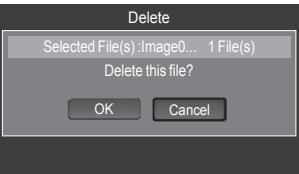

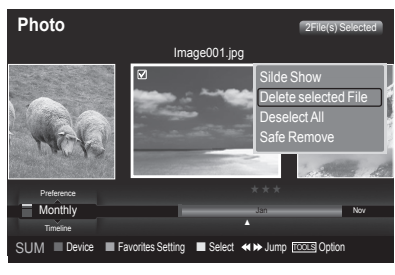

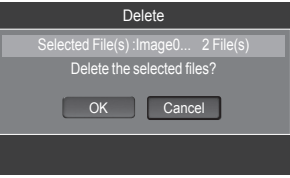

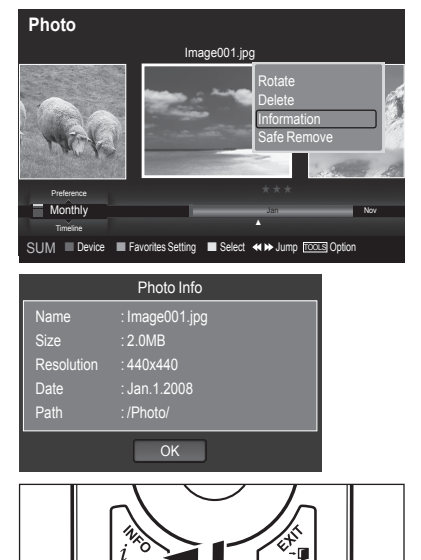

**E** Press the **INFO** button to viewing the information.
# **Viewing a Photo or Slide Show**

#### **Viewing a Slide Show**

- 1. Press the **W.LINK** button on the remote control to display the "WISELINK Pro" menu.
- 2. Press the ◄ or ► button to move to "Photo", then press the **ENTER** button.
	- $\geq$  Photo files are displayed.
- 3. Press the ◀ or ► button to select the desired photo in the Photo list.
- 4. Press the **TOOLS** button.
- 5. Press the ▲ or ▼ button to select "Slide Show", then press the **ENTER**  $\mathbb{C}$  button.
	- $>$  All files in the photo list will be used for the Slide Show.
- $\geq$  During the slide show, files are displayed in order from the currently shown file.
- > The Slide Show progresses in the order sorted in the Photo list.
- $>$  Music files can be automatically played during the Slide Show if the "Background Music" is set to "On". (Refer to page 73).
- While a photo list is displayed, press the (Play) / **ENTER** O button on the remote control to start slide show.

#### **To perform a SlideShow with only the selected files**

- 1. Press the ◄ or ► button to select the desired photo in the Photo list. Then press the yellow button. Repeat the above operation to select multiple photos.
	- $\geq$  The  $\vee$  mark appears to the left of the selected photo.
	- $>$  If you select one file, the SlideShow will not be performed.
- **2.** Press the  $\bigcap$  (Play) **/ ENTER**  $\bigoplus$  button.
	- $>$  The selected files will be used for the Slide Show.
	- $>$  If you have selected files, only the selected files will be used for the Slide Show.

#### **Playing current group**

- 1. Press the ▲ or ▼ button to select a sorting standard. ("Monthly", "Timeline", "Color", "Composition", "Folder", "Preference")
- 2. Press the  $\blacktriangleleft$  or  $\blacktriangleright$  button to select the desired photo in the Photo list.  $\geq$  To move to the previous / next group, press the  $\left\lceil \frac{4}{\sqrt{2}} \right\rceil$  (REW) or
	- $F \rightarrow F$  (FF) button.
- 3. Press the **TOOLS** button.
- 4. Press the **A** or  $\blacktriangledown$  button to select "Play Current Group", then press the ENTER  $\text{C}$  button. Only the photos in the sorting group including the selected files will be used for the Slide Show.
- 5. To exit "WISELINK Pro" mode, press the **W.LINK** button on the remote control.

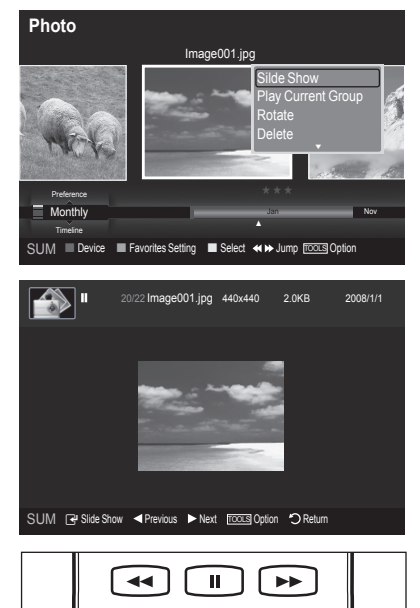

П

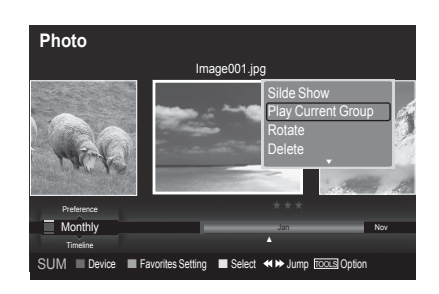

#### **Slide show function information icon (Displayed at the top left of the screen)**

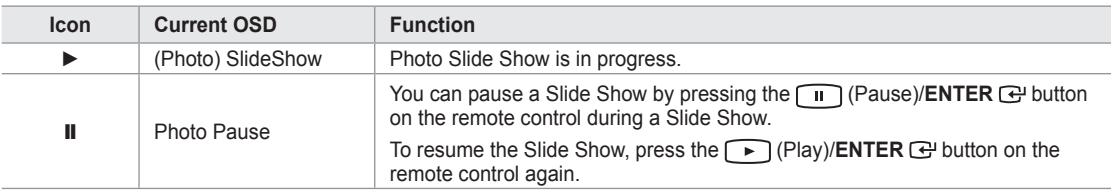

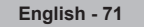

#### **Viewing a photo**

- 1. Press the **W.LINK** button on the remote control to display the "WISELINK Pro" menu.
- 2. Press the ◄ or ► button to move to "Photo", then press the **ENTER** button.

 $\blacktriangleright$  Photo files are displayed.

- 3. Press the ◀ or ► button to select the desired photo in the Photo list. Then Press the Yellow button to select only one file.
- 4. Press the **ENTER**  $\text{C}$  button over a photo icon.  $>$  The currently selected photo is displayed in full screen.

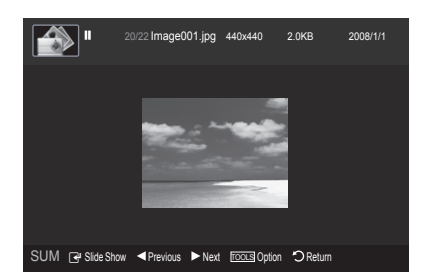

#### **Using the option menu during a slide show (or Viewing a Photo)**

- 1. During a slide show(or viewing a photo), Press the **TOOLS** button to set the option.
- **2.** Press the **▲** or ▼ button to select the desired option. Then press the **ENTER**  $\mathbb{C}$  button.

#### **Start Slide Show (or Stop Slide Show)**

You can start or stop a Slide Show.

Press the ▲ or ▼ button to select "Start Slide Show" (or "Stop Slide Show"), then press the **ENTER**  $\mathbb{G}$  button.

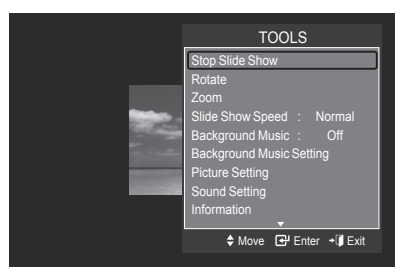

#### **Rotate**

You can rotate images in full screen mode.

Press the **▲** or ▼ button to select "Rotate", then press the **ENTER Button**. Press the ◄ or ► button repeatedly to rotate the photo by the desired amount.

- Whenever you press the ◄ button, it rotates by 270˚, 180˚, 90˚, and 0˚. ➣
- Whenever you press the ► button, it rotates by 90˚, 180˚, 270˚, and 0˚. ➣
- > If you have select "Zoom", the "Rotate" deactivated.
- $>$  The rotated file is not saved.
- $\geq$  The Rotating function information icon is displayed at the top right of the screen

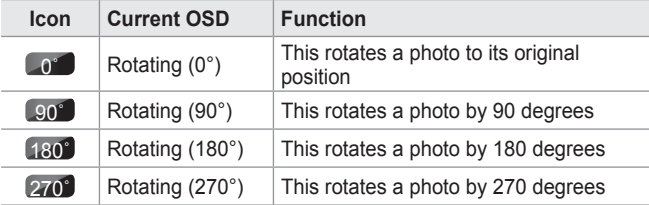

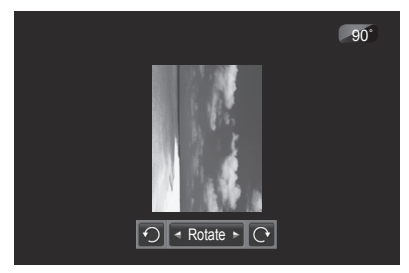

### **Zoom**

You can zoom into images in full screen mode.

Press the **▲** or ▼ button to select "Zoom", then press the **ENTER**  $\mathbb{G}$  button. Press the ◄ or ► button repeatedly to increase or decrease the Zoom effect.  $(x1 \rightarrow x2 \rightarrow x4)$ 

To move the enlarged photo image, press the **ENTER**  $\mathbb{F}$  button, then press the ▲/▼/◄/► buttons.

- $\geq$  Note that when the enlarged picture is smaller than the original screen size, the location change function doesn't work.
- The enlarged file is not saved.  $\geq$
- If you have select "Rotate", the "Zoom" deactivate ➣
- ► Zoom function information icon is displayed at the top right of the screen.

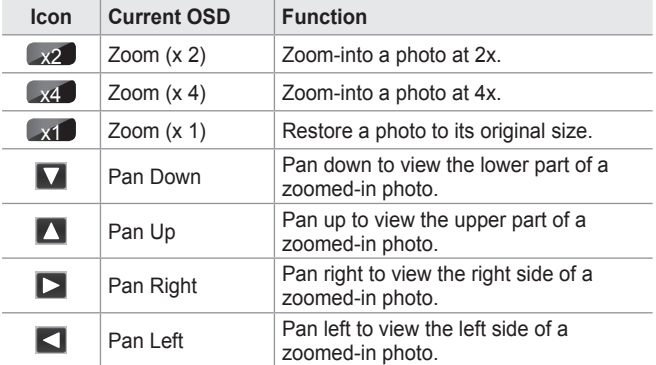

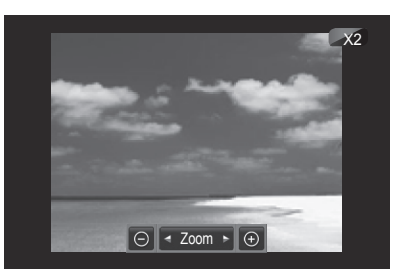

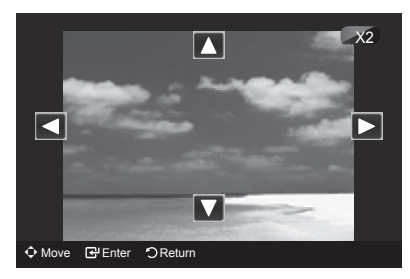

## **Slide Show Speed**

You can select the slide show speed.

Press the ▲ or ▼ button to select "Slide Show Speed".

Press the  $\triangleleft$  or  $\triangleright$  button to select the desired option. (Fast  $\rightarrow$  Slow  $\rightarrow$  Normal)

- ► You can select the SlideShow speed only during a slide show.
- You can also change the speed of the Slide Show by pressing the  $\boxed{\blacktriangleleft}$  (REW) or  $\boxed{\blacktriangleright}$  (FF) key during the Slide Show.  $\geq$

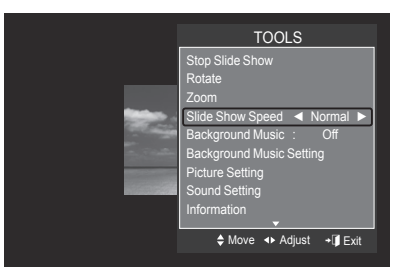

#### **Background Music**

If you set "Background Music" to On, the background music will be played when viewing photos one by one or in a Slide Show.

Press the ▲ or ▼ button to select "Background Music".

Press the ◄ or ► button to select "On" or "Off".

- ► If you set "Background Music" to On, a screen appears immediately where you can set the Background Music.
- **On**: When the background music is available, if you select On, the music is played back. To use this feature, there must be music and photo files stored on the USB device.
- **Off**: Background music is not played. •

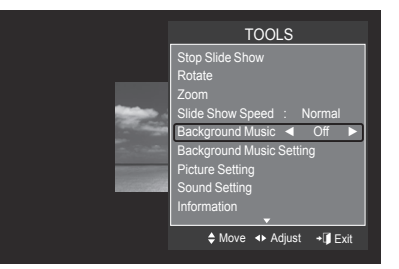

#### **Background Music Setting**

You can set the background music.

Press the ▲ or ▼ button to select "Background Music Setting", then press the **ENTER e** button.

- ► If you turn off the "Background Music", even if the "Background Music Settings" have been set up, the background music will not be played.
- ► Loading music files is needed to change BGM mode. Play music files in music category to load.
- **"Background Music setting" menu is displayed.** ➣

Press the ◄ or ► button to select the desired BGM (Background music) mode. (Shuffle, Selected file, Mood)

- **Shuffle**: Plays music files in random order. •
- **Selected file**: Plays a selected music file. •
- **Mood**: Plays music files of a particular mood only. •

#### **Selecting the background music file** ➣

Press the ◄ or ► button to set "BGM Mode" to "Selected file". Press the ▲ or ▼ button to select "Select Music File", then press the **ENTER R** button Press the ▲ or ▼ button to select a music file, then press the vellow button.

The  $\checkmark$  mark appears to the left of the selected music. Repeat the above operation to select multiple music files. Press the **ENTER**  $\vec{e}$  button.

#### **Selecting the background music file mood** ➣

Press the ◄ or ► button to set "BGM Mode" to Mood". Press the ▲ or ▼ button to select "BGM Mood". Then press ◄ or ► button to select the desired BGM mood. Press the **ENTER**  $\mathbb{F}_{\mathbb{C}}$  button.

BGM mode option: Energetic, Rhythmical, Sad, Exciting, Calm

 $>$  WISELINK Pro identifies the mood of the music files and groups them accordingly by analyzing the music files on the USB device.

#### **Picture Setting**

Change the screen settings. (Refer to page 21)

#### **Sound Setting**

Change the audio settings. (Refer to page 32)

#### **Information**

The photo file information including the order of the file in the current directory, the name, the size, the resolution, the date modified and the path is displayed. (Refer to page 70)

#### **Safe Remove**

You can remove the device safely from the TV.

Press the ▲ or ▼ button to select "Safe Remove", then press the **ENTER** button.

The "Safely removing USB device." message appears and then the "USB device can now be safely removed from TV." appears.

Remove the USB device from the TV.

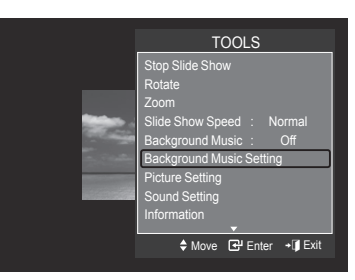

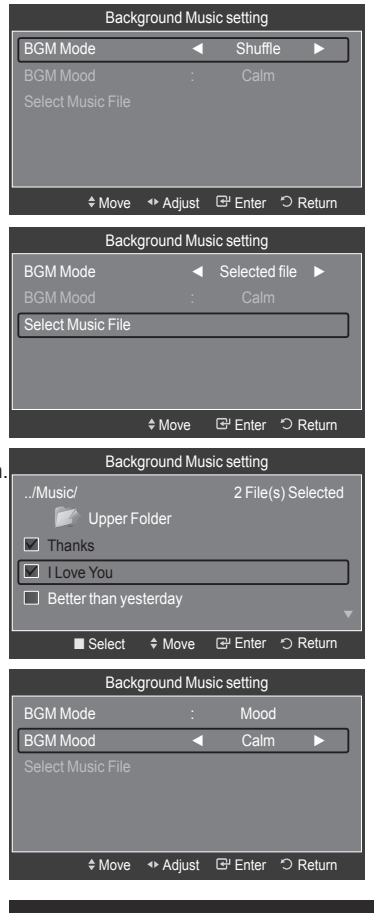

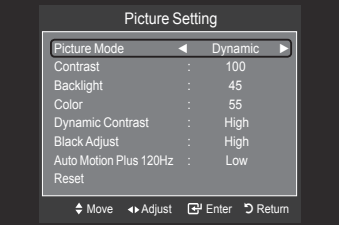

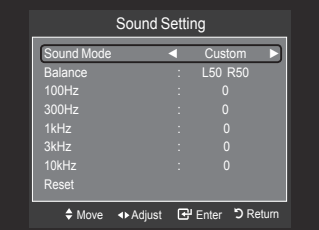

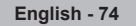

# **Using the Music List**

This menu shows MP3 files from among the files saved on a USB memory device.

- 1. Press the **W.LINK** button on the remote control to display the "WISELINK Pro" menu.
- 2. Press the ◄ or ► button to select "Music", then press the **ENTER** button.
	- $>$  Music files are displayed.
	- $\triangleright$  Press the  $\lceil \cdot \rceil$  (Play) / **ENTER**  $\bigcirc$  button over a music icon to play the music.
	- $\geq$  To move to the previous / next group, press the  $\left\lceil \frac{4}{\sqrt{2}} \right\rceil$  (REW) or  $(FF)$  button.

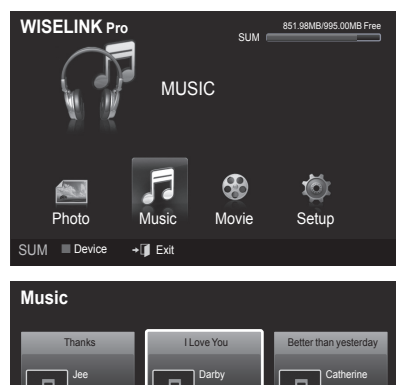

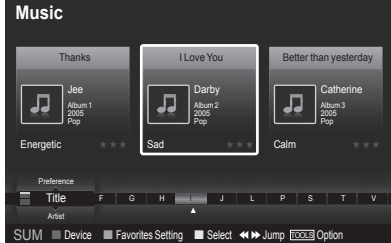

## **Screen Display**

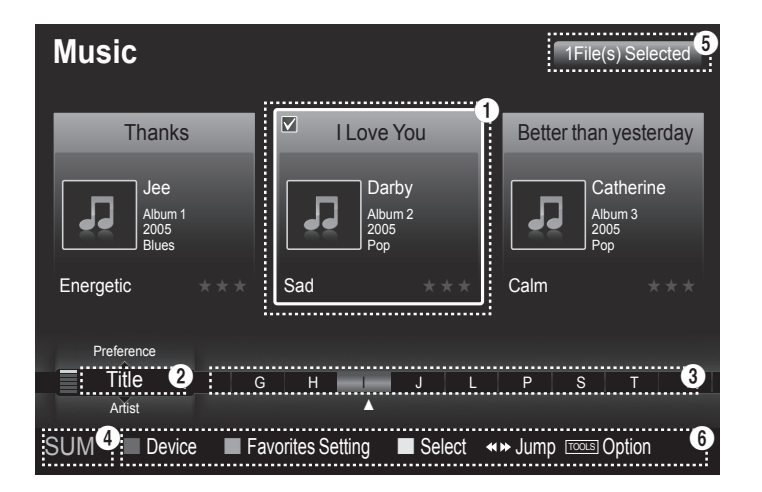

#### **<sup>0</sup>** Currently selected music

Shows the currently selected music.

#### 2 **Current Sort Standard**

Press the  $\blacktriangle$  or  $\nabla$  button to change the standard for sorting music files. ("Title", "Artist", "Genre", "Mood", "Folder", "Preference")

#### **8** View Groups

Shows the sorting groups. The sorting group including the currently selected music file is highlighted.

#### 4 **Current Device**

Shows the currently selected device name. Press the Red button to select a device.

#### **6** Item Selection Information

Shows the number of music files that are selected by pressing the Yellow button.

#### 6 **Help Items**

- **Red(Device) button**: Selects a connected device. •
- **Green(Favorites Setting) button**: Changes the favorites setting for the selected music. Press this button repeatedly until the desired value appears. (Refer to page 78)
- **Yellow(Select) button**: Selects music files from the music list. Selected music files are marked with a symbol ✔ on the left.
- $\leftrightarrow$  **→ (Jump) button**: Jumps to the previous sorting group / Jumps to the next sorting group.
- **TOOLS(Option) button**: Displays the "Play Current Group", "Delete", "Change Group Info" (in "Mood" group), "Information" or "Safe Remove" menus.

# **Sorting Music List**

You can sort music files in the Music List by a particular standard.

- 1. Press the **W.LINK** button on the remote control to display the WISELINK Pro menu.
- 2. Press the ◄ or ► button to select "Music", then press the **ENTER** button.
	- $>$  Music files are displayed.
- 3. Press the **▲** or ▼ button to select a sorting standard. ("Title", "Artist", "Genre", "Mood", "Folder", "Preference")
	- $>$  Music files are sorted according to the newly selected sorting standard.
- 4. Press the **ENTER**  $\text{F}$  button to start playing music in the order selected by the user.
	- $>$  Music information is set automatically and you can change the Favorite information.
	- $>$  Music files for which information cannot be displayed are set to "Unclassified".
	- $\geq$  If there is no title information for a music file, the filename is displayed.
	- $>$  If no information is available for the Genre, Artist, Album, or Year, the corresponding item is displayed as blank.

#### **Title**

Sorts music files by the title.

- $>$  It sorts and displays the Music titles in alphabetical order.
- 1. Select "Title" as the sorting standard in the Music List.
- 2. Press the ◀ or ► button to select from the sublist of files grouped in alphabetical order.
	- $\geq$  To move to the previous / next group, press the  $\left\lceil \frac{4}{\sqrt{2}} \right\rceil$  (REW) or (FF) button.
- 3. Press the **TOOLS** button.
- 4. Press the **A** or **▼** button to select "Play Current Group".
- **5.** Press **ENTER**  $\mathbb{G}$  to play the selected group of music files from the sublist.

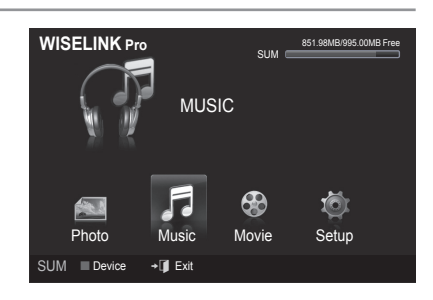

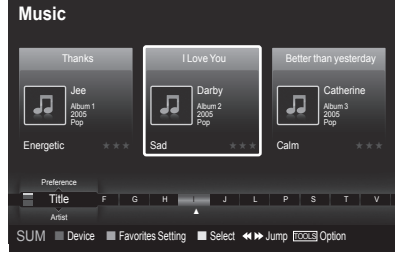

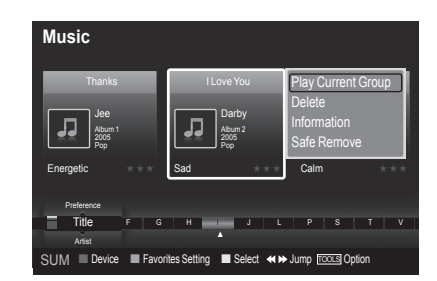

### **Artist**

Sorts music files by the artist.

- $>$  It sorts the music file by artist in alphabetical order.
- 1. Select "Artist" as the sorting standard in the Music List.
- 2. Press the ◀ or ► button to select from the sublist of files grouped in alphabetical order.
	- $\geq$  To move to the previous / next group, press the  $\left\lceil \frac{4}{\sqrt{2}} \right\rceil$  (REW) or  $F \rightarrow$  (FF) button.
- 3. Press the **TOOLS** button.
- 4. Press the **A** or **▼** button to select "Play Current Group".
- **5.** Press **ENTER**  $\mathbb{G}$  to play the selected group of music files from the sublist.

#### **Genre**

Sorts music files by the genre.

- 1. Select "Genre" as the sorting standard in the Music List.
- 2. Press the ◀ or ► button to select from the sublist of files grouped by Genre.
	- $\geq$  To move to the previous / next group, press the  $\left\lceil \frac{4}{\sqrt{2}} \right\rceil$  (REW) or  $(FF)$  button.
- 3. Press the **TOOLS** button.
- 4. Press the **A** or **▼** button to select "Play Current Group".
- **5.** Press **ENTER**  $\mathbb{G}$  to play the selected group of music files from the sublist.

#### **Mood**

Sorts music files by the mood.

- ► You can change the music mood information.
- 1. Select "Mood" as the sorting standard in the Music List.
- 2. Press the ◀ or ► button to select from the sublist of files grouped by mood.
	- $\geq$  To move to the previous / next group, press the  $\left\lceil \frac{4}{\sqrt{2}} \right\rceil$  (REW) or  $F \rightarrow F$  (FF) button.
- 3. Press the **TOOLS** button.
- 4. Press the ▲ or ▼ button to select "Play Current Group".
- **5.** Press **ENTER**  $\oplus$  to play the selected group of music files from the sublist.

#### **Changing the Mood information**

- 1. Select "Mood" as the sorting standard in the Music List and press the ◄ or ► button to select a music file.
- 2. Press the **TOOLS** button.
- 3. Press the **A** or **▼** button to select "Change Group Info". Press the **ENTER**  $\oplus$  button.
	- $>$  WISELINK Pro identifies the mood of the music files and groups them accordingly by analyzing the music files on the USB device.
	- $\geq$  "Mood" information extracted from a music file may not always match the Mood option. For example, a file you think is "Energetic" may be extracted to the "Exciting" mood option.
- 4. Press the ◀ or ► button to select the desired option, then press the **ENTER Button**.
	- $\geq$  The group information of the current file is updated and the file is moved to the new group.
	- ► "Mood" options: Energetic, Rhythmical, Sad, Exciting, Calm, Unclassified

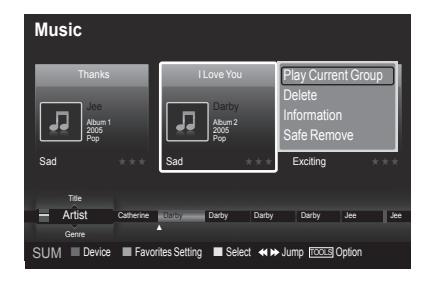

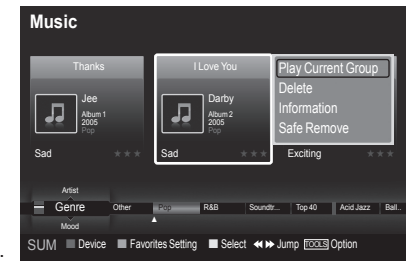

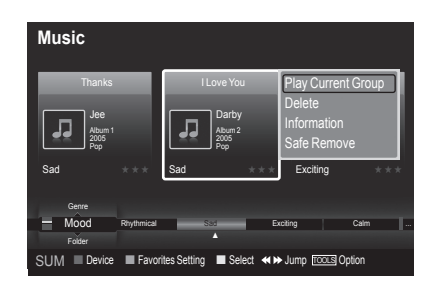

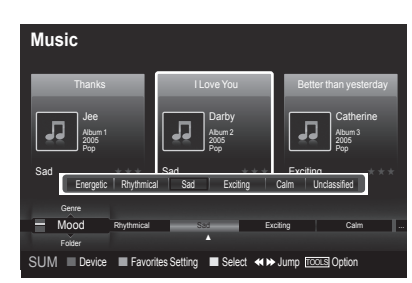

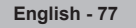

### **Folder**

Sorts music files by the folder.

- $\geq$  If there are many folders in USB, the files are shown in order in each folder. The music file in the Root folder is shown first and the others are shown in alphabetical order by name.
- 1. Select "Folder" as the sorting standard in the Music List.
- 2. Press the ◀ or ► button to select from the sublist of files grouped by Folder.
	- $\geq$  To move to the previous / next group, press the  $\left\lceil \frac{4}{\sqrt{2}} \right\rceil$  (REW) or  $(FF)$  button.
- 3. Press the **TOOLS** button.
- 4. Press the **A** or **▼** button to select "Play Current Group".
- **5.** Press **ENTER**  $\mathbb{F}$  to play the selected group of music files from the sublist.

#### **Preference**

Sorts music files by preference. (Favorite)

- $>$  You can change the music files preferences.
- 1. Select "Preference" as the sorting standard in the Music List.
- 2. Press the ◀ or ► button to select from the sublist of files grouped by Preference.
	- $\geq$  To move to the previous / next group, press the  $\left\lceil \frac{4}{\sqrt{2}} \right\rceil$  (REW) or  $\left[\rightarrow\right]$  (FF) button.
- 3. Press the **TOOLS** button.
- 4. Press the ▲ or ▼ button to select "Play Current Group".
- **5.** Press **ENTER**  $\mathbb{G}$  to play the selected group of music files from the sublist.

#### **Changing the Favorites setting**

- 1. Press the ◀ or ► button to select the desired music in the music list.
- **2.** Press the Green button repeatedly until the desired setting appears.
	- $\geq$  Favorites settings change completed.
	- "Favorite" options: ★ ★ ★ , ★ ★ ★ , ★ ★ ★ , ★ ★ ★ ➣
	- $>$  Users can select the number of stars (up to 3) according to their preference.
- **3.** Press the **ENTER**  $\mathbb{F}$  button to start playing music.

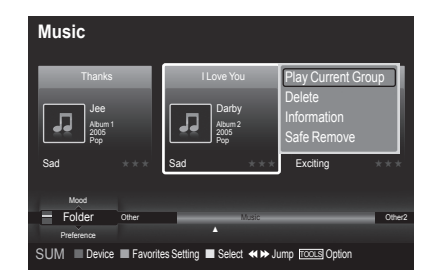

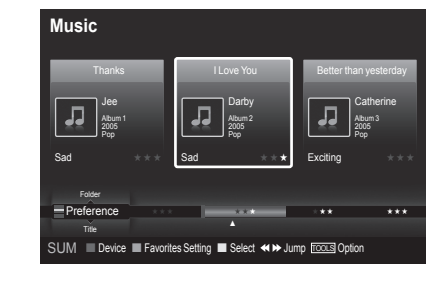

#### **Deleting the Music file**

- 1. Press the ◄ or ► button to select the desired music file in the music list.
- 2. Press the **TOOLS** button.
- 3. Press the ▲ or ▼ button to select "Delete", then press the **ENTER** button.
	- > The (for example) "Delete this file?" message appear.
- 4. Press the ◀ or ► button to select "OK", then press the **ENTER** *B* button.  $\geq$  The music is deleted.
	- $\triangleright$  When a read-only file is deleted, the "Read-only file(s). Delete the file(s)?" message appear.
	- $>$  If you select "Cancel", the deletion is cancelled.
- 5. To exit "WISELINK Pro" mode, press the **W.LINK** button on the remote control.
	- While removing files, don't remove the USB memory device. ➣
	- $>$  You cannot recover deleted music files.

#### **Deleting Multiple Music files**

- 1. Press the ◄ or ► button to select the desired music in the music list. Then press the yellow button.
	- $\geq$  Repeat the above operation to select multiple music files.
	- $\triangleright$  The  $\blacktriangleright$  mark appears to the left of the selected music files.
- 2. Press the **TOOLS** button.
- 3. Press the ▲ or ▼ button to select "Delete selected File", then press the **ENTER**  $\oplus$  button.
	- The (for example) "Delete the selected files?" message appear. ➣
- 4. Press the ◀ or ► button to select "OK", then press the **ENTER** → button.  $>$  The selected music files are deleted.
	- $>$  If you select "Cancel", the deletion is cancelled.
- 5. To exit "WISELINK Pro" mode, press the **W.LINK** button on the remote control.
	- $>$  You cannot remove the read-only files from the selected ones.
	- $>$  You cannot restore the deleted music files.

#### **Viewing the Information**

The music file information including the order of the file in the current directory, the name, the size, the date modified and the path is displayed.

- 1. Press the ◄ or ► button to select the desired music in the music list.
- 2. Press the **TOOLS** button.
- 3. Press the ▲ or ▼ button to select "Information", then press the **ENTER** button.
- $>$  The information on the selected file appears.

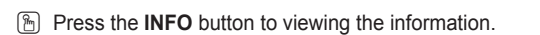

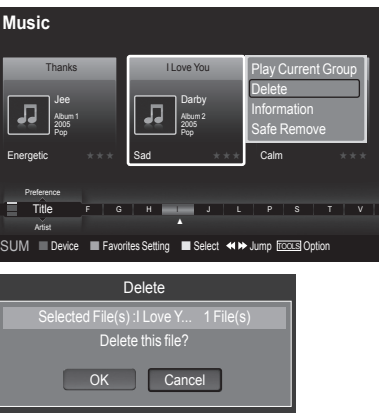

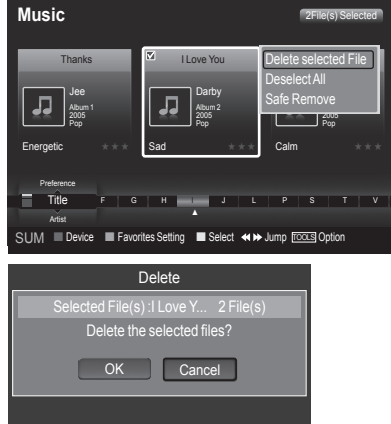

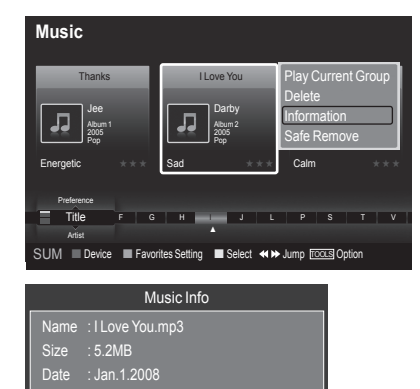

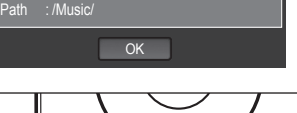

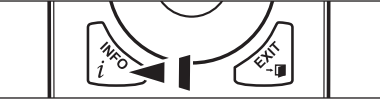

# **Playing a Music File**

#### **Playing a music file**

- 1. Press the **W.LINK** button on the remote control to display the "WISELINK Pro" menu.
- 2. Press the ◄ or ► button to select "Music", then press the **ENTER** button.
	- $>$  Music files are displayed.
- 3. Pressing the ◄ or ► button to select a music file to be played, then press the **ENTER**  $\oplus$  button.
	- $>$  This menu only shows files with the MP3 file extension. Files with other file extensions are not displayed, even if they are saved on the same USB device.
	- $\triangleright$  Press the  $\lceil \cdot \rceil$  (Play) / **ENTER**  $\bigcirc$  button over a music icon to play the music.
	- $\triangleright$   $\lceil \cdot \cdot \cdot \rceil$  (REW) or  $\lceil \cdot \cdot \rceil$  (FF) buttons do not function during play.
	- $\triangleright$  Press the  $\Box$  (Pause) / **ENTER**  $\bigcirc$  button while playing a music file to pause the file. Press the  $\Box$  (Stop) button to exit Play mode.
	- $\geq$  The selected file is displayed at the top with its playing time.
	- To adjust the music volume, press the **VOL –** or **VOL +** button on the ➣ remote control. To mute the sound, press the **MUTE** button on the remote control.
	- $\geq$  The playing duration of a music file may be displayed as '00:00:00' if its playing time information is not found at the start of the file.
- 4. To exit "WISELINK Pro" mode, press the **W.LINK** button on the remote control.

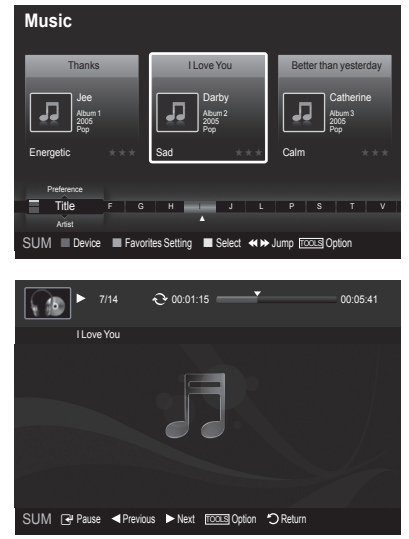

#### **Playing the music group**

- 1. Press the **W.LINK** button on the remote control to display the WISELINK Pro menu.
- 2. Press the ◄ or ► button to select "Music", then press the **ENTER** button.
	- $\geq$  To move to the previous / next group, press the  $\left\lceil \frac{4}{\sqrt{2}} \right\rceil$  (REW) or  $\left[\rightarrow\right]$  (FF) button.
- 3. Press the ◀ or ► button to select the desired music file.
- 4. Press the **TOOLS** button.
- 5. Press the ▲ or ▼ button to select "Play Current Group", then press the **ENTER**  $\oplus$  button.
	- $\geq$  The music files in the sorting group including the selected file are played.
- 6. To exit "WISELINK Pro" mode, press the **W.LINK** button on the remote control.

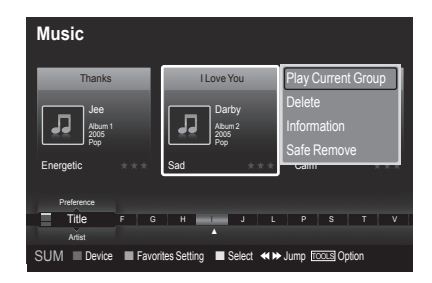

#### **Playing the selected music files**

- 1. Press the **W.LINK** button on the remote control to display the WISELINK Pro menu.
- 2. Press the ◄ or ► button to select "Music", then press the **ENTER** button.
- 3. Press the ◄ or ► button to select the desired music file, then press the yellow button. Repeat the above operation to select multiple music files.  $\geq$  The  $\vee$  mark appears to the left of the selected music file.
- 4. Press the  $\bigcap$  (Play) / **ENTER**  $\bigoplus$  button.
	- $>$  Only the selected file is played.
	- $\triangleright$  Press the  $\blacksquare$  (Stop) button while playing to stop the current item and to return to the music list.
- 5. To exit "WISELINK Pro" mode, press the **W.LINK** button on the remote control.

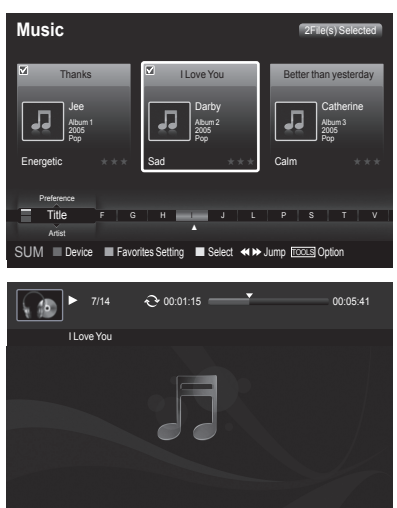

SUM <sup>e</sup> Pause < Previous > Next Tools Option < Preturn

### **Music function information icon (Displayed at the top left of the screen)**

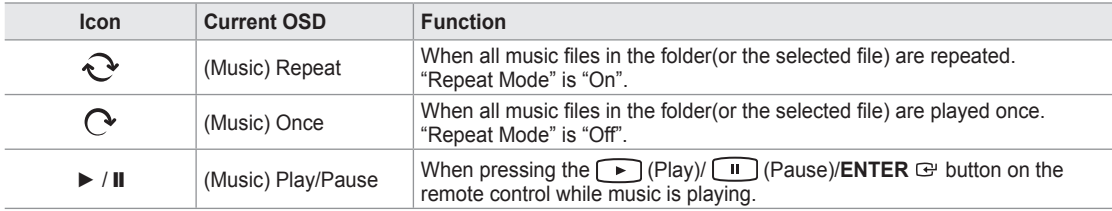

#### **Repeating Music Play**

- 1. While a Music file is playing, press the **TOOLS** button.
- 2. Press the **▲** or ▼ button to select "Repeat Mode".
- 3. Press the ◄ or ► button to select "On" or "Off".

**On**: Plays back all music files in the folder(or the selected file) • repeatedly.

- **Off**: Doesn't play back repeatedly. •
- 4. To exit "WISELINK Pro" mode, press the **W.LINK** button on the remote control.

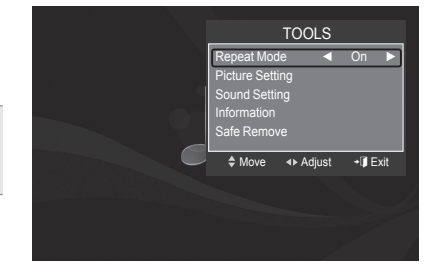

# **Using the Movie List**

This menu shows Movies files and folders saved on an USB memory device.

#### **Movie List**

- Press the W.LINK button on the remote control to display the "WISELINK  $\ddot{\mathbf{1}}$ Pro" menu.
- Press the ◀ or ▶ button to select "Movie", then press the ENTER  $\mathbb{G}$  $2.$ button.
	- $>$  Movie files are displayed.
	- > Press the  $\bigcap$  (Play) / **ENTER**  $\bigoplus$  button over a movie icon to play the movie.
	- $\geq$  When moving to a movie, loading may take a few seconds. At this point, the loading icon will appear on the screen.
	- $\geq$  Supported Video Formats

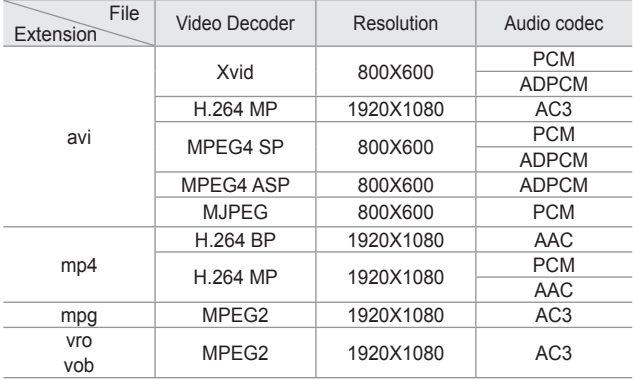

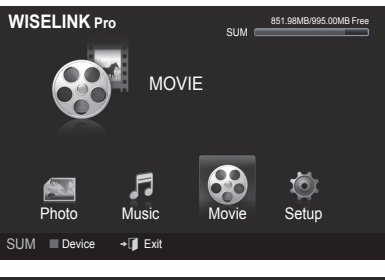

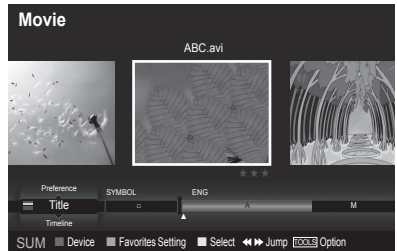

### **Screen Display**

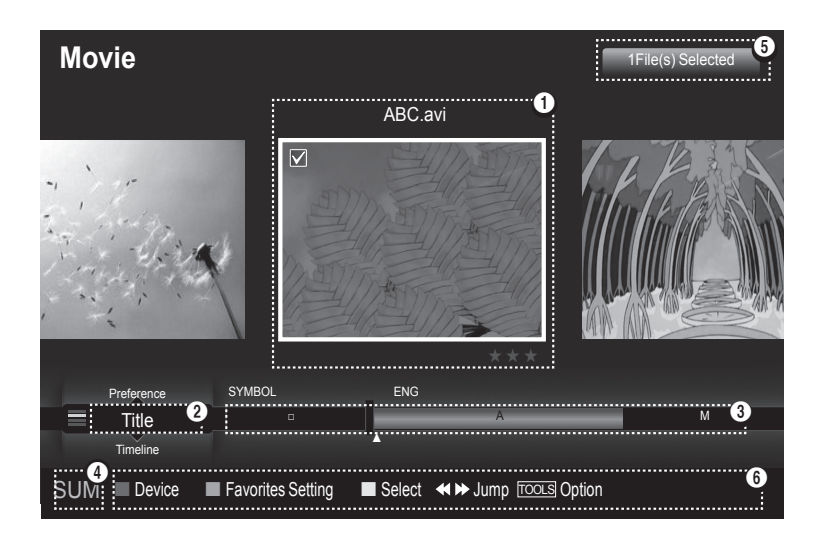

### **O** Currently selected movie

Shows the currently selected movie.

#### 2 Current Sort Standard

Press the ▲ or ▼ button to change the standard for sorting Movies. ("Title", "Timeline", "Folder", "Preference")

#### **8** View Groups

Shows the sorting groups. The sorting group including the currently selected movie is highlighted.

4 **Current Device**

Shows the currently selected device name. Press the Red button to select a device.

 $\Theta$  Item Selection Information

Shows the number of movie files that are selected by pressing the Yellow button.

- 6 **Help Items** 
	- **Red(Device) button**: Selects a connected device. •
	- **Green(Favorites Setting) button**: Changes the favorites setting for the selected movie. Press this button repeatedly until the desired value appears. (Refer to page 84)
	- Yellow(Select) button: Selects movies from the movie list. Selected movies are marked with a symbol v on the left.
	- $\leftrightarrow$  **→ (Jump) button**: Jumps to the previous sorting group / Jumps to the next sorting group.
	- **TOOLS(Option) button**: Displays the "Play Current Group", "Delete", "Information" or "Safe Remove" menus. •

# **Sorting Movie List**

You can sort movies in the Movie List by a particular standard.

- 1. Press the **W.LINK** button on the remote control to display the "WISELINK Pro" menu.
- 2. Press the ◄ or ► button to select "Movie", then press the **ENTER** button.
	- ► Movie files are displayed.
- 3. Press the ▲ or ▼ button to select a sorting standard. ("Title", "Timeline", "Folder", "Preference")
	- $\geq$  The movies are sorted according to the newly selected sorting standard.
	- ► Movie information is automatically set. You can change the "Favorite".

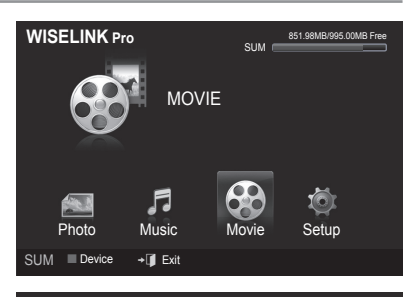

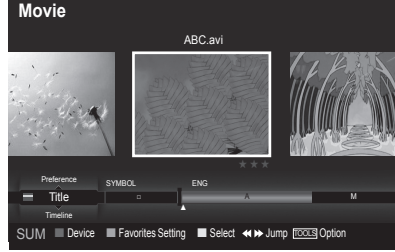

## **Title**

Sorts movie files by the title.

- $>$  It sorts and displays the Movie titles in alphabetical order.
- 1. Select "Title" as the sorting standard in the Movie List.
- 2. Press the ◀ or ► button to select from the sublist of files grouped by Title.
	- $\geq$  To move to the previous / next group, press the  $\left\lceil \frac{4}{\sqrt{2}} \right\rceil$  (REW) or  $(FF)$  button.
- 3. Press the **TOOLS** button. Press the ▲ or ▼ button to select "Play Current Group".
- 4. Press **ENTER**  $\mathbb{G}$  to play the selected group of movie files from the sublist.

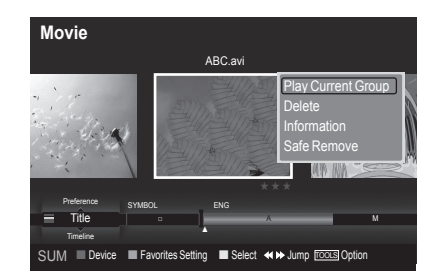

#### **Timeline**

Sorts movies by time.

- $>$  It sorts and shows movies by date. It sorts by year and month from the earliest movie.
- 1. Select "Timeline" as the sorting standard in the Movie List.
- 2. Press the ◀ or ► button to select from the sublist of files grouped by Timeline.
	- $\geq$  To move to the previous / next group, press the  $\left\lceil \frac{4}{\sqrt{2}} \right\rceil$  (REW) or  $F \rightarrow F$  (FF) button.
- 3. Press the **TOOLS** button. Press the ▲ or ▼ button to select "Play Current Group".
- **4.** Press **ENTER**  $\mathbb{G}$  to play the selected group of movie files from the sublist.

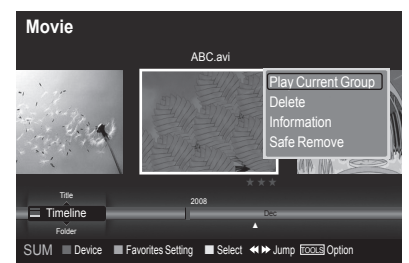

#### **Folder**

Sorts movies by folder.

- $\geq$  If there are many folders in USB, the movies files are shown in order in each folder. The movie file in the Root folder is shown first and the others are shown in alphabetical order by name.
- 1. Select "Folder" as the sorting standard in the Movie List.
- 2. Press the ◀ or ► button to select from the sublist of files grouped by folder.
	- $\geq$  To move to the previous / next group, press the  $\left\lceil \frac{4}{\sqrt{2}} \right\rceil$  (REW) or  $\Box$  (FF) button.
- 3. Press the **TOOLS** button. Press the ▲ or ▼ button to select "Play Current Group".
- **4.** Press **ENTER**  $\mathbb{F}$  to play the selected group of movie files from the sublist.

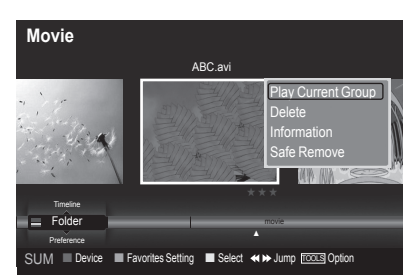

#### **Preference**

Sorts movies by preference. (Favorite)

- $>$  You can change the movie preferences.
- 1. Select "Preference" as the sorting standard in the Movie List.
- 2. Press the  $\triangleleft$  or  $\triangleright$  button to select from the sublist of files grouped by preference.
	- $\geq$  To move to the previous / next group, press the  $\left\lceil \frac{4}{\sqrt{2}} \right\rceil$  (REW) or  $\bigcap$  (FF) button.
- 3. Press the **TOOLS** button. Press the ▲ or ▼ button to select "Play Current Group".
- **4.** Press **ENTER**  $\mathbb{G}$  to play the selected group of movie files from the sublist.

#### **Changing the Favorites setting**

- 1. Press the ◄ or ► button to select the desired movie in the movie list.
- **2.** Press the Green button repeatedly until the desired setting appears.
	- > Favorites settings change completed.
	- > "Favorite" options: \*\*\*, \*\*\*, \*\*\*, \*\*\*
- To exit "WISELINK Pro" mode, press the **W.LINK** button on the remote control. ➣

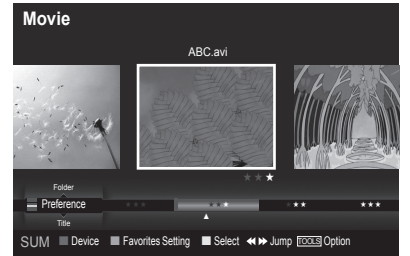

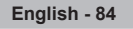

#### **Deleting a Movie file**

- 1. Press the ◄ or ► button to select the desired movie in the Movie list.
- 2. Press the **TOOLS** button.
- 3. Press the ▲ or ▼ button to select "Delete", then press the **ENTER** button.
	- > The "Delete this file?" message appear.
	- $\triangleright$  When a read-only file is deleted, the "Read-only file(s). Delete the file(s)?" message appear.
- 4. Press the ◄ or ►button to select "OK", then press the **ENTER** button.
	- $>$  The movie is deleted.
	- $>$  If you select "Cancel", the deletion is cancelled.
- 5. To exit "WISELINK Pro" mode, press the **W.LINK** button on the remote control.
	- While deleting files, don't remove the USB memory device. ➣
	- $>$  You cannot recover a deleted Movie file.

#### **Deleting Multiple Movie files**

- 1. Press the ◀ or ► button to select the desired movie in the movie list. Then press the yellow button.
	- $\geq$  Repeat the above operation to select multiple movie files.
	- $\geq$  The  $\checkmark$  mark appears to the left of the selected movie files.
- 2. Press the **TOOLS** button.
- 3. Press the ▲ or ▼ button to select "Delete selected File", then press the **ENTER e** button
	- > The "Delete the selected files?" message appear.
- 4. Press the ◀ or ► button to select "OK", then press the **ENTER Button**.
	- $>$  The selected movie files are deleted.
	- $>$  If you select "Cancel", the deletion is cancelled.
- 5. To exit "WISELINK Pro" mode, press the **W.LINK** button on the remote control.
	- > You cannot remove read-only files.
	- $>$  You cannot restore the deleted Movie files.

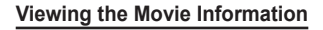

The movie file information including the order of the file in the current directory, the name, the size, the date modified and the path is displayed.

- 1. Press the ◄ or ► button to select the desired movie in the movie list.
- 2. Press the **TOOLS** button.
- 3. Press the ▲ or ▼ button to select "Information", then press the **ENTER**  $\mathbb{G}$  button.
	- $\geq$  The information on the selected movie appears.

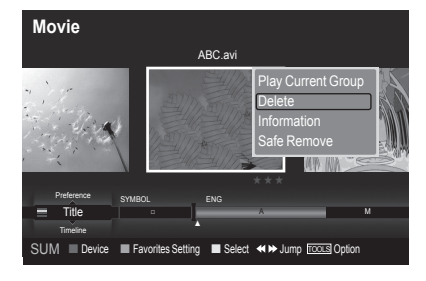

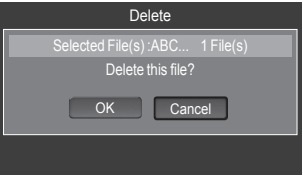

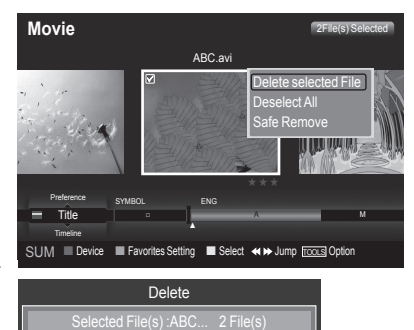

OK Cancel

Delete the selected files?

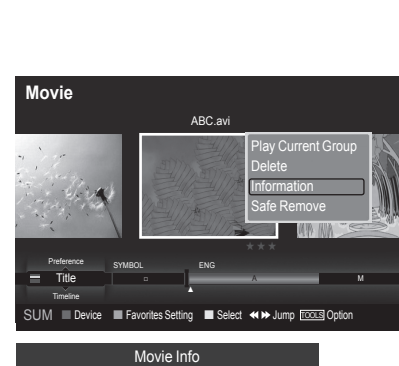

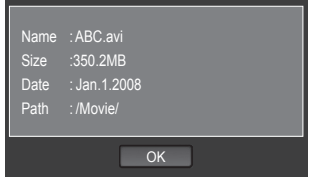

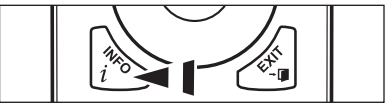

**E** Press the INFO button to viewing the information.

# **Playing a Movie File**

#### **Playing a movie file**

- 1. Press the **W.LINK** button on the remote control to display the "WISELINK Pro" menu.
- 2. Press the ◄ or ► button to select "Movie", then press the **ENTER**  button.
- 3. Pressing the ◄ or ► button to select a movie to be played, then press the **ENTER**  $\overline{G}$  button.
	- $\geq$  The selected file is played.
	- $\triangleright$  Press the  $\triangleright$  (Play) / **ENTER**  $\triangleright$  button over a movie icon to play the movie.
	- $\triangleright$  Press the  $\blacksquare$  (Pause) / **ENTER**  $\mathbb{F}$  button while playing a movie file to pause the file. Press the  $\Box$  (Stop) button to exit Play mode.
	- $\geq$  The selected file is displayed at the top with its playing time.
	- $\geq$  The playing duration of a movie file may be displayed as '00:00:00' if its playing time information is not found at the start of the file.
	- $\triangleright$  Press the  $\blacktriangleleft$  button while playing a video file to rewind by 20 seconds
	- $\triangleright$  Press the  $\triangleright$  button to fast forward by 20 seconds.
- 4. To exit "WISELINK Pro" mode, press the **W.LINK** button on the remote control.

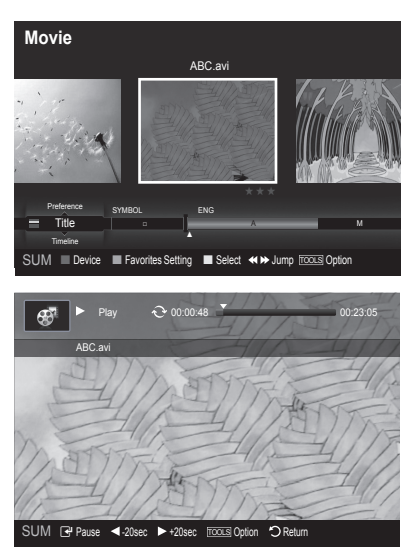

#### **Playing the movie group**

- 1. Press the **W.LINK** button on the remote control to display the "WISELINK Pro" menu.
- 2. Press the ◄ or ► button to select "Movie", then press the **ENTER**  button.
- 3. Press the  $\blacktriangleleft$  or  $\blacktriangleright$  button to select the desired movie file.
- 4. Press the **TOOLS** button.
- 5. Press the ▲ or ▼ button to select "Play Current Group", then press the **ENTER**  $\oplus$  **button.** 
	- $\geq$  The movie files in the sorting group including the selected file are played.
- 6. To exit "WISELINK Pro" mode, press the **W.LINK** button on the remote control.

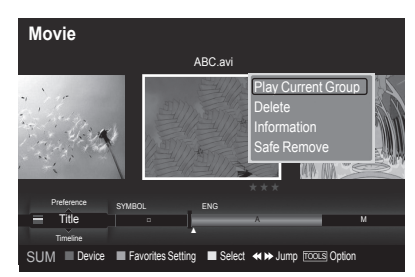

#### **Playing the selected movie files**

- 1. Press the **W.LINK** button on the remote control to display the "WISELINK Pro" menu.
- 2. Press the ◄ or ► button to select "Movie", then press the **ENTER**  button.
- 3. Press the  $\blacktriangleleft$  or  $\blacktriangleright$  button to select the desired movie file, then press the yellow button. Repeat the above operation to select multiple movie files.  $\geq$  The  $\vee$  mark appears to the left of the selected movie file.
- 4. Press the  $\bigcap$  (Play) / **ENTER**  $\bigoplus$  button.
	- $>$  Only the selected file is played.
	- $\triangleright$  Press the  $\blacksquare$  (Stop) button while playing to stop the current item and to return to the movie list.
- 5. To exit "WISELINK Pro" mode, press the **W.LINK** button on the remote control.

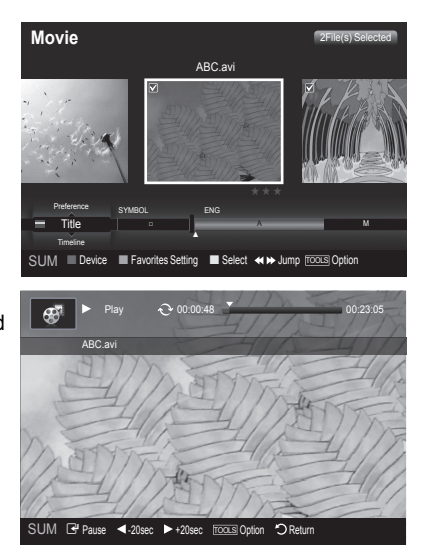

#### **Movie function information icon (Displayed at the top left of the screen)**

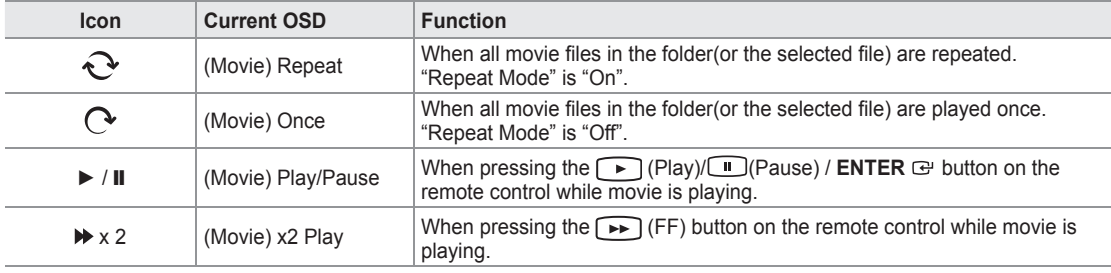

#### **Repeating Movie Play**

- 1. While a Movie file is playing, press the **TOOLS** button.
- 2. Press the **▲** or ▼ button to select "Repeat Mode".
- 3. Press the ◄ or ► button to select "On" or "Off".
	- On: Plays back all movie files in the folder(or the selected file) repeatedly.
	- **Off**: Doesn't play back repeatedly. •
- 4. To exit "WISELINK Pro" mode, press the **W.LINK** button on the remote control.

#### **Picture Size**

- **Fit**: Play video at the TV screen size. •
- **Original**: Play video at the original size. •

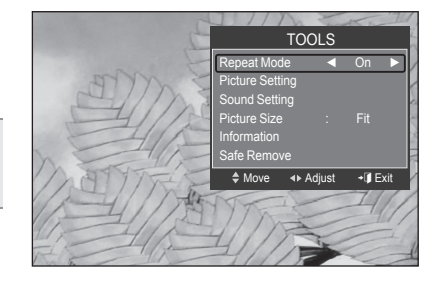

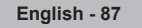

# **Using the Setup Menu**

Setup displays the user settings of the WISELINK Pro menu.

- 1. Press the **W.LINK** button on the remote control to display the WISELINK Pro menu.
- 2. Press the ◄ or ► button to select "Setup", then press the **ENTER** button.
- 3. Press the **A** or ▼ button to select the desired option. (Slide Show Speed, Music Repeat Mode, Movie Repeat Mode, Screen Saver Run Time, Information, Safe Remove)
- 4. Press the ◄ or ► button to select the option, then press the **ENTER** button.
	- To exit WISELINK Pro mode, press the **W.LINK** button on the remote ➣ control.

### **Slide Show Speed**

Select to control the slide show speed.

Press the ▲ or ▼ button to select "Slide Show Speed".

Press the ◄ or ► button to select "Fast", "Normal" or "Slow".

#### **Music Repeat Mode**

Select to repeatedly play music files.

Press the ▲ or ▼ button to select "Music Repeat Mode". Press the ◄ or ► button to select "On" or "Off".

#### **Movie Repeat Mode**

Select to repeatedly play movie files.

Press the ▲ or ▼ button to select "Movie Repeat Mode". Press the ◄ or ► button to select "On" or "Off".

#### **Screen Saver Run Time**

Select to set the waiting time before the screen saver appears. Press the ▲ or ▼ button to select "Screen Saver Run Time". Press the ◄ or ► button to select "1 min", "3 min" or "5 min".

#### **Information**

Select to viewing the information of the connected device. Press the ▲ or ▼ button to select "Information", then press the **ENTER** button.

#### **Safe Remove**

You can remove the device safely from the TV. (Refer to page 74)

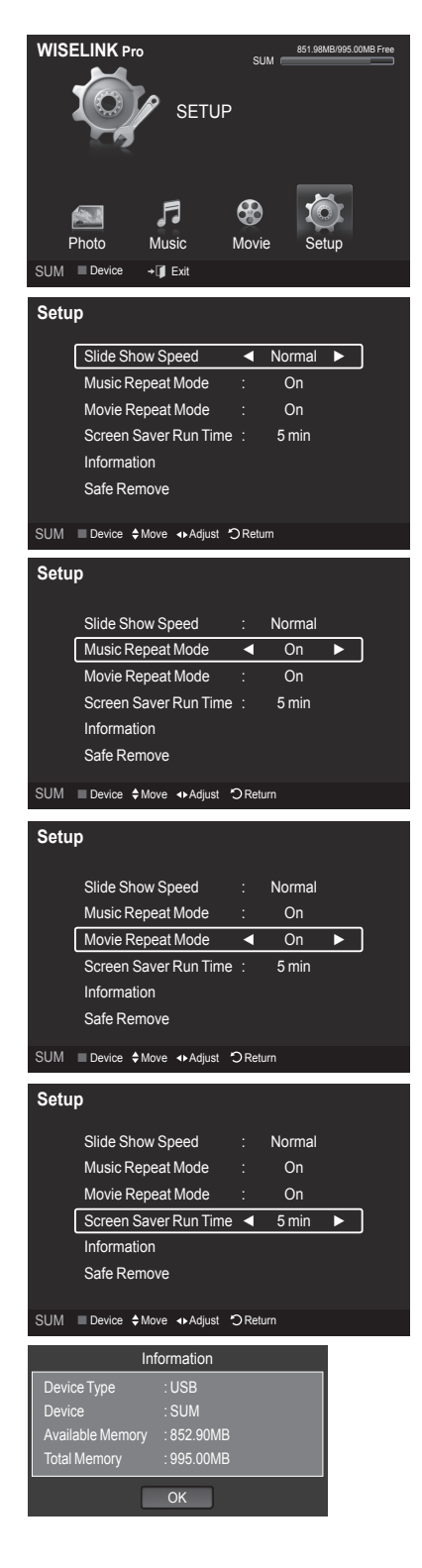

# **WISELINK Pro-DLNA**

# **Setting the DLNA Network**

DLNA allows you to watch videos and pictures saved on your PC on your TV through a network connection in Wiselink Pro mode. This removes the need to copy them to a USB storage device and then connect the device to your TV. To use DLNA, the TV must be connected to the network and the DLNA application must be installed on your PC.

#### **Network Connections Diagram**

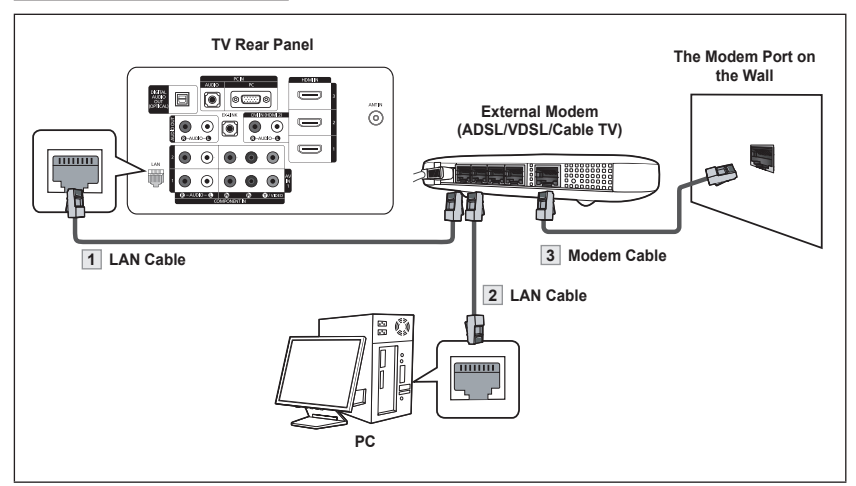

- 1. Connect the [LAN] port on the rear panel of the TV to the external modem with a LAN Cable.
- 2. Connect the PC to which the "DLNA PC Share Manager" program will be installed and the external modem using a LAN cable.
- 3. Connect the LAN port on the wall and the external modem with a Modem Cable

#### Connecting to the Network

- $\mathbf{1}$ . When connecting to the network is complete, set up the network on the TV (see page 107).
	- $>$  A Wireless Internet connection does not support DLNA.
	- $>$  The first 3 digits (subnet address) of the IP addresses of the TV and the PC must be the same (e.g. IP Address: 123.456.789.XX)
- Run a "Network Test" to check the network settings (see page 108).  $2.$

# **Installing the DLNA Application**

To play content on the PC on the TV, you have to first install the application.

### **System Requirements**

- $\overline{1}$ . Insert the Program CD supplied with this TV into your PC.
- $\overline{2}$ 20MB of free hard disk space is needed for the program installation.
	- $\geq$  If you share files, up to 20MB of hard disk drive space is required for each 100 files.
	- $\geq$  If you cancel file sharing, the hard disk drive space used for the thumbnail information is also freed.

#### **Supported Formats**

- Image: JPEG (jpg, jpeg) 1.
- $2.$ Audio: MP3 (mp3)
- Video: MPEG1(mpg, mpeg), MPEG2 PS/TS(mpg, mpeg, trp, ts, tp), divx(mpg, mpeg, avi), MPEG4 / H.264 (mpg, mpeg)  $3.$

#### Install the application

- $1.$ Run the Setup exe file on the Program CD supplied with the product.
- > Alternatively, you can download the file from www.samsung.com.
- Install the SAMSUNG PC Share Manager as shown in the figures below.  $2.$

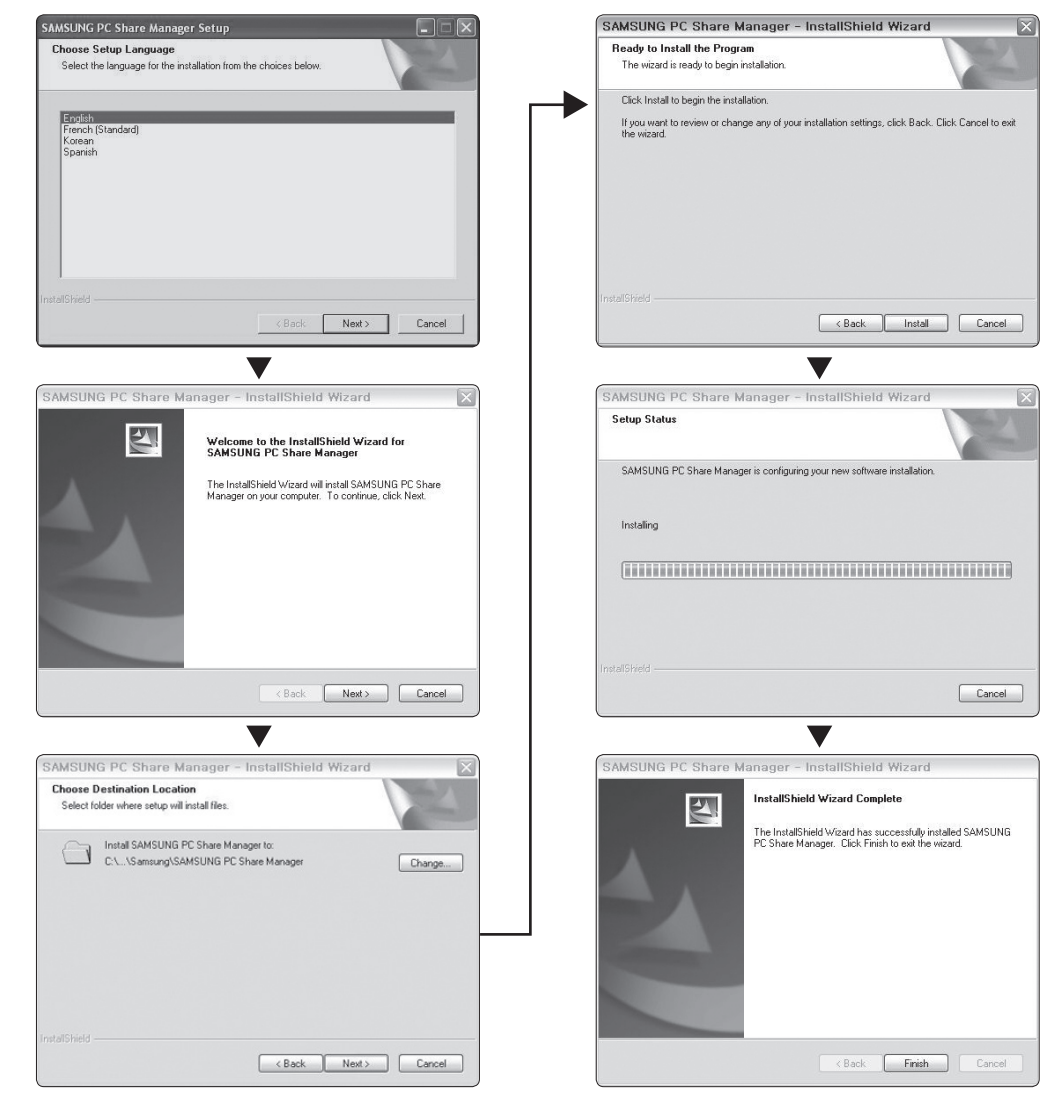

 $\mathbf{3}$ When the installation is complete, the PC Share Manager icon appears on your Desktop.  $\geq$  Double-click the icon to run the program.

# **Using the DLNA Application**

## The Program Screen Layout

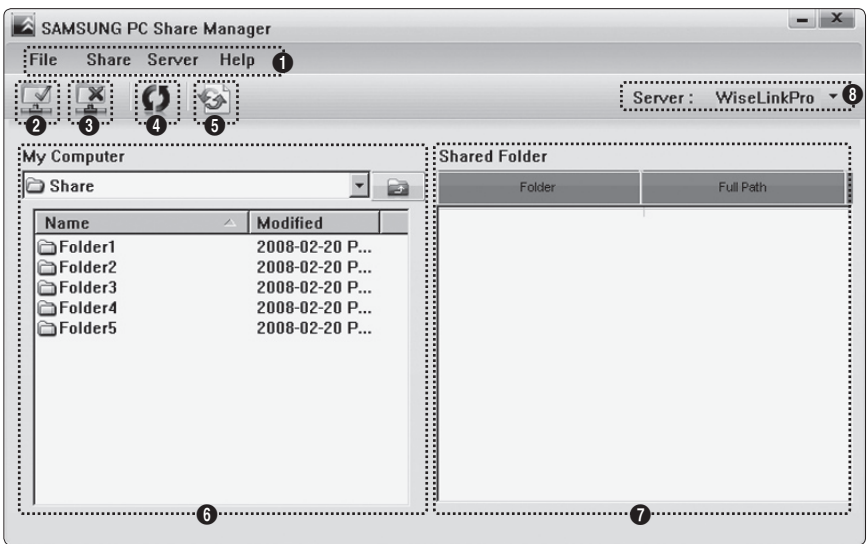

- Menus: The following application menus are provided : "File", "Share", "Server", and "Help".  $1.$
- Click to share the selected PC server folder (see page 93)  $2.$
- $3.$ Click to cancel sharing (see page 93)
- 4. Click to refresh the PC folder and files.
- 5. Click to synchronize the share status (see page 94)
- The folders and files of the PC to be shared are listed. 6.
- 7. Folders shared by the user are listed.

**File**

**Property**: Shows information on the selected file or folder.

- **Method 1**: Select a file or folder and select the "File" menu and then select the "Property" sub-menu.
- **Method 2**: Select a file or folder, right-click over the selected file or folder and then select "Property" from the pop-up menu.

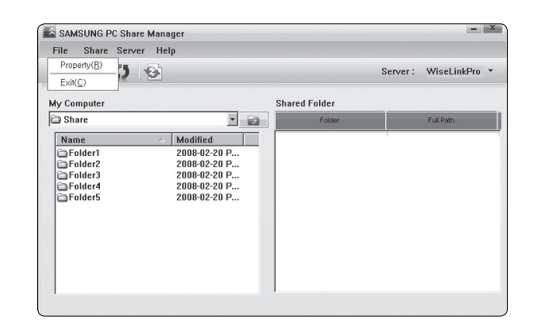

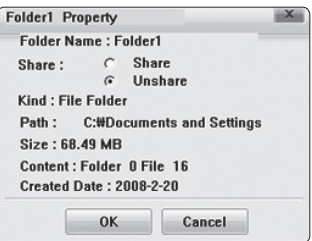

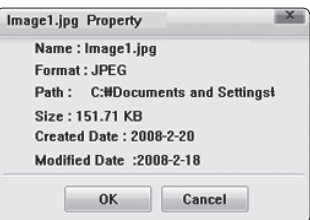

**Exit**: Exits the DLNA application.

If you select "Exit" without applying the changes after changing the shared status, a message will appear asking if you want to apply the changed settings to the PC. Select "Yes" to apply the changes and exit the application.

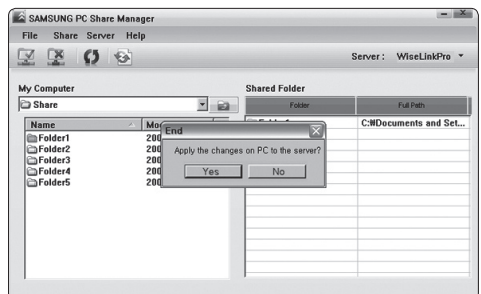

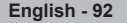

#### **Share**

#### **Sharing a Folder**

You can share a folder from your PC to the TV. The maximum number of folders that can be shared is 32.

- > Your PC will operate as a server to the TV.
- **Method 1**: Select a folder in "My Computer", select the "Share" menu and then select the "Share Folder" sub-menu.
- **Method 2**: Select a folder in "My Computer", right-click over the selected folder and then select "Share Folder" from the pop-up menu.
- **Method 3**: Locate the mouse pointer over a folder in the "My Computer" folder list in the left pane and drag&drop the folder into the Shared Folders pane. If a message appears asking you to confirm the shared folder, select "Yes".

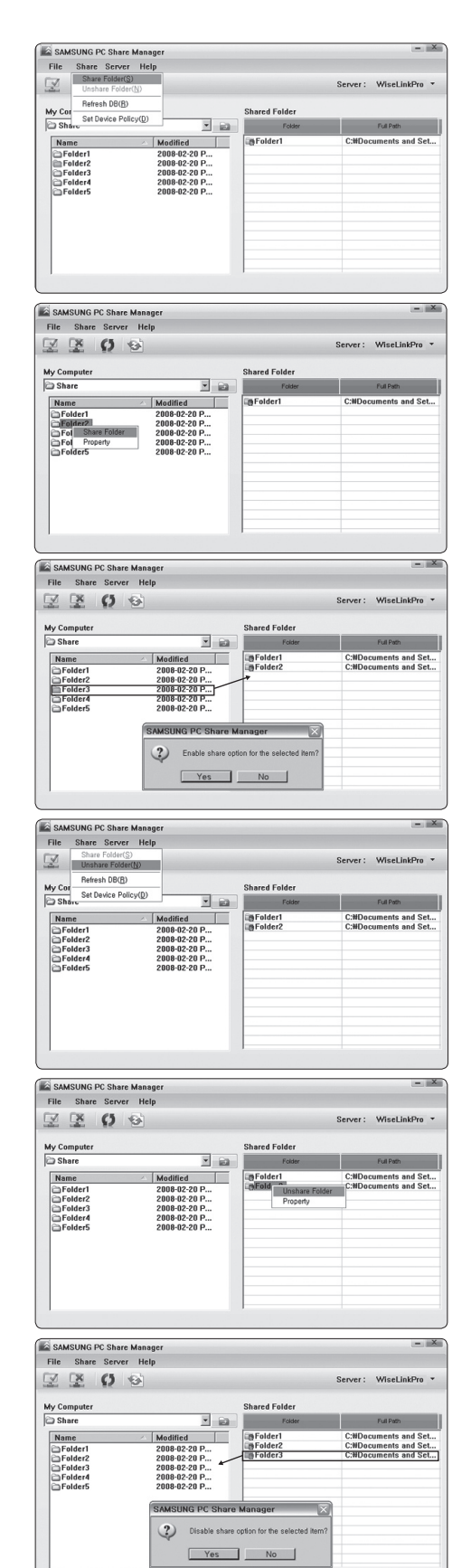

#### **Cancelling a Shared Folder**

You can cancel a shared folder on your PC.. Select a folder from the "Shared Folder" pane and select "Unshare Folder".

- **Method 1**: Select a folder from the "Shared Folder" pane, select the "Share" menu and then select "Unshare Folder".
- **Method 2**: Select a folder from the "Shared Folder" pane, right-click over the selected folder and then select "Unshare Folder" from the pop-up menu.
- **Method 3**: Locate the mouse pointer over a folder in the "Shared Folder" pane and drag&drop the folder into the "My Computer" pane. If a message appears asking you to confirm the cancelation, select "Yes".

#### **Applying the Current Settings**

Perform this when synchronization is necessary due to a new shared folder or canceling a shared folder. The "Set Changed" State" menu applies changes to shared folders to the data saved with the PC share program.

Since applying changes to the internal data is a time-consuming process, this function enables users to apply changes to the data only when required.

Until the "Set Changed State" menu is selected, the changed state of the shared folder is not applied to the server.

Changes to the shared folders are not applied to your PC until you select the "Set Changed State" menu.

Method 1: Select the "Share" menu and select the "Refresh DB" sub-menu.

Method 2: Click the "Set Changed State" icon.

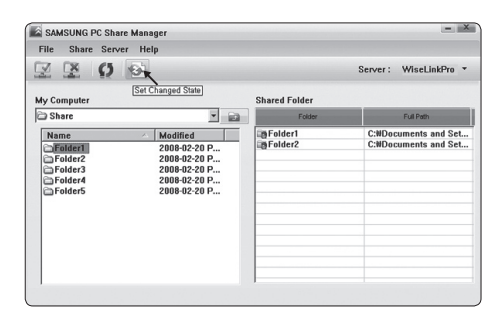

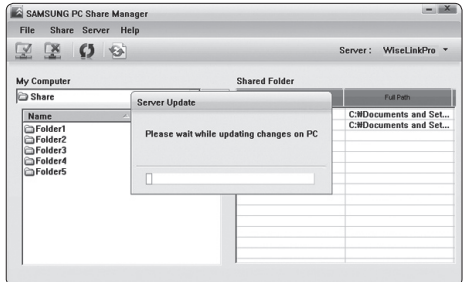

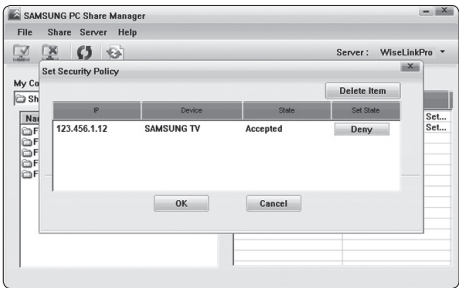

#### **Setting the Access Permission**

To enable the TV to find your PC, the TV must be set to "Set Device Policy" in the Access Permission Settings window. In addition, the PC server and the TV must be on the same subnet.

Method: Select the "Share" menu and select "Set Device Policy".

- $\triangleright$  Rejected items are represented in gray.
- $>$  You can change the access permissions by using the Allow "Accept"/"Deny" button.
- $>$  To delete an item, select the item and select "Delete" Item"

#### **Server**

#### **Server**

You can run or stop using your PC as a server.

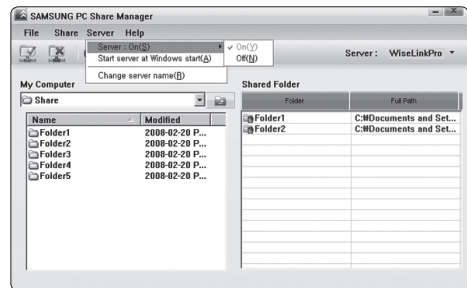

#### **Start Server at Windows start**

You can determine whether to start the PC server automatically when Windows starts.

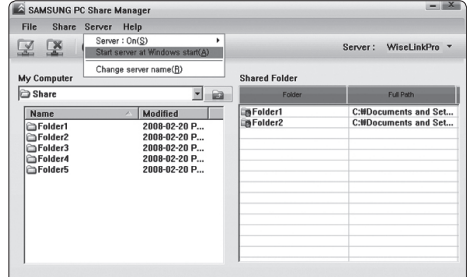

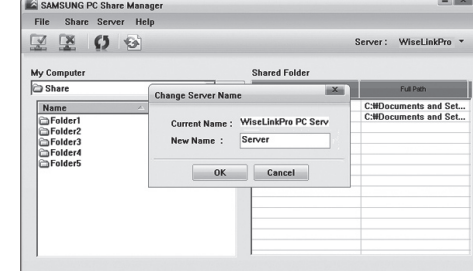

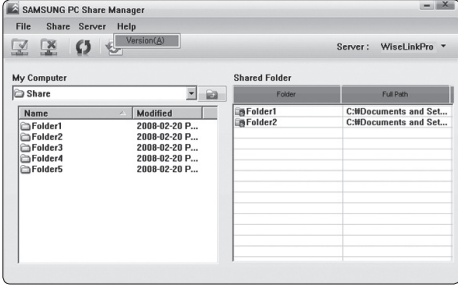

#### **Change server name**

You can rename the PC server. Enter a new name and click "OK". The new name will appear at the top right of the window and will appear on the TV.

**Help**

**Version**

The program version information message box appears.

# **Using the DLNA Function**

### **Using the DLNA Menu**

DLNA (Digital Living Network Alliance) enables content saved on a DLNA server (usually your PC) connected to your TV or over a network to be played. Wiselink Pro enables playing content saved on a USB memory device connected to the TV, while DLNA enables playing content saved on a DLNA server (your PC) connected to your TV or over the network. The procedures to use the content are the same as those for WISELINK Pro.

 $>$  If you install the PC share manager program supplied with the TV onto a PC, you can have the PC perform the role of a DLNA server over the network.

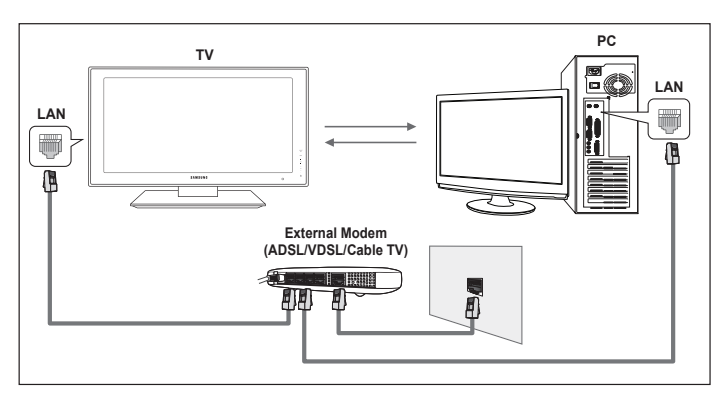

- **1.** Press the **W.LINK** button on the remote control to display the "DLNA" menu.
- **2.** Press the ◄ or ►button to select an icon (Photo, Music, Movie, Setup), then press the **ENTER**  $\mathbb{F}$  button.
	- ► To exit "DLNA" mode, press the **W.LINK** button on the remote control.

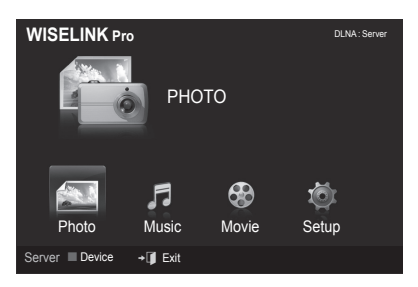

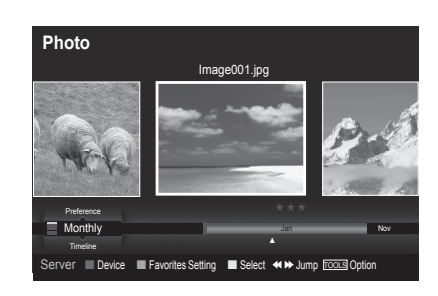

### **Music**

**Photo** ♦ Photo List

♦ Music List

♦ During a Slide Show

- Sorting Music List: Refer to page 76

- Sorting Photo List: Refer to page 67 Viewing the Information: Refer to page 70 – – Rotating the Photo file: Refer to page 69 Viewing a Slide Show: Refer to page 71 –

- Play & Pause: Refer to page 71 – Slide Show Speed: Refer to page 73

- Zoom: Refer to page 73 - Rotate: Refer to page 72

- Viewing the Information: Refer to page 79
- Playing a music file: Refer to page 80 –
- ♦ While Playing a Music File
	- Play & Pause: Refer to page 81
	- Repeat Mode: Refer to page 81

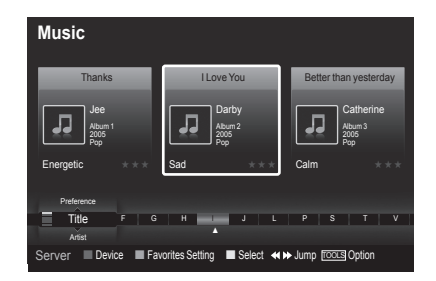

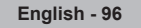

#### **Movie**

#### ♦ Movie List

- Sorting Movie List: Refer to page 83
- Viewing the Information: Refer to page 85
- Playing a Movie file: Refer to page 86
- ♦ While Playing a Movie File
	- Play & Pause: Refer to page 87
	- Repeat Mode: Refer to page 87

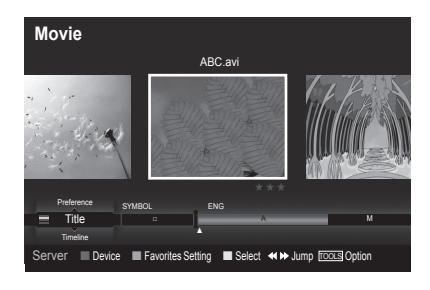

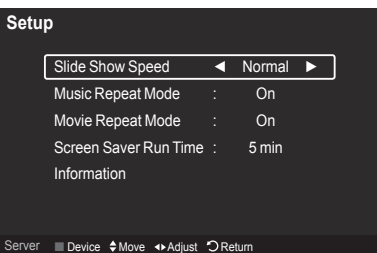

- **Setup**
	- Slide Show Speed: Refer to page 88
	- Music Repeat Mode: Refer to page 88 –
	- Movie Repeat Mode: Refer to page 88 –
	- Screen Saver Run Time: Refer to page 88
	- Information: Refer to page 88
- $\geq$  DLNA does not support the following functions.
	- The Background Music and Background Music Setting functions. –
	- Sorting files by preference in the Photo, Music, and Movie folders.
	- The Change Group Info function.
	- The Delete function. –
	- The Safe Remove function. –
	- The REW/FF (◀/ ) ) key functions while a movie is playing.
- The Skip (◄/► keys) or Pause function may not work while a movie ➣ is playing for the DLNA of other manufacturers, depending on the corresponding content information.
- $\geq$  The playing time may not be displayed while a movie is playing.

## **Contents Library**

## **Using the Contents Library**

The "Contents Library" enables you to view or play the built-in contents on the TV or stored on your USB device.

 $\geq$  The Delete, Move and Update functions will not work with the built-in content on the TV.

#### **Using the Contents Library Menu**

- 1. Press the **MENU** button. Press the ▲ or ▼ button to select "Application", then press the **ENTER**  $\oplus$  button.
- 2. Press the ▲ or ▼ button to select "Contents Library", then press the **ENTER**  $\oplus$  button.
	- $\geq$  The "Contents Library" main menu is displayed.
- **E** Press the **CONTENT** button on the remote control to display the "Contents Library" menu.
- 3. Press the ◄ or ► button to select an icon (Gallery, Cooking, Game, Children, Fitness), then press the **ENTER**  $\mathbb{F}$  button.
	- > To return to TV mode, press the CH ∨/∧ button on the remote control.
	- > If you press the Volume or **MUTE** button, no OSD is displayed, but the function operates accordingly.

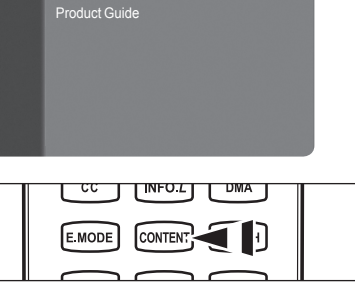

Application

d.  $\overline{a}$  WISELINK Pro Anynet+ (HDMI-CEC) **Contents Library ►** InfoLink

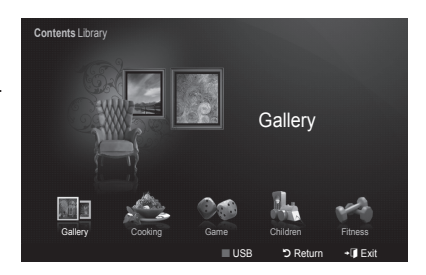

#### **Using the Remote Control Button in Contents Library Menu**

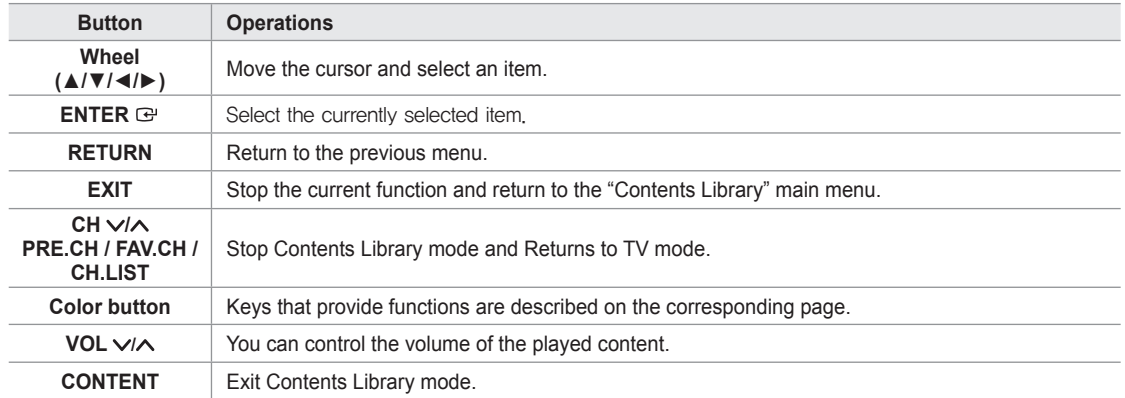

# **Using the TV Memory Contents**

The built-in contents of the "Contents Library" are composed of the following sub-categories: "Gallery", "Cooking", "Game", "Children", and "Fitness".

## **Gallery**

This function plays a SlideShow with high resolution images and background music and produces various atmospheres. Using the Gallery function of the TV, you can change your home atmosphere.

- 1. Press the ◄ or ► button to select "Gallery" in the "Contents Library" main menu. Then press the **ENTER**  $\mathbb{G}$  button.
- 2. Press the **A** or  $\blacktriangledown$  button to select "Art", "Relaxation" or "Party", then press the **ENTER**  $\mathbf{F}$  button.
	- $\geq$  The selected slide show is played.
	- There is default music for each for the "Art", "Relaxation", and "Party" ➣ options.
- 3. Press **INFO** button to see the credit and detail information for the imagery. Press **INFO** button again or press ► button for the credit information to go away.
- 4. Press "Play All" button to playback all 45 imageries.
	- > To return to "Contents Library" main menu, press the **EXIT** button.
	- > To exit "Contents Library" mode, press the CH  $\vee$  button on the remote control.
	- **Art**: You can view masterpieces of the impressionists including Van Gogh, Monet, Degas, Cezanne, and so on.
	- **Relaxation**: You can view beautiful and serene images of nature.
	- **Party**: You can view images that can produce a cheerful and exciting atmosphere.
- ► The copyrights of the "Gallery" contents and all issues related to them are reserved by Gallery Player, Inc.
- For additional "Gallery" contents, check for information through www.samsung.com. Please refer to the "Using Additional Content Using External USB Memory Storage" section (page 104) to see how to play additional imagery. ➣

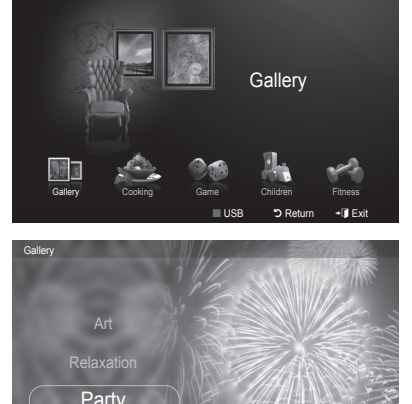

**Contents** Library

INFO ■Play All DReturn + II Exit

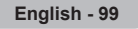

#### **Cooking**

You can view various recipes that you can then easily follow step by step. Enjoy these contents which give you great ideas for meals.

- 1. Press the ◄ or ► button to select "Cooking" in the "Contents Library" main menu. Then press the **ENTER**  $\mathbb{G}$  button.
- 2. Press the ▲ or ▼ button to select "Daily Meals", "International" or "Dessert", then press the **ENTER**  $\mathbb{G}$  button.
	- **Daily Meals**: Try special recipes for everyday meals.
	- **International**: Try international recipes such as Asian, Italian, Mexican, and Indian recipes.
	- **Dessert**: You can view dessert recipes that your family will enjoy.
	- $\geq$  The recipes introduced in the "Cooking" contents on the Samsung TV are based on recipes published by Anness Publishing.
	- $\geq$  The copyrights of the "Cooking" contents and all issues related to them are reserved by Practical Pictures.
- 3. Press the **▲** or ▼ button to select a particular item. Press the **ENTER**  $\mathbf{\oplus}$  button.
- 4. Press the ▲,▼, ◄ or ► button to select a recipe you want to use. Then press the **ENTER B** button.
- 5. Press the ▲,▼, ◄ or ► button to use a recipe.
	- > To return to "Contents Library" main menu, press the **EXIT** button.
	- > To exit "Contents Library" mode, press the CH ∨/∧ button on the remote control.

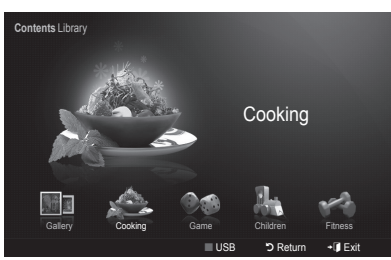

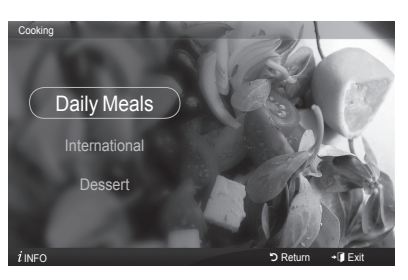

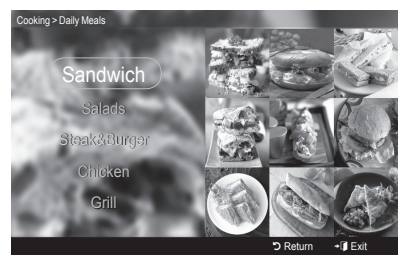

#### **Game**

This category provides entertainment games for the whole family.

- 1. Press the ◄ or ► button to select "Game" in the "Contents Library" main menu. Then press the **ENTER**  $\mathbb{G}$  button.
- 2. Press the ▲ or ▼ button to select "Dynamic Bowling", "Minimini Cook", "Mini Game Pack", "IQ Academy" or "Sudoku+", then press the **ENTER**  $\mathbb{C}$  button.
	- $\geq$  For the buttons used in the games, refer to the directions on the screen.
	- > To return to "Contents Library" main menu, press the **EXIT** button.
	- > To exit "Contents Library" mode, press the CH ∨/∧ button on the remote control.
	- **Dynamic Bowling**: A realistic bowling game enjoyable on your TV. To achieve victory select the best position and power that enables you to hit a strike.
	- **Minimini Cook**: A cooking game that allows you to cook delicious foods. If you play all the mini-games for each type of food, the food is completely cooked and a customer character eats the food. The greater the number of failures during the mini-games, the worse the reaction displayed by the customer character. If you avoid failure completely, the customer character eats your finished food!
	- Mini Game Pack: This is a collection of one-button games that you can play with the **ENTER**  $\text{F}$  button only. Since operating the game is easy, the whole family can enjoy this game. Each game will give you a different delight.
	- **IQ Academy**: A brain training game the whole family can enjoy. This game improves your power to think fast, memorize and calculate by letting you solve problems within a specified time. The problems start at the elementary school level. You have to take examinations whenever your score exceeds the threshold. If you pass the examination, you change to a higher grade. If you graduate from university, you have completed the game.
	- **Sudoku+**: Now you can enjoy world-famous Sudoku (Magic Square) on the TV. The objective is to fill a 9×9 grid so that each column, each row, and each of the nine 3×3 boxes contains digits 1 to 9.
	- $>$  For the 5 embedded games, the copyrights are reserved by each of the corresponding game providers and all issues related to copyrights are reserved by the corresponding game providers.
	- $>$  More detail instruction on how to play a game is given at the beginning of each game page.
	- ► Mini Game Pack, IQ Academy and Sudoku+ are trial versions. You can purchase a full version or additional games at www.samsung.com or www.nurisam.com

Color Buttons for Games

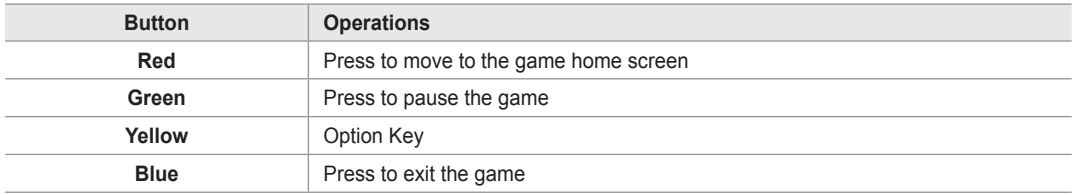

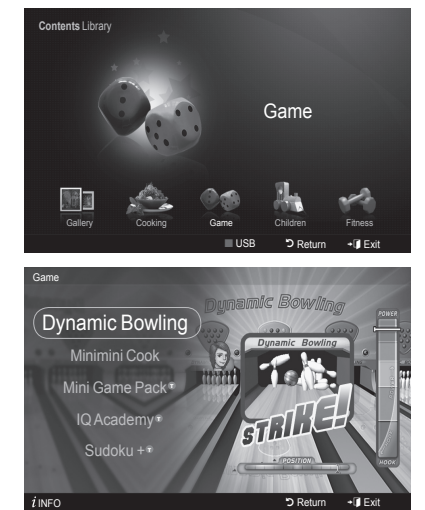

### **Children**

This is educational and interactive content that children can watch repeatedly. Enjoy existing stories, songs and games with the Boowa and Kwala characters.

- 1. Press the ◄ or ► button to select "Children" in the "Contents Library" main menu. Then press the **ENTER**  $\mathbb{G}$  button.
- 2. Press the ▲ or ▼ button to select "Story", "Song" or "Play", then press the **ENTER**  $\oplus$  button.
	- **Story**: You can watch storytelling content with the Boowa and Kwala characters.
	- **Song**: You can enjoy Sing Along content with the Boowa and Kwala characters.
	- **Play**: You can enjoy exciting and fun interactive games using the remote control.
	- $\geq$  The copyrights of the "Children" contents and issues related to them are reserved by UpToTen.
- 3. Press the **▲** or ▼ button to select an item to play. Press the **ENTER**  $\textcircled{e}$ button.

The selected content is played.

- > To return to "Contents Library" main menu, press the **EXIT** button.
- ► To exit "Contents Library" mode, press the **CH**  $\vee$  button on the remote control.

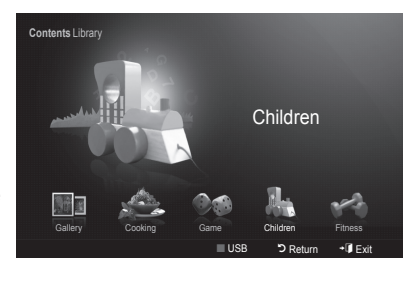

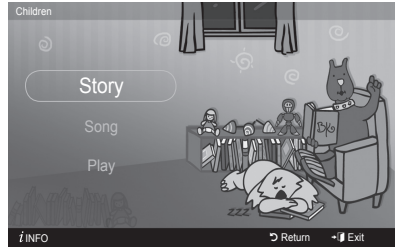

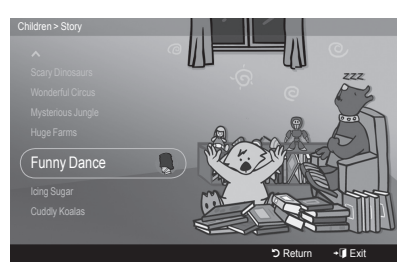

#### **Fitness**

This is beneficial health management content that provides stretching and massage exercises that can be enjoyed by the whole family.

- 1. Press the ◄ or ► button to select "Fitness" in the "Contents Library" main menu. Then press the **ENTER**  $\mathbb{G}$  button.
- 2. Press the ▲ or ▼ button to select "Basic Stretches", "Advanced Stretches" or "Massage", then press the **ENTER**  $\mathbb{G}$  button.
	- **Basic Stretches**: Follow the stretching exercises provided by detailed descriptions and slow motion images step by step.
	- **Advanced Stretches**: Follow the stretching for particular sport or occasions.
	- **Massage**: Manage your health and release your stress through the easy to follow massages.
	- $\geq$  The "Basic Stretches" contents for the Samsung TV are based on the book Stretching by Suzanne Martin which is published by DK and the "Massage" contents are based on the books published by Anness Publishing."
	- ► The copyrights to "Basic Stretches" are reserved by the DK Publishing Company. The copyrights to the "Massage" content are reserved by Practical Pictures. All issues related to copyrights are reserved by the corresponding company.
- 3. Press the  $\blacktriangleleft$ ,  $\blacktriangleright$ ,  $\blacktriangle$  or  $\nabla$  button to select an item to view. Press the **ENTER**  $\mathbb{F}$  button.
	- $\geq$  The "Basic Stretches" contents are automatically played so that you can easily follow the movements on the screen. To move to the previous or next operation, press the ◄ or ► button to view the required step.
	- $>$  The selected item is displayed on the screen.
	- > To return to "Contents Library" main menu, press the **EXIT** button.
	- > To exit "Contents Library" mode, press the CH ∨/∧ button on the remote control.

### **Using the Remote Control Button in Fitness menu**

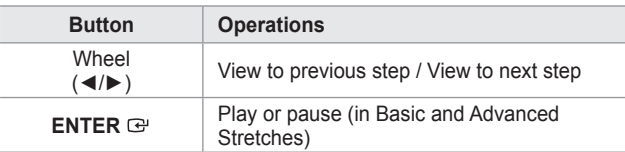

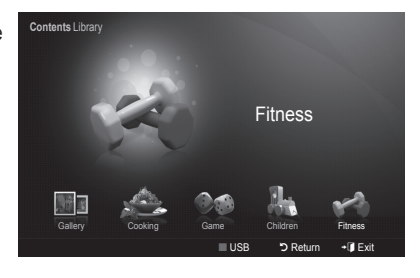

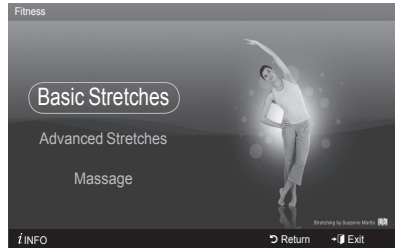

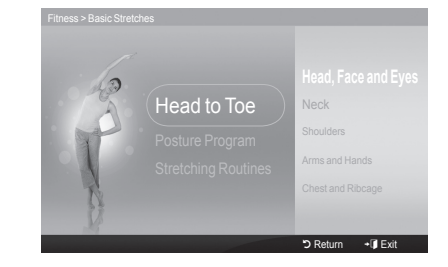

# **Using Additional Content Using External USB Memory Storage**

You can download contents onto a USB memory device and play them on your TV. (The contents on the external USB device are played directly without being copied to the built-in Flash memory of the TV.)

#### **Playing and Exiting New Content**

- **1.** Press the Red button in the "Contents Library" main menu.  $>$  The USB Browser main screen is displayed.
	- $>$  A list of files saved on the USB device is displayed.
- **2.** Press the ▲ or ▼ button to move to the file (or folder) you want to play. Press the **ENTER**  $\mathbb{F}$  button.
	- $\geq$  The selected content is played.
	- $\geq$  The use of contents is the same as in using the TV memory contents.
	- ► To return to the USB browser main screen, press the **EXIT** button. To exit "Contents Library" mode, press the **CH**  $\vee$  button on the remote control.
	- ► "Contents Library" only supports USB Mass Storage Class devices (MSC). MSC is a Mass Storage Class Bulk-Only Transport device. Examples of MSC are Thumb drives and Flash Card Readers (Both USB HDD and HUB are not supported.)

Playing a game using an external USB memory device will allow you to save your game (depending on the game).

Take care as removing the USB memory device while saving data to the USB memory device may cause the data to be lost.

#### Downloading New Contents

New content other than the built-in contents will be provided via the Samsung.com website with or without charge.

#### **Downloading Content**

- **1.** Visit the www.samsung.com website and open the Contents Library page.
- **2.** Enter the product number (UDN, Unique Device Number).<br>**3.** Select a content item in the Contents Download page.
- **3.** Select a content item in the Contents Download page.<br>**4.** Download the contents onto the USB memory device
- Download the contents onto the USB memory device.
	- "Contents Library" only supports USB Mass Storage Class devices (MSC). MSC is a Mass Storage Class Bulk-Only Transport device. Examples of MSC are Thumb drives and Flash Card Readers (Both USB HDD and HUB are not supported.) ➣
- **5.** Go to "Contents Library" main menu by pressing "Contents" button or choosing "Contents Library" (Menu→Application→"Contents Library")
- **6.** Plug the USB memory into USB port on the side of the TV.

#### **Finding a product number (Unique Device Number, UDN)**

- **1.** Insert the USB memory into the USB port on the side of the TV.
- **2.** In the USB Browser main screen, press the Green button (Show UDN).<br>**3.** The 18-digit number on the screen is the product code.
- **.** The 18-digit number on the screen is the product code.

#### **Provided Content**

Provided content consists of free of charge content provided by Samsung and charged content provided by 3rd parties.

- Free Content: Additional content for the various categories will be provided.(www.samsung.com)
- Charged Contents: Charged content will be provided through the Gallery category (www.galleryplayer.com) and the Game category (www.nurisam.com). (For charged contents, the corresponding site has all responsibilities for sales and services. The corresponding site has all responsiabilities for sales and services and can be changed due to the circumstances.)

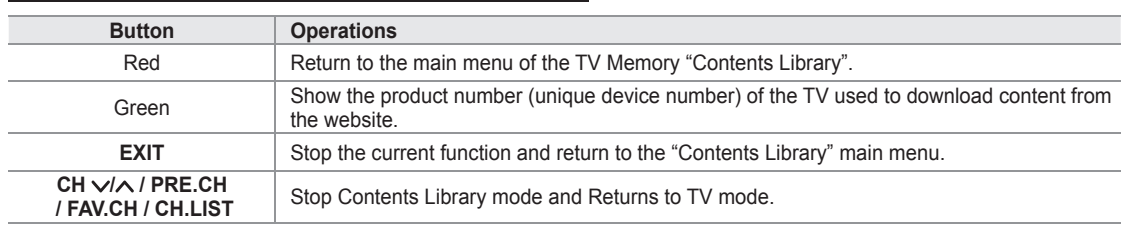

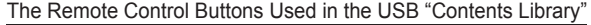

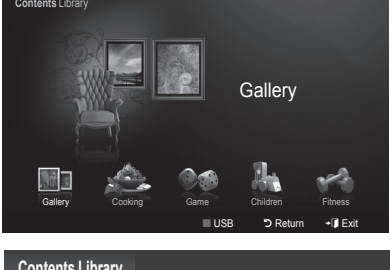

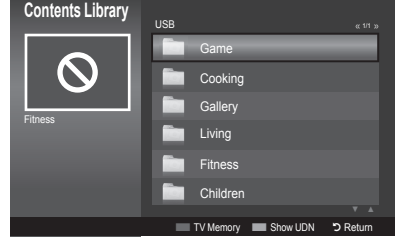

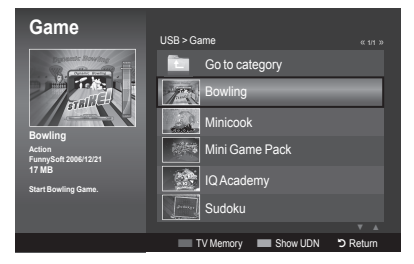

# **Network Settings and InfoLink**

To access Samsung's Infolink network feature, you must make one of the connections on the following pages.

# **Network Connection - Cable**

#### **LAN Connection for a DHCP Environment**

The procedures to set up the network using Dynamic Host Configuration Protocol (DHCP) are described below. Since an IP address, subnet mask, gateway, and DNS are automatically allocated when DHCP is selected, you do not have to enter them manually.

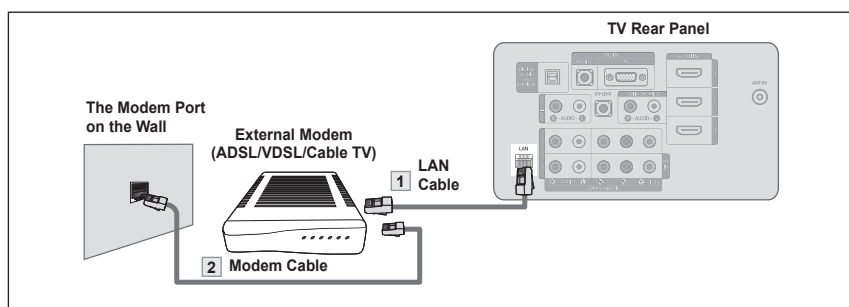

- 1. Connect the [LAN] port on the rear panel of the TV and the external modem with a LAN Cable.
- 2. Connect the LAN port on the wall and the external modem with a Modem Cable.

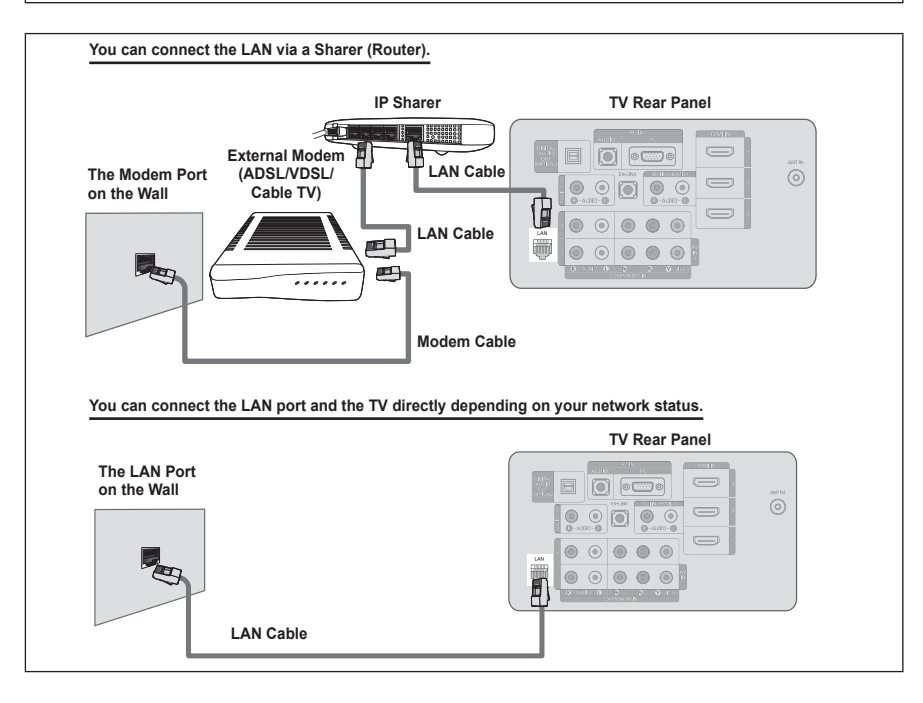

- ► The terminals (the position of the port and the type) of the external device may differ depending on the manufacturer.
- If the IP address allocation by the DHCP server has failed, turn the external modem off, turn it on again after at least 10 seconds and then try again. ➣
- For the connections between the external modem and the Sharer (Router), refer to the owner's manual of the corresponding product. ➣
- You can connect the TV to the LAN directly without connecting it through a Sharer (Router) ➣
- You cannot use a manual-connection-type ADSL modem because it does not support DHCP. You have to use an automatic-connection-type ADSL modem. ➣

#### **LAN Connection for Static IP Environment**

The procedures to set up the network using a static IP address are described below. You have to manually enter the IP address, subnet mask, gateway, and DNS that are provided by your Internet Service Provider (ISP).

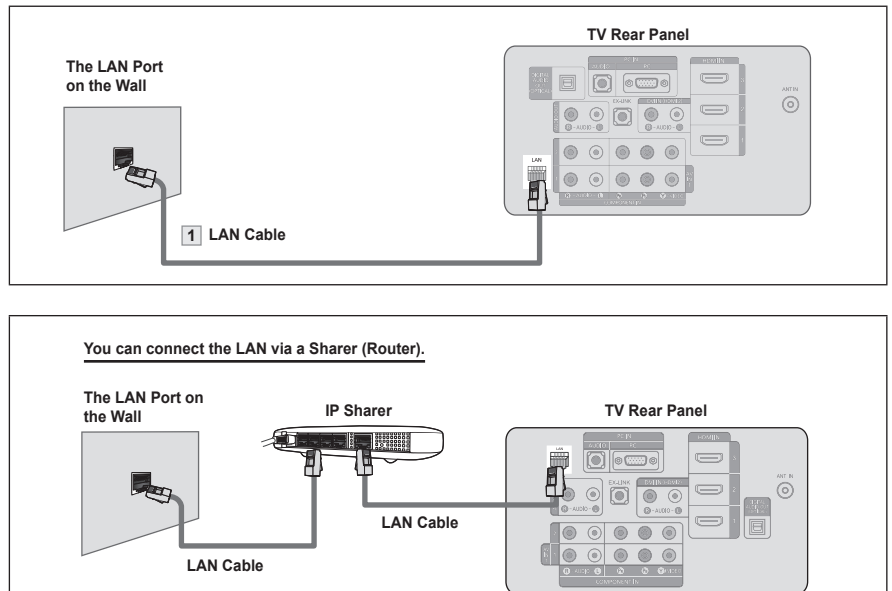

1. Connect the [LAN] port on the rear panel of the TV and the LAN port on the wall using the LAN cable.

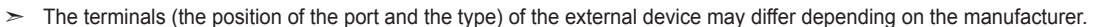

- If you are using a static IP address, your ISP will inform you of the IP address, subnet mask, gateway, and DNS.  $\geq$ You must enter these values to complete the network settings. If you do not know the values, ask your network administrator.
- > For the information on how to configure and connect a Sharer (Router), refer to the owner's manual for the corresponding product.
- $>$  You can connect the TV to the LAN directly without connecting it through a Sharer (Router).
- > If you use an IP Sharer (IP Router) that supports DHCP, you can set up the device as either DHCP or static IP.
- $\geq$  For the procedures to use a static IP address, ask your Internet Service Provider.
# **Network Connection - Wireless**

You can connect to the Samsung's Infolink network wirelessly through a wireless IP sharer.

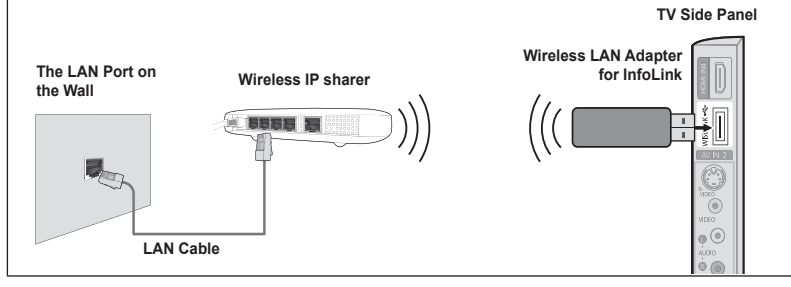

1. Connect the Samsung Infolink Wireless adapter into the Wiselink terminal of the TV.

- You must use the Samsung Wireless LAN Adapter for InfoLink(WIS-08BG) to use a wireless network. ➣
- The Samsung Wireless LAN Adapter for InfoLink is sold separately. Contact a Samsung Electronics agent or service center for purchasing. ➣
- To use a wireless network, your TV must be connected to a wireless IP sharer. ➣
- If the wireless IP sharer supports DHCP, you TV can use a DHCP or static IP address to connect to the wireless network. ➣
- You must use a wireless IP sharer that supports IEEE 802.11 B or IEEE 802.11G. ➣
- If the wireless IP sharer allows you to turn on/off the Ping connection function, turn it on. ➣
- Set the wireless IP sharer to Infrastructure mode. Ad-hoc mode is not supported. ➣
- Select a channel for the wireless IP sharer that is not currently being used. If the channel set for the wireless IP sharer is currently being used by another device nearby, this will result in interference and communications may fail. ➣
- When applying the security key for the AP (wireless IP sharer), only the following is supported. ➣
	- 1) Authentication Mode: WEP, WPAPSK, WPA2PSK
	- 2) Encryption Type : WEP, TKIP, AES •

If you apply a security system other than the systems listed above, it will not work with the TV.

## **Network selection**

Select Cable or Wireless as the method to connect to the Samsung's Infolink network.

- 1. Press the **MENU** button to display the menu. Press the ▲ or ▼ button to select "Setup", then press the **ENTER** → button.
- 2. Press the A or  $\Psi$  button to select "Network selection", then press the **ENTER e** button.

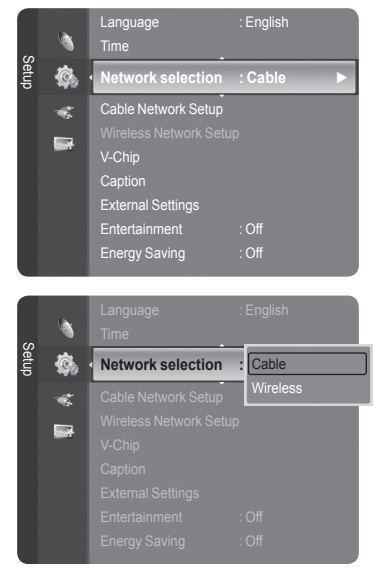

- 3. Press the ▲ or ▼ button to select "Cable" or "Wireless", then press the **ENTER**  $\oplus$  button.
	- **Cable**: Connect to Samsung's Infolink network using a cable. •
	- **Wireless**: Connect to Samsung's Infolink network wirelessly. •
	- $>$  The menu is activated only if the Samsung Wireless LAN Adapter for InfoLink is connected. (See page 107)

# **Cable Network Setup**

First, the "Network selection" must be set to "Cable". (See page 107) ➣

### **Auto Setup**

If you connect the LAN cable and it supports DHCP, the Internet Protocol (IP) Settings are automatically configured.

- > Please check if the LAN cable is connected. (See page 105)
- 1. Press the **MENU** button to display the menu. Press the ▲ or ▼ button to select "Setup", then press the **ENTER**  $\text{C}$  button.
- 2. Press the ▲ or ▼ button to select "Cable Network Setup", then press the **ENTER**  $\oplus$  button.
- 3. Press the **ENTER**  $\mathbb{G}$  button to select "Internet Protocol Setup".
- 4. Press the **A** or ▼ button to select "Auto Setup", then press the **ENTER**  $\mathbb{G}$ button.
	- $>$  The Internet Protocol is set automatically.
	- $\geq$  Select "Network Test" to check the network connectivity. (Refer to page 109)

Press the **EXIT** button to exit.

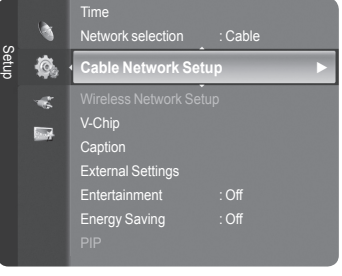

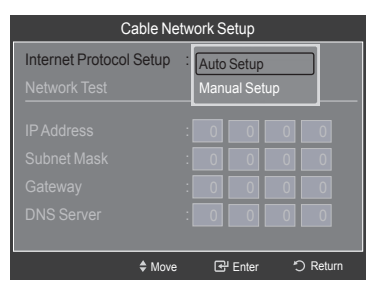

### **Manual Setup**

To connect the TV to the LAN using a static IP address, you must set up the Internet Protocol (IP).

- $\geq$  Please check if the LAN cable is connected. (See page 106)
- 1. Press the **MENU** button to display the menu. Press the ▲ or ▼ button to select "Setup", then press the **ENTER**  $\textcircled{=}$  button.
- 2. Press the ▲ or ▼ button to select "Cable Network Setup", then press the **ENTER**  $\oplus$  button.
- **3.** Press the **ENTER**  $\bigoplus$  button to select "Internet Protocol Setup".
- 4. Press the **▲** or  $\blacktriangledown$  button to select "Manual Setup", then press the **ENTER**  $\text{C}$ <sup>p</sup> button.
- **5.** Press the  $\blacktriangle$ ,  $\nabla$ ,  $\blacktriangleleft$  or  $\blacktriangleright$  button to move to an item, and press the numeric button to configure the selected item. Press the **ENTER**  $\vec{F}$  button.
	- $\geq$  Select "Network Test" to check the network connectivity. (Refer to page 109)

Press the **EXIT** button to exit.

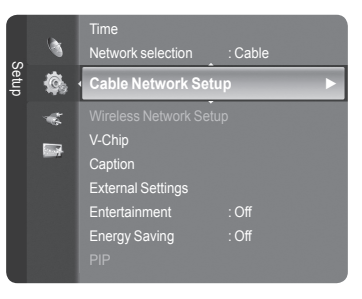

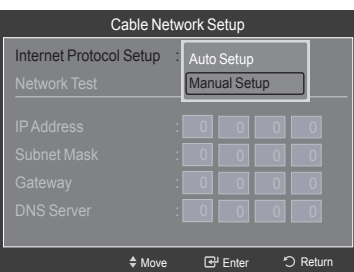

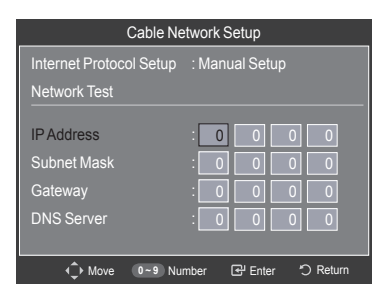

### **Network Test**

You can test or confirm the network connection status after setting up the network.

- 1. Press the **MENU** button to display the menu. Press the **▲** or ▼ button to select "Setup", then press the **ENTER**  $\mathbb{G}$  button.
- 2. Press the ▲ or ▼ button to select "Cable Network Setup", then press the **ENTER**  $\oplus$  button.
- 3. Press the **▲** or ▼ button to select "Network Test", then press the **ENTER**  $\text{C}$ button.

 $>$  The current network settings will appear.

Press the **EXIT** button to exit.

#### **When unable to connect to a wired network**

- 1. If your Internet service provider has registered the MAC address of the device used to connect to the Internet for the first time and authenticates the MAC address each time you connect to the Internet, your TV may not be able to connect to the Internet as the MAC address differs from that of the device (PC) used to connect to the Internet the first time. In this case, ask your Internet service provider about the procedures to connect devices other than your PC (such as your TV) to the Internet.
- 2. If your Internet service provider requires an ID or password to connect to the Internet (network), your TV may not be able to connect to the Internet. In this case, you have to enter your ID or password when connecting to the Internet using an Internet Sharer (Router).
- 3. The internet connection may fail due to a firewall problem. In this case, contact your Internet service provider.

If you cannot connect to the Internet even if you have followed the procedures of your Internet service provider, please contact a Samsung Electronics Service Center.

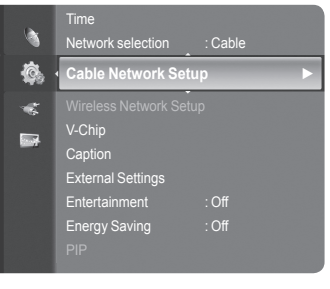

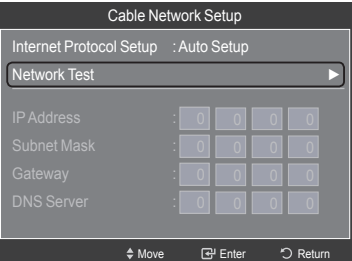

## Network Test

- $\vee$  MAC Address
- IP Address, Subnet, Gateway, DNS Server
- V Gateway Ping<br>V Domain Ping
- ain Ping

Setup

rk <mark>Test Comple</mark><br>etwork is oper rly. If you still ha network problem, contact your network service provider.

O Return

# **Wireless Network Setup**

The menu is activated only if the Samsung Infolink Wireless adapter is connected. (See page 107) ➣

### **Auto Setup**

- If you connect the LAN cable and it supports DHCP, the Internet Protocol (IP) Settings are automatically configured. ➣
- $\geq$  The wireless IP sharer to be connected to this product must support DHCP.
- 1. Press the **MENU** button to display the menu. Press the **▲** or ▼ button to select "Setup", then press the **ENTER**  $\mathbf{\oplus}$  button.
- 2. Press the A or ▼ button to select "Wireless Network Setup", then press the **ENTER**  $\oplus$  button.
- **3.** Press the **ENTER**  $\mathbb{F}$  button to select "Internet Protocol Setup".
- 4. Press the **▲** or ▼ button to select "Auto Setup", then press the **ENTER**  $\mathbb{G}$ button.
	- $>$  The Internet Protocol is set automatically.
	- $\geq$  Select "Access Point Select" to check the network connectivity. (Refer to page 111)

Press the **EXIT** button to exit.

### **Manual Setup**

- 1. Press the **MENU** button to display the menu. Press the **▲** or ▼ button to select "Setup", then press the **ENTER** *B* button.
- 2. Press the A or ▼ button to select "Wireless Network Setup", then press the **ENTER**  $\oplus$  button.
- 3. Press the **ENTER**  $\bigoplus$  button to select "Internet Protocol Setup".
- 4. Press the **A** or ▼ button to select "Manual Setup", then press the **ENTER**  $\bigcirc$ button.
- **5.** Press the  $\blacktriangle$ ,  $\blacktriangledown$ ,  $\blacktriangleleft$  or  $\blacktriangleright$  button to move to an item, and press the numeric button to configure the selected item. Press the **ENTER**  $\mathbf{F}$  button.
	- $>$  If you want to use a static IP address, refer to the user manual of your wireless IP sharer.
	- ► Select "Access Point Select" to check the network connectivity. (Refer to page 111)

Press the **EXIT** button to exit.

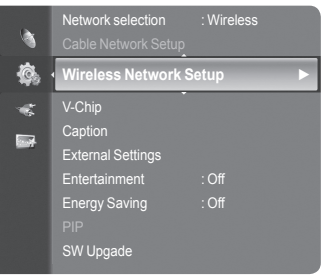

Setup

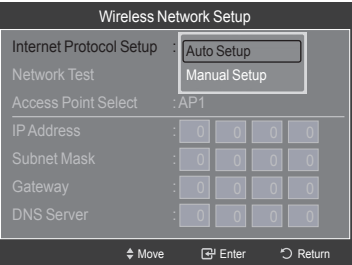

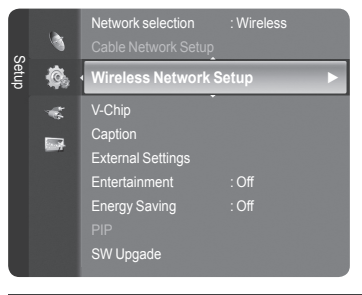

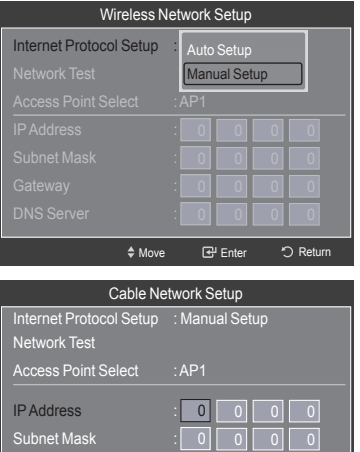

Gateway  $\begin{bmatrix} 0 & 0 \end{bmatrix}$   $\begin{bmatrix} 0 & 0 \end{bmatrix}$   $\begin{bmatrix} 0 & 0 \end{bmatrix}$ DNS Server  $\begin{bmatrix} 0 & 0 & 0 \end{bmatrix}$ 

◆Move **E**P Enter つR

### **Access Point Select**

You can select the IP sharer to use when using a wireless network.

- 1. Press the **MENU** button to display the menu. Press the ▲ or ▼ button to select "Setup", then press the **ENTER**  $\text{C}$  button.
- 2. Press the ▲ or ▼ button to select "Wireless Network Setup", then press the **ENTER**  $\mathbf{\oplus}$  button.

- 3. Press the **A** or  $\Psi$  button to select "Access Point Select", then press the **ENTER**  $\oplus$  button.
	- $\geq$  The wireless Access Points that exist in you area are searched and displayed in the Access Point List.
- 4. Press the A or ▼ button to select the Access Point to use. Then press the **ENTER**  $\oplus$  button.
	- $\geq$  If a wireless Access Point is not in the Access Point list, press the Red button.
	- $>$  When the connection is made, you will be returned to the screen automatically.
	- $>$  If you selected an Access Point that requires security authentication, enter the security key.
	- $>$  You can enter up to 26 characters for a security key.
	- **If you have selected an Access Point with a security authentication:** ➣ - The Security Key input screen appears.
		- Enter the security key and press the **ENTER**  $\mathbb{G}$  button.
		- Using the Remote Control Buttons on the Security Key Input Screen

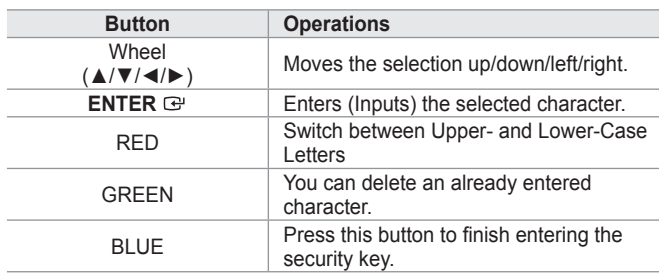

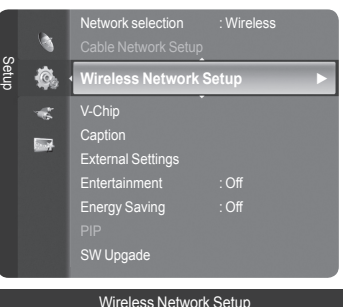

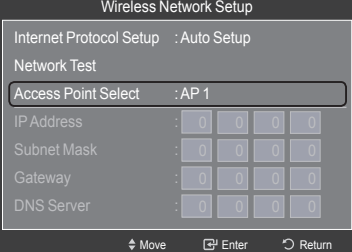

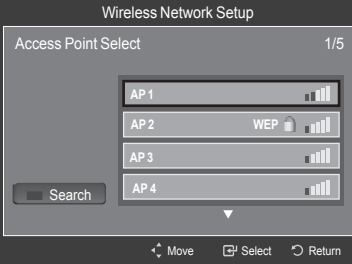

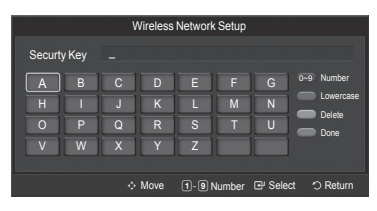

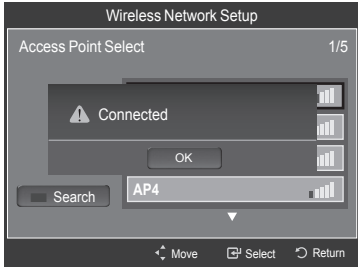

### **Network Test**

You can test or confirm the network connection status after setting up the network.

- 1. Press the **MENU** button to display the menu. Press the **▲** or ▼ button to select "Setup", then press the **ENTER**  $\mathbb{G}$  button.
- 2. Press the ▲ or ▼ button to select "Wireless Network Setup", then press the **ENTER**  $\oplus$  button.
- 3. Press the **▲** or ▼ button to select "Network Test", then press the **ENTER**  $\mathbb{G}$ button.
	- $>$  The current network settings will appear.
	- $\geq$  If no "Access Point Select" is set up, the test cannot be completed. (See page 111)

Press the **EXIT** button to exit.

### **When unable to connect to a wireless network**

- 1. Your TV may fail to locate an AP that is configured as a private SSID type. In this case, please change the AP settings and try again.
- 2. If your Internet service provider has registered the MAC address of the device used to connect to the Internet for the first time and authenticates the MAC address each time you connect to the Internet, your TV may not be able to connect to the Internet as the MAC address differs from that of the device (PC) used to connect to the Internet the first time. In this case, ask your Internet service provider about the procedures to connect devices other than your PC (such as your TV) to the Internet.

If you cannot connect to the Internet even if you have followed the procedures of your Internet service provider, please contact a Samsung Electronics Service Center.

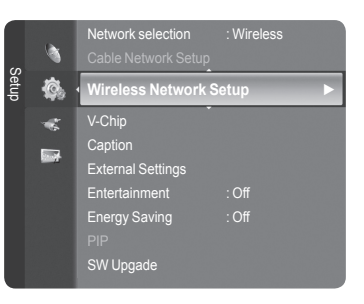

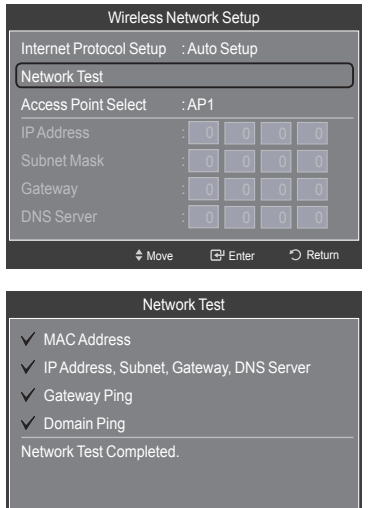

n<br>Return

# **Using InfoLink**

You can view news, stock market and weather information services using SAMSUNG's InfoLink service.

- Set up the network. (Refer to pages 105~112) ➣
- Information provided by USA TODAY via Infolink is for the United States only. Information for other countries is not provided. ➣

### **Activating InfoLink**

- 1. Press the **MENU** button to display the menu. Press the ▲ or ▼ button to select "Application", then press the **ENTER** button.
- 2. Press the ▲ or ▼ button to select "InfoLink", then press the **ENTER** button.
- 3. Press the ◄ or ► button to select a service ("Weather", "News", "Stock" or "Setup") and press the **ENTER**  $\mathbb{G}$  button.
	- $>$  You can select and view more than one service at the same time only for 'News (without detailed information)', 'Weather-Today's Weather', and 'Stocks-Favorite Stocks, Market Summary'.

Press the **EXIT** button to exit.

**B** Press the INFO.L button on the remote control to display the "InfoLink" menu.

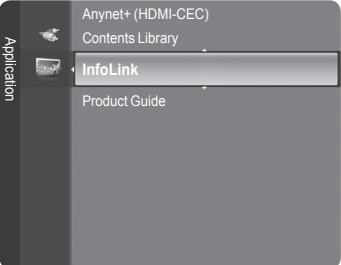

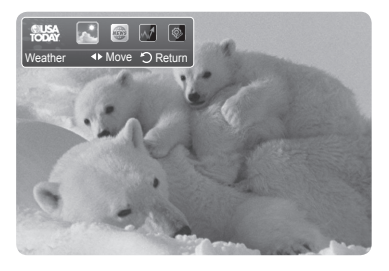

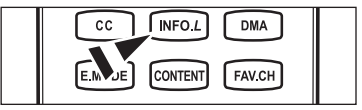

### **Using the Weather Service**

- 1. Press the **INFO.***L* button on the remote control.
- 2. Press the ◀ or ► button to move to the "Weather" service and press the **ENTER**  $\mathbb{C}$  button.

### **Set up the Region**

- 3. Press Yellow button. Input the postal (zip) code of the region by pressing the number buttons on the remote, then press the **ENTER**  $\vec{e}$  button.
	- $>$  You can check the weather of the selected region.
	- $>$  If you select the "Weather" service when no region is set, a message will appear asking if you want to set up the region. If you select "Yes" using the ◄ or ► button, a screen will appear where you can set up the postal (zip) code.

### **Set up Weather Option**

- 4. Press the Red button while using the service to change the "Weather" service option.
- 5. Press ▲ or ▼ button and select "Weather" option.
- $\geq$  To exit the "Weather" service, press the Blue button.
- To exit the "InfoLink" service, press the **EXIT** button. ➣

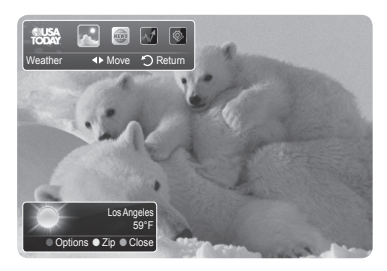

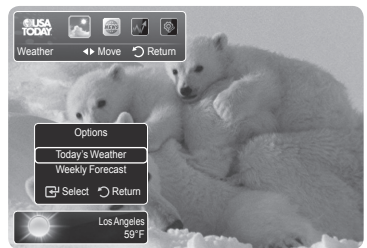

### **Using the News Service**

- $\geq$  The news provider may be changed in the future.
- 1. Press the **INFO.***L* button on the remote control.
- 2. Press the  $\blacktriangleleft$  or  $\blacktriangleright$  button to move to the "News" service and press the **ENTER**  $\oplus$  button.
	- $\triangleright$  Press the **ENTER**  $\bigoplus$  button to view the detailed article.
	- $\triangleright$  Press the  $\triangleleft$  or  $\triangleright$  button to view the previous or next article.

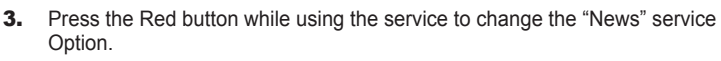

- 4. Press **A** or  $\blacktriangledown$  button and select "News" service option.
- ► The News service option changes depending on the provided web service.
- $\geq$  To exit the "News" service, press the Blue button.
- To exit the "InfoLink" service, press the **EXIT** button. ➣

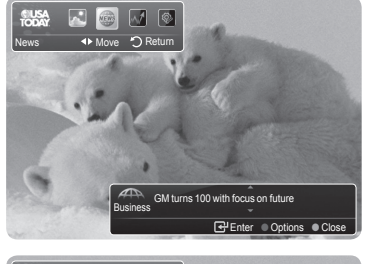

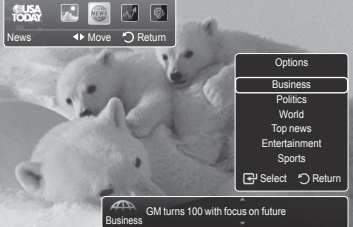

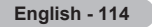

### **Using the Stock Service**

- 1. Press the **INFO.***L* button on the remote control.
- 2. Press the ◀ or ► button to move to the "Stock" service and press the **ENTER**  $\mathbb{C}^p$  button.
- **3.** Press the Red button while using the service to change the "Stock" service option.
- 4. Press ▲ or ▼ button and select "Stock" service option, then press the **ENTER**  $\oplus$  button.
	- **Favorite Stocks**: The Favorite stock information is displayed. You can set up the Favorite Stocks by pressing the Yellow button.
	- **Market Summary**: Dow Jones, Nasdaq and S&P 500 are toggled and the entire index, amount of up or down, and % are displayed.
	- **Stocks & News**: The Favorite stock information and Dow Jones, NASDAQ and S&P 500 index and Financial news are displayed.
- $>$  Stock quotes delayed at least 15 minutes.
- ► To exit the "Stock" service, press the Blue button.
- > To exit the "InfoLink" service, press the **EXIT** button.

### **Setting Favorite Stocks Items**

- 1. Press the Yellow button when "Favorite Stocks" or "Stocks & News" is selected. The Set Favorite Stocks screen appears.
- 2. Press the ◀ button to move to the Category. Press the ▲ or ▼ button to select a Category. Press the **ENTER Button**.
- 3. Press the **▲** or ▼ button to select a stock item and press the **ENTER**  $\oplus$ button.
	- $>$  The selected stock is set as a Favorite Stock.
	- $\geq$  The  $\vee$  mark will appear to the left of the stock name.
	- $\triangleright$  Press the **ENTER**  $\bigcirc$  button again to cancel the setting. The  $\bigvee$  mark will disappear.
	- $>$  To cancel all selections, press the Green button.
	- > Pressing the Red button toggles between NYSE and NASDAQ.
- 4. To finish the settings, press the **RETURN** button.

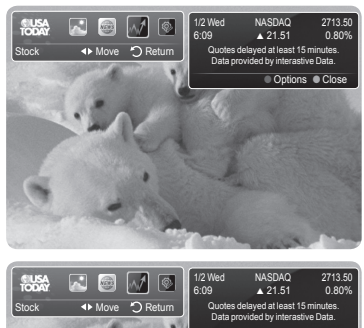

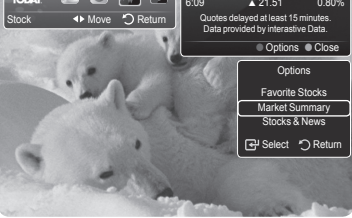

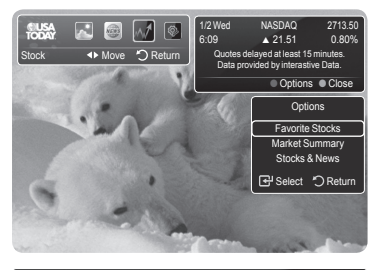

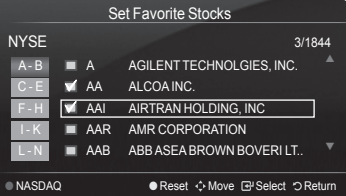

# **InfoLink Setup**

- Press the **INFO.***L* button on the remote control.
- **2.** Press the ◀ or ► button to select "Setup", then press the **ENTER**  $\mathbb{G}$  button.
- 3. Press the A or ▼ button to select the desired option. ("Auto Launch", "Display Time", "Font Size", "Background Color", "InfoLink's Position")
- 4. Press the **A** or  $\blacktriangledown$  button to select an option, then press the **ENTER**  $\blacktriangledown$ button
	- **Auto Launch**: Determines whether to launch InfoLink automatically when the TV is turned on. You can select either "Off" or "On".
	- **Display Time**: Determines the time to display the news service on the TV screen. You can select "4 Hours", "8 Hours", "10 Hours", or "Always".
	- **Font Size**: You can select letter size "Standard" or "Large" through InfoLink service.
	- **Background Color**: You can select the Background Color of InfoLink service. The color is applied to each service, option and setup window.
	- **InfoLink's Position**: You can set the position of each InfoLink service on the screen. You can select from six preset InfoLink positions ("Position 1"~"Position 6").
- To exit the "Setup" service, press the **RETURN** button. ➣
- > To exit the "InfoLink" service, press the **EXIT** button.

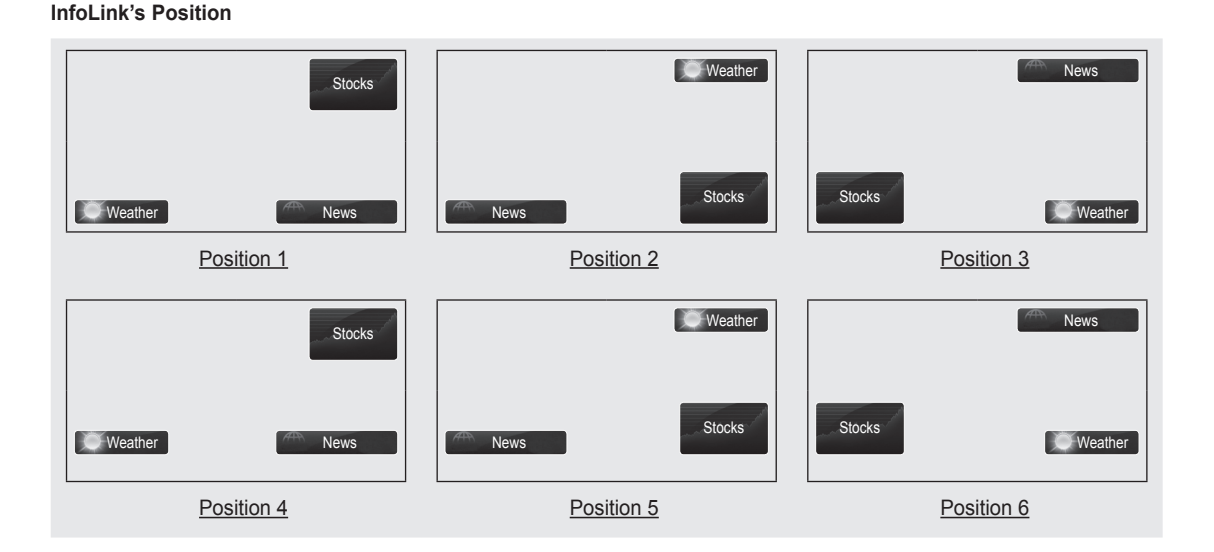

All the materials available through InfoLink provided by USA TODAY are the property of USA TODAY and/or its affiliates or licensors, and are protected by copyright, trademark, and other intellectual property laws. InfoLink content provided by USA TODAY is provided solely for your personal noncommercial use. You may not use the InfoLink content provided by USA TODAY or the USA TODAY materials available on InfoLink in a manner that constitutes an infringement of USA TODAY's rights or that has not been authorized by USA **TODAY** 

More specifically, unless explicitly authorized in this disclaimer or by the owner of the materials, you may not modify, copy, reproduce, republish, upload, post, transmit, translate, sell, create derivative works, exploit, or distribute in any manner or medium (including by email or other electronic means) any USA TODAY material from the InfoLink service. Content provided in connection with the InfoLink service may be time-delayed as specified by USA TODAY and/or its affiliates.

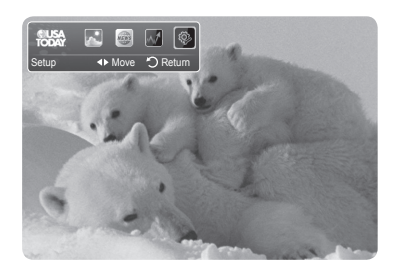

#### **InfoLink's Setup**

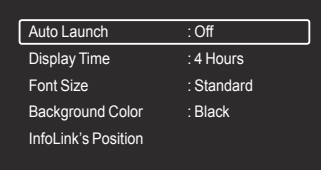

◆Move B Select つRetu

# **Product Guide**

The Product Guide gives you information on the most important features of this TV.

- 1. Press the **MENU** button to display the menu. Press the ▲ or ▼ button to select "Application", then press the **ENTER** button.
- 2. Press the ▲ or ▼ button to select "Product Guide", then press the **ENTER** button.

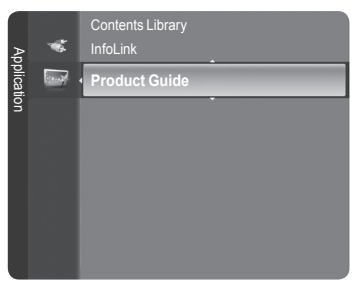

- 3. Press the ◄ or ► button to select a Guide ("Picture Quality", "Entertainment" or "Connectivity") and press the **ENTER**  $\vec{F}$  button.
- 4. You can navigate the Product Guide screen by using the < and ► buttons.

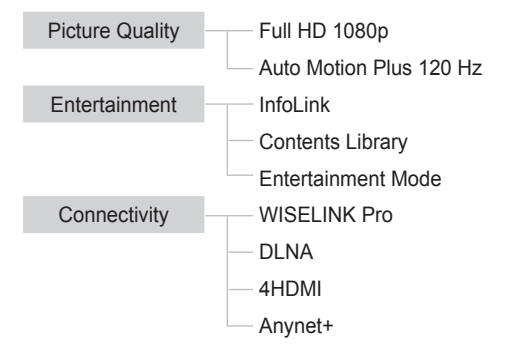

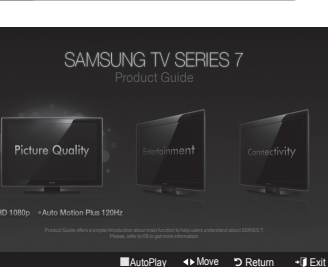

6. Press the **EXIT** button to exit.

### Using the Remote Control Button in Product Guide Menu

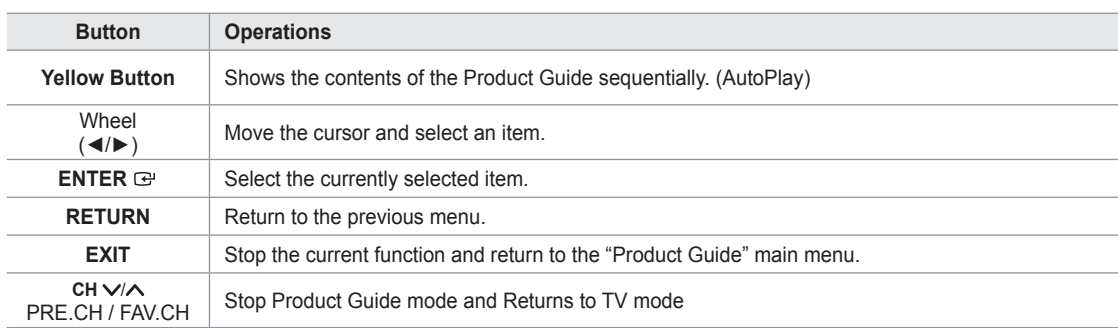

## **About Anynet+**

## **What is Anynet+?**

Anynet<sup>+</sup> is a function that enables you to control all connected Samsung devices that support Anynet<sup>+</sup> with your Samsung TV's remote.

# **Connecting Anynet+ Devices**

The Anynet<sup>+</sup> system can be used only with Samsung devices that have the Anynet<sup>+</sup> feature. To be sure your Samsung device has this feature, check if there is an Anynet<sup>+</sup> logo on it.

### **To connect to a TV**

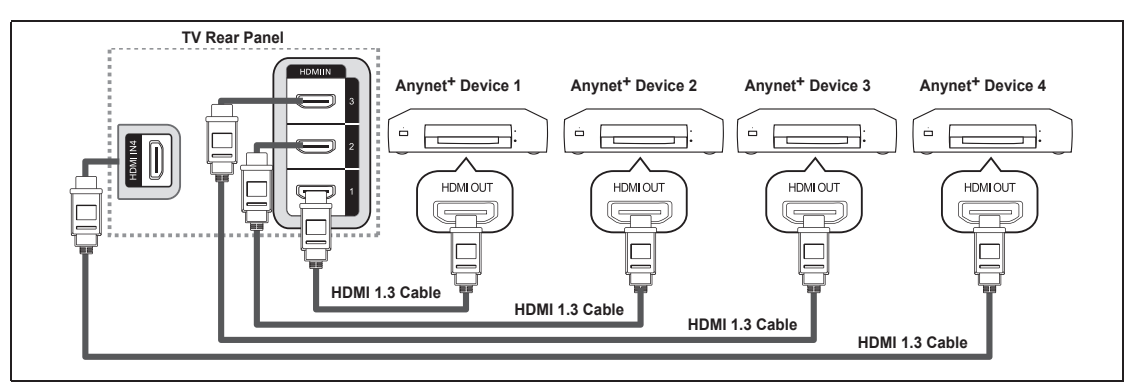

Connect the [HDMI 1], [HDMI 2], [HDMI 3] or [HDMI 4] jack on the TV and the HDMI OUT jack of the corresponding Anynet<sup>+</sup> device using an HDMI cable.

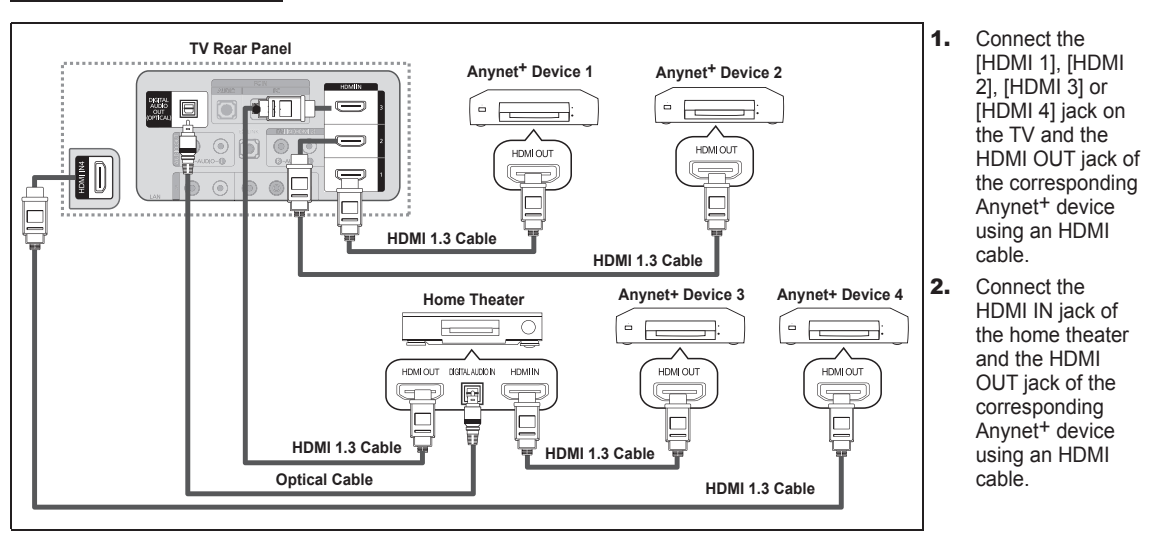

### **To connect to Home Theater**

- Connect the Optical cable between the Digital Audio Out (Optical) jack on your TV and the Digital Audio Input on the Home Theater. ➣
- When following the connection above, the Optical jack only outputs 2 channel audio. You will only hear sound from the Home Theater's Front Left and Right speakers and the subwoofer. If you want to hear 5.1 channel audio, connect the DIGITAL AUDIO OUT (OPTICAL) jack on the DVD player or Cable/Satellite Box (ie Anynet Device 1 or 2) directly to the Amplifier or Home Theater, not the TV. ➣
- > Connect only one Home Theater.
- You can connect an Anynet<sup>+</sup> device using the HDMI 1.3 cable. Some HDMI cables may not support Anynet<sup>+</sup> functions. ➣
- Anynet<sup>+</sup> works when the AV device supporting Anynet<sup>+</sup> is in the Standby or On status. ➣
- $>$  Anynet<sup>+</sup> supports up to 12 AV devices in total. Note that you can connect up to 3 devices of the same type.

# **Setting Up Anynet+**

The following settings help set the Anynet<sup>+</sup> functions.

### **To use the Anynet+ Function, Anynet+ (HDMI-CEC) must be set to On**

- 1. Press the **MENU** button. Press the ▲ or ▼ button to select "Application", then press the **ENTER**  $\mathbf{\oplus}$  button.
- 2. Press the ▲ or ▼ button to select "Anynet+ (HDMI-CEC)", then press the **ENTER**  $\mathbb{C}$  button.
- **3.** Press the **ENTER**  $\bigoplus$  button to select "Anynet+ (HDMI-CEC)".
- 4. Press the **A** or ▼ button to select "On", then press the **ENTER** G button.
	- $\geq$  The "Anynet+ (HDMI-CEC)" function is enabled.
	- $>$  If you select Off, "Anynet $+$  (HDMI-CEC)" is disabled.
	- $>$  When the "Anynet+ (HDMI-CEC)" function is disabled, all the Anynet+ related operations are deactivated.

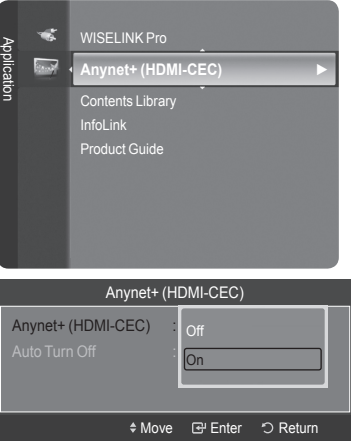

Anynet+ (HDMI-CEC)

No Yes

◆ Move **E** Enter つ Return

Auto Turn Off :

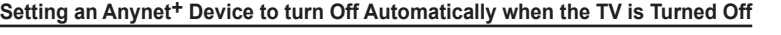

- 1. Press the ▲ or ▼ button to select "Auto Turn Off", then press the **ENTER** button.
- **2.** Press the **▲** or ▼ button to select "Yes", then press the **ENTER Button**.
	- $>$  The "Auto Turn Off" function is enabled.

 $>$  If you select "No", the "Auto Turn Off" function is canceled.

Press the **EXIT** button to exit.

- ► The active source on the TV remote must be set to TV to use the Anynet<sup>+</sup> function.
- If you set "Auto Turn Off" to "Yes", connected external devices are also turned off when the TV is turned off. If an external device is still recording, it may or may not turn off. ➣

# **Scanning and Switching between Anynet+ Devices**

- 1. Press the **TOOLS** button. Press the **▲** or ▼ button to select "Device List", then press the **ENTER Button**.
	- $>$  Anynet<sup>+</sup> devices connected to the TV are listed.
	- $>$  If you cannot find a device you want, press the red button to scan for devices.
- 2. Press the **△** or ▼ button to select to a particular device and press the **ENTER**  $\mathbb{G}$ button. It is switched to the selected device.
	- $>$  Only when you set "Anynet+ (HDMI-CEC)" to On in the "Application" menu, the "Device List" menu appears.
- $>$  Switching to the selected devices may take up to 2 minutes. You cannot cancel the operation during the switching operation.
- The time required to scan for devices is determined by the number of connected devices. ➣
- ► When the device scan is complete, the number of devices found are not displayed.
- Although the TV automatically scans devices when it is turned on using the **POWER** button, devices connected when the TV is already on are not displayed in the device list. In this case, select the Searching Connections menu to search devices. ➣
- > If you have selected external input mode by pressing the **SOURCE** button, you cannot use the Anynet<sup>+</sup> function. Make sure to switch to an Anynet<sup>+</sup> device by using the **TOOLS** button.

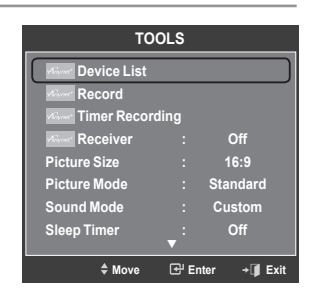

### **Anynet+ Menu**

The Anynet<sup>+</sup> menu changes depending on the type and status of the Anynet<sup>+</sup> devices connected to the TV.

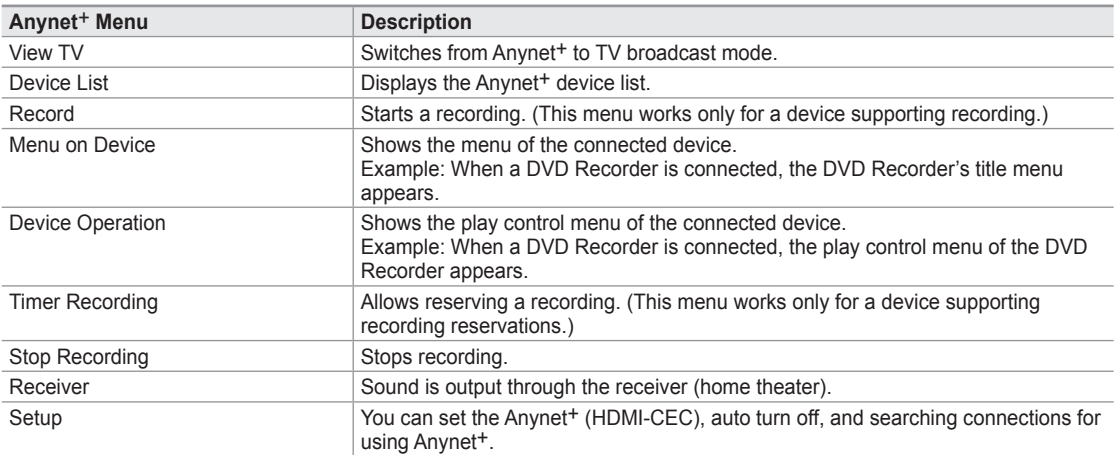

### **TV Remote Control Buttons Available in Anynet<sup>+</sup> Mode**

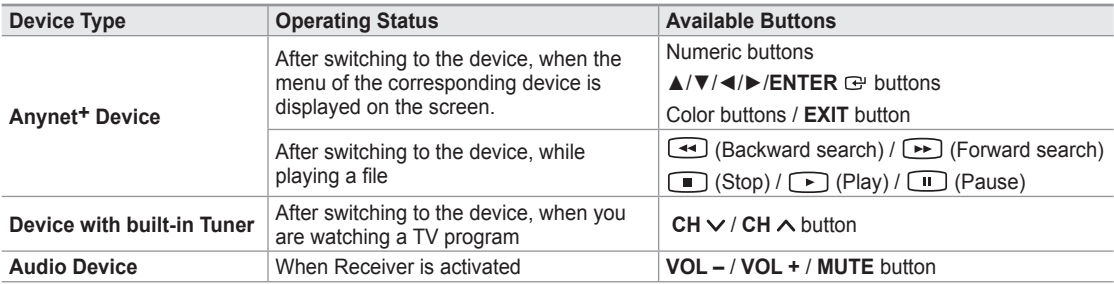

 $>$  The Anynet+ function only works when the active source on the TV remote control is set to TV.

- $\geq$  The  $\Box$  button works only while in the recordable state.
- > You cannot control Anynet<sup>+</sup> devices using the buttons on the TV. You can control Anynet<sup>+</sup> devices only using the TV remote control.
- ► The TV remote control may not work under certain conditions. In this case, reselect the Anynet<sup>+</sup> device.
- ► The Anynet<sup>+</sup> functions do not operate with other manufacturers' products.
- $\geq$  The  $\blacktriangleleft$ ,  $\blacktriangleright$  operations may differ depending on the device.

## **Recording**

You can make a recording of a TV program using a Samsung recorder.

- 1. Press the **TOOLS** button.
- 2. Press the ▲ or ▼ button to select Recording Immediately and press the **ENTER** → button. Recording begins.

### **When there is more than one recording device**

When multiple recording devices are connected, the recording devices are listed. Press the **A** or  $\blacktriangledown$  button to select a recording device and press the **ENTER**  $\text{C}$ <sup>2</sup> button. Recording begins.

### **When the recording device is not displayed**

Select "Device List" and press the red button to search devices.

#### Press the **EXIT** button to exit.

- ► You can record the source streams by selecting "Record" after pressing the TOOLS button.
- $\triangleright$  Pressing the  $\Box$  button will record whatever you are currently watching. If you are watching video from another device, the video from the device is recorded.
- ► Before recording, check whether the antenna jack is properly connected to the recording device. To properly connect an antenna to a recording device, refer to the recording device's users manual.

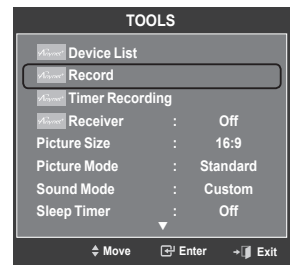

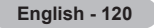

# **Listening through a Receiver (Home theater)**

You can listen to sound through a receiver instead of the TV speaker.

- 1. Press the **TOOLS** button. Press the ▲ or ▼ button to select "Receiver".
- 2. Press the ◄ or ► button to select to "On". Now you can listen to sound through the receiver.
- 3. Press the **EXIT** button to exit.
- $>$  If your receiver supports audio only, it may not appear in the device list.
- $\geq$  The receiver will work when you have properly connected the Optical IN jack of the receiver to the Optical Out jack of the TV.
- $\geq$  When the receiver (home theater) is set to On, you can hear sound output from the TV's Optical jack. When the TV is displaying a DTV(air) signal, the TV will send out 5.1 channel sound to the Home theater receiver. When the source is a digital component such as a DVD and is connected to the TV via HDMI, only 2 channel sound will be heard from the Home Theater receiver.  $\div$  **Move E**<sup>1</sup> Enter → **E**xi
- ► When using the WISELINK Pro feature, sound may not output properly through the receiver.
- ► When listening through the receiver, there are restrictions for using the PIP and audio-related (MTS, Preferred language) menus.
- ► If there is a power interruption to the TV when the "Receiver" is set to "On" (by disconnecting the power cord or a power failure), the "TV Speaker" may be set to "Off" when you turn the TV on again. (see page 35)

# **Troubleshooting for Anynet+**

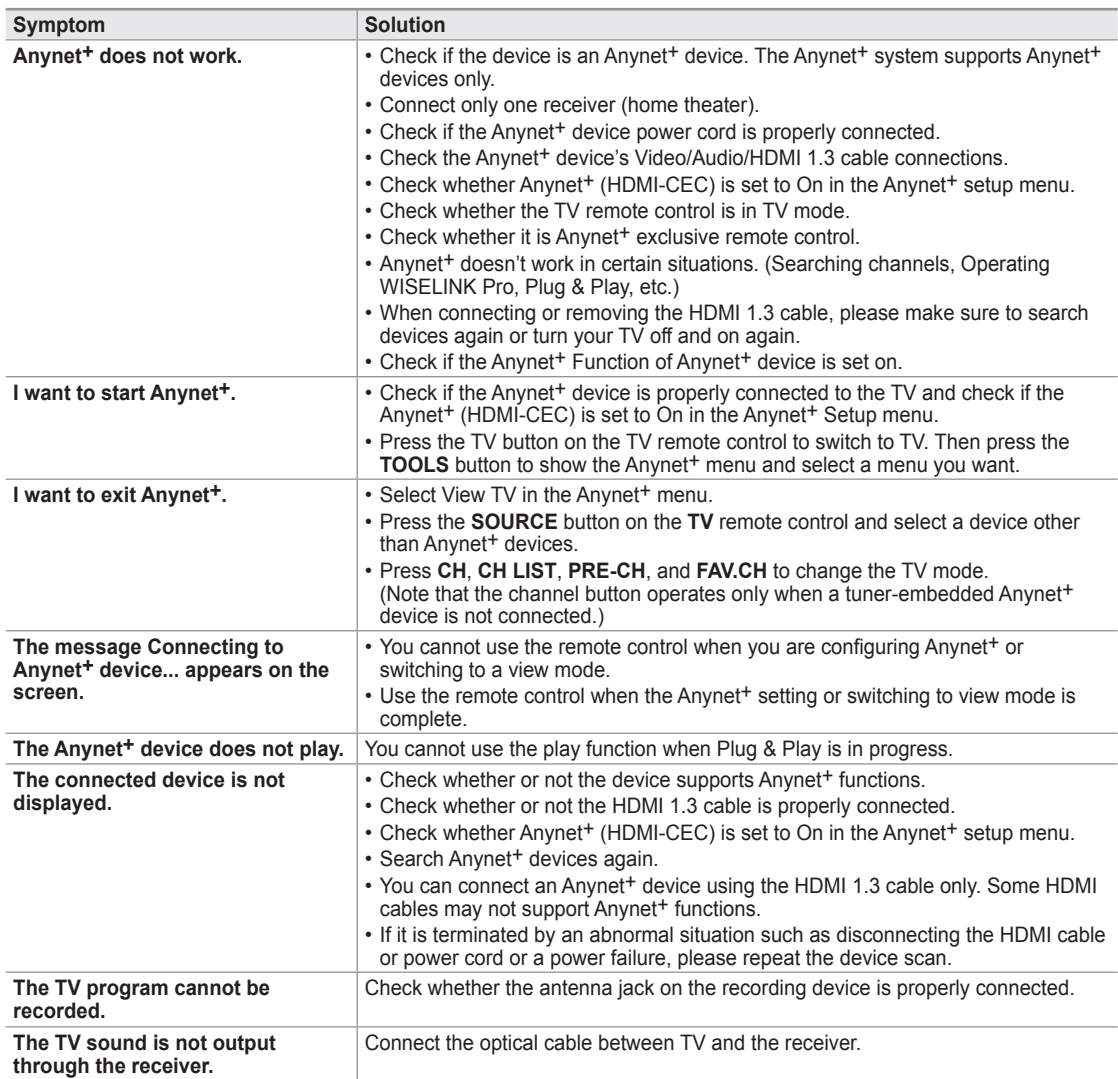

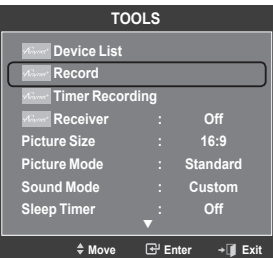

# **Appendix**

# **Troubleshooting**

If the TV seems to have a problem, first try this list of possible problems and solutions. If none of these troubleshooting tips apply, call Samsung customer service at 1-800-SAMSUNG.

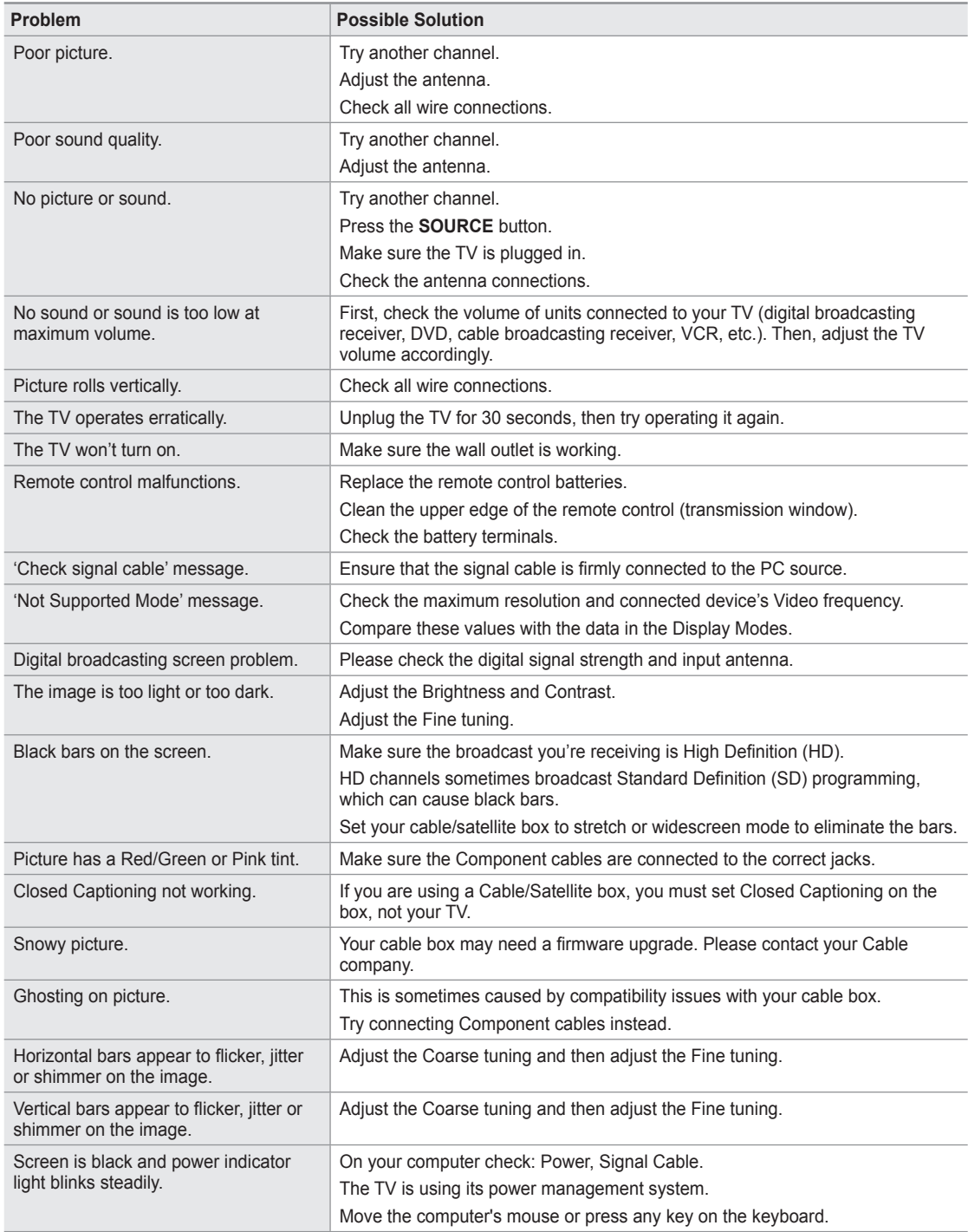

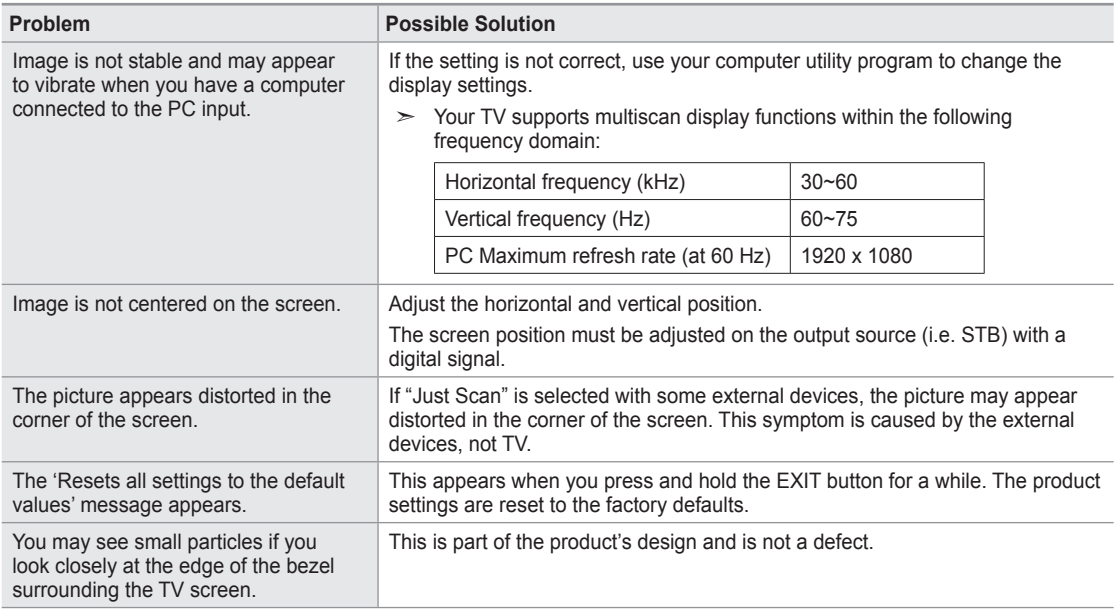

This TFT LCD panel uses a panel consisting of sub pixels (6 220 800) which require sophisticated technology to produce. However, there may be few bright or dark pixels on the screen. These pixels will have no impact on the performance of the product.

## **Installing the Stand**

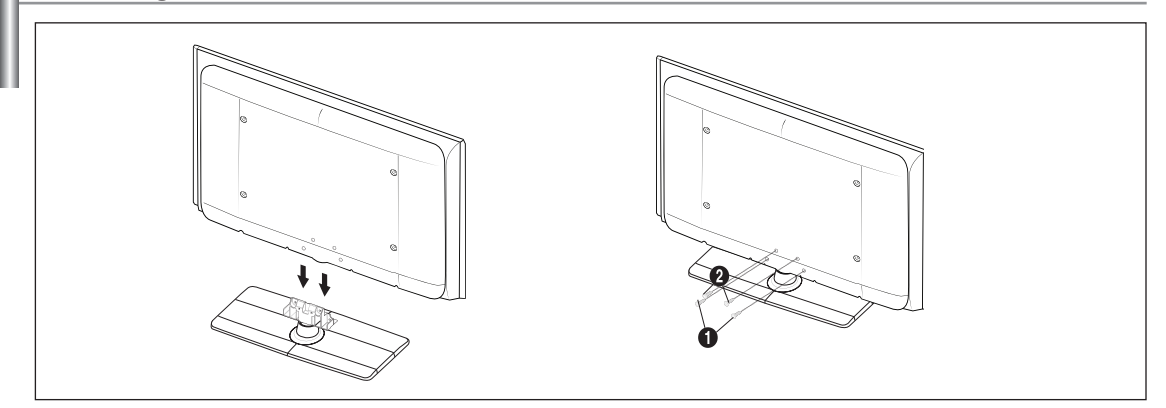

- 1. Attach your LCD TV to the stand.
	- $>$  Two or more people should carry the TV.
	- $\geq$  Make sure to distinguish between the front and back of the stand when attaching it.
	- $>$  To make sure the TV is installed on the stand at a proper level, do not apply excess downward pressure to the upper left of right sides of the TV.
- **2.** Fasten two screws at position  $\bullet$  and then fasten two screws at position  $\bullet$ .
	- $>$  Stand the product up and fasten the screws. If you fasten the screws with the LCD TV placed down, it may lean to one side.

## **Disconnecting the Stand**

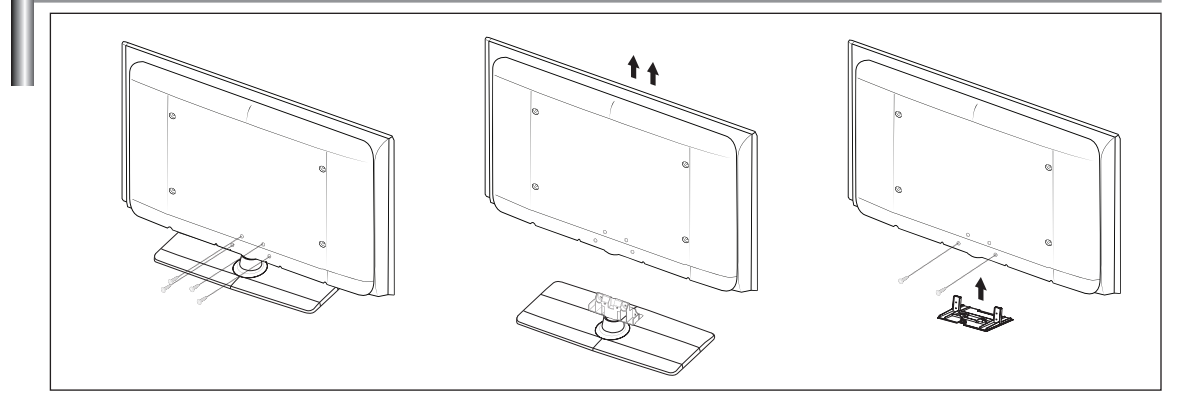

- 1. Remove four screws from the back of the TV.
- 2. Separate the stand from the TV.
	- $>$  Two or more people should carry the TV.
- **3.** Cover the bottom hole with the cover.

# **Auto Wall-Mount Adjustment (Sold separately)**

Once the auto wall mount is installed, your TV's position can be easily adjusted.

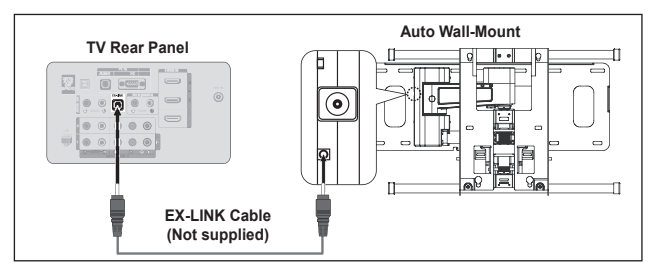

### **Entering the menu**

- 1. Press the ▲, ▼, ◄ or ► button on your remote control.
	- $>$  The Wall Mount Adjustment screen is displayed.
	- $>$  If the Wall Mount Adjustment screen is not displayed when clicking on a direction button while watching your TV, use the menu to display that screen.
- Press the **MENU** button to display the menu. Press the **▲** or ▼ button to select "Setup", then press the **ENTER**  $\mathbf{\dot{\mathbf{\Theta}}}$  button.
- Press the ▲ or ▼ button to select "External Settings", then press the **ENTER**  button.
- Press the ▲ or ▼ button to select "Wall-Mount Adjustment", then press the **ENTER**  $\mathbb{F}$  button.

### **Remembering the Position**

- 2. Adjust to the desired position using the **A**,  $\Psi$ ,  $\blacktriangleleft$ ,  $\blacktriangleright$  buttons.
	- $>$  If you press an arrow button when no OSD is displayed on the TV screen, the Adjustment screen appears.
	- > Press the INFO button to reset. Press the **◀** or ▶ button to select "Yes", then press the **ENTER**  $\mathbb{F}$  button. The position is initialized to the default setting.
- 3. Press the Blue button. Press the ▲ and ▼ buttons to select a save mode from either Position 1, Position 2 or Position 3 in order to save the current position.
	- $\geq$  To not save the current position, press the **RETURN** button.
	- $>$  When selecting a save mode, you cannot use the Color buttons.
- 4. Press the **ENTER** *B* button to save.
	- $>$  When Position1 is selected, the message "Current position saved as Position1" is displayed.
- 5. Press the **ENTER**  $\mathbb{G}$  button.
	- $>$  The saved Position appears on the left side of the OSD.

### **Moving to the remembered position**

- 1. Complete Step 1 of "Entering the menu".
- 2. Pressing a Color (Red, Green, Yellow) button moves the auto wall mount to the saved position.
	- $>$  You can move the wall mount to one of the 3 pre-set positions by pressing the Red (Position 1), Green (Position 2) or Yellow (Position 3) buttons.
	- $>$  If you adjust the position after moving to a pre-set position, the position display will disappear.
- ► For installation, refer to the Installation Manual provided with the wall mount.
- For product installation and the installation and moving of the wall mount, make sure to consult a specialized installation company. ➣
- This installation manual is to be used when attaching the wall mount to a wall. When attaching to other building materials, please contact your nearest dealer. ➣
- $>$  The auto wall mount will not work when Anynet<sup>+</sup> or WISELINK Pro is operating.
- LN40A750R1F, LN46A750R1F and LN52A750R1F models are not compatible with the old electrically powered wall mount model (WMN5090A). ➣

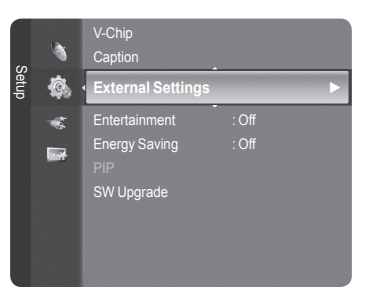

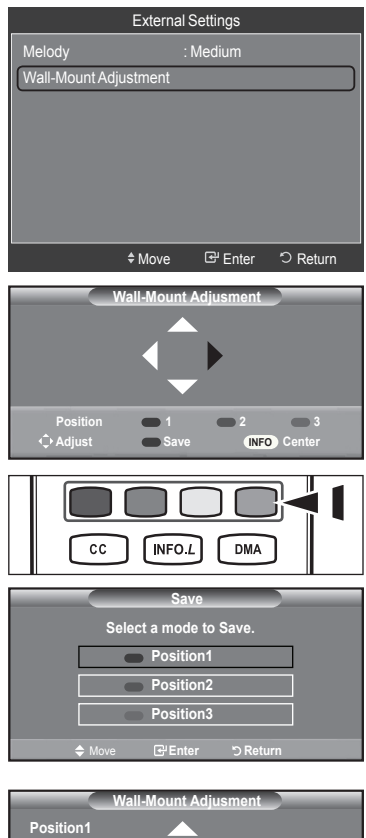

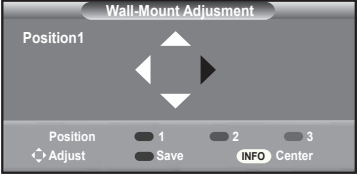

# **Wall Mount Kit Specifications (VESA)**

Install your wall mount on a solid wall perpendicular to the floor. When attaching to other building materials, please contact your nearest dealer. If installed on a ceiling or slanted wall, it may fall and result in severe personal injury.

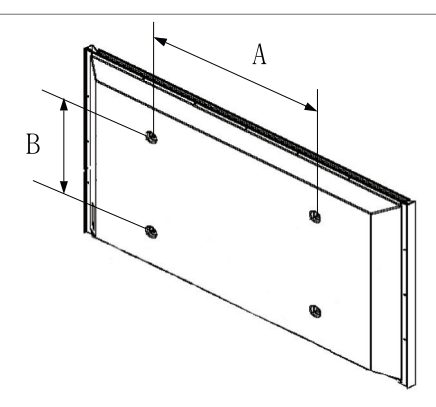

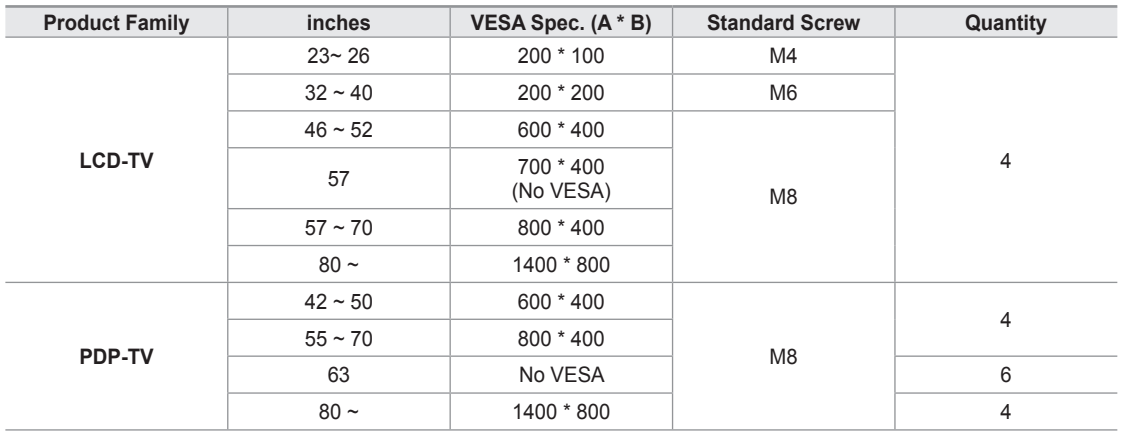

 $>$  Standard dimensions for wall mount kits are shown in the table above.

When purchasing our wall mount kit, a detailed installation manual and all parts necessary for assembly are provided. ➣

 $>$  Do not use screws longer than the standard dimension, as they may cause damage to the inside of the TV set.

- $>$  For wall mounts that do not comply with the VESA standard screw specifications, the length of the screws may differ depending on their specifications.
- ► Do not use screws that do not comply with the VESA standard screw specifications. Do not fasten the screws too strongly, this may damage the product or cause the product to fall, leading to personal injury.Samsung is not liable for these kinds of accidents.
- Samsung is not liable for product damage or personal injury when a non-VESA or non-specified wall mount is used or the consumer fails to follow the product installation instructions.  $\geq$
- ► Our 57" and 63" models do not comply with VESA Specifications. Therefore, you should use our dedicated wall mount kit for this model.
- Do not exceed 15 degrees tilt when mounting this TV. ➣

Do not install your Wall Mount Kit while your TV is turned on. It may result in personal injury due to electric shock.

**English - 126**

# **Using the Anti-Theft Kensington Lock (LN40A750R1F, LN46A750R1F)**

The Kensington Lock is a device used to physically fix the system when using it in a public place. The appearance and locking method may differ from the illustration depending on the manufacturer. Refer to the manual provided with the Kensington Lock for proper use. The locking device has to be purchased separately.

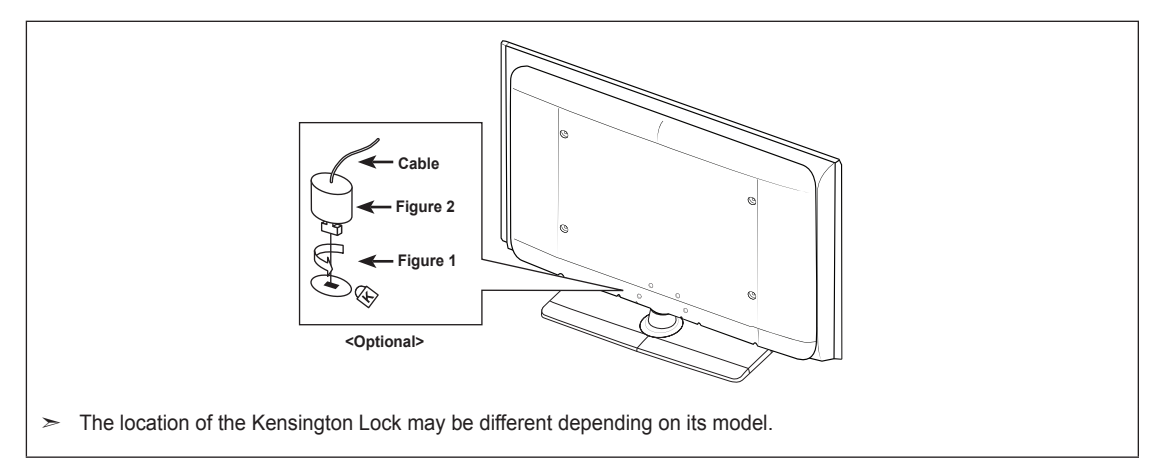

- 1. Insert the locking device into the Kensington slot on the LCD TV (Figure 1) and turn it in the locking direction (Figure 2).
- 2. Connect the Kensington Lock cable.
- **3.** Fix the Kensington Lock to a desk or a heavy stationary object.

# **Specifications**

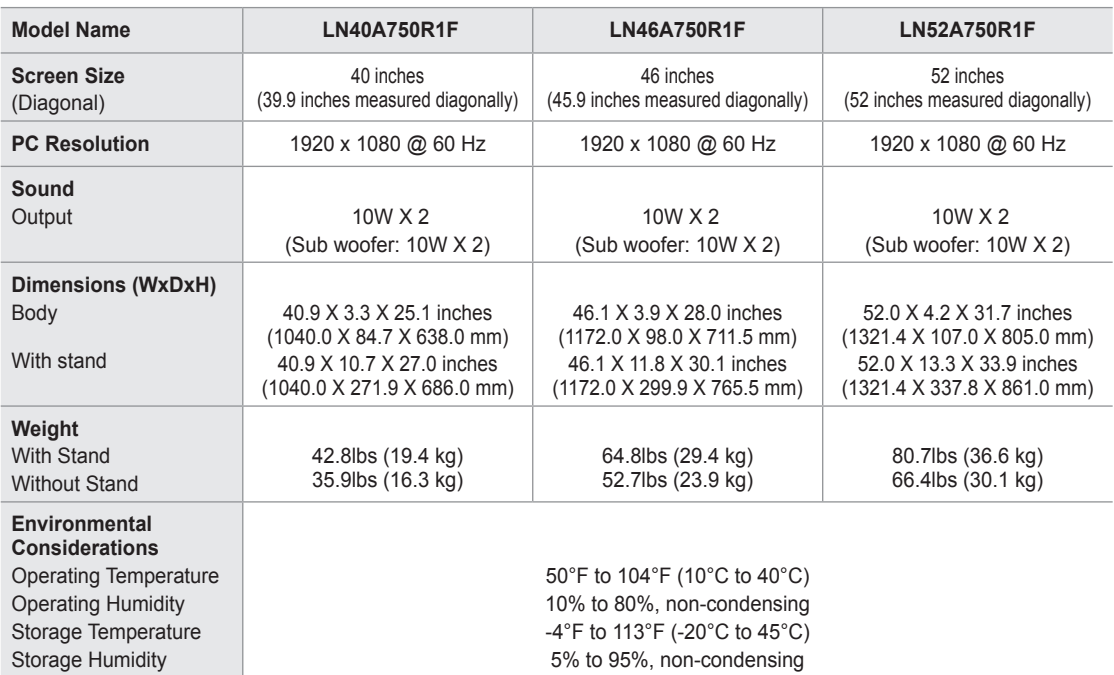

► Design and specifications are subject to change without prior notice.

 $>$  This device is a Class B digital apparatus.

► For the power supply and Power Consumption, refer to the label attached to the product.

## **Dimensions**

## **LN40A750R1F**

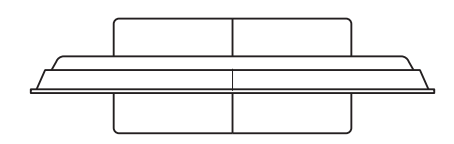

**TOP VIEW**

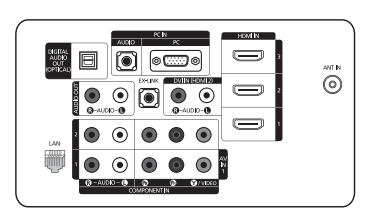

**JACK PANEL DETAIL 3.7"H X 9.1"W**

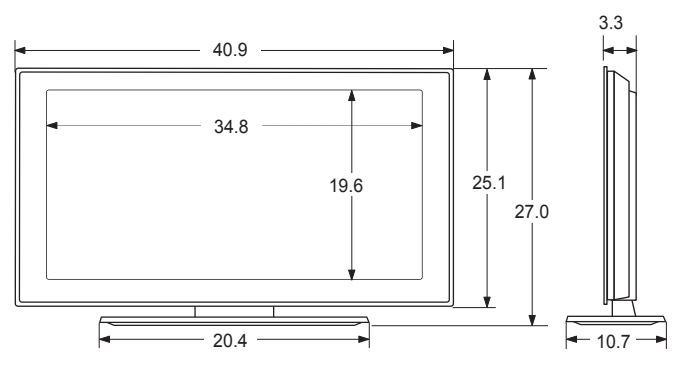

### **FRONT VIEW / SIDE VIEW**

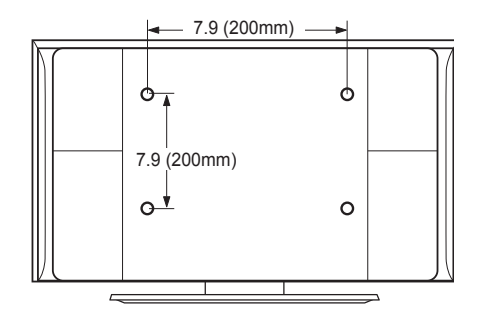

### **REAR VIEW**

NOTE: All drawings are not necessarily to scale. Some dimensions are subject to change without prior notice. Refer to the dimensions prior to performing installation of your TV. Not responsible for typographical or printed errors. © 2008 Samsung Electronics America, Inc.

## **Dimensions**

## **LN46A750R1F**

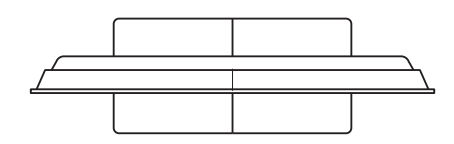

**TOP VIEW**

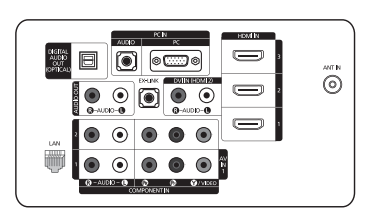

**JACK PANEL DETAIL 3.7"H X 9.1"W**

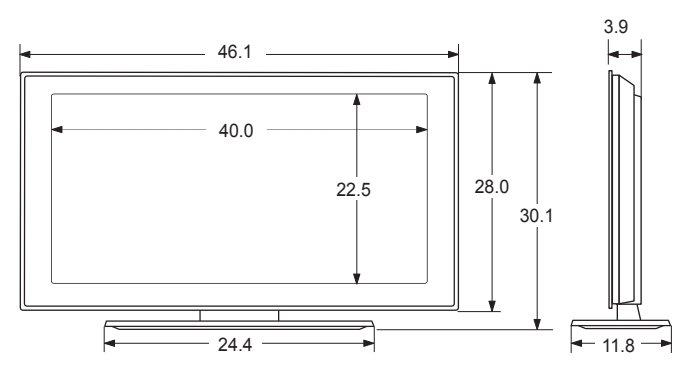

### **FRONT VIEW / SIDE VIEW**

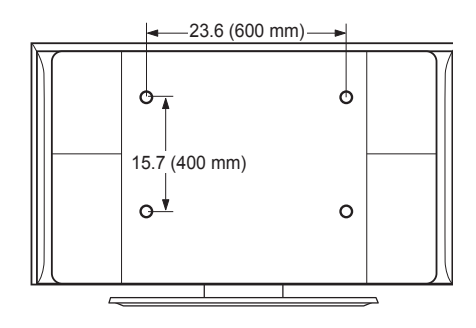

### **REAR VIEW**

NOTE: All drawings are not necessarily to scale. Some dimensions are subject to change without prior notice. Refer to the dimensions prior to performing installation of your TV. Not responsible for typographical or printed errors. © 2008 Samsung Electronics America, Inc.

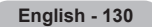

## **Dimensions**

## **LN52A750R1F**

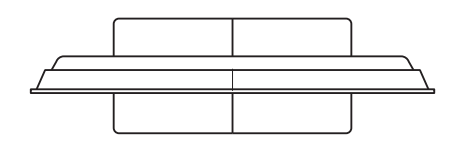

**TOP VIEW**

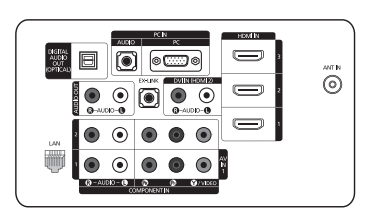

**JACK PANEL DETAIL 3.7"H X 9.1"W**

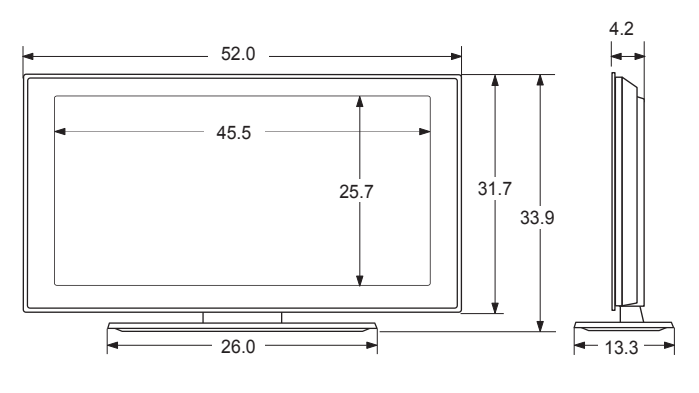

### **FRONT VIEW / SIDE VIEW**

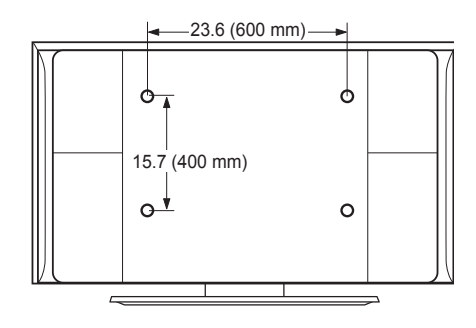

### **REAR VIEW**

NOTE: All drawings are not necessarily to scale. Some dimensions are subject to change without prior notice. Refer to the dimensions prior to performing installation of your TV. Not responsible for typographical or printed errors. © 2008 Samsung Electronics America, Inc.

- This product uses parts of the software from the Independent JPEG Group.
- This product uses parts of the software owned by the Freetype Project (www.freetype.org).
- This product uses some software programs which are distributed under the GPL/LGPL license. Accordingly, the following GPL and LGPL software source codes that have been used in this product can be provided after asking to vdswmanager@samsung.com. GPL software: Linux Kernel, Busybox, Binutils LGPL software: Glibc, Libusb, Libgphoto2, SDL

# **The GNU General Public License (GPL)**

### **Version 2, June 1991**

Copyright (C) 1989, 1991 Free Software Foundation, Inc. 59 Temple Place, Suite 330, Boston, MA 02111-1307 USA Everyone is permitted to copy and distribute verbatim copies of this license document, but changing it is not allowed.

#### **Preamble**

The licenses for most software are designed to take away your freedom to share and change it. By contrast, the GNU General Public License is intended to guarantee your freedom to share and change free software--to make sure the software is free for all its users. This General Public License applies to most of the Free Software Foundation's software and to any other program whose authors commit to using it. (Some other Free Software Foundation software is covered by the GNU Library General Public License instead.) You can apply it to your programs, too.

When we speak of free software, we are referring to freedom, not price. Our General Public Licenses are designed to make sure that you have the freedom to distribute copies of free software (and charge for this service if you wish), that you receive source code or can get it if you want it, that you can change the software or use pieces of it in new free programs; and th at you know you can do these things.

To protect your rights, we need to make restrictions that forbid anyone to deny you these rights or to ask you to surrender the rights. These restrictions translate to certain responsibilities for you if you distribute copies of the software, or if you modify it.

For example, if you distribute copies of such a program, whether gratis or for a fee, you must give the recipients all the rights that you have. You must make sure that they, too, receive or can get the source code. And you must show them these terms so they know their rights.

We protect your rights with two steps: (1) copyright the software, and (2) offer you this license which gives you legal permission to copy, distribute and/or modify the software.

Also, for each author's protection and ours, we want to make certain that everyone understands that there is no warranty for this free software. If the software is modified by someone else and passed on, we want its recipients to know that what they have is not the original, so that any problems introduced by others will not reflect on the original authors' reputations.

Finally, any free program is threatened constantly by software patents. We wish to avoid the danger that redistributors of a free program will individually obtain patent licenses, in effect making the program proprietary. To prevent this, we have made it clear that any patent must be licensed for everyone's free use or not licensed at all.

The precise terms and conditions for copying, distribution and modification follow.

### **TERMS AND CONDITIONS FOR COPYING, DISTRIBUTION AND MODIFICATION**

0. This License applies to any program or other work which contains a notice placed by the copyright holder saying it may be distributed under the terms of this General Public License. The "Program", below, refers to any such program or work, and a "work based on the Program" means either the Program or any derivative work under copyright law: that is to say, a work containing the Program or a portion of it, either verbatim or with modifications and/or translated into another language. (Hereinafter, translation is included without limitation in the term "modification".) Each licensee is addressed as "you".

Activities other than copying, distribution and modification are not covered by this License; they are outside its scope. The act of running the Program is not restricted, and the output from the Program is covered only if its contents constitute a work based on the Program (independent of having been made by running the Program). Whether that is true depends on what the Program does.

1. You may copy and distribute verbatim copies of the Program's source code as you receive it, in any medium, provided that you conspicuously and appropriately publish on each copy an appropriate copyright notice and disclaimer of warranty; keep intact all the notices that refer to this License and to the absence of any warranty; and give any other recipients of the Program a copy of this License along with the Program.

You may charge a fee for the physical act of transferring a copy, and you may at your option offer warranty protection in exchange for a fee.

2. You may modify your copy or copies of the Program or any portion of it, thus forming a work based on the Program, and copy and distribute such modifications or work under the terms of Section 1 above, provided that you also meet all of these conditions:

a) You must cause the modified files to carry prominent notices stating that you changed the files and the date of any change.

 b) You must cause any work that you distribute or publish, that in whole or in part contains or is derived from the Program or any part thereof, to be licensed as a whole at no charge to all third parties under the terms of this License.

c) If the modified program normally reads commands interactively when run, you must cause it, when started running for such interactive use in the most ordinary way, to print or display an announcement including an appropriate copyright notice and a notice that there is no warranty (or else, saying that you provide a warranty) and that users may redistribute the program under these conditions, and telling the user how to view a copy of this License. (Exception: if the Program itself is interactive but does not normally print such an announcement, your work based on the Program is not required to print an announcement.)

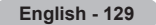

These requirements apply to the modified work as a whole. If identifiable sections of that work are not derived from the Program, and can be reasonably considered independent and separate works in themselves, then this License, and its terms, do not apply to those sections when you distribute them as separate works. But when you distribute the same sections as part of a whole which is a work based on the Program, the distribution of the whole must be on the terms of this License, whose permissions for other licensees extend to the entire whole, and thus to each and every part regardless of who wrote it.

Thus, it is not the intent of this section to claim rights or contest your rights to work written entirely by you; rather, the intent is to exercise the right to control the distribution of derivative or collective works based on the Program.

In addition, mere aggregation of another work not based on the Program with the Program (or with a work based on the Program) on a volume of a storage or distribution medium does not bring the other work under the scope of this License.

3. You may copy and distribute the Program (or a work based on it, under Section 2) in object code or executable form under the terms of Sections 1 and 2 above provided that you also do one of the following:

 a) Accompany it with the complete corresponding machine-readable source code, which must be distributed under the terms of Sections 1 and 2 above on a medium customarily used for software interchange; or,

 b) Accompany it with a written offer, valid for at least three years, to give any third party, for a charge no more than your cost of physically performing source distribution, a complete machine-readable copy of the corresponding source code, to be distributed under the terms of Sections 1 and 2 above on a medium customarily used for software interchange; or,

 c) Accompany it with the information you received as to the offer to distribute corresponding source code. (This alternative is allowed only for noncommercial distribution and only if you received the program in object code or executable form with such an offer, in accord with Subsection b above.)

The source code for a work means the preferred form of the work for making modifications to it. For an executable work, complete source code means all the source code for all modules it contains, plus any associated interface definition files, plus the scripts used to control compilation and installation of the executable. However, as a special exception, the source code distributed need not include anything that is normally distributed (in either source or binary form) with the major components (compiler, kernel, and so on) of the operating system on which the executable runs, unless that component itself accompanies the executable.

If distribution of executable or object code is made by offering access to copy from a designated place, then offering equivalent access to copy the source code from the same place counts as distribution of the source code, even though third parties are not compelled to copy the source along with the object code.

4. You may not copy, modify, sublicense, or distribute the Program except as expressly provided under this License. Any attempt otherwise to copy, modify, sublicense or distribute the Program is void, and will automatically terminate your rights under this License. However, parties who have received copies, or rights, from you under this License will not have their licenses terminated so long as such parties remain in full compliance.

5. You are not required to accept this License, since you have not signed it. However, nothing else grants you permission to modify or distribute the Program or its derivative works. These actions are prohibited by law if you do not accept this License. Therefore, by modifying or distributing the Program (or any work based on the Program), you indicate your acceptance of this License to do so, and all its terms and conditions for copying, distributing or modifying the Program or works based on it.

6. Each time you redistribute the Program (or any work based on the Program), the recipient automatically receives a license from the original licensor to copy, distribute or modify the Program subject to these terms and conditions. You may not impose any further restrictions on the recipients' exercise of the rights granted herein. You are not responsible for enforcing compliance by third parties to this License.

7. If, as a consequence of a court judgment or allegation of patent infringement or for any other reason (not limited to patent issues), conditions are imposed on you (whether by court order, agreement or otherwise) that contradict the conditions of this License, they do not excuse you from the conditions of this License. If you cannot distribute so as to satisfy simultaneously your obligations under this License and any other pertinent obligations, then as a consequence you may not distribute the Program at all. For example, if a patent license would not permit royalty-free redistribution of the Program by all those who receive copies directly or indirectly through you, then the only way you could satisfy both it and this License would be to refrain entirely from distribution of the Program.

If any portion of this section is held invalid or unenforceable under any particular circumstance, the balance of the section is intended to apply and the section as a whole is intended to apply in other circumstances.

It is not the purpose of this section to induce you to infringe any patents or other property right claims or to contest validity of any such claims; this section has the sole purpose of protecting the integrity of the free software distribution system, which is implemented by public license practices. Many people have made generous contributions to the wide range of software distributed through that system in reliance on consistent application of that system; it is up to the author/donor to decide if he or she is willing to distribute software through any other system and a licensee cannot impose that choice.

This section is intended to make thoroughly clear what is believed to be a consequence of the rest of this License.

8. If the distribution and/or use of the Program is restricted in certain countries either by patents or by copyrighted interfaces, the original copyright holder who places the Program under this License may add an explicit geographical distribution limitation excluding those countries, so that distribution is permitted only in or among countries not thus excluded. In such case, this License incorporates the limitation as if written in the body of this License.

9. The Free Software Foundation may publish revised and/or new versions of the General Public License from time to time. Such new versions will be similar in spirit to the present version, but may differ in detail to address new problems or concerns.

Each version is given a distinguishing version number. If the Program specifies a version number of this License which applies to it and "any later version", you have the option of following the terms and conditions either of that version or of any later version published by the Free Software Foundation. If the Program does not specify a version number of this License, you may choose any version ever published by the Free Software Foundation.

10. If you wish to incorporate parts of the Program into other free programs whose distribution conditions are different, write to the author to ask for permission. For software which is copyrighted by the Free Software Foundation, write to the Free Software Foundation; we sometimes make exceptions for this. Our decision will be guided by the two goals of preserving the free status of all derivatives of our free software and of promoting the sharing and reuse of software generally.

#### **NO WARRANTY**

11. BECAUSE THE PROGRAM IS LICENSED FREE OF CHARGE, THERE IS NO WARRANTY FOR THE PROGRAM, TO THE EXTENT PERMITTED BY APPLICABLE LAW. EXCEPT WHEN OTHERWISE STATED IN WRITING THE COPYRIGHT HOLDERS AND/OR OTHER PARTIES PROVIDE THE PROGRAM "AS IS" WITHOUT WARRANTY OF ANY KIND, EITHER EXPRESSED OR IMPLIED, INCLUDING, BUT NOT LIMITED TO, THE IMPLIED WARRANTIES OF MERCHANTABILITY AND FITNESS FOR A PARTICULAR PURPOSE. THE ENTIRE RISK AS TO THE QUALITY AND PERFORMANCE OF THE PROGRAM IS WITH YOU. SHOULD THE PROGRAM PROVE DEFECTIVE, YOU ASSUME THE COST OF ALL NECESSARY SERVICING, REPAIR OR CORRECTION.

12. IN NO EVENT UNLESS REQUIRED BY APPLICABLE LAW OR AGREED TO IN WRITING WILL ANY COPYRIGHT HOLDER, OR ANY OTHER PARTY WHO MAY MODIFY AND/OR REDISTRIBUTE THE PROGRAM AS PERMITTED ABOVE, BE LIABLE TO YOU FOR DAMAGES, INCLUDING ANY GENERAL, SPECIAL, INCIDENTAL OR CONSEQUENTIAL DAMAGES ARISING OUT OF THE USE OR INABILITY TO USE THE PROGRAM (INCLUDING BUT NOT LIMITED TO LOSS OF DATA OR DATA BEING RENDERED INACCURATE OR LOSSES SUSTAINED BY YOU OR THIRD PARTIES OR A FAILURE OF THE PROGRAM TO OPERATE WITH ANY OTHER PROGRAMS), EVEN IF SUCH HOLDER OR OTHER PARTY HAS BEEN ADVISED OF THE POSSIBILITY OF SUCH DAMAGES.

END OF TERMS AND CONDITIONS

#### **How to Apply These Terms to Your New Programs**

If you develop a new program, and you want it to be of the greatest possible use to the public, the best way to achieve this is to make it free software which everyone can redistribute and change under these terms.

To do so, attach the following notices to the program. It is safest to attach them to the start of each source file to most effectively convey the exclusion of warranty; and each file should have at least the "copyright" line and a pointer to where the full notice is found.

One line to give the program's name and a brief idea of what it does.

Copyright (C) <year> <name of author>

 This program is free software; you can redistribute it and/or modify it under the terms of the GNU General Public License as published by the Free Software Foundation; either version 2 of the License, or (at your option) any later version.

 This program is distributed in the hope that it will be useful, but WITHOUT ANY WARRANTY; without even the implied warranty of MERCHANTABILITY or FITNESS FOR A PARTICULAR PURPOSE. See the GNU General Public License for more details.

 You should have received a copy of the GNU General Public License along with this program; if not, write to the Free Software Foundation, Inc., 59 Temple Place, Suite 330, Boston, MA 02111-1307 USA

Also add information on how to contact you by electronic and paper mail.

If the program is interactive, make it output a short notice like this when it starts in an interactive mode:

 Gnomovision version 69, Copyright (C) year name of author Gnomovision comes with ABSOLUTELY NO WARRANTY; for details type `show w'. This is free software, and you are welcome to redistribute it under certain conditions; type `show c' for details.

The hypothetical commands `show w' and `show c' should show the appropriate parts of the General Public License. Of course, the commands you use may be called something other than `show w' and `show c'; they could even be mouseclicks or menu items--whatever suits your program.

You should also get your employer (if you work as a programmer) or your school, if any, to sign a "copyright disclaimer" for the program, if necessary. Here is a sample; alter the names:

 Yoyodyne, Inc., hereby disclaims all copyright interest in the program `Gnomovision' (which makes passes at compilers) written by James Hacker.

signature of Ty Coon, 1 April 1989

Ty Coon, President of Vice

This General Public License does not permit incorporating your program into proprietary programs. If your program is a subroutine library, you may consider it more useful to permit linking proprietary applications with the library. If this is what you want to do, use the GNU Library General Public License instead of this License.

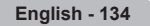

### **Version 2.1, February 1999**

Copyright (C) 1991, 1999 Free Software Foundation, Inc. 59 Temple Place, Suite 330, Boston, MA 02111-1307 USA Everyone is permitted to copy and distribute verbatim copies of this license document, but changing it is not allowed.

[This is the first released version of the Lesser GPL. It also counts as the successor of the GNU Library Public License, version 2, hence the version number 2.1.]

#### **Preamble**

The licenses for most software are designed to take away your freedom to share and change it. By contrast, the GNU General Public Licenses are intended to guarantee your freedom to share and change free software--to make sure the software is free for all its users.

This license, the Lesser General Public License, applies to some specially designated software packages--typically libraries--of the Free Software Foundation and other authors who decide to use it. You can use it too, but we suggest you first think carefully about whether this license or the ordinary General Public License is the better strategy to use in any particular case, based on the explanations below.

When we speak of free software, we are referring to freedom of use, not price. Our General Public Licenses are designed to make sure that you have the freedom to distribute copies of free software (and charge for this service if you wish); that you receive source code or can get it if you want it; that you can change the software and use pieces of it in new free programs; and that you are informed that you can do these things.

To protect your rights, we need to make restrictions that forbid distributors to deny you these rights or to ask you to surrender these rights. These restrictions translate to certain responsibilities for you if you distribute copies of the library or if you modify it.

For example, if you distribute copies of the library, whether gratis or for a fee, you must give the recipients all the rights that we gave you. You must make sure that they, too, receive or can get the source code. If you link other code with the library, you must provide complete object files to the recipients, so that they can relink them with the library after making changes to the library and recompiling it. And you must show them these terms so they know their rights.

We protect your rights with a two-step method: (1) we copyright the library, and (2) we offer you this license, which gives you legal permission to copy, distribute and/or modify the library.

To protect each distributor, we want to make it very clear that there is no warranty for the free library. Also, if the library is modified by someone else and passed on, the recipients should know that what they have is not the original version, so that the original author's reputation will not be affected by problems that might be introduced by others.

Finally, software patents pose a constant threat to the existence of any free program. We wish to make sure that a company cannot effectively restrict the users of a free program by obtaining a restrictive license from a patent holder. Therefore, we insist that any patent license obtained for a version of the library must be consistent with the full freedom of use specified in this license.

Most GNU software, including some libraries, is covered by the ordinary GNU General Public License. This license, the GNU Lesser General Public License, applies to certain designated libraries, and is quite different from the ordinary General Public License. We use this license for certain libraries in order to permit linking those libraries into non-free programs.

When a program is linked with a library, whether statically or using a shared library, the combination of the two is legally speaking a combined work, a derivative of the original library. The ordinary General Public License therefore permits such linking only if the entire combination fits its criteria of freedom. The Lesser General Public License permits more lax criteria for linking other code with the library.

We call this license the "Lesser" General Public License because it does Less to protect the user's freedom than the ordinary General Public License. It also provides other free software developers Less of an advantage over competing non-free programs. These disadvantages are the reason we use the ordinary General Public License for many libraries. However, the Lesser license provides advantages in certain special circumstances.

For example, on rare occasions, there may be a special need to encourage the widest possible use of a certain library, so that it becomes a de-facto standard. To achieve this, non-free programs must be allowed to use the library. A more frequent case is that a free library does the same job as widely used non-free libraries. In this case, there is little to gain by limiting the free library to free software only, so we use the Lesser General Public License.

In other cases, permission to use a particular library in non-free programs enables a greater number of people to use a large body of free software. For example, permission to use the GNU C Library in non-free programs enables many more people to use the whole GNU operating system, as well as its variant, the GNU/Linux operating system.

Although the Lesser General Public License is Less protective of the users' freedom, it does ensure that the user of a program that is linked with the Library has the freedom and the wherewithal to run that program using a modified version of the Library.

The precise terms and conditions for copying, distribution and modification follow. Pay close attention to the difference between a "work based on the library" and a "work that uses the library". The former contains code derived from the library, whereas the latter must be combined with the library in order to run.

### **TERMS AND CONDITIONS FOR COPYING, DISTRIBUTION AND MODIFICATION**

0. This License Agreement applies to any software library or other program which contains a notice placed by the copyright holder or other authorized party saying it may be distributed under the terms of this Lesser General Public License (also called "this License"). Each licensee is addressed as "you".

A "library" means a collection of software functions and/or data prepared so as to be conveniently linked with application programs (which use some of those functions and data) to form executables.

The "Library", below, refers to any such software library or work which has been distributed under these terms. A "work based on the Library" means either the Library or any derivative work under copyright law: that is to say, a work containing the Library or a portion of it, either verbatim or with modifications and/or translated straightforwardly into another language. (Hereinafter, translation is included without limitation in the term "modification".)

"Source code" for a work means the preferred form of the work for making modifications to it. For a library, complete source code means all the source code for all modules it contains, plus any associated interface definition files, plus the scripts used to control compilation and installation of the library.

Activities other than copying, distribution and modification are not covered by this License; they are outside its scope. The act of running a program using the Library is not restricted, and output from such a program is covered only if its contents constitute a work based on the Library (independent of the use of the Library in a tool for writing it). Whether that is true depends on what the Library does and what the program that uses the Library does.

1. You may copy and distribute verbatim copies of the Library's complete source code as you receive it, in any medium, provided that you conspicuously and appropriately publish on each copy an appropriate copyright notice and disclaimer of warranty; keep intact all the notices that refer to this License and to the absence of any warranty; and distribute a copy of this License along with the Library.

You may charge a fee for the physical act of transferring a copy, and you may at your option offer warranty protection in exchange for a fee.

2. You may modify your copy or copies of the Library or any portion of it, thus forming a work based on the Library, and copy and distribute such modifications or work under the terms of Section 1 above, provided that you also meet all of these conditions:

a) The modified work must itself be a software library.

b) You must cause the files modified to carry prominent notices stating that you changed the files and the date of any change.

c) You must cause the whole of the work to be licensed at no charge to all third parties under the terms of this License.

d) If a facility in the modified Library refers to a function or a table of data to be supplied by an application program that uses the facility, other than as an argument passed when the facility is invoked, then you must make a good faith effort to ensure that, in the event an application does not supply such function or table, the facility still operates, and performs whatever part of its purpose remains meaningful.

(For example, a function in a library to compute square roots has a purpose that is entirely well-defined independent of the application. Therefore, Subsection 2d requires that any application-supplied function or table used by this function must be optional: if the application does not supply it, the square root function must still compute square roots.)

These requirements apply to the modified work as a whole. If identifiable sections of that work are not derived from the Library, and can be reasonably considered independent and separate works in themselves, then this License, and its terms, do not apply to those sections when you distribute them as separate works. But when you distribute the same sections as part of a whole which is a work based on the Library, the distribution of the whole must be on the terms of this License, whose permissions for other licensees extend to the entire whole, and thus to each and every part regardless of who wrote it.

 Thus, it is not the intent of this section to claim rights or contest your rights to work written entirely by you; rather, the intent is to exercise the right to control the distribution of derivative or collective works based on the Library.

 In addition, mere aggregation of another work not based on the Library with the Library (or with a work based on the Library) on a volume of a storage or distribution medium does not bring the other work under the scope of this License.

3. You may opt to apply the terms of the ordinary GNU General Public License instead of this License to a given copy of the Library. To do this, you must alter all the notices that refer to this License, so that they refer to the ordinary GNU General Public License, version 2, instead of to this License. (If a newer version than version 2 of the ordinary GNU General Public License has appeared, then you can specify that version instead if you wish.) Do not make any other change in these notices.

Once this change is made in a given copy, it is irreversible for that copy, so the ordinary GNU General Public License applies to all subsequent copies and derivative works made from that copy.

This option is useful when you wish to copy part of the code of the Library into a program that is not a library.

4. You may copy and distribute the Library (or a portion or derivative of it, under Section 2) in object code or executable form under the terms of Sections 1 and 2 above provided that you accompany it with the complete corresponding machinereadable source code, which must be distributed under the terms of Sections 1 and 2 above on a medium customarily used for software interchange.

If distribution of object code is made by offering access to copy from a designated place, then offering equivalent access to copy the source code from the same place satisfies the requirement to distribute the source code, even though third parties are not compelled to copy the source along with the object code.

5. A program that contains no derivative of any portion of the Library, but is designed to work with the Library by being compiled or linked with it, is called a "work that uses the Library". Such a work, in isolation, is not a derivative work of the Library, and therefore falls outside the scope of this License.

However, linking a "work that uses the Library" with the Library creates an executable that is a derivative of the Library (because it contains portions of the Library), rather than a "work that uses the library". The executable is therefore covered by this License. Section 6 states terms for distribution of such executables.

When a "work that uses the Library" uses material from a header file that is part of the Library, the object code for the work may be a derivative work of the Library even though the source code is not. Whether this is true is especially significant if the work can be linked without the Library, or if the work is itself a library. The threshold for this to be true is not precisely defined by law.

If such an object file uses only numerical parameters, data structure layouts and accessors, and small macros and small inline functions (ten lines or less in length), then the use of the object file is unrestricted, regardless of whether it is legally a derivative work. (Executables containing this object code plus portions of the Library will still fall under Section 6.)

Otherwise, if the work is a derivative of the Library, you may distribute the object code for the work under the terms of Section 6. Any executables containing that work also fall under Section 6, whether or not they are linked directly with the Library itself.

6. As an exception to the Sections above, you may also combine or link a "work that uses the Library" with the Library to produce a work containing portions of the Library, and distribute that work under terms of your choice, provided that the terms permit modification of the work for the customer's own use and reverse engineering for debugging such modifications.

You must give prominent notice with each copy of the work that the Library is used in it and that the Library and its use are covered by this License. You must supply a copy of this License. If the work during execution displays copyright notices, you must include the copyright notice for the Library among them, as well as a reference directing the user to the copy of this License. Also, you must do one of these things:

 a) Accompany the work with the complete corresponding machine-readable source code for the Library including whatever changes were used in the work (which must be distributed under Sections 1 and 2 above); and, if the work is an executable linked with the Library, with the complete machine-readable "work that uses the Library", as object code and/or source code, so that the user can modify the Library and then relink to produce a modified executable containing the modified Library. (It is understood that the user who changes the contents of definitions files in the Library will not necessarily be able to recompile the application to use the modified definitions.)

 b) Use a suitable shared library mechanism for linking with the Library. A suitable mechanism is one that (1) uses at run time a copy of the library already present on the user's computer system, rather than copying library functions into the executable, and (2) will operate properly with a modified version of the library, if the user installs one, as long as the modified version is interface-compatible with the version that the work was made with.

c) Accompany the work with a written offer, valid for at least three years, to give the same user the materials specified in Subsection 6a, above, for a charge no more than the cost of performing this distribution.

 d) If distribution of the work is made by offering access to copy from a designated place, offer equivalent access to copy the above specified materials from the same place.

e) Verify that the user has already received a copy of these materials or that you have already sent this user a copy.

For an executable, the required form of the "work that uses the Library" must include any data and utility programs needed for reproducing the executable from it. However, as a special exception, the materials to be distributed need not include anything that is normally distributed (in either source or binary form) with the major components (compiler, kernel, and so on) of the operating system on which the executable runs, unless that component itself accompanies the executable.

It may happen that this requirement contradicts the license restrictions of other proprietary libraries that do not normally accompany the operating system. Such a contradiction means you cannot use both them and the Library together in an executable that you distribute.

7. You may place library facilities that are a work based on the Library side-by-side in a single library together with other library facilities not covered by this License, and distribute such a combined library, provided that the separate distribution of the work based on the Library and of the other library facilities is otherwise permitted, and provided that you do these two things:

 a) Accompany the combined library with a copy of the same work based on the Library, uncombined with any other library facilities. This must be distributed under the terms of the Sections above.

 b) Give prominent notice with the combined library of the fact that part of it is a work based on the Library, and explaining where to find the accompanying uncombined form of the same work.

8. You may not copy, modify, sublicense, link with, or distribute the Library except as expressly provided under this License. Any attempt otherwise to copy, modify, sublicense, link with, or distribute the Library is void, and will automatically terminate your rights under this License. However, parties who have received copies, or rights, from you under this License will not have their licenses terminated so long as such parties remain in full compliance.

9. You are not required to accept this License, since you have not signed it. However, nothing else grants you permission to modify or distribute the Library or its derivative works. These actions are prohibited by law if you do not accept this License. Therefore, by modifying or distributing the Library (or any work based on the Library), you indicate your acceptance of this License to do so, and all its terms and conditions for copying, distributing or modifying the Library or works based on it.

10. Each time you redistribute the Library (or any work based on the Library), the recipient automatically receives a license from the original licensor to copy, distribute, link with or modify the Library subject to these terms and conditions. You may not impose any further restrictions on the recipients' exercise of the rights granted herein. You are not responsible for enforcing compliance by third parties with this License.

11. If, as a consequence of a court judgment or allegation of patent infringement or for any other reason (not limited to patent issues), conditions are imposed on you (whether by court order, agreement or otherwise) that contradict the conditions of this License, they do not excuse you from the conditions of this License. If you cannot distribute so as to satisfy simultaneously your obligations under this License and any other pertinent obligations, then as a consequence you may not distribute the Library at all. For example, if a patent license would not permit royalty-free redistribution of the Library by all those who receive copies directly or indirectly through you, then the only way you could satisfy both it and this License would be to refrain entirely from distribution of the Library.

If any portion of this section is held invalid or unenforceable under any particular circumstance, the balance of the section is intended to apply, and the section as a whole is intended to apply in other circumstances.

It is not the purpose of this section to induce you to infringe any patents or other property right claims or to contest validity of any such claims; this section has the sole purpose of protecting the integrity of the free software distribution system which is implemented by public license practices. Many people have made generous contributions to the wide range of software distributed through that system in reliance on consistent application of that system; it is up to the author/donor to decide if he or she is willing to distribute software through any other system and a licensee cannot impose that choice.

This section is intended to make thoroughly clear what is believed to be a consequence of the rest of this License.

12. If the distribution and/or use of the Library is restricted in certain countries either by patents or by copyrighted interfaces, the original copyright holder who places the Library under this License may add an explicit geographical distribution limitation excluding those countries, so that distribution is permitted only in or among countries not thus excluded. In such case, this License incorporates the limitation as if written in the body of this License.

13. The Free Software Foundation may publish revised and/or new versions of the Lesser General Public License from time to time. Such new versions will be similar in spirit to the present version, but may differ in detail to address new problems or concerns.

Each version is given a distinguishing version number. If the Library specifies a version number of this License which applies to it and "any later version", you have the option of following the terms and conditions either of that version or of any later version published by the Free Software Foundation. If the Library does not specify a license version number, you may choose any version ever published by the Free Software Foundation.

14. If you wish to incorporate parts of the Library into other free programs whose distribution conditions are incompatible with these, write to the author to ask for permission. For software which is copyrighted by the Free Software Foundation, write to the Free Software Foundation; we sometimes make exceptions for this. Our decision will be guided by the two goals of preserving the free status of all derivatives of our free software and of promoting the sharing and reuse of software generally.

#### **NO WARRANTY**

15. BECAUSE THE LIBRARY IS LICENSED FREE OF CHARGE, THERE IS NO WARRANTY FOR THE LIBRARY, TO THE EXTENT PERMITTED BY APPLICABLE LAW. EXCEPT WHEN OTHERWISE STATED IN WRITING THE COPYRIGHT HOLDERS AND/OR OTHER PARTIES PROVIDE THE LIBRARY "AS IS" WITHOUT WARRANTY OF ANY KIND, EITHER EXPRESSED OR IMPLIED, INCLUDING, BUT NOT LIMITED TO, THE IMPLIED WARRANTIES OF MERCHANTABILITY AND FITNESS FOR A PARTICULAR PURPOSE. THE ENTIRE RISK AS TO THE QUALITY AND PERFORMANCE OF THE LIBRARY IS WITH YOU. SHOULD THE LIBRARY PROVE DEFECTIVE, YOU ASSUME THE COST OF ALL NECESSARY SERVICING, REPAIR OR CORRECTION.

16. IN NO EVENT UNLESS REQUIRED BY APPLICABLE LAW OR AGREED TO IN WRITING WILL ANY COPYRIGHT HOLDER, OR ANY OTHER PARTY WHO MAY MODIFY AND/OR REDISTRIBUTE THE LIBRARY AS PERMITTED ABOVE, BE LIABLE TO YOU FOR DAMAGES, INCLUDING ANY GENERAL, SPECIAL, INCIDENTAL OR CONSEQUENTIAL DAMAGES ARISING OUT OF THE USE OR INABILITY TO USE THE LIBRARY (INCLUDING BUT NOT LIMITED TO LOSS OF DATA OR DATA BEING RENDERED INACCURATE OR LOSSES SUSTAINED BY YOU OR THIRD PARTIES OR A FAILURE OF THE LIBRARY TO OPERATE WITH ANY OTHER SOFTWARE), EVEN IF SUCH HOLDER OR OTHER PARTY HAS BEEN ADVISED OF THE POSSIBILITY OF SUCH DAMAGES.

# **END OF TERMS AND CONDITIONS**

#### **How to Apply These Terms to Your New Libraries**

If you develop a new library, and you want it to be of the greatest possible use to the public, we recommend making it free software that everyone can redistribute and change. You can do so by permitting redistribution under these terms (or, alternatively, under the terms of the ordinary General Public License).

To apply these terms, attach the following notices to the library. It is safest to attach them to the start of each source file to most effectively convey the exclusion of warranty; and each file should have at least the "copyright" line and a pointer to where the full notice is found.

<one line to give the library's name and an idea of what it does.> Copyright (C) <year> <name of author>

 This library is free software; you can redistribute it and/or modify it under the terms of the GNU Lesser General Public License as published by the Free Software Foundation; either version 2.1 of the License, or (at your option) any later version.

 This library is distributed in the hope that it will be useful, but WITHOUT ANY WARRANTY; without even the implied warranty of MERCHANTABILITY or FITNESS FOR A PARTICULAR PURPOSE. See the GNU Lesser General Public License for more details.

 You should have received a copy of the GNU Lesser General Public License along with this library; if not, write to the Free Software Foundation, Inc., 59 Temple Place, Suite 330, Boston, MA 02111-1307 USA

Also add information on how to contact you by electronic and paper mail.

You should also get your employer (if you work as a programmer) or your school, if any, to sign a "copyright disclaimer" for the library, if necessary. Here is a sample; alter the names:

 Yoyodyne, Inc., hereby disclaims all copyright interest in the library `Frob' (a library for tweaking knobs) written by James Random Hacker.

signature of Ty Coon, 1 April 1990 Ty Coon, President of Vice

That's all there is to it!

### **Información importante sobre la garantía relativa al formato de visualización del televisor**

Las pantallas LCD con formato de pantalla panorámica (16:9, la relación de aspecto ancho:alto de la pantalla) están diseñadas principalmente para visualizar vídeos de movimiento de formato panorámico. Las imágenes deben estar principalmente en el formato panorámico de relación 16:9, o ampliadas para llenar la pantalla si el modelo tiene esta opción, y las imágenes están en movimiento constante. La visualización de imágenes y gráficos estáticos en la pantalla, como las barras oscuras laterales en programación y vídeos de televisión en formato estándar no ampliados, debe limitarse a no más del 5% del tiempo total de visualización del televisor por semana.

Además, la visualización de otras imágenes estáticas y texto, como los informes de bolsa, pantallas de videojuegos, logotipos de emisoras, sitios Web o gráficos y dibujos de ordenador, deberá limitarse en todos los televisores como ya se ha descrito. La visualización de imágenes estáticas que supere los límites de las instrucciones anteriores puede producir un envejecimiento desigual de las pantallas LCD, lo que provocará una reproducción superpuesta sutil pero permanente de la imagen de la LCD. Para evitarlo, varíe la programación y las imágenes y, sobre todo, visualice imágenes en movimiento a toda pantalla, no gráficos estáticos ni barras oscuras.

En modelos de LCD que ofrezcan opciones para el tamaño de la imagen, utilice estos controles para ver los distintos formatos como imagen a toda pantalla.

Tenga cuidado en la selección y duración de los formatos de televisión utilizados para la visualización. La garantía limitada de Samsung no cubre el envejecimiento desigual de la LCD como resultado de la selección y uso de formatos, así como otras imágenes retenidas.

### **Sólo EE.UU.**

La unidad del producto que se incluye con este manual del usuario se suministra con licencia bajo derechos de propiedad intelectual de otras empresas. En concreto, este producto se suministra con licencia bajo las siguientes patentes de EE.UU.: 5,991,715, 5,740,317, 4,972,484, 5,214,678, 5,323,396, 5,539,829, 5,606,618, 5,530,655, 5,777,992, 6,289,308, 5,610,985, 5,481,643, 5,544,247, 5,960,037, 6,023,490, 5,878,080 y bajo el número de aplicación de patentes publicadas de EE.UU. 2001-44713-A1.

Esta licencia está limitada al uso no comercial privado de consumidores que sean usuarios finales para contenido con licencia. No se otorga ningún derecho para uso comercial. La licencia no cubre a ninguna unidad del producto que no sea ésta y la licencia no se extiende a ninguna unidad del producto o proceso sin licencia en conformidad con el ISO/IEC 11172-3 o ISO/IEC 13818-3 utilizada o vendida en combinación con esta unidad del producto. La licencia sólo cubre el uso de esta unidad para codificar y/o descodificar archivos de audio en conformidad con el ISO/IEC 11172-3 o ISO/IEC 13818-3. No se otorga ningún derecho bajo esta licencia para características o funciones del producto que no estén conformes con el ISO/IEC 11172-3 o ISO/IEC 13818-3.

#### **Otros países**

La unidad del producto que se incluye con este manual del usuario se suministra con licencia bajo derechos de propiedad intelectual de otras empresas. Esta licencia está limitada al uso no comercial privado de consumidores que sean usuarios finales para contenido con licencia. No se otorga ningún derecho para uso comercial. La licencia no cubre ninguna unidad del producto que no sea ésta y la licencia no se extiende a ninguna unidad del producto o proceso sin licencia en conformidad con el ISO/IEC 11172-3 o ISO/IEC 13818-3 utilizada o vendida en combinación con esta unidad del producto. La licencia sólo cubre el uso de esta unidad para codificar y/o descodificar archivos de audio en conformidad con el ISO/IEC 11172-3 o ISO/IEC 13818-3. No se otorga ningún derecho bajo esta licencia para características o funciones del producto que no estén conformes con el ISO/IEC 11172-3 o ISO/IEC 13818-3.

### **Precauciones al mostrar en la pantalla una imagen fija**

La imagen fija puede causar daños permanentes en la pantalla del televisor.

• No deje una imagen fija en la pantalla LCD durante más de dos horas ya que se podría producir una retención de la imagen en la pantalla. Este fenómeno de retención de imágenes también se denomina "quemadura de pantalla". Para evitar que se produzca esa persistencia de la imagen, reduzca el nivel de luminosidad y de contraste de la pantalla cuando muestre imágenes fijas.

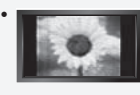

 El uso del televisor LCD en formato 4:3 durante un tiempo prolongado puede dejar rastros de bordes en las partes izquierda, derecha y central de la pantalla debido a las diferencias en la emisión lumínica de la pantalla. La reproducción de un DVD o el uso de una consola de videojuegos pueden provocar un efecto similar en la pantalla. Reproducir un DVD o una videoconsola puede causar un efecto similar en la pantalla. La garantía no cubre estos daños.

Ver imágenes fijas de videojuegos y PC durante más tiempo del indicado puede producir restos de imágenes parciales. Para evitar este efecto, reduzca el 'brillo' y el 'contraste' cuando vea imágenes fijas. •

© 2008 Samsung Electronics Co., Ltd. All rights reserved.

# **Contenido**

## **Información General**

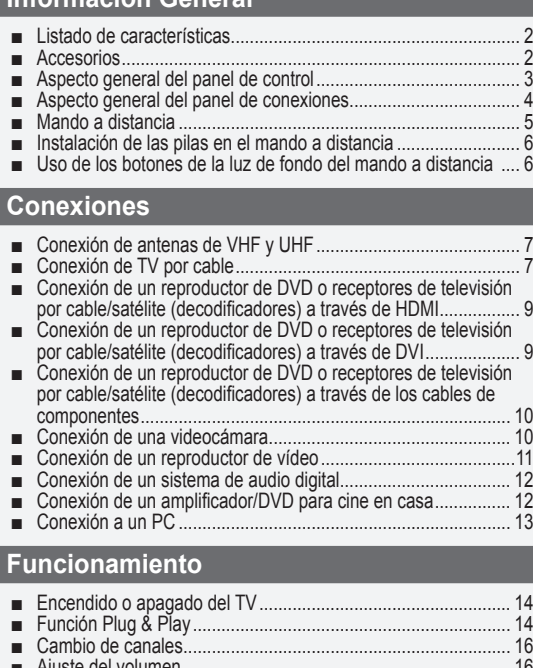

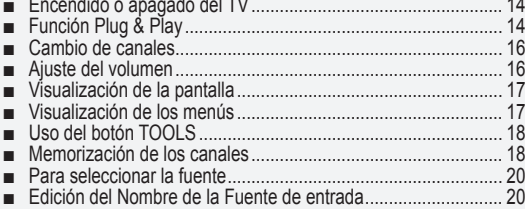

## **Control de la Imagen**

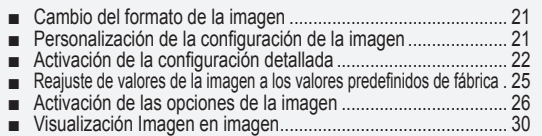

### **Control de Sonido**

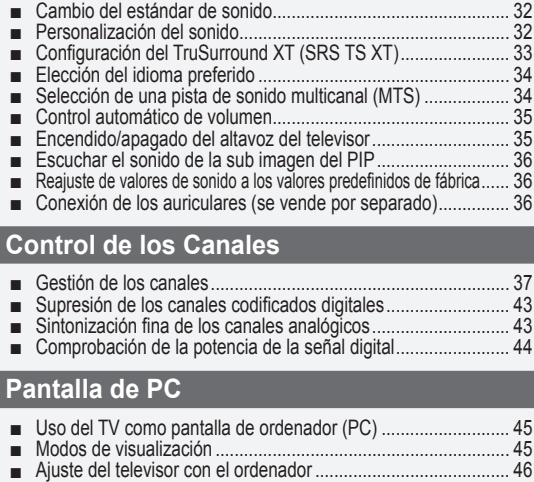

■

### **Ajuste de la Hora**

Configuración del Reloj .............................................................. 48 ■

### **Descripción de las Funciones**

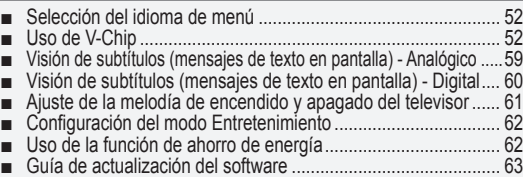

■

## **WISELINK Pro**

■

■

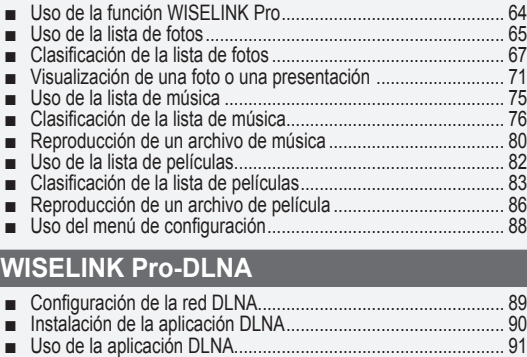

Uso de la función DLNA ............................................................ 96 ■ ■

## **Biblioteca de contenidos**

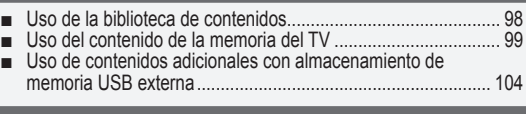

### **Configuración de la red e InfoLink**

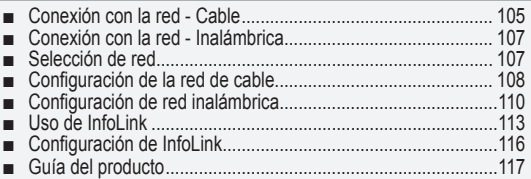

### **Acerca de Anynet+**

Δ

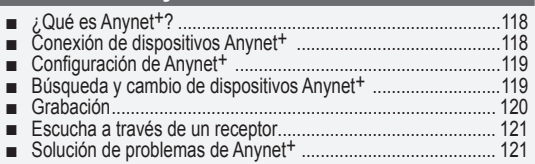

### **Apéndice**

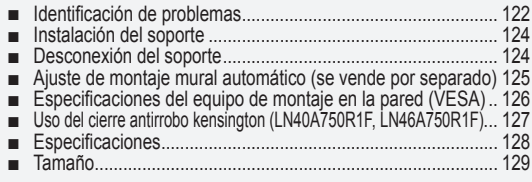

Antes de usar el equipo lea este manual para evitar fallas y guarde para futuras referencias.

 $\blacktriangleright$ 

**Español -** 

**Símbolo** Pulse Nota Botón de una pulsación

 $\boxed{\mathbb{B}}$ 

## **Información General**

## **Listado de características**

- Valores ajustables de la imagen que se pueden almacenar en la memoria del televisor. •
- Temporizador automático para encender o apagar el televisor. •
- Temporizador de desconexión especial. •
- Excelente interfaz digital y capacidad de trabajo en red: El sintonizador digital HD incorporado permite ver las emisiones HD que no exigen una suscripción sin que sea necesario disponer de un receptor de televisión por cable/satélite (decodificador). •
- Puede ver noticias e información meteorológica y bursátil en la red. (servicio InfoLink de SAMSUNG). •
- Se pueden escuchar archivos de música y ver imágenes de los dispositivos de clase de almacenamiento masivo USB (MSC).
- **Conexión HDMI/DVI del PC con este televisor.** •
- Calidad excelente de la imagen •

- La tecnología DNIe proporciona imágenes completamente reales.

- SRS TruSurround XT
- SRS TruSurround XT proporciona un sistema surround virtual.

## **Accesorios**

Compruebe que las opciones siguientes se incluyen con su TV LCD. Si falta alguna opción, póngase en contacto con el proveedor.

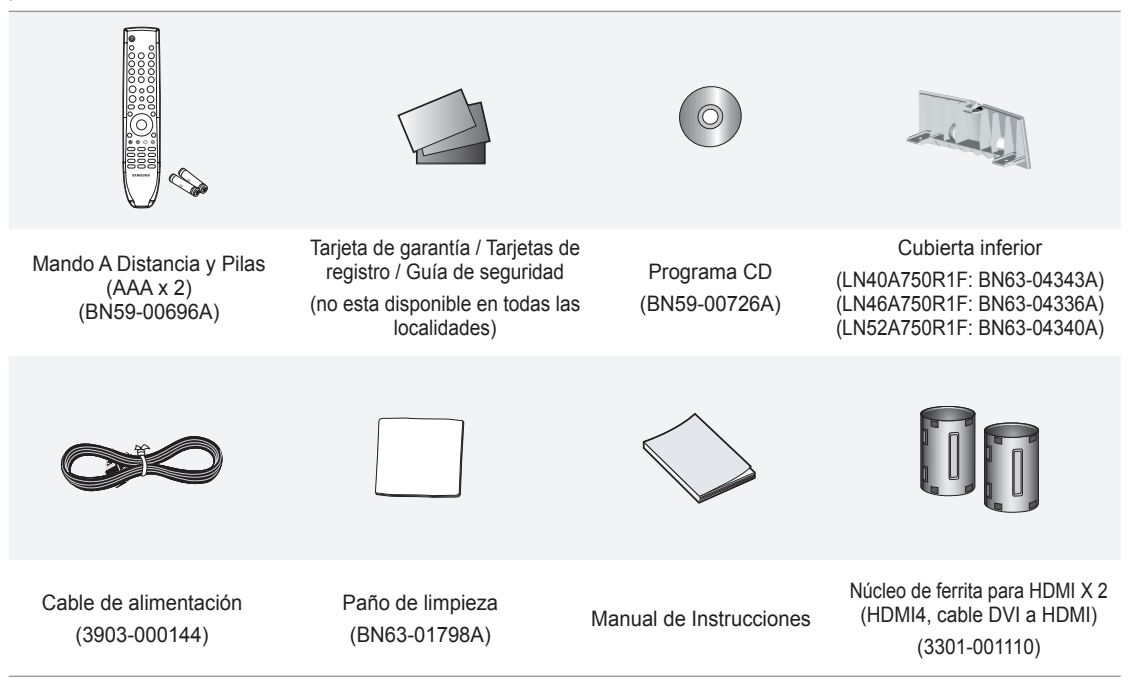

► El color y la forma de los elementos puede variar según el modelo.

**Núcleo de ferrita (HDMI4, cable DVI a HDMI)** Los núcleos de ferrita se utilizan para proteger los cables de l as interferencias. Cuando conecte un cable, abra el núcleo de ferrita y fíjelo alrededor del cable cerca del conector. ➣
# **Botónes de la parte inferior derecha del panel**

Los botónes del panel inferior derecho controlan las funciones básicas del televisor, incluido el menú en pantalla. Para usar las funciones más avanzadas, debe usar el mando a distancia.

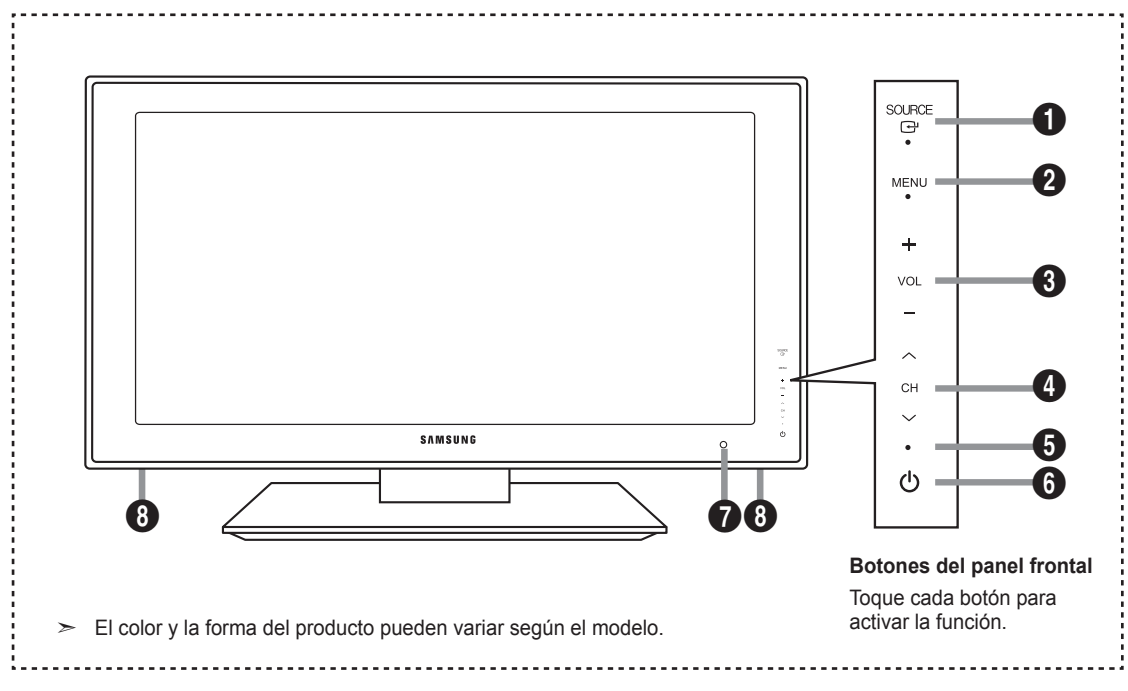

### **0** SOURCE **@**

Cambia entre todas las fuentes de entrada disponibles (TV, AV1, AV2, S-Video, Componente1, Componente2, PC, HDMI1, HDMI2/DVI, HDMI3, HDMI4, USB). En el menú de la pantalla, utilice este botón del mismo modo que el botón **ENTER**  $\oplus$  del mando a distancia.

# **2** MENU

Pulse para ver en pantalla un menú con las características del TV.

# 3 **– VOL +**

Pulse para aumentar o reducir el volumen. En el menú de la pantalla, utilice los botónes **– VOL +** del mismo modo que los botónes ◄ y ► del mando a distancia.

# $\bullet$   $\times$  CH  $\land$

Pulse para cambiar de canal. En el menú de la pantalla, utilice estos botónes **CH** del mismo modo que los botónes ▼ y ▲ del mando a distancia.

### **6 INDICADOR DE ALIMENTACIÓN**

Parpadea y se apaga cuando se enciende el aparato y se ilumina en el modo en espera.

# 6 **(Encendido)**

Pulse para encender o apagar el TV.

7 **Sensor del mando a distancia** Dirija el mando a distancia hacia este punto del TV.

# 8 **ALTAVOCES**

**Español -** 

# **Aspecto general del panel de conexiones**

Use los terminales del panel de conexión para conectar componentes de A/V que estarán disponibles permanentemente, como un vídeo o un reproductor de DVD. Si precisa información sobre la conexión de equipos, consulte las páginas 7 a 13.

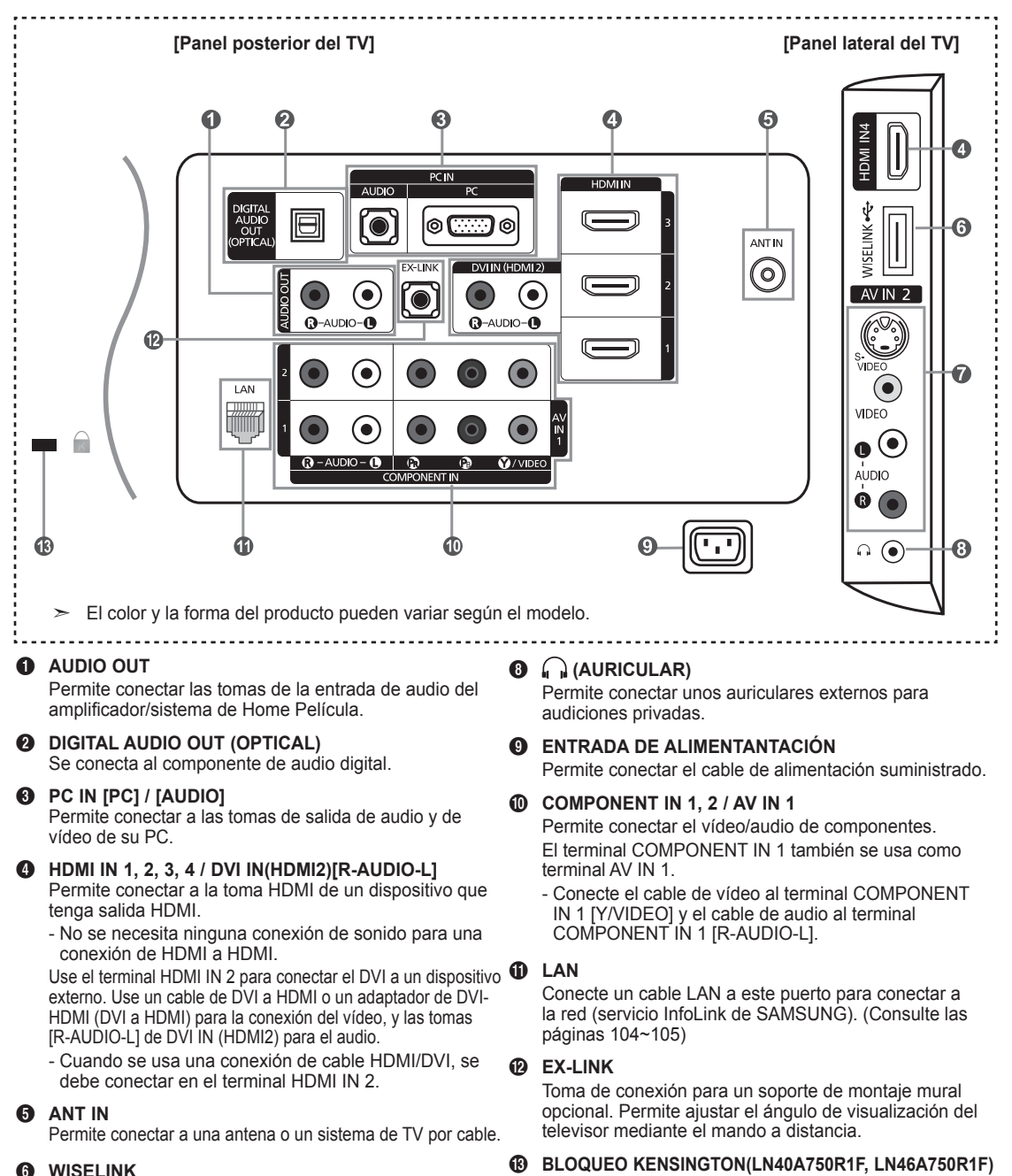

Conexión para un dispositivo de almacenamiento masivo USB para ver archivos de películas y fotos y escuchar archivos de música. Puede conectarse a la red inalámbrica con el adaptador Wireless Infolink (se vende por separado).

### **2** AV IN 2

Entradas de vídeo y audio para dispositivos externos, como una videocámara o un reproductor de vídeo. **S-VIDEO**

Permite conectar la señal de S-Vídeo de una cámara o de un vídeo.

El bloqueo Kensington (opcional) es un dispositivo que se utiliza para fijar físicamente el sistema cuando se utiliza en un sitio público. Si desea usar un dispositivo de bloqueo, póngase en contacto con el distribuidor donde adquirió el televisor.

La ubicación del 'Bloqueo Kensington' puede variar ➣ según el modelo.

# **Mando a distancia**

Puede utilizar el mando a una distancia de hasta 7 metros del televisor .

1 **POWER**

Enciende o apaga el TV.

2 **T V** Selecciona directamente el modo TV.

**6** BOTONES NUMÉRICOS Pulsar para cambiar el canal.

#### $\Box$  $\boldsymbol{0}$

Pulse este botón para seleccionar canales adicionales (digitales y analógicos) emitidos por la misma emisora. Por ejemplo, para eleccionar el canal "54-3" pulse "54", " $\Box$ " y "3".

# 5 **(MU TE)**

Pulse para desactivar momentáneamente el sonido.

6 **VOL – / VOL +** Pulse para aumentar o reducir el volumen.

# **O** CH LIST

Muestra el "Gestor canales" en la pantalla.

# 8 **TOOLS**

Se usa para seleccionar rápidamente las funciones que se usan con mayor frecuencia.

### 9 **INFO**

Púlselo para mostrar información en la pantalla del televisor.

0 **Botones de colores** Use estos botones en la Lista de canales, WISELINK Pro, etc.

# **60 CC**

Controla el decodificador de subtítulos.

# @ **E.MODE**

Pulse este botón para seleccionar los modos de visualización y de sonido establecidos para deportes, películas y juegos.

**B** Use estos botones en los modos DMA, WISELINK Pro y Anynet<sup>+</sup>. ( $\bigcirc$ : Este mando remoto se puede usar para controlar la grabación en las grabadoras de Samsung con la función Anynet<sup>+</sup>).

# **<sup><sup>0</sup>**</sup> **ON/OFF**

Pulse este botón para activar la luz de fondo de los botones del mando a distancia. Esta función es útil cuando se usa de noche o en una sala a oscuras. (El uso del mando a distancia con los botones de iluminación **ON/OFF** activados reduce el tiempo de uso de las pilas.) (Consulte la página 6)

- % **P RE-CH**
- Sintoniza el canal anterior.
- **<sup><b>**</sup> CH ∨ / CH ∧ Permiten cambiar de canal.
- & **SOURCE** Pulse este botón para ver y seleccionar las fuentes de vídeo disponibles.

#### $\circledR$  W.LINK (WISELINK Pro) Esta función permite ver y reproducir archivos de fotos y de música desde un dispositivo externo. (Consulte las páginas 65 (Photo), 75 (Music) y 82 (Movie) )

( **MENU** Muestra el menú de pantalla principal.

# ) **RETURN**

Vuelve al menú anterior.

#### a **ARRIBA▲ / ABAJO▼ / IZQUIE RDA◄ / DE RECHA► / ENTER**

Pulse las secciones arriba/ abajo/izquierda/derecha del botón de rueda y Enter para seleccionar los elementos del menú en pantalla y cambiar los valores del menú. Con el botón de rueda puede desplazarse arriba y abajo en el menú, cambiar canales y ajustar el volumen. (Consulte las páginas 16~17 )

# b **EXIT**

Pulse el botón para salir.

#### c **DMA (Adaptador digital multimedia)**

Use este botón en las conexiones de dispositivos SAMSUNG DMA a través de una interfaz HDMI y para cambiar al modo DMA. Para obtener más información sobre los procedimientos de funcionamiento, consulte el manual del usuario del dispositivo DMA Este botón está disponible cuando "Anynet +(HDMI-CEC)" está configurado como "Encendido". (Consulte la página 119 )

### d **INFO.** *L*

Pulse este botón para usar los servicios de noticias, información bursátil y meteorológica disponibles en la red. (Consulte la página 113 )

### **EAV.CH**

Pulse este botón para sintonizar sus canales favoritos.

### **@** CONTENT

Esta función permite ver la "Contents Library".

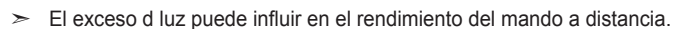

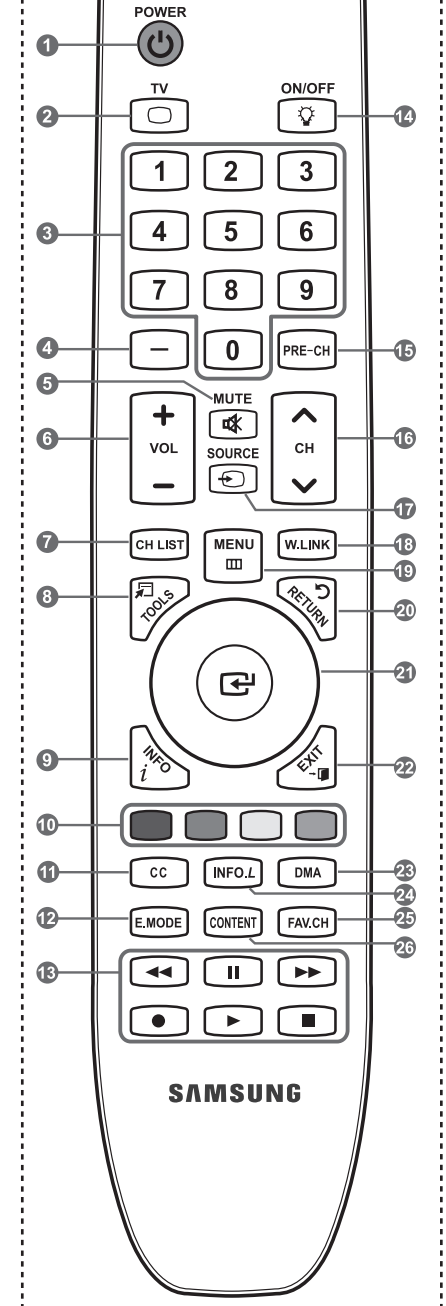

# **Instalación de las pilas en el mando a distancia**

- 1. Levante la tapa de la parte posterior del mando a distancia, como se muestra en la ilustración.
- 2. Coloque dos pilas de tamaño AAA.
	- $\geq$  Compruebe que los extremos "+" y "-" de las pilas concuerdan con el diagrama del interior del compartimiento.
- 3. Vuelva a colocar la tapa.
	- $\geq$  Si no va a usar el mando a distancia durante un largo período de tiempo, extraiga las pilas y guárdelas en un lugar fresco y seco.

El mando se puede utilizar hasta una distancia de unos 7 metros del televisor. (Con un uso normal del TV, las pilas duran alrededor de un año.)

- ► El uso del mando a distancia con los botones de iluminación ON/OFF **<b>***v* activados reduce el tiempo de uso de las pilas.
- ► Si el mando a distancia no funciona, haga estas comprobaciones:
	- 1. ¿Está encendido el TV?
	- 2. ¿Están invertidos los polos positivo y negativo de la batería?
	- 3. ¿Se han agotado las baterías?
	- 4. ¿Ha habido un corte de luz o el cable está desconectado?
	- 5. ¿Hay cerca una luz fluorescente o un letrero de neón?

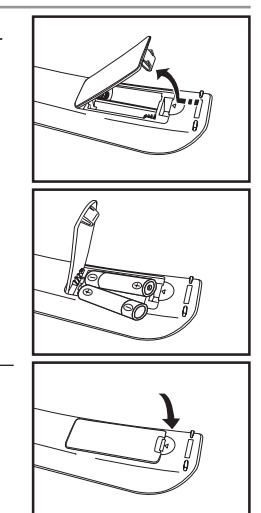

# **Uso de los botones de la luz de fondo del mando a distancia**

Use esta función en un entorno oscuro donde no sea posible ver los botones del mando a distancia con claridad.

- **Pulse el botón de iluminación ON/OFF**  $\boxed{0}$ .
	- > Al pulsar el botón de iluminación ON/OFF **<b>V** se cambia entre ON y OFF.
	- ► Si está activado, la iluminación del botón se enciende durante unos momentos.
	- > Si se pulsa un botón del mando a distancia cuando éste está activado la iluminación del botón se enciende durante unos momentos. Si se toca o se mueve el mando a distancia y el sensor de éste lo detecta, la iluminación del botón se enciende durante unos momentos.
	- El mando a distancia tiene dos pequeños sensores de movimiento que controlan la función de la luz de fondo. ➣ Si se agita o se deja caer el mando, es posible que los sensores emitan un ruido. Esto es normal y no es ningún defecto.
	- La iluminación del botón no se enciende si el mando a distancia está desactivado. ➣

# **Español -**

# **Conexiones**

# **Conexión de antenas de VHF y UHF**

Si su antena tiene un conjunto de cables con este aspecto, consulte "Antenas de par de cables planos de 300 Ω" a continuación.

Si la antena tiene un cable como el que se muestra en el diagrama de la derecha, consulte "Antenas con cables coaxiales de 75 ohmios".

Si dispone de dos antenas, consulte "Antenas de VHF y UHF independientes".

### **Antenas de par de cables planos de 300 Ω**

Si utiliza una antena externa (de techo o de "orejas de conejo") de par de cables planos de 300 Ω, siga las indicaciones siguientes.

- 1. Coloque los conductores del par de cables bajo los tornillos del adaptador de 300- 75 Ω (no incluido). Utilice un destornillador para apretar los tornillos.
- 2. Conecte el adaptador en el terminal ANT IN en la parte posterior del televisor.

### **Antenas de cable coaxial de 75 Ω**

1. Conecte el cable de la antena en el terminal ANT IN de la parte inferior del panel posterior.

### **Antenas de VHF y UHF independientes**

Si dispone de dos antenas independientes para el TV (una de VHF y otra de UHF), debe combinar ambas señales de la antena antes de conectarlas al TV. Este procedimiento precisa un adaptador-combinador especial (disponible en la mayoría de tiendas de electrónica).

- 1. Conecte ambos cables de antena al combinador.
- 2. Conecte el combinador en el terminal ANT IN de la parte inferior del panel posterior.

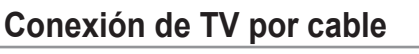

Para conectar a un sistema de TV por cable, siga estas instrucciones.

# **TV por cable sin decodificador**

- 1. Conecte el cable de entrada en el terminal de la antena ANT IN de la parte posterior del TV.
	- > Dado que el TV está preparado para la televisión por cable, no se necesita un decodificador para ver canales de cable no codificados.

### **Conexión al decodificador que decodifica todos los canales**

- 1. Busque el cable conectado al terminal ANT OUT del decodificador.
	- Este terminal puede estar indicado como "ANT OUT", "VHF OUT" o "OUT". ➣
- 2. Conecte el otro extremo del cable en el terminal ANT IN de la parte posterior del TV.

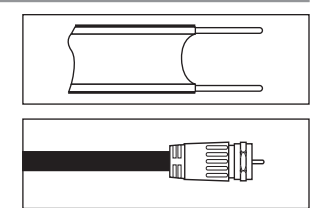

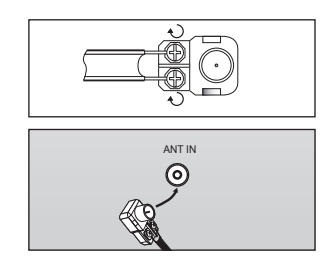

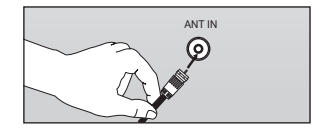

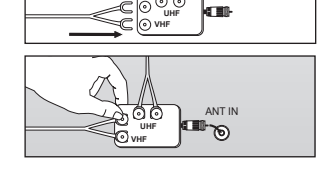

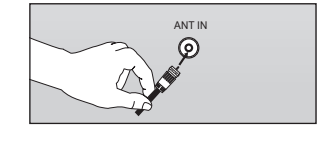

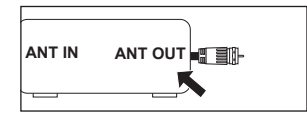

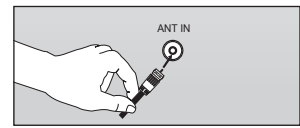

# **Conexión a un decodificador que decodifica algunos canales**

Si su decodificador sólo decodifica algunos canales (como los canales de pago), siga las instrucciones siguientes. Necesitará un divisor de dos vías, un conmutador de RF (A/B) y cuatro largos de cable RF. (Estas opciones se encuentran en la mayoría de tiendas de electrónica.)

- 1. Busque y desconecte el cable que está conectado al terminal ANT IN (entrada de antena) del decodificador.
	- $\geq$  Este terminal puede estar indicado como "ANT IN", "VHF IN" o "IN".
- 2. Conecte este cable al divisor de dos vías.
- 3. Conecte el cable RF entre un terminal OUTPUT(salida) del divisor y el terminal IN (entrada) del decodificador.
- 4. Conecte el cable RF entre el terminal ANT OUT del decodificador y el terminal B.IN del conmutador A/B.
- 5. Conecte otro cable RF entre el otro terminal OUT del divisor y el terminal A.IN del conmutador de RF (A/B).
- 6. Conecte el último cable RF entre el terminal OUT del conmutador RF (A/B) y el terminal ANT IN en la parte posterior del televisor.

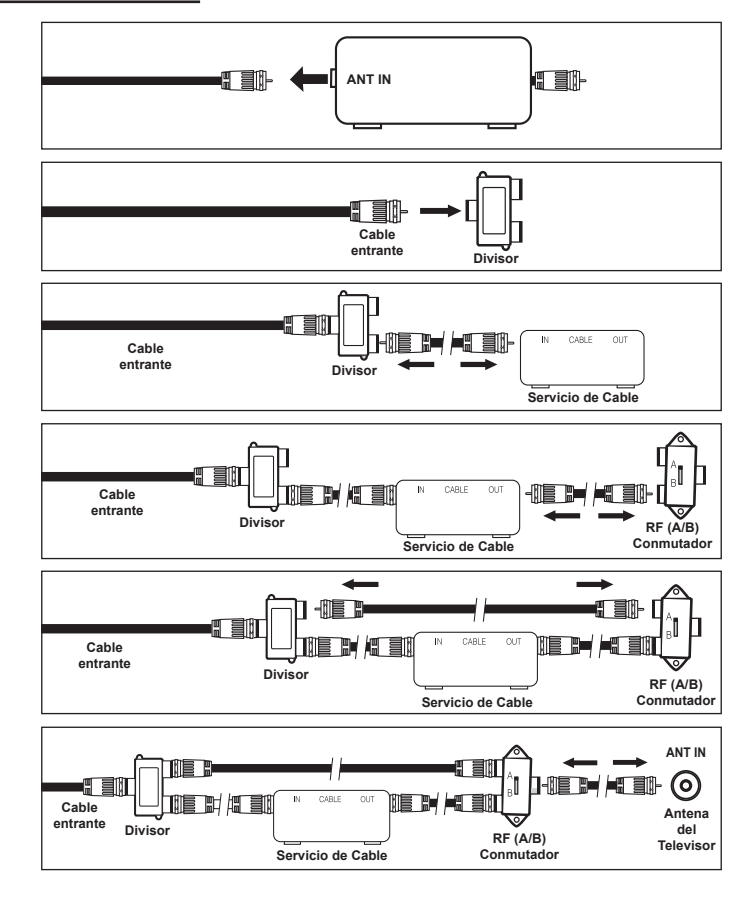

Una vez hecha esta conexión, coloque el conmutador A/B en la posición "A" para la visualización normal. Coloque el conmutador A/B en la posición "B" para ver los canales codificados. (Cuando sitúe el conmutador A/B en "B", deberá sintonizar el TV al canal de salida del decodificador, que normalmente es el canal 3 o 4.)

# **Conexión de un reproductor de DVD o receptores de televisión por cable/satélite (decodificadores) a través de HDMI**

Solo es aplicable si hay un conector de salida de HDMI en el dispositivo externo.

1. Conecte un cable HDMI entre la toma HDMI IN (1, 2, 3 o 4) del televisor y la toma HDMI del reproductor de DVD o receptor de televisión por cable/satélite (decodificador).

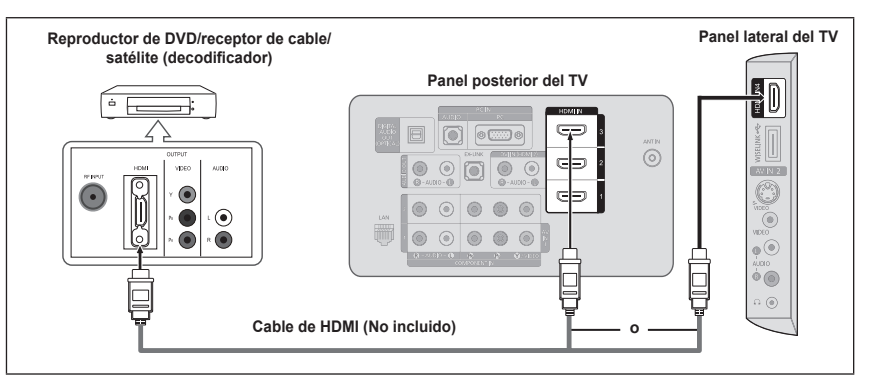

- ¿Qué es HDMI? ➣
	- HDMI, o interfaz multimedia de alta definición, es una interfaz de la siguiente generación que permite la transmisión de señales digitales de audio y de vídeo mediante un cable simple sin compresión.
	- La diferencia entre los dispositivos HDMI y DVI es que el HDMI es más pequeño y tiene instalada la función de codificación HDCP (protección alta de la copia digital del ancho de banda).
- ► Cada reproductor de DVD o receptor de televisión por cable/satélite (decodificador) tiene una configuración diferente del panel posterior.
- $\ge$  Puede que el televisor no proporcione salida de sonido y muestre imágenes con colores anómalos si hay conectados reproductores de DVD o receptores de cable/satélite que admiten versiones de HDMI anteriores a la versión 1.3. Si se conecta un cable antiguo HDMI y no hay sonido, conecte el cable HDMI a la toma HDMI IN 2 y los cables de audio a las tomas DVI IN (HDMI2) [R-AUDIO-L] de la parte posterior del televisor. Si sucede esto, póngase en contacto con la empresa suministradora del dispositivo externo para confirmar la versión HDMI y solicitar una actualización. Si ocurriera esto, póngase en contacto con la empresa que suministró el reproductor de DVD o receptor de televisión por cable o satélite para confirmar la versión HDMI y solicite una actualización.
- Los cables HDMI que no son 1.3 pueden causar un molesto parpadeo o que no se muestre la pantalla ➣

# **Conexión de un reproductor de DVD o receptores de televisión por cable/satélite (decodificadores) a través de DVI**

Solo es aplicable si hay un conector de salida de DVI en el dispositivo externo.

- 1. Conecte un cable de DVI a HDMI o un adaptador de DVI-HDMI entre la toma HDMI IN 2 del televisor y la toma DVI del reproductor de DVD o receptor de televisión por cable/satélite (decodificador).
- 2. Conecte cables de audio entre la toma DVI IN (HDMI 2) [R-AUDIO-L] del televisor y el reproductor de DVD o receptor de televisión por cable/satélite<br>(decodificador).

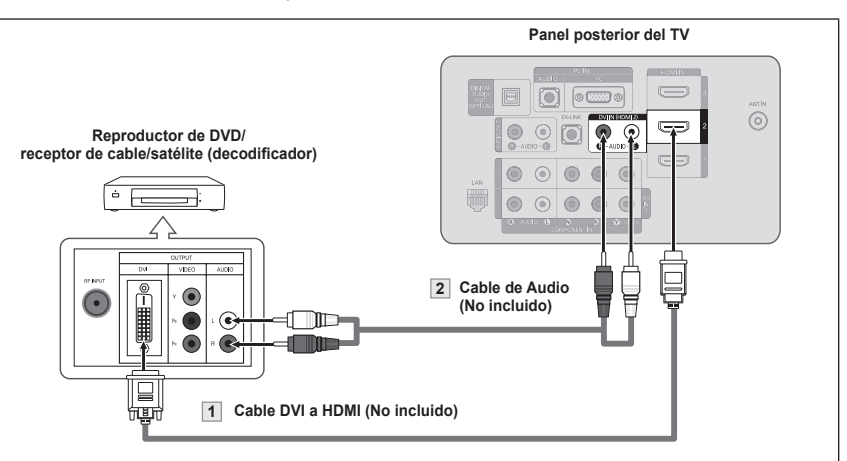

- Cada reproductor de DVD o receptor de televisión por cable/satélite (decodificador) tiene una configuración diferente del panel posterior. ➣
- Cuando conecte un reproductor de DVD o receptor de televisión por cable/satélite (decodificador), debe hacer coincidir los colores del terminal de conexión y del cable. ➣
- Cuando se usa una conexión de cable HDMI/DVI, se debe conectar en el terminal HDMI IN 2. ➣

# **Conexión de un reproductor de DVD o receptores de televisión por cable/ satélite (decodificadores) a través de los cables de componentes**

Las tomas del panel posterior del televisor facilitan la conexión de un reproductor de DVD o un receptor de televisión por cable/ satélite (decodificador) al TV.

- Conecte un cable de componentes entre las tomas COMPONENT IN (1 o 2) [Y, PB, PR] del televisor y las tomas COMPONENT [Y, PB, PR] del reproductor de DVD o receptor de televisión por cable/ satélite (decodificador).
- 2. Conecte cables de audio entre las tomas COMPONENT IN (1 o 2) [R-AUDIO-L] del televisor y las tomas AUDIO OUT del reproductor de DVD o receptor de televisión por cable/satélite (decodificador).

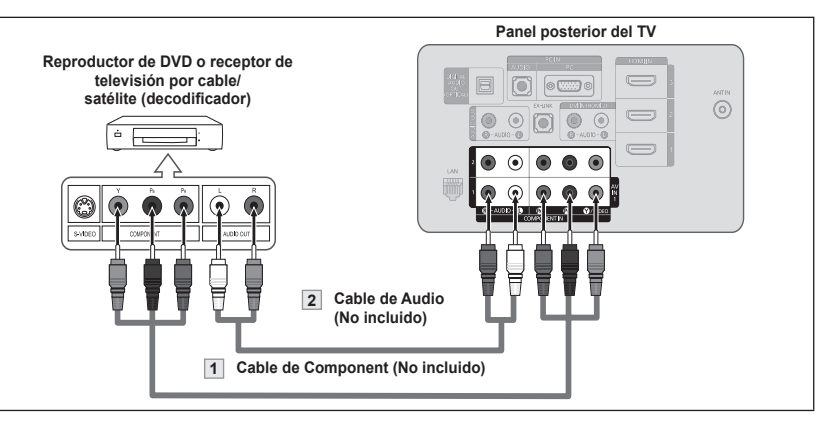

El vídeo Componente separa el vídeo en Y (Luminancia (brillo), el Pb (azul) y el Pr (rojo) para realzar la calidad del video.  $\geq$ 

Las conexiones de audio y de vídeo componente deben coincidir. Por ejemplo, si conecta un cable de vídeo de componentes a COMPONENT IN 1, conecte también el cable de audio a la misma entrada COMPONENT IN 1.

- Cada reproductor de DVD o receptor de televisión por cable/satélite (decodificador) tiene una configuración diferente del panel posterior. ➣
- Cuando conecte un reproductor de DVD o receptor de televisión por cable/satélite (decodificador), debe hacer coincidir los colores del terminal de conexión y del cable. ➣

# **Conexión de una videocámara**

Las tomas del panel lateral del televisor facilitan la conexión de la videocámara. Permiten ver las cintas de la videocámara sin utilizar un aparato de vídeo.

- 1. Conecte un Cable de Video (o Cable de S-Vídeo) entre las tomas AV IN 2 [VIDEO] (o S-VIDEO) del televisor y las tomas AUDIO OUT (Salida de audio) de la videocámara.
- 2. Conecte un cable de audio entre las tomas AV IN 2 [R-AUDIO-L] del televisor y las tomas AUDIO OUT (Salida de audio) de la

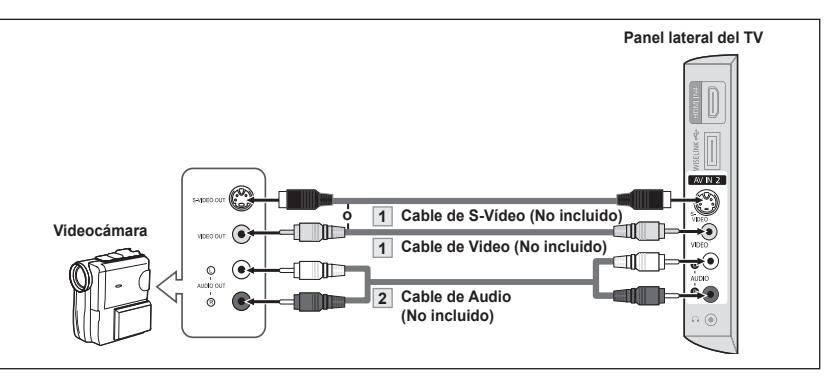

- de audio) de la  $\rightarrow$  Cada videocamara tiene una configuración distinta en el panel posterior.<br>videocámara ➣
	- Cuando conecte una videocamara, debe hacer coincidir los colores del terminal de conexión y del cable. ➣

# **Conexión de un reproductor de vídeo**

### **Conexión de vídeo**

Estas instrucciones presuponen que ya ha conectado el TV a una antena o sistema de TV por cable (siguiendo las instrucciones de las páginas 7 a 8). Si aún no ha conectado el TV a una antena o un sistema de cable, sáltese el paso 1.

- 1. Desconecte el cable o la antena de la parte posterior del TV.
- 2. Conecte el cable o la antena en el terminal ANT IN de la parte posterior del reproductor de vídeo.
- 3. Conecte el cable RF entre el terminal ANT OUT (salida de antena) del reproductor de vídeo y el terminal ANT IN del televisor.
- 4. Conecte un cable de vídeo entre el terminal VIDEO OUT del aparato de vídeo y el terminal AV IN 1 [Y/VIDEO] o AV IN 2 [VIDEO] del televisor.
- **5.** Conecte un juego de cables de audio entre los conectores AUDIO OUT del reproductor de VCR y los conectores AV IN 1 (o AV IN 2) [R-AUDIO-L]  $d$ ol TV.
	- $\geq$  Si tiene un reproductor de vídeo "mono" (sin estéreo), use el conector Y (no suministrado) para conectar los conectores de entrada de audio izquierdo o derecho del TV. También se puede conectar el cable a la toma "R". Si el vídeo es estéreo, tendrá que conectar dos cables.

#### **ANT IN Panel lateral del TV Panel posterior del TV a**  $\bigcirc$   $\circ$ **Panel posterior del VCR** ම  $\begin{picture}(150,10) \put(0,0){\line(1,0){10}} \put(15,0){\line(1,0){10}} \put(15,0){\line(1,0){10}} \put(15,0){\line(1,0){10}} \put(15,0){\line(1,0){10}} \put(15,0){\line(1,0){10}} \put(15,0){\line(1,0){10}} \put(15,0){\line(1,0){10}} \put(15,0){\line(1,0){10}} \put(15,0){\line(1,0){10}} \put(15,0){\line(1,0){10}} \put(15,0){\line($ ⊒ਂ 201312  $\circledcirc$  $\odot$  $\circ \circ \circ$  $\begin{array}{|c|c|c|c|}\n\hline\n\text{A} & \text{O} & \text{O} & \text$ 0 @  $\circ$   $\circ$   $\circ$  $\overline{a}$ . പ יי כוו T **5 Cable de Audio (No incluido) 4 Cable de vídeo (No incluido) 3 Cable RF (No incluido)**

Siga las instrucciones de "Visualización de una cinta de vídeo o de cámara de vídeo" para ver sus cintas.

- Cada reproductor de video tiene una configuración distinta en el panel posterior. ➣
- Cuando conecte un reproductor de video, debe hacer coincidir los colores del terminal de conexión y del cable. ➣
- Cuando se conecta a AV IN 1 el color (verde) del terminal AV IN 1 [Y/VIDEO] no coincide con el color (amarillo) del cable de vídeo.  $\geq$

### **Conexión de S-Vídeo**

Este televisor Samsung se puede conectar a un terminal S-Video de un aparato de vídeo. (Esta conexión proporciona una calidad de imagen mejor que una conexión normal de vídeo.)

- 1. Para empezar, siga los pasos 1 a 3 del apartado anterior para conectar la antena o el sistema de cable al reproductor de VCR y al TV.
- 2. Conecte un cable de S-Vídeo entre la toma de salida de S-Vídeo del reproductor y la toma de entrada de AV IN 2 [S-VIDEO] del televisor.
- 3. Conecte un juego de cables de audio entre los conectores AUDIO OUT del reproductor de VCR y los conectores AV IN 2 [R-AUDIO-L] del TV.

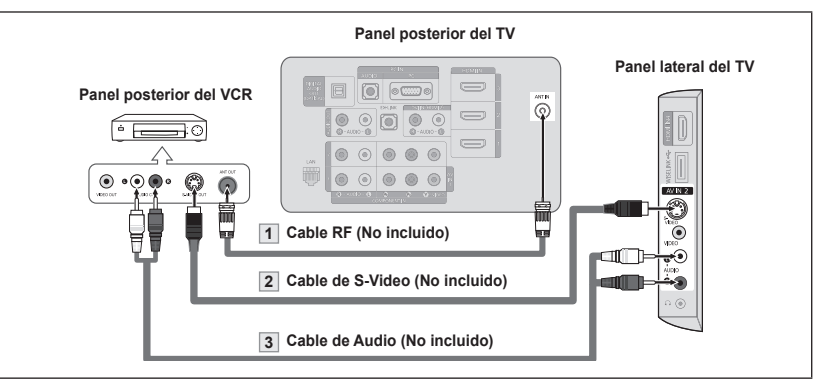

Con el aparato de vídeo se puede incluir una conexión S-Vídeo. (En caso contrario, consulte en la tienda de electrónica.)

- Cada aparato de vídeo tiene una configuración diferente del panel posterior. ➣
	- Cuando conecte un aparato de vídeo, debe hacer coincidir los colores del terminal de conexión y del cable. ➣

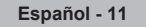

# **Conexión de un sistema de audio digital**

Los terminales del panel posterior del televisor facilitan la conexión de un sistema de audio digital (Home Cinema/receptor) al televisor.

1. Conecte un cable óptico entre las tomas "DIGITAL AUDIO OUT (OPTICAL)" Salida de audio digital, óptica) del televisor y las tomas Digital Audio Entrada Entrada de audio digital) del sistema de audio digital.

> Cuado un sistema de audio digital se conecta a la terminal "DIGITAL AUDIO OUT (OPTICAL)" terminal: Reduzca la ganancia volumen) del TV, y ajuste el volumen con el control del amplificador.

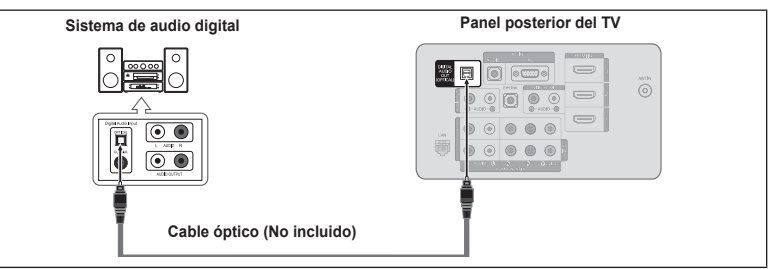

- El audio de 5.1 canales es posible cuando el televisor está conectado a un dispositivo externo que admita 5.1 canales.  $\geq$
- Cada sistema de audio digital tiene una configuración diferente del panel posterior. ➣
- Cuando el receptor (sistema Home Cinema) está establecido en Enc., se ➣ puede oír la salida de sonido del terminal Optical del televisor. Cuando se ve la televisión a través de una señal DTV (aérea), el televisor envía el sonido de 5.1 canales al receptor del sistema Home Cinema. Cuando la fuente es un componente digital, como un DVD, y está conectada al televisor a través de HDMI, sólo se oye el sonido de 2 canales del receptor del sistema Home Cinema. Si desea oír audio de 5.1 canales, conecte el terminal DIGITAL AUDIO OUT (OPTICAL) del reproductor de DVD o del decodificador de cable/satélite directamente a un amplificador o un sistema Home Cinema, no al televisor.

# **Conexión de un amplificador/DVD para cine en casa**

1. Conecte un cable de audio entre las tomas AUDIO OUT [R-AUDIO-L] del televisor y las tomas AUDIO IN [R-AUDIO-L] del amplificador/DVD para cine en casa.

> Cuando un amplificador de audio se conecta a los terminales "AUDIO OUT [R-AUDIO-L]" : Reduzca la ganancia (volumen) del TV, y ajuste el volumen con el

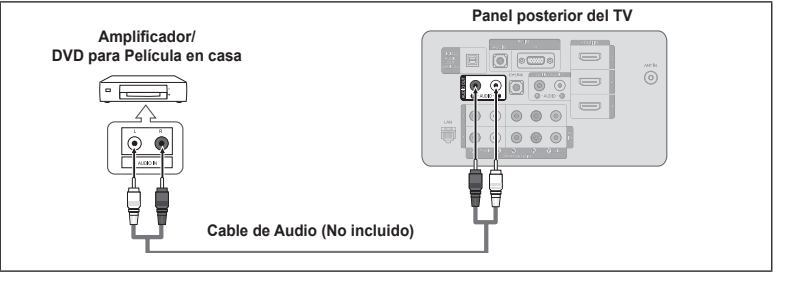

- Cada Amplificador/DVD para cine en casa tiene una configuración distinta en el panel posterior. ➣
- Cuando conecte un Amplificador/DVD para cine en casa, debe hacer coincidir los colores del terminal de conexión y del cable. ➣

# **Conexión a un PC**

# **Uso del cable D-Sub**

- 1. Conecte un cable D-Sub entre el conector PC IN [PC] del televisor y el conector de salida de PC del ordenador.
- 2. Conecte un cable de audio PC entre la toma PC IN [AUDIO] del televisor y la toma de salida de audio de la tarjeta de sonido del ordenador.

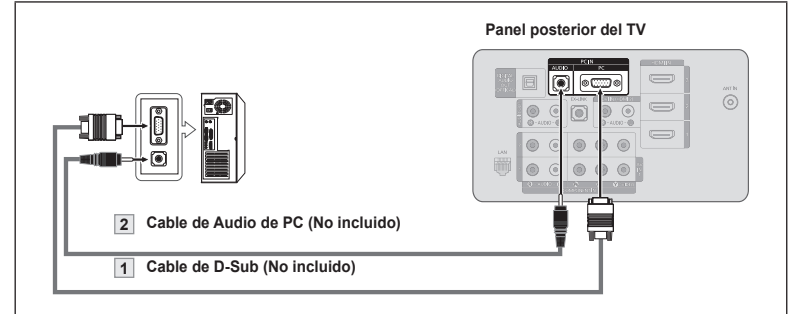

### **Uso del cable HDMI/DVI**

- 1. Conecte un cable HDMI/DVI entre la toma HDMI IN 2 del televisor y la toma de salida PC del ordenador.
- 2. Conecte un cable estéreo miniclavija/2 RCA de 3,5 mm entre la toma DVI IN (HDMI 2) [R-AUDIO-L] del televisor y la toma de salida de audio de la tarjeta de sonido del ordenador.

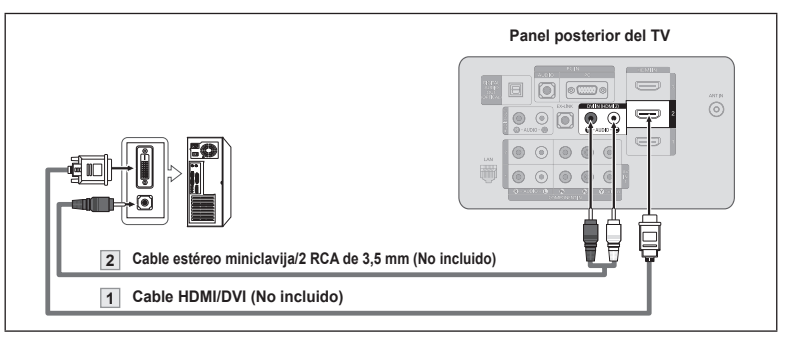

- Cada PC tiene una configuración distinta en el panel posterior. ➣
- ► Cuando conecte una PC, debe hacer coincidir los colores del terminal de conexión y del cable.
- > Cuando se usa una conexión de cable HDMI/DVI, se debe conectar en el terminal HDMI IN 2.

# **Funcionamiento**

# **Encendido o apagado del TV**

Pulse el botón **POWER** c del mando a distancia. También puede usar el botón **POWER** c del televisor.

# POWER C ON/OFF  $\breve{\mathrm{Q}}$

# **Función Plug & Play**

Cuando se enciende el televisor por primera vez, se configuran seguidos y automáticamente dos ajustes básicos del usuario.

1. Pulse el botón **POWER** en el mando a distancia. Aparece el mensaje "Menu Language, Store Demo, Channels and Time will be set."

Pulse el botón **ENTER** *e* y aparecerá automáticamente el menú "Seleccionar idioma de OSD". Pulse el botón **ENTER** .

- 2. Pulse los botón ▲ o ▼ para seleccionar el idioma; pulse después el botón **ENTER** . Se muestra el mensaje "Seleccione 'Use domiciliario' para instalar este TV en su casa.".
- 3. Pulse los botón ◄ o ► para seleccionar "Demo comercio" o "Use domiciliario", después, pulse el botón **ENTER** . Se muestra el mensaje "Seleccionar las antenas que desea memorizar".
	- Es recomendable configurar el televisor en el modo "Use domiciliario" ➣ para obtener la mejor imagen en un entorno doméstico.
	- El modo "Demo comercio" sólo es necesario en los entornos comerciales. ➣
	- > Si la unidad accidentalmente se configura en el modo "Demo comercio" y se desea volver a "Use domiciliario" (Normal): Pulse el botón del volumen del televisor. Cuando se muestra la OSD del volumen, mantenga pulsado el botón **MENU** del televisor durante 5 segundos.
- 4. Pulse los botón ▲ o ▼ para memorizar los canales de la conexión seleccionada. Pulse el botón **ENTER e** para seleccionar "Iniciar".
	- > Aire: Señal de antena "Aire". Cable: señal de antena de "Cable". Auto: señales de antena "Aire" y de "Cable".
	- > En el modo de cable, puede seleccionar el origen de señal correcto entre STD, HRC e IRC pulsando los botón ▲, ▼, ◄ o ► a continuación, pulse el botón **ENTER** . Si tiene cable digital, seleccione la fuente de la señal del sistema de cable para analógica y para digital. Póngase en contacto con su proveedor de cable para saber el tipo de sistema de cable existente en su zona.

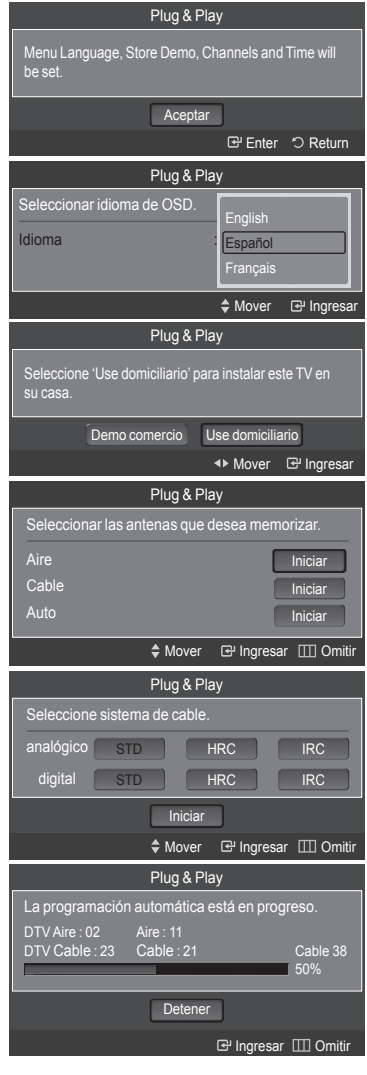

- 5. El televisor empezará a memorizar todos los canales disponibles.
	- Para detener la búsqueda antes de que termine, pulse el botón **ENTER**  ➣ con la opción "Detener" seleccionada.

Una vez guardados todos los canales disponibles, se inicia la eliminación de los canales codificados (ver página 43). Y, a continuación, vuelve a mostrarse el menú Auto Program. Pulse el botón **ENTER e** cuando se complete la memorización de canales. Aparece automáticamente el menú "Configure el modo de Reloj.".

- 6. Pulse el botón **ENTER e** Pulse los botón ▲ o ▼ para seleccionar "Auto" después, pulse el botón **ENTER**  $\mathbb{F}$ . Se muestra el mensaje "Configurar la hora de verano.". Si selecciona "Manual", se muestra "Configurar fecha y hora actuales". (Consulte las páginas 48)
- 7. Pulse los botón ▲ o ▼ para seleccionar "Apagado" o "Encendido" después, pulse el botón **ENTER**  $\mathbf{C}$ . Se muestra el mensaje "Seleccionar la zona horaria en la que vive".
- 8. Pulse los botón ▲ o ▼ para resaltar la zona horaria del área local. Pulse el botón **ENTER**  $\mathbb{G}$ . Si ha recibido una señal digital, se ajustará la hora automáticamente. En caso negativo, consulte la página 48 para ajustar el reloj.
- 9. Aparece el mensaje "Disfrutar su vision." Cuando termine, pulse el botón **ENTER** .

### *Si desea reiniciar esta función...*

- 1. Pulse el botón **MENU** para ver el menú. Pulse los botón ▲ o ▼ para seleccionar "Configuración" después, pulse el botón **ENTER**  $\mathbb{C}$ .
- **2.** Pulse de nuevo el botón **ENTER e** para seleccionar "Plug & Play". Si desea más detalles sobre las opciones de configuración, consulte las páginas 14~15.
	- La función "Plug & Play" está disponible sólo en el modo TV. ➣

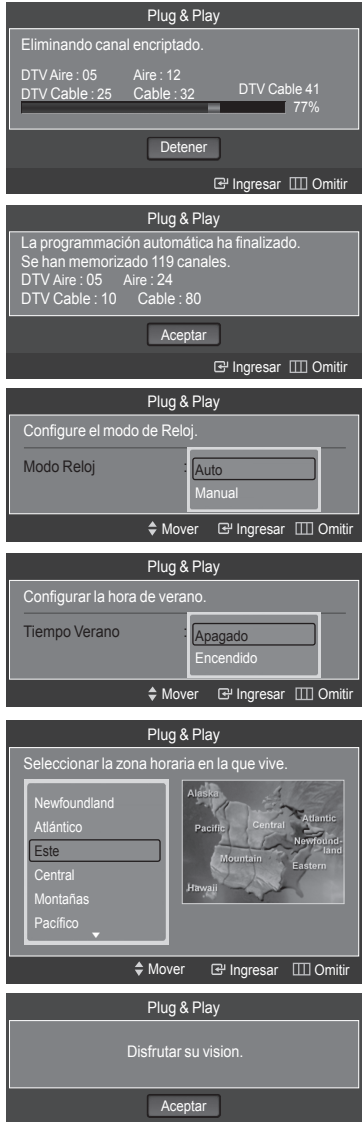

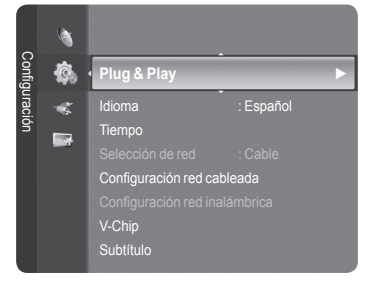

**Español - 15**

# **Cambio de canales**

## **Mediante los botónes de canal**

- Pulse los botónes **CH**  $\vee$  o **CH**  $\wedge$  para cambiar los canales.
	- > Cuando pulse los botónes CH ∨ o CH ∧ el TV cambiará los canales por orden. Verá todos los canales que ha memorizado el TV. (El TV deberá haber memorizado como mínimo tres canales.) No verá los canales borrados o no memorizados. Consulte las páginas 16 para la memorización de los canales.
	- > Para aumentar el número del canal gire la rueda hacia la derecha cuando se vea el canal. Para disminuir el número del canal gire la rueda hacia la izquierda.

### **Utilización de los botones numéricos**

- 1. Utilice los botones numéricos para ir directamente a un canal. Por ejemplo, para seleccionar el canal 27, pulse **2** y luego **7**. El televisor cambiará de canal cuando pulse el segundo número.
	- > Pulse los botones numéricos y después el botón **ENTER** → para cambiar rápidamente de canal.

# **Uso del botón**

El botón  $\Box$  se utiliza para seleccionar emisoras que emitan con señal digital.

- **1.** Por ejemplo, para seleccionar el canal 7-1, pulse  $7 \subseteq y 1$ .
	- > HD indica que el televisor está recibiendo una señal digital de alta definición. SD indica que el televisor está recibiendo una señal digital de definición estándar.
	- > Pulse los botones numéricos y después el botón **ENTER** → para cambiar rápidamente de canal.

# **Utilización del botón PRE-CH para seleccionar el canal anterior**

- 1. Pulse el botón **PRE-CH**. El TV volverá al último canal visualizado.
	- $\geq$  Para conmutar rápidamente entre dos canales bastante distantes, sintonice un canal y use los botónes numéricos para seleccionar el segundo. Después use el botón **PRE-CH** para conmutar rápidamente entre ellos.

# **Ajuste del volumen**

### **Utilización de los botones de volumen**

- 1. Pulse los botónes **VOL –** o **VOL +** para bajar o subir el volumen.
- > Para subir el volumen gire la rueda hacia la derecha cuando se muestre la ventana de control del volumen. Para bajar el volumen gire la rueda hacia la izquierda.

# **Uso del botón MUTE**

Puede interrumpir el sonido en cualquier momento pulsando el botón **MUTE**.

- 1. Pulse el botón **MUTE** y el sonido se desconectará. En pantalla se visualiza " $\mathbb{R}$ ".
- 2. Para recuperar el sonido vuelva a pulsar **MUTE** o, simplemente, pulse los botónes **VOL –** o **VOL +**.

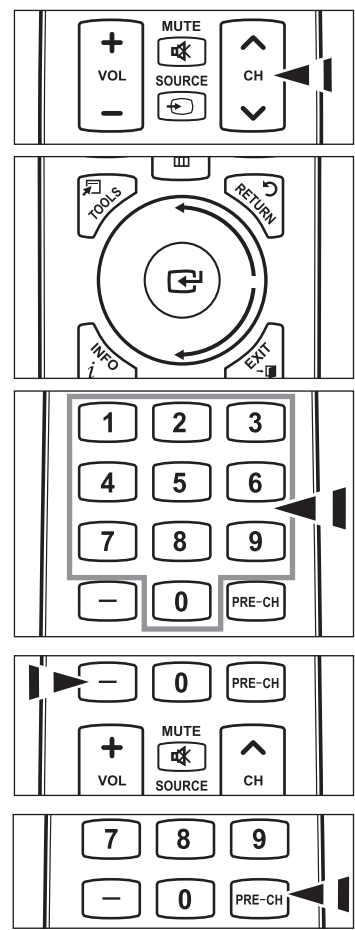

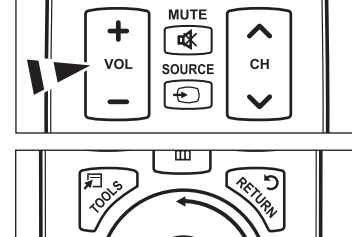

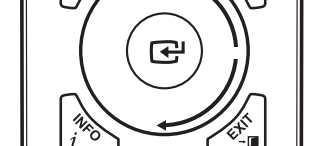

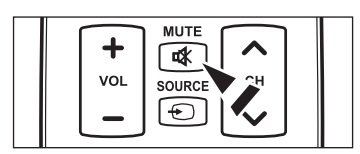

**Español - 16**

# **Visualización de la pantalla**

La pantalla identifica el canal actual y el estado de algunos ajustes de audio-vídeo.

- 1. Pulse el botón **INFO** del mando a distancia.
	- El TV visualizará el canal, el tipo de sonido y el estado de determinados ajustes de sonido e imagen.
		- > Pulse el botón **INFO** otra vez o espere unos 10 segundos y desaparecerá automáticamente.

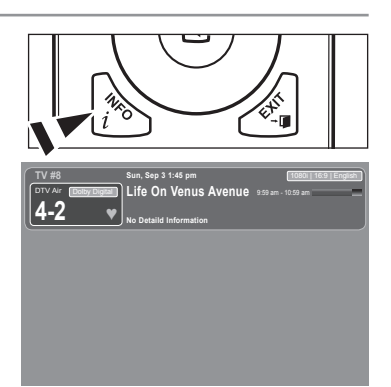

# **Visualización de los menús**

- 1. Con el aparato encendido, pulse el botón **MENU**. En la pantalla aparece el menú principal. En el lado izquierdo del menú hay los iconos: Imagen, Sonido, Canal, Configuración, Entrada, Aplicacion.
- 2. Pulse los botones ▲ o ▼ para seleccionar uno de los iconos. A continuación, pulse **ENTER e** para acceder al submenú del icono.
	- > Para ir a un menú inferior, gire la rueda hacia la derecha cuando se muestre el menú. Para ir a un menú superior, gire la rueda hacia la izquierda.
- 3. Pulse el botón **EXIT** para salir.
	- $\geq$  Pasado aproximadamente un minuto, los menús de la pantalla desaparecen de ésta.

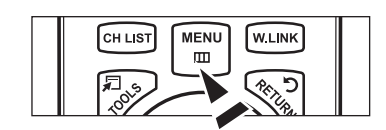

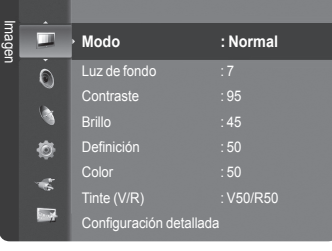

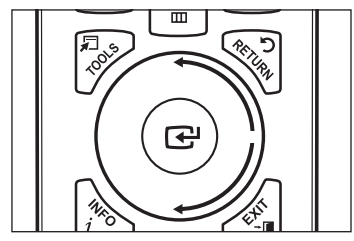

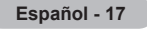

# **Uso del botón TOOLS**

Se puede usar el botón **TOOLS** para seleccionar rápida y fácilmente las funciones que se usan con más frecuencia. El menú "HERRAMIENTAS" cambia según el modo de entrada externo que se está viendo.

- 1. Pulse el botón **TOOLS**. Aparece el menú "HERRAMIENTAS".
- 2. Pulse los botones ▲ o ▼ para seleccionar un menú.
- 3. Pulse los botones **A/V/**</**> ENTER** *E* para ver, cambiar o usar las opciones seleccionadas. Para ver una descripción más detallada de cada función, consulte la página correspondiente.

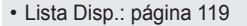

- Sonido Multi-track: página 34 •
- Imagen Tamaño: página 26~27
- Imagen Mode: página 21
- Sonido Mode: página 32
- Temporizador: página 50
- Agregar a Favoritos: página 39 •
- Cambiar a Cable (o Cambiar a Aereos): página 18 •
- PIP: página 30~31
- Ajuste automático: página 46 •

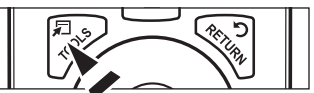

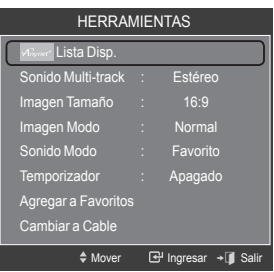

# **Memorización de los canales**

El TV puede memorizar y almacenar todos los canales disponibles, tanto de "antena" como de cable. Una vez memorizados los canales disponibles, use los botónes CH ∨ y CH ∧ para explorarlos. De este modo no es necesario cambiar los canal introduciendo los dígitos. La memorización de canales tiene tres pasos: seleccionar una emisora de origen, memorizar los canales (automático) y agregar o borrar canales (manual).

### **Selección del origen de la señal de vídeo**

Antes de empezar a memorizar los canales disponibles, debe indicar el tipo de origen de la señal conectada al TV (es decir, antena o sistema de cable).

1. Pulse el botón **MENU** para visualizar el menú.

Pulse los botón ▲ o ▼ para seleccionar "Canal" y, después, pulse el botón **ENTER**  $\oplus$ .

2. Pulse el botón ENTER **B** para seleccionar "Antena".

Pulse los botón ▲ o ▼ para seleccionar "Aire" o "Cable" después, pulse el botón ENTER **<b>B**.

Pulse el botón **EXIT** para salir.

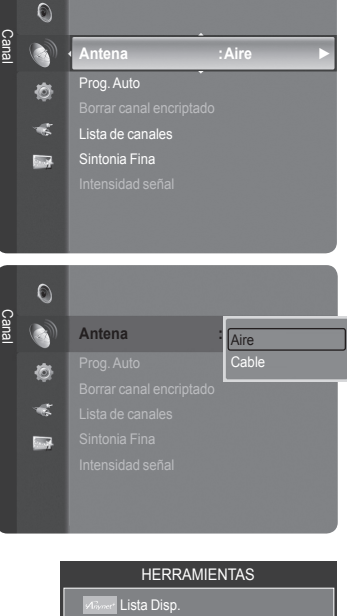

### **Configuración sencilla**

- 1. Pulse el botón **TOOLS** del mando a distancia.
- 2. Pulse los botones ▲ o ▼ para elegir "Cambiar a Cable (o Cambiar a Aereos)".
- **3.** Pulse el botón **ENTER**  $\oplus$  para seleccionar "Cable" (o "Aire").

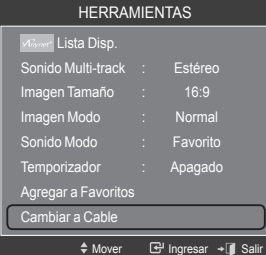

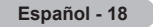

### **Almacenamiento de los canales en la memoria (método automático)**

- 1. Pulse el botón **MENU** para visualizar el menú. Pulse los botón ▲ o ▼ para seleccionar "Canal" y, después, pulse el botón  $ENTER$  $<sup>2</sup>$ .</sup>
- 2. Pulse los botón ▲ o ▼ para seleccionar "Prog. Auto" y, después, pulse el botón **ENTER**  $\mathbb{G}$ .
- 3. Pulse los botón ▲ o ▼ para seleccionar la conexión de la antena, después pulse **ENTER**  $\mathbb{C}$ .
	- Aire: Señal de antena "Aire". ➣ Cable: Señal de antena "Cable". Auto: Señales de antena "Aire" y de "Cable".
- 4. Al seleccionar el sistema de TV de cable:

Pulse el botón **ENTER e** para iniciar el programa automático. Pulse ▲,▼, ◄ o ► para seleccionar la fuente del sistema de cable de señal analógica correcta entre "STD", "HRC" e "IRC". Pulse los botón ▲ o ▼ para seleccionar "Iniciar" y, después, pulse el botón **ENTER**  $\mathbb{F}$ . Si tiene un televisor de cable digital, seleccione la fuente de la señal del sistema de cable analógica y digital.

- $>$  STD, HRC e IRC identifican los distintos tipos de sistemas de TV por cable. Póngase en contacto con su proveedor de cable para averiguar el tipo de sistema de cable existente en su zona. En este momento ya se ha seleccionado el origen de la señal.
- 5. El televisor empieza a memorizar todas las emisoras disponibles.
	- $>$  Una vez guardados todos los canales disponibles, se inicia la eliminación de los canales codificados (ver página 43). Vuelve a mostrarse el menú Prog. Auto.
	- > Si desea detener la programación automática, pulse el botón **ENTER →**. Aparece el mensaje "¿Detener programación automática?". Seleccione "Sí" con los botones ◄ o ► y, a continuación, pulse el botón **ENTER** .

Pulse el botón **EXIT** para salir.

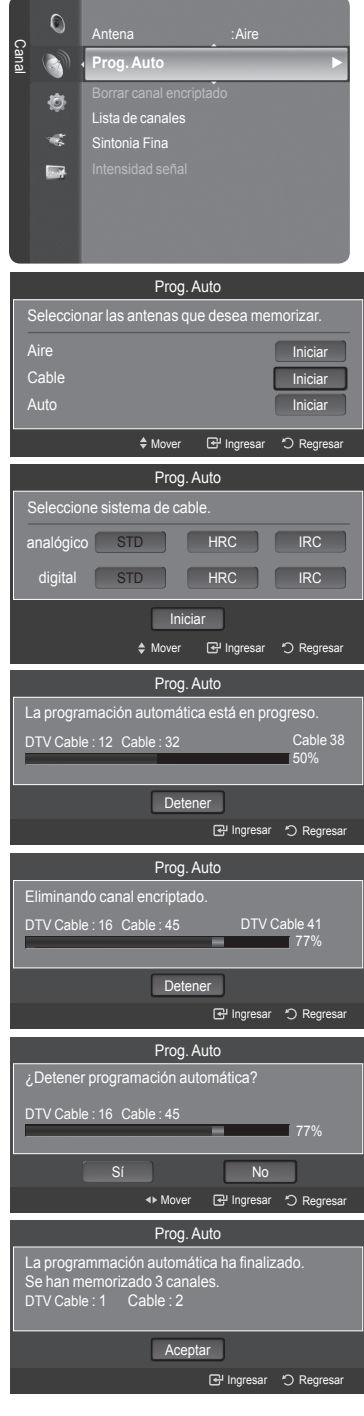

# **Para seleccionar la fuente**

Úselo para seleccionar TV u otras fuentes de entrada externas como reproductores de DVD o receptores de cable y satélite (decodificadores), conectados al televisor. Permite seleccionar la fuente de entrada que se prefiera.

- 1. Pulse el botón **MENU** para ver el menú en pantalla. Pulse los botón ▲ o ▼ para seleccionar "Entrada" y, después, pulse el botón **ENTER**  $\mathbb{R}^n$
- **2.** Pulse el botón **ENTER**  $\oplus$  para seleccionar "Lista de Origen". Pulse los botón ▲ o ▼ para seleccionar la fuente de la señal, después pulse el botón **ENTER**  $\mathbb{G}$ .
	- > Orígenes de señal disponibles: TV, AV1, AV2, S-Video, Componente1, Componente2, PC, HDMI1, HDMI2/DVI, HDMI3, HDMI4, USB.
	- > Puede elegir solamente los dispositivos externos que estén conectados al televisor. En "Lista de Origen", las entradas conectadas se resaltan y se ordenan en la parte superior. Las entradas que no están conectadas se ordenan en la parte inferior.
	- **Uso de los botones de colores del mando a distancia con la lista de**  ➣ **fuentes**
		- **Rojo** (Actualizar): Actualiza los dispositivos externos conectados. •
		- **TOOLS (**Opción**)**: Muestra los menús "Editar Nombre" e "Información".
- **B** Pulse el botón **SOURCE** del mando a distancia para ver una fuente de señal externa.

# **Edición del Nombre de la Fuente de entrada**

Nombre al dispositivo de entrada de información conectado con las tomas de entrada para facilitar la selección de fuente de entrada.

1. Pulse el botón **MENU** para ver el menú en pantalla. Pulse los botón ▲ o ▼ para seleccionar "Entrada" y, después, pulse el botón  $ENTER$  $<sub>CP</sub>$ </sub>

Pulse los botón ▲ o ▼ para seleccionar "Editar Nombre" y pulse el botón **ENTER**  $\oplus$ .

- 2. Pulse los botón ▲ o ▼ para seleccionar la toma de entrada "AV1", "AV2", "S-Video", "Componente1", "Componente2", "PC", "HDMI1", "HDMI2/DVI", "HDMI3" o "HDMI4" y, a continuación pulse el botón **ENTER** .
- 3. Pulse los botón ▲ o ▼ para seleccionar la fuente de entrada "Vídeo", "DVD", "Cable STB", "Satélite STB", "PVR STB", "Receptor AV", "Juego", "Filmadora", "PC", "TV", "IPTV", "Blu-ray", "HD DVD", "Adaptador digital multimedia", y, a continuación pulse el botón ENTER  $\mathbb{G}$ . Pulse el botón **EXIT** para salir.
	- Cuando se conecta un ordenador con una resolución 1920 x 1080 a 60 ➣ Hz al puerto HDMI IN 2, se debe configurar el modo "HDMI2/DVI" como "PC" en "Editar Nombre" en el modo "Entrada".

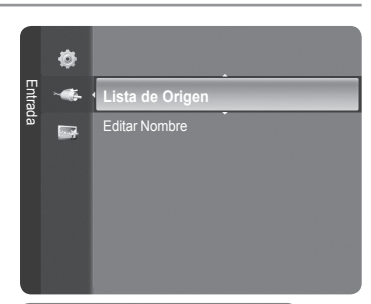

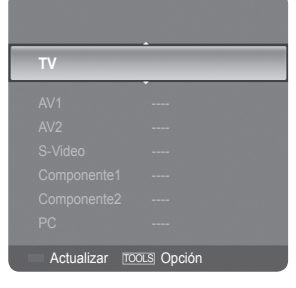

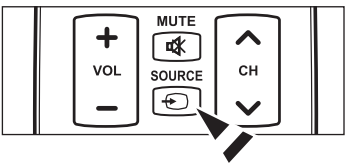

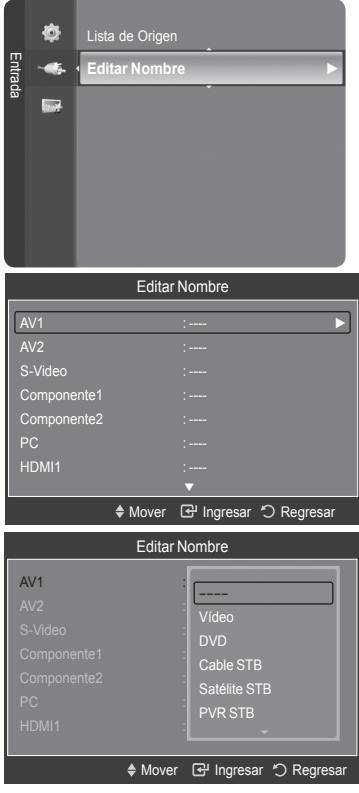

# **Control de la Imagen**

# **Cambio del formato de la imagen**

Puede seleccionar el tipo de imagen que mejor cumpla sus requisitos de visualización.

- 1. Pulse el botón **MENU** para ver el menú en pantalla. Pulse el botón **ENTER e** para seleccionar "Imagen".
- 2. Pulse el botón ENTER **B** para seleccionar "Modo". Pulse los botones ▲ o ▼ para seleccionar "Dinámico", "Normal" o "Película". Pulse el botón **ENTER**  $\mathbb{C}$ .
	- **Dinámico**: Selecciona la alta definición en la imagen, en una habitación luminosa.
	- **Normal**: Selecciona la visualización óptima de la imagen, en un entorno normal.
	- **Película**: Selecciona la visualización para ver películas en una sala oscura.
- 3. Pulse el botón **EXIT** para salir.

### **Configuración sencilla**

- 1. Pulse el botón **TOOLS** del mando a distancia.
- 2. Pulse los botones ▲ o ▼ para seleccionar "Imagen Modo".
- 3. Pulse los botones ◄ o ► para seleccionar la opción deseada.
- 4. Pulse los botones **EXIT** o **TOOLS** para salir.

#### Imagen œ **Modo : Normal**  Luz de fondo  $\overline{O}$ Contraste : 95 Brillo : 45 Ò Definición : 50 Color : 50 a. V50/R50  $55$ Configuración detallada

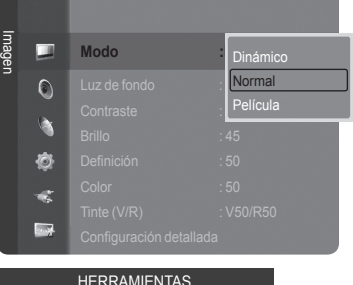

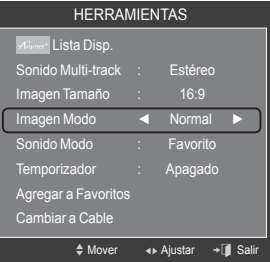

# **Personalización de la configuración de la imagen**

El televisor tiene varias opciones de configuración que permiten controlar la calidad de la imagen.

- 1. Para seleccionar el modo de imagen deseado, siga las instrucciones 1 y 2 de "Cambio del formato de la imagen".
- 2. Pulse los botón ▲ o ▼ para seleccionar "Luz de fondo", "Contraste", "Brillo", "Definición", "Color" y "Tinte (V/R)", después, pulse el botón **ENTER** .
- 3. Pulse los botón ◄ o ► para aumentar o reducir el valor de una opción concreta. Pulse el botón **ENTER** .

Pulse el botón **EXIT** para salir.

- Cuando haga cambios en "Luz de fondo", "Contraste", "Brillo", ➣ "Definición", "Color" y "Tinte (V/R)", el color del OSD también se ajustará.
- $\ge$  En el modo PC (PC), sólo se pueden realizar cambios en las opciones "Luz de fondo", "Contraste" y "Brillo".
- La configuración de cada dispositivo externo conectado a la entrada del ➣ televisor se puede ajustar y guardar.
- La energía consumida durante el uso se puede reducir significativamente ➣ si se disminuye el nivel del brillo de la imagen, ya que así se reduce el costo total de funcionamiento.
- **Luz de fondo**: Ajusta el brillo de la luz de fondo de la pantalla LCD. •
- **Contraste**: Ajusta el nivel del contraste de la imagen. •
- **Brillo**: Ajusta el nivel del brillo de la imagen. •
- **Definición**: Ajusta la definición de los bordes de la imagen. •
- **Color**: Ajusta la saturación del color de la imagen. •
- **Tinte (V/R)**: Ajusta el matiz del color de la imagen. •

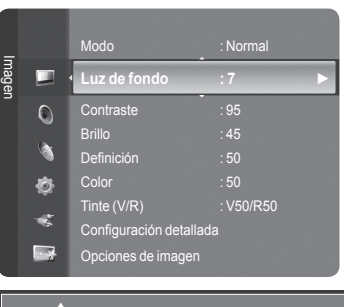

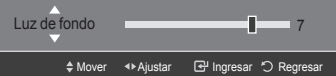

# **Activación de la configuración detallada**

Los nuevos televisores Samsung permiten una configuración más precisa de la imagen que los modelos anteriores. Consulte más adelante cómo realizar una configuración detallada.

### **Activación de la configuración detallada**

- 1. Pulse el botón **MENU** para ver el menú. Pulse el botón **ENTER e** para seleccionar "Imagen".
- **2.** Pulse el botón **ENTER e** para seleccionar "Modo". Pulse los botón ▲ o ▼ para seleccionar "Normal" o "Película" y, a continuación, pulse el botón **ENTER**  $\mathbb{C}$ .
	- La opción "Configuración detallada" está disponible en los modos ➣ "Normal" o "Película".
- 3. Pulse los botón ▲ o ▼ para seleccionar "Configuración detallada" y pulse el botón **ENTER**  $\oplus$ .
	- En el modo PC, sólo se pueden cambiar "Contraste dinám.", "Gamma" y ➣ "Balance de blanco" entre los elementos de "Configuración detallada".

### **Configuración del ajuste del negro**

Se puede seleccionar el nivel de negro en la pantalla para ajustar la profundidad de ésta.

- 4. Pulse los botón ▲ o ▼ para seleccionar "Aiuste del negro" y pulse el botón  $ENTER$  $<sup>2</sup>$ </sup>
- 5. Pulse los botón ▲ o ▼ para seleccionar "Apagado", "Bajo", "Medio" o "Alto". Pulse el botón **ENTER**  $\mathbf{F}$ .
	- **Apagado**: Apaga la función de ajuste del negro. •
	- **Bajo**: Establece la profundidad del color negro en un nivel bajo. •
	- **Medio**: Establece la profundidad del color negro en un nivel medio. •
	- **Alto**: Establece la profundidad del color negro en un nivel alto. •

#### Imagen п **Modo : Película ►** Luz de fondo  $\circ$ Contraste : 95 D Brillo : 45 Ò Definición : 20 Color : 50 a) Tinte (V/R)  $5.3$ Configuración detallada

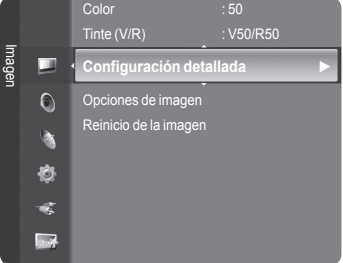

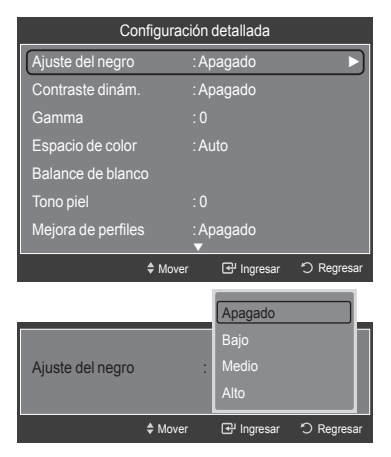

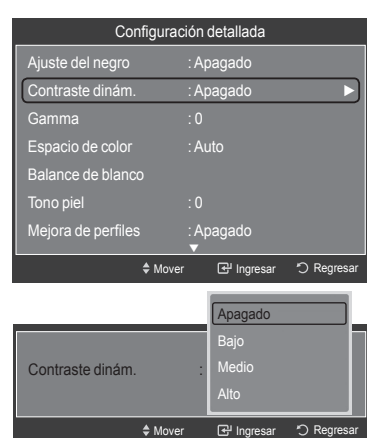

### **Ajuste del contraste dinámico**

Se puede ajustar el contraste de la pantalla para conseguir un contraste óptimo.

- 6. Pulse los botón ▲ o ▼ para seleccionar "Contraste dinám." y pulse el botón **ENTER**  $\oplus$ .
- 7. Pulse los botón ▲ o ▼ para seleccionar "Apagado", "Bajo", "Medio" o "Alto". Pulse el botón **ENTER**  $\mathbb{G}$ .
	- **Apagado**: Apaga la función de ajuste del contraste dinámico. •
	- **Bajo**: Establece el contraste dinámico en un nivel bajo. •
	- **Medio**: Establece el contraste dinámico en un nivel medio. •
	- **Alto**: Establece el contraste dinámico en un nivel alto. •

### **Ajuste de la gama**

Se puede ajustar la intensidad de los colores primarios (rojo, verde y azul).  $(-3 - 1)$ 

- 8. Pulse los botón ▲ o ▼ para seleccionar "Gamma" y pulse el botón ENTER  $\mathbb{G}$ .
- 9. Pulse los botones < o ► para disminuir o aumentar el valor. Pulse el botón **ENTER**  $\mathbb{C}$ .

### **Configuración del espacio de color**

El espacio de color es una matriz compuesta por los colores rojo, verde y azul. Seleccione su espacio de color favorito y disfrute de unos colores auténticamente naturales.

- 10. Pulse los botón ▲ o ▼ para seleccionar "Espacio de color" y pulse el botón  $ENTER$  $<sub>CP</sub>$ .</sub>
- 11. Pulse de nuevo el botón ENTER **E** para seleccionar "Espacio de color".
- 12. Pulse los botón ▲ o ▼ para seleccionar "Auto", "Nativo" o "Favorito". Pulse el botón **ENTER**  $\mathbf{F}$ .
	- **Auto**: El espacio de color automático ajusta el tono de color natural de acuerdo con las fuentes del programa.
	- **Nativo**: El espacio de color nativo proporciona tonos de color profundos y ricos.
	- **Favorito**: Ajusta la gama del color según las preferencias del usuario. (vea "Personalización del espacio de color")

### **Personalización del espacio de color**

- 13. Pulse los botón ▲ o ▼ para seleccionar "Color" y, a continuación, pulse el botón **ENTER**  $\mathbb{C}$ .
	- > "Color" está disponible cuando "Espacio de color" está configurado en "Favorito".
- 14. Pulse los botón ▲ o ▼ para seleccionar "Rojo", "Verde", "Azul", "Amarillo", "Cian" o "Magenta". Pulse el botón **ENTER**  $\mathbb{F}$ .
- 15. Pulse los botones ▲ o ▼ para seleccionar "Rojo", "Verde" o "Azul" a fin de cambiarlos. Pulse el botón **ENTER** .
- 16. Pulse los botón ◄ o ► para reducir o aumentar el valor de un elemento concreto. Pulse el botón **ENTER** .
	- En "Color", se pueden ajustar los valores RGB del color seleccionado. ➣
	- ► Para restablecer el valor RGB ajustado, seleccione "Reiniciar".
	- **Rojo:** Ajusta el nivel de saturación del rojo del color seleccionado. •
	- **Verde:** Ajusta el nivel de saturación del verde del color seleccionado. •
	- **Azul:** Ajusta el nivel de saturación del azul del color seleccionado. •
	- **Reiniciar:** Restablece la gama de colores en los valores predeterminados.
	- El cambio del valor de ajuste actualizará la pantalla ajustada. ➣
	- La configuración de cada dispositivo externo conectado a la entrada ➣ del televisor se puede ajustar y guardar. Por ejemplo, si se tiene un reproductor DVD conectado a HDMI 1 y está seleccionado, se guardarán la configuración y los ajustes del reproductor DVD.

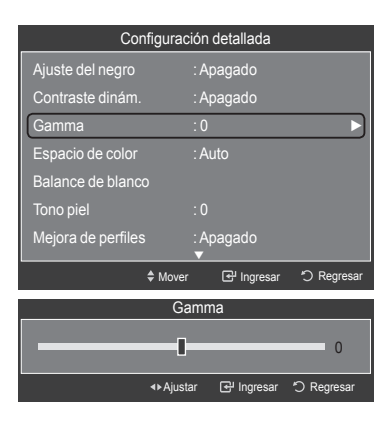

Configuración detallada

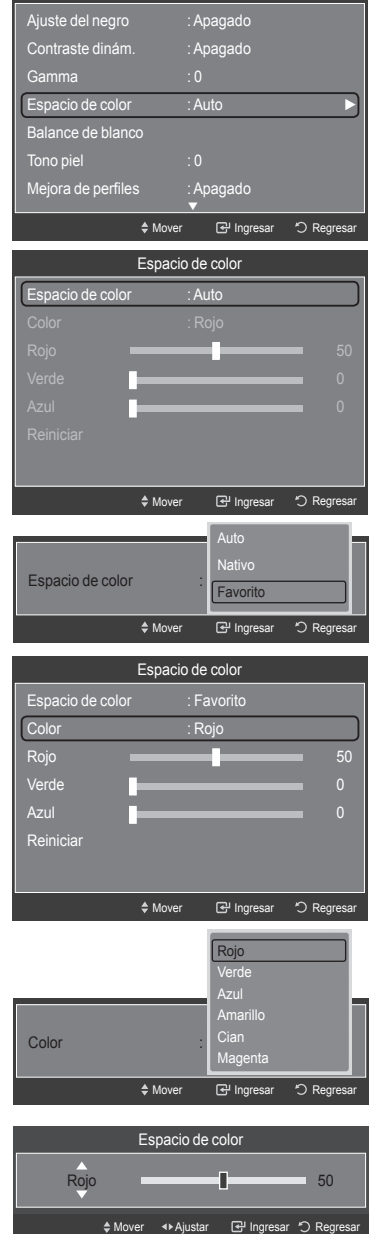

### **Ajuste del balance de blancos**

Se puede ajustar la temperatura del color para conseguir colores más naturales.

- 17. Pulse los botón ▲ o ▼ para seleccionar "Balance de blanco" y, a continuación, pulse el botón **ENTER** .
- 18. Seleccione la opción necesaria pulsando los botón ▲ o ▼ y, a continuación**, pul**se el botón **ENTER** .
- 19. Pulse los botón < o ► para reducir o aumentar el valor de un elemento concreto. Pulse el botón **ENTER**  $\mathbb{G}$ .
	- **Balance de Rojo**: Ajusta la intensidad del color rojo. •
	- **Balance de Verde**: Ajusta la intensidad del color verde. •
	- **Balance de Azul**: Ajusta la intensidad del color azul. •
	- **Ganancia de Rojo**: Ajusta el brillo del color rojo. •
	- **Ganancia de Verde**: Ajusta el brillo del color verde. •
	- **Ganancia de Azul**: Ajusta el brillo del color azul. •
	- **Reiniciar**: El balance de blanco anteriormente ajustado se restablecerá con los valores predefinidos de fábrica.
	- El cambio del valor de ajuste renovará la pantalla ajustada. ➣

### Mover **B** Ingresar 5 Regresar Configuración detallada a<br>Ajuste del negro il controlla del sulla del sulla del sulla del sulla del sulla del sulla del sulla del sulla<br>Controlla del sulla del sulla del sulla del sulla del sulla del sulla del sulla del sulla del sulla del sulla ontraste dinám<mark>.</mark> Gamma : 0 Espacio de color : Auto Balance de blanco Tono piel : 0 ejora de perfiles ▼

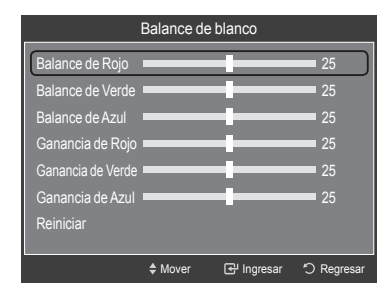

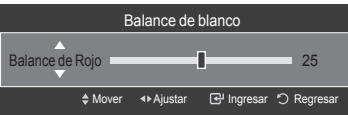

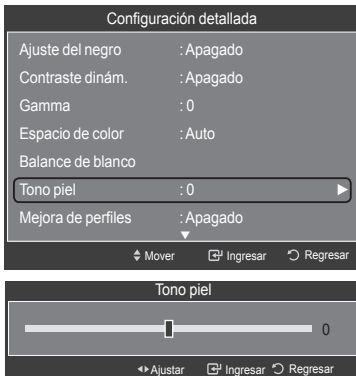

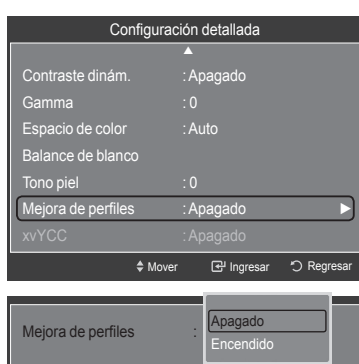

♦ Mover **I**I Ingresar D Regre

### **Ajuste del tono de piel**

Permite acentuar el tono rosa de la opción 'Tono piel' en las imágenes.

- **20.** Pulse los botón ▲ o ▼ para seleccionar "Tono piel" y, a continuación, pulse el botón **ENTER** .
- 21. Pulse los botones < o ► para disminuir o aumentar el valor. Pulse el botón **ENTER**  $\mathbf{F}$ .
- El cambio del valor de ajuste actualizará la pantalla ajustada. ➣

# **Configuración de la mejora de los bordes**

Permite acentuar los bordes de los objetos en las imágenes.

- 22. Pulse los botón ▲ o ▼ para seleccionar "Meiora de perfiles" y, a continuación, pulse el botón **ENTER** .
- 23. Pulse los botón ▲ o ▼ para seleccionar "Apagado" o "Encendido". Pulse el botón **ENTER**  $\mathbf{e}$ .

### **Configuración de xvYCC**

Si ajusta el modo xvYCC como "Encendido" se aumenta el detalle y el espacio de color mientras se ven películas desde un dispositivo externo (es decir, un reproductor DVD) conectado en las tomas HDMI o Component IN.

- 24. Pulse los botón ▲ o ▼ para seleccionar "xvYCC" y, a continuación, pulse el botón **ENTER**  $\mathbf{\oplus}$ .
- 25. Pulse los botón ▲ o ▼ para seleccionar "Apagado" o "Encendido". Pulse el botón **ENTER**  $\mathbf{e}$ .
	- "xvYCC" está disponible cuando el modo de imagen está configurado en ➣ "Película" y la entrada externa está establecida en los modos "HDMI" o "Componente".

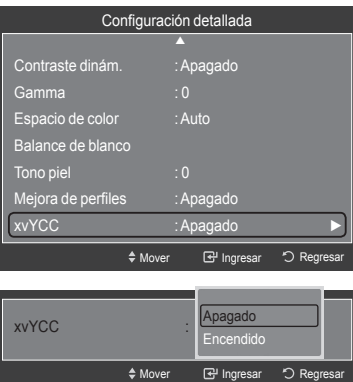

# **Reajuste de valores de la imagen a los valores predefinidos de fábrica**

1. Para seleccionar el modo de imagen que desee, siga las instrucciones 1 y 2 de "Cambio del formato de la imagen". (Consulte la página 21)

- 2. Pulse los botón ▲ o ▼ para seleccionar "Reinicio de la imagen" y, a continuación, pulse el botón **ENTER** .
- 3. Pulse los botón ▲ o ▼ para seleccionar "Aceptar" o "Cancelar" y, a continuación, pulse el botón **ENTER** .

Pulse el botón **EXIT** para salir.

 $\geq$  Se puede restaurar cada modo.

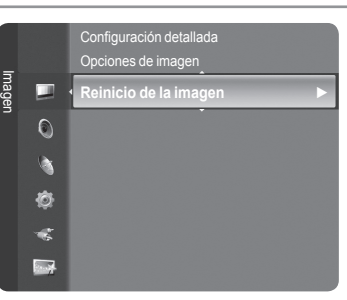

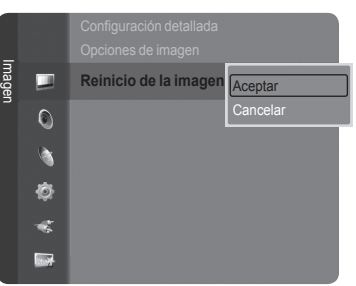

# **Activación de las opciones de la imagen**

### **Activación de las opciones de la imagen**

- 1. Pulse el botón **MENU** para ver el menú en pantalla. Pulse el botón **ENTER e** para seleccionar "Imagen".
- 2. Pulse los botón ▲ o ▼ para seleccionar "Opciones de imagen" y, a continuación, pulse el botón **ENTER** .
- > Pulse los botones ▲ o ▼ para seleccionar una opción concreta. Pulse el botón **ENTER**  $\mathbb{F}$ .
- > Cuando esté satisfecho con los ajustes, pulse el botón **ENTER ⊕**.
- En el modo PC sólo se pueden hacer cambios en los elementos "Tono Color" y "Tamaño" del menú "Opciones de imagen". ➣

### **Configuración del tono del color**

- 1. Sigas las instrucciones 1 y 2 de "Activación de las opciones de la imagen".
- 2. Pulse los botón ▲ o ▼ para seleccionar "Tono Color" y, a continuación, pulse el botón **ENTER e**.
- 3. Pulse los botón ▲ o ▼ para seleccionar "Frío2", "Frío1", "Normal", "Tibio1" o "Tibio2". Pulse el botón **ENTER** .
	- > "Tibio1" o "Tibio2" sólo están disponibles cuando el modo de imagen está configurado en "Película".
	- La configuración de cada dispositivo externo conectado a la entrada del ➣ televisor se puede ajustar y guardar.

### **Configuración del tamaño de la pantalla**

Es posible que alguna vez desee cambiar el tamaño de la imagen en la pantalla. El televisor se suministra con seis opciones de tamaño de la pantalla, cada una diseñada para que funcione lo mejor posible con tipos específicos de entrada de vídeo. Es posible que el receptor de cable o satélite tenga también su propia gama de tamaños de pantalla. Sin embargo, en general, debe ver el televisor en el modo 16:9 tanto como sea posible.

- 1. Sigas las instrucciones 1 y 2 de "Activación de las opciones de la imagen".
- 2. Pulse los botón ▲ o ▼ para seleccionar "Tamaño" y, a continuación, pulse el botón **ENTER**  $\mathbb{C}$ .
- 3. Pulse los botón ▲ o ▼ para seleccionar el formato de pantalla que desee. Pulse el botón **ENTER** .

Pulse el botón **EXIT** para salir.

- **16:9** : Establece la imagen en modo panorámico 16:9. •
- **Zoom1**: Aumenta el tamaño de la imagen en la pantalla. •
- **Zoom2**: Aumenta el tamaño de la imagen más aún que el modo "Zoom1". •
- **Ajuste ancho**: Amplía la relación de aspecto de la imagen para que se ajuste al ancho total de la pantalla.
- **4:3** : Establece la imagen en modo normal 4:3. •
- **Sólo buscar**: Use esta función para ver toda la imagen sin cortes cuando se reciban señales de HDMI (720p/1080i/1080p), Componente (1080i/1080p) o DTV (1080i).

### **Configuración sencilla**

- 1. Pulse el botón **TOOLS** del mando a distancia.
- 2. Pulse los botones A o ▼ para seleccionar "Imagen Tamaño".
- 3. Pulse los botones ◄ o ► para seleccionar la opción deseada.
- 4. Pulse los botones **EXIT** o **TOOLS** para salir.

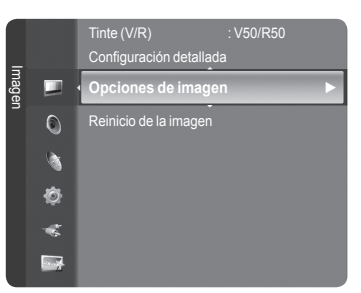

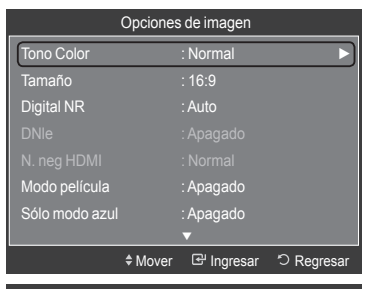

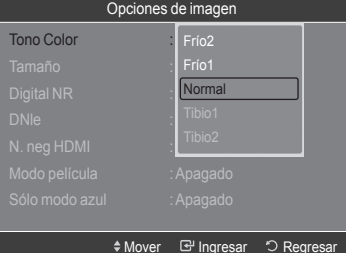

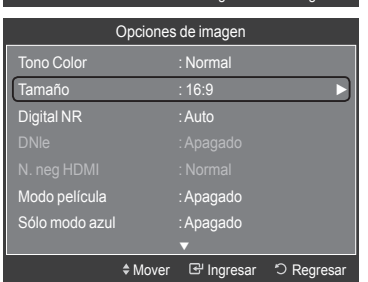

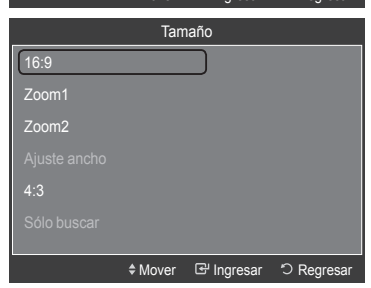

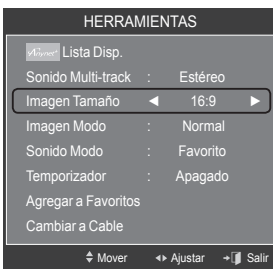

**Español - 26**

- $>$  Si se ha seleccionado el modo doble ( $\Box$ ,  $\Box$ ) en el menú PIP, el tamaño de la imagen no se puede definir.
- Puede producirse una retención temporal de imagen cuando se ve una imagen estática durante más de dos horas. ➣
- Después de seleccionar "Zoom1", "Zoom2" o "Ajuste ancho": ➣

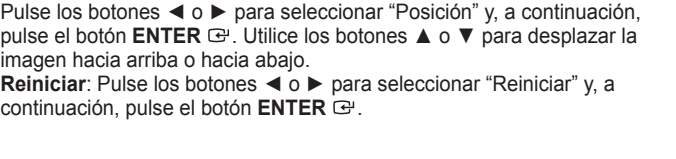

Después de seleccionar "Sólo buscar" en los modos HDMI (1080i/1080p) ➣ o Component (1080i/1080p): Pulse los botones ◄ o ► para seleccionar "Posición" y, a continuación,

pulse el botón **ENTER E**. Pulse los botones **A**,  $\blacktriangledown$ , < o ► para mover la imagen. **Reiniciar**: Pulse los botones ◄ o ► para seleccionar "Reiniciar"

y, a continuación, pulse el botón **ENTER e**. Puede inicializar la configuración.

HD (alta definición) ➣ 16:9 - 1080i/1080p (1920x1080), 720p (1280x720)

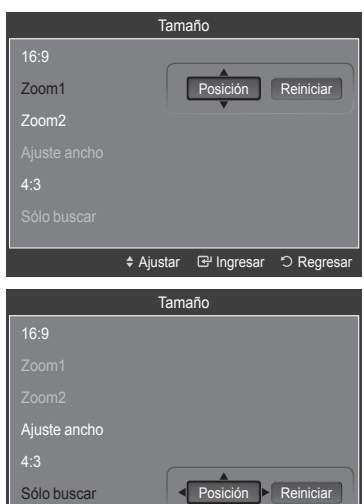

به Ajustar <del>E</del>l Ingresar ORe

La configuración de cada dispositivo externo conectado a la entrada del televisor se puede ajustar y guardar. ➣

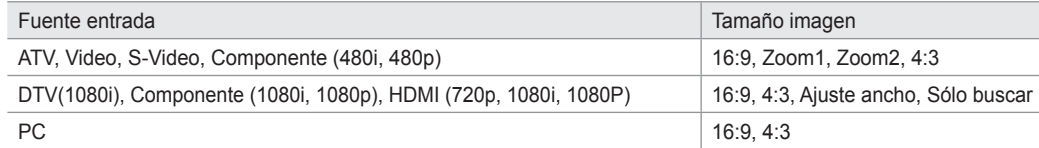

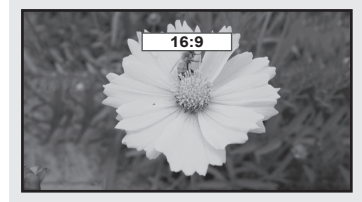

16:9 Establece la imagen en modo panorámico 16:9.

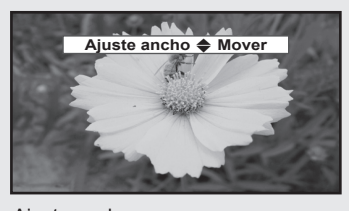

Ajuste ancho Amplía la relación de aspecto de la imagen para que se ajuste al ancho total de la pantalla.

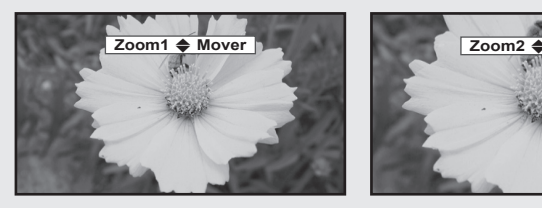

Zoom1 Aumenta el tamaño de la imagen en la pantalla.

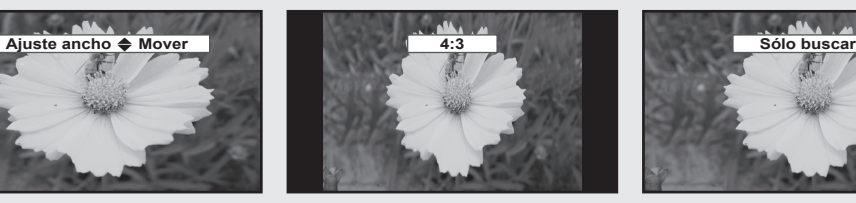

Establece la imagen en modo normal 4:3.

4:3

**Español - 27**

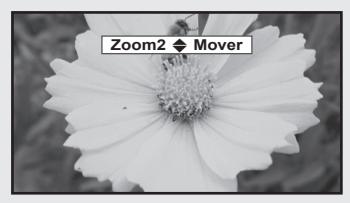

Zoom2 Aumenta el tamaño de la imagen más aún que el modo "Zoom1".

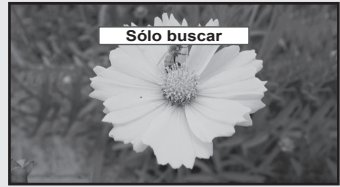

Sólo buscar Use esta función para ver toda la imagen sin cortes cuando se reciban señales de HDMI (720p/1080i/1080p), Componente (1080i/1080p) o DTV (1080i).

### **Configuración de la reducción digital de ruido**

Si la señal de emisión que recibe el televisor es débil, puede activarse la función de reducción digital del ruido (Digital Noise Reduction) para reducir la estática y las imágenes superpuestas que pueden aparecer en la pantalla.

- 1. Sigas las instrucciones 1 y 2 de "Activación de las opciones de la imagen". (Consulte la página 26)
- 2. Pulse los botón ▲ o ▼ para seleccionar "Digital NR" y, a continuación, pulse el botón **ENTER**  $\mathbf{F}$ .
- 3. Pulse los botón ▲ o ▼ para seleccionar "Apagado", "Bajo", "Medio", "Alto" o "Auto". Pulse el botón **ENTER** .
	- **Apagado**: Apaga la función de la reducción del ruido de la pantalla. •
	- **Bajo**: Reduce el ruido de la pantalla a un nivel bajo. •
	- **Medio**: Reduce el ruido de la pantalla a un nivel medio. •
	- **Alto**: Reduce el ruido de la pantalla a un nivel alto. •
	- **Auto**: Reconoce y reduce el ruido de la pantalla automáticamente. •

Pulse el botón **EXIT** para salir.

### **Configuración de DNIe (Motor de imagen natural digital)**

Este televisor incluye la función DNIe con el fin de conseguir una gran calidad visual. Si activa DNIe, podrá ver la pantalla con la función DNIe activada.

- 1. Sigas las instrucciones 1 y 2 de "Activación de las opciones de la imagen". (Consulte la página 26)
- 2. Pulse los botón ▲ o ▼ para seleccionar "DNIe" y, a continuación, pulse el botón **ENTER**  $\mathbf{F}$ .
- 3. Pulse los botón ▲ o ▼ para seleccionar "Apagado" o "Encendido" y, a continuación, pulse el botón **ENTER** .
	- **Apagado**: Desactiva el modo "DNIe". •
	- **Encendido**: Activa el modo "DNIe". •

Pulse el botón **EXIT** para salir.

- > DNIe™ (Digital Natural Image engine, Motor de imagen digital natural) Esta función proporciona una imagen más detallada con reducción de interferencias 3D, ampliación de los detalles, mejora del contraste y de los blancos.
- "DNIe" sólo está disponible en el modo "Dinámico". ➣

### **Configuración del nivel de negro HDMI**

Se puede seleccionar el nivel de negro en la pantalla para ajustar la profundidad de ésta.

- 1. Sigas las instrucciones 1 y 2 de "Activación de las opciones de la imagen". (Consulte la página 26)
- 2. Pulse los botón ▲ o ▼ para seleccionar "N. neg HDMI" y, a continuación, pulse el botón **ENTER** .
- 3. Pulse los botón ▲ o ▼ para seleccionar "Normal" o "Bajo" y, a continuación, pulse el botón **ENTER** .
	- **Normal**: La pantalla adquiere más brillo. •
	- **Bajo**: La pantalla se oscurece. •
	- Esta función sólo está activa cuando un dispositivo externo está ➣ conectado al televisor a través de HDMI. La función "N. neg HDMI" puede que no sea compatible con dispositivos externos.

Pulse el botón **EXIT** para salir.

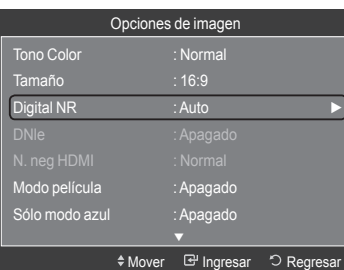

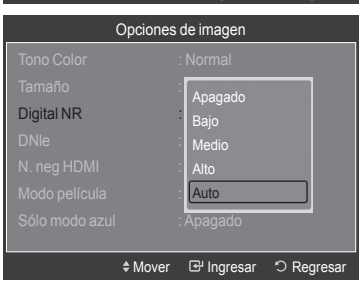

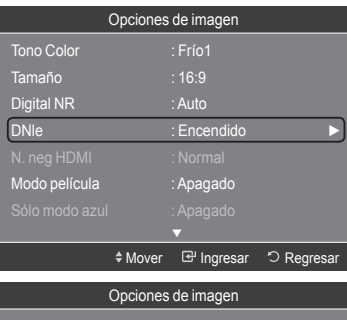

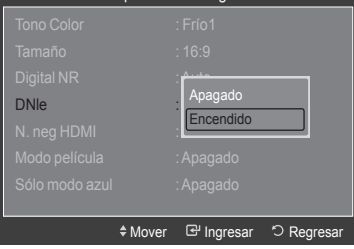

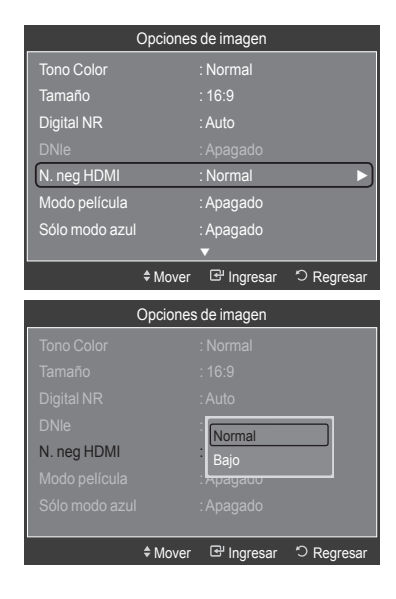

### **Configuración del modo de película**

El televisor se puede configurar para detectar automáticamente y procesar las señales de las películas procedentes de todas las fuentes y ajustar la imagen para conseguir una calidad óptima.

- 1. Sigas las instrucciones 1 y 2 de "Activación de las opciones de la imagen". (Consulte la página 26)
- 2. Pulse los botón ▲ o ▼ para seleccionar "Modo película" y, a continuación, pulse el botón **ENTER**  $\mathbb{F}$ .
- 3. Pulse los botón ▲ o ▼ para seleccionar "Apagado", "Auto1" o "Auto2" y, a continuación, pulse el botón **ENTER** .
	- **Apagado**: Desactiva la función Modo película. •
	- **Auto1**: Ajusta automáticamente la imagen con la mejor calidad cuando se ve una película.
	- **Auto2**: Optimiza automáticamente el texto de vídeo cuando se ve una película. •

Pulse el botón **EXIT** para salir.

> "Modo película" es compatible con ATV, DTV(480i / 1080i), AV, S-Vídeo, Componente (480i / 1080i) y HDMI (480i / 1080i).

# **Configuración del modo sólo azul**

Esta función es para expertos en la medición de dispositivos AV. Esta función muestra sólo una señal azul ya que se eliminan las señales rojas y verdes de la señal de vídeo a fin de proporcionar un efecto de filtro azul que se usa para ajustar el color y el matiz de los equipos de vídeo, como reproductores DVD, sistemas Home Cinema, etc.

Con esta función, se puede ajustar el color y el matiz de acuerdo con los valores preferidos adecuados al nivel de la señal de cada dispositivo de vídeo mediante los patrones de barras de colores rojo/verde/azul/cián/magenta/amarillo, sin usar un filtro azul adicional.

- 1. Sigas las instrucciones 1 y 2 de "Activación de las opciones de la imagen". (Consulte la página 26)
- 2. Pulse los botón ▲ o ▼ para seleccionar "Sólo modo azul" y, a continuación, pulse el botón **ENTER** .
- 3. Pulse los botón ▲ o ▼ para seleccionar "Apagado" o "Encendido" y, a continuación, pulse el botón **ENTER** .

Pulse el botón **EXIT** para salir.

"Sólo modo azul" está disponible cuando el modo de imagen está ➣ configurado como "Película" o "Normal".

# **Configuración de Auto Motion Plus 120 Hz**

Elimina los retrasos de las escenas rápidas con mucho movimiento para conseguir imágenes más claras.

- 1. Sigas las instrucciones 1 y 2 de "Activación de las opciones de la imagen". (Consulte la página 26)
- 2. Pulse los botón ▲ o ▼ para seleccionar "Auto Motion Plus 120 Hz" y, a continuación, pulse el botón **ENTER** .
- 3. Pulse los botón ▲ o ▼ para seleccionar "Apagado", "Bajo", "Medio", "Alto" o "Demo" y, a continuación, pulse el botón **ENTER** .
	- **Apagado**: Desactiva Auto Motion Plus 120 Hz. •
	- **Bajo**: Configura Auto Motion Plus 120 Hz al mínimo. •
	- **Medio**: Configura Auto Motion Plus 120 Hz con el valor medio. •
	- **Alto**: Configura Auto Motion Plus 120 Hz al máximo. •
	- **Demo**: Muestra la diferencia entre los modos activado y desactivado de Auto Motion Plus 120 Hz. La pantalla después de aplicar "Auto Motion Plus 120 Hz" aparece a la izquierda.

Pulse el botón **EXIT** para salir.

 $>$  Si se habilita "Auto Motion Plus 120 Hz", se puede producir ruido en la pantalla. Si esto ocurre, establezca "Auto Motion Plus 120 Hz" como "Off".

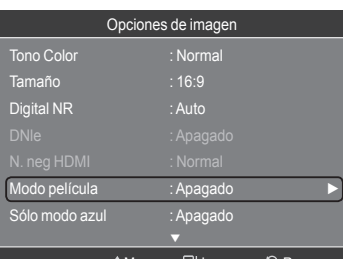

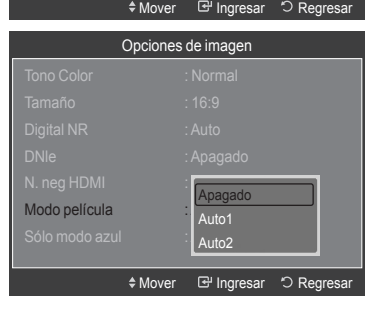

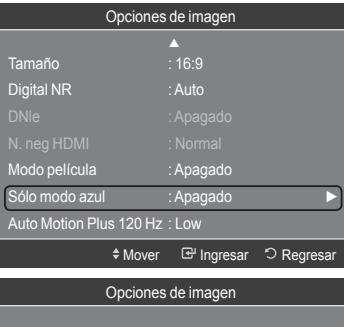

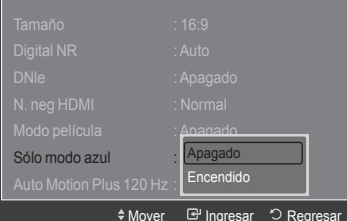

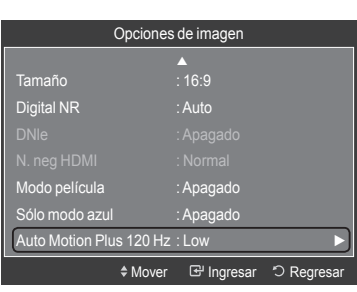

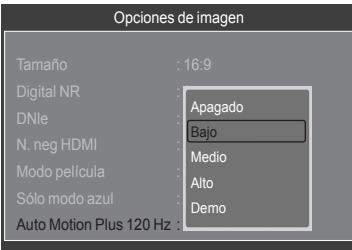

**Español - 29**

# **Visualización Imagen en imagen**

Puede usar la función PIP para ver simultáneamente la televisión y una fuente de vídeo externa. (Vea la pagina 36 para seleccionar el sonido de la imagen PIP.) Este producto lleva un sintonizador incorporado que no permite la función PIP en el mismo modo. En el apartado 'Configuración de PIP' encontrará más detalles.

Mientras la opción V-chip activada (Consulte la página 52), la función de PIP no se puede usar.  $\geq$ 

### **Activación de Imagen en imagen**

- 1. Pulse el botón **MENU** para ver el menú en pantalla. Pulse los botón ▲ o ▼ para seleccionar "Configuración" y, a continuación, pulse el botón **ENTER** . Pulse los botón ▲ o ▼ para seleccionar "PIP" y, a continuación, pulse el botón **ENTER**  $\oplus$ .
- 2. Pulse de nuevo el botón **ENTER**  $\mathbf{F}$ . Pulse los botón ▲ o ▼ para seleccionar "Encendido" y, a continuación, pulse el botón **ENTER**  $\mathbb{C}$ .
	- > Si mientras mira la televisión en el modo PIP, apaga el televisor y vuelve a encenderlo, la ventana PIP desaparecerá.
	- > Puede ver emisiones de televisión analógicas en la pantalla PIP (imagen secundaria) cuando la imagen principal proviene de un dispositivo externo conectado a los modos HDMI 1, HDMI/DVI 2, HDMI 3, HDMI 4, Componente 1, 2 o PC.
	- **Configuración de PIP** ➣

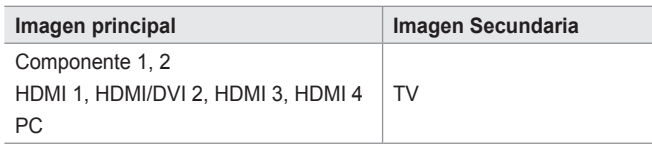

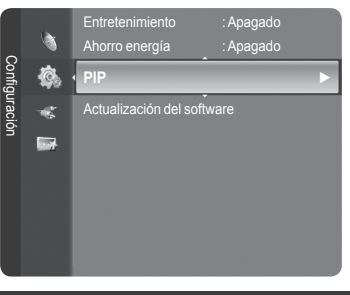

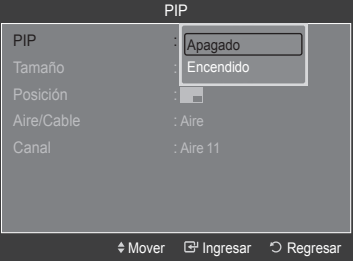

### **Cambio del tamaño de la ventana PIP**

3. Pulse los botón ▲ o ▼ para seleccionar "Tamaño" y, a continuación, pulse el botón **ENTER**  $\mathbb{C}$ .

Pulse los botones ▲ o ▼ para seleccionar la opción necesaria y, a continuación, pulse **ENTER**  $\mathbb{C}$ .

 $\ge$  Puede notar que la imagen de la ventana PIP llega a ser ligeramente artificial cuando utiliza la pantalla principal para visualizar juegos o Karaoke.

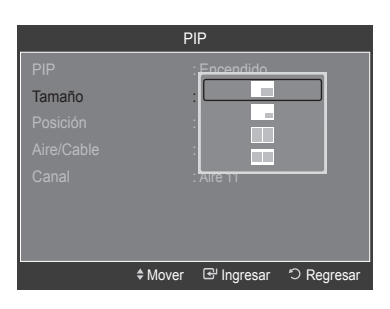

### **Cambio de la posición de la ventana PIP**

4. Pulse los botón ▲ o ▼ para seleccionar "Posición" y, a continuación, pulse el botón **ENTER**  $\mathbb{G}$ .

Pulse los botones ▲ o ▼ para seleccionar la opción necesaria y, a continuación, pulse **ENTER** .

 $\ge$  En los modos ( $\Box$ ) y ( $\Box$ ), la opción "Posición" no se puede seleccionar.

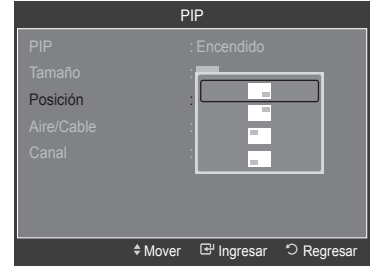

# **Cambio del canal PIP**

- 5. Pulse los botón ▲ o ▼ para seleccionar "Aire/Cable" y, a continuación, pulse el botón **ENTER**  $\mathbb{C}$ .
- 6. Pulse los botón ▲ o ▼ para seleccionar "Aire" o "Cable" y, a continuación, pulse el botón **ENTER**  $\mathbf{F}$ .
- 7. Pulse los botón ▲ o ▼ para seleccionar "Canal" y, a continuación, pulse el botón **ENTER**  $\mathbf{C}$ .
- 8. Pulse los botón ▲ o ▼ para seleccionar el canal deseado en la ventana PIP. Pulse el botón **ENTER**  $\mathbf{F}$ .
	- $>$  Se pueden seleccionar sólo emisoras de televisión analógicas en la pantalla PIP (imagen secundaria).

Pulse el botón **EXIT** para salir.

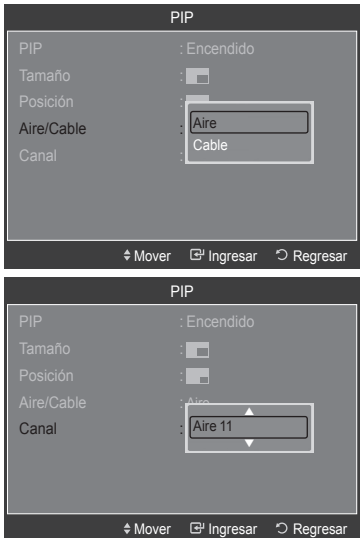

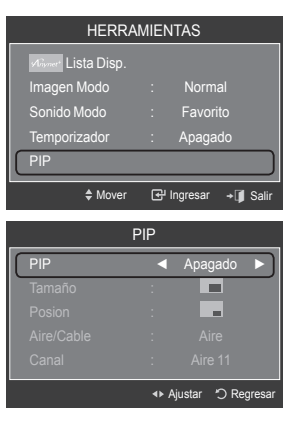

### **Configuración sencilla**

- 1. Pulse el botón **TOOLS** del mando a distancia.
- 2. Pulse los botones ▲ o ▼ para seleccionar "PIP" y, a continuación, pulse el botón **ENTER**  $\oplus$ .
- 3. Pulse los botones ▲ o ▼ para seleccionar una opción concreta.
- 4. Pulse los botones ◄ o ► para seleccionar la opción deseada.
- 5. Pulse los botones **EXIT** o **TOOLS** para salir.

# **Control de Sonido**

# **Cambio del estándar de sonido**

Puede seleccionar el modo de sonido que mejor se ajuste al programa que está viendo.

- 1. Pulse el botón **MENU** para ver el menú en pantalla. Pulse los botón ▲ o ▼ para seleccionar "Sonido" y, a continuación, pulse el botón **ENTER** .
- 2. Pulse el botón ENTER **e** para seleccionar "Modo". Pulse los botón ▲ o ▼ para seleccionar el ajuste de sonido "Normal", "Música", "Película", "Diálogo", o "Favorito" y pulse el botón **ENTER** . Pulse el botón **EXIT** para salir.
	- **Normal**: Selecciona el modo de sonido normal. •
	- **Música**: Realza la música respecto de las voces. •
	- **Película**: Proporciona el mejor sonido para ver películas. •
	- **Diálogo**: Realza las voces respecto de los sonidos. •
	- **Favorito**: Recupera la configuración de sonido personalizada. (vea "Personalización del sonido").

### **Configuración sencilla**

- 1. Pulse el botón **TOOLS** del mando a distancia.
- 2. Pulse los botones ▲ o ▼ para seleccionar "Sonido Modo".
- 3. Pulse los botones ◄ o ► para seleccionar la opción deseada.
- 4. Pulse los botones **EXIT** o **TOOLS** para salir.

#### $\overline{\phantom{a}}$ Sonido  $\odot$ **Modo : Favorito ►** Ecualizador b. Ò Sonido Multi-track : Estéreo  $\triangleleft$ Vol.Auto : Apagado  $\blacksquare$ Altavoz TV : Encendido ПR Sonido  $\odot$ **Modo : Favorito : Favorito Expedition** Normal à ........<br>Película

Sonido Multi-track : Favorito

Ò  $\mathcal{L}$  $\blacksquare$  Diálogo

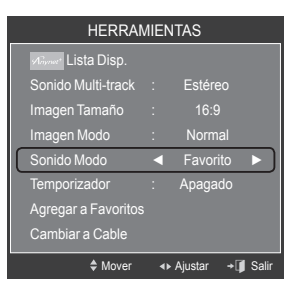

# **Personalización del sonido**

Es posible ajustar los parámetros del sonido según sus preferencias personales.

- 1. Pulse el botón **MENU** para ver el menú en pantalla. Pulse los botón ▲ o ▼ para seleccionar "Sonido" y, a continuación, pulse el botón **ENTER**  $\mathbb{C}$ .
- 2. Pulse los botón ▲ o ▼ para seleccionar "Ecualizador" y, a continuación, pulse el botón **ENTER** .
- **3.** Pulse el botón **ENTER e** para seleccionar "Modo". Pulse los botón ▲ o ▼ para seleccionar el ajuste de sonido "Normal", "Música", "Película", "Diálogo", o "Favorito" y pulse el botón **ENTER** .

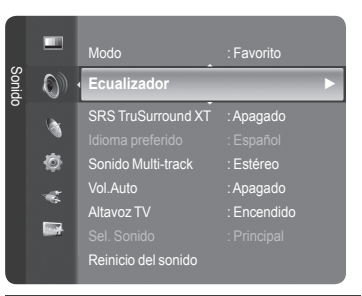

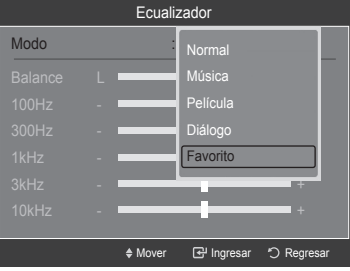

4. Pulse los botón ▲ o ▼ para seleccionar una frecuencia determinada con el fin de ajustarla.

Pulse los botón ◄ o ► para aumentar o reducir el nivel de una frecuencia concreta.

- **Modo**: Selecciona el modo de sonido entre los valores predefinidos. •
- **Balance I/D**: Ajusta el balance entre los altavoces izquierdo y derecho.
- **Ajuste del ancho de banda (100Hz, 300Hz, 1kHz, 2kHz, 3kHz,**  •
- **10kHz):** Para ajustar el nivel de las diferentes frecuencias de ancho de banda.

### **Reajuste de la configuración del ecualizador a los valores predefinidos de fábrica**

5. Pulse los botón ▲ o ▼ para seleccionar "Reiniciar" y, a continuación, pulse el botón **ENTER**  $\mathbb{G}$ .

El ecualizador restablece los ajustes predeterminados de fábrica. ➣ Pulse el botón **EXIT** para salir.

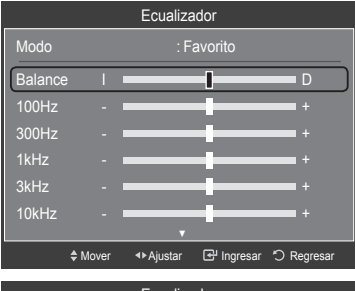

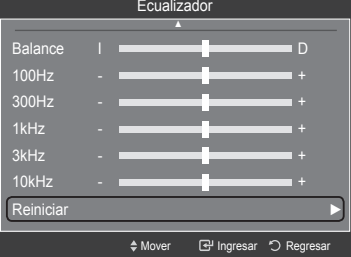

# **Configuración del TruSurround XT (SRS TS XT)**

TruSurround XT es una tecnología SRS patentada que solventa el problema de reproducir contenido multicanal 5.1 en dos altavoces. Trusurround proporciona una experiencia de sonido virtual convincente a través de cualquier sistema de reproducción con dos altavoces. Es totalmente compatible con todos los formatos multicanal.

- 1. Pulse el botón **MENU** para ver el menú en pantalla. Pulse los botón ▲ o ▼ para seleccionar "Sonido" y, a continuación, pulse el botón **ENTER**  $\mathbb{C}$ .
- 2. Pulse los botón ▲ o ▼ para seleccionar "SRS TruSurround XT" y, a continuación, pulse el botón **ENTER** .
- 3. Pulse los botón ▲ o ▼ para seleccionar "Apagado" o "Encendido" y, a continuación, pulse el botón **ENTER** . Pulse el botón **EXIT** para salir.

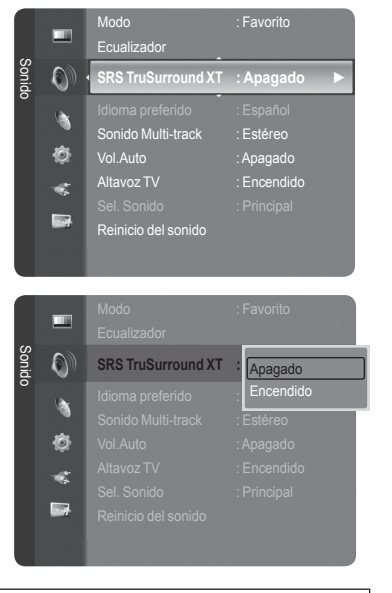

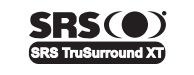

**TruSurround XT**, SRS y el símbolo ( $\bullet$ ) son marcas comerciales de SRS Labs, Inc. La tecnología **TruSurround XT** está incorporada bajo licencia de SRS Labs,Inc.

# **Elección del idioma preferido**

El sistema de transmisión de TV digital permite transmitir simultáneamente muchas pistas de audio (por ejemplo, traducciones simultáneas del programa en otros idiomas). Seleccione el idioma con el que desea oír la pista de audio.

1. Pulse el botón **MENU** para ver el menú en pantalla. Pulse los botón ▲ o ▼ para seleccionar "Sonido" y, a continuación, pulse el botón **ENTER**  $\mathbb{C}$ .

- 2. Pulse los botón ▲ o ▼ para seleccionar "Idioma preferido" y, a continuación, pulse el botón **ENTER**  $\mathbf{F}$ .
- 3. Pulse los botón ▲ o ▼ para elegir el idioma que desee (English, Español o Francês) y pulse el botón **ENTER** .

Pulse el botón **EXIT** para salir.

- > "Idioma preferido" está disponible sólo en el modo de televisión digital.
- ► Sólo se puede seleccionar uno de los idiomas que ofrece la emisora.

# **Selección de una pista de sonido multicanal (MTS)**

- 1. Pulse el botón **MENU** para ver el menú en pantalla. Pulse los botón ▲ o ▼ para seleccionar "Sonido" y, a continuación, pulse el botón **ENTER**  $\mathbf{C}$ .
- 2. Pulse los botón ▲ o ▼ para seleccionar "Sonido Multi-track" y, a continuación, pulse el botón **ENTER** .
- 3. Pulse los botón ▲ o ▼ para seleccionar una configuración que desee; pulse después el botón **ENTER** . Pulse el botón **EXIT** para salir.
	- **Mono**: Elija para canales que emiten en monoaural o si tiene dificultades con la recepción de señales estéreo.
	- **Estéreo**: Elija para canales que emiten en estéreo. •
	- **SAP**: Elija esta opción para escuchar el programa de audio independiente, que normalmente es una traducción de otro idioma.
	- "Sonido Multi-track" está disponible sólo en el modo de televisión ➣ analógica.
	- Según el programa concreto emitido, puede escuchar en "Mono", ➣ "Estéreo" o "SAP".

### **Configuración sencilla**

- 1. Pulse el botón **TOOLS** del mando a distancia.
- 2. Pulse los botones ▲ o ▼ para seleccionar "Sonido Multi-track".
- 3. Pulse los botones ◄ o ► para seleccionar la opción deseada.
- 4. Pulse los botones **EXIT** o **TOOLS** para salir.

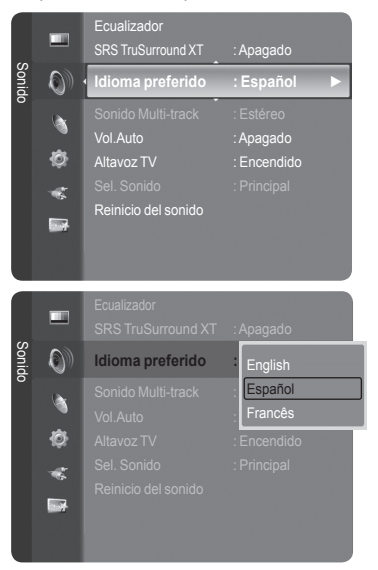

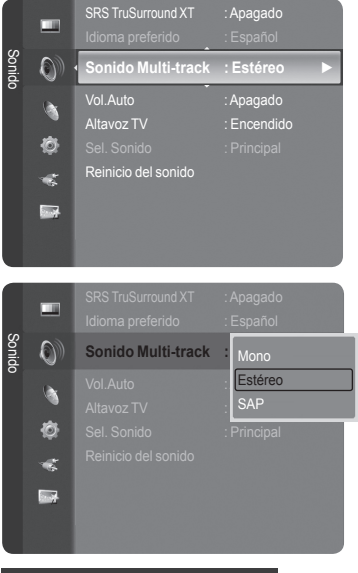

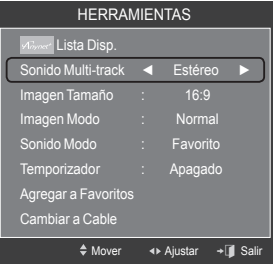

# **Control automático de volumen**

Reduce las diferencias en el nivel de volumen entre las emisoras.

- 1. Pulse el botón **MENU** para ver el menú en pantalla. Pulse los botón ▲ o ▼ para seleccionar "Sonido" y, a continuación, pulse el botón **ENTER**  $\oplus$ .
- 2. Pulse los botón ▲ o ▼ para seleccionar "Vol.Auto" y, a continuación, pulse el botón **ENTER**  $\oplus$ .
- 3. Pulse los botones ▲ o ▼ para configurar "Vol.Auto", "Apagado" o "Encendido" y pulse el botón **ENTER** . Pulse el botón **EXIT** para salir.

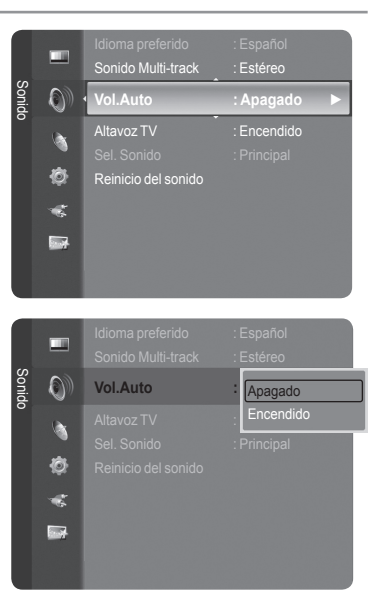

# **Encendido/apagado del altavoz del televisor**

Se silencia la salida de sonido desde los altavoces del televisor.

- 1. Pulse el botón **MENU** para ver el menú en pantalla. Pulse los botón ▲ o ▼ para seleccionar "Sonido" y, a continuación, pulse el botón **ENTER**  $\mathbb{R}$ .
- 2. Pulse los botón ▲ o ▼ para seleccionar "Altavoz TV" y, a continuación, pulse el botón **ENTER**  $\mathbb{C}$ .
- 3. Pulse los botón ▲ o ▼ para seleccionar "Apagado" y, a continuación, pulse el botón **ENTER**  $\oplus$ .

Pulse el botón **EXIT** para salir.

**DC DOLBY DIGITAL** 

- Cuando "Altavoz TV" está establecido en "Apagado", sólo están activas ➣ las opciones "Idioma preferido" (en el modo de televisión digital), "Sonido Multi-track" (en el modo de televisión analógica), "Sel. Sonido" (en el modo PIP) y "Reinicio del sonido" en el menú Sonido.
- Los botónes **VOL –**, **VOL +** y **MUTE** no funcionan si "Altavoz TV" está ➣ establecido en "Apagado".

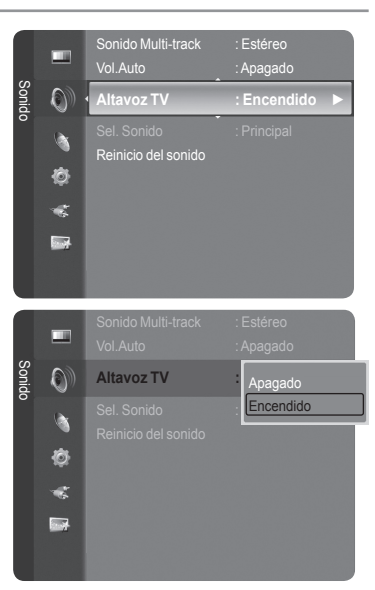

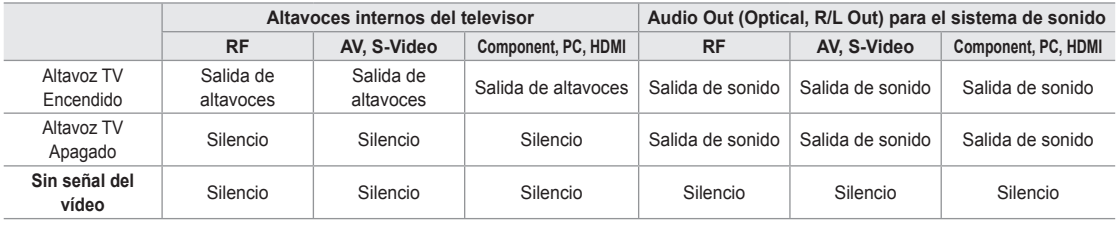

Fabricado bajo licencia de Dolby Laboratories. Dolby y el símbolo de la doble D son marcas registradas de Dolby Laboratories.

# **Escuchar el sonido de la sub imagen del PIP**

Cuando la opción PIP esta activada, usted puede escuchar el sonido de la sub imagen del PIP.

- 1. Pulse el botón **MENU** para ver el menú en pantalla. Pulse los botón ▲ o ▼ para seleccionar "Sonido" y, a continuación, pulse el botón **ENTER** .
- 2. Pulse los botón ▲ o ▼ para seleccionar "Sel. Sonido" y, a continuación, pulse el botón **ENTER**  $\mathbf{F}$ .
- 3. Pulse los botón ▲ o ▼ para seleccionar "Principal" o "Sub" y, a continuación, pulse el botón **ENTER**  $\mathbf{F}$ .

Pulse el botón **EXIT** para salir.

- **Principal**: Se usa para escuchar el sonido de la imagen principal. •
- **Sub**: Se usa para escuchar el sonido de la imagen secundaria. •
- ► Puede seleccionar esta opción cuando "PIP" está ajustado como "Encendido". (Consulte la página 30)

# **Reajuste de valores de sonido a los valores predefinidos de fábrica**

Puede restaurar la configuración del sonido con los valores predeterminados de fábrica.

- 1. Pulse el botón **MENU** para ver el menú en pantalla. Pulse los botón ▲ o ▼ para seleccionar "Sonido" y, a continuación, pulse el botón **ENTER**  $\oplus$ .
- 2. Pulse los botón ▲ o ▼ para seleccionar "Reinicio del sonido" y, a continuación, pulse el botón **ENTER** . Pulse el botón **EXIT** para salir.
- 3. Pulse los botón ◄ o ► para seleccionar "Reiniciar todo", "Reiniciar modo del sonido" o "Cancelar" y, a continuación, pulse el botón **ENTER**  $\mathbb{F}$ . Pulse el botón **EXIT** para salir.
	- **Reiniciar todo**: Todos los valores del sonido regresan a los predeterminados.
	- **Reiniciar modo del sonido**: Los valores del sonido actual regresan a los predeterminados.
	- **Cancelar**: Seleccionar las opciones de reinicio del sonido. •

# **Conexión de los auriculares (se vende por separado)**

Puede conectar unos auriculares al equipo si desea ver un programa de televisión sin molestar a las personas que están en la misma habitación.

- Cuando se inserta el enchufe de un auricular en el terminal del auricular, sólo están activas las opciones "Idioma preferido" (en el modo de televisión digital), "Sonido Multi-track" (en el modo de televisión analógica), "Vol.Auto", "Sel. Sonido" (en el modo PIP) y "Reinicio del sonido" en el menú Sonido. ➣
- El uso continúo de auriculares a un volumen elevado puede dañar la ➣ capacidad auditiva.
- No recibirá sonido de los altavoces cuando conecte los auriculares al televisor. ➣
- El volumen de los auriculares y el del televisor se ajustan de manera distinta. ➣

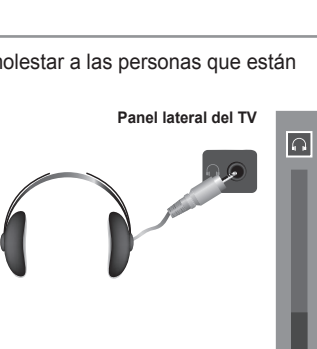

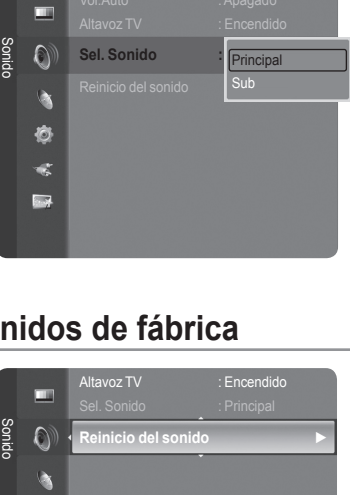

Reinicio del sonido Seleccionar las opciones de reinicio del sonido. Reiniciar todo Reiniciar modo del sonido Cancelar

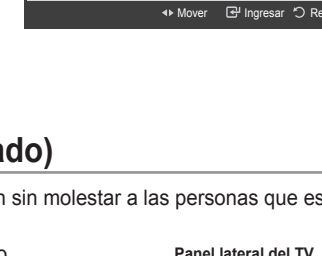

Ò a.  $\overline{a}$ 

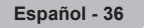

Vol.Auto : Apagado Altavoz TV : Encendido Sonido  $\odot$ **Sel. Sonido : Principal ►** Reinicio del sonido Đ Ò 4Ż  $\overline{\mathbb{Z}}$ 

# **Control de los Canales**

# **Gestión de los canales**

Con este menú puede agregar y borrar los canales o configurarlos como favoritos y usar la guía de programas de las emisoras digitales.

### **Visualización de todos los canales**

Puede ver todos los canales que tiene disponibles.

Para usar la función "Lista de canales", primero debe ejecutar "Prog. Auto". (Consulte la página 19).

1. Pulse el botón **MENU**. Pulse los botón ▲ o ▼ para seleccionar "Canal" y, a continuación, pulse el botón **ENTER** . Pulse los botón ▲ o ▼ para seleccionar "Lista de canales" y, a continuación, pulse el botón **ENTER** .

2. Pulse el botón ◀ para seleccionar "Canales agregados".

- 3. Pulse los botones ▲ o ▼ para seleccionar "Todos los canales". Muestra todos los canales disponibles actualmente. ➣ Pulse el botón **ENTER**  $\mathbb{G}$ .
- **4.** Pulse los botones  $\triangle$  o  $\blacktriangledown$  para seleccionar el canal que desea ver y, a continuación, pulse el botón **ENTER** . Puede ver el canal seleccionado.
- **B** Pulse el botón CH LIST del mando a distancia para mostrar las listas de canales.

### **Uso de los botones de colores del mando a distancia con la lista de canales.**

- **Rojo** (Antena): Cambia a aérea o por cable •
- **Verde** (Zoom): Amplía o disminuye el número del canal. •
- **Amarillo** (Selección): Selecciona varias listas de canales. •
- **TOOLS** (Opción): Muestra los menús "Agregar" (o "Borrar"), "Agregar a Favoritos"(o "Borrar de Favoritos"), "Visualización con temporizador", "Edición de nombre de canal" y "Prog. Auto".
- $>$  Un canal de color gris quiere decir que se ha suprimido. El menú "Agregar" sólo aparece con los canales borrados.
- Un canal con la marca "♥" indica que es un canal configurado como favorito. ➣ El menú "Borrar de Favoritos" sólo aparece con los canales marcados con "♥".

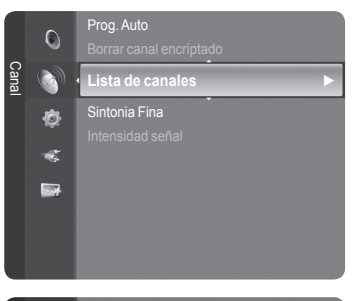

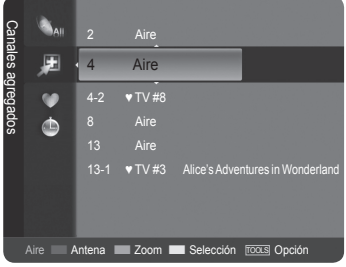

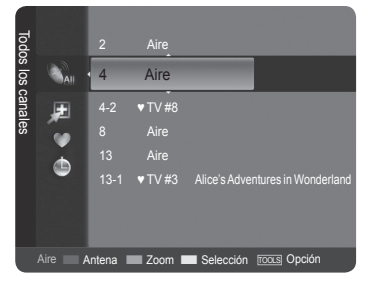

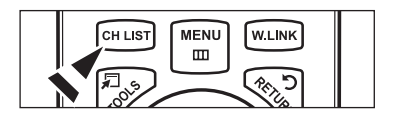

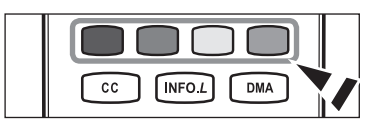

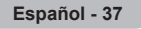

### **Supresión y adición de canales**

Puede suprimir o añadir un canal para que se muestren los canales que desee.

- 1. Pulse el botón **MENU**. Pulse los botón ▲ o ▼ para seleccionar "Canal" y, a continuación, pulse el botón **ENTER**  $\mathbb{G}$ . Pulse los botón ▲ o ▼ para seleccionar "Lista de canales" y, a continuación, pulse el botón **ENTER** .
- 2. Pulse el botón ◄ para seleccionar "Canales agregados".

- 3. Pulse los botones ▲ o ▼ para seleccionar "Todos los canales". Muestra todos los canales disponibles actualmente. ➣ Pulse el botón **ENTER** .
- 4. Pulse los botones  $\triangle$  o  $\nabla$  para seleccionar el canal que desea borrar y, a continuación, pulse el botón **TOOLS**.
- **5.** Pulse el botón **ENTER e** para seleccionar "Borrar".
	- Todos los canales borrados se mostrarán en el menú "Todos los ➣ canales".
- 6. Pulse el botón **EXIT** para salir.
- También puede borrar un canal en el menú "Canales agregados" de la ➣ misma manera.
- ► Para agregar de nuevo un canal a la lista "Canales agregados", primero hay que borrarlo.
- > Para volver a añadir (restablecer) un canal a la lista de canales agregados, siga los pasos 1-3 anteriores, pulse los botones ▲ o ▼ para seleccionar el canal y pulse el botón **TOOLS**. Pulse el botón **ENTER e** para seleccionar Agregar.
- **B** Pulse el botón CH LIST del mando a distancia para mostrar las listas de canales.

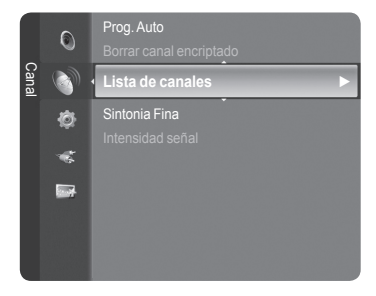

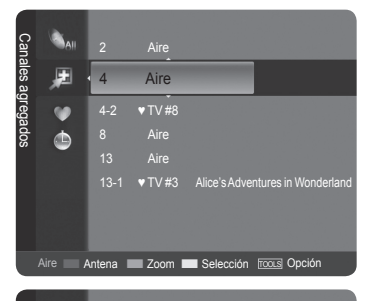

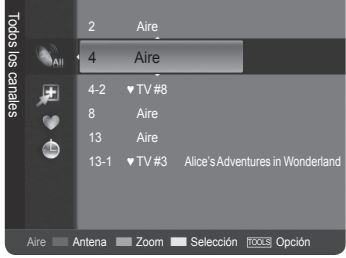

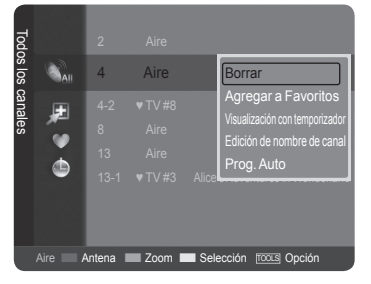

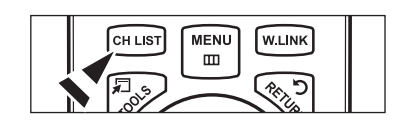

### **Español - 38**
### **Ajuste de los canales favoritos**

Puede configurar como favoritos los canales que vea con más frecuencia.

- 1. Pulse el botón **MENU**. Pulse los botón ▲ o ▼ para seleccionar "Canal" y, a continuación, pulse el botón **ENTER**  $\mathbb{G}$ . Pulse los botón ▲ o ▼ para seleccionar "Lista de canales" y, a continuación, pulse el botón **ENTER** .
- 2. Pulse el botón ◄ para seleccionar "Canales agregados".
- 3. Pulse los botones ▲ o ▼ para seleccionar "Todos los canales". Muestra todos los canales disponibles actualmente. ➣ Pulse el botón **ENTER**  $\mathbb{F}$ .
- 4. Pulse los botones ▲ o ▼ para seleccionar un canal como favorito.
	- **Agregación de varios canales a la lista de favoritos** ➣ Pulse los botones ▲ o ▼ para seleccionar el canal que desee en la lista. A continuación pulse el botón amarillo. Repita el proceso anterior para seleccionar varios canales. La marca v aparece a la izquierda de los canales seleccionados.
- 5. Pulse el botón **TOOLS**.
- 6. Pulse los botón ▲ o ▼ para seleccionar "Agregar a Favoritos" y, a continuación, pulse el botón **ENTER** . Se mostrará el símbolo "♥" y el canal se configurará como favorito.
- 7. Si desea cancelar la selección de un canal como favorito, pulse el botón **TOOLS** cuando esté seleccionado un canal favorito.

Pulse los botón ▲ o ▼ para seleccionar "Borrar de Favoritos" y, a continuación, pulse el botón **ENTER** .

El canal se borra de la lista "Favorites" y la marca "♥" también desaparece. Pulse el botón **EXIT** para salir.

- > Puede añadir o borrar un canal en la lista de favoritos en el menú "Canales agregados" siguiendo el mismo procedimiento.
- Todos los canales seleccionados se mostrarán en "Favoritos". ➣
- **B** Pulse el botón CH LIST del mando a distancia para mostrar las listas de canales.
- **B** Si desea seleccionar los canales favoritos que ha configurado, pulse el botón **FAV.CH** en el mando a distancia.

# **Configuración sencilla**

- 1. Pulse el botón **TOOLS** del mando a distancia.
- 2. Pulse los botones ▲ o ▼ para seleccionar "Agregar a Favoritos" (o "Borrar de Favoritos") y, a continuación, pulse el botón **ENTER** .
- El canal actual se añade o se borra en la lista de favoritos. ➣

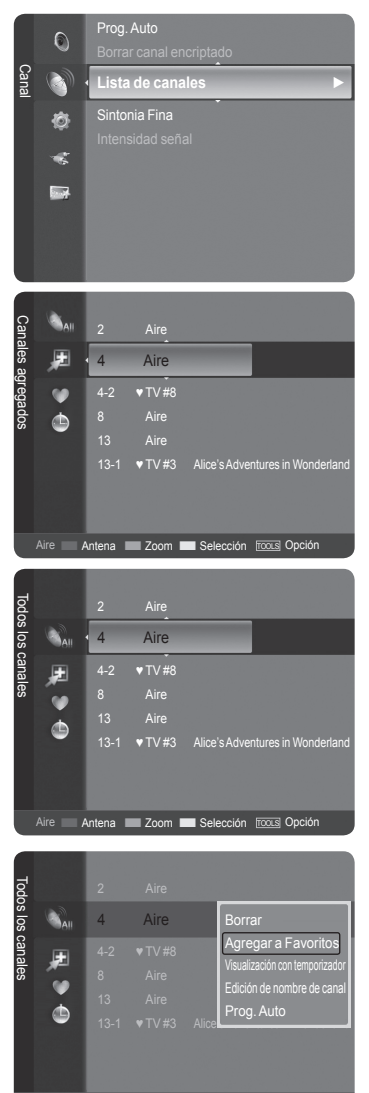

Antena **XIII** Zoom **Selección** Toous Opción

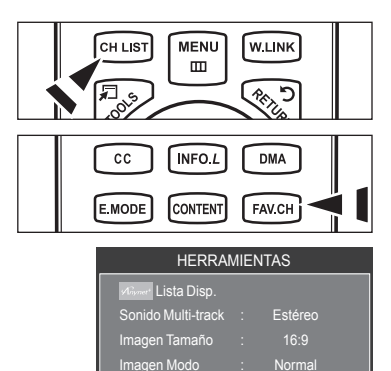

.<br>Go Modo

Agregar a Favoritos nbiar a Cab

mporizador : Apagado

 $\dagger$  Mover  $\qquad \qquad \text{Equation:} \quad \text{Equation:} \quad \text{Equation$ 

#### **Reserva de un programa (visualización con temporizador)**

Si reserva un programa que desea ver, el canal se cambia automáticamente al canal reservado en la lista de canales aunque esté viendo otro canal.

Para reservar un canal primero debe configurar la hora actual. Consulte las páginas 48~49. Los canales reservados sólo se pueden configurar si se encuentran en "Lista de canales". (Consulte la página 37).

- 1. Pulse el botón **MENU**. Pulse los botón ▲ o ▼ para seleccionar "Canal" y, a continuación, pulse el botón **ENTER e**. Pulse los botón ▲ o ▼ para seleccionar "Lista de canales" y, a continuación, pulse el botón **ENTER**  $\mathbf{e}$ .
- 2. Pulse el botón ▲ o ▼ para seleccionar un canal y pulse el botón **TOOLS**.
- 3. Pulse los botones A o ▼ para seleccionar "Visualización con temporizador" y pulse el botón **ENTER** . Aparece la pantalla para reservar un programa (visualización con temporizador).
- 4. Pulse los botones ▲/▼/◄/► para reservar un programa y, a continuación, pulse el botón **ENTER**  $\mathbb{F}$ . La reserva del programa se ha completado. Pulse el botón **EXIT** para salir.
- También puede reservar un programa en los menús "Todos los canales" o ➣ "Favoritos" con el mismo procedimiento.
- ► Para obtener información sobre cómo confirmar una reserva de visualización, consulte la página 41. Sólo se pueden reservar los canales memorizados.
- > Puede ajustar el canal, el mes, el día, el año, la hora y el minuto directamente pulsando los botones numéricos del mando a distancia.
- **B** Pulse el botón CH LIST del mando a distancia para mostrar las listas de canales.

### **Guía de programas digitales y reserva de visualización**

Si se ha seleccionado un canal digital y se pulsa el botón ► aparece la guía de programas del canal. Se puede reservar un programa mediante el procedimiento descrito anteriormente.

- : Un programa que se está emitiendo.
- : Un programa reservado

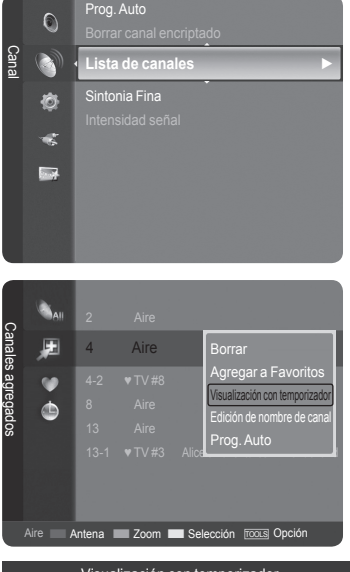

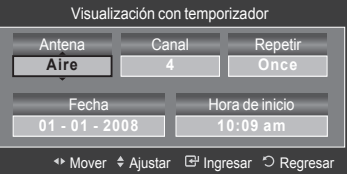

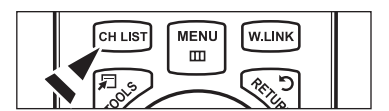

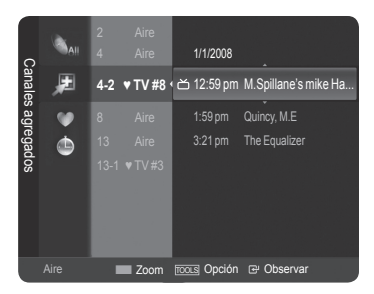

### **Confirmación de una reserva de visualización**

Se puede ver, cambiar o borrar una reserva.

- 1. Pulse el botón **MENU**. Pulse los botón ▲ o ▼ para seleccionar "Canal" y, a continuación, pulse el botón **ENTER**  $\mathbb{G}$ . Pulse los botón ▲ o ▼ para seleccionar "Lista de canales" y, a continuación, pulse el botón **ENTER** .
- 2. Pulse el botón ◄ para seleccionar "Canales agregados".

3. Pulse los botones ▲ o ▼ para elegir "Programmed". ► Muestra todos los programas actualmente reservados. Pulse el botón **ENTER** .

#### **Modificación de una reserva de visualización**

- 4. Para seleccionar el elemento de una reserva que desee cambiar, pulse los botones ▲ o ▼ y, a continuación, pulse el botón **TOOLS**.
- 5. Pulse el botón ENTER **e** para seleccionar "Cambiar información".
- 6. Pulse los botones ▲/▼/◄/► para cambiar la configuración de la reserva y, a continuación, pulse el botón **ENTER** . Se aplica la modificación de la reserva.

#### **Cancelación de una reserva**

- 4. Para seleccionar el elemento de una reserva que desee cancelar, pulse los botones ▲ o ▼ y, a continuación, pulse el botón **TOOLS**.
- 5. Pulse los botón ▲ o ▼ para seleccionar "Cancelar programaciones" y, a continuación, pulse el botón **ENTER** .
- 6. Pulse los botón ◄ o ► para seleccionar "Aceptar" y, a continuación, pulse el botón **ENTER** . Se cancela la reserva de visualización.

Pulse el botón **EXIT** para salir.

### **Opciones programadas**

- **Cambiar información**: Selecciónelo para cambiar la reserva de visualización.
- **Cancelar programaciones**: Selecciónelo para cancelar la reserva de visualización.
- **Información**: Selecciónelo para ver una reserva de visualización. •
- **B** Pulse el botón CH LIST del mando a distancia para mostrar las listas de canales.

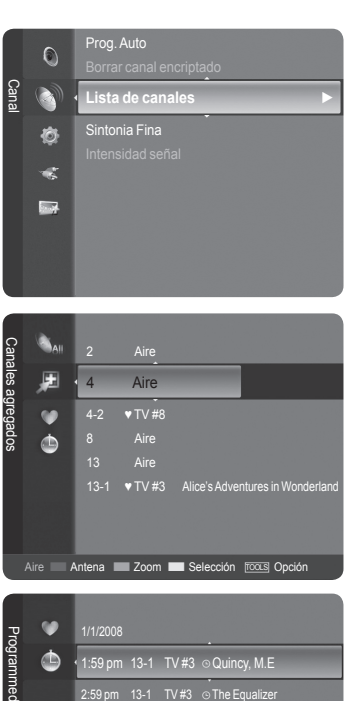

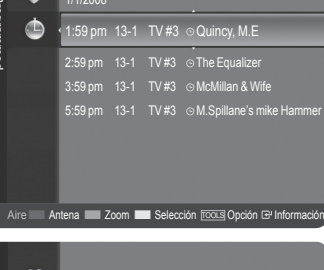

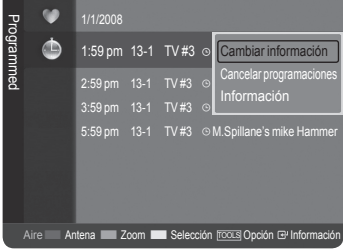

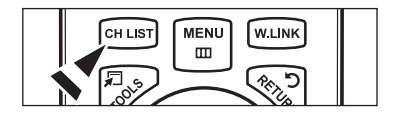

### **Etiquetado de canales analógicos**

Los canales se pueden etiquetar con el propósito de que cuando éstos se seleccionan se pueda ver su nombre.

- 1. Pulse el botón **MENU**. Pulse los botón ▲ o ▼ para seleccionar "Canal" y, a continuación, pulse el botón **ENTER**  $\mathbb{G}$ . Pulse los botón ▲ o ▼ para seleccionar "Lista de canales" y, a continuación, pulse el botón **ENTER**  $\mathbf{F}$ .
- 2. Pulse los botones ▲ o ▼ para seleccionar el canal al que se va a asignar un nuevo nombre y pulse el botón **TOOLS**.

3. Pulse los botón ▲ o ▼ para seleccionar "Edición de nombre de canal" y, a continuación, pulse el botón **ENTER** .

- 4. Pulse los botones A/▼/◀/► para seleccionar una letra y, a continuación, pulse el botón **ENTER**  $\mathbb{G}$ .
	- **Botones numéricos**: Permiten introducir números. •
	- **Botón rojo**: Permite cambiar entre English y Characters. •
	- **Botón verde**: Permite borrar un carácter introducido. •
	- **Botón amarillo**: Permite introducir un espacio vacío. •
	- **Botón azul**: Pulse este botón parar terminar el cambio del nombre del canal.
- 5. Cuando haya terminado, pulse el botón azul para asignar el nombre nuevo. Pulse el botón **EXIT** para salir.
	- $>$  Los nombres de los canales digitales se asignan automáticamente y no se pueden etiquetar.

#### **Almacenamiento de los canales en la memoria (programa automático)**

- 1. Pulse el botón **MENU**. Pulse los botón ▲ o ▼ para seleccionar "Canal" y, a continuación, pulse el botón **ENTER**  $\mathbb{C}$ . Pulse los botón ▲ o ▼ para seleccionar "Lista de canales" y, a continuación, pulse el botón **ENTER** .
- **2.** Pulse los botones  $\triangle$  o  $\blacktriangledown$  para seleccionar el canal al que se va a asignar un nuevo nombre y pulse el botón **TOOLS**.
- 3. Pulse los botón ▲ o ▼ para seleccionar "Prog. Auto" y, a continuación, pulse el botón **ENTER**  $\mathbb{C}$ .
- ► Si desea más detalles sobre las opciones de configuración, consulte la página 19.

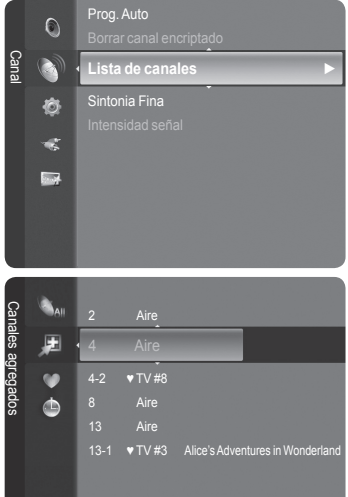

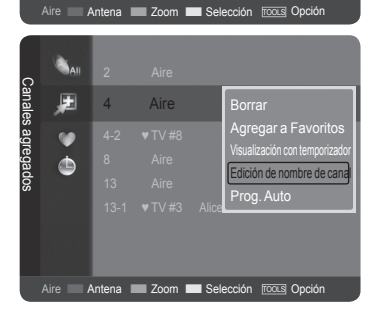

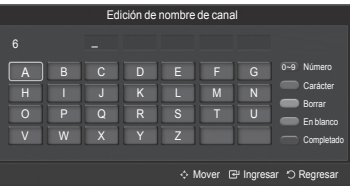

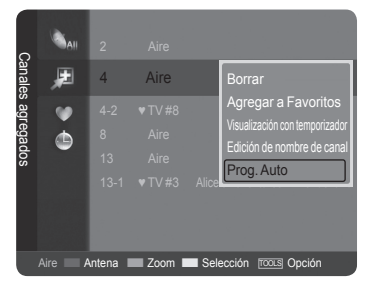

# **Supresión de los canales codificados digitales**

La función "Borrar canal encriptado" se usa para filtrar los canales codificados después de que "Prog. Auto" se haya completado. Puede tardar de 20 a 30 minutos.

- 1. Pulse el botón **MENU** para ver el menú en pantalla. Pulse los botón ▲ o ▼ para seleccionar "Canal" y, a continuación, pulse el botón **ENTER**  $\oplus$ .
- 2. Pulse los botón ▲ o ▼ para seleccionar "Borrar canal encriptado" y, a continuación, pulse el botón **ENTER e**. Busca los canales codificados para borrarlos de la lista.
	- **Para detener la búsqueda de canales codificados:** ➣ Pulse el botón **ENTER**  $\mathbb{G}$  para seleccionar "Detener". Pulse el botón ◄ para seleccionar "Sí" y, a continuación, pulse el botón  $ENTER$  $<sup>o</sup>$ .</sup>
- 3. Una vez completada la búsqueda de los canales codificados, pulse el botón **ENTER**  $\oplus$ .
	- Pulse el botón **EXIT** para salir.
	- Esta función sólo está disponible en el modo de "Cable". ➣

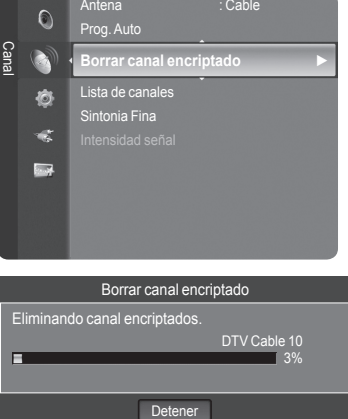

**E** Ingresar 5 Regresa

# **Sintonización fina de los canales analógicos**

Utilice la sintonización fina para ajustar manualmente un determinado canal a fin de que la recepción sea óptima.

- 1. Pulse el botón **MENU** para ver el menú en pantalla. Pulse los botón ▲ o ▼ para seleccionar "Canal" y, a continuación, pulse el botón **ENTER**  $\oplus$ .
- 2. Pulse los botón ▲ o ▼ para seleccionar "Sintonia Fina" y, a continuación, pulse el botón **ENTER** .
- 3. Pulse los botón ◄ o ► para ajustar la sintonía con precisión. Para memorizar la sintonía fina en la memoria del televisor, pulse el botón **ENTER**  $\oplus$ .
	- $>$  Si no almacena en la memoria el canal que ha ajustado de manera precisa, los ajustes no se guardan.
- 4. Para restablecer la sintonía fina, pulse el botón  $\blacktriangledown$  para seleccionar "Reiniciar", a continuación pulse el botón **ENTER** . Pulse el botón **EXIT** para salir.
	- $\geq$  El simbolo "\*" aparecera junto al nombre de los canales cuya sintonizacion se haya ajustado.
	- $>$  Sólo puede ajustarse la sintonización de los canales de televisión analógicos.

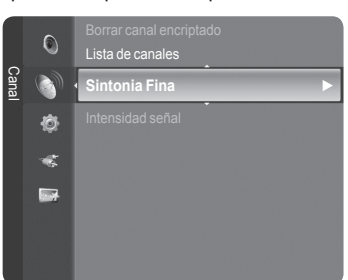

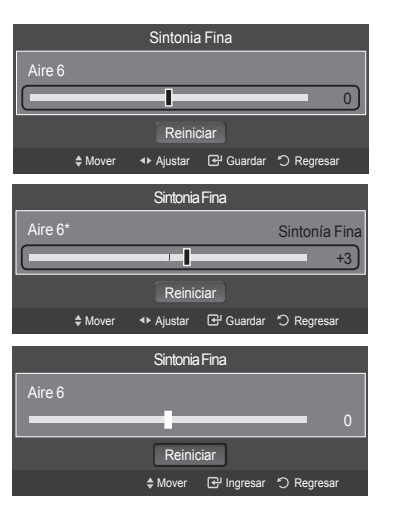

# **Comprobación de la potencia de la señal digital**

A diferencia de los canales analógicos, cuya calidad de recepción puede variar desde "nebuloso" a claro, los canales digitales (HDTV) tienen una calidad de recepción perfecta o no se reciben en absoluto. Por tanto, a diferencia de los canales analógicos, no puede sintonizar ningún canal digital. Puede, no obstante, ajustar la antena para mejorar la recepción de los canales digitales disponibles.

- 1. Pulse el botón **MENU** para ver el menú en pantalla. Pulse los botón ▲ o ▼ para seleccionar "Canal" y, a continuación, pulse el botón **ENTER**  $\mathbb{G}$ .
- 2. Pulse los botón ▲ o ▼ para seleccionar "Intensidad señal" y, a continuación, pulse el botón **ENTER** .

Si el medidor de potencia de señal indica que la señal es débil, ajuste físicamente su antena para incrementar la potencia de la señal.

Continúe ajustando la antena hasta que encuentre la mejor posición con la señal más potente.

Pulse el botón **EXIT** para salir.

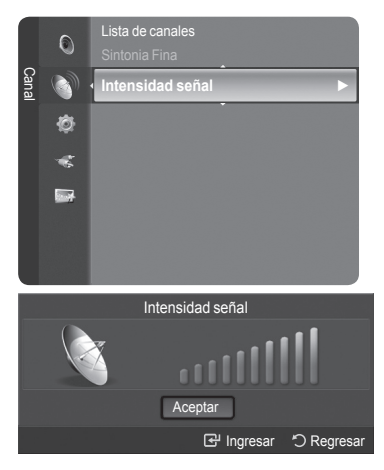

# **Pantalla de PC**

# **Uso del TV como pantalla de ordenador (PC)**

# **Instalación del software en el equipo (según Windows XP)**

A continuación se muestra una pantalla de configuración normal en un ordenador con Windows. No obstante, las pantallas reales en su PC probablemente serán diferentes, en función de su versión concreta de Windows y de su tarjeta de vídeo. Pero aunque las pantallas reales tengan un aspecto diferente, se aplicarán los mismos ajustes básicos e información en la mayoría de los casos. (Si no es así, póngase en contacto con el fabricante del ordenador o con un concesionario Samsung.)

- 1. Primero, haga clic en "Panel de control" en el menú Inicio de Windows.
- 2. Cuando aparezca la pantalla del Panel de control, haga clic en "Apariencia y Temas" y aparecerá un cuadro de diálogo.
- 3. Cuando aparezca la pantalla del Panel de control, haga clic en "Pantalla" y aparecerá un cuadro de diálogo.
- 4. Seleccione la ficha "Configuración" en el cuadro de diálogo. La configuración de tamaño correcto (resolución)

Modo óptimo: 1920 X 1080 pixels

Si existe una opción de frecuencia vertical en el cuadro de diálogo de configuración de la pantalla, el valor correcto es "60" o "60 Hz". Si no, haga clic en "Aceptar" y salga del cuadro de diálogo.

# Display:<br>Plug and Play Monitor on NVIDIA GeForce FX 5600 ö. More est (32 bit) Troub  $ot$ <sub>m</sub> $\overline{\bigcap}$  Ad

# **Modos de visualización**

Si la señal del sistema es igual al modo de señal estándar, la pantalla se ajusta automáticamente. Si la señal del sistema no es igual al modo de señal estándar, ajuste el modo consultando la guía del usuario de la tarieta de vídeo; de lo contrario, puede no haber señal de vídeo. La imagen de pantalla se ha optimizado durante la fabricación para los modos de visualización enumerados a continuación.

## **D-Sub Entrada**

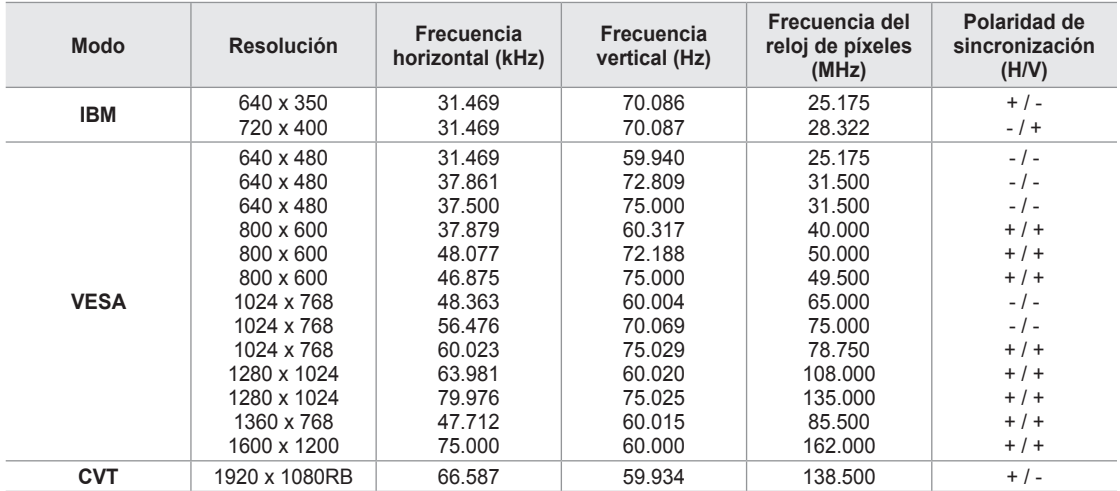

### **HDMI/DVI Entrada**

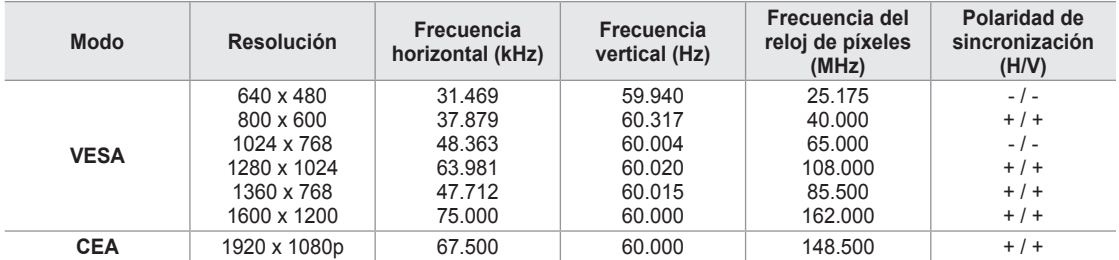

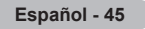

# **Ajuste del televisor con el ordenador**

### **Cómo realizar el Ajuste automático**

Mediante la función "Ajuste Auto" se puede establecer que el televisor se ajuste automáticamente de acuerdo con las señales de vídeo que reciba. La función también ajusta automáticamente con más configuración y ajusta los valores y las posiciones de la frecuencia.

- Esta función no se puede utilizar en modo DVI-Digital ➣
- > Preselección: Pulse el botón **SOURCE** para seleccionar el modo PC.
- 1. Pulse el botón **MENU** para ver el menú en pantalla. Pulse los botón ▲ o ▼ para seleccionar "Imagen" y, a continuación, pulse el botón **ENTER**  $\oplus$ .
- 2. Pulse los botón ▲ o ▼ para seleccionar "Ajuste automático" y, a continuación, pulse el botón **ENTER**  $\mathbf{F}$ .

Pulse el botón **EXIT** para salir.

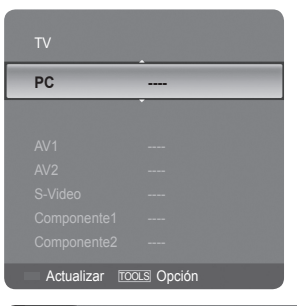

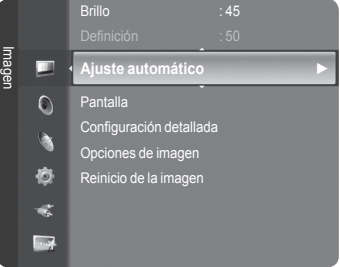

#### Ajuste Autom. en Progreso. Espere por favo

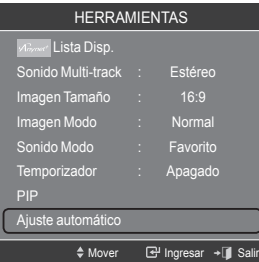

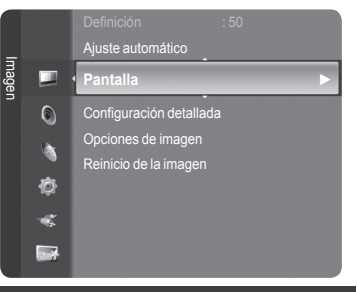

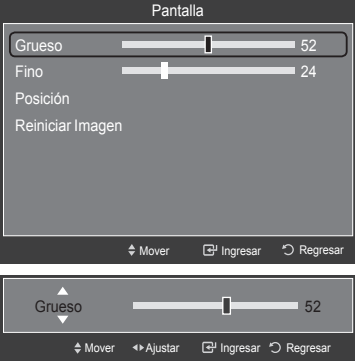

# **Ajuste de la calidad de la pantalla**

1. Pulse el botón **TOOLS** del mando a distancia.

continuación, pulse el botón **ENTER** .

**Configuración sencilla**

El propósito del ajuste de la calidad de imagen es eliminar o reducir el ruido de la imagen. Si el ruido no desaparece sólo con la sintonización fina, realice los ajustes de frecuencia hasta el máximo y vuelva a realizar la sintonización fina. Después de reducir el ruido, vuelva a ajustar la imagen para que quede alineada en el centro de la pantalla.

Preselección: Pulse el botón **SOURCE** para seleccionar el modo PC. ➣

2. Pulse los botones ▲ o ▼ para seleccionar "Ajuste automático" v. a

- 1. Pulse el botón **MENU** para ver el menú en pantalla. Pulse los botón ▲ o ▼ para seleccionar "Imagen" y, a continuación, pulse el botón **ENTER**  $\mathbb{C}$ .
- 2. Pulse los botón ▲ o ▼ para seleccionar "Pantalla" y, a continuación, pulse el botón **ENTER**  $\mathbb{C}$ .
- 3. Pulse los botón ▲ o ▼ para seleccionar "Grueso" o "Fino" y, a continuación, pulse el botón **ENTER œ**. Pulse los botón < o ▶ para ajustar la calidad de la pantalla.

► Pueden aparecer rayas verticales o la imagen tener poca definición. Pulse el botón **ENTER** .

Pulse el botón **EXIT** para salir.

### **Cambio de la posición de la pantalla**

Ajuste la posición de la pantalla del PC si no se acopla a la pantalla del TV.

- > Preselección: Pulse el botón **SOURCE** para seleccionar el modo PC.
- 1. Pulse el botón **MENU** para ver el menú en pantalla. Pulse los botón ▲ o ▼ para seleccionar "Imagen" y, a continuación, pulse el botón **ENTER**  $\mathbf{C}$ .
- 2. Pulse los botón ▲ o ▼ para seleccionar "Pantalla" y, a continuación, pulse el botón **ENTER**  $\oplus$ .
- 3. Pulse los botón ▲ o ▼ para seleccionar "Posición" y, a continuación, pulse el botón **ENTER**  $\mathbb{G}$ .
- 4. Pulse los botón ▲ o ▼ para ajustar Posición V. Pulse los botón ◄ o ► para ajustar Posición H. Pulse el botón **ENTER**  $\mathbb{G}$ . Pulse el botón **EXIT** para salir.

#### Ajuste automático Imagen п **Pantalla ►**  $\circ$ ación detallada les de image l. nicio de la image Ò K. **Base**

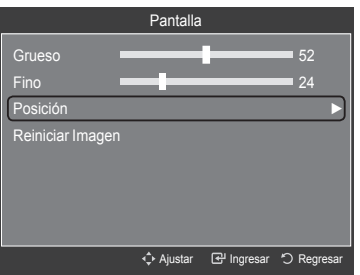

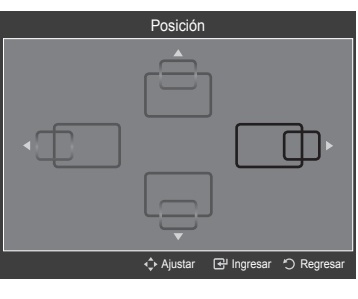

#### **Inicialización de Posición de la pantalla, Grueso y Fino**

Puede recuperar todos los ajustes de imagen predeterminados de fábrica.

- > Preselección: Pulse el botón **SOURCE** para seleccionar el modo PC.
- 1. Pulse el botón **MENU** para ver el menú en pantalla. Pulse los botón ▲ o ▼ para seleccionar "Imagen" y, a continuación, pulse el botón **ENTER** .
- 2. Pulse los botón ▲ o ▼ para seleccionar "Pantalla" y, a continuación, pulse el botón **ENTER**  $\mathbb{G}$ .
- 3. Pulse los botón  $\blacktriangle$  o  $\nabla$  para seleccionar "Reiniciar Imagen" y, a continuación, pulse el botón **ENTER**  $\mathbf{F}$ .

Pulse el botón **EXIT** para salir.

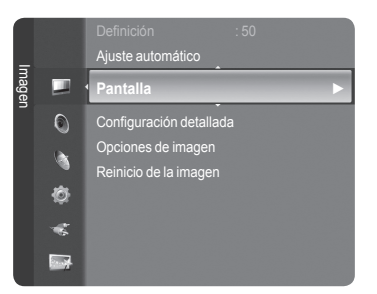

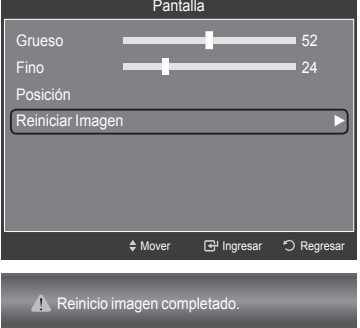

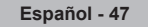

# **Ajuste de la Hora**

# **Configuración del Reloj**

Establecer el reloj es necesario para usar las distintas características de temporizador del TV. Además, puede comprobar la hora mientras está viendo el TV. (Simplemente pulse **INFO**.)

## **Opción 1: Ajuste manual del reloj**

- 1. Pulse el botón **MENU** para ver el menú en pantalla. Pulse los botón ▲ o ▼ para seleccionar "Configuración" y, a continuación, pulse el botón **ENTER**  $\mathbb{C}$ . Pulse los botón ▲ o ▼ para seleccionar "Tiempo" y, a continuación, pulse el botón **ENTER**  $\mathbb{G}$ .
- **2.** Pulse el botón **ENTER** *e* para seleccionar "Reloj".

- 3. Pulse el botón ENTER  $\oplus$  para seleccionar "Modo Reloj". Pulse los botón ▲ o ▼ para seleccionar "Manual" y, a continuación, pulse el botón **ENTER**  $\oplus$ .
- 4. Pulse los botón ▲ o ▼ para seleccionar "Config. Reloj" y, a continuación, pulse el botón **ENTER** .
- 5. Pulse los botón ◄ o ► para desplazarse a "Mes", "Día", "Año", "Tiempo", "Minuto", o "am/pm". Seleccione la fecha y la hora que desee pulsando los botónes ▲ o ▼, pulse después el botón **ENTER** .

Pulse el botón **EXIT** para salir.

- La hora actual aparecerá siempre que se pulse el botón **INFO**. ➣
- $\ge$  Puede ajustar el mes, el día, el año, la hora y el minuto directamente pulsando los botónes numéricos del mando a distancia.

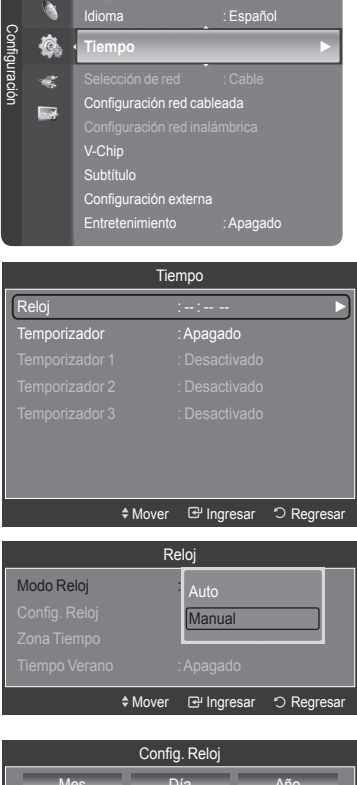

Plug & Play

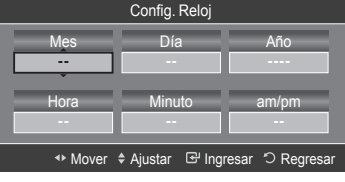

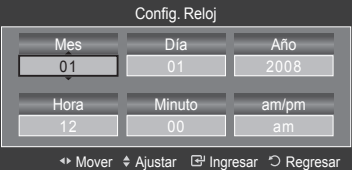

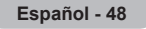

### **Opción 2: Ajuste automático del reloj**

El reloj puede ajustarse automáticamente cuando se recibe una señal digital.

- 1. Pulse el botón **MENU** para ver el menú en pantalla. Pulse los botón ▲ o ▼ para seleccionar "Configuración" y, a continuación, pulse el botón **ENTER**  $\mathbf{e}$ . Pulse los botón ▲ o ▼ para seleccionar "Tiempo" y, a continuación, pulse el botón **ENTER**  $\mathbf{F}$ .
- **2.** Pulse el botón **ENTER**  $\text{C}$  para seleccionar "Reloj".

- 3. Pulse el botón ENTER **B** para seleccionar "Modo Reloj". Pulse los botón ▲ o ▼ para seleccionar "Auto" y, a continuación, pulse el botón **ENTER**  $\mathbb{C}$ .
- 4. Pulse los botón ▲ o ▼ para seleccionar "Zona Tiempo" y, a continuación, pulse el botón **ENTER**  $\mathbf{F}$ .
- 5. Pulse los botón ▲ o ▼ para resaltar la zona horaria del área local, después pulse el botón **ENTER**  $\mathbf{F}$ .
- 6. Pulse los botón ▲ o ▼ para seleccionar "Tiempo Verano" (Horario de verano); después pulse el botón **ENTER** *e*. Pulse los botón ▲ o ▼ para seleccionar "Apagado" o "Encendido" y, después, pulse el botón **ENTER**  $\mathbb{G}$ . Pulse el botón **EXIT** para salir.
	- $\geq$  Según la estación emisora y la señal, puede que el ajuste automático de la hora no se realice correctamente. En este caso, ajuste la hora manualmente.
	- La antena o el cable debe estar conectado para que se ajuste la hora ➣ automáticamente.

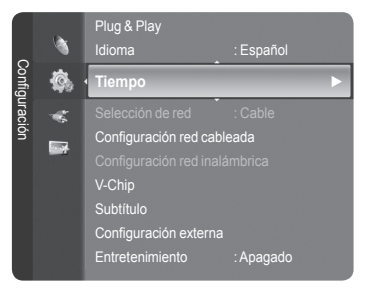

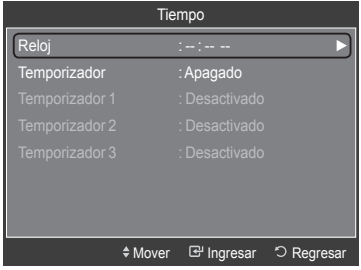

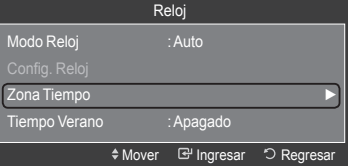

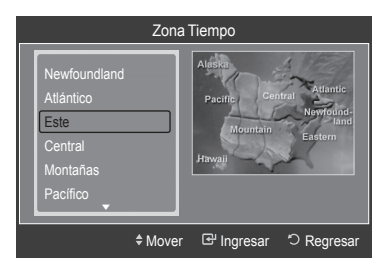

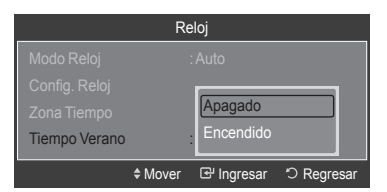

### **Configuración del Temporizador de sueño**

El temporizador de desconexión apaga automáticamente el televisor después de un período prefijado (entre 30, 60, 90, 120, 150 y 180 minutos).

- 1. Pulse el botón **MENU** para ver el menú en pantalla. Pulse los botón ▲ o ▼ para seleccionar "Configuración" y, a continuación, pulse el botón **ENTER**  $\mathbb{F}$ . Pulse los botón ▲ o ▼ para seleccionar "Tiempo" y, a continuación, pulse el botón **ENTER**  $\mathbb{G}$ .
- 2. Pulse los botón ▲ o ▼ para seleccionar "Temporizador" y, a continuación, pulse el botón **ENTER**  $\mathbf{F}$ .
- 3. Pulse los botones ▲ o ▼ para seleccionar los minutos y, a continuación, pulse el botón **ENTER**  $\text{F}$ .

 **Para cancelar el temporizador:** Pulse los botón ▲ o ▼ para seleccionar "Apagado" y, a continuación, pulse el botón **ENTER**  $\mathbb{C}$ .

4. Pulse el botón **EXIT** para salir.

# **Configuración sencilla**

- 1. Pulse el botón **TOOLS** del mando a distancia.
- 2. Pulse los botones ▲ o ▼ para seleccionar "Temporizador".
- 3. Pulse los botones ◄ o ► para seleccionar los minutos.
- 4. Pulse los botones **EXIT** o **TOOLS** para salir.

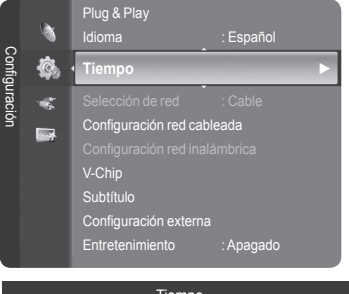

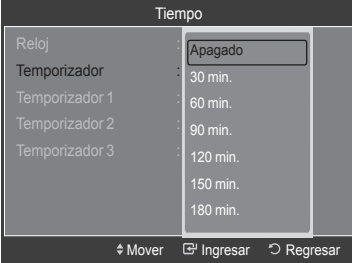

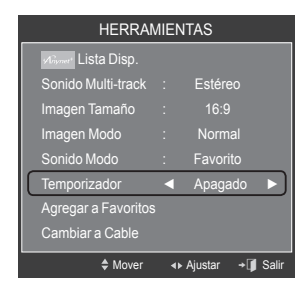

### **Activación y desactivación del temporizador**

- 1. Pulse el botón **MENU** para ver el menú en pantalla. Pulse los botón ▲ o ▼ para seleccionar "Configuración" y, a continuación, pulse el botón **ENTER** . Pulse los botón ▲ o ▼ para seleccionar "Tiempo" y, a continuación, pulse el botón **ENTER**  $\mathbb{C}$ .
- 2. La activación y desactivación del temporizador se puede configurar de tres maneras. Pulse los botón ▲ o ▼ para seleccionar "Temporizador 1", "Temporizador 2" o "Temporizador 3" y, a continuación, pulse el botón **ENTER**  $\oplus$ .

- 3. Pulse los botones ◄ o ► para seleccionar el elemento deseado. Pulse los botones ▲ o ▼ para ajustar la configuración.
	- **Hora de encendido**: Ajuste la hora, los minutos, "am/pm" y "Activar/ Inactivo". (Para activar el temporizador con la configuración deseada, establézcalo en "Activar".)
	- **Hora de apagado**: Ajuste la hora, los minutos, "am/pm" y "Activar/ Inactivo". (Para activar el temporizador con la configuración deseada, establézcalo en "Activar".)
	- **Volumen**: Seleccione el nivel de volumen deseado. •
	- **Contenido**: Cuando la opción "Hora de encendido" está activa, se puede encender un canal determinado o reproducir contenidos como archivos de fotos o de audio.
		- USB TV: Permite seleccionar TV o USB. (Compruebe que haya un dispositivo USB conectado al televisor.)
	- Antena: Seleccione "Aire" o "Cable". –
	- Canal: Permite seleccionar el canal deseado. –
	- Música: Permite seleccionar la carpeta del dispositivo USB con archivos MP3.
	- Fotos: Permite seleccionar la carpeta del dispositivo USB con archivos JPEG.
	- **Repetir**: Seleccione "Una vez", "Cada día", "Lun~Vie", "Lun~Sáb", "Sáb~Dom" o "Manual".
		- Con "Manual" seleccionado, pulse el botón ► para seleccionar el día de la semana. Pulse el botón ENTER **B** sobre el día deseado; aparecerá la marca  $\checkmark$ . ➣

Pulse el botón **EXIT** para salir.

- $\geq$  Puede ajustar la hora, los minutos y el canal pulsando los botones numéricos del mando a distancia.
- **Apagado automático** ➣

Si activa el temporizador, el televisor se apagará si no se pulsa ningún botón durante 3 horas, después que el temporizador lo haya puesto en marcha. Esta función sólo está disponible en el modo Encendido del temporizador y evita el recalentamiento que se puede producir si el televisor está encendido durante demasiado tiempo.

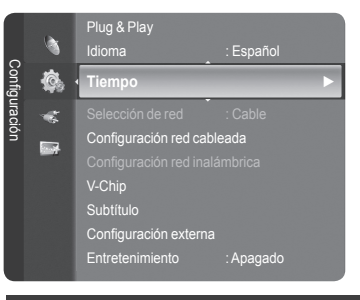

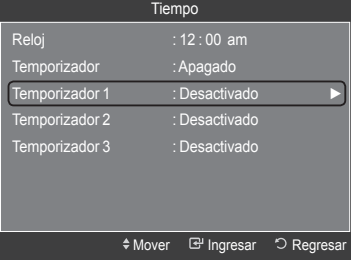

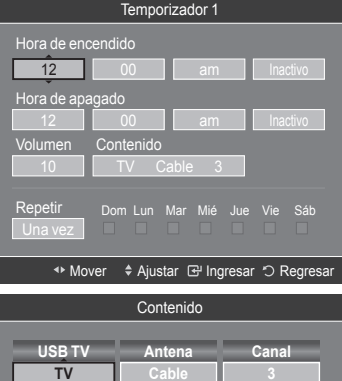

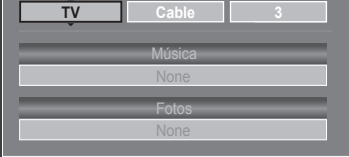

+ Mover  $\triangleq$  Ajustar  $\boxplus$  Ingresar "> Regres

# **Descripción de las Funciones**

# **Selección del idioma de menú**

- 1. Pulse el botón **MENU** para ver el menú en pantalla. Pulse los botón ▲ o ▼ para seleccionar "Configuración" y después, pulse el botón **ENTER**  $\oplus$ . Pulse los botón ▲ o ▼ para seleccionar "Idioma" y después, pulse el botón **ENTER**  $\oplus$ .
- 2. Pulse los botón ▲ o ▼ para seleccionar "English", "Español" o "Français". Pulse el botón **ENTER**  $\mathbb{F}$ .

Pulse el botón **EXIT** para salir.

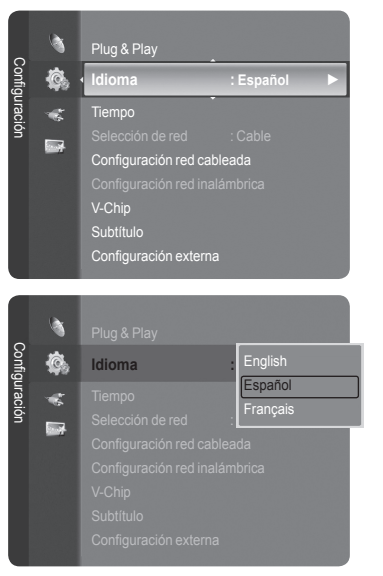

# **Uso de V-Chip**

La función V-Chip bloquea automáticamente la programación que se considera inadecuada para los niños. El usuario debe introducir primero un código PIN (número de identificación personal) antes de establecer o cambiar las restricciones de V-Chip.

La función "V-Chip" no está disponible en los modos HDMI, Componente o PC. ➣

### **Sólo EE.UU.**

Este producto está protegido por las siguientes patentes de EE.UU.: US4, 930, 158 US4, 930, 160.

# **Ajuste del número de identificación personal (código PIN)**

- 1. Pulse el botón **MENU** para ver el menú en pantalla. Pulse los botón ▲ o ▼ para seleccionar "Configuración" y, a continuación, pulse el botón **ENTER**  $\mathbf{F}$ .
- 2. Pulse los botón ▲ o ▼ para seleccionar "V-Chip" y, a continuación, pulse el botón **ENTER**  $\mathbb{G}$ .

Aparecerá el mensaje "Ingresar Código". Escriba su código PIN de 4 dígitos.

El código PIN predeterminado para un televisor nuevo es "0-0-0-0". ➣

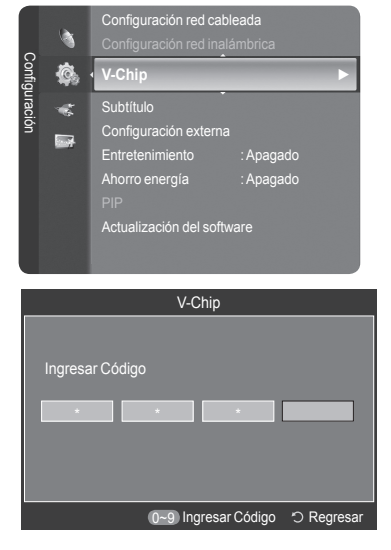

3. Aparecerá la pantalla "V-Chip".

Pulse los botón ▲ o ▼ para seleccionar "Cambiar Código" y, después, pulse el botón ENTER  $\mathbb{C}$ . Aparecerá la pantalla Cambiar Código. Escriba un nuevo código PIN de 4 dígitos. En cuanto introduzca los 4 dígitos, aparece la pantalla "Confirmar Nuevo Código". Vuelva a escribir los 4 dígitos. Cuando desaparezca la pantalla de confirmación, el código quedará memorizado.

Pulse el botón **EXIT** para salir.

► Si olvida su código, pulse los botónes del mando a distancia siguiendo la secuencia siguiente, que restablece el código a 0-0-0-0: Apagar → MUTE  $\rightarrow 8 \rightarrow 2 \rightarrow 4 \rightarrow$  Encender.

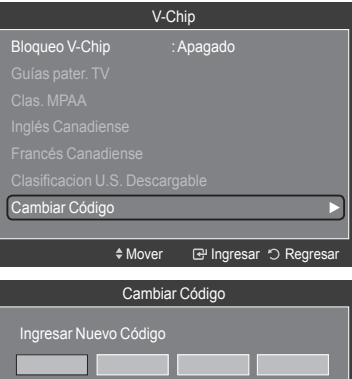

Confirmar Nuevo Código

0~9 Ingresar Código 5 Regresar

#### **Cómo activar/desactivar V-Chip**

- 1. Pulse el botón **MENU** para ver el menú en pantalla. Pulse los botón ▲ o ▼ para seleccionar "Configuración" y, a continuación, pulse el botón **ENTER**  $\mathbf{F}$ .
- 2. Pulse los botón ▲ o ▼ para seleccionar "V-Chip" y, a continuación, pulse el botón **ENTER**  $\mathbf{C}$ . Aparecerá el mensaje "Ingresar Código". Escriba su código PIN de 4 dígitos.

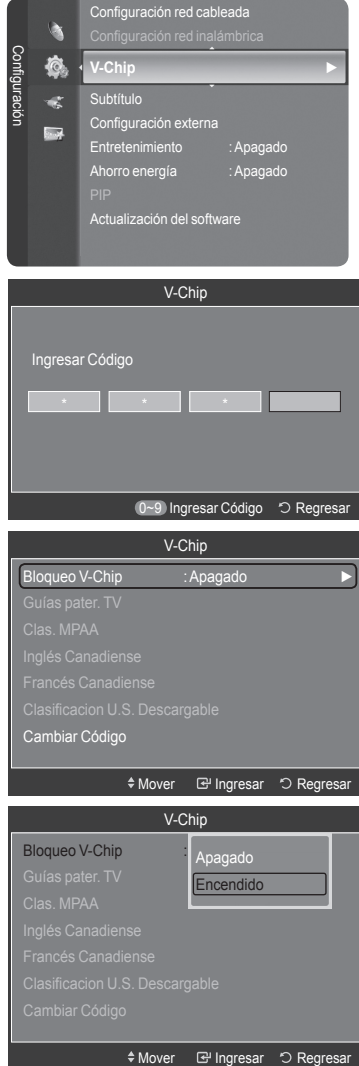

3. Aparecerá la pantalla "V-Chip".

Para activar la función V-Chip, pulse el botón **ENTER e** para que "Bloqueo" V-Chip " se ajuste en "Encendido". (Si se pulsan repetidamente los botón ▲ o ▼ se alterna entre "Encendido" y "Apagado".)

Pulse el botón **ENTER**  $\mathbb{G}$ .

Pulse el botón **EXIT** para salir.

**Español - 53**

### **Configuración de Restricciones usando la sección Guías pater. TV**

Primero, establezca un número de identificación personal (PIN) y active V-Chip. (Consulte la sección anterior.) Las restricciones del bloqueo de programas se pueden establecer mediante dos métodos: Las guía de programas o la clasificación MPAA.

- 1. Pulse el botón **MENU** para ver el menú en pantalla. Pulse los botón ▲ o ▼ para seleccionar "Configuración" y, a continuación, pulse el botón **ENTER**  $\mathbf{F}$ .
- 2. Pulse los botón ▲ o ▼ para seleccionar "V-Chip" y, a continuación, pulse el botón **ENTER**  $\mathbb{G}$ .

Aparecerá el mensaje "Ingresar Código". Escriba su código PIN de 4 dígitos.

- 3. Aparecerá la pantalla "V-Chip". ulse los botón ▲ o ▼ para seleccionar "Guías pater. TV" y, a continuación, pulse el botón ENTER  $\mathbb{G}$ .
- 4. Aparecerá la pantalla "Guías pater. TV". Pulse los botón ▲ o ▼ para seleccionar una de las seis categorías basadas en la edad:

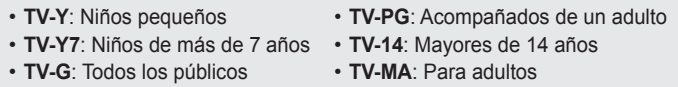

**5.** En este punto, ya ha se seleccionado una de las clasificaciones.

Pulse el botón ENTER **B**. Según la configuración, se seleccionará un símbolo " $\bigcap$ ". (En blanco = Desbloqueada,  $\bigcap$  = Bloqueada)

Mientras se selecciona "  $\cap$  " pulse el botón **ENTER**  $\bigoplus$  para bloquear o desbloquear la categoría. Para seleccionar una clasificación de TV distinta, pulse los botónes ▲ o ▼ y, después, repita el proceso.

 $\ge$  Perm. todo: Se pulsa para desbloquear todos los programas de televisión.

Bloq. todo: Se pulsa para bloquear todos los programas de televisión.

- TV-Y, TV-Y7, TV-G, TV-PG, TV-14 y TV-MA incluyen opciones ➣ adicionales. Consulte el paso siguiente para cambiar las subclasificaciones: ALL / FV / V / S / L / D
- La opción V-Chip bloqueará automáticamente ciertas categorías que ➣ son "más restrictivas". Por ejemplo, si bloquea la categoría "TV-Y", automáticamente se bloqueará TV-Y7. De manera similar, si bloquea la categoría TV-G, todas las categorías en el grupo "adolescente" quedarán bloqueadas (TV-G, TV-PG, TV-14, y TV-MA). Las subclasificaciones (D, L, S, V) funcionan de manera similar. (Consulte la sección siguiente.)
- 6. Cómo establecer las subclasificaciones FV, D, L, S y V.

Primero, seleccione una de las clasificaciones de TV: TV-Y, TV-Y7, TV-G, TV-PG, TV-14 o TV-MA (consulte el paso 4,) y pulse el botón ►.

Por cada subclasificación aparecerá un símbolo "  $\bigcap$  ". Con el "  $\bigcap$ " seleccionado, pulse el botón **ENTER**  $\overline{\mathbb{G}}$  para ir a la subclasificación. Pulse **ENTER E** para bloquear la subclasificación. Para seleccionar una clasificación de TV distinta, pulse los botónes ▲ o ▼, después, repita el proceso.

- **ALL**: Bloquea todas las clasificaciones de TV. **FV**: Violencia y fantasía • **S**: Situación sexual • **L**: Lenguaje grosero •
- **V**: Violencia •
- **D**: Diálogo de contenido sexual •

La opción V-chip bloqueará automáticamente ciertas categorías que ➣ son "More restrictive". Por ejemplo, si bloquea la subclasificación "L" en TV-PG, las subclasificaciones "L" en TV-14 y TV-MA se bloquearán automáticamente.

7. Pulse el botón **EXIT** para borrar todas las pantallas. (O continúe en la sección siguiente y establezca restricciones adicionales según los códigos MPAA.)

Estas categorías se dividen en dos grupos: TV-Y y TV-Y7 (niños ➣ pequeños y niños a partir de 7 años), y TV-G a TV-MA (todos los demás). Las limitaciones para estos grupos funcionan de forma independiente. Si en la familia hay niños muy pequeños y adultos jóvenes, la opción Guía de programas debe configurarse por separado para grupo de edad. (Consulte el siguiente paso.)

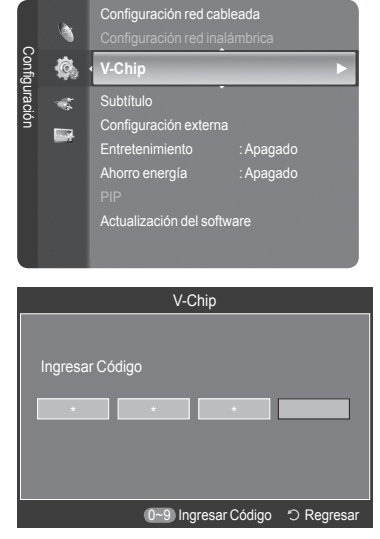

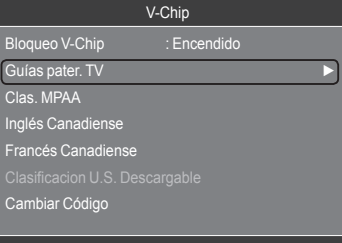

◆ Mover **I** Ingresar つ Regresar

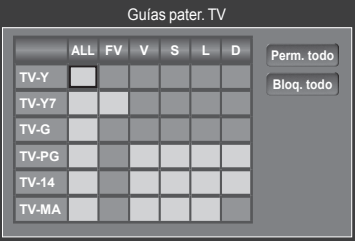

Mover Ingresar Regresar

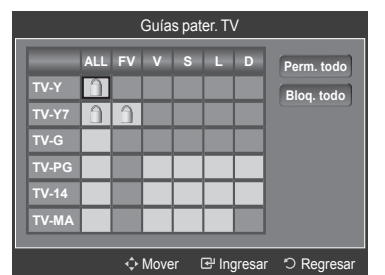

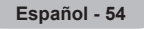

### **Configuración de las restricciones mediante las clasificaciones MPAA: G, PG, PG-13, R, NC-17, X, NR**

El sistema de clasificación MPAA utiliza el sistema de la MPAA (Motion Imagen Association of America, Asociación americana de cinematografía) que se aplica principalmente en las películas. Si el bloqueo de V-Chip está activado, el televisor bloqueará automáticamente programas que estén codificados con clasificaciones rechazables (de la MPAA o de televisión).

1. Pulse el botón **MENU** para ver el menú en pantalla. Configuración red cableada Pulse los botón ▲ o ▼ para seleccionar "Configuración" y, a continuación, Configuración pulse el botón **ENTER**  $\mathbf{F}$ . Configuración 态 **V-Chip ►** Subtítulo æ nfiguración externa **RES** Entretenimiento Ahorro energía : Apagado Actualización del software 2. Pulse los botón A o ▼ para seleccionar "V-Chip" y, a continuación, pulse el V-Chip botón **ENTER**  $\mathbb{G}$ . Aparecerá el mensaje "Ingresar Código". Escriba su código PIN de 4 dígitos. Ingresar Código \* \* \* 3. Aparecerá la pantalla "V-Chip". Pulse los botón ▲ o ▼ para seleccionar "Clas. MPAA" y, a continuación, 0~9 Ingresar Código 0 Regresar pulse el botón **ENTER** . V-Chip Bloqueo V-Chip : Encendido uías pater. TV Clas. MPAA Inglés Canadiense Francés Canadiense Cambiar Código ◆ Mover **I**e Ingresar つ Regresar 4. Aparecerá la pantalla "Clas. MPAA". Clas. MPAA Pulse varias veces los botón ▲ o ▼ para seleccionar una categoría concreta **Perm. todo G** de MPAA. Pulsando los botón ▲ o ▼ pasará secuencialmente por todas las **Bloq. todo** categorías MPAA: **PG PG-13 G**: Todos los públicos (sin restricciones). • **R PG**: Se sugiere la compañía de un adulto. • **NC-17 PG-13**: Menores acompañados de un adulto. • **X R**: Restringido. Los niños menores de 17 años deben estar • **NR** acompañados por un adulto. ↔ Mover **I**ngresar **D** Regresar **NC-17**: Prohibida la entrada a menores de 17 años. • **X**: Sólo adultos. • Clas. MPAA **NR**: Sin clasificacion. • **Perm. todo G PG Bloq. todo**  $\ge$  Perm. todo: Se pulsa para desbloquear todos los programas de televisión. **PG-13**  $\sqrt{ }$ Bloq. todo: Se pulsa para bloquear todos los programas de televisión.  $\overline{\wedge}$ **R** Con una determinada categoría seleccionada, pulse el botón **ENTER** ➣ **NC-17** para activarla. En la pantalla aparecerá un símbolo " " seleccionado. Pulse el botón **ENTER e** para bloquear o desbloquear la categoría. **X NR** La opción V-chip bloqueará automáticamente cualquier categoría que sea ➣ "More restrictive". Por ejemplo, si bloquea la categoría "PG-13", también ↔ Mover **I**ngresar O Regresar

se bloquearán automáticamente "R", "NC-17" y "X".

Pulse el botón **EXIT** para salir.

#### **Cómo configurar las restricciones en el idioma Inglés Canadiense**

1. Pulse el botón **MENU** para ver el menú en pantalla. Pulse los botón ▲ o ▼ para seleccionar "Configuración" y, a continuación, pulse el botón **ENTER**  $\mathbf{F}$ .

2. Pulse los botón ▲ o ▼ para seleccionar "V-Chip" y, a continuación, pulse el botón **ENTER** . Aparecerá el mensaje "Ingresar Código". Escriba su código PIN de 4 dígitos.

3. Aparecerá la pantalla "V-Chip". Pulse los botón ▲ o ▼ para seleccionar "Inglés Canadiense" y, después, pulse el botón **ENTER** .

4. Pulse los botón A o ▼ para seleccionar la restricción apropiada. Pulse el botón **ENTER e** para activar la restricción seleccionada. Está resaltada la " $\bigcap$ ".

Pulse el botón **EXIT** para salir.

- $\ge$  Perm. todo: Se pulsa para desbloquear todos los programas de televisión. Bloq. todo: Se pulsa para bloquear todos los programas de televisión.
- **C**: Programación para niños menores de 8 años. •
- **C8+**: Programación generalmente considerada aceptable para niños mayores de 8 años sin acompañamiento de adultos.
- **G**: Programación general, ideal para todas las audiencias. •
- **PG**: Supervisión paterna. •
- **14+**: La programación contiene temas y contenidos que puede que no sean adecuados para menores de 14 años.
- **18+**: Programación para adultos. •
- El V-Chip bloqueará automáticamente cualquier categoría que sea ➣ "More restrictive". Por ejemplo, si bloquea la categoría G, automáticamente también se bloqueará PG, 14+ y 18+.

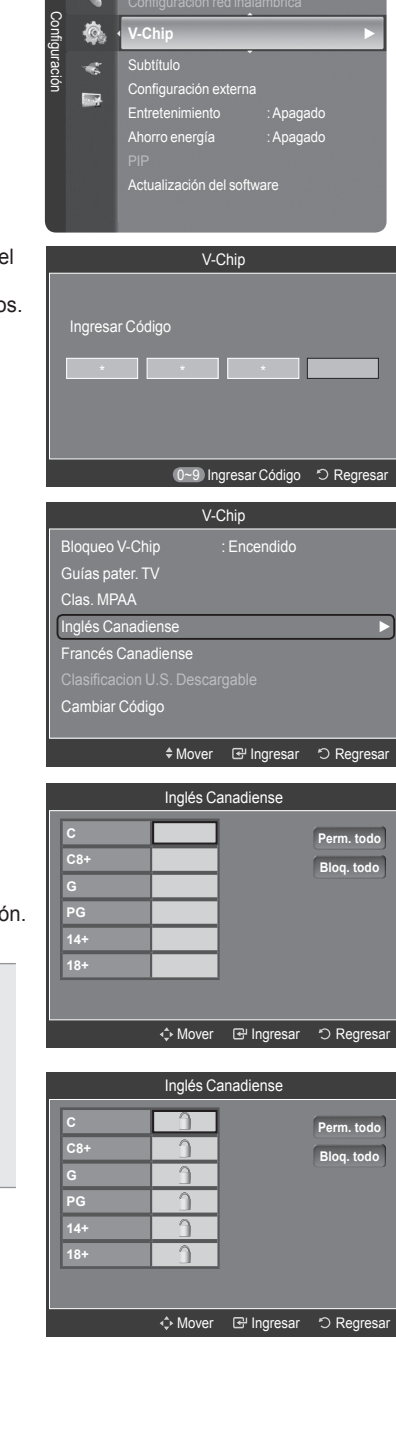

nfiguración red cableada

#### **Cómo configurar las restricciones en el idioma Francés Canadiense**

1. Pulse el botón **MENU** para ver el menú en pantalla. Pulse los botón ▲ o ▼ para seleccionar "Configuración" y, a continuación, pulse el botón **ENTER**  $\mathbf{F}$ .

- 2. Pulse los botón ▲ o ▼ para seleccionar "V-Chip" y, a continuación, pulse el botón **ENTER** . Aparecerá el mensaje "Ingresar Código". Escriba su código PIN de 4 dígitos.
- 3. Aparecerá la pantalla "V-Chip". Pulse los botón ▲ o ▼ para seleccionar "Canadian French" y, a continuación, pulse el botón **ENTER** .

4. Pulse los botón A o ▼ para seleccionar la restricción apropiada. Pulse el botón **ENTER e** para activar la restricción seleccionada. Está resaltada la " $\bigcap$ ".

Pulse el botón **EXIT** para salir.

- $\ge$  Perm. todo: Se pulsa para desbloquear todos los programas de televisión. Bloq. todo: Se pulsa para bloquear todos los programas de televisión.
- **G**: General •
- **8 ans+**: Programación generalmente considerada aceptable para niños mayores de 8 años sin acompañamiento de adultos.
- **13 ans+**: Es posible que la programación no sea adecuada para niños menores de 13 años.
- **16 ans+**: Es posible que la programación no sea adecuada para niños menores de 16 años.
- **18 ans+**: Programación restringida para adultos. •
- El V-Chip bloqueará automáticamente cualquier categoría que sea ➣ "More restrictive". Por ejemplo, si bloquea la categoría 8 ans+, también se bloquearán automáticamente 13 ans+, 16 ans+ y 18 ans+.

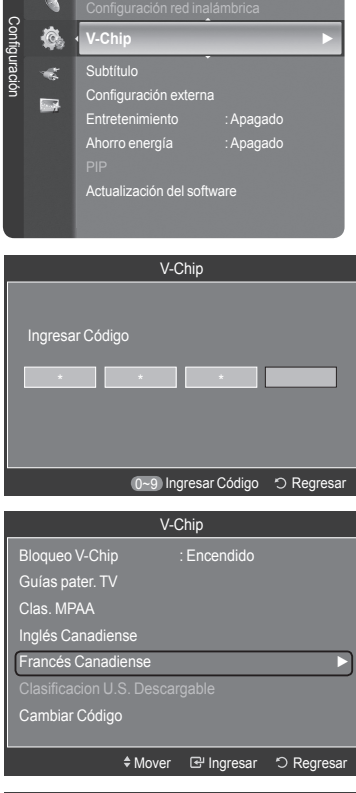

Configuración red cableada

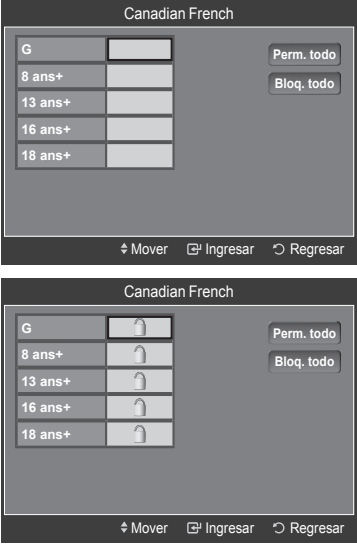

#### **Uso de V-Chip con los canales digitales**

La información de la restricción de bloqueo se puede usar mientras se ven los canales DTV

- 1. Pulse el botón **MENU** para ver el menú en pantalla. Pulse los botón ▲ o ▼ para seleccionar "Configuración" y, a continuación, pulse el botón **ENTER**  $\mathbf{F}$ .
- 2. Pulse los botón ▲ o ▼ para seleccionar "V-Chip" y, a continuación, pulse el botón **ENTER** सि

Aparecerá el mensaje "Ingresar Código". Escriba su código PIN de 4 dígitos.

- 3. Aparecerá la pantalla "V-Chip". Pulse los botón ▲ o ▼ para seleccionar "Clasificacion U.S. Descargable" y, a continuación, pulse el botón  $ENTER$  $<sup>2</sup>$ .</sup>
	- ► Si la información no se descarga desde la emisora, el menú "Clasificacion U.S. Descargable" está desactivado.
	- La información de la restricción de bloqueo se puede descargar ➣ automáticamente mientras se ven los canales DTV. Esto puede tardar algunos segundos.
	- El menú "Clasificacion U.S. Descargable" está disponible después de ➣ que la información se haya descargado desde la emisora. Sin embargo, según el tipo de información de la emisora, el menú podría no estar disponible para su uso.
- 4. Pulse los botón ▲ o ▼ para seleccionar la restricción apropiada. Pulse el botón **ENTER** e para activar la restricción seleccionada. Está resaltada la " $\bigcap$ ".

Pulse el botón **EXIT** para salir.

- $\ge$  Perm. todo: Se pulsa para desbloquear todos los programas de televisión. Bloq. todo: Se pulsa para bloquear todos los programas de televisión.
- Los niveles de restricción de bloqueo difieren según la emisora. ➣
- El nombre de menú predeterminado y "Clasificacion U.S. Descargable" ➣ cambian según la información descargada.
- Aunque configure la visualización en pantalla en su propio idioma, el ➣ menú "Clasificacion U.S. Descargable" siempre lo verá en inglés.
- La clasificación bloqueará automáticamente ciertas categorías que son ➣ más restrictivas.
- Los títulos de clasificación (por ejemplo, Humor Level (Nivel humor), etc) ➣ y las clasificaciones de televisión (por ejemplo, DH, MH, H, etc) pueden diferir según la emisora.

### **Cómo reiniciar el televisor cuando el V-Chip bloquea un canal ("Escape de emergencia")**

Si el televisor sintoniza un canal restringido, el V-Chip lo bloqueará. La pantalla quedará en blanco y aparecerá el siguiente mensaje:

- 1. Pulse el botón **ENTER e** para seleccionar Aceptar.
- Para volver al modo de visualización normal, sintonice un canal diferente con los botones CH ∨ o CH ∧. En ciertas condiciones (según la clasificación de los programas de televisión locales) la función V-Chip puede bloquear todos los canales. En este caso, utilice la función V-Chip como "salida de emergencia":
- **2.** Escriba su código PIN, pulse el botón **ENTER B**y, a continuación, los botones ▲ o ▼ para desactivar temporalmente la función Bloqueo V-Chip.
	- $>$  Si olvida el PIN, pulse los botones del mando a distancia en la siguiente secuencia para reiniciar el código a 0-0-0-0 : Apagar  $\rightarrow$  MUTE  $\rightarrow 8 \rightarrow 2$  $\rightarrow$  4  $\rightarrow$  Encender.

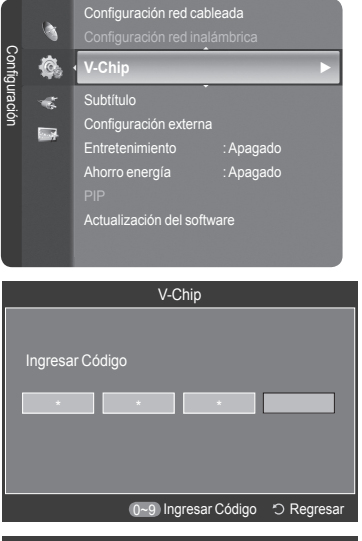

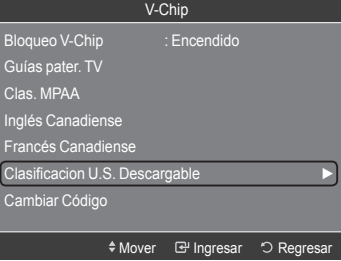

Título de clasificación El número del título de El número de todos los títulos de clasificación clasificación actual

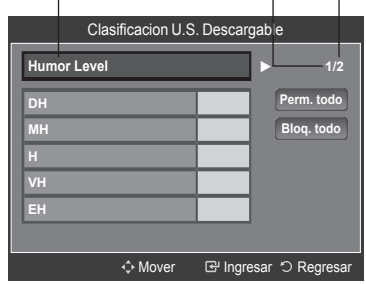

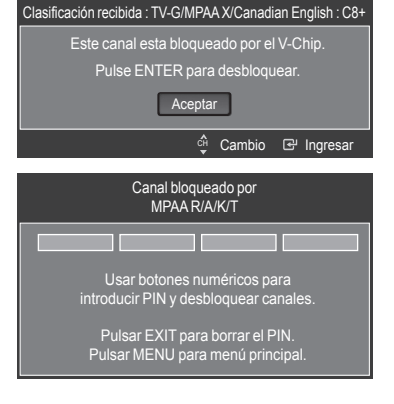

# **Visión de subtítulos (mensajes de texto en pantalla) - Analógico**

La función Analog Caption (Subtítulo analógico) funciona tanto en el modo de canal de televisión analógica o como cuando la señal proviene de un dispositivo externo. (Dependiendo de la señal de transmisión, puede funcionar en canales digitales.)

1. Pulse el botón **MENU** para ver el menú en pantalla. Pulse los botón ▲ o ▼ para seleccionar "Configuración" y, a continuación, pulse el botón **ENTER**  $\oplus$ .

- 2. Pulse los botón ▲ o ▼ para seleccionar "Subtítulo" y, a continuación, pulse el botón **ENTER**  $\overline{P}$
- **3.** Pulse el botón **ENTER** *⊕* para seleccionar "Subtítulo". Pulse los botón ▲ o ▼ para seleccionar "Encendido" y, a continuación, pulse el botón **ENTER** .
- 4. Pulse los botón ▲ o ▼ para seleccionar "Modo de Subtítulo" y, a continuación, pulse el botón **ENTER E**. Pulse los botón **▲** o ▼ para seleccionar el submenú que desee (Programado, CC1~CC4 o Texto1~Texto4); pulse después el botón **ENTER** .

Pulse el botón **EXIT** para salir.

- El valor predeterminado es "CC1". •
- **CC1**: El servicio primario de subtítulos sincronizados. Son subtítulos en el idioma principal que debe estar sincronizado con el sonido, preferiblemente que coincida con la secuencia específica.
- **CC2**: Subtítulos especiales de uso no sincronizado. Este canal transporta datos que están destinados a ampliar la información del programa.
- **CC3**: Servicio de subtítulos secundarios sincronizados. Datos alternativos de subtítulos relacionados con el programa, típicamente subtítulos del segundo idioma.
- **CC4**: Subtítulos especiales de uso no sincronizado. Similar a "CC2". •
- **Texto1**: Primer servicio de texto. Se puede tratar de varios datos no relacionados con programa alguno.
- **Texto2**: Segundo servicio de texto. Datos adicionales, normalmente sin relación con programa alguno.
- **Texto3/Texto4**: Tercer y cuarto servicios de texto. Estos canales de datos sólo se deben usar si "Texto1" y "Texto2" no son suficientes.
- La función Subtítulo no está disponible en los modos Componente, HDMI ni PC. ➣
- La disponibilidad de los subtítulos depende del programa que se esté emitiendo. ➣
- **B** Pulse el botón CC del mando a distancia para establecer la función de subtítulos en "Encendido" o "Apagado".

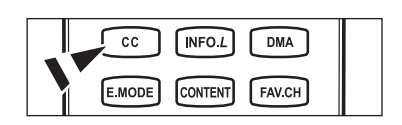

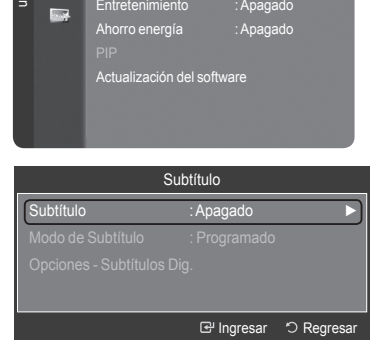

**Subtítulo ►**

Configuración

unguracion a. V-Chip

Configuración externa

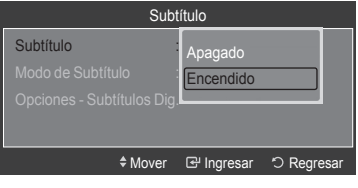

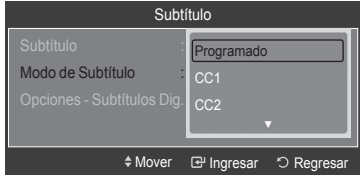

# **Visión de subtítulos (mensajes de texto en pantalla) - Digital**

La función Subtítulo digital funciona en canales digitales.

- 1. Pulse el botón **MENU** para ver el menú en pantalla. Pulse los botón ▲ o ▼ para seleccionar "Configuración" y, a continuación, pulse el botón **ENTER**  $\mathbf{e}$ .
- 2. Pulse los botón ▲ o ▼ para seleccionar "Subtítulo" y, a continuación, pulse el botón **ENTER e**.
- 3. Pulse el botón **ENTER e** para seleccionar "Subtítulo". Pulse los botón ▲ o ▼ para seleccionar "Encendido" y, a continuación, pulse el botón **ENTER**  $\mathbb{C}$ .
- 4. Pulse los botón ▲ o ▼ para seleccionar "Modo de Subtítulo" y, a continuación, pulse el botón **ENTER B**. Pulse los botón ▲ o ▼ para seleccionar el submenú (Programado, Service1~Service6, CC1~CC4 o Texto1~Texto4) que desee; pulse después el botón **ENTER** .
- 5. Pulse los botón ▲ o ▼ para seleccionar "Opciones Subtítulos Dig." y, a continuación, pulse el botón **ENTER** .
	- La función "Opciones Subtítulos Dig." sólo está disponible cuando ➣ puede seleccionarse "Programado" y "Service1~Service6" en el modo "Modo de Subtítulo".
	- $>$  Los modos de subtitulación "Service 1~6" pueden no estar disponibles según el tipo de emisión.
- 6. Pulse los botón ▲ o ▼ para seleccionar "Tamaño" y, a continuación, pulse el botón **ENTER** . Pulse los botón ▲ o ▼ para seleccionar la opción deseada para el Subtítulo; después pulse el botón **ENTER** . Pulse los botón ▲ o ▼ para seleccionar las opciones de submenú que desee (vea las opciones en la pagina siguiente) y pulse el botón **ENTER** .

Pulse el botón **EXIT** para salir.

- $\geq$  La disponibilidad de los subtítulos depende del programa que se esté emitiendo.
- La opción "Programado" significa que se sigue el estándar establecido ➣ por el emisor.
- $\geq$  Las opciones Color de primer plano y Color de fondo no se pueden ajustar con el mismo color.
- ► "Opacidad de primer plano" y "Opacidad de fondo" no pueden ajustarse a la vez en Transparent.
- **Tamaño**: Esta opción consta de "Programado", "Pequeño", "Normal" y "Grande".

El valor predeterminado es "Normal".

- **Estilo fuente**: Esta opción consta de "Programado", "Estilo 0 ~ Estilo 7". Puede cambiar el tipo de letra que desee. El valor predeterminado es "Estilo 0".
- **Color de primer plano**: Esta opción consta de "Programado", "Blanco", "Negro", "Rojo", "Verde", "Azul", "Amarillo", "Magenta" y "Cian". Puede cambiar el color del texto. El valor predeterminado es "Blanco".
- **Color de fondo**: Esta opción consta de "Programado", "Blanco", "Negro", "Rojo", "Verde", "Azul", "Amarillo", "Magenta" y "Cian". Puede cambiar el color del fondo de los subtítulos. El valor predeterminado es "Negro".
- **Opacidad de primer plano**: Esta opción consta de "Programado", "Transparent", "Translucent", "Solid" y "Flashing". Puede cambiar la opacidad de la letra.
- **Opacidad de fondo**: Esta opción consta de "Programado", "Transparente", "Traslúcido", "Sólido" y "Intermitente". Puede cambiar la opacidad del fondo de los subtítulos.
- **Regresar al Predeterminado**: Esta opción reajusta las opciones "Tamaño", "Estilo fuente", "Color de primer plano", "Color de fondo", "Opacidad de primer plano" y "Opacidad de fondo" a sus valores predeterminados.
- **B** Pulse el botón CC del mando a distancia para establecer la función de subtítulos en "Encendido" o "Apagado".

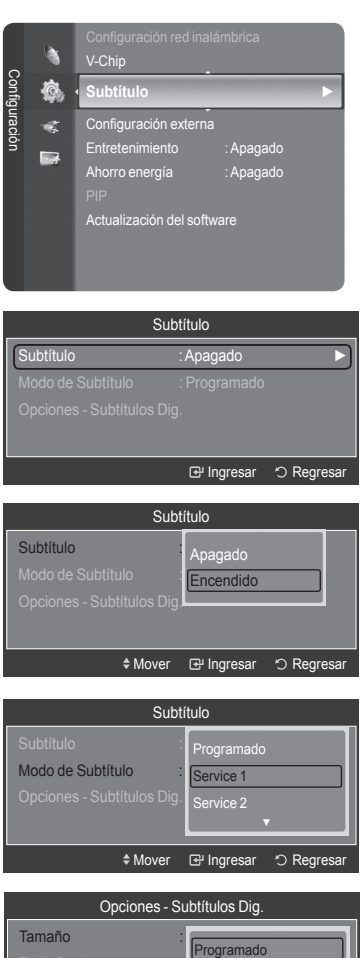

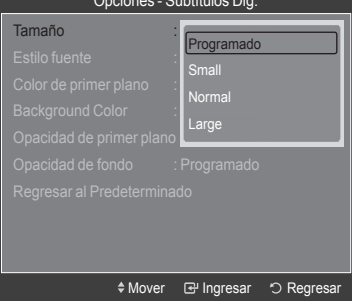

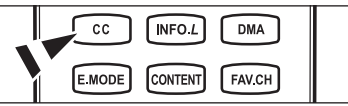

# **Ajuste de la melodía de encendido y apagado del televisor**

Puede definirse un sonido de melodía para que suene cuando se encienda o se apague el TV.

- 1. Pulse el botón **MENU** para ver el menú en pantalla. Pulse los botón ▲ o ▼ para seleccionar "Configuración" y, a continuación, pulse el botón **ENTER**  $\mathbf{e}$ .
- 2. Pulse los botón ▲ o ▼ para seleccionar "Configuración externa" y, a continuación, pulse el botón **ENTER** .
- 3. Pulse los botón ▲ o ▼ para seleccionar "Melodía" y, a continuación, pulse el botón **ENTER** .

Pulse los botón ▲ o ▼ para seleccionar "Apagado", "Bajo", "Medio" o "Alto" y, a continuación, pulse el botón **ENTER** .

- **Apagado**: Apaga la función de la melodía. •
- **Bajo**: Establece el volumen de la melodía en un nivel bajo. •
- **Medio**: Establece el volumen de la melodía en un nivel medio. •
- **Alto**: Establece el volumen de la melodía en un nivel alto. •

Pulse el botón **EXIT** para salir.

### **La melodía no se reproduce** ➣

- Cuando no hay salida de sonido desde el televisor porque se ha activado el botón **MUTE**
- Cuando no hay salida de sonido desde el televisor porque el volumen se ha reducido al mínimo con el botón **VOL** – .
- Cuando la función de temporizador ha apagado el televisor.

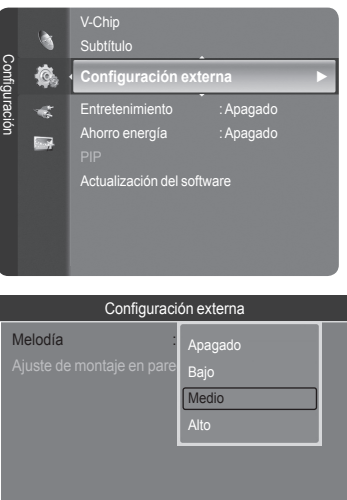

≑Mover <sup>Bu</sup> Ingresar <sup>o</sup> Regresa

# **Configuración del modo Entretenimiento**

El modo "Entretenimiento" permite seleccionar una visualización y un sonido óptimos en los deportes, películas y juegos.

- Pulse el botón **MENU** para ver el menú en pantalla. Pulse los botón ▲ o ▼ para seleccionar "Configuración" y, a continuación, pulse el botón **ENTER** .
- 2. Pulse los botón ▲ o ▼ para seleccionar "Entretenimiento" y, a continuación, pulse el botón **ENTER** .
- 3. Pulse los botón ▲ o ▼ para seleccionar "Apagado", "Deportes", "Película" o "Juego" y, a continuación, pulse el botón **ENTER** .
	- **Apagado**: Desactiva la función "Entretenimiento". •
	- **Deportes**: Proporciona una calidad óptima de imagen para los deportes. •
	- **Película**: Proporciona una calidad óptima de imagen para ver películas. Se obtienen mejores imágenes y se resalta el sonido.
	- **Juego**: Proporciona una calidad óptima de imagen para los juegos. Este modo acelera la velocidad de reproducción de los juegos cuando se usa una consola de juegos externa conectada al televisor.

Pulse el botón **EXIT** para salir.

- ► Si configura cualquiera de los tres modos de "Entretenimiento" como Encendido, la configuración se bloquea y no se puede ajustar. Si de desea configurar los modos Imagen y Sonido, debe desactivar el modo "Entretenimiento".
- Si establece cualquiera de los tres modos de "Entretenimiento" como Encendido, la función "SRS TruSurround XT" no está disponible. ➣
- $\geq$  La configuración de "Entretenimiento" se guarda para cada fuente de entrada.
- **B** Se puede pulsar varias veces el botón **E.MODE** del mando a distancia para cambiar la configuración de "Entretenimiento".

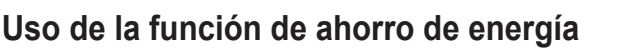

Esta función ajusta el brillo del televisor, lo cual reduce el consumo de energía. Si desea ver la televisión por la noche, ajuste la opción del modo "Ahorro energía" en "Alto" ; sus ojos se lo agradecerán y, además, reducirá el consumo de energía.

1. Pulse el botón **MENU** para ver el menú en pantalla. Pulse los botón ▲ o ▼ para seleccionar "Configuración" y, a continuación, pulse el botón **ENTER**  $\mathbf{F}$ .

- 2. Pulse los botón ▲ o ▼ para seleccionar "Ahorro energía" y, a continuación, pulse el botón **ENTER** . Seleccione la opción deseada (Apagado, Bajo, Medio, Alto, Auto) pulsando los botónes ▲ o ▼. Pulse el botón **ENTER**  $\mathbb{F}$ .
	- **Apagado**: Apaga la función de ahorro de energía. •
	- **Bajo**: Configura el televisor en el modo de ahorro de energía bajo. •
	- **Medio**: Configura el televisor en el modo de ahorro de energía medio. •
	- **Alto**: Configura el televisor en el modo de ahorro de energía alto. •
	- **Auto**: Ajusta automáticamente el brillo de la pantalla del televisor según las escenas.

Pulse el botón **EXIT** para salir.

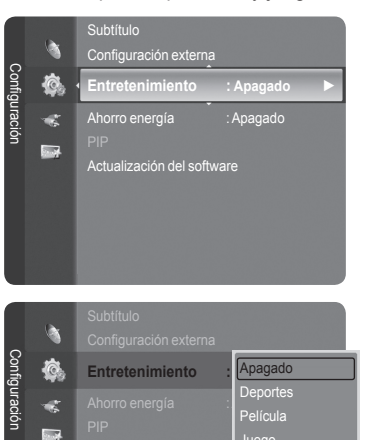

Actualización del softwar

Juego

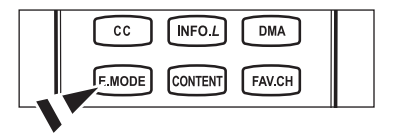

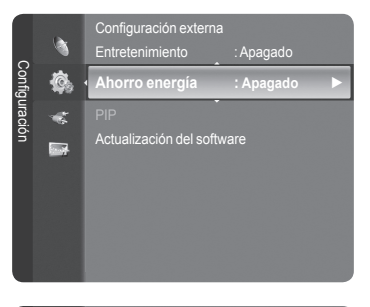

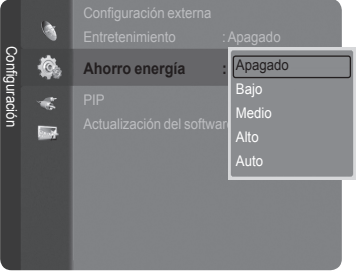

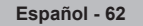

# **Guía de actualización del software**

Samsung puede ofrecer actualizaciones para el firmware del televisor en el futuro. Póngase en contacto con el centro de llamadas de Samsung en 1-800-SAMSUNG(726-7864) para recibir información acerca de la descarga de las actualizaciones y del uso de un controlador USB. Las actualizaciones se pueden realizar conectando una unidad USB al puerto USB situado en el televisor.

- 1. Inserte una unidad USB que contenga las actualizaciones de firmware en las conexiones WISELINK de la parte posterior del televisor.
	- El software no se puede actualizar a través de la conexión LAN. ➣

- 2. Pulse el botón **MENU** para ver el menú en pantalla. Pulse los botón ▲ o ▼ para seleccionar "Configuración" y, a continuación, pulse el botón **ENTER** .
- 3. Pulse los botón ▲ o ▼ para seleccionar "Actualización del software" y, a continuación, pulse el botón **ENTER** .
- 4. Pulse el botón ENTER  $\mathbb{C}$ . Aparece el mensaje "Explorando USB... Puede tardar hasta 30 segundos. ".
- 5. Aparece el mensaje "¿Actualizar la versión XXXX a la versión XXXX? Después de la actualización el sistema se debe reiniciar.". Pulse los botón ◄ o ► para seleccionar "Aceptar" y, a continuación, pulse el botón **ENTER**  $\mathbb{C}$ .

No desconecte la alimentación ni retire la unidad USB mientras se aplican las actualizaciones. El televisor se apagará y se encenderá automáticamente después de completar la actualización de firmware. Después de realizar la actualización compruebe la versión del firmware. Cuando se actualiza el software, la configuración del vídeo y audio que se haya efectuado vuelve a la configuración predeterminada (de fábrica). Es aconsejable anotar la configuración para recuperarla fácilmente después de la actualización.

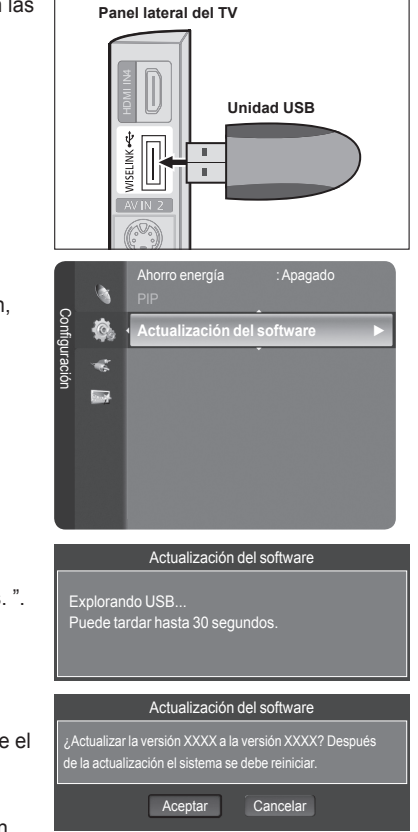

# **WISELINK Pro**

# **Uso de la función WISELINK Pro**

## **Conexión de un dispositivo USB**

Se pueden ver películas y fotografías y escuchar archivos de música almacenados en un dispositivo de clase de almacenamiento masivo USB (MSC).

- 1. Pulse el botón **POWER** del mando a distancia o del panel frontal.
	- El televisor está encendido. ➣
- **2.** Conecte un dispositivo USB que contenga archivos JPEG o MP3 al terminal WISELINK (terminal USB) que se encuentra en el lateral del televisor.

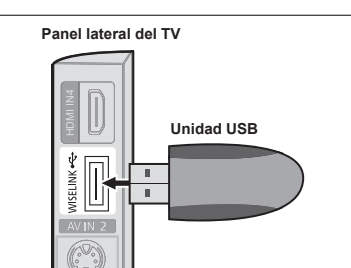

- ► Si entra en el modo WISELINK Pro y no hay ningún dispositivo USB conectado aparece el mensaje "No hay ningún dispositivo de almacenamiento externo. Verifique el estado de la conexión.". En tal caso, inserte el dispositivo USB, salga de la pantalla pulsando el botón **W.LINK** del mando a distancia y vuelva a entrar en la pantalla WISELINK Pro.
- MTP (Protocolo de transferencia de recursos) no se admite. ➣
- El sistema de archivos sólo admite FAT16/32 (El sistema de archivos NTFS no se admite). ➣
- ► Ciertos tipos de cámara digital USB y dispositivos de audio quizás no sean compatibles con este televisor.
- ► Wiselink sólo admite el dispositivo de clase de almacenamiento masivo (MSC) USB. MSC es un dispositivo de clase de almacenamiento masivo sólo de transporte de gran capacidad. Ejemplos de MSC son unidades de almacenamiento en miniatura y lectores de tarjetas Flash (se admite ni disco duro de USB ni de HUB).
- Conecte directamente al puerto USB del televisor. Si utiliza una conexión con un cable independiente, puede haber problemas de compatibilidad con el USB. ➣
- Antes de conectar el dispositivo al televisor, haga una copia de seguridad de sus archivos para evitar daños o pérdidas de datos. SAMSUNG no se hace responsable por cualquier daño en los archivos o pérdida de datos. ➣
- ► No desconecte el dispositivo USB mientras se esté cargando.
- MSC admite archivos MP3 y JPEG, mientras que un dispositivo PTP sólo admite archivos JPEG. ➣
- $\geq$  Se admite el formato jpeg secuencial.
- Los archivos de fotos y de audio deben llevar un nombre en inglés, francés o español. De lo contrario, los archivos no se pueden reproducir. Si es necesario, póngales un nombre inglés, francés o español. ➣
- Cuanto mayor sea la resolución de la imagen, más tiempo tardará en visualizarse en la pantalla. ➣
- La resolución JPEG máxima admitida es 15360x8640 píxeles. ➣
- Con archivos dañados o que no se admiten, se muestra el mensaje "Formato de archivo no admitido". ➣
- Si hay más de 4000 archivos de fotografías (o el número de archivos de música supera los 3000), es posible que no se muestre ningún archivo que supere el límite de los 4000 en la Lista de fotos (o Lista de música). ➣

### **Uso de los botones del mando a distancia con el menú WISELINK Pro**

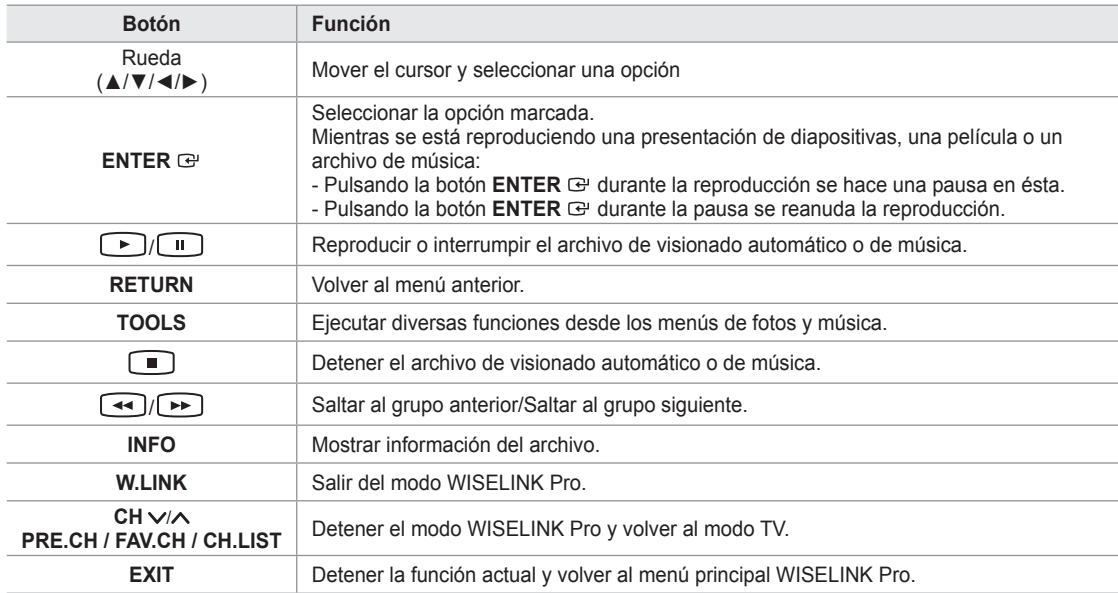

### **Uso del menú WISELINK Pro**

- 1. Pulse el botón **MENU**. Pulse los botones ▲ o ▼ para seleccionar "Aplicacion", a continuación pulse el botón **ENTER** .
- 2. Pulse los botones ▲ o ▼ para seleccionar "WISELINK Pro", a continuación pulse el botón **ENTER**  $\mathbb{F}$ .
	- > Se muestra el menú "WISELINK Pro".
- **B** Pulse el botón **W.LINK** del mando a distancia para mostrar el menú "WISELINK Pro".
- **B** Pulse varias veces el botón **SOURCE** del mando a distancia para seleccionar "USB" y, a continuación, pulse el botón **ENTER**  $\vec{B}$ .
- 3. Pulse el botón rojo y, a continuación, los botones ▲ o ▼ para seleccionar el correspondiente dispositivo de memoria USB (si está conectado a un concentrador). Pulse el botón **ENTER**  $\mathbb{C}$ .
	- Esta función puede variar según el dispositivo de memoria USB conectado al televisor. ➣
	- ► El nombre del dispositivo USB seleccionado aparece en la parte inferior izquierda de la pantalla.
- 4. Pulse los botones < o ► para seleccionar un icono (Photo, Music, Movie, Setup), a continuación, pulse el botón **ENTER** .
	- > Para salir del modo "WISELINK Pro", pulse el botón **W.LINK** en el mando a distancia.

# **Uso de la lista de fotos**

Este menú muestra archivos de las fotos guardadas en un dispositivo de memoria USB.

### **Lista de fotos**

- 1. Pulse el botón **W.LINK** del mando a distancia para mostrar el menú "WISELINK Pro".
- 2. Pulse los botones ◄ o ► para seleccionar "Photo", a continuación pulse el botón **ENTER**  $\mathbb{C}$ .
	- $>$  Se muestran los archivos de fotos.
	- $\geq$  Este menú sólo muestra los archivos con extensión jpg. Los archivos con otro formato como bmp o tiff no se muestran.
	- ► Pulse el botón (►) (Reproducir) / **ENTER** → para iniciar Secuencia.
	- > Para ir al grupo anterior/siguiente, pulse los botones < (REW) o (FF).
	- $\geq$  Cuando se desplaza a una foto, la carga puede tardar varios segundos. En este punto, el icono de carga aparecerá en la pantalla.
	- La operación de cargar los archivos de fotos como imágenes en ➣ miniatura puede tardar algún tiempo.

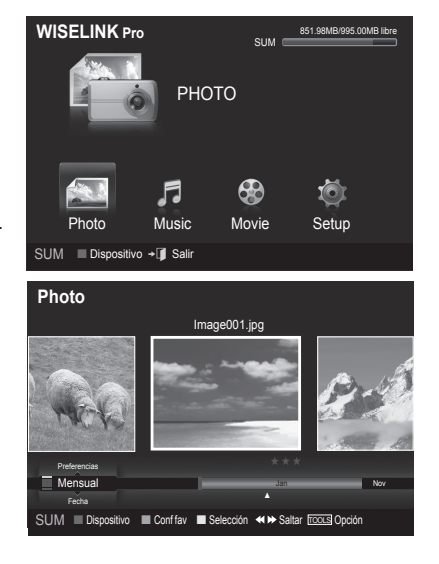

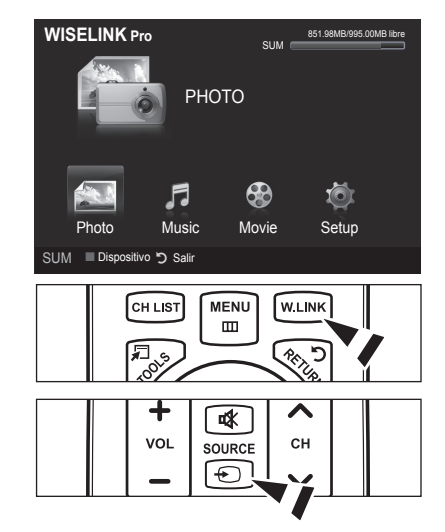

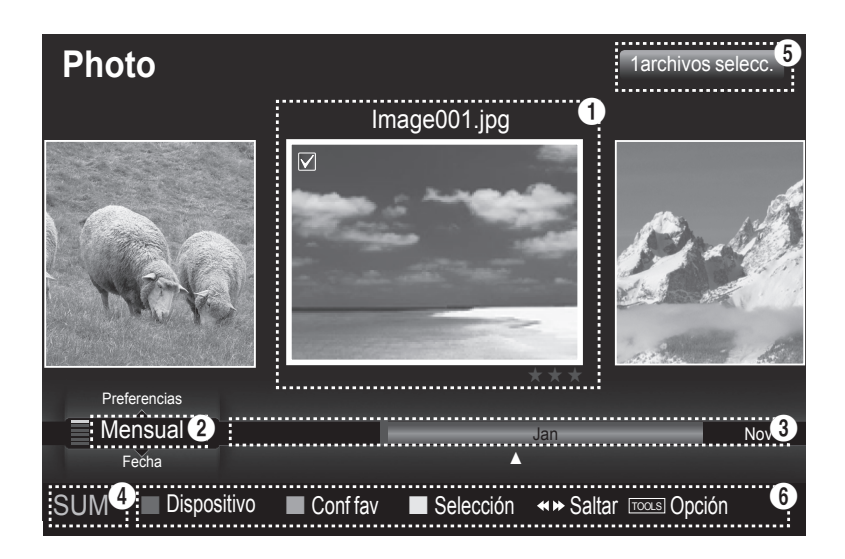

### 1 **Foto actualmente seleccionada**

Muestra la foto actualmente seleccionada.

### 2 **Norma de clasificación actual**

Pulse los botones ▲ o ▼ para cambiar la norma de clasificación de las fotos. ("Mensual", "Fecha", "Color", "Composición", "Carpeta", "Preferencias") El elemento que se selecciona como norma de clasificación se resalta en la ventana de información de la foto.

#### 3 **Ver grupos**

Muestra los grupos de clasificación. El grupo de clasificación que incluye la foto seleccionada se resalta.

#### 4 **Dispositivo actual**

Muestra el nombre del dispositivo actualmente seleccionado. Pulse el botón rojo para seleccionar un dispositivo.

### 5 **Información de selección del elemento**

Muestra el número de fotos seleccionadas cuando se pulsa el botón amarillo.

#### 6 **Elementos de ayuda**

- **Botón rojo (Dispositivo)**: Selecciona un dispositivo conectado. •
- **Botón verde (Conf fav)**: Cambia la configuración de favorito del elemento seleccionado. Pulse este botón varias veces hasta que se muestre el valor que desee. (Consulte la página 69)
- **Botón amarillo (Selección)**: Selecciona fotos en la lista de fotos. Las fotos seleccionadas se marcan con un símbolo  $\checkmark$  situado a su izquierda.
- **Botón (Saltar)**: Salta al grupo de clasificación anterior/Salta al grupo de clasificación siguiente. •
- **Botón TOOLS (Opción)**: Muestra los menús "Secuencia", "Repr. grupo actual", "Girar", "Borrar", "Cambiar info grupo" (en los grupos "Color" o "Composición"),"Información" o "Retirar con seg".

# **Clasificación de la lista de fotos**

Se pueden clasificar las fotos de la lista según una norma particular.

- 1. Pulse el botón **W.LINK** del mando a distancia para mostrar el menú "WISELINK Pro".
- 2. Pulse los botones ◄ o ► para seleccionar "Photo", a continuación pulse el botón **ENTER**  $\mathbb{C}$ .
	- $>$  Se muestran los archivos de fotos.
- 3. Pulse los botones ▲ o ▼ para seleccionar una norma de clasificación. ("Mensual", "Fecha", "Color", "Composición", "Carpeta", "Preferencias")
	- La fotos se clasifican según la nueva norma de clasificación ➣ seleccionada.
- 4. Pulse el botón **ENTER e** para iniciar la presentación en el orden elegido.
	- Wiselink identifica el color y la composición de las imágenes y las ➣ agrupa en consecuencia analizando las imágenes del dispositivo USB.
	- La información de "Composición" y "Color" extraída del archivo de foto ➣ puede diferir de la que el usuario ha seleccionado.
	- La información de la foto se establece automáticamente. Se pueden ➣ cambiar "Color", "Composición" y "Favoritos".
	- $>$  Las fotos cuya información no se puede mostrar se establecen como "Sin clasificar".
	- PTP no admite el modo de clasificación de la carpeta. ➣

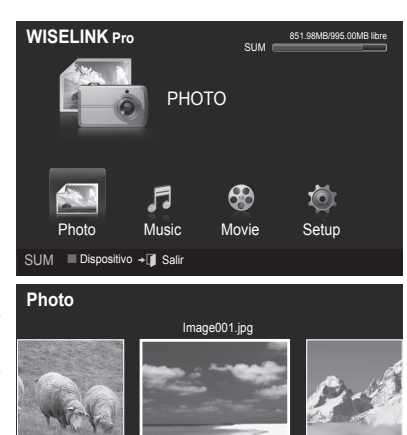

SUM **in Dispositivo in confrav in Selección < > Saltar Frocusi**C

Jan Nov

Preferencias Mensual Fecha

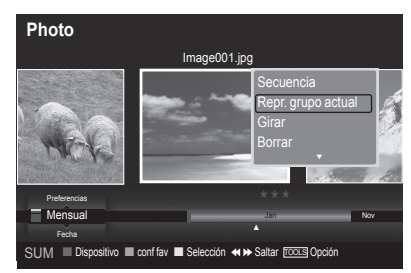

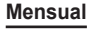

Ordena las fotos por meses.

- ► Ordena y muestra las fotos del archivo por mes. Ordena sólo por mes (de enero a diciembre) sin tener en cuenta el año.
- 1. Seleccione "Mensual" como orden estándar de la lista de fotos.
- 2. Pulse los botones ◄ o ► para seleccionar en la lista secundaria de archivos agrupados por mes.
	- > Para ir al grupo anterior/siguiente, pulse los botones (← ) (REW) o  $F \rightarrow F$ ).
- 3. Pulse el botón **TOOLS**. Pulse los botones ▲ o ▼ para seleccionar "Repr. grupo actual".
- 4. Pulse ENTER  $\textcircled{F}$  para reproducir el grupo seleccionado de los archivos de fotos de la lista secundaria.

### **Fecha**

Ordena las fotos por fecha.

- Ordena y muestra las fotos por fechas. Ordena por años y meses empezando por las más antiguas. ➣
- 1. Seleccione "Fecha" como orden estándar de la lista de fotos.
- 2. Pulse los botones ◄ o ► para seleccionar en la lista secundaria de archivos agrupados por cronología.
	- > Para ir al grupo anterior/siguiente, pulse los botones (◄ ) (REW) o  $F \rightarrow F$ ).
- 3. Pulse el botón **TOOLS**. Pulse los botones ▲ o ▼ para seleccionar "Repr. grupo actual".
- 4. Pulse **ENTER**  $\mathbb{G}$  para reproducir el grupo seleccionado de los archivos de fotos de la lista secundaria.

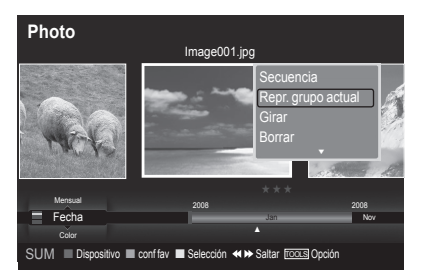

# **Color**

Ordena las fotos por color.

- ► Se puede cambiar la información del color de la foto.
- 1. Seleccione "Color" como orden estándar de la lista de fotos.
- 2. Pulse los botones ◄ o ► para seleccionar en la lista secundaria de archivos agrupados por color.
	- > Para ir al grupo anterior/siguiente, pulse los botones (← ) (REW) o  $F \rightarrow F$ ) (FF).
- 3. Pulse el botón **TOOLS**. Pulse los botones ▲ o ▼ para seleccionar "Repr. grupo actual".
- 4. Pulse **ENTER**  $\mathbb{G}$  para reproducir el grupo seleccionado de los archivos de fotos de la lista secundaria.

# **Cambio de la información del color**

- 1. Seleccione "Color" como norma de clasificación en la lista de fotos y pulse los botones ◄ o ► para seleccionar una foto.
	- **Cambio de la información de varios archivos** ➣ Pulse los botones ◄ o ► para seleccionar la foto que desee en la lista. A continuación pulse el botón amarillo. Repita el proceso anterior para seleccionar varias fotos. La  $\vee$  marca aparece a la izquierda de la foto seleccionada.
- 2. Pulse el botón **TOOLS**.
- 3. Pulse los botones ▲ o ▼ para seleccionar "Cambiar info grupo". Pulse el botón **ENTER** .
- 4. Pulse los botones < o ► para seleccionar la opción que desee y, a continuación, pulse el botón **ENTER**  $\mathbb{C}$ .
	- $\geq$  La información de grupo del archivo actual se actualiza y el archivo se desplaza al nuevo grupo.
	- > Opciones de "Color": Rojo, Amarillo, Verde, Azul, Magenta, Negro, Gris, Sin clasificar.

# **Composición**

Ordena las fotos por composición.

- ► Se puede cambiar la información de la composición de la foto.
- 1. Seleccione "Composición" como orden estándar de la lista de fotos.
- 2. Pulse los botones ◄ o ► para seleccionar en la lista secundaria de archivos agrupados por composición
	- > Para ir al grupo anterior/siguiente, pulse los botones  $\blacktriangleleft$  (REW) o  $F \rightarrow F$ ).
- 3. Pulse el botón **TOOLS**. Pulse los botones ▲ o ▼ para seleccionar "Repr. grupo actual".
- 4. Pulse **ENTER**  $\mathbb{F}$  para reproducir el grupo seleccionado de los archivos de fotos de la lista secundaria.

# **Cambio de la información de la composición**

- 1. Seleccione "Composición" como norma de clasificación en la lista de fotos y pulse los botones ◄ o ► para seleccionar una foto.
	- **Cambio de la información de varios archivos** ➣ Pulse los botones ◄ o ► para seleccionar la foto que desee en la lista. A continuación pulse el botón amarillo. Repita el proceso anterior para seleccionar varias fotos. La  $\checkmark$  marca aparece a la izquierda de la foto seleccionada.
- 2. Pulse el botón **TOOLS**.
- 3. Pulse los botones ▲ o ▼ para seleccionar "Cambiar info grupo". Pulse el botón **ENTER**  $\mathbf{F}$ .
- 4. Pulse los botones < o ► para seleccionar la opción que desee y, a continuación, pulse el botón **ENTER** .
	- $\geq$  La información de grupo del archivo actual se actualiza y el archivo se desplaza al nuevo grupo.
	- $\triangleright$  Información de la "Composición":  $\equiv$  (horizontal), III (vertical), ■ (objeto), a (perspectiva), <sub>■</sub> (patrón), Sin clasificar

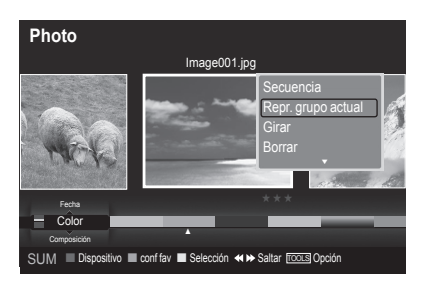

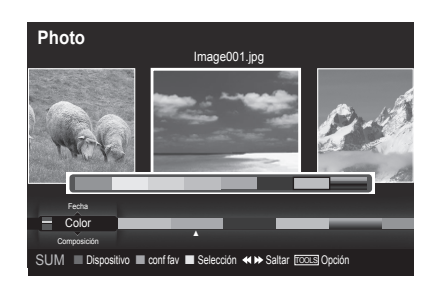

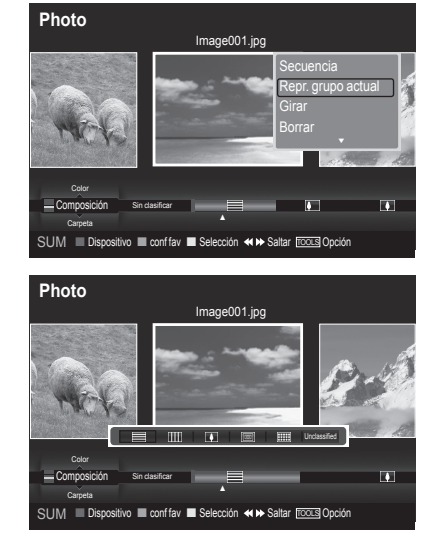

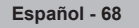

# **Carpeta**

Ordena las fotos por carpetas.

- $>$  Si hay varias carpetas en USB, los archivos de fotos se muestran ordenados en cada carpeta. El archivo de fotos de la carpeta raíz se muestra primero y los otros se muestran ordenados alfabéticamente por nombre.
- 1. Seleccione "Carpeta" como orden estándar de la lista de fotos.
- 2. Pulse los botones ◄ o ► para seleccionar en la lista secundaria de archivos agrupados por carpeta.
	- > Para ir al grupo anterior/siguiente, pulse los botones  $\blacktriangleleft$  (REW) o  $F$  (FF).
- 3. Pulse el botón **TOOLS**. Pulse los botones ▲ o ▼ para seleccionar "Repr. grupo actual".
- 4. Pulse **ENTER**  $\mathbb{G}$  para reproducir el grupo seleccionado de los archivos de fotos de la lista secundaria.

# **Preferencias**

Ordena las fotos por preferencias. (Favoritos)

- $>$  Se puede cambiar las preferencias de la foto.
- 1. Seleccione "Preferencias" como orden estándar de la lista de fotos.
- 2. Pulse los botones ◄ o ► para seleccionar en la lista secundaria de archivos agrupados por preferencias.
	- > Para ir al grupo anterior/siguiente, pulse los botones (← ) (REW) o  $F \rightarrow F$  (FF).
- 3. Pulse el botón **TOOLS**. Pulse los botones ▲ o ▼ para seleccionar "Repr. grupo actual".
- 4. Pulse **ENTER**  $\oplus$  para reproducir el grupo seleccionado de los archivos de fotos de la lista secundaria.

### **Cambio de la configuración de favorito**

- 1. Pulse los botones ◄ o ► para seleccionar la foto que desee en la lista.
	- **Cambio de la información de varios archivos**  ➣ Pulse los botones ◄ o ► para seleccionar la foto que desee en la lista. A continuación pulse el botón amarillo. Repita el proceso anterior para seleccionar varias fotos. La  $\vee$  marca aparece a la izquierda de la foto seleccionada.
- 2. Pulse varias veces el botón verde hasta que aparezca el valor de configuración que desee.
	- ► Se ha completado el cambio de la configuración de los favoritos.
	- > Opciones de "Favoritos": ★★★, ★★★, ★★★, ★★★
	- Los usuarios pueden seleccionar el número de estrellas (hasta 3) de ➣ acuerdo con sus preferencias.

### **Giro del archivo de fotografía**

- 1. Pulse los botones ◄ o ► para seleccionar la foto que desee en la lista.
- 2. Pulse el botón **TOOLS**.
- 3. **A o ▼** para seleccionar "Girar", a continuación pulse el botón ENTER **·** e. Pulse los botones ◄ o ► varias veces para girar la foto los grados deseados.
- Con cada pulsación del botón ◄ , la imagen gira 270˚, 180˚, 90˚ y 0˚. ➣
- Con cada pulsación del botón ► , la imagen gira 90˚, 180˚, 270˚ y 0˚. ➣
- ► Se muestra el icono de información de la función de giro.

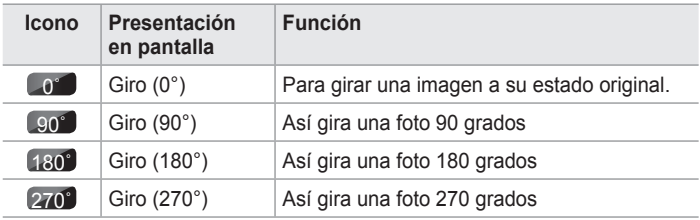

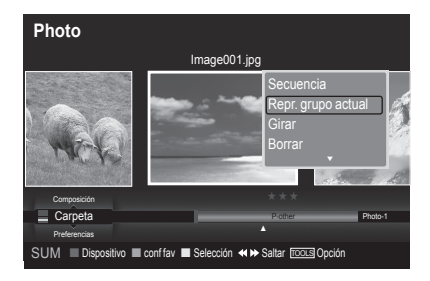

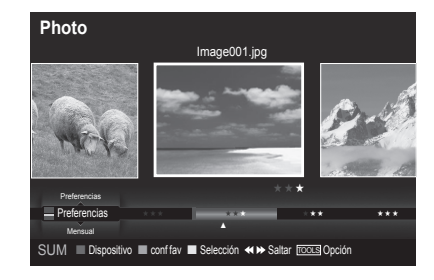

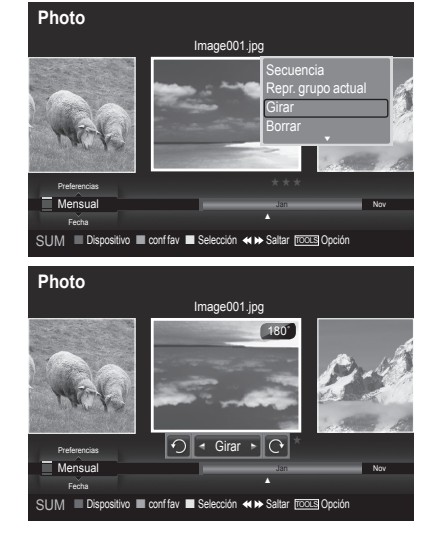

### **Eliminación de archivos de fotos**

- 1. Pulse los botones ◄ o ► para seleccionar la foto que desee en la lista.
- 2. Pulse el botón **TOOLS**.
- 3. Pulse los botones ▲ o ▼ para seleccionar "Borrar" y, a continuación, pulse el botón **ENTER**  $\mathbb{C}$ .
	- Aparece el mensaje "¿Borrar arch. sel.?". ➣
- 4. Pulse los botones ◄ o ► para seleccionar "Aceptar" y, a continuación, pulse el botón **ENTER**  $\mathbb{F}$ .
	- La foto se borra. ➣
	- Cuando se borra un archivo de solo lectura, aparece el mensaje "Archivo(s) de sólo lectura. ¿Borrarlo(s)?". ➣
	- > Si selecciona "Cancelar", se cancela la operación de borrar.
- 5. Para salir del modo "WISELINK Pro", pulse el botón **W.LINK** en el mando a distancia.
	- ► No se pueden eliminar archivos de imágenes de una cámara digital conectada vía PTP.
	- $\geq$  Mientras se borran los archivos, no retire el dispositivo de memoria USB.
	- $>$  No se puede restaurar un archivo de fotos suprimido.

### **Supresión de varias fotos**

- 1. Pulse los botones ◄ o ► para seleccionar la foto que desee en la lista. A continuación pulse el botón amarillo.
	- $\triangleright$  Repita el proceso anterior para seleccionar varias fotos.
	- $\geq$  La  $\checkmark$  marca aparece a la izquierda de la foto seleccionada.
- 2. Pulse el botón **TOOLS**.
- 3. Pulse los botones A o ▼ para seleccionar "Borrar archivo sel." y, a continuación, pulse el botón **ENTER** .
	- Aparece el mensaje "¿Borrar los archivos seleccionados?". ➣
- 4. Pulse los botones ▲ o ▼ para seleccionar "Aceptar" y, a continuación, pulse el botón **ENTER**  $\mathbb{C}$ .
	- La fotos seleccionadas se borran. ➣
	- > Si selecciona "Cancelar", se cancela la operación de borrar.
- 5. Para salir del modo "WISELINK Pro", pulse el botón **W.LINK** en el mando a distancia.
	- $>$  No se pueden borrar los archivos de solo lectura.
	- $>$  No se puede restaurar un archivo de fotos suprimido.

### **Visualización de la información de las fotos**

Se muestra la información del archivo de fotografía, incluidos el orden del archivo en el directorio actual, el nombre, el tamaño, la resolución, la fecha de modificación y la ruta.

- 1. Pulse los botones ◄ o ► para seleccionar la foto que desee en la lista.
- 2. Pulse el botón **TOOLS**.
- 3. Pulse los botones ▲ o ▼ para seleccionar "Información" y, a continuación, pulse el botón **ENTER** .
- Aparece la información de la foto seleccionada. ➣

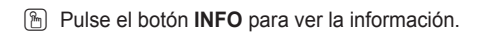

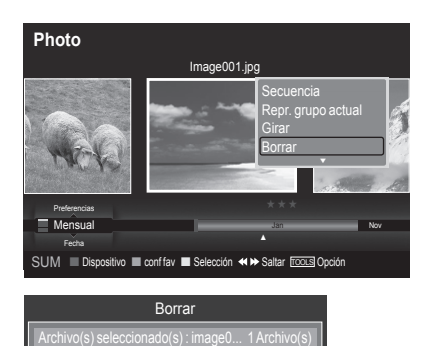

Aceptar Cancelar

¿Borrar arch. sel.?

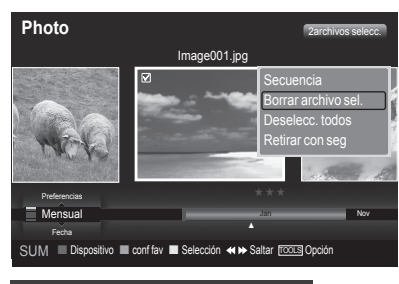

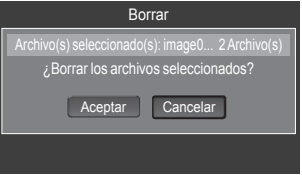

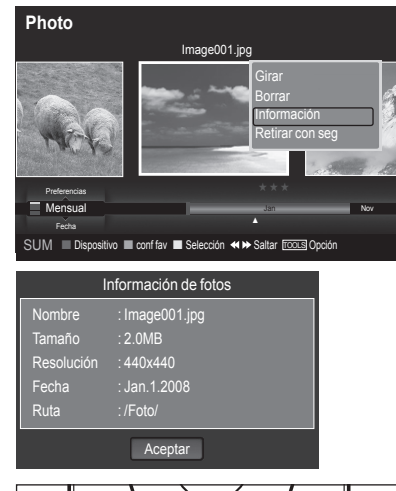

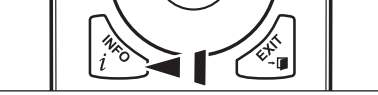

# **Visualización de una foto o una presentación**

### **Visualización de una presentación**

- 1. Pulse el botón **W.LINK** del mando a distancia para mostrar el menú "WISELINK Pro".
- 2. Pulse los botones ◄ o ► para ir a "Photo", a continuación pulse el botón **ENTER** .
	- $>$  Se muestran los archivos de fotos.
- 3. Pulse los botones ◄ o ► para seleccionar la foto que desee en la lista.
- 4. Pulse el botón **TOOLS**.
- 5. Pulse los botones ▲ o ▼ para seleccionar "Secuencia", a continuación pulse el botón **ENTER**  $\text{F}$ .
	- En la presentación se usan todos los archivos de la lista de fotos. ➣
- $\geq$  En la presentación, los archivos se muestran en orden a partir del archivo que se muestra en este momento.
- La presentación se ejecuta según el orden de la clasificación de la lista ➣ de fotos.
- ► Los archivos se música se pueden reproducir automáticamente durante la presentación si "Música de fondo" está en configurado como "Encendido". (Consulte la página 73)
- *A* Mientras se muestra la lista de fotos, pulse el botón (▶ (Reproducir) *l* ENTER **G**<sup>d</sup> del mando a distancia para iniciar la presentación.

### **Para ver una presentación sólo con los archivos seleccionados**

- 1. Pulse los botones ◄ o ► para seleccionar la foto que desee en la lista. A continuación pulse el botón amarillo. Repita el proceso anterior para seleccionar varias fotos.
	- - $\geq$  La  $\vee$  marca aparece a la izquierda de la foto seleccionada.
		- > Si selecciona sólo un archivo, la presentación no se efectuará.
- **2.** Pulse el botón  $\bigcap$  (Reproducir) **/ ENTER**  $\mathbb{G}$ .
	- Los archivos seleccionados se usan en la presentación. ➣
	- ► Si ha seleccionado varios archivos, sólo los archivos seleccionados se usarán en la presentación.

### **Reproducción Repr. grupo actual**

- 1. Pulse los botones ▲ o ▼ para seleccionar una norma de clasificación. ("Mensual", "Fecha", "Color", "Composición", "Carpeta", "Preferencias")
- 2. Pulse los botones  $\triangleleft$  o  $\triangleright$  para seleccionar la foto que desee en la lista.
	- > Para ir al grupo anterior/siguiente, pulse los botones (← ) (REW) o  $F$  (FF).
- 3. Pulse el botón **TOOLS**.
- 4. Pulse los botones ▲ o ▼ para seleccionar "Repr. grupo actual", a continuación pulse el botón **ENTER** . En la presentación se usan sólo las fotos del grupo de clasificación que incluye el archivo seleccionado.
- 5. Para salir del modo "WISELINK Pro", pulse el botón **W.LINK** en el mando a distancia.

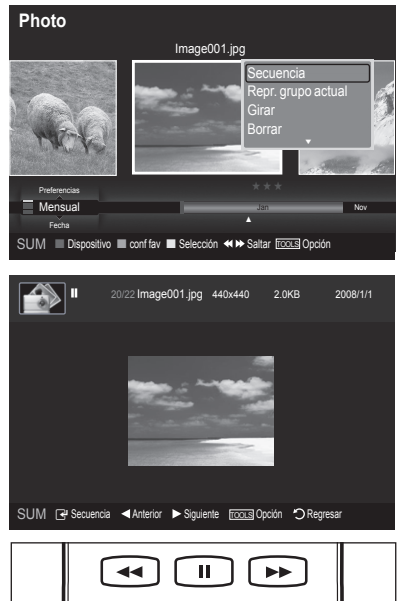

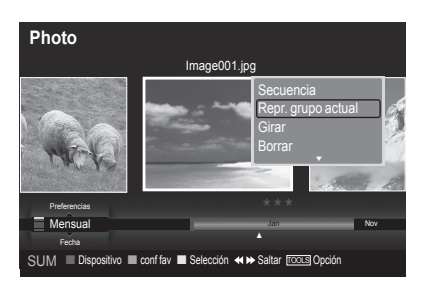

### **Icono de información de la función de presentación (Aparece en la parte superior izquierda de la pantalla)**

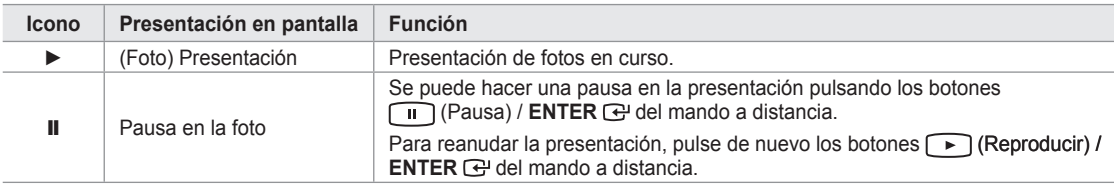

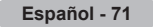

### **Visualización de una foto**

- 1. Pulse el botón **W.LINK** del mando a distancia para mostrar el menú "WISELINK Pro".
- 2. Pulse los botones ◄ o ► para ir a "Photo", a continuación pulse el botón **ENTER**  $\oplus$ .

 $>$  Se muestran los archivos de fotos.

- 3. Pulse los botones ◄ o ► para seleccionar la foto que desee en la lista. A continuación pulse el botón amarillo para seleccionar sólo un archivo.
- 4. Pulse el botón **ENTER e** sobre el icono de la foto.
	- La foto seleccionada se muestra en toda la pantalla. ➣

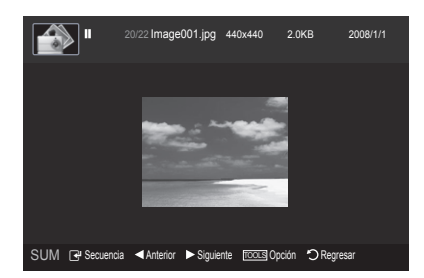

### **Uso del menú de opciones durante una presentación (o la visualización de una foto)**

- 1. Durante una presentación (o la visualización de una foto), pulse el botón **TOOLS** para establecer una opción.
- 2. Pulse los botones ▲ o ▼ para seleccionar la opción deseada. A continuación, pulse el botón **ENTER** .

#### **Inicio o detención de una presentación**

Se puede iniciar o detener una presentación. Pulse los botones ▲ o ▼ para seleccionar "Iniciar visionado automático" (o "Detener visionado automático"), a continuación, pulse el botón **ENTER**  $\mathbb{C}$ .

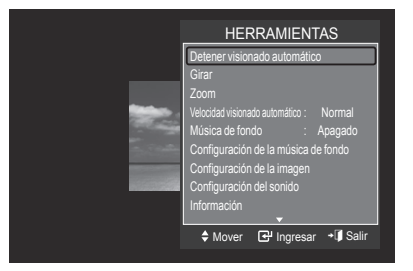

#### **Giro de imágenes**

Puede girar las imágenes en el modo de pantalla completa. Pulse los botones ▲ o ▼ para seleccionar "Girar", a continuación pulse el botón **ENTER**  $\oplus$ .

Pulse los botones ◄ o ► varias veces para girar la foto los grados deseados.

- Con cada pulsación del botón ◄ , la imagen gira 270˚, 180˚, 90˚ y 0˚. ➣
- Con cada pulsación del botón ► , la imagen gira 90˚, 180˚, 270˚ y 0˚. ➣
- > Si ha seleccionado "Zoom", la función "Girar" está desactivada.
- El archivo girado no se guarda. ➣
- ► El icono de información de la función de giro aparece en la parte superior derecha de la pantalla.

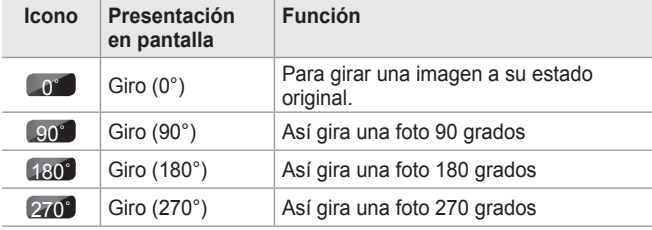

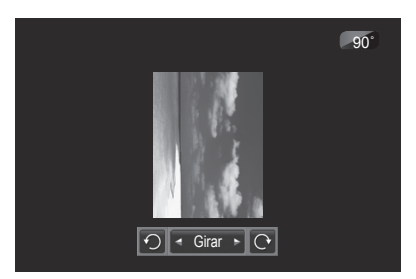

### **Ampliación de una imagen**

Puede ampliar las imágenes en el modo de pantalla completa. Pulse los botones ▲ o ▼ para seleccionar "Zoom", a continuación pulse el botón **ENTER**  $\textcircled{F}$ . Pulse los botones ◀ o ▶ para disminuir o aumentar el efecto de la ampliación.  $(x1 \rightarrow x2 \rightarrow x4)$ 

Para mover una foto ampliada, pulse el botón **ENTER**  $\mathbb{G}$  y a continuación los botones ▲/▼/◄/►.

- Tenga en cuenta que si una imagen ampliada es menor que el tamaño de la pantalla original, la función de cambio de ubicación no está operativa. ➣
- ► El archivo ampliado no se guarda.
- > Si ha seleccionado "Girar", la función "Zoom" no está activa.
- ► El icono de información de la función de ampliación aparece en la parte superior derecha de la pantalla.

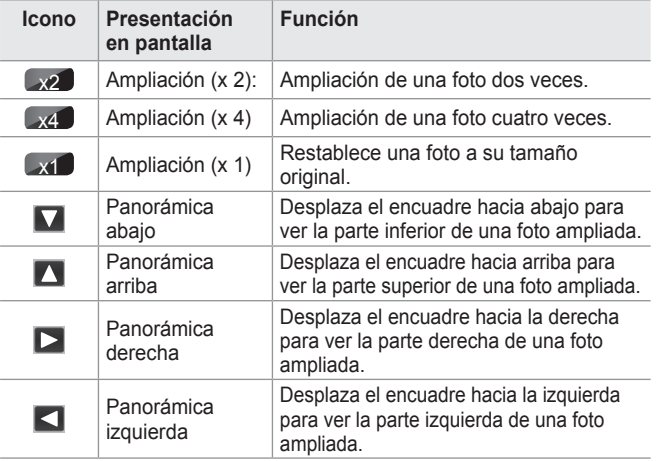

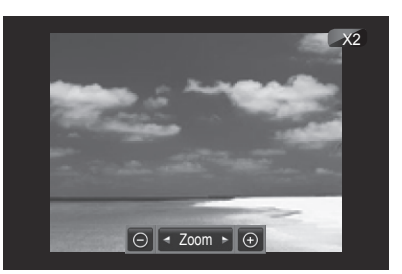

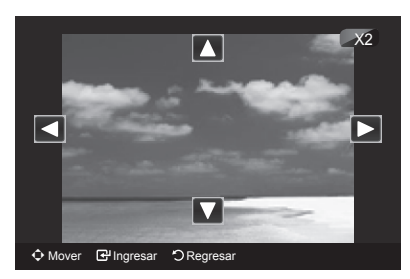

#### **Velocidad de presentación**

Se puede seleccionar la velocidad de la presentación.

Pulse los botones ▲ o ▼ para seleccionar "Velocidad visionado automático". Pulse los botones ◄ o ► para seleccionar la opción deseada. (Rápido → Lento → Normal)

- ► Sólo durante la presentación se puede seleccionar la velocidad de ésta.
- Durante la presentación, también se puede cambiar la visualización de ésta con los botones  $\boxed{\rightarrow}$  (REW) o  $\boxed{\rightarrow}$  (FF). ➣

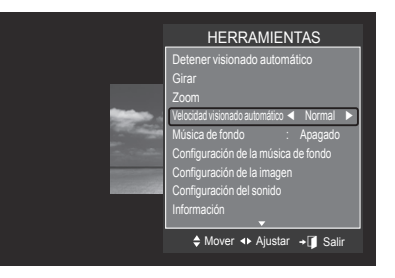

## **Música de fondo**

Si configura Música de fondo como Encendido, la música de fondo se reproducirá cuando se vean las fotos una a una o en una presentación.

Pulse los botones ▲ o ▼ para seleccionar "Música de fondo".

Pulse los botones ◄ o ► para seleccionar "Encendido" o "Apagado".

- > Si se configura "Música de fondo" como Encendido, se abre inmediatamente una pantalla donde se puede ajustar la música de fondo.
- **Encendido**: Cuando la música de fondo está disponible, si selecciona Encendido, la música se reproducirá. Para usar esta función, en el dispositivo USB debe haber archivos de música y fotos almacenados.
- **Apagado**: La música de fondo no se reproduce. •

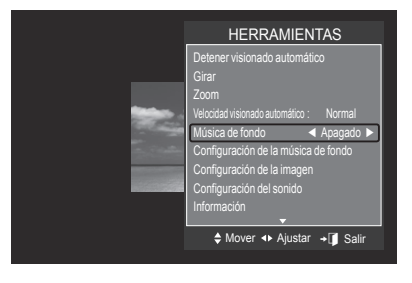

### **Configuración de la música de fondo**

Se puede configurar la música de fondo.

Pulse los botones ▲ o ▼ para seleccionar "Configuración de la música de fondo" y, a continuación, pulse el botón **ENTER** .

- > Si "Música de fondo" está configurado como Apagado, aunque se haya configurado "Configuración de la música de fondo", la música no se reproducirá.
- ► Se necesitan cargar los archivos de música para cambiar el modo BGM. Reproduzca los archivos de música en la categoría de música para cargar
- **Se muestra el menú "Configuración de la música de fondo".** ➣ Pulse los botones ◄ o ► para seleccionar el modo BGM (música de fondo) deseado. (Mezcla, Arch. Sel., Ánimo)
	- **Mezcla**: Todos los archivos de música se reproducen aleatoriamente.
	- **Arch. Sel.**: Reproduce un archivo de música seleccionado. •
	- **Ánimo**: Sólo se reproducen los archivos de música del estado de ánimo seleccionado.

# **Selección de un archivo de música de fondo** ➣

Pulse los botones ◄ o ► para configurar el "Modo BGM" como "Arch. Sel.". Pulse los botones ▲ o ▼ para seleccionar "Seleccionar archivo de música", a continuación pulse el botón **ENTER**  $\mathbb{C}$ .

Pulse los botones ▲ o ▼ para seleccionar el archivo de música que desee y pulse el botón amarillo. La √ marca aparece a la izquierda de la música seleccionada.

Repita el proceso anterior para seleccionar varios archivos de música. Pulse el botón **ENTER**  $\rightarrow$ .

**Selección de un estado de ánimo de un archivo de música de fondo** ➣ Pulse los botones ◄ o ► para configurar el "Modo BGM" como "Ánimo". Pulse los botones ▲ o ▼ para seleccionar "Estado anímico BGM". Pulse los botones ◄ o ► para seleccionar el modo de estado de ánimo BGM deseado. Pulse el botón **ENTER**  $\mathbb{C}$ .

Opciones del modo BGM: Dinámico, Rítmico, Triste, Excitante, Tranquilo

WISELINK Pro identifica el estado de ánimo de los archivos de música ➣ y los agrupa en consecuencia analizando los archivos de música del dispositivo USB.

### **Configuración de la imagen**

Cambio de los ajustes de pantalla. (Consulte la página 21)

### **Configuración del sonido**

Cambio de los ajustes de audio. (Consulte la página 32)

### **Información**

Se muestra la información del archivo de fotografía, incluidos el orden del archivo en el directorio actual, el nombre, el tamaño, la resolución, la fecha de modificación y la ruta. (Consulte la página 70)

### **Extracción segura**

Se puede quitar el dispositivo del televisor con seguridad.

Pulse los botones ▲ o ▼ para seleccionar "Retirar con seg", a continuación pulse el botón **ENTER**  $\text{F}$ .

Se muestra el mensaje "Retirando el dispositivo USB con seguridad." y aparece el mensaje "El dispositivo USB puede ser retirado ahora con seguridad del TV.".

Retire el dispositivo USB del televisor.

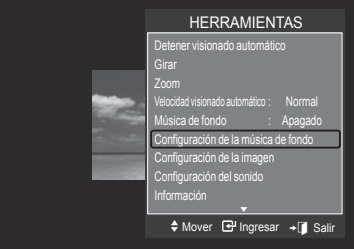

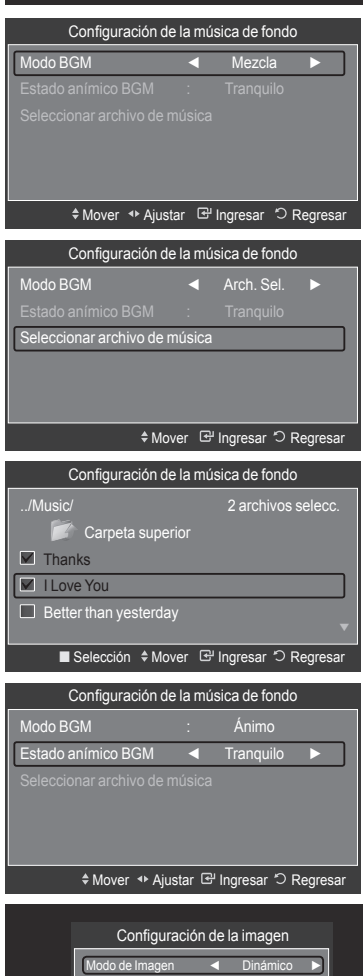

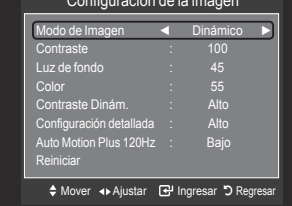

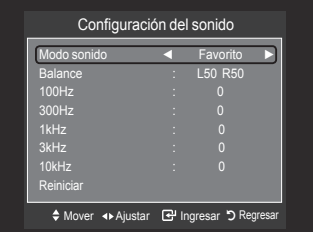

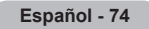
# **Uso de la lista de música**

El menú muestra los archivos MP3 que se encuentran entre los archivos guardados en un dispositivo de memoria USB.

1. Pulse el botón **W.LINK** del mando a distancia para mostrar el menú "WISELINK Pro"".

- 2. Pulse los botones ◄ o ► para seleccionar "Music", a continuación pulse el botón **ENTER**  $\mathbb{G}$ .
	- > Se muestran los archivos de música.
	- > Pulse el botón **▶ (Reproducir) / ENTER**  $\mathbb{F}$  sobre el icono de la música para reproducir ésta.
	- > Para ir al grupo anterior/siguiente, pulse los botones < (REW) o  $F$  (FF).

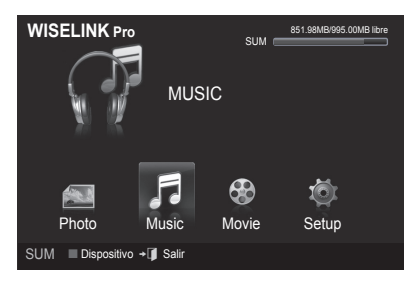

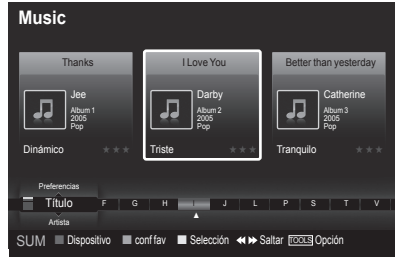

### **Pantalla de visualización**

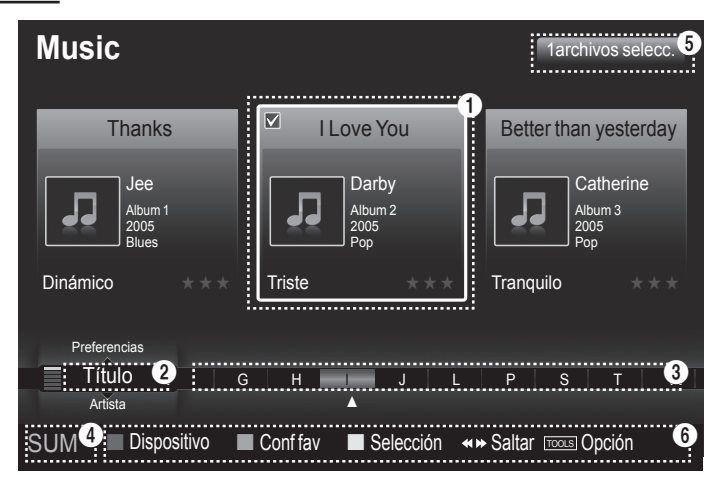

### 1 **Música actualmente seleccionada**

Muestra la música actualmente seleccionada.

### 2 **Norma de clasificación actual**

Pulse los botones ▲ o ▼ para cambiar la norma de clasificación de los archivos de música. ("Título", "Artista", "Género", "Ánimo", "Carpeta", "Preferencias")

### 3 **Ver grupos**

Muestra los grupos de clasificación. El grupo de clasificación que incluye el archivo de música seleccionado se resalta.

### 4 **Dispositivo actual**

Muestra el nombre del dispositivo actualmente seleccionado. Pulse el botón rojo para seleccionar un dispositivo.

### 5 **Información de selección del elemento**

Muestra el número de archivos de música seleccionados cuando se pulsa el botón amarillo.

- 6 **Elementos de ayuda** 
	- **Botón rojo (Dispositivo)**: Selecciona el dispositivo conectado. •
	- **Botón verde (Conf fav)**: Cambia la configuración de favorito de la música seleccionada. Pulse este botón varias veces hasta que se muestre el valor que desee. (Consulte la página 78)
	- **Botón amarillo (Selección)**: Selecciona archivos de música en la lista. Los archivos de música seleccionados se marcan con el símbolo ✔ situado a su izquierda.
	- **Botón (Saltar)**: Salta al grupo de clasificación anterior/Salta al grupo de clasificación siguiente. •
	- **Botón TOOLS (Opción)**: Muestra los menús "Repr. grupo actual", "Borrar", "Cambiar info grupo" (en el grupo Ánimo), "Información" o "Retirar con seg".

### **Clasificación de la lista de música**

Se pueden clasificar los archivos de música de la lista según una norma particular.

- 1. Pulse el botón **W.LINK** del mando a distancia para mostrar el menú "WISELINK Pro".
- 2. Pulse los botones ◄ o ► para seleccionar "Music", a continuación pulse el botón **ENTER** .
	- > Se muestran los archivos de música.
- 3. Pulse los botones A o ▼ para seleccionar una norma de clasificación ("Título", "Artista", "Género", "Ánimo", "Carpeta", "Preferencias")
	- Los archivos de música se clasifican según la nueva norma de ➣ clasificación seleccionada.
- 4. Pulse el botón **ENTER e** para iniciar la reproducción de música en el orden elegido.
	- $\geq$  La información del archivo se establece automáticamente y se puede cambiar la información de favorito.
	- Los archivos de música cuya información no se puede mostrar se ➣ establecen como "Sin clasificar".
	- ► Si no hay información del título de un archivo de música, se muestra el nombre del archivo.
	- > Si la información de Género, Artista, álbum o Año no está disponible, el elemento correspondiente se muestra vacío.

### **Título**

Ordena los archivos de música por el título.

- Ordena y visualiza los títulos de música en orden alfabético. ➣
- 1. Seleccione "Título" como orden estándar de la lista de música.
- 2. Pulse los botones ◄ o ► para seleccionar en la lista secundaria de archivos agrupados alfabéticamente.
	- > Para ir al grupo anterior/siguiente, pulse los botones < (REW) o  $F \rightarrow F$ ).
- 3. Pulse el botón **TOOLS**. Pulse los botones ▲ o ▼ para seleccionar "Repr. grupo actual".
- 4. Pulse ENTER  $\bigoplus$  para reproducir el grupo seleccionado de los archivos de música de la lista secundaria.

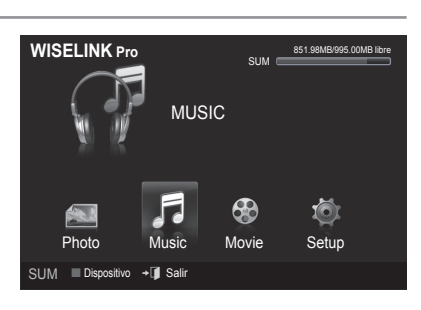

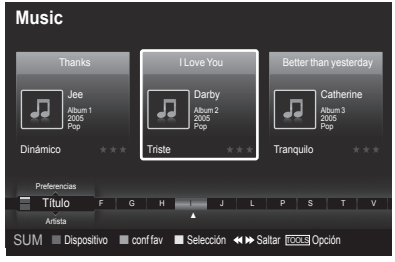

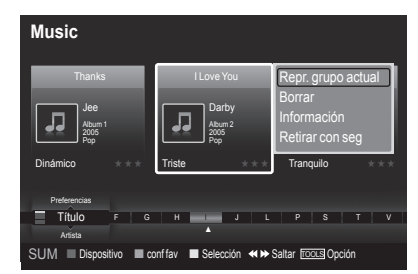

### **Artista**

Ordena los archivos de música por el artista.

- ► Ordena los archivos de música por artista y en orden alfabético.
- 1. Seleccione "Artista" como orden estándar de la lista de música.
- 2. Pulse los botones ◄ o ► para seleccionar en la lista secundaria de archivos agrupados alfabéticamente.
	- > Para ir al grupo anterior/siguiente, pulse los botones (← ) (REW) o  $F \rightarrow F$ ).
- 3. Pulse el botón **TOOLS**. Pulse los botones ▲ o ▼ para seleccionar "Repr. grupo actual".
- 4. Pulse **ENTER**  $\mathbb{G}$  para reproducir el grupo seleccionado de los archivos de música de la lista secundaria.

### **Género**

Ordena los archivos de música por el género.

- 1. Seleccione "Género" como orden estándar de la lista de música.
- 2. Pulse los botones ◄ o ► para seleccionar en la lista secundaria de archivos agrupados por género.
	- > Para ir al grupo anterior/siguiente, pulse los botones (← ) (REW) o  $F$  (FF).
- 3. Pulse el botón **TOOLS**. Pulse los botones ▲ o ▼ para seleccionar "Repr. grupo actual".
- 4. Pulse ENTER  $\textcircled{F}$  para reproducir el grupo seleccionado de los archivos de música de la lista secundaria.

### **Ánimo**

Ordena los archivos de música por el estado de ánimo.

- > Se puede cambiar la información del color del archivo de música.
- 1. Seleccione "Ánimo" como orden estándar de la lista de música.
- 2. Pulse los botones ◄ o ► para seleccionar en la lista secundaria de archivos agrupados por ánimo.
	- > Para ir al grupo anterior/siguiente, pulse los botones  $\blacktriangleleft$  (REW) o  $F \rightarrow F$ ).
- 3. Pulse el botón **TOOLS**. Pulse los botones ▲ o ▼ para seleccionar "Repr. grupo actual".
- 4. Pulse ENTER  $\textcircled{F}$  para reproducir el grupo seleccionado de los archivos de música de la lista secundaria.

### **Cambio de la información del estado de ánimo**

- 1. Seleccione "Ánimo" como norma de clasificación en la lista de música y pulse los botones ◄ o ► para seleccionar un archivo de música.
- 2. Pulse el botón **TOOLS**.
- 3. Pulse los botones ▲ o ▼ para seleccionar "Cambiar info grupo". Pulse el botón **ENTER**  $\mathbb{C}$ .
	- Wiselink identifica el estado de ánimo de los archivos de música y ➣ los agrupa en consecuencia analizando los archivos de música del dispositivo USB.
	- La información de "Ánimo" extraída del archivo de música no ➣ siempre coincide con la opción de ánimo. Por ejemplo, un archivo que usted considera "Dinámico" puede haber sido extraído en la opción de ánimo "Excitante".
- 4. Pulse los botones < o ► para seleccionar la opción que desee y, a continuación, pulse el botón **ENTER** .
	- $\geq$  La información de grupo del archivo actual se actualiza y el archivo se desplaza al nuevo grupo.
	- Opciones de "Ánimo": Dinámico, Rítmico, Triste, Excitante, ➣ Tranquilo, Sin clasificar

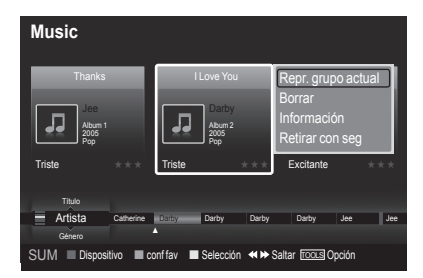

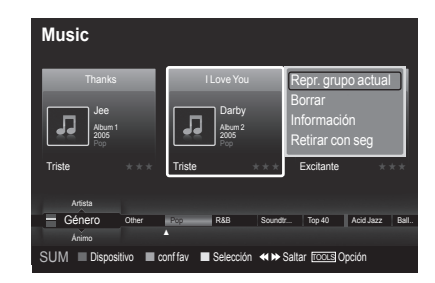

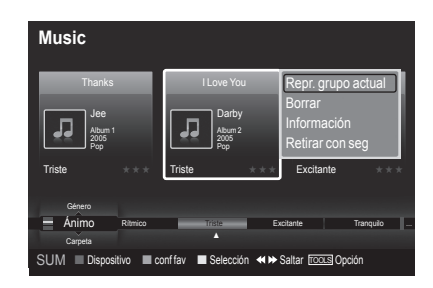

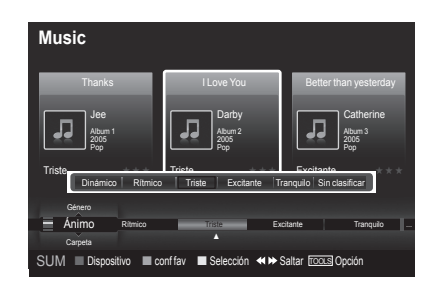

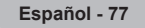

### **Carpeta**

Ordena los archivos de música por carpetas.

 $>$  Si hay varias carpetas en USB, los archivos se muestran ordenados en cada carpeta. El archivo de música en la carpeta raíz se muestra primero y los otros se muestran ordenados alfabéticamente por nombre.

### **Orden de los archivos de música por carpeta**

- 1. Seleccione "Carpeta" como orden estándar de la lista de música.
- 2. Pulse los botones ◄ o ► para seleccionar en la lista secundaria de archivos agrupados por carpeta.
	- > Para ir al grupo anterior/siguiente, pulse los botones (◄ ) (REW) o  $F \rightarrow$  (FF).
- 3. Pulse el botón **TOOLS**. Pulse los botones ▲ o ▼ para seleccionar "Repr. grupo actual".
- 4. Pulse **ENTER**  $\mathbb{F}$  para reproducir el grupo seleccionado de los archivos de música de la lista secundaria.

### **Preferencias**

Ordena los archivos de música por las preferencias. (Favoritos)

- ► Se puede cambiar las preferencias de los archivos de música.
- 1. Seleccione "Preferencias" como orden estándar de la lista de música.
- 2. Pulse los botones ◀ o ► para seleccionar en la lista secundaria de archivos agrupados por preferencias.
	- > Para ir al grupo anterior/siguiente, pulse los botones (◄ ) (REW) o  $F$  (FF).
- 3. Pulse el botón **TOOLS**. Pulse los botones ▲ o ▼ para seleccionar "Repr. grupo actual".
- 4. Pulse **ENTER**  $\mathbb{G}$  para reproducir el grupo seleccionado de los archivos de música de la lista secundaria.

### **Cambio de la configuración de favorito**

- 1 Pulse los botones ◄ o ► para seleccionar la música que desee en la lista.
- 2. Pulse varias veces el botón verde hasta que aparezca el valor de configuración que desee.
	- ► Se ha completado el cambio de la configuración de los favoritos.
	- > Opciones de "Favoritos": ★★★, ★★★, ★★★, ★★★
	- Los usuarios pueden seleccionar el número de estrellas (hasta 3) de ➣ acuerdo con sus preferencias.
- **3.** Pulse el botón **ENTER** *e* para iniciar la reproducción de música.

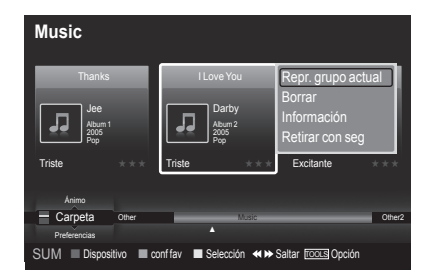

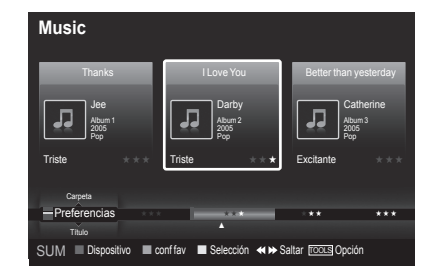

### **Supresión de archivos de música**

- 1. Pulse los botones ◄ o ► para seleccionar el archivo de música que desee en la lista.
- 2. Pulse el botón **TOOLS**.
- 3. Pulse los botones ▲ o ▼ para seleccionar "Borrar" y, a continuación, pulse el botón **ENTER**  $\mathbb{F}$ .
	- Por ejemplo, aparece el mensaje "¿Borrar arch. sel.?". ➣
- 4. Pulse los botones ◄ o ► para seleccionar "Aceptar", a continuación pulse el botón **ENTER**  $\mathbb{C}$ .
	- La música se borra. ➣
	- Cuando se borra un archivo de solo lectura, aparece el mensaje ➣ "Archivo(s) de sólo lectura. ¿Borrarlo(s)?".
	- > Si selecciona "Cancelar", se cancela la operación de borrar.
- 5. Para salir del modo "WISELINK Pro", pulse el botón **W.LINK** en el mando a distancia.
	- ► Mientras se borran los archivos, no retire el dispositivo de memoria USB.
	- ► No se puede restaurar los archivos de música suprimidos.

### **Eliminación de varios archivos de música**

- 1. Pulse los botones ◄ o ► para seleccionar la música que desee en la lista. A continuación pulse el botón amarillo.
	- ► Repita el proceso anterior para seleccionar varios archivos de música.
	- $\geq$  La  $\vee$  marca aparece a la izquierda de los archivos de música seleccionados.
- 2. Pulse el botón **TOOLS**.
- 3. Pulse los botones ▲ o ▼ para seleccionar "Borrar archivo sel." y, a continuación, pulse el botón **ENTER** .
	- Por ejemplo, aparece el mensaje "¿Borrar los archivos ➣ seleccionados?".
- 4. Pulse los botones A o ▼ para seleccionar "Aceptar" y, a continuación, pulse el botón **ENTER**  $\mathbb{F}$ .
	- $>$  Se borran los archivos de música seleccionados.
	- > Si selecciona "Cancelar", se cancela la operación de borrar.
- 5. Para salir del modo "WISELINK Pro", pulse el botón **W.LINK** en el mando a distancia.
	- $>$  No se pueden borrar los archivos de sólo lectura.
	- ► No se pueden restaurar los archivos de música eliminados.

### **Visualización de la información**

Se muestra la información del archivo de música, incluidos el orden del archivo en el directorio actual, el nombre, el tamaño, la fecha de modificación y la ruta.

**Español - 79**

- 1. Pulse los botones ◄ o ► para seleccionar la música que desee en la lista.
- 2. Pulse el botón **TOOLS**.
- 3. Pulse los botones ▲ o ▼ para seleccionar "Información" y, a continuación, pulse el botón **ENTER** .
- Aparece la información del archivo seleccionado. ➣

**B** Pulse el botón INFO para ver la información.

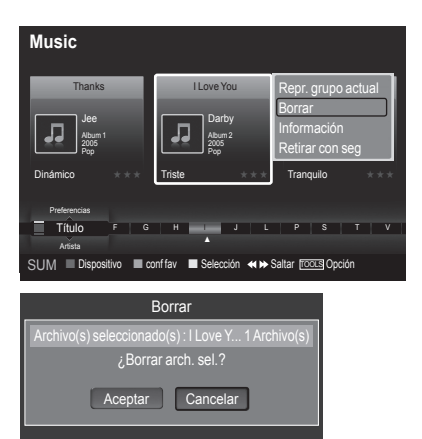

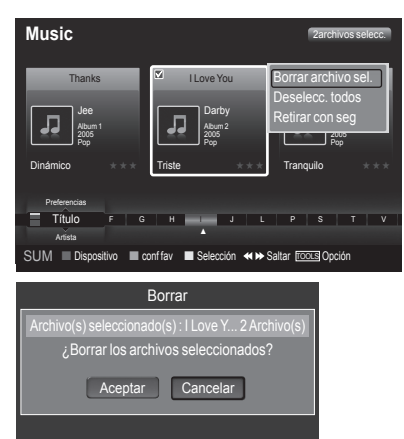

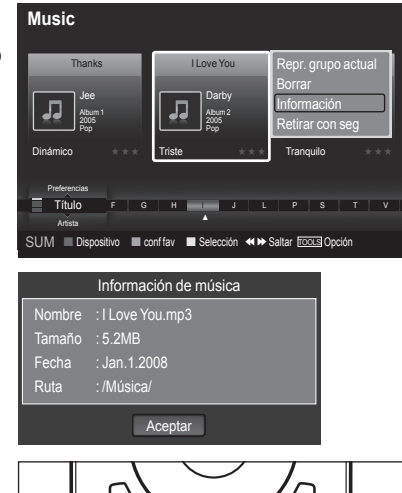

# **Reproducción de un archivo de música**

### **Reproducción de un archivo de música**

- 1. Pulse el botón **W.LINK** del mando a distancia para mostrar el menú "WISELINK Pro".
- 2. Pulse los botones ◄ o ► para seleccionar "Music", a continuación pulse el botón **ENTER**  $\mathbb{C}$ .
	- > Se muestran los archivos de música.
- 3. Pulse el botón ◄ o ► para seleccionar la música que se desea reproducir y, a continuación, pulse el botón **ENTER** .
	- Este menú sólo muestra archivos con la extensión MP3. Los archivos ➣ con otras extensiones no se muestran, aunque se hayan guardado en el mismo dispositivo USB.
	- > Pulse el botón  $\Box$  (Reproducir) / **ENTER**  $\mathbb{F}$  sobre el icono de la música para reproducir ésta.
	- > <a (REW) o → (FF) no funcionan durante la reproducción.
	- > Pulse los botones **II** (Pausa) / **ENTER ⊕** durante la reproducción del archivo de música para hacer una pausa en la reproducción. Pulse el botón (Detener) para salir del modo de reproducción.
	- > El archivo seleccionado se visualiza en la parte superior con su tiempo de reproducción.
	- Para ajustar el volumen de la música, pulse los botones **VOL –** o ➣ **VOL +** del mando a distancia. Para silenciar el sonido, pulse el botón **MUTE** del mando a distancia.
	- La duración de la reproducción de un archivo de música puede ➣ visualizarse como '00:00:00' si la información del tiempo de reproducción no se encuentra al inicio del archivo.
- 4. Para salir del modo "WISELINK Pro", pulse el botón **W.LINK** en el mando a distancia.

### **Reproducción de un grupo de música**

- 1. Pulse el botón **W.LINK** del mando a distancia para mostrar el menú "WISELINK Pro".
- 2. Pulse los botones ◄ o ► para seleccionar "Music", a continuación pulse el botón **ENTER**  $\mathbb{C}$ .
	- > Para ir al grupo anterior/siguiente, pulse los botones (◄ ) (REW) o  $F$  (FF).
- 3. Pulse los botones ◄ o ► para seleccionar el archivo de música que desee.
- 4. Pulse el botón **TOOLS**.
- 5. Pulse los botones ▲ o ▼ para seleccionar "Repr. grupo actual", a continuación pulse el botón **ENTER**  $\mathbb{C}$ .

► Se reproducen los archivos de música incluidos en el archivo seleccionado.

6. Para salir del modo "WISELINK Pro", pulse el botón **W.LINK** en el mando a distancia.

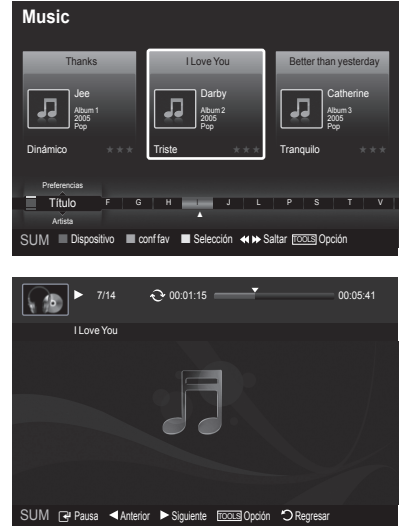

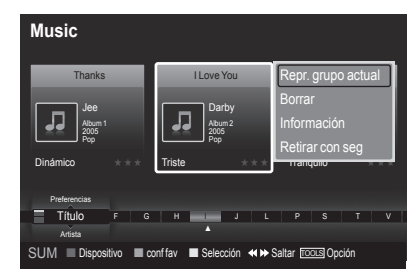

### **Reproducción de archivos de música seleccionados**

- 1. Pulse el botón **W.LINK** del mando a distancia para mostrar el menú "WISELINK Pro".
- 2. Pulse los botones ◄ o ► para seleccionar "Music", a continuación pulse el botón **ENTER**  $\mathbb{C}$ .
- 3. Pulse los botones ◄ o ► para seleccionar el archivo de música que desee y, a continuación, pulse el botón amarillo. Repita el proceso anterior para seleccionar varios archivos de música.
	- $\geq$  La  $\vee$  marca aparece a la izquierda del archivo de música seleccionado.
- 4. Pulse el botón  $\bigcap$  (Reproducir) / **ENTER**  $\bigcirc$ .
	- ► Sólo se reproduce el archivo seleccionado.
	- $\triangleright$  Pulse el botón  $\blacksquare$  (Parar) durante la reproducción para detener el elemento actual y volver a la lista de música.
- 5. Para salir del modo "WISELINK Pro", pulse el botón **W.LINK** en el mando a distancia.

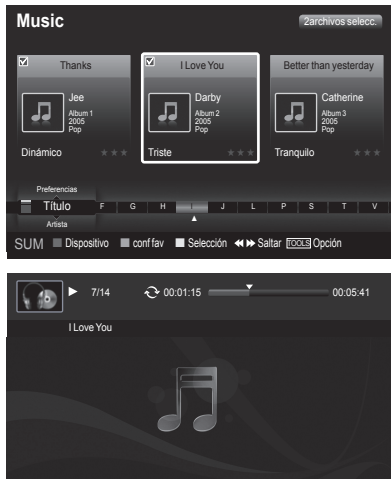

SUM **B** Pausa < Anterior > Siguiente TOOLS Opción < Regresar

### **Icono de información de la función de la música (aparece en la parte superior izquierda de la pantalla)**

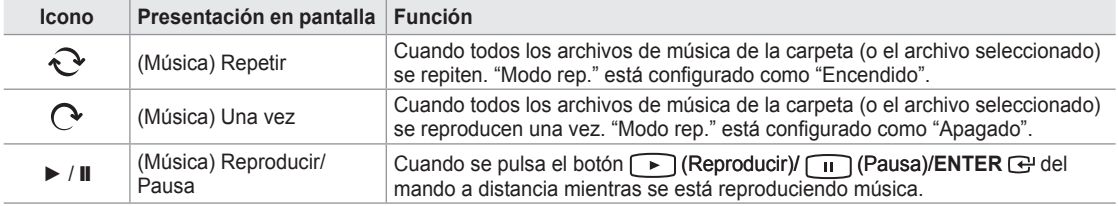

### **Repetición de la reproducción de música**

- 1. Durante la reproducción del archivo de música, pulse el botón **TOOLS**.
- 2. Pulse los botones ▲ o ▼ para seleccionar "Modo rep.".
- 3. Pulse los botones ◄ o ► para seleccionar "Encendido" o "Apagado".
	- **Encendido**: Reproduce todos los archivos de música de la carpeta (o el archivo seleccionado) repetidamente. **Apagado**: Cancela la reproducción repetitiva. •
- 4. Para salir del modo "WISELINK Pro", pulse el botón **W.LINK** en el mando a distancia.

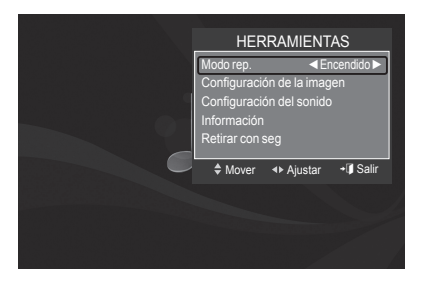

# **Uso de la lista de películas**

Este menú muestra archivos y carpetas de películas guardadas en un dispositivo de memoria USB.

### **Lista de películas**

- 1. Pulse el botón **W.LINK** del mando a distancia para mostrar el menú "WISELINK Pro".
- 2. Pulse los botones ◄ o ► para seleccionar "Movie" y después pulse el botón **ENTER**  $\mathbb{C}$ .
	- $>$  Se muestran los archivos de películas.
	- > Pulse el botón **►** (reproducir) / **ENTER** → sobre un icono de película para que se reproduzca la película.
	- Cuando se desplaza a una película, la carga puede tardar varios ➣ segundos. En este punto, aparecerá en la pantalla el icono de carga.
	- Formatos de vídeo admitidos ➣

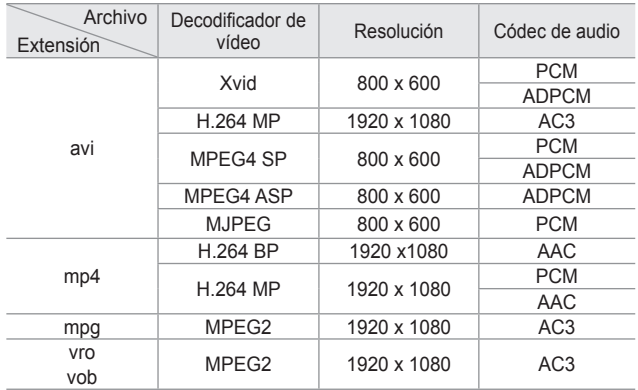

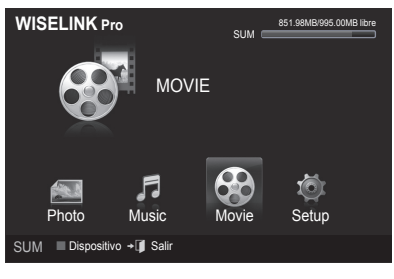

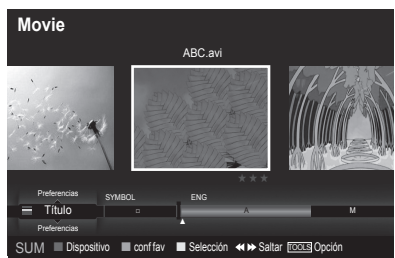

### **Pantalla de visualización**

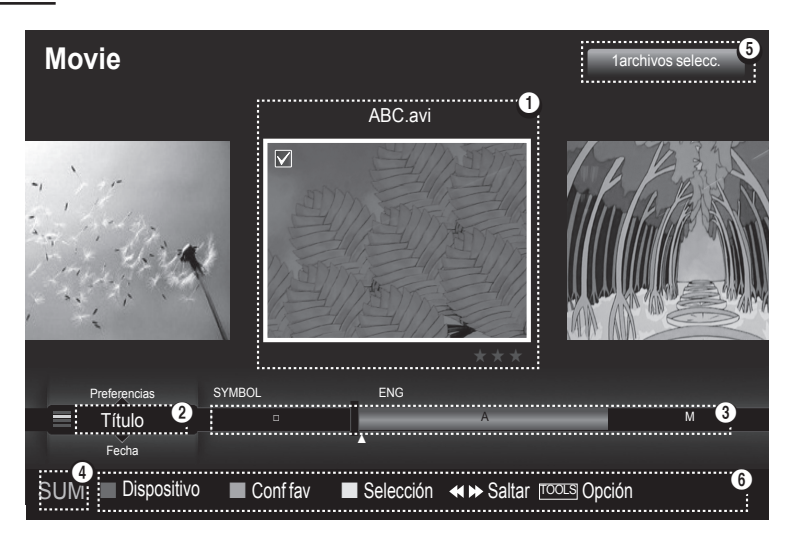

### 1 **Película actualmente seleccionada**

Muestra la película actualmente seleccionada.

### 2 **Norma de clasificación actual**

Pulse los botones ▲ o ▼ para cambiar la norma de clasificación de películas. ("Título", "Fecha", "Carpeta" o "Preferencias")

### 3 **Ver grupos**

Muestra los grupos de clasificación. El grupo de clasificación que incluye la película seleccionada se resalta.

- 4 **Dispositivo actual** Muestra el nombre del dispositivo actualmente seleccionado. Pulse el botón rojo para seleccionar un dispositivo.
- 5 **Información de selección del elemento** Muestra el número de archivos de música seleccionados cuando se pulsa el botón amarillo.
- 6 **Elementos de ayuda** 
	- **Botón rojo (Dispositivo)**: Selecciona el dispositivo conectado. •
	- **Botón verde (conf fav)**: Cambia la configuración de favorito de la película seleccionada. Pulse este botón varias veces hasta que se muestre el valor que desee. (Consulte la página 84)
	- **Botón amarillo (Selección)**: Selecciona películas de la lista de películas. Las películas seleccionadas se marcan con un símbolo  $\checkmark$  situado a su izquierda.
	- **< III Botón (Saltar)**: Salta al grupo de clasificación anterior/Salta al grupo de clasificación siguiente.
	- **Botón TOOLS (Opción)**: Muestra los menús "Repr. grupo actua", "Borrar", "Información" o "Retirar con seg". •

# **Clasificación de la lista de películas**

Se pueden clasificar las películas de la lista siguiendo una norma personal.

- 1. Pulse el botón **W.LINK** del mando a distancia para mostrar el menú "WISELINK Pro".
- 2. Pulse los botones ◄ o ► para seleccionar "Movie" y después pulse el botón **ENTER**  $\mathbb{G}$ .
	- $>$  Se muestran los archivos de películas.
- 3. Pulse los botones ▲ o ▼ para seleccionar una norma de clasificación. ("Título", "Fecha", "Carpeta", "Preferencias")
	- Las películas se clasifican según la nueva norma de clasificación ➣ seleccionada.
	- La información de la película se establece automáticamente. Puede ➣ cambiar "Favoritos".

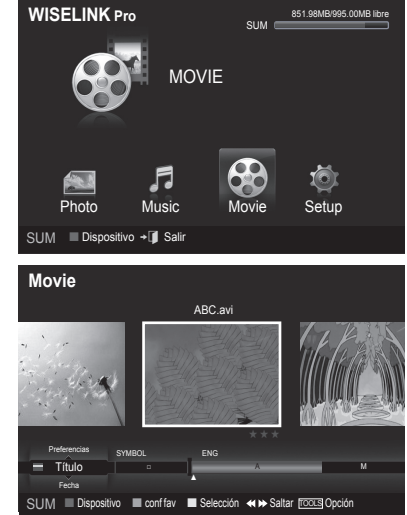

### **Título**

Ordena los archivos de película por el título.

- Ordena y visualiza los títulos de películas en orden alfabético. ➣
- 1. Seleccione "Título" como orden estándar de la lista de películas.
- 2. Pulse los botones ◄ o ► para seleccionar en la lista secundaria de archivos agrupados por título.
	- > Para ir al grupo anterior/siguiente, pulse los botones (◄ ) (REW) o  $F$  (FF).
- 3. Pulse el botón **TOOLS**. Pulse los botones ▲ o ▼ para seleccionar "Repr. grupo actua".
- 4. Pulse **ENTER e** para reproducir el grupo seleccionado de archivos de películas desde la lista secundaria.

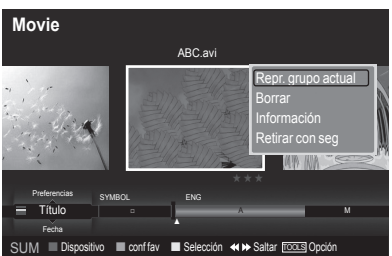

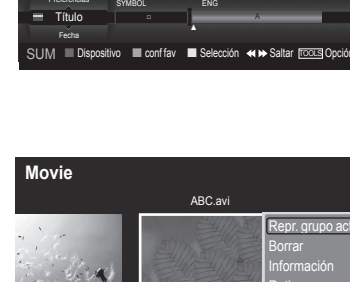

### **Fecha**

Ordena las películas por fechas.

- ► Ordena y muestra las películas por fechas. Ordena por años y meses empezando por las películas más antiguas.
- 1. Seleccione "Fecha" como orden estándar de la lista de películas.
- 2. Pulse los botones ◄ o ► para seleccionar en la lista secundaria de archivos agrupados por fechas.
	- > Para ir al grupo anterior/siguiente, pulse los botones (← ) (REW) o  $F \rightarrow F$  (FF).
- 3. Pulse el botón **TOOLS**. Pulse los botones ▲ o ▼ para seleccionar "Repr. grupo actua".
- 4. Pulse **ENTER**  $\oplus$  para reproducir el grupo seleccionado de archivos de películas desde la lista secundaria.

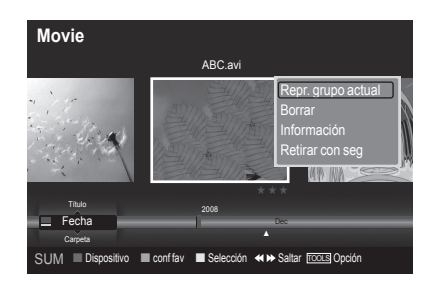

### **Carpeta**

Ordena las películas por carpetas.

- $>$  Si hay varias carpetas en USB, los archivos se muestran ordenados en cada carpeta. El archivo de películas de la carpeta raíz se muestra primero y los otros se muestran ordenados alfabéticamente por nombre.
- 1. Seleccione "Carpeta" como orden estándar de la lista de películas.
- 2. Pulse los botones ◄ o ► para seleccionar en la lista secundaria de archivos agrupados por carpetas.
	- > Para ir al grupo anterior/siguiente, pulse los botones < (REW) o  $F \rightarrow \neg$  (FF).
- 3. Pulse el botón **TOOLS**. Pulse los botones ▲ o ▼ para seleccionar "Repr. grupo actua".
- **4.** Pulse **ENTER**  $\mathbb{G}$  para reproducir el grupo seleccionado de archivos de películas desde la lista secundaria.

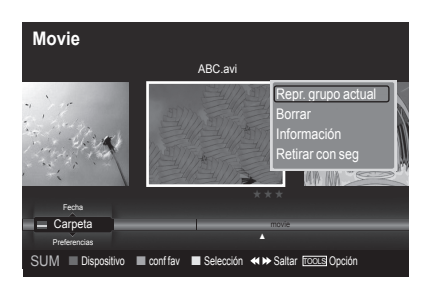

### **Preferencias**

Ordena las películas por preferencias. (Favoritos)

- $\geq$  Se puede cambiar las preferencias de las películas.
- 1. Seleccione "Preferencias" como orden estándar de la lista de películas.
- 2. Pulse los botones ◄ o ► para seleccionar en la lista secundaria de archivos agrupados por preferencia.
	- > Para ir al grupo anterior/siguiente, pulse los botones (◄ ) (REW) o  $F \rightarrow F$ ).
- 3. Pulse el botón **TOOLS**. Pulse los botones ▲ o ▼ para seleccionar "Repr. grupo actua".
- 4. Pulse **ENTER**  $\mathbb{G}$  para reproducir el grupo seleccionado de archivos de películas desde la lista secundaria.

### **Cambio de la configuración de favoritos**

- 1. Pulse los botones ◄ o ► para seleccionar la película que desee en la lista.
- 2. Pulse varias veces el botón verde hasta que aparezca el valor de configuración que desee.
	- $>$  Se ha completado el cambio de la configuración de los favoritos.
		- > Opción "Favoritos": ★ ★ ★ , ★ ★ ★ , ★ ★ ★ , ★ ★ ★
- > Para salir del modo "WISELINK Pro", pulse el botón W.LINK en el mando a distancia.

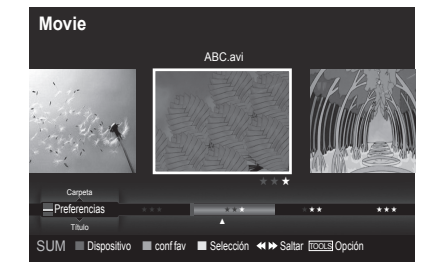

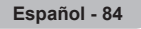

### **Eliminación de un archivo de película**

- 1. Pulse los botones ◄ o ► para seleccionar la película que desee en la lista.
- 2. Pulse el botón **TOOLS**.
- 3. Pulse los botones ▲ o ▼ para seleccionar "Borrar" y después pulse el botón **ENTER**  $\mathbb{C}$ .
	- Aparece el mensaje "¿Borrar arch. sel.?". ➣
	- Cuando se borra un archivo de solo lectura, aparece el mensaje ➣ "Archivo(s) de sólo lectura. ¿Borrarlo(s)?".
- 4. Pulse los botones < o ► para seleccionar "Aceptar" y después pulse el botón **ENTER** .
	- $\geq$  La película se borra.
	- > Si selecciona "Cancelar", se cancela la operación de borrar.
- 5. Para salir del modo "WISELINK Pro", pulse el botón **W.LINK** en el mando a distancia.
	- $\geq$  Mientras se borran los archivos, no retire el dispositivo de memoria USB.
	- $>$  No se puede restaurar un archivo de película suprimido.

### **Eliminación de varios archivos de películas**

- 1. Pulse los botones ◄ o ► para seleccionar la película que desee en la lista. A continuación pulse el botón amarillo.
	- $\geq$  Repita el proceso anterior para seleccionar varios archivos de películas.
	- $\geq$  La marca aparece a la izquierda de los archivos de película seleccionados.
- 2. Pulse el botón **TOOLS**.
- 3. Pulse los botones ▲ o ▼ para seleccionar "Borrar archivo sel." y pulse el botón **ENTER**  $\mathbb{G}$ .
	- Aparece el mensaje "¿Borrar los archivos seleccionados?". ➣
- 4. Pulse los botones ◄ o ► para seleccionar "Aceptar" y después pulse el botón **ENTER**  $\mathbb{G}$ .
	- $>$  Se borran los archivos de película seleccionados.
	- > Si selecciona "Cancelar", se cancela la operación de borrar.
- 5. Para salir del modo "WISELINK Pro", pulse el botón **W.LINK** en el mando a distancia.
	- Los archivos de sólo lectura no pueden suprimirse. ➣
	- $>$  No se pueden restaurar los archivos de películas eliminados.

### **Visualización de la información de las películas**

Se muestra la información del archivo de la película, incluidos el orden de éste en el directorio actual,

el nombre, el tamaño, la fecha de modificación y la ruta.

- 1. Pulse los botones ◄ o ► para seleccionar la película que desee en la lista.
- 2. Pulse el botón **TOOLS**.
- 3. Pulse los botones ▲ o ▼ para seleccionar "Información" y después pulse el botón **ENTER**  $\mathbb{G}$ .
	- Aparece la información de la película seleccionada. ➣
- **B** Pulse el botón INFO para ver la información.

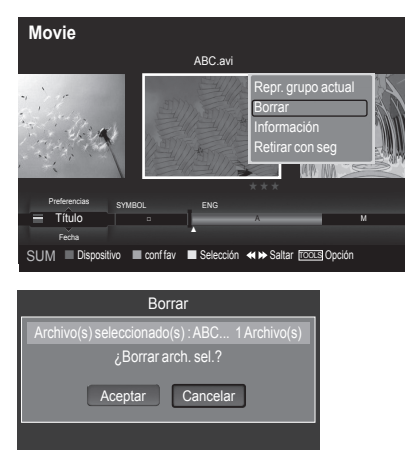

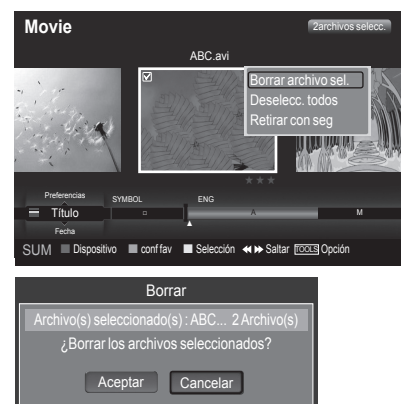

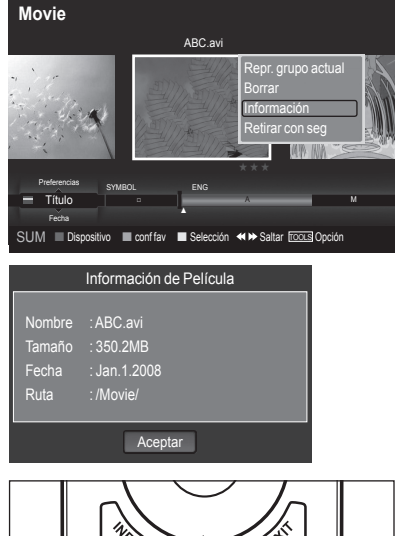

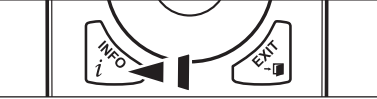

# **Reproducción de un archivo de película**

### **Reproducción de un archivo de película**

- 1. Pulse el botón **W.LINK** del mando a distancia para mostrar el menú "WISELINK Pro".
- 2. Pulse los botones ◄ o ► para seleccionar "Movie" y después pulse el botón **ENTER** .
- 3. Pulse los botones ◄ o ► para seleccionar una película que reproducir y después pulse el botón **ENTER** .
	- El archivo seleccionado se reproduce. ➣
	- > Pulse el botón 
	icono de (reproducir) / **ENTER** → sobre un icono de película para que se reproduzca la película.
	- > Pulse el botón **□** (pausa) / **ENTER ☞** mientras se reproduce un archivo de película para detener el archivo. Pulse el botón (detener) para salir del modo de reproducción.
	- $\geq$  El archivo seleccionado se visualiza en la parte superior con su tiempo de reproducción.
	- La duración de la reproducción de un archivo de película puede ➣ visualizarse como '00:00:00' si la información del tiempo de reproducción no se encuentra al inicio del archivo.
	- > Pulse el botón ◀ mientras reproduzca un archivo de vídeo para rebobinar en 20 segundos.
	- > Pulse el botón ▶ para hacer un avance rápido en 20 segundos.
- 4. Para salir del modo "WISELINK Pro", pulse el botón **W.LINK** en el mando a distancia.

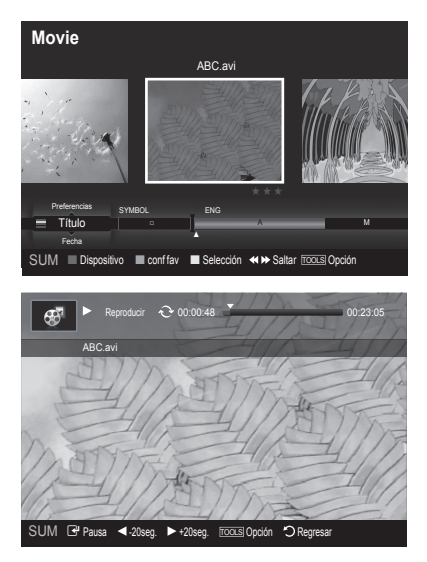

### **Reproducción de un grupo de películas**

- 1. Pulse el botón **W.LINK** del mando a distancia para mostrar el menú "WISELINK Pro".
- 2. Pulse los botones ◄ o ► para seleccionar "Movie" y después pulse el botón **ENTER** .
- 3. Pulse los botones ◄ o ► para seleccionar el archivo de película que desee.
- 4. Pulse el botón **TOOLS**.
- 5. Pulse los botones ▲ o ▼ para seleccionar "Repr. grupo actua", a continuación pulse el botón **ENTER** .

► Se reproducen los archivos de películas del grupo de ordenación, incluido el archivo seleccionado.

6. Para salir del modo "WISELINK Pro", pulse el botón **W.LINK** en el mando a distancia.

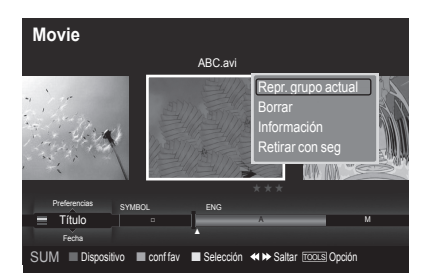

### **Reproducción de archivos de películas seleccionados**

- 1. Pulse el botón **W.LINK** del mando a distancia para mostrar el menú "WISELINK Pro".
- 2. Pulse los botones ◄ o ► para seleccionar "Movie" y después pulse el botón **ENTER** .
- 3. Pulse los botones ◄ o ► para seleccionar el archivo de película que desee y, a continuación, pulse el botón amarillo. Repita el proceso anterior para seleccionar varios archivos de películas.
	- $\geq$  La marca  $\vee$  aparece a la izquierda de los archivos de película seleccionados.
- 4. Pulse el botón  $\bigcap$  (reproducir) / **ENTER**  $\mathbb{F}$ .
	- ► Sólo se reproduce el archivo seleccionado.
	- $\geq$  Pulse el botón  $\Box$  (detener) durante la reproducción para detener el elemento actual y volver a la lista de películas.
- 5. Para salir del modo "WISELINK Pro", pulse el botón **W.LINK** en el mando a distancia.

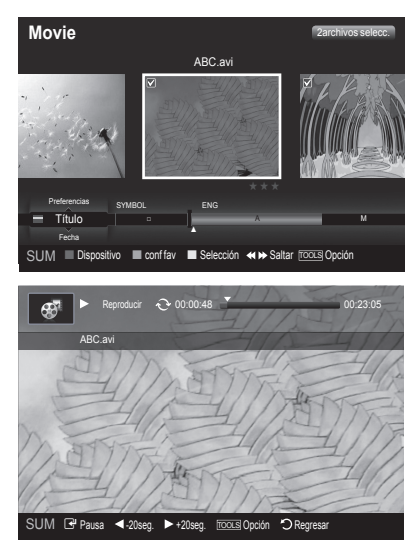

### **Icono de información de la función de película (aparece en la parte superior izquierda de la pantalla).**

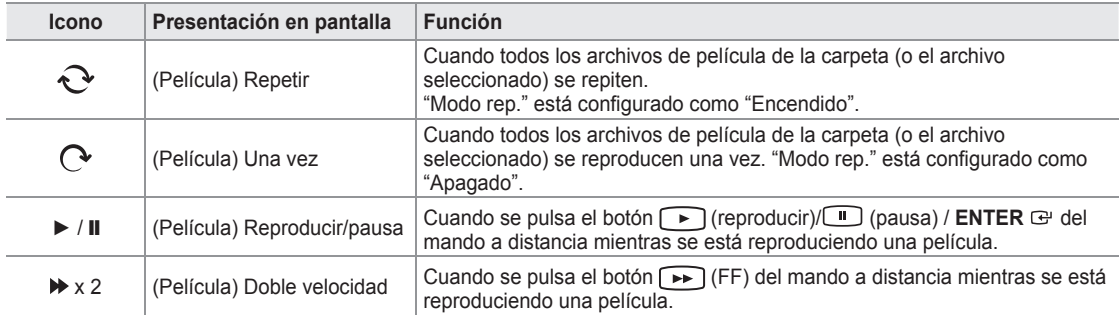

### **Repetición de la reproducción de películas**

- 1. Mientras se reproduce un archivo de película, pulse el botón **TOOLS**.
- 2. Pulse los botones ▲ o ▼ para seleccionar "Modo rep.".
- 3. Pulse los botones ◄ o ► para seleccionar "Encendido" o "Apagado".
	- **Encendido**: Reproduce todos los archivos de películas de la carpeta (o el archivo seleccionado) repetidamente. **Apagado**: Cancela la reproducción repetitiva. •
- 4. Para salir del modo "WISELINK Pro", pulse el botón **W.LINK** en el mando a distancia.

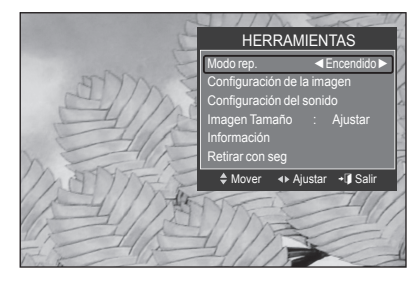

### **Imagen Tamaño**

- **Ajustar**: Reproducir vídeo al tamaño de la pantalla de TV. •
- **Original**: Reproduce vídeo al tamaño original. •

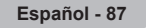

# **Uso del menú de configuración**

El menú de configuración muestra al usuario la configuración del menú "WISELINK Pro".

- 1. Pulse el botón **W.LINK** del mando a distancia para mostrar el menú "WISELINK Pro".
- 2. Pulse los botones ◄ o ► para seleccionar "Setup", a continuación pulse el botón **ENTER**  $\mathbb{C}$ .
- 3. Pulse los botones ▲ o ▼ para seleccionar la opción deseada. (Velocidad visionado automático, Música Modo de repetición, Película Modo de repetición, Tiemp ejec.protect.pant., Información, Retirar con seg)
- 4. Pulse los botones  $\triangleleft$  o  $\triangleright$  para seleccionar la opción que desee y, a continuación, pulse el botón **ENTER**  $\mathbb{C}$ .
	- Para salir del modo WISELINK Pro, pulse el botón **W.LINK** del ➣ **Setup** mando a distancia.

### **Velocidad de presentación**

Puede seleccionar la velocidad de la presentación.

Pulse los botones ▲ o ▼ para seleccionar "Velocidad visionado automático". Pulse los botones ◄ o ► para seleccionar "Rápido", "Normal" o "Lento".

### **Música Modo de repetición**

Puede seleccionar que los archivos de música se repitan continuamente. Pulse los botones ▲ o ▼ para seleccionar "Música Modo de repetición". Pulse los botones ◄ o ► para seleccionar "Encendido" o "Apagado".

### **Película Modo de repetición**

Puede seleccionar que los archivos de películas se repitan continuamente. Pulse los botones ▲ o ▼ para seleccionar "Película Modo de repetición". Pulse los botones ◄ o ► para seleccionar "Encendido" o "Apagado".

### **Tiempo de ejecución del salvapantallas**

Puede configurar el tiempo de espera necesario para que se ejecute el salvapantallas.

Pulse los botones ▲ o ▼ para seleccionar "Tiemp ejec.protect.pant.". Pulse los botones ◄ o ► para seleccionar "1 min", "3 min" o "5 min".

### **Información**

Puede configurar que se muestre la información del dispositivo conectado. Pulse los botones ▲ o ▼ para seleccionar "Información", a continuación pulse el botón **ENTER**.

### **Extracción segura**

Se puede quitar el dispositivo del televisor con seguridad. (Consulte la página 74)

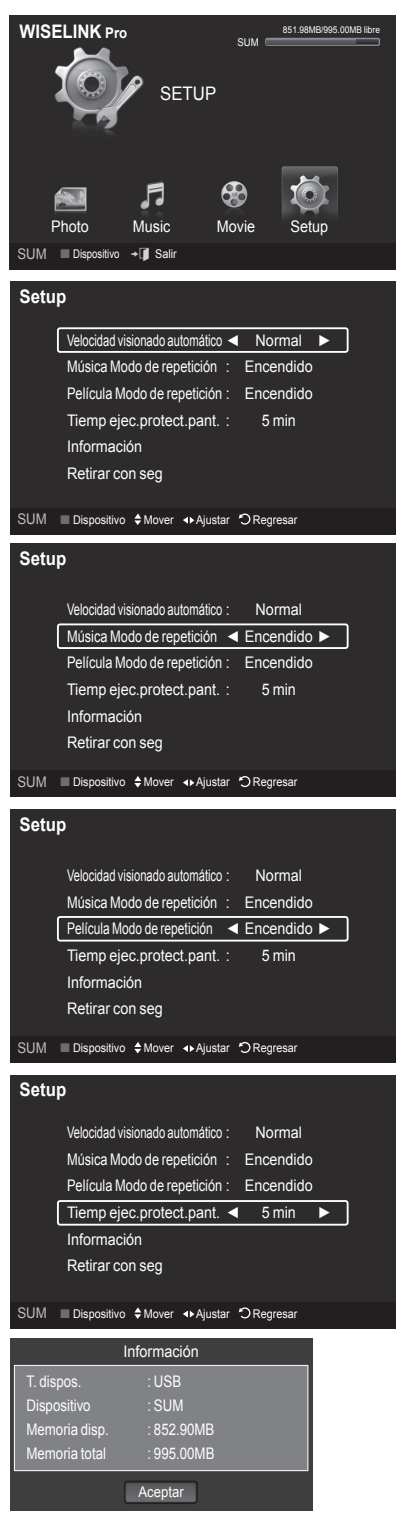

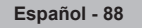

# **WISELINK Pro-DLNA**

# **Configuración de la red DLNA**

DLNA permite ver en el televisor vídeos e imágenes guardados en el ordenador a través de una conexión de red en modo Wiselink Pro. De esta forma se elimina la necesidad de copiarlos en un dispositivo de almacenamiento USB y después conectar éste al televisor. Para utilizar DLNA, es necesario conectar el televisor a la red e instalar la aplicación DLNA en el ordenador.

### Diagrama de las conexiones de red

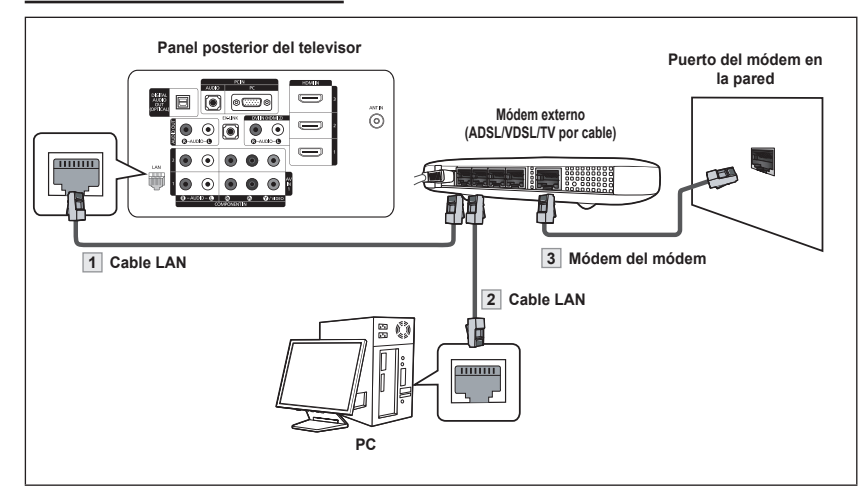

- **1.** Conecte el puerto [LAN] del panel posterior del televisor al módem externo con un cable LAN.
- **2.** Conecte el ordenador en el que se instalará el programa "DLNA PC Share Manager" y el módem externo con un cable LAN.
- **3.** Conecte el puerto LAN de la pared y el módem externo con un cable Módem.

### Conexión a la red

- **1.** Cuando haya finalizado la conexión a la red, configure ésta en el televisor (consulte la página 107).
	- Las conexiones a Internet inalámbricas no son compatibles con DLNA. ➣
	- Los tres primeros dígitos (dirección de subred) de las direcciones IP del televisor y de ordenador deben coincidir ➣ (por ejemplo, Dirección IP: 123.456.789.XX )
- **2.** Seleccione "Prueba de red" para comprobar la configuración de la red (consulte la página 108).

# **Instalación de la aplicación DLNA**

Para reproducir contenidos del ordenador en el televisor, primero hay que instalar la aplicación.

### **Requisitos del sistema**

- **1.** Inserte en el ordenador el CD del programa suministrado con el televisor.
- **2.** Para instalar el programa se necesitan 20 MB libres de espacio en disco duro.
	- Si se comparten archivos, se necesitan hasta 20 MB de espacio en disco duro por cada 100 archivos.  $\geq$ 
		- Si se cancela el acceso compartido a archivos, también se libera el espacio en disco duro utilizado para la información de las miniaturas.  $\geq$

### **Formatos compatibles**

- **1.** Imagen: JPEG (jpg, jpeg)
- **2.** Audio: MP3 (mp3)
- **3.** Vídeo: MPEG1(mpg, mpeg), MPEG2 PS/TS(mpg, mpeg, trp, ts, tp), divx(mpg, mpeg, avi), MPEG4 / H.264 (mpg, mpeg)

### **Instalación de la aplicación**

- **1.** Ejecute el archivo Setup.exe que se encuentra en el CD del programa suministrado con el producto.
- También puede descargar el archivo desde www.samsung.com. ➣
- **2.** Instale SAMSUNG PC Share Manager como se muestra en las figuras siguientes.

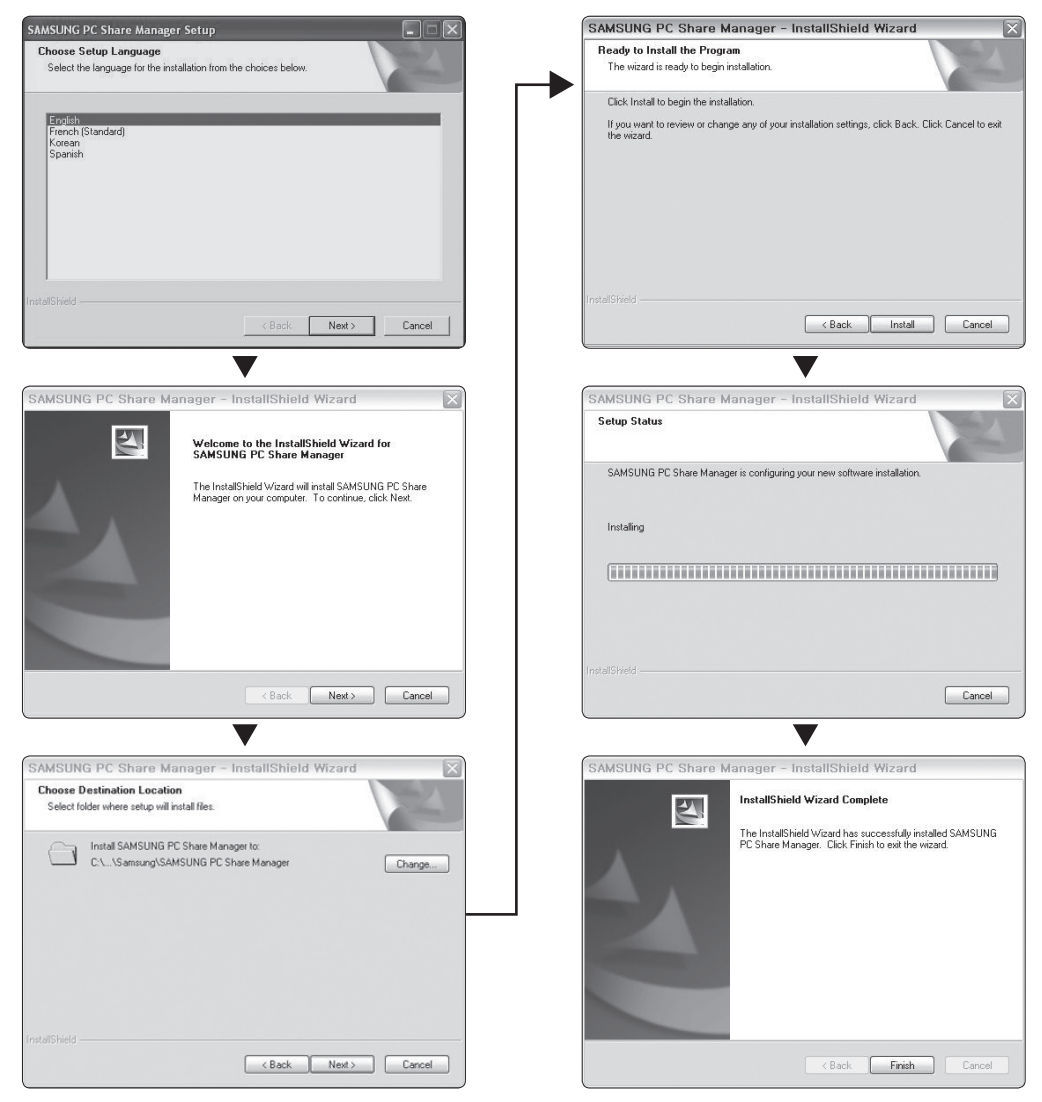

- **3.** Cuando la instalación haya finalizado, se mostrará en el escritorio el icono de PC Share Manager.
	- ► Haga doble clic sobre el icono para ejecutar el programa.

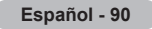

# **Uso de la aplicación DLNA**

### **Diseño de la pantalla del programa**

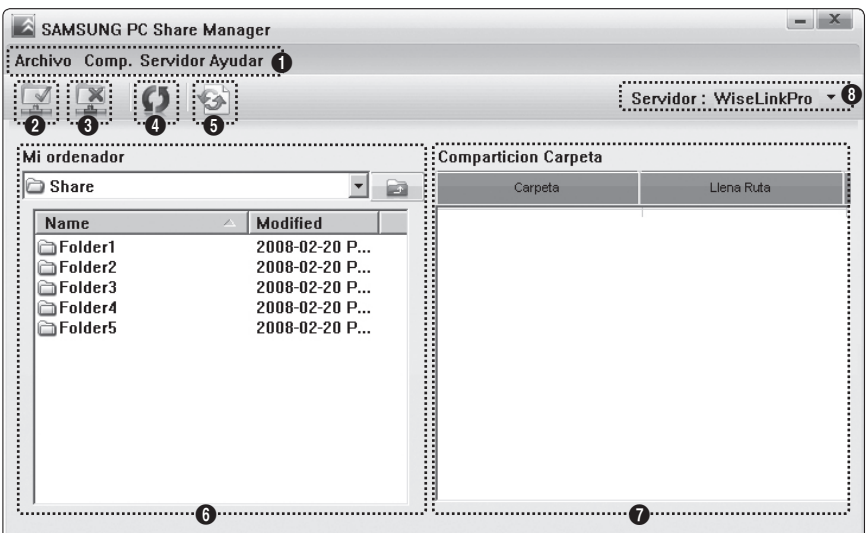

- **1.** Menús: La aplicación incluye los menús siguientes: "Archivo", "Compartición", "Servidor" y "Ayudar".
- **2.** Haga clic para compartir la carpeta del servidor PC seleccionado (consulte la página 93)
- **3.** Haga clic para cancelar el acceso compartido (consulte la página 93)
- **4.** Haga clic para actualizar la carpeta y los archivos del ordenador.
- **5.** Haga clic para sincronizar el estado de acceso compartido (consulte la página 94)
- **6.** Se mostrarán las carpetas y los archivos del ordenador que se compartirán.
- **7.** Se mostrarán las carpetas que comparte el usuario.

### **Archivo**

- **Pertenencia**: Muestra información sobre el archivo o la carpeta seleccionados.
- **Método 1**: Seleccione un archivo o una carpeta, seleccione el menú "Archivo" y, a continuación, seleccione el submenú "Pertenencia".
- **Método 2**: Seleccione un archivo o una carpeta, haga clic con el botón derecho sobre el archivo o la carpeta seleccionados y después seleccione "Pertenencia" desde el menú emergente.

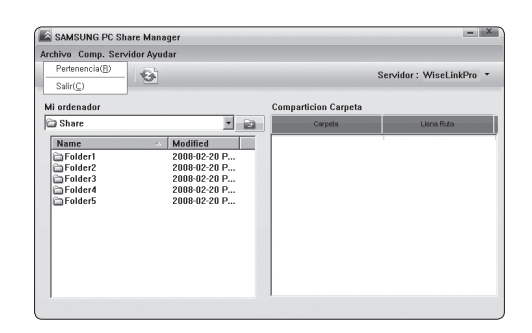

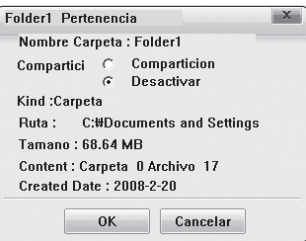

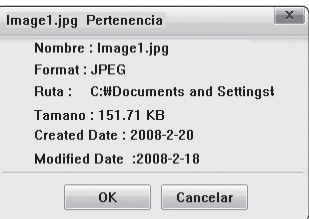

**Salir**: Sale de la aplicación DLNA.

Si selecciona "Salir" sin aplicar los cambios después de cambiar el estado del acceso compartido, se mostrará un mensaje que pregunta si desea aplicar al ordenador los ajustes que se han cambiado. Seleccione "Yes" para aplicar los cambios y salir de la aplicación.

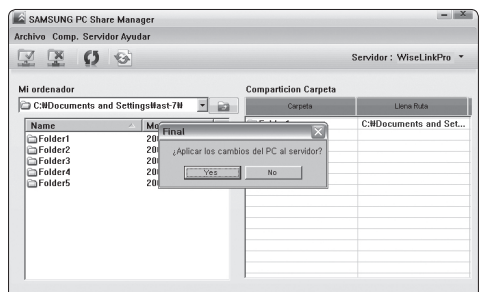

### **Compartición**

### **Acceso compartido a una carpeta**

Se pueden compartir carpetas entre el ordenador y el televisor. El número máximo de carpetas que se pueden compartir es de 32.

El ordenador actuará como servidor del televisor. ➣

- **Método 1**: Seleccione una carpeta desde "Mi ordenador", seleccione el menú "Compartición" y, a continuación, seleccione el submenú "Compartición Carpeta".
- **Método 2**:Seleccione una carpeta desde "Mi ordenador", haga clic con el botón derecho sobre la carpeta seleccionada y seleccione "Compartición Carpeta" desde el menú emergente.
- **Método 3**: Sitúe el puntero del ratón sobre una carpeta del panel izquierdo de la lista de carpetas de "Mi ordenador" y arrastre y suelte la carpeta en el panel Compartición Carpeta. Si aparece un mensaje que le pide que confirme la carpeta compartida, seleccione "Yes".

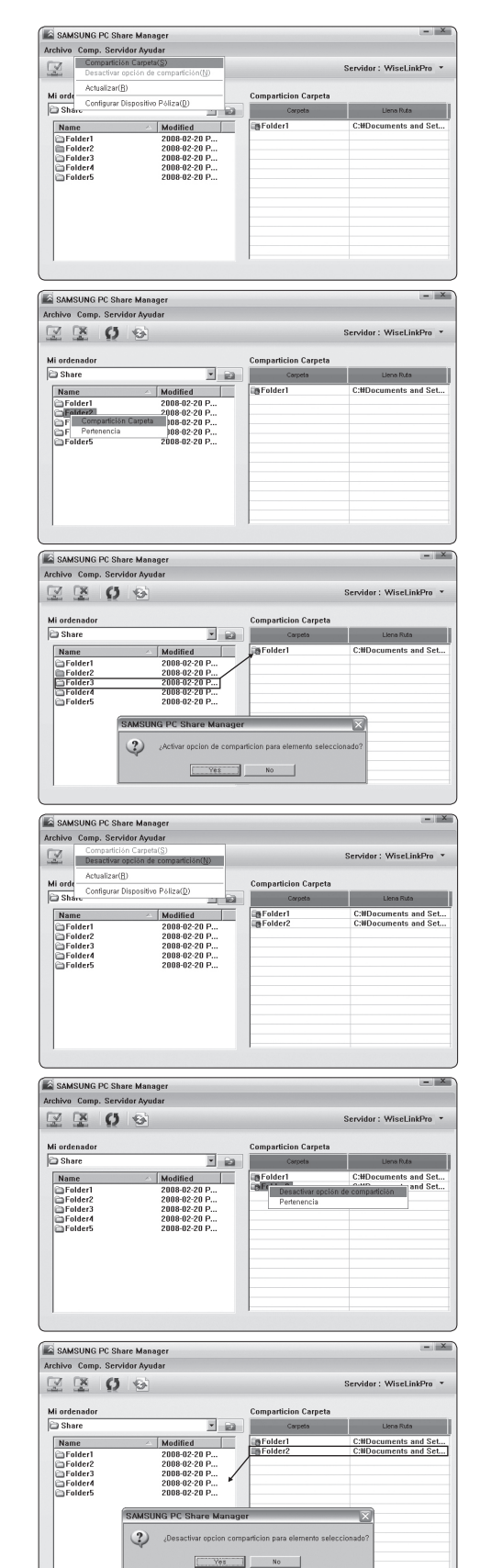

### **Cancelación de una carpeta compartida**

Se puede cancelar el acceso a una carpeta compartida en el ordenador. Seleccione una carpeta del panel "Compartición Carpeta" y seleccione "Desactivar opción de compartición".

- **Método 1**: Seleccione una carpeta del panel "Compartición Carpeta", seleccione el menú "Compartición" y después seleccione "Desactivar opción de compartición".
- **Método 2**: Seleccione una carpeta desde el panel "Compartición Carpeta", haga clic con el botón derecho sobre la carpeta seleccionada y seleccione "Desactivar opción de compartición" desde el menú emergente.
- **Método 3**: Sitúe el puntero del ratón sobre una carpeta del panel "Compartición Carpeta" y arrastre y suelte la carpeta en el panel "Mi ordenador". Si aparece un mensaje que le pide que confirme la cancelación, seleccione "Yes".

### **Aplicación de los ajustes actuales**

Realice este procedimiento cuando sea necesario sincronizar debido a la creación de una nueva carpeta compartida o a la cancelación de una carpeta compartida. El menú "Aplicar los cambios del PC al servidor" aplica los cambios a las carpetas compartidas según los datos guardados con el programa de acceso compartido del ordenador.

Como aplicar los cambios a los datos internos es un proceso lento, esta función permite a los usuarios aplicar los cambios en los datos sólo cuando resulta necesario.

Los cambios en el estado de la carpeta compartida no se aplican al servidor hasta que se selecciona el menú "Aplicar los cambios del PC al servidor".

 Los cambios en las carpetas compartidas no se aplican al ordenador hasta que se selecciona el menú "Aplicar los cambios del PC al servidor".

**Método 1**: Seleccione el menú "Compartición" y seleccione el submenú "Actualizar".

**Método 2**: Haga clic en el icono "Aplicar los cambios del PC al servidor".

### **Ajuste de los permisos de acceso**

Para permitir que el televisor encuentre el ordenador, es necesario ajustar el aquél en "Configurar Dispositivo Póliza" en la ventana Access Permission Settings. Además, es necesario que el ordenador servidor y el televisor se encuentren en la misma subred.

**Método**: Seleccione el menú "Compartición" y seleccione "Configurar Dispositivo Póliza".

- Los elementos rechazados se representan en color ➣ gris.
- $\geq$  Puede cambiar los permisos de acceso con el botón Allow "Aceptar"/"Negar".
- $\geq$  Para eliminar un elemento, selecciónelo y después elija "Borrar archivo seleccionado".

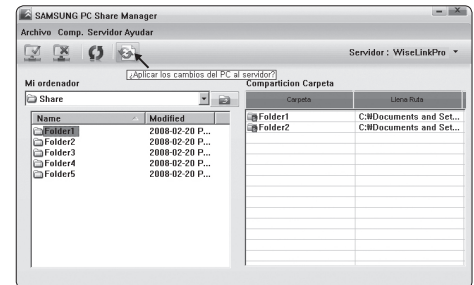

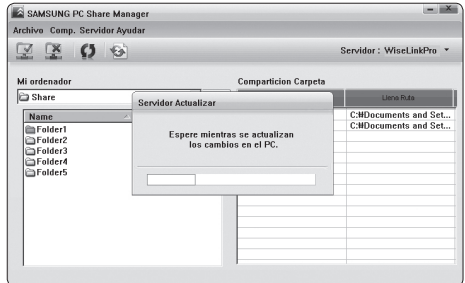

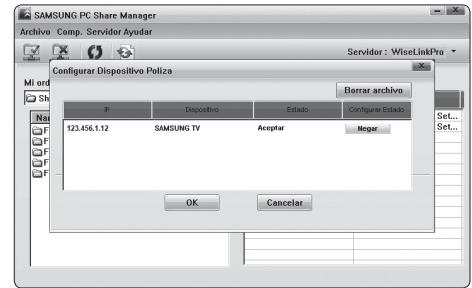

### **Servidor**

### **Servidor**

La función de servidor del ordenador se puede iniciar o detener.

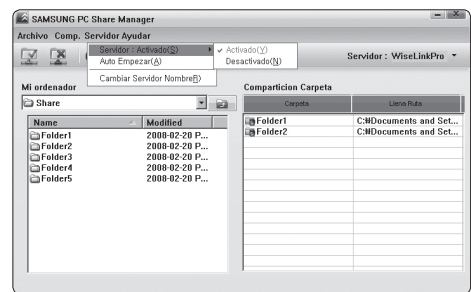

### **Auto Empezar**

Puede determinar si desea que el servidor del ordenador se inicie automáticamente cuando Windows se inicie.

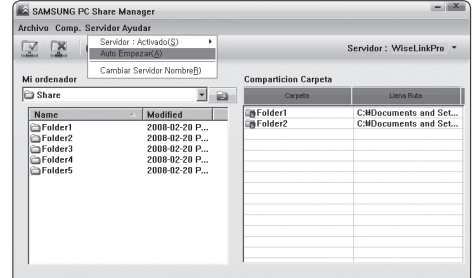

### **Cambiar Servidor Nombre**

Es posible cambiarle el nombre al servidor del ordenador. Escriba un nombre nuevo y haga clic en "OK". El nombre nuevo aparecerá en la parte superior derecha de la ventana y se mostrará en el televisor.

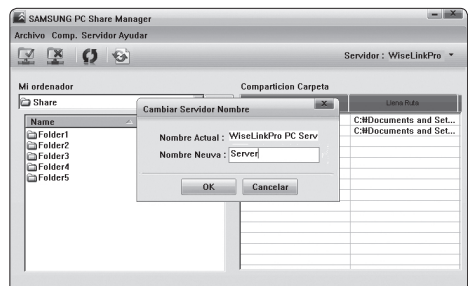

### **Ayudar**

### **Versión**

Se muestra un cuadro de mensaje con información sobre la versión del programa.

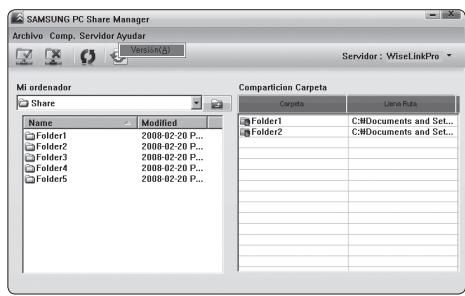

# **Uso de la función DLNA**

### **Uso del menú DLNA**

DLNA (Digital Living Network Alliance) permite reproducir el contenido guardado en un servidor DLNA (normalmente un ordenador) conectado al televisor o a través de una red.

Wiselink Pro permite reproducir contenidos guardados en un dispositivo de memoria USB conectado al televisor, mientras que DLNA permite reproducir contenido guardado en un servidor DLNA (el ordenador) conectado al televisor o a través de la red.

Los procedimientos para usar los contenidos son los mismos que los de WISELINK Pro.

> Si instala en un ordenador el programa PC Share Manager que se suministra con el televisor, puede hacer que el ordenador actúe como servidor DLNA de la red.

- **1.** Pulse el botón **W.LINK** del mando a distancia para mostrar el menú "DLNA".
- **2.** Pulse los botones ◀ o ► para seleccionar un icono (Photo, Music, Movie, Setup), a continuación, pulse el botón **ENTER**  $\mathbb{G}$ .
	- > Para salir del modo "DLNA", pulse el botón **W.LINK** del mando a distancia.

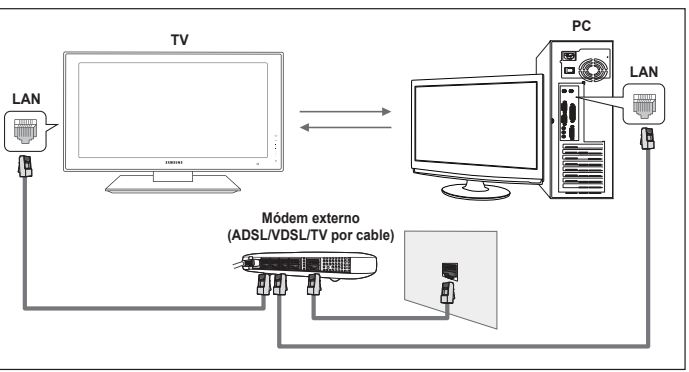

**WISELINK Pro**

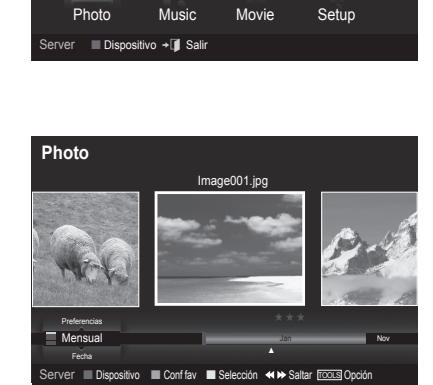

PHOTO

f.

SUM

æ

851.98MB/995.00MB Iibre

Ó

### Velocidad visionado automático: Consulte la página 73. –

- Zoom: Consulte la página 73. Girar: Consulte la página 72. –

♦ Durante una presentación

### **Music**

- ♦ Lista de música
	- Clasificación de la lista de música: Consulte la página 76. –
	- Visualización de la información: Consulte la página 79. –
	- Reproducción de un archivo de música: Consulte la página 80. –
- ♦ Mientras se reproduce un archivo de música
	- Reproducir & Pausa: Consulte la página 81. –
	- Modo rep.: Consulte la página 81. –

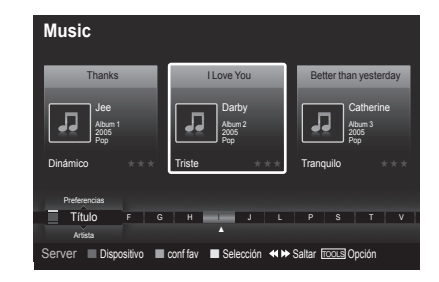

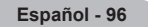

**Photo**

- ♦ Lista de fotos
	- Clasificación de la lista de fotos: Consulte la página 67. –
	- Visualización de la información: Consulte la página 70. –
	- Giro del archivo de fotografía: Consulte la página 69. –

Reproducir & Pausa: Consulte la página 71. –

Visualización de una presentación: Consulte la página 71. –

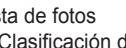

### **Movie**

### ♦ Lista de películas

- Clasificación de la lista de películas: Consulte la página 83. –
- Visualización de la información: Consulte la página 85. –
- Reproducción de un archivo de película: Consulte la página 86. –
- ♦ Mientras se reproduce un archivo de película
	- Reproducir & Pausa: Consulte la página 87. –
	- Modo rep.: Consulte la página 87. –

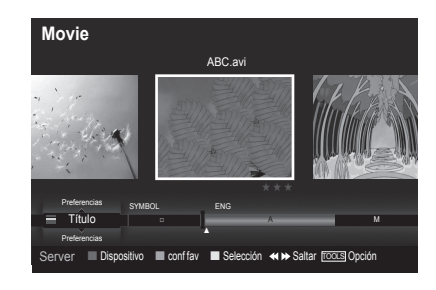

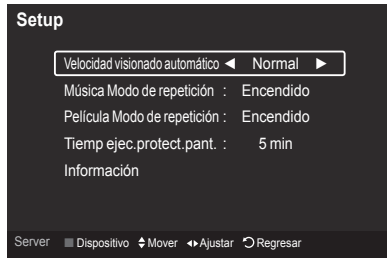

- **Setup**
- Velocidad visionado automático: Consulte la página 88. –
- Música Modo de repetición: Consulte la página 88. –
- Película Modo de repetición: Consulte la página 88. –
- Tiemp ejec.protect.pant.: Consulte la página 88. –
- $-$  Información: Consulte la página 88.
- ► DLNA no es compatible con las funciones siguientes.
	- Las funciones de música de fondo y configuración de la música de fondo.
	- La clasificación de archivos por preferencias en las carpetas Photo, Music y Movie.
	- La función del cambio de información del grupo. –
	- La función de eliminar. –
	- La función de extracción segura. –
	- Las funciones de tecla REW/FF (◀/▶) mientras se reproduce una película.
- Es posible que las funciones de omitir (teclas ◄/►) y de pausa ➣ no funcionen mientras se reproduce una película para el DLNA de otros fabricantes, dependiendo de la información de contenidos correspondiente.
- ► Es posible que no se muestre el tiempo de reproducción mientras se visualiza una película.

### **Biblioteca de contenidos**

### **Uso de la biblioteca de contenidos**

La biblioteca de contenidos permite ver o reproducir los contenidos incorporados en el TV o almacenados en un dispositivo USB.

Las funciones de borrar, mover y actualizar no funcionarán con los contenidos incorporados en el TV. ➣

### **Uso del menú Contents Library**

- 1. Pulse el botón **MENU**. Pulse los botones ▲ o ▼ para seleccionar "Application" y, a continuación, pulse el botón **ENTER** .
- 2. Pulse los botones ▲ o ▼ para seleccionar "Contents Library" y después pulse el botón **ENTER**  $\mathbb{F}$ .
	- Aparece el menú principal de "Contents Library". ➣
- **B** Pulse el botón CONTENT del mando a distancia para que se muestre el menú "Contents Library".
- 3. Pulse los botones ◄ o ► para seleccionar un icono (Gallery, Cooking, Game, Children, Fitness) y después pulse el botón **ENTER** .
	- > Para volver al modo TV, pulse el botón CH V/∧ del mando a distancia.
	- > Si pulsa los botones de volumen o MUTE, no se mostrará la pantalla OSD, pero el volumen cambiará correctamente.

### **Uso de los botones del mando a distancia con el menú Contents Library**

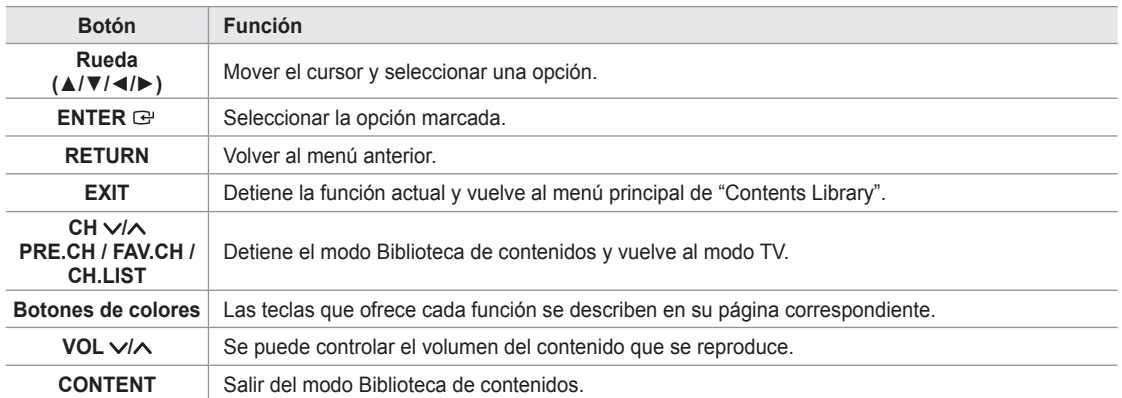

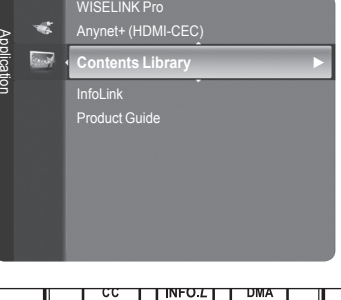

**CONTEN** 

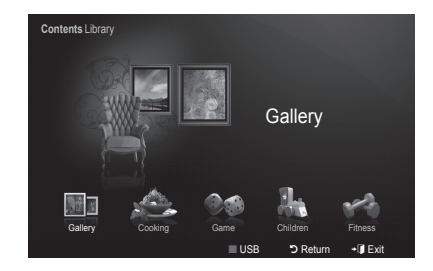

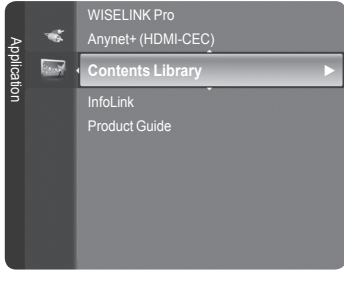

E MODE

# **Uso del contenido de la memoria del TV**

El contenido que incorpora "Contents Library" está compuesto por las subcategorías siguientes: "Gallery", "Cooking", "Game", "Children" y "Fitness".

### **Gallery**

Esta función reproduce una presentación de fotos con imágenes en alta resolución y música de fondo, y produce varios ambientes.

Con la función Gallery del TV, se puede cambiar el ambiente de casa.

- 1. Pulse los botones ◄ o ► para seleccionar "Gallery" en el menú principal de "Contents Library". A continuación, pulse el botón **ENTER** .
- 2. Pulse los botones ▲ o ▼ para seleccionar "Art", "Relaxation" o "Party" y después pulse el botón **ENTER**
	- ► Se reproducirá la presentación de diapositivas seleccionada.
	- Existe una música predeterminada en cada una de las opciones "Art", ➣ "Relaxation" y "Party".
- 3. Pulse el botón **INFO** para ver información sobre los autores y las imágenes. Pulse el botón **INFO** otra vez o pulse el botón ► para que desaparezca la información sobre los autores.
- 4. Pulse el botón "Play All" para reproducir las 45 imágenes.
	- > Para volver al menú principal de "Contents Library", pulse el botón **EXIT**.
	- > Para salir del modo "Contents Library", pulse el botón CH ∨/∧ en el mando a distancia.
	- **Art**: Muestra obras maestras de pintores impresionistas como Van Gogh, Monet, Degas, Cezanne y otros.
	- **Relaxation**: Muestra imágenes bellas y serenas de la naturaleza.
	- **Party**: Muestra imágenes que pueden producir un ambiente animado y estimulante.
- Los copyrights de los contenidos del apartado "Gallery" y todas las cuestiones relacionadas con los mismos, están ➣ reservados por Gallery Player, Inc.
- ≻ Para obtener más contenidos de "Gallery", consulte la información en www.samsung.com. Consulte el apartado "Uso de contenidos adicionales con almacenamiento de memoria USB externa" (página 104) para averiguar cómo reproducir imágenes adicionales.

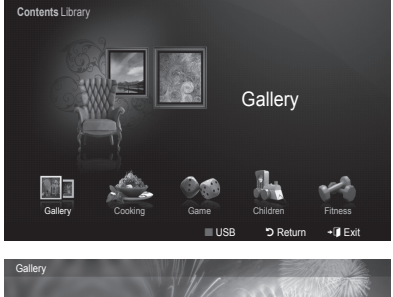

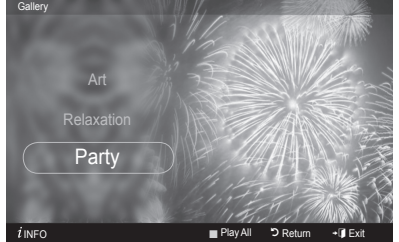

### **Cooking**

Muestra varias recetas que después se pueden seguir fácilmente paso a paso. Disfrute de estos contenidos que le ofrecen excelentes sugerencias para preparar comidas.

- 1. Pulse los botones ◄ o ► para seleccionar "Cooking" en el menú principal de "Contents Library". A continuación, pulse el botón **ENTER** .
- 2. Pulse los botones ▲ o ▼ para seleccionar "Daily Meals", "International" o "Desert" y después pulse el botón **ENTER** .

• **Daily Meals**: Prepare recetas especiales para las comidas de cada día.

- **International**: Prepare recetas internacionales de comida asiática, italiana, mexicana e india.
- **Dessert**: Muestra recetas de postres que harán disfrutar a toda la familia.
- Las recetas incluidas en el apartado "Cooking" del TV Samsung se ➣ basan en recetas publicadas por Anness Publishing.
- $\geq$  Los copyrights de los contenidos de "Cooking" y todas las cuestiones relacionadas con los mismos, están reservados por Practical Pictures.
- 3. Pulse los botones ▲ o ▼ para seleccionar un elemento en concreto. Pulse el botón **ENTER**  $\mathbb{C}$ .
- 4. Pulse los botones  $\blacktriangle, \blacktriangledown, \blacktriangleleft$  o  $\blacktriangleright$  para seleccionar la receta que desea usar. A continuación, pulse el botón **ENTER** .
- 5. Pulse los botones ▲,▼, ◄ o ► para usar una receta.
	- > Para volver al menú principal de "Contents Library", pulse el botón **EXIT**.
	- > Para salir del modo "Contents Library", pulse el botón CH V/∧ en el mando a distancia.

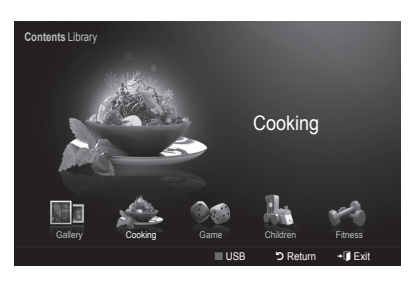

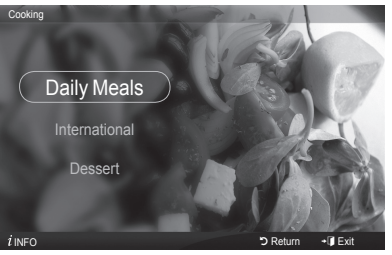

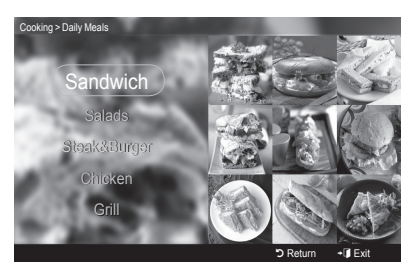

### **Game**

Esta categoría ofrece juegos de entretenimiento para toda la familia.

1. Pulse los botones ◄ o ► para seleccionar "Game" en el menú principal de "Contents Library".

A continuación, pulse el botón **ENTER** .

- 2. Pulse los botones A o ▼ para seleccionar los títulos "Dynamic Bowling", "Minimini Cook", "Mini Game Pack", "IQ Academy" o "Sudoku+" y, a continuación, pulse el botón **ENTER** .
	- $\geq$  Para conocer qué botones usar en cada juego, consulte las instrucciones que aparezcan en pantalla.
	- > Para volver al menú principal de "Contents Library", pulse el botón **EXIT**.
	- > Para salir del modo "Contents Library", pulse el botón CH V/∧ en el mando a distancia.

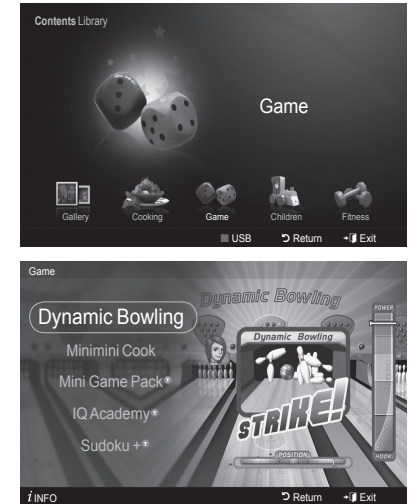

- **Dynamic Bowling**: Un juego de bolos de gran realismo que puede disfrutarse en el TV. Para conseguir la victoria, seleccione la posición y potencia ideales para conseguir derribar todos los bolos.
- **Minimini Cook**: Un juego de cocina que le permitirá cocinar deliciosos platos. Si juega en todos los minijuegos de cada tipo de comida, el plato termina de cocinarse y un personaje que hace de cliente se lo come. Cuantos más fallos cometa durante los minijuegos, peor será la reacción que exprese el cliente. Si no comete ningún fallo, el cliente se comerá los platos que haya terminado de preparar.
- **Mini Game Pack**: Se trata de una colección de juegos a los que se puede jugar sólo con pulsar el botón **ENTER** . Toda la familia puede disfrutar de este juego porque resulta muy sencillo de manejar. Cada juego tiene su atractivo especial.
- **IQ Academy**: Un juego de entrenamiento mental para toda la familia. Este juego mejora la capacidad de pensar rápido, memorizar y calcular, al hacerle resolver una serie de problemas en un tiempo determinado. Los problemas iniciales son de nivel escolar básico. Cuando su puntuación supere un umbral determinado, tendrá que examinarse. Si supera el examen, cambiará a un nivel escolar superior. Cuando se gradúe en la universidad habrá completado el juego.
- **Sudoku+**: Ahora puede disfrutar del mundialmente famoso Sudoku (Magic Square) en su TV. El objetivo es completar una cuadrícula de 9×9 de forma que cada columna, cada fila y cada uno de los nueve cuadros de 3×3 contenga los dígitos del 1 al 9.
- ► Para los cinco juegos 5 incluidos, los copyrights están reservados por cada uno de los proveedores de juegos correspondientes y todas las cuestiones relacionadas con copyrights están reservadas por los proveedores de juegos correspondientes.
- Al iniciarse cada página de los juegos se incluyen instrucciones más detalladas sobre cómo jugar. ➣
- Mini Game Pack, IQ Academy y Sudoku+ son versiones de prueba. Puede adquirir una versión completa o juegos adicionales en www.samsung.com o en www.nurisam.com ➣

### Botones de colores para los juegos

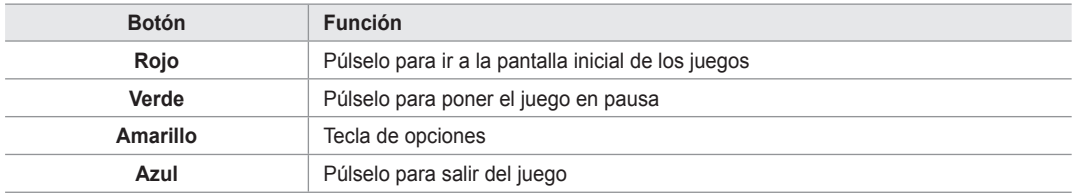

**Español - 101**

### **Children**

Incluye contenido educativo e interactivo que pueden ver los niños indefinidamente. Disfrute de las historias, las canciones y los juegos incluidos con los personajes Boowa y Kwala.

- 1. Pulse los botones ◄ o ► para seleccionar "Children" en el menú principal de "Contents Library". A continuación, pulse el botón **ENTER** .
- 2. Pulse los botones ▲ o ▼ para seleccionar "Story", "Song" o "Play" y, después, pulse el botón **ENTER** .
	- **Story**: Muestra el contenido de los cuentos con los personajes Boowa y Kwala.
	- **Song**: : Permite cantar junto con los personajes Boowa y Kwala.
	- **Play**: Permite disfrutar de juegos emocionantes y divertidos con el mando a distancia.
	- Los copyrights de los contenidos del apartado "Children" y todas ➣ las cuestiones relacionadas con los mismos están reservados por UpToTen.
- 3. Pulse los botones ▲ o ▼ para seleccionar un elemento que reproducir. Pulse el botón **ENTER**  $\mathbb{F}$ .

Se reproducirá el contenido seleccionado.

- > Para volver al menú principal de "Contents Library", pulse el botón **EXIT**.
- > Para salir del modo "Contents Library", pulse el botón CH V/∧ en el mando a distancia.

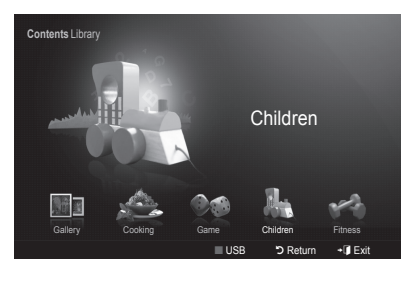

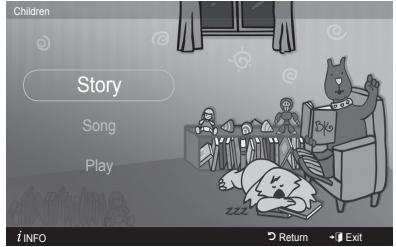

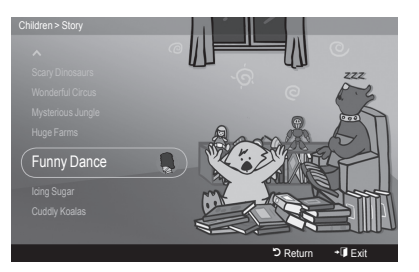

### **Fitness**

Incluye contenidos para un estilo de vida saludable, como ejercicios de estiramientos y masajes, de los que puede disfrutar toda la familia.

- 1. Pulse los botones ◄ o ► para seleccionar "Fitness" en el menú principal de "Contents Library". A continuación, pulse el botón **ENTER** .
- 2. Pulse los botones A o ▼ para seleccionar "Basic Stretches", "Advanced Stretches" o "Massage", y después pulse el botón **ENTER** .
	- **Basic Stretches**: Siga los ejercicios para realizar estiramientos que incluyen descripciones detalladas, imágenes a cámara lenta e instrucciones paso a paso.
	- **Advanced Stretches**: Siga los estiramientos correspondientes a un deporte u ocasión determinados.
	- **Massage**: Mejore su salud y libere la tensión con estosmasajes fáciles de seguir.
	- Los contenidos de "Basic Stretches" del TV Samsung se basan en el ➣ libro Stretching de Suzanne Martin, publicado por DK, los contenidos de "Massage" se basan en los libros publicados por Anness Publishing.
	- Los copyrights de "Basic Stretches" están reservados por DK ➣ Publishing Company. Los copyrights de los contenidos de "Massage" están reservados por Practical Pictures. Todas las cuestiones relacionados con los copyrights están reservadas por la compañía correspondiente.
- 3. Pulse los botones ◄, ►, ▲ o ▼ para seleccionar un elemento que visualizar. Pulse el botón **ENTER**  $\mathbb{R}$ .
	- Los contenidos de "Basic Stretches" se reproducen automáticamente ➣ para que pueda seguir los movimientos en la pantalla fácilmente. Para ir al procedimiento anterior o siguiente, pulse los botones ◄ o ► para ver el paso necesario.
	- El elemento seleccionado se mostrará en pantalla. ➣
	- > Para volver al menú principal de "Contents Library", pulse el botón **EXIT**.
	- > Para salir del modo "Contents Library", pulse el botón CH V/∧ en el mando a distancia.

### **Uso de los botones del mando a distancia en el menú Fitness**

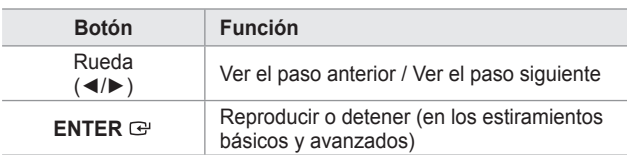

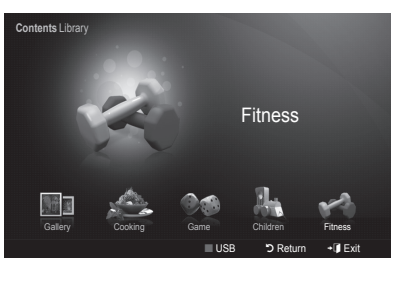

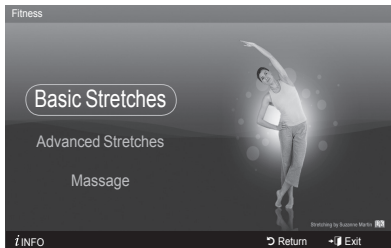

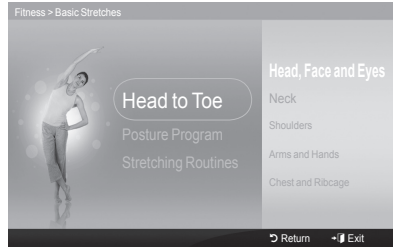

**Español - 103**

# **Uso de contenidos adicionales con almacenamiento de memoria USB externa**

Se pueden descargar contenidos adicionales en un dispositivo de memoria USB y reproducirlos en el televisor. (Los contenidos del dispositivo USB externo se reproducen directamente, sin copiarlos en la memoria Flash incorporada en el televisor.)

### **Cómo reproducir y salir de contenidos nuevos**

- **.** Pulse el botón rojo en el menú principal de "Contents Library".
	- Aparecerá la pantalla principal del explorador USB. ➣
	- ► Se mostrará una lista con los archivos guardados en el dispositivo USB.
- **2.** Pulse los botones **▲ o ▼** para ir al archivo (o a la carpeta) que desee reproducir. Pulse el botón **ENTER** .
	- $\geq$  Se reproducirán los contenidos seleccionados.
	- $\geq$  Los contenidos se manejan de la misma forma que los incluidos en la memoria del televisor.
	- Para volver a la pantalla principal del explorador de USB, pulse el botón **EXIT**. Para salir del modo "Contents Library", pulse el botón CH  $\vee$  en el mando a distancia. ➣
	- ► "Contents Library" sólo admite dispositivos USB de clase de almacenamiento masivo (MSC). MSC es un dispositivo de clase de almacenamiento masivo sólo de transporte de gran capacidad. Ejemplos de MSC son unidades de almacenamiento en miniatura y lectores de tarjetas Flash (no se admite ni disco duro de USB ni de HUB).

Jugar a un juego con un dispositivo de memoria USB externa le permitirá guardar el estado del juego (dependiendo del juego). Tenga cuidado de no retirar el dispositivo de memoria USB mientras se están guardando datos en el mismo, ya que esto podría provocar la pérdida de los datos.

### Descarga de contenidos nuevos

Además de los contenidos incorporados, se ofrecerán contenidos nuevos (gratuitos o de pago) a través de la pagina web Samsung.com.

- **♦ Descarga de contenidos**
	- **.** Visite la página web www.samsung.com y abra la página Biblioteca de contenidos.
	- **2.** Introduzca el número del producto (UDN, número de dispositivo exclusivo).<br>3. Seleccione un elemento de contenido en la página de descargas de
	- Seleccione un elemento de contenido en la página de descargas de contenidos.
	- **4.** Descargue los contenidos en el dispositivo de memoria USB.
		- "Contents Library" sólo admite dispositivos USB de clase de almacenamiento masivo (MSC). MSC es un dispositivo ➣ de clase de almacenamiento masivo sólo de transporte de gran capacidad. Ejemplos de MSC son unidades de almacenamiento en miniatura y lectores de tarjetas Flash (no se admite ni disco duro de USB ni de HUB).
	- 5. Vaya al menú principal de "Contents Library" pulsando el botón "Contents" o eligiendo "Contents Library" (Menu→Aplicacion→ "Contents Library")
	- **6.** Enchufe la memoria USB en el puerto USB situado en el lateral del televisor.
- **♦ Búsqueda del número de producto (número de dispositivo exclusivo, UDN)**
	- **.** Inserte la memoria USB en el puerto USB situado en el lateral del televisor.
	- **2.** Pulse el botón verde (mostrar UDN) desde la pantalla principal del explorador de USB.<br>3. El código numérico de 18 dígitos que aparece en pantalla es el código del producto.
	- **.** El código numérico de 18 dígitos que aparece en pantalla es el código del producto.

### **♦ Contenidos incluidos**

En los contenidos se incluyen unos gratuitos que ofrece Samsung y otros de pago que ofrecen terceras empresas.

- Contenido gratuito: Se ofrecerá contenido adicional para las distintas categorías.(www.samsung.com)
- Contenido de pago: El contenido de pago se ofrecerá a través de la categoría de galería (www.galleryplayer.com) y de la categoría de juegos (www.nurisam.com). (En los contenidos de pago, el sitio correspondiente es el responsable de las ventas y los servicios ofrecidos. El sitio correspondiente es el único responsable de las ventas y los servicios y puede verse sujeto a cambios.)

Botones del mando a distancia utilizados en "Contents Library" de USB

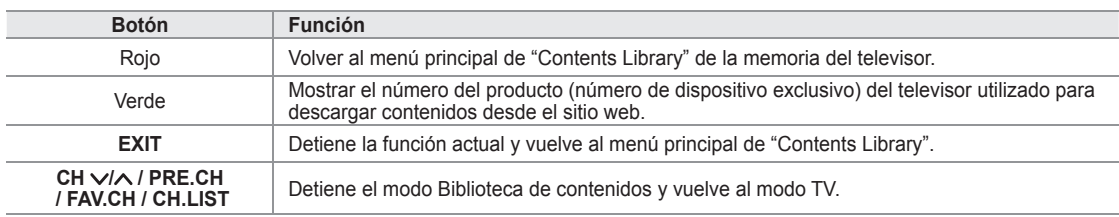

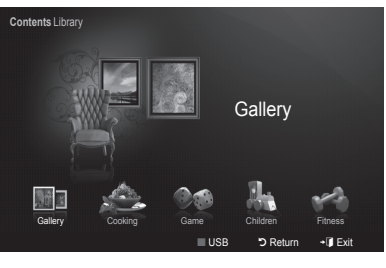

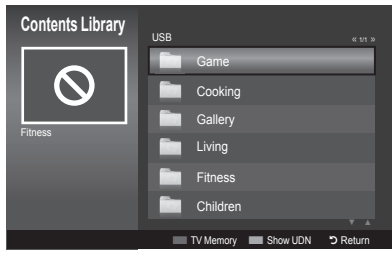

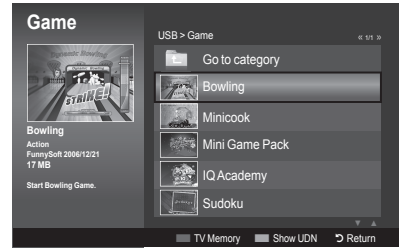

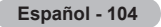

# **Configuración de la red e InfoLink**

Para acceder a la función de red Infolink de Samsung, necesitará realizar una de las conexiones que se indican en las páginas siguientes.

## **Conexión con la red - Cable**

A continuación se describe el procedimiento para configurar la red mediante el protocolo de configuración dinámica de host (DHCP). Dado que la dirección IP, la máscara de subred, la puerta de enlace y el DNS se asignan automáticamente cuando se selecciona DHCP, no es necesario introducirlos manualmente.

### **Conexión LAN para un entorno DHCP**

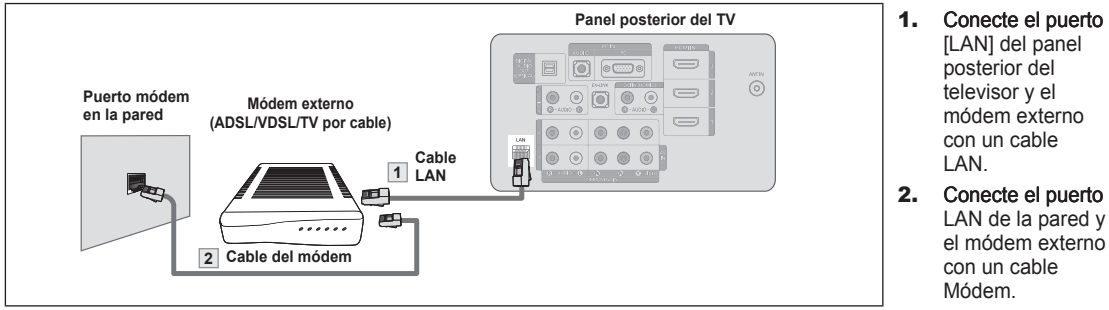

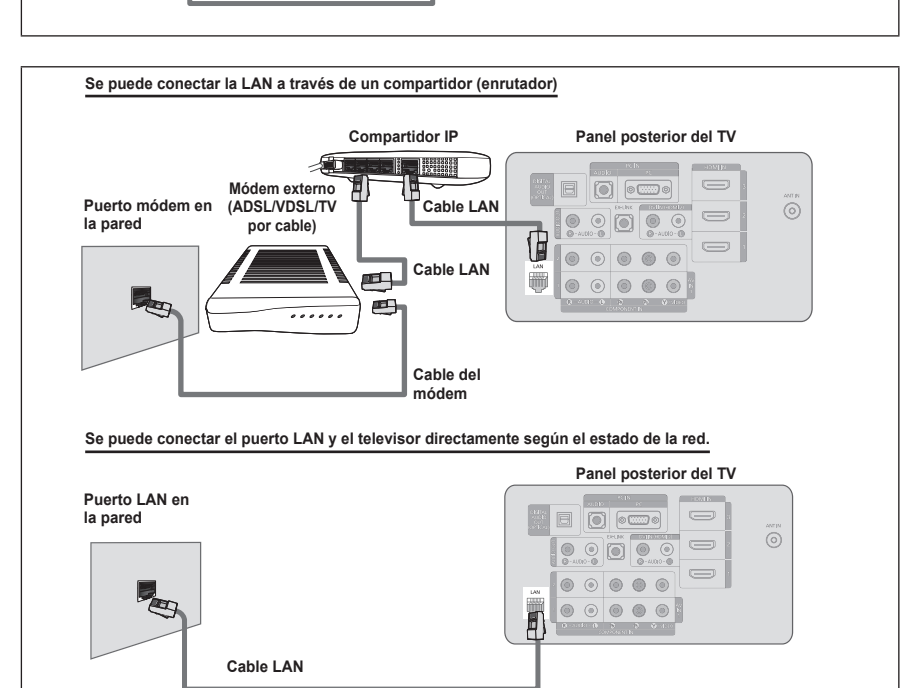

- Los terminales (la posición del puerto y el tipo) del dispositivo externo pueden variar según el fabricante. ➣
- Si falla la asignación de la dirección IP por el servidor DHCP, apague el módem externo, vuelva a encenderlo al menos después de 10 segundos e inténtelo de nuevo. ➣
- ► Para las conexiones entre el módem externo y el compartidor (enrutador), consulte el manual del usuario del producto correspondiente.
- Se puede conectar el televisor a la LAN directamente sin usar compartidor (enrutador). ➣
- No se puede usar un módem ADSL de tipo de conexión manual ya que no admite DHCP. Se debe usar un módem ADSL de tipo de conexión automática. ➣

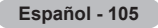

### **Conexión LAN para un entorno IP estático**

A continuación se describe el procedimiento para configurar la red con una dirección IP estática. Se debe introducir manualmente la dirección IP, la máscara de subred, la puerta de enlace y el DNS proporcionados por el proveedor de servicios de Internet (ISP).

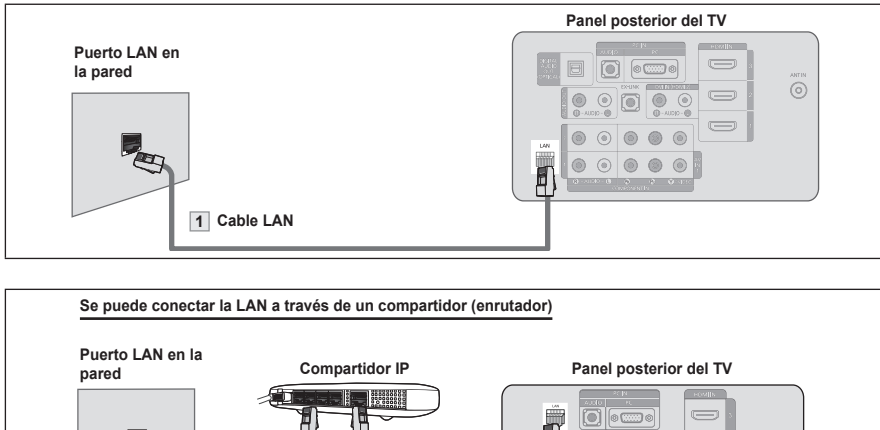

### 1. Conecte el puerto

[LAN] del panel posterior del televisor y el puerto LAN de la pared con un cable LAN.

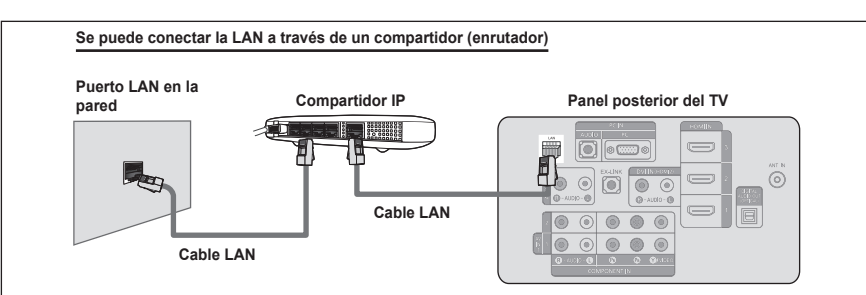

- Los terminales (la posición del puerto y el tipo) del dispositivo externo puede variar según el fabricante. ➣
- Si usa una dirección IP estática, su ISP le informará de la dirección IP, la máscara de subred, la puerta de enlace y el DNS. Debe introducir estos valores para completar la configuración de la red. Si no los conoce, consulte a su administrador de la red. ➣
- ≻ Para obtener información sobre cómo configurar y conectar un compartidor (enrutador), consulte el manual del usuario del producto correspondiente.
- ► Se puede conectar el televisor a la LAN directamente sin usar compartidor (enrutador).
- > Si usa un compartidor IP (enrutador IP) que admite DHCP, se puede configurar el dispositivo como DHCP o IP estático.
- ► Para saber cómo usar una dirección IP estática, consulte a su proveedor de servicios de Internet.

# **Conexión con la red - Inalámbrica**

Es posible conectar a la red Infolink de Samsung de manera inalámbrica a través de un compartidor IP inalámbrico.

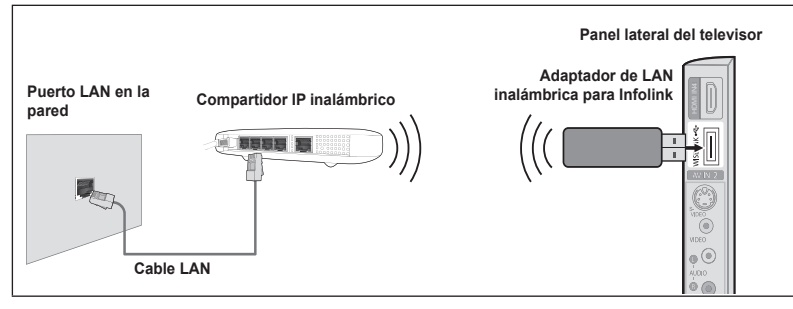

Conecte el adaptador inalámbrico Infolink de Samsung en el terminal Wiselink del televisor.

- Para utilizar una red inalámbrica, es necesario usar el adaptador de LAN inalámbrica para Infolink de Samsung (WIS-08BG). ➣
- El adaptador de LAN inalámbrica para Infolink de Samsung se vende por separado. Para adquirirlo, póngase en contacto con un agente o un centro de servicio técnico de Samsung Electronics. ➣
- Para utilizar una red inalámbrica, el televisor debe estar conectado a un compartidor IP inalámbrico. ➣
- Si el compartidor IP inalámbrico admite DHCP, el televisor puede utilizar DHCP o una dirección IP estática para conectarse a la red inalámbrica. ➣
- Es necesario usar un compartidor IP inalámbrico que sea compatible con IEEE 802.11 B o IEEE 802.11G. ➣
- Si el compartidor IP inalámbrico permite activar o desactivar la función de conexión Ping, actívela. ➣
- Ajuste el compartidor IP inalámbrico en modo Infraestructura. El modo Ad-hoc no se admite. ➣
- Seleccione un canal para el compartidor IP inalámbrico que no se esté usando en ese momento. Si el canal ajustado para el compartidor IP inalámbrico lo está usando en ese momento otro dispositivo cercano, se producirán interferencias y es posible que la comunicación falle. ➣
- Cuando aplique la clave de seguridad para el punto de acceso (compartidor IP inalámbrico) sólo se admiten las opciones siguientes.  $\geq$ 
	- 1) Modo de autenticación: WEP, WPAPSK, WPA2PSK •
	- 2) Tipo de cifrado: WEP, TKIP, AES •

Si se aplica un sistema de seguridad distinto de los sistemas que se han mostrado anteriormente, no funcionará con el televisor.

### **Selección de red**

Seleccione Cable o Inalámbrica como método para conectar con la red Infolink de Samsung.

- 1. Pulse el botón **MENU** para que se muestre el menú. Pulse los botones ▲ o ▼ para seleccionar "Configuración" y después pulse el botón **ENTER**  $\mathbb{C}$ .
- 2. Pulse los botones ▲ o ▼ para seleccionar "Selección de red" y a continuación pulse el botón **ENTER** .

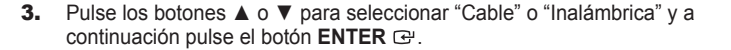

- **Cable**: Conectar a la red Infolink de Samsung con un cable. •
- **Inalámbrica**: Conectar a la red Infolink de Samsung de manera inalámbrica.
- El menú sólo se activa si está conectado el adaptador de LAN inalámbrica para Infolink de Samsung. (Consulte la página 107.) ➣

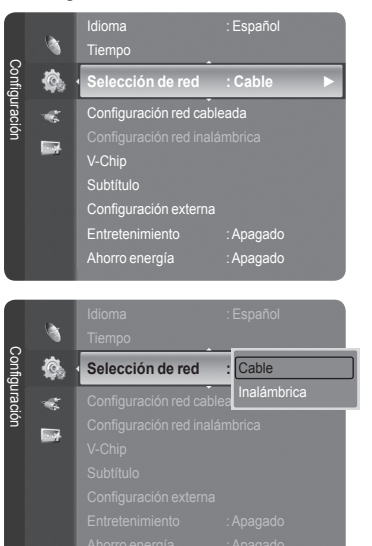

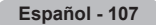

# **Configuración de la red de cable**

En primer lugar, es necesario ajustar "Selección de red" en "Cable". (Consulte la página 107.) ➣

### **Configuración automática**

Si se conecta el cable LAN en una ubicación que admita DHCP, los ajustes del protocolo de Internet (IP) se configurarán automáticamente.

- Compruebe si el cable LAN está conectado. (Consulte la página 105.) ➣
- 1. Pulse el botón **MENU** para que se muestre el menú. Pulse los botones ▲ o ▼ para seleccionar "Configuración" y después pulse el botón **ENTER**  $\mathbb{C}$ .
- 2. Pulse los botones ▲ o ▼ para seleccionar "Configuración red cableada" y a continuación pulse el botón **ENTER** .
- **3.** Pulse el botón **ENTER**  $\oplus$  para seleccionar "Configuración del protocolo de Internet".
- 4. Pulse los botones ▲ o ▼ para seleccionar "Configuración automática" y después pulse el botón **ENTER** .
	- El protocolo de Internet se configura automáticamente. ➣
	- $\geq$  Seleccione "Prueba de red" para comprobar la conectividad de la red. (Consulte la página 109)

Pulse el botón **EXIT** para salir.

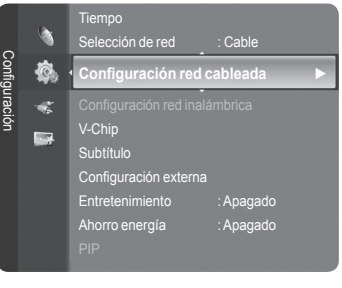

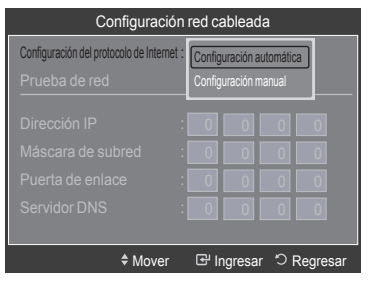

### **Configuración manual**

Para conectar el televisor a la LAN mediante una dirección IP estática, se debe configurar el protocolo de Internet (IP).

- Compruebe si el cable LAN está conectado. (Consulte la página 106.) ➣
- 1. Pulse el botón **MENU** para que se muestre el menú. Pulse los botones ▲ o ▼ para seleccionar "Configuración" y después pulse el botón **ENTER**  $\mathbb{C}$ .
- 2. Pulse los botones A o ▼ para seleccionar "Configuración red cableada" y a continuación pulse el botón **ENTER** .
- **3.** Pulse el botón **ENTER**  $\mathbb{F}$  para seleccionar "Configuración del protocolo de Internet".
- 4. Pulse los botones ▲ o ▼ para seleccionar "Configuración manual" y después pulse el botón **ENTER** .
- 5. Pulse los botones ▲, ▼, ◄ o ► para desplazarse a un elemento y pulse el botón numérico para configurar el elemento seleccionado. Pulse el botón **ENTER**  $\oplus$ .
	- ► Seleccione "Prueba de red" para comprobar la conectividad de la red. (Consulte la página 109)

Pulse el botón **EXIT** para salir.

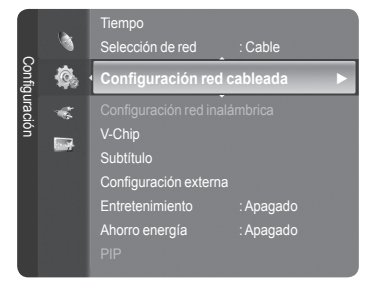

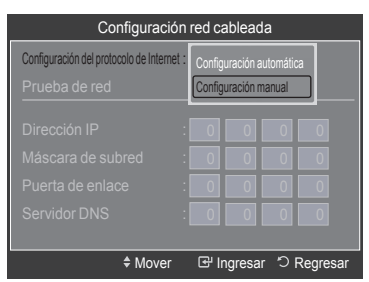

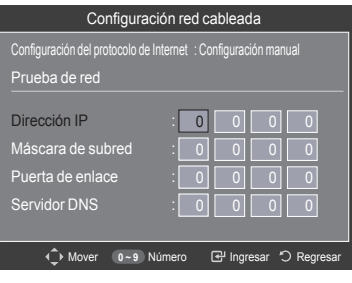

### **Prueba de red**

Puede comprobar o confirmar el estado de conexión de la red después de configurarla.

- 1. Pulse el botón **MENU** para que se muestre el menú. Pulse los botones ▲ o ▼ para seleccionar "Configuración" y después pulse el botón **ENTER**  $\mathbb{C}$ .
- 2. Pulse los botones ▲ o ▼ para seleccionar "Configuración red cableada" y a continuación pulse el botón **ENTER** .
- 3. Pulse los botones ▲ o ▼ para seleccionar "Prueba de red" y después pulse el botón **ENTER**  $\mathbb{C}$ .
	- $>$  Se muestra la configuración de red actual.

Pulse el botón **EXIT** para salir.

#### **Cuando no pueda conectarse a una red cableada**

- 1. Si su proveedor de servicios de Internet ha registrado la dirección MAC del dispositivo utilizado para conectarse a Internet por primera vez y autentifica la dirección MAC cada vez que Ud. se conecta a Internet, su televisor quizás no pueda conectarse a Internet ya que la dirección MAC difiere de la del dispositivo (PC) utilizado para conectarse a Internet por primera vez. En tal caso, solicite a su proveedor de servicios de Internet que le explique el procedimiento para conectar dispositivos que no sean un ordenador, por ejemplo su televisor, a Internet.
- 2. Si su proveedor de servicios de Internet necesita un ID o una contraseña para conectarse a Internet (red) su televisor quizás no puede conectarse a Internet. En tal caso, debe introducir su ID o contraseña cuando se conecte a Internet mediante un compartidor de Internet (enrutador).
- 3. La conexión de Internet puede fallar por problemas del servidor de seguridad. En este caso, póngase en contacto con el proveedor de servicios de Internet.

Si no puede conectarse a Internet aunque haya seguido el procedimiento de su proveedor de servicios de Internet, debe ponerse en contacto con el centro de servicio técnico de Samsung Electronics.

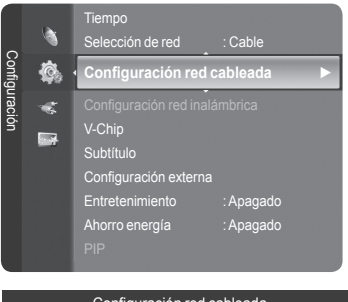

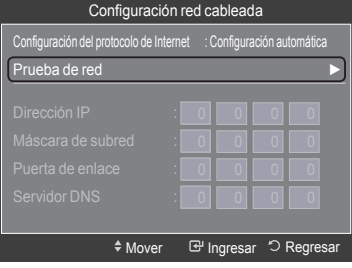

#### Prueba de red

#### Dirección MAC

Dirección IP, Subred, Puerta de enlace, Servidor DNS

- $\checkmark$  Ping puerta de enlace
- 

Ping dominio<br>Prueba de red terminada.<br>La red funciona pormeto.

Prueba de red terminada. La red funciona normalmente. Si persiste el problema, contacte con el proveedor de servicio de la red.

**C** Regresar

# **Configuración de red inalámbrica**

El menú sólo se activa si está conectado el adaptador inalámbrico para Infolink de Samsung. (Consulte la página 107) ➣

### **Configuración automática**

- Si se conecta el cable LAN en una ubicación que admita DHCP, los ajustes del protocolo de Internet (IP) se configurarán automáticamente. ➣
- ► El compartidor IP inalámbrico que se conecte a este producto debe admitir DHCP.
- 1. Pulse el botón **MENU** para que se muestre el menú. Pulse los botones ▲ o ▼ para seleccionar "Configuración" y después pulse el botón **ENTER**  $\oplus$ .
- 2. Pulse los botones A o ▼ para seleccionar "Configuración red inalámbrica" y a continuación pulse el botón **ENTER**  $\text{F.}$
- **3.** Pulse el botón **ENTER**  $\mathbb{G}$  para seleccionar "Configuración del protocolo de Internet".
- 4. Pulse los botones ▲ o ▼ para seleccionar "Configuración automática" y después pulse el botón **ENTER** .
	- El protocolo de Internet se configura automáticamente. ➣
	- ► Seleccione "Selecc. punto acceso" para comprobar la conectividad de la red. (Consulte la página 111)

Pulse el botón **EXIT** para salir.

### **Configuración manual**

- 1. Pulse el botón **MENU** para que se muestre el menú. Pulse los botones ▲ o ▼ para seleccionar "Configuración" y después pulse el botón **ENTER**  $\mathbb{C}$ .
- 2. Pulse los botones ▲ o ▼ para seleccionar "Configuración red inalámbrica" y a continuación pulse el botón **ENTER**  $\text{C}$ .
- **3.** Pulse el botón **ENTER**  $\mathbb{G}$  para seleccionar "Configuración del protocolo de Internet".
- 4. Pulse los botones ▲ o ▼ para seleccionar "Configuración manual" y después pulse el botón **ENTER** .
- 5. Pulse los botones ▲, ▼, ◄ o ► para desplazarse a un elemento y pulse el botón numérico para configurar el elemento seleccionado. Pulse el botón  $ENTER$  $<sup>2</sup>$ .</sup>
	- > Si desea utilizar una dirección IP estática, consulte el manual del usuario del compartidor IP inalámbrico.
	- > Seleccione "Selecc. punto acceso" para comprobar la conectividad de la red. (Consulte la página 111.)

Pulse el botón **EXIT** para salir.

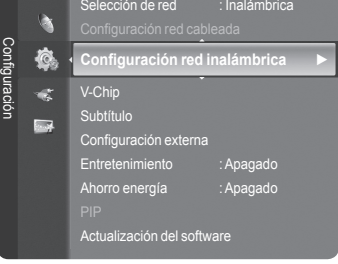

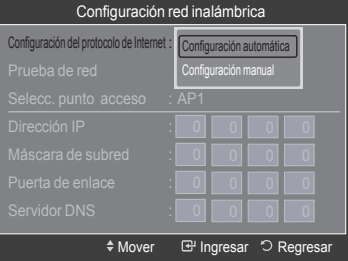

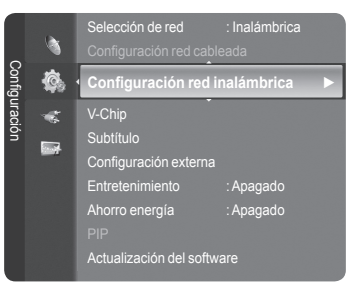

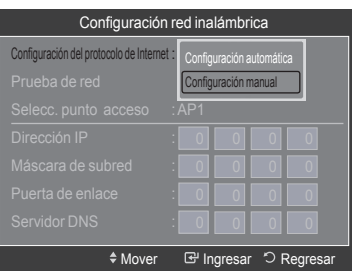

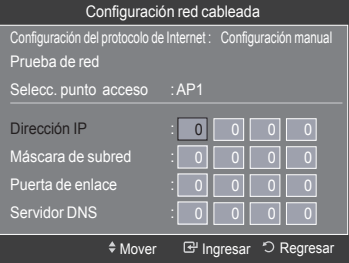

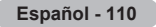
#### **Selección del punto de acceso**

Se puede seleccionar el compartidor IP que utilizar cuando se configura una red inalámbrica.

- 1. Pulse el botón **MENU** para que se muestre el menú. Pulse los botones ▲ o ▼ para seleccionar "Configuración" y después pulse el botón **ENTER**  $\mathbb{C}$ .
- 2. Pulse los botones ▲ o ▼ para seleccionar "Configuración red inalámbrica" y a continuación pulse el botón **ENTER**  $\text{C}$ .

- 3. Pulse los botones ▲ o ▼ para seleccionar "Selecc. punto acceso" y a continuación pulse el botón **ENTER** .
	- $\geq$  Se buscarán y se mostrarán en una lista los puntos de acceso inalámbricos que existan en su ubicación.
- 4. Pulse los botones ▲ o ▼ para seleccionar el punto de acceso que utilizar. A continuación, pulse el botón **ENTER** .
	- Si algún punto de acceso no aparece en la lista, pulse el botón rojo.  $\geq$
	- Cuando se establezca la conexión, volverá a la pantalla ➣ automáticamente.
	- $>$  Si ha seleccionado un punto de acceso que requiere autenticación de seguridad, introduzca la clave de seguridad.
	- ► Se pueden introducir hasta 26 caracteres como clave de seguridad.
	- **Si ha seleccionado un punto de acceso con autenticación de**  ➣ **seguridad:**
		- Aparece la pantalla de la clave de seguridad.
		- Introduzca la clave de seguridad y pulse el botón **ENTER**  $\mathbb{C}$ .
		- Utilización de los botones del mando a distancia en la pantalla de introducción de la clave de seguridad

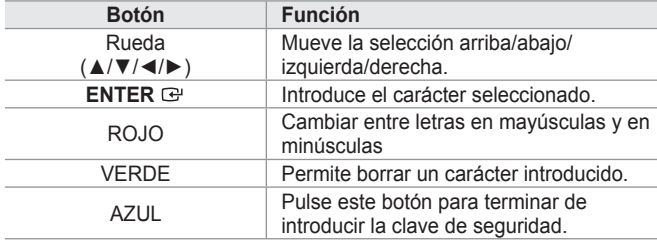

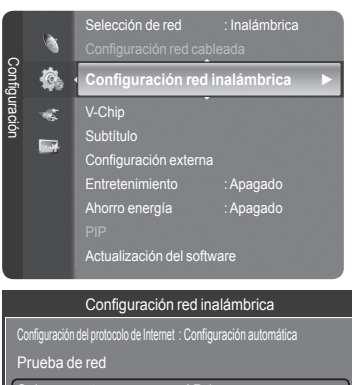

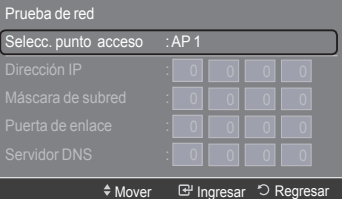

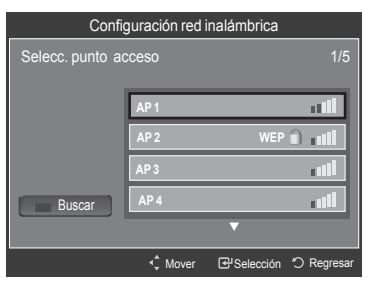

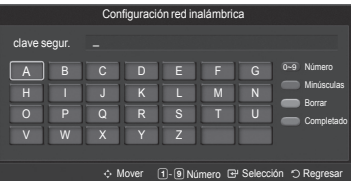

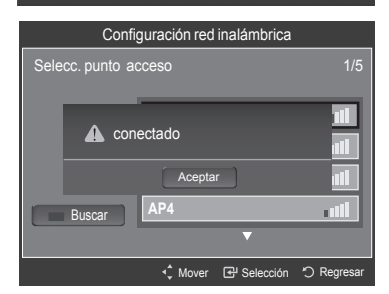

### **Prueba de red**

Puede comprobar o confirmar el estado de conexión de la red después de configurarla.

- 1. Pulse el botón **MENU** para que se muestre el menú. Pulse los botones ▲ o ▼ para seleccionar "Configuración" y después pulse el botón **ENTER**  $\mathbb{C}$ .
- 2. Pulse los botones ▲ o ▼ para seleccionar "Configuración red inalámbrica" y a continuación pulse el botón **ENTER** .
- 3. Pulse los botones ▲ o ▼ para seleccionar "Prueba de red" y después pulse el botón **ENTER**  $\mathbb{G}$ .
	- $>$  Se muestra la configuración de red actual.
	- > Si no se ha configurado ningún "Selecc. punto acceso", la prueba no puede realizarse. (Consulte la página 111.)

Pulse el botón **EXIT** para salir.

#### **Cuando no pueda conectarse a una red inalámbrica**

- 1. Su televisor quizás no pueda encontrar un punto de acceso (PA) que esté configurado como un tipo SSID privado. En tal caso, cambie la configuración del PA y vuelva a intentar la operación.
- 2. Si su proveedor de servicios de Internet ha registrado la dirección MAC del dispositivo utilizado para conectarse a Internet por primera vez y autentifica la dirección MAC cada vez que Ud. se conecta a Internet, su televisor quizás no pueda conectarse a Internet ya que la dirección MAC difiere de la del dispositivo (PC) utilizado para conectarse a Internet por primera vez. En tal caso, solicite a su proveedor de servicios de Internet que le explique el procedimiento para conectar dispositivos que no sean un ordenador, por ejemplo su televisor, a Internet.

Si no puede conectarse a Internet aunque haya seguido el procedimiento de su proveedor de servicios de Internet, debe ponerse en contacto con el centro de servicio técnico de Samsung Electronics.

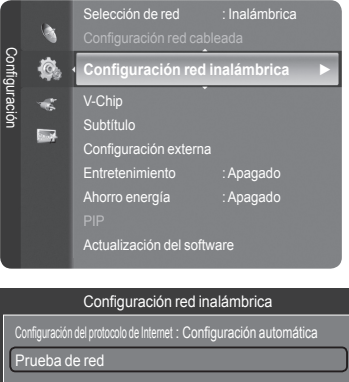

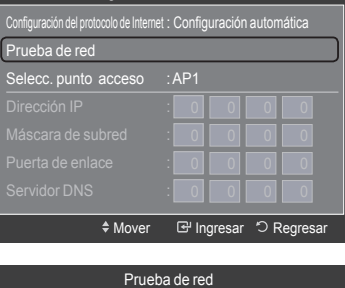

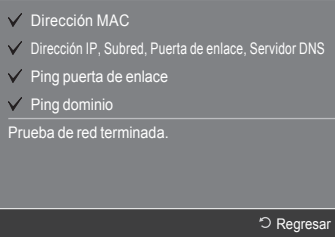

# **Uso de InfoLink**

Puede ver servicios de noticias, bursátiles y meteorológicos con el servicio InfoLink de Samsung.

- Configure la red. (Consulte las páginas 105~112) ➣
- Información proporcionada por USA TODAY a través de Infolink sólo para Estados Unidos. No se proporciona información de otros países. ➣

#### **Activación de InfoLink**

1. Pulse el botón **MENU** para mostrar el menú. Pulse los botones ▲ o ▼ para seleccionar "Aplicacion" y, a continuación, pulse el botón **ENTER** .

- 2. Pulse los botones ▲ o ▼ para seleccionar "InfoLink" y pulse el botón ENTER  $\oplus$ .
- 3. Pulse los botones ◄ o ► para seleccionar un servicio ("Tiempo", "Noticias", "Valores" o "Configuración") y pulse el botón **ENTER** .
	- $\ge$  Puede seleccionar y ver más de un servicio al mismo tiempo sólo en 'Noticias (sin información detallada)', 'Tiempo-Tiempo para hoy' y 'Valores-Valores favoritos, Sumário de mercado'.

Pulse el botón **EXIT** para salir.

**B** Pulse el botón **INFO.** *L* del mando a distancia para mostrar el menú "InfoLink".

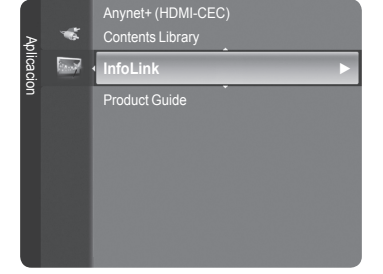

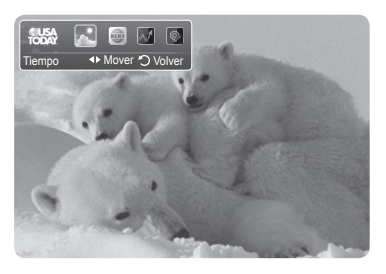

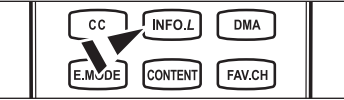

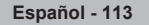

#### **Uso del servicio meteorológico**

- 1. Pulse el botón **INFO.***L* del mando a distancia.
- 2. Pulse los botones ◄ o ► para acceder al servicio "Tiempo" y pulse el botón  $ENTER$  $<sup>o</sup>$ .</sup>

### **Ajuste de la región.**

- 3. Pulse el botón amarillo. Escriba el código postal de la región con los botones numéricos del mando a distancia y pulse el botón **ENTER** .
	- Podrá consultar el tiempo de la región seleccionada. ➣
	- > Si selecciona el servicio "Tiempo" y la región no está configurada, verá un mensaje que le solicita si desea configurar la región. Si selecciona "Sí" con los botones ◄ o ► verá una pantalla donde podrá configurar el código postal.

### **Configuración de la opción "Tiempo"**

- 4. Pulse el botón rojo mientras usa el servicio para cambiar la opción del servicio "Tiempo".
- 5. Pulse los botones▲ o ▼ y seleccione la opción "Tiempo".
- > Para salir del servicio "Tiempo" pulse el botón azul
- Para salir del servicio "InfoLink" pulse el botón **EXIT**. ➣

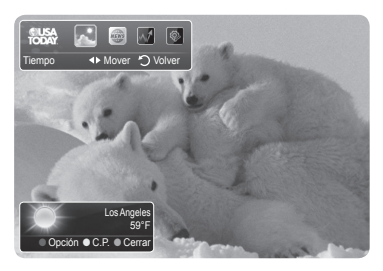

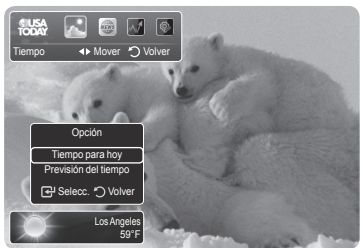

### **Uso del servicio de noticias**

- ► El proveedor de noticias puede cambiar en el futuro.
- 1. Pulse el botón **INFO.***L* del mando a distancia.
- 2. Pulse los botones ◄ o ► para acceder al servicio "Noticias" y pulse el botón **ENTER**  $\oplus$ .
	- > Pulse el botón **ENTER ⊕** para ver un artículo.
	- > Pulse los botones < o ▶ para ver el artículo anterior o siguiente.

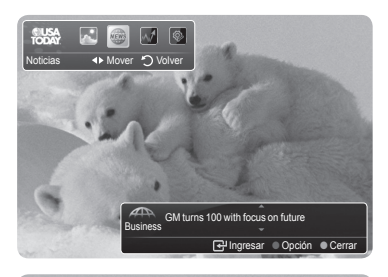

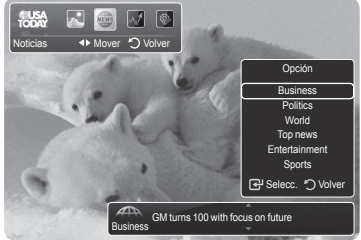

- 3. Pulse el botón rojo mientras usa el servicio para cambiar la opción del servicio "Noticias".
- 4. Pulse los botones **A** o ▼ y seleccione la opción "Noticias".
- ► La opción del servicio Noticias cambia de acuerdo con el servicio Web proporcionado.
- > Para salir del servicio "Noticias" pulse el botón azul
- Para salir del servicio "InfoLink" pulse el botón **EXIT**. ➣

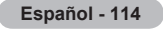

#### **Uso del servicio bursátil**

- 1. Pulse el botón **INFO.***L* del mando a distancia.
- 2. Pulse los botones ◄ o ► para acceder al servicio "Valores" y pulse el botón **ENTER**  $\oplus$ .
- 3. Pulse el botón rojo mientras usa el servicio para cambiar la opción del servicio "Valores".
- 4. Pulse los botones ▲ o ▼, seleccione la opción del servicio "Valores" y, a continuación, pulse el botón **ENTER** .
	- **Valores favoritos**: Se muestra la información de los mercados bursátiles favoritos. Puede configurar los mercados favoritos pulsando el botón amarillo.
	- **Sumário de mercado**: Se cambia entre los índices Dow Jones, Nasdaq y S&P 500 y se muestra el índice completo, el total de subidas y bajadas y el %.
	- **Valores y noticias**: Se muestra la información de los mercados favoritos, los índices Dow Jones, NASDAQ y S&P 500 y las noticias finacieras.
- Cotizaciones bursátiles demoradas al menos 15 minutos. ➣
- > Para salir del servicio "Valores" pulse el botón azul
- Para salir del servicio "InfoLink" pulse el botón **EXIT**. ➣

#### **Configuración de los elementos bursátiles favoritos**

- 1. Pulse el botón amarillo con "Valores favoritos" o "Valores y noticias" seleccionados. Aparece la pantalla para configurar los mercados bursátiles favoritos.
- 2. Pulse los botones ◄ para desplazarse por las categorías. Pulse los botones ▲ o ▼ para seleccionar una categoría. Pulse el botón **ENTER** .
- 3. Pulse los botones ▲ o ▼ para seleccionar una opción y pulse el botón **ENTER**  $\oplus$ .
	- El mercado seleccionado se establece como favorito. ➣
	- $\geq$  La marca  $\vee$  aparece a la izquierda del nombre del mercado.
	- > Pulse el botón **ENTER** → de nuevo para cancelar la configuración. Desaparece la marca  $\checkmark$ .
	- $\geq$  Para cancelar todas las selecciones pulse el botón verde.
	- $>$  Si se pulsa el botón rojo se cambia entre NYSE y NASDAQ.
- 4. Para finalizar la configuración pulse el botón **RETURN**.

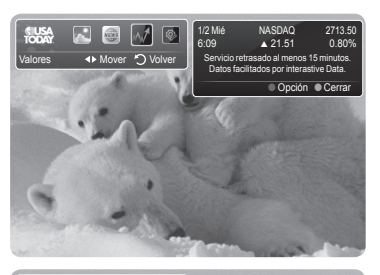

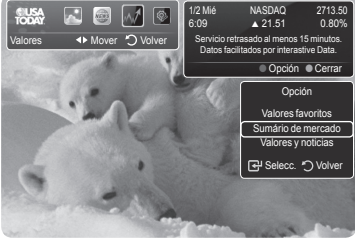

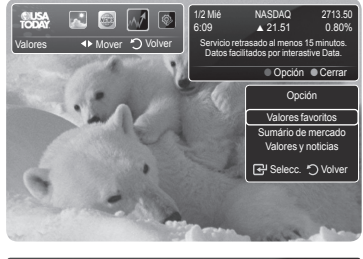

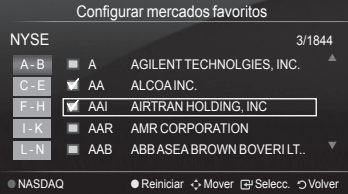

# **Configuración de InfoLink**

- 1. Pulse el botón **INFO.***L* del mando a distancia.
- 2. Pulse los botones ◄ o ► para seleccionar "Configuración" y, a continuación, pulse el botón **ENTER**  $\mathbb{F}$ .
- 3. Pulse los botones ▲ o ▼ para seleccionar la opción deseada. ("Arranque automático", "Tiempo visualización", "Tamaño fuente", "Color de fondo", "Posición de InfoLink")
- 4. Pulse los botones A o ▼ para seleccionar una opción y pulse el botón **ENTER**
	- **Arranque automático**: Establece si se debe ejecutar InfoLink automáticamente al encender el televisor. Puede seleccionar "Apagado" o "Encendido".
	- **Tiempo visualización**: Establece el tiempo de visualización del servicio de noticias en la pantalla del televisor. Puede seleccionar "4 Horas", "8 Horas", "10 Horas", o "Siempre".
	- **Tamaño fuente**: Puede seleccionar el tamaño de los caracteres ("Normal" o "Grande") del servicio InfoLink .
	- **Color de fondo**: Puede seleccionar el color de fondo del servicio InfoLink. El color se aplica a cada ventana del servicio, de la opción y de la configuración.
	- **Posición de InfoLink**: Se puede configurar la posición del servicio InfoLink en la pantalla. Se pueden seleccionar seis posiciones preseleccionadas de InfoLink ("Posición 1" ~"Posición 6").
- Para salir del servicio "Configuración" pulse el botón **RETURN**. ➣
- Para salir del servicio "InfoLink" pulse el botón **EXIT**. ➣

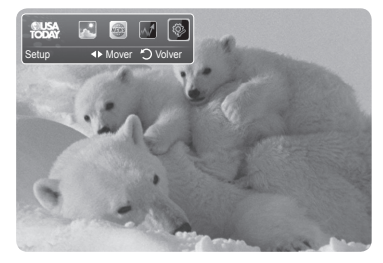

#### **Configuración de InfoLink**

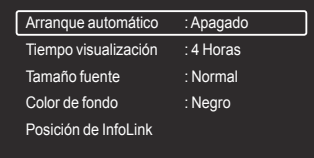

Mover Selecc. Volver

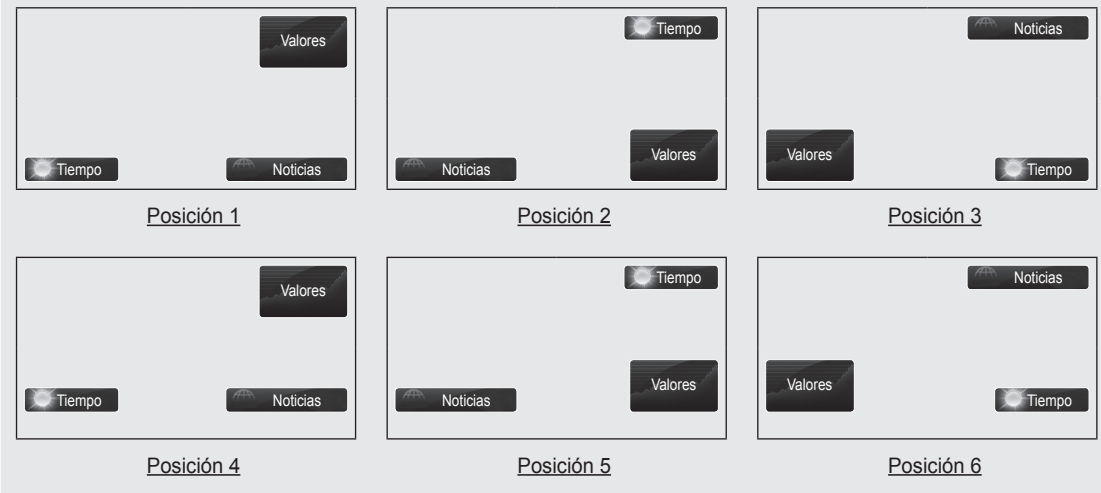

### **Posición de InfoLink**

# **Guía del producto**

La guía del producto proporciona información sobre las características más importantes del televisor.

- 1. Pulse el botón **MENU** para que se muestre el menú. Pulse los botones ▲ o ▼ para seleccionar "Aplicacion" y después pulse el botón **ENTER**  $\mathbb{C}$ .
- 2. Pulse los botones ▲ o ▼ para seleccionar "Product Guide" y después pulse el botón **ENTER**  $\mathbb{F}$ .

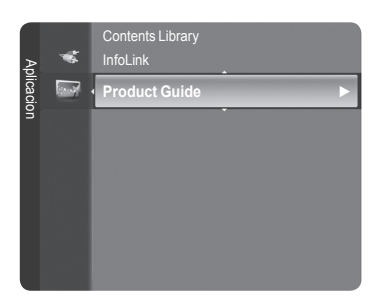

- 3. Pulse los botones ◄ o ► para seleccionar una guía ("Picture Quality", "Entertainment" o "Connectivity") y después pulse el botón **ENTER** .
- 4. Puede navegar por la pantalla de la guía del producto con los botones ◄ y ►.

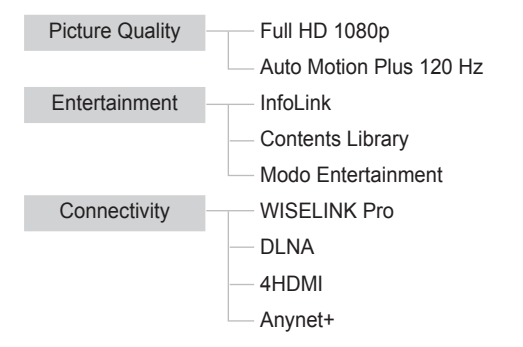

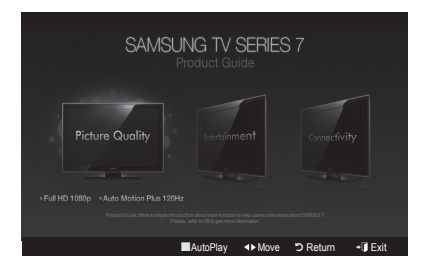

5. Pulse el botón **EXIT** para salir.

Uso de los botones del mando a distancia en el menú de la guía del producto

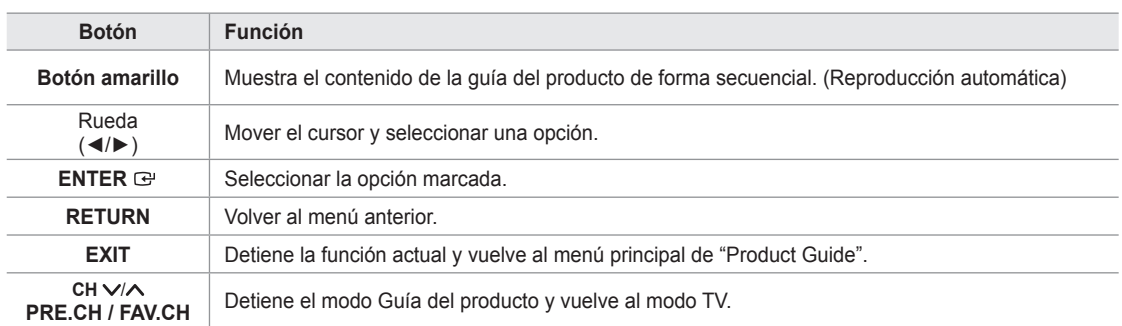

### **Acerca de Anynet+**

## **¿Qué es Anynet+?**

Anynet<sup>+</sup> es una función que permite controlar todos los dispositivos de Samsung conectados que sean compatibles con Anynet+ con el mando a distancia del televisor Samsung.

# **Conexión de dispositivos Anynet+**

El sistema Anynet<sup>+</sup> sólo se puede usar con dispositivos de Samsung que tengan la función Anynet<sup>+</sup>. Para asegurarse de que el dispositivo de Samsung tenga dicha función, compruebe si lleva el logotipo Anynet+.

### **Para conectar al televisor**

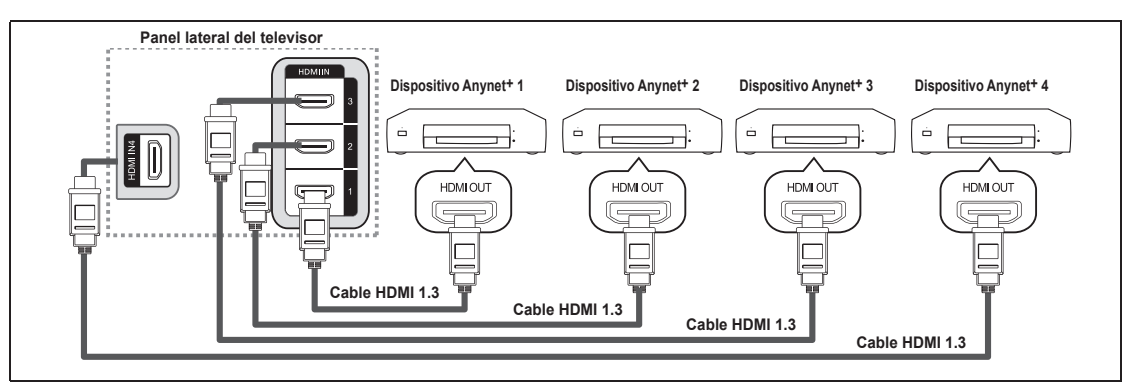

Conecte las tomas HDMI 11, [HDMI 2], [HDMI 3] o [HDMI 4] del televisor y la toma HDMI OUT del dispositivo Anynet<sup>+</sup> correspondiente mediante el cable HDMI.

### **Para conectar al sistema de cine en casa**

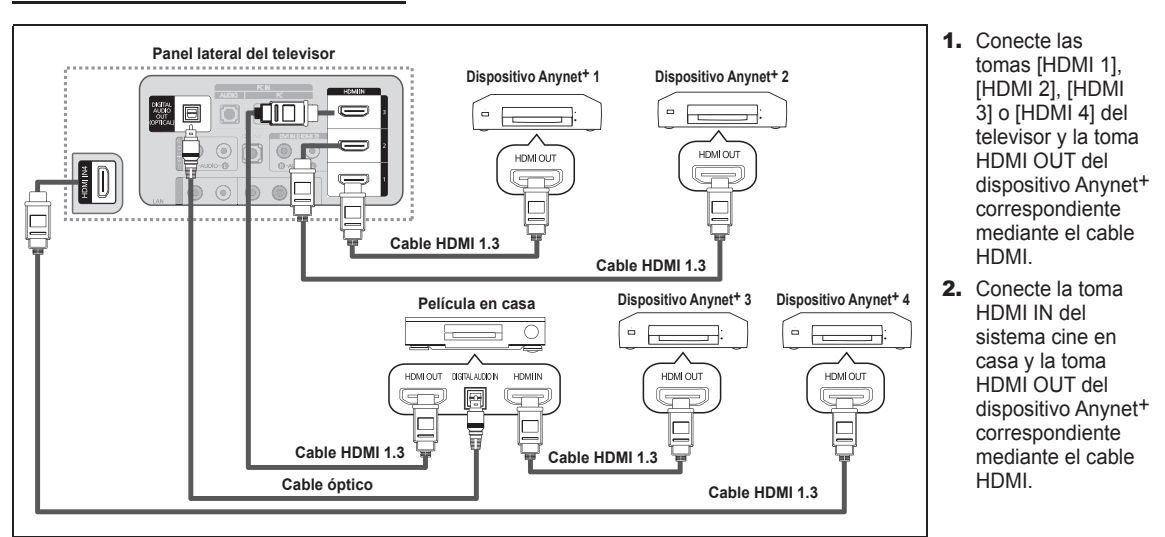

Conecte el cable óptico entre la toma Digital Audio Out (Optical) del televisor y la toma Digital Audio Entrada del sistema de cine en casa. ➣

- Si se sigue la conexión anterior, la toma Optical sólo produce la salida de 2 canales de audio. Sólo oirá sonido de los altavoces frontales izquierdo y derecho y el subwoofer del sistema de cine en casa. Para escuchar el canal de audio 5.1, conecte la toma DIGITAL AUDIO OUT (OPTICAL) del reproductor de DVD o del decodificador de cable/satélite (dispositivo Anynet 1 o 2) directamente a un amplificador o un sistema de cine en casa no al televisor. ➣
- Conecte sólo un sistema de cine en casa. ➣
- Puede conectar un dispositivo Anynet+ mediante el cable HDMI 1.3. Algunos cables HDMI pueden no admitir las funciones Anynet+. ➣
- Anynet+ funciona cuando el dispositivo de AV que admite Anynet+ se encuentra en estado de espera o de encendido. ➣ ➣
- Anynet<sup>+</sup> admite hasta 12 dispositivos de AV en total. Tenga en cuenta que puede conectar hasta 3 dispositivos del mismo tipo.

# **Configuración de Anynet+**

Los parámetros siguientes le ayudarán a usar las funciones Anynet<sup>+</sup>.

### **Para usar la función Anynet+, Anynet+ (HDMI-CEC) debe estar configurado como Enc.**

- 1. Pulse el botón **MENU**. Pulse los botón ▲ o ▼ para seleccionar "Aplicacion", y, a continuación, pulse el botón **ENTER** .
- 2. Pulse los botón ▲ o ▼ para seleccionar "Anynet+ (HDMI-CEC)" y, a continuación, pulse el botón **ENTER** .
- **3.** Pulse el botón **ENTER**  $\text{C}$  para seleccionar "Anynet+ (HDMI-CEC)".
- 4. Pulse los botón ▲ o ▼ para seleccionar "Encendido" y, a continuación, pulse el botón **ENTER** .
	- > La función "Anynet<sup>+</sup> (HDMI-CEC)" está activada.
	- $>$  Si selecciona "Apagado", "Anynet<sup>+</sup> (HDMI-CEC)" se desactiva.
	- > Cuando la función "Anynet<sup>+</sup> (HDMI-CEC)" está desactivada, todas las operaciones relacionadas con Anynet<sup>+</sup> se desactivan.

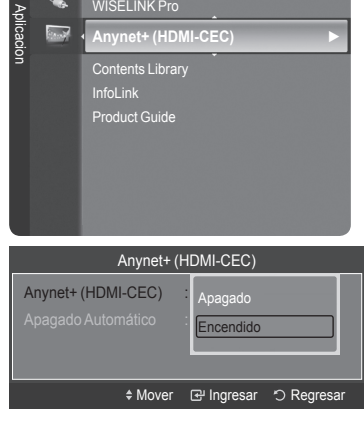

Anynet+ (HDMI-CEC)

No Sí

 $*$  Mover  $\bigoplus$  Ingresar  $\bigcirc$  Reg

Anynet+ (HDMI-CEC) : ENcent

Apagado Automático :

#### **Configuración de un dispositivo Anynet+ para que se desactive automáticamente cuando el televisor se apaga**

- 1. Pulse los botón ▲ o ▼ para seleccionar "Apagado Automático" y, a continuación, pulse el botón ENTER  $\mathfrak{S}$ .
- 2. Pulse los botón ▲ o ▼ para seleccionar "Sí" y, a continuación, pulse el botón **ENTER**  $\mathbb{R}$ 
	- La función "Apagado Automático" se activa. ➣
	- > Si selecciona "Sí" se cancela la función de "Apagado Automático".
	- Pulse el botón **EXIT** para salir.
- $>$  La fuente activa del televisor remoto se debe configurar como TV para usar la función Anynet<sup>+</sup>.
- ≻ Si establece "Apagado Automático" en "Sí", los dispositivos externos conectados también se desactivan cuando se apaga el televisor. Sin embargo, si el dispositivo está grabando es posible que no se apague.

### **Búsqueda y cambio de dispositivos Anynet+**

- 1. Pulse el botón **TOOLS**. Pulse los botón ▲ o ▼ para seleccionar "Lista Disp." y, a continuación, pulse el botón ENTER  $\mathfrak{S}$ .
	- $>$  Se muestran todos los dispositivos Anynet $+$  conectados al televisor.
	- ► Si no encuentra el dispositivo que desea, pulse el botón rojo para buscar los dispositivos.
- 2. Pulse los botones ▲ o ▼ para seleccionar el dispositivo que desee y pulse el botón **ENTER**  $\mathbb{F}$ . Se cambia al dispositivo seleccionado.
	- > El menú "Lista Disp." sólo aparece si la opción "Anynet+ (HDMI-CEC)" del menú "Aplicacion" está configurada como "Encendido".
- ► El cambio a los dispositivos seleccionados puede tardar unos 2 minutos. No se puede cancelar la operación de cambio de dispositivo mientras ésta se está efectuando.
- ► El tiempo necesario para la búsqueda de dispositivos depende de la cantidad de dispositivos conectados.
- ► Cuando finaliza la búsqueda de dispositivos, no se muestra el número de dispositivos encontrados.
- ► Aunque el televisor explora automáticamente los dispositivos cuando se enciende con el botón POWER, los dispositivos conectados cuando el televisor ya está encendido no aparecen en la lista de dispositivos. En tal caso, seleccione el menú Buscando conexiones para buscar los dispositivos.
- > Si ha seleccionado el modo de entrada externa pulsando el botón **SOURCE**, no podrá usar la función Anynet<sup>+</sup>. Asegúrese de cambiar a un dispositivo Anynet<sup>+</sup> mediante el botón **TOOLS**.

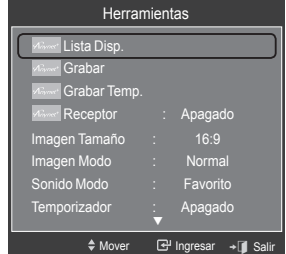

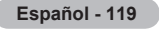

### **Menú Anynet+**

El menú Anynet<sup>+</sup> cambia según el tipo y el estado de los dispositivos Anynet<sup>+</sup> conectados al televisor.

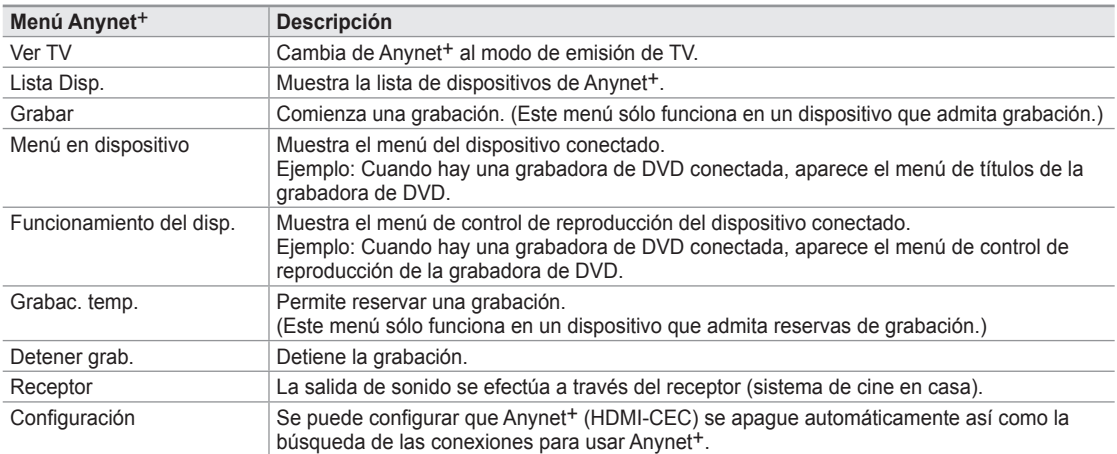

#### **Botónes del mando a distancia del televisor disponibles en el modo Anynet+**

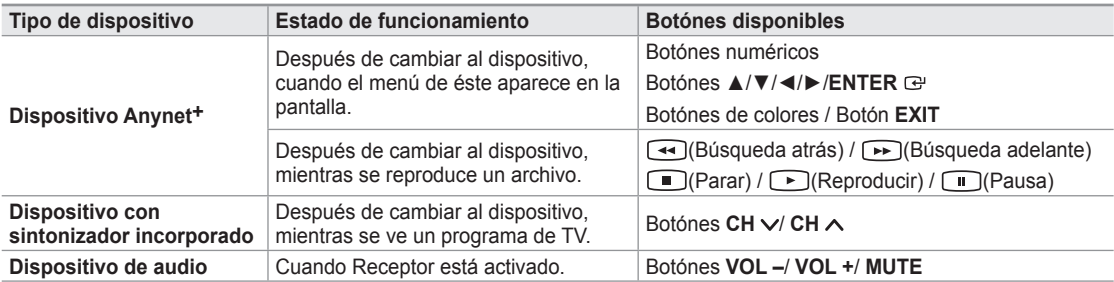

> La función Anynet<sup>+</sup> sólo es operativa cuando la fuente activa del mando a distancia del televisor está ajustada en TV.

- ► El botón sólo funciona en el estado Watch TV (Ver TV).
- ► Los dispositivos Anynet<sup>+</sup> no se pueden controlar con los botones del TV. Los dispositivos Anynet<sup>+</sup> sólo se pueden controlar mediante el mando a distancia del televisor.
- El mando a distancia del televisor puede no funcionar en determinadas circunstancias. En ese caso, vuelva a ➣ seleccionar el dispositivo Anynet<sup>+</sup>.
- ► Las funciones Anynet<sup>+</sup> no están operativas con los productos de otros fabricantes.
- $\triangleright$  El funcionamiento de  $\boxed{\rightsquigarrow}$ ,  $\boxed{\rightarrow}$  puede variar según el dispositivo.

### **Grabación**

La grabadora de Samsung permite efectuar una grabación de un programa de televisión.

- 1. Pulse el botón **TOOLS**.
- 2. Pulse los botones ▲ o ▼ para seleccionar Recording Immediately y pulse el botón **ENTER** . Comienza la grabación.

### **Cuando hay más de un dispositivo de grabación**

Cuando se conectan varios dispositivos de grabación, éstos se muestran en una lista. Pulse los botones ▲ o ▼ para seleccionar un dispositivo de grabación y pulse el botón **ENTER e**. Comienza la grabación.

**Cuando no se muestra el dispositivo de grabación**

Seleccione "Lista Disp." y pulse el botón rojo para buscar los dispositivos.

Herramientas Lista Disp. Grabar Grabar Temp. Receptor : Apagado Imagen Tamaño : 16:9 I Modo avorit Temporizador : Apagado ▼ Mover  $\Box$  Ingresar  $\rightarrow \Box$  Salir

Pulse el botón **EXIT** para salir.

- > Se puede grabar las transmisiones de la fuente seleccionando "Grabar" después de pulsar el botón TOOLS.
- ≻ Si pulsa el botón  $\Box$ , grabará lo que está viendo en ese momento. Si está viendo un vídeo desde otro dispositivo, se graba el vídeo de éste.
- Antes de grabar, compruebe si la toma de antena está conectada correctamente al dispositivo de grabación. Para ➣ conectar correctamente una antena a un dispositivo de grabación, consulte el manual del usuario de los dispositivos de grabación.

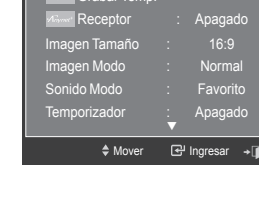

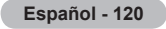

## **Escucha a través de un receptor**

Se puede escuchar sonido a través de un receptor en lugar de hacerlo mediante el altavoz del TV.

- 1. Pulse el botón **TOOLS**. Pulse los botones ▲ o ▼ para seleccionar "Receptor".
- 2. Pulse los botones ◄ o ► para seleccionar "Encendido". Ahora podrá escuchar el sonido a través del receptor.
- 3. Pulse el botón **EXIT** para salir.
- ► Si el receptor sólo admite audio, quizás no se muestre la lista de dispositivos.
- ► El receptor no funcionará si no se ha conectado correctamente la toma Optical IN del receptor con la toma Optical OUT del televisor.
- > Cuando el receptor (sistema de cine en casa) está establecido en Enc. se puede oír la salida de sonido del terminal Optical del televisor. Cuando se ve la televisión a través de un DTV (aéreo), el televisor envía el sonido de 5.1 canales al receptor del sistema de cine en casa. Cuando la fuente es un componente digital, como un DVD, y está conectada al televisor a través de HDMI, sólo se oye el sonido de 2 canales del receptor del sistema de cine en casa.
- ► Cuando se usa la función WISELINK Pro, el sonido puede no oírse adecuadamente a través del receptor.
- Cuando se escucha a través del receptor, hay restricciones para el uso de los menús PIP y los relativos al audio (MTS, idiomas preferidos). ➣
- > Si hay una interrupción en la alimentación del televisor con la opción "Receptor" configurada en "Encendido" (por desconectar el cable de alimentación o por un fallo de corriente), puede que "Altavoz TV" esté establecido como "Apagado" al volver a encender el televisor. (Consulte la página 35)

## **Solución de problemas de Anynet+**

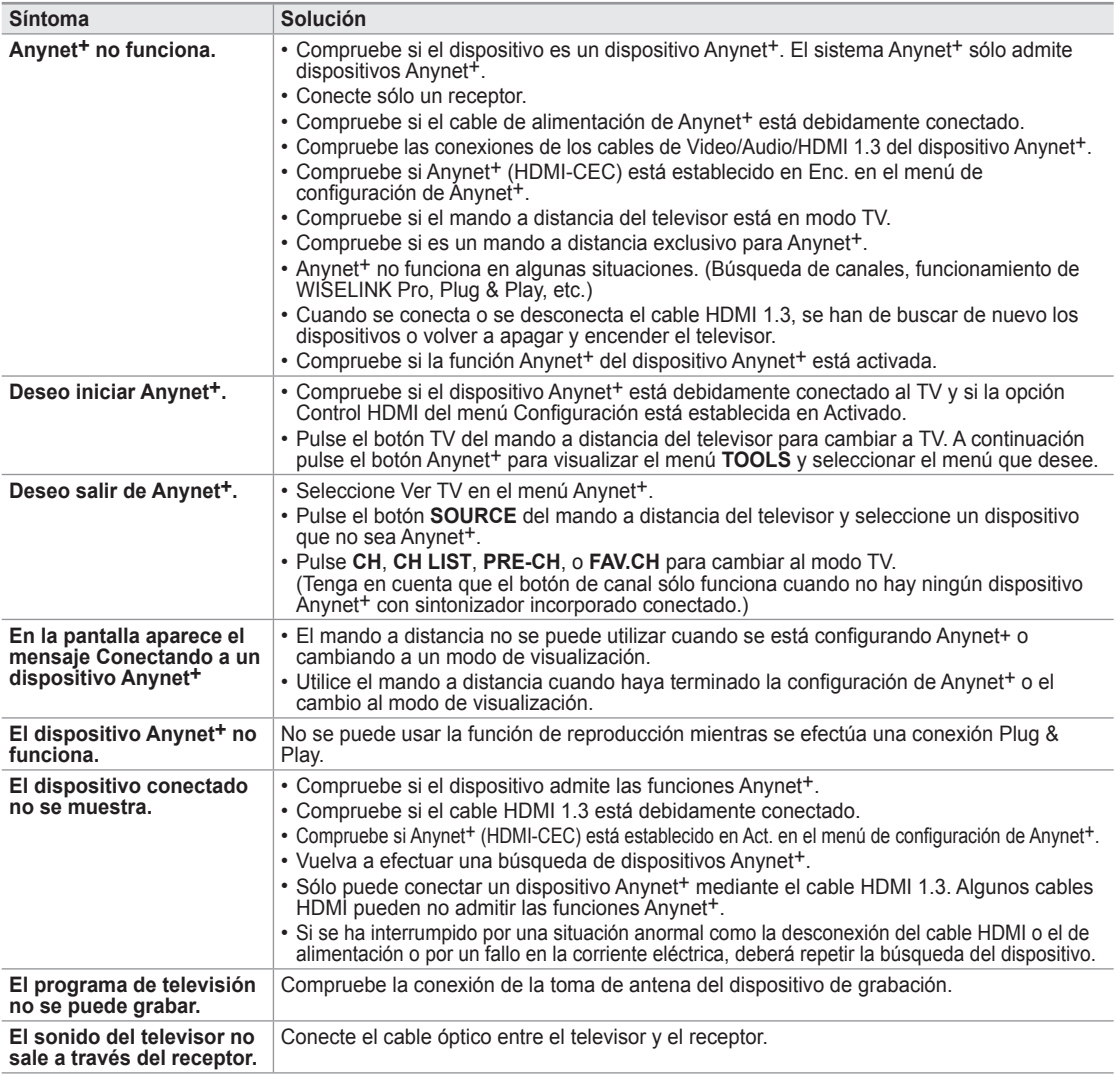

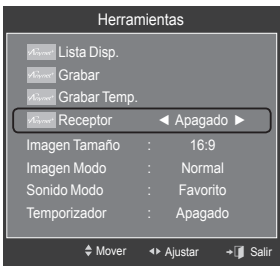

**Español - 121**

# **Identificación de problemas**

Si cree que el televisor tiene un problema, compruebe primero esta lista de posibles problemas y soluciones. Si ninguno de los consejos funciona, póngase en contacto con el centro de atención al cliente de Samsung o llame al 1-800-SAMSUNG.

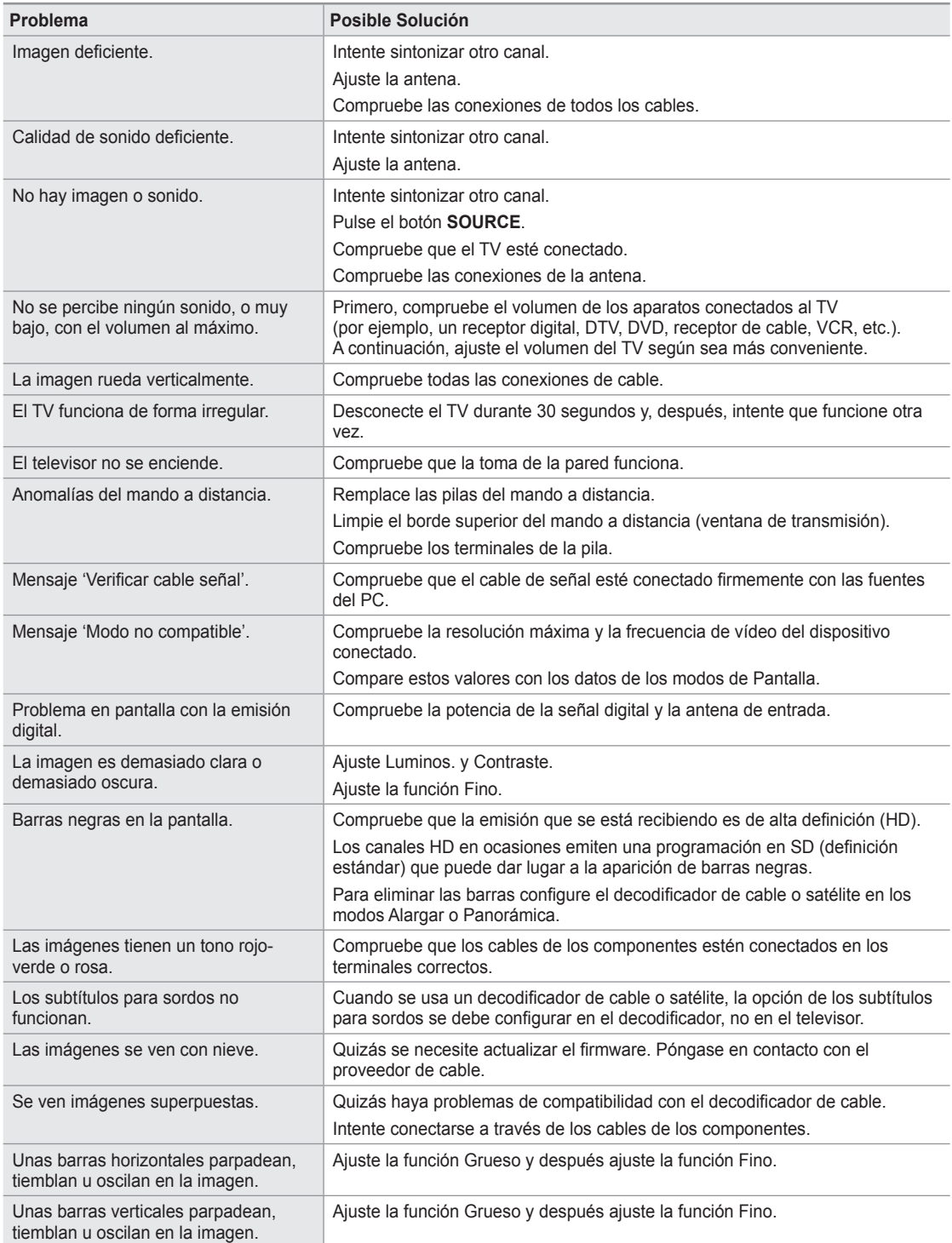

**Español - 122**

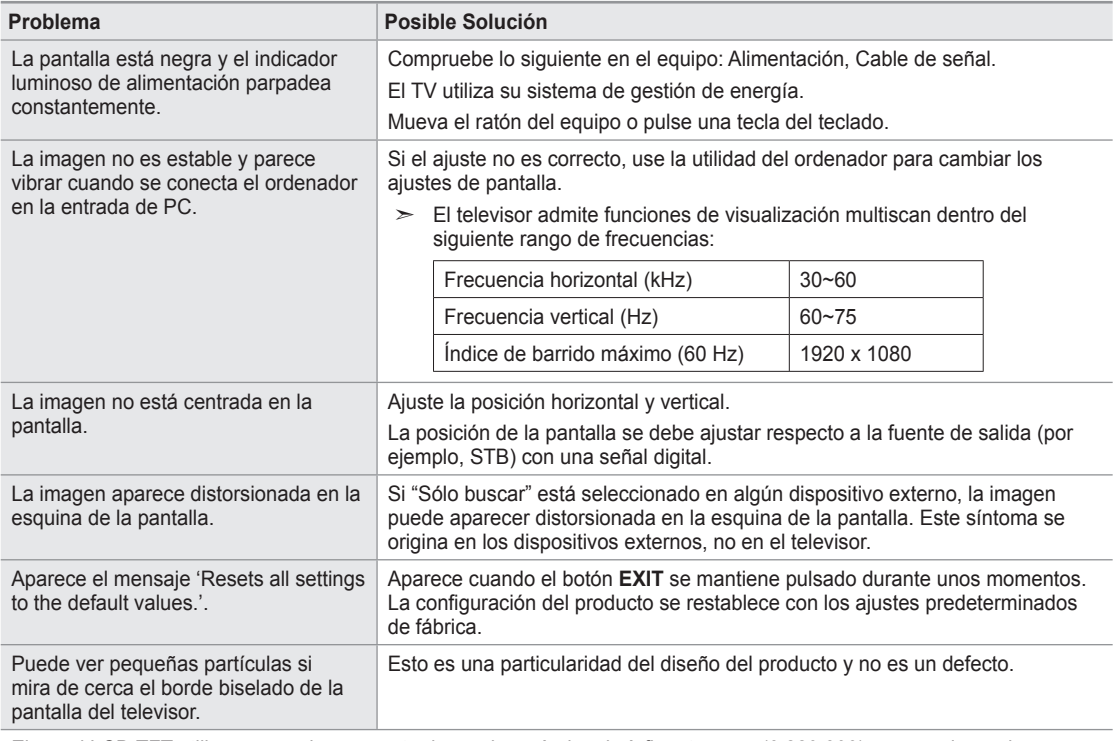

El panel LCD TFT utiliza un panel que consta de muchos píxeles de ínfimo tamaño (6 220 800) que requieren de una tecnología altamente sofisticada para su fabricación. Sin embargo, pueden haber unos pocos píxeles poco iluminados u oscuros en pantalla. Estos píxeles no suponen una anomalia en el funcionamiento del producto.

## **Instalación del soporte**

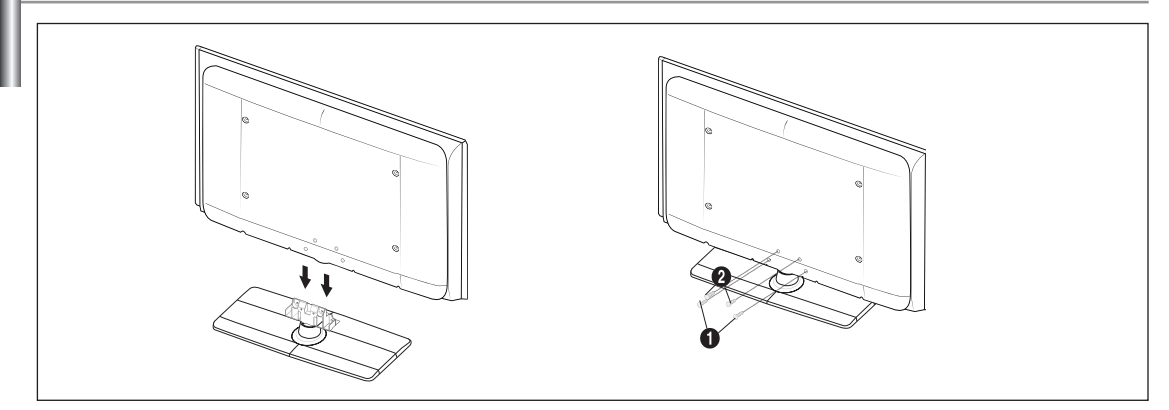

- 1. Acople el TV LCD al soporte.
	- $\geq$  El televisor lo deben transportar dos o más personas.
	- ► Cuando monte el soporte debe distinguir entre la parte frontal y la posterior del soporte.
	- > Para asegurarse de que instala el televisor en el soporte al nivel adecuado, no aplique una presión excesiva en la parte superior izquierda y derecha del televisor.
- 2. Apriete dos tornillos en la posición  $\bullet$  y, a continuación, apriete dos en la posición  $\bullet$ .
	- Levante el producto y apriete los tornillos. Si aprieta los tornillos con el TV LCD tumbado, éste se puede inclinar ➣ hacia un lado.

## **Desconexión del soporte**

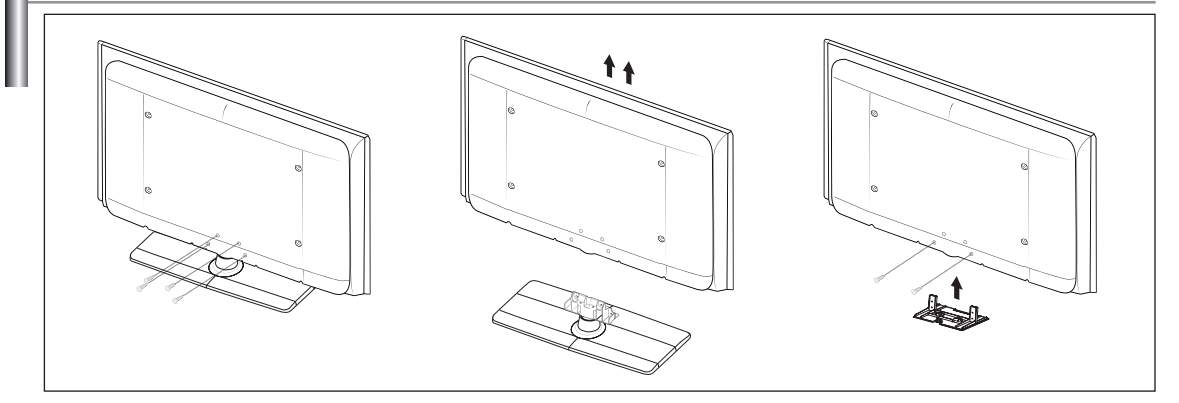

- 1. Desmonte los 4 tornillos de la parte posterior del TV.
- 2. Separe el soporte del TV.
	- $\geq$  El televisor lo deben transportar dos o más personas.
- 3. Cubra el orificio inferior con la tapa.

# **Ajuste de montaje mural automático (se vende por separado)**

Una vez instalado el montaje mural automático, la posición del televisor se puede ajustar fácilmente.

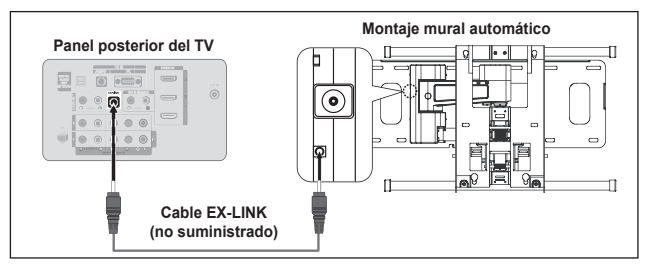

#### V-Chip Subtítulo Contigu Confi guración **Configuración exte** 冶 a, Entretenimiento : Apagado Ahorro energía : Apagado **Exi** ualización del softwa

### **Acceso al menú**

- 1. Pulse los botones ▲, ▼, ◄ o ► del mando a distancia.
	- $>$  Se muestra la pantalla del Ajuste del montaje mural.
	- $>$  Si no se muestra la pantalla del Ajuste del montaje mural cuando se hace clic en un botón de dirección mientras se está viendo la televisión, se puede usar el menú para mostrar la pantalla.
- Pulse el botón MENU para ver el menú en pantalla. Pulse los botón ▲ o ▼ para seleccionar "Configuración" y, a continuación, pulse el botón **ENTER**  $\mathbb{G}$ .
- Pulse los botón ▲ o ▼ para seleccionar "Configuración externa" y, a continuación, pulse el botón **ENTER** .
- Pulse los botón ▲ o ▼ para seleccionar "Ajuste de montaje en pared " y, a continuación, pulse el botón **ENTER** .

### **Memorización de la posición**

- 2. Ajuste la posición deseada con los botones ▲, ▼, ◄, ►.
	- $>$  Si pulsa un botón de flecha sin que haya aparecido un OSD en la pantalla del televisor, aparece la pantalla de ajuste.
	- > Pulse el botón **INFO** para restaurar. Pulse los botones < o ▶ para seleccionar "Sí" y, a continuación, pulse el botón **ENTER**  $\mathbb{F}$ . La posición se inicializa con la configuración predeterminada.
- 3. Pulse el botón azul. Pulse los botones  $\triangle$  y  $\triangle$  para seleccionar un modo de guardar entre Posición 1, Posición 2 o Posición 3 en este orden para guardar la posición actual.
	- > Si no desea guardar la posición actual, pulse el botón **RETURN**.
	- $\geq$  Cuando se selecciona un modo de guardar, no se pueden usar los botones de colores.
- 4. Pulse el botón **ENTER e** para guardar.
	- Cuando se selecciona la Posición 1, se muestra el mensaje "Posición ➣ actual guardada como Posición1.".
- 5. Pulse el botón **ENTER**  $\overline{C}$ 
	- La posición guardada se muestra en la parte izquierda de la OSD. ➣

### **Desplazamiento a la posición memorizada**

- 1. Complete el paso 1 de "Acceso al menú".
- 2. Pulse un botón de color (rojo, verde, amarillo) para mover el montaje mural a la posición guardada.
	- $\geq$  Se puede mover el montaje mural a una de las tres posiciones preconfiguradas con los botones rojo (posición 1), verde (posición 2) o amarillo (posición 3).
	- ► Si después de usar una posición preconfigurada se ajusta ésta, la visualización de la posición desaparece.
- ► Para la instalación, consulte el manual de instalación proporcionado con el equipo de montaje mural.
- ► Para la instalación del producto, así como la instalación y movimiento del montaje en la pared, consulte a una empresa especializada en instalaciones.
- La instalación manual se debe usar al colocar el equipo de montaje en una pared. Para colocarlo en otros materiales ➣ de construcción, póngase en contacto con el distribuidor más cercano.
- > El montaje mural no está operativo con Anynet<sup>+</sup> o WISELINK Pro.
- ► Los modelos LN40A750R1F, LN46A750R1F y LN52A750R1F no son compatibles con el anterior modelo de montaje mural (WMN5090A).

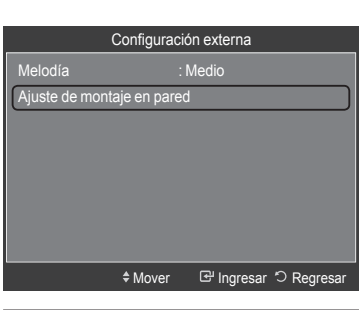

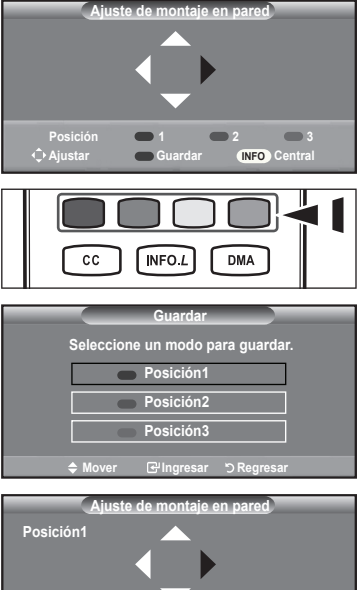

**Ajustar Guardar INFO Central**  $\bullet$  1  $\bullet$  2  $\bullet$  3

**Posición**

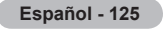

# **Especificaciones del equipo de montaje en la pared (VESA)**

Instale el montaje mural en una pared sólida, perpendicular al suelo. Para colocarlo en otros materiales de construcción, póngase en contacto con el distribuidor más cercano. Si se instala en el techo o en una pared inclinada, puede caerse y causar graves lesiones personales.

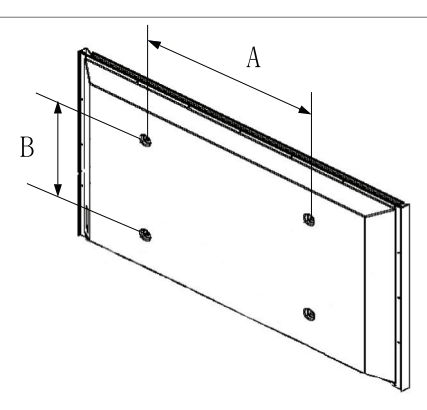

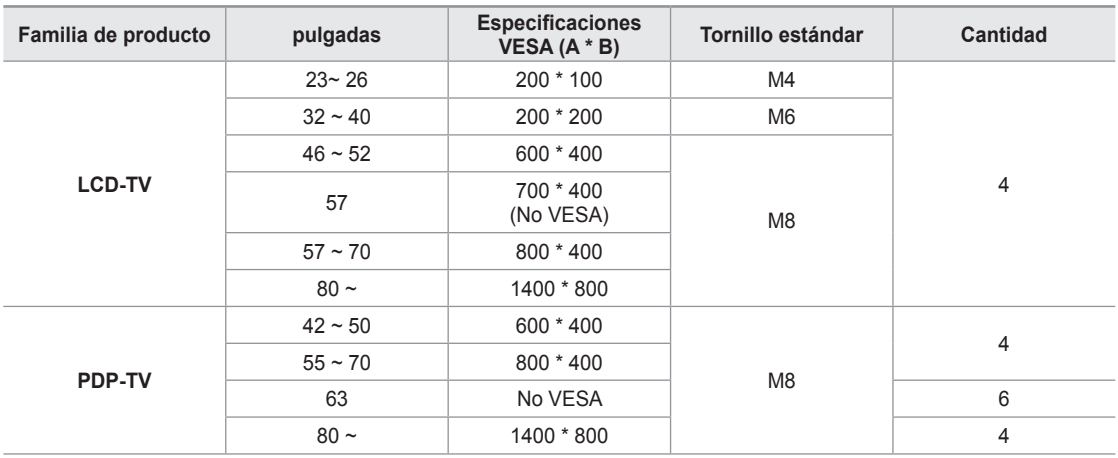

Las dimensiones estándar de los equipos de montaje mural se muestran en la tabla anterior. ➣

- Al adquirir el equipo de montaje en la pared, también se distribuye un manual de instalación detallado y todas las piezas necesarias para el montaje. ➣
- No use tornillos con un tamaño superior al estándar, ya que pueden causar daños en el interior del televisor. ➣
- ► Para montajes murales que no cumplen las especificaciones de tornillos estándar VESA, la longitud de éstos puede variar dependiendo de las especificaciones.
- ► No use tornillos que no cumplan las especificaciones de tornillos estándar VESA. No apriete excesivamente los tornillos, ya que podría dañar el producto o provocar la caída de éste con riesgo de causar lesiones personales. Samsung no se hace responsable de este tipo de accidentes.
- Samsung no se hace responsable de daños o lesiones personales cuando se usa un montaje mural que no cumple las especificaciones VESA o si el cliente no sigue las instrucciones de instalación del producto ➣
- Nuestros modelos de 57" y 63" no son compatibles con las especificaciones VESA. Por ello, debe usar un equipo de montaje en la pared exclusivo para este modelo. ➣
- No supere los 15 grados de inclinación cuando monte este televisor. ➣

No instale el equipo de montaje mural mientras el televisor está encendido. Se podría producir una descarga eléctrica con riesgo de causar lesiones personales.

# **Uso del cierre antirrobo kensington (LN40A750R1F, LN46A750R1F)**

El bloqueo Kensington es un dispositivo que se usa para fijar físicamente el sistema cuando se usa en un lugar público. La apariencia y el método de bloqueo pueden diferir de la ilustración según los fabricantes. Consulte el manual que acompaña al bloqueo Kensington para utilizarlo correctamente. El dispositivo de bloqueo debe adquirirse por separado.

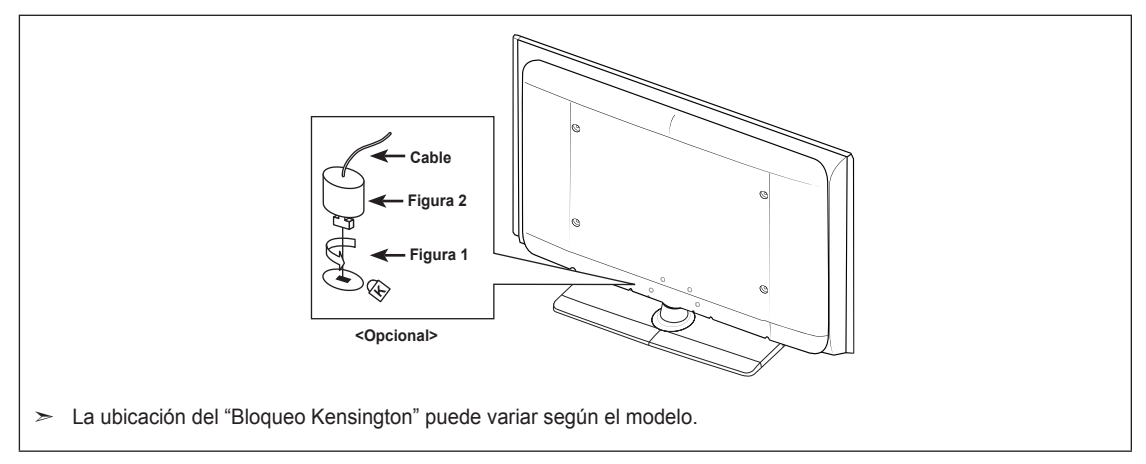

- 1. Inserte el dispositivo de bloqueo en la ranura Kensington del TV LCD (Figura 1) y gírelo en el sentido del bloqueo (Figura 2).
- 2. Conecte el cable del bloqueo Kensington.
- 3. Fije el bloqueo Kensington a un mueble o a un objeto pesado que no se mueva.

**Español - 127**

## **Especificaciones**

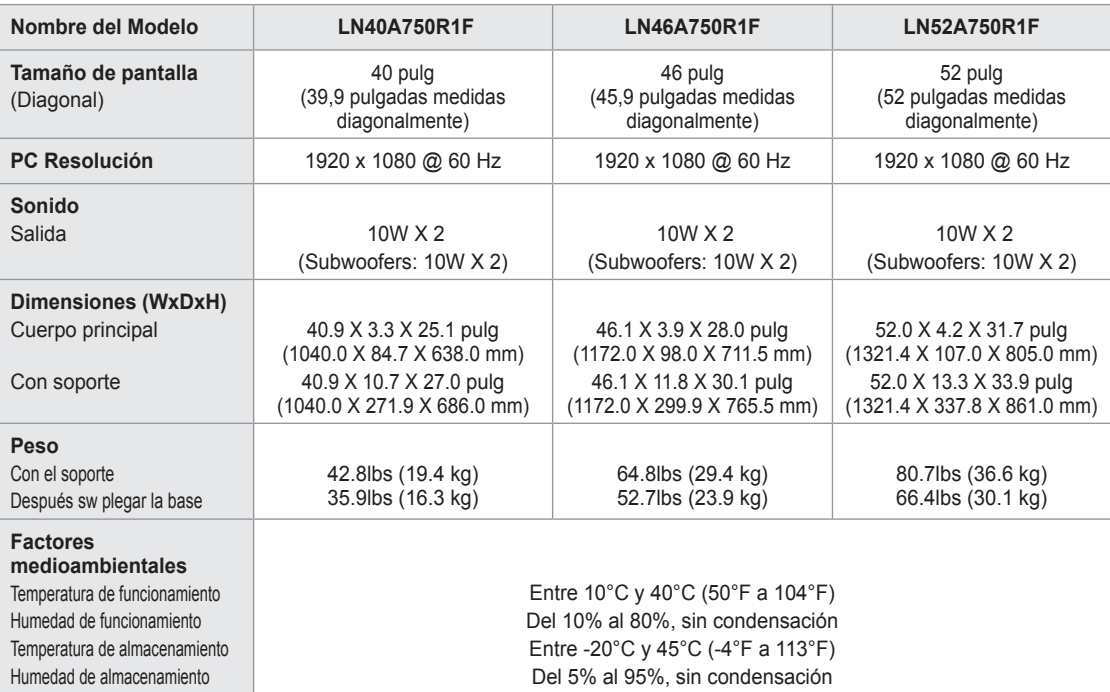

El diseño y las especificaciones están sujetos a cambios sin previo aviso. ➣

 $\geq$  Este dispositivo es un aparato digital de la Clase B.

► Para conocer la fuente de alimentación y el consumo de energía, consulte la etiqueta adherida al producto.

### **Tamaño**

**LN40A750R1F**

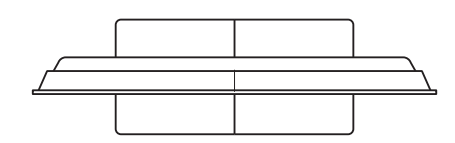

### **VISTA SUPERIOR**

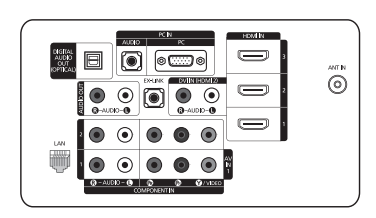

**DETALLE DEL PANEL DE TOMAS 3.7"H X 9.1"W**

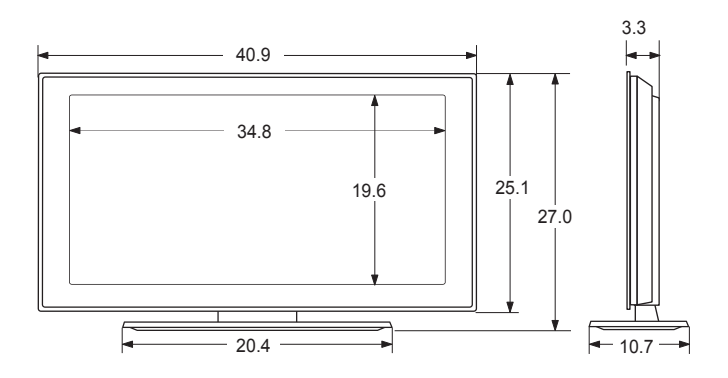

### **VISTA FRONTAL /VISTA LAT ERAL**

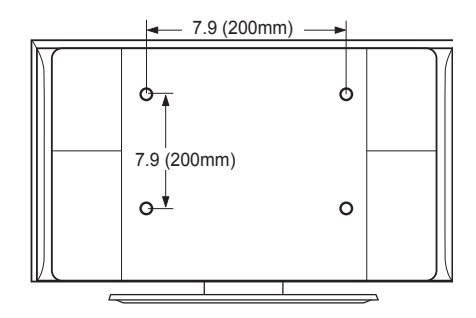

### **VISTA POSTERIOR**

NOTA: No todos los dibujos están necesariamente a escala. Algunas dimensiones están sujetas a cambio sin previo aviso. Consulte las dimensiones antes de ejecutar la instalación del televisor. La empresa no se responsabiliza de cualquier error tipográfico o de impresión. © 2008 Samsung Electronics America, Inc.

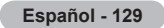

### **Tamaño**

**LN46A750R1F**

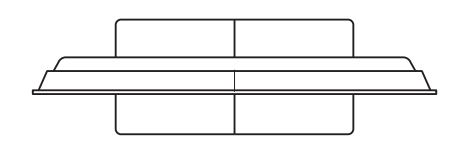

### **VISTA SUPERIOR**

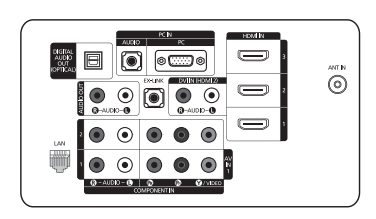

**DETALLE DEL PANEL DE TOMAS 3.7"H X 9.1"W**

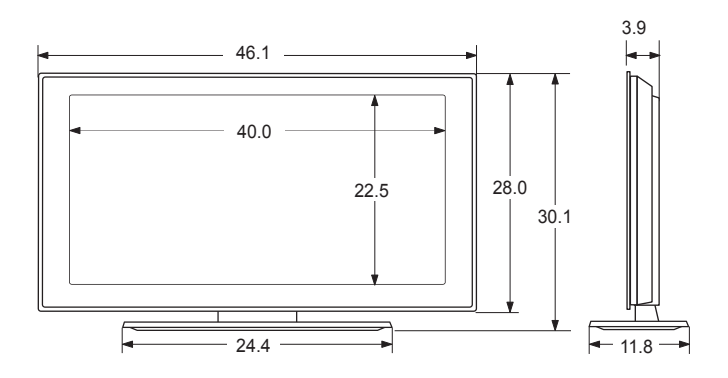

### **VISTA FRONTAL /VISTA LAT ERAL**

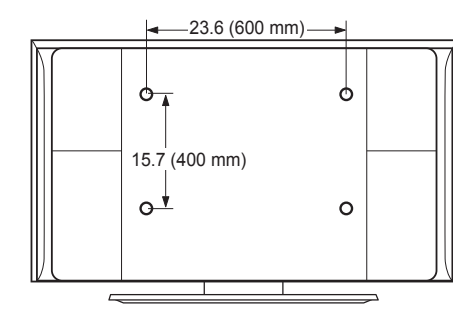

### **VISTA POSTERIOR**

NOTA: No todos los dibujos están necesariamente a escala. Algunas dimensiones están sujetas a cambio sin previo aviso. Consulte las dimensiones antes de ejecutar la instalación del televisor. La empresa no se responsabiliza de cualquier error tipográfico o de impresión. © 2008 Samsung Electronics America, Inc.

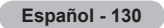

### **Tamaño**

**LN52A750R1F**

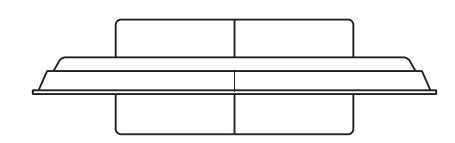

### **VISTA SUPERIOR**

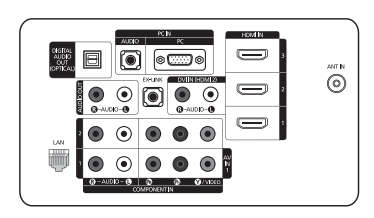

**DETALLE DEL PANEL DE TOMAS 3.7"H X 9.1"W**

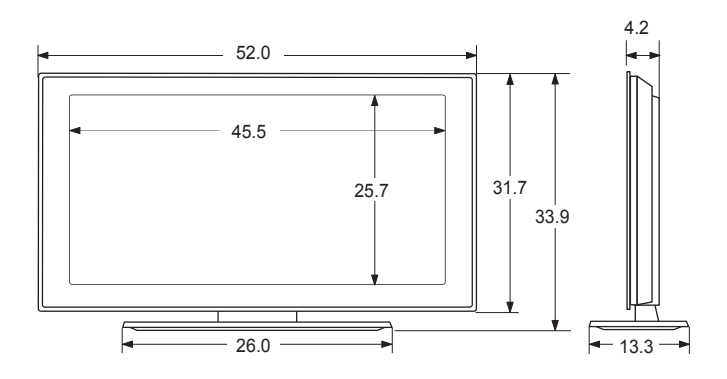

### **VISTA FRONTAL /VISTA LAT ERAL**

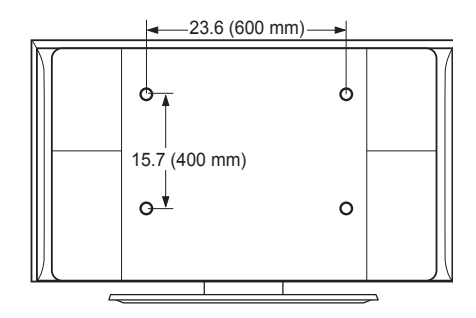

### **VISTA POSTERIOR**

NOTA: No todos los dibujos están necesariamente a escala. Algunas dimensiones están sujetas a cambio sin previo aviso. Consulte las dimensiones antes de ejecutar la instalación del televisor. La empresa no se responsabiliza de cualquier error tipográfico o de impresión. © 2008 Samsung Electronics America, Inc.

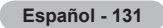